# Chromosome Analysis Suite (ChAS) v4.2 **USER GUIDE**

Publication Number 702943 Revision 15

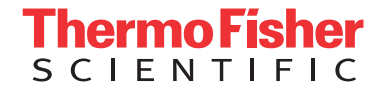

**For Research Use Only. Not for use in diagnostic procedures.**

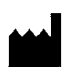

Affymetrix, Inc. 3450 Central Expressway Santa Clara, CA 95051

The information in this guide is subject to change without notice.

#### **DISCLAIMER**

TO THE EXTENT ALLOWED BY LAW, LIFE TECHNOLOGIES AND/OR ITS AFFILIATE(S) WILL NOT BE LIABLE FOR SPECIAL, INCIDENTAL, INDIRECT, PUNITIVE, MULTIPLE, OR CONSEQUENTIAL DAMAGES IN CONNECTION WITH OR ARISING FROM THIS DOCUMENT, INCLUDING YOUR USE OF IT.

#### **Important Software Licensing Information**

Your installation and/or use of this Chromosome Analysis Suite software is subject to the terms and conditions contained in the End User License Agreement (EULA) which is incorporated within the Chromosome Analysis Suite software, and you will be bound by the EULA terms and conditions if you install and/or use the software.

#### **NOTICE TO PURCHASER: DISCLAIMER OF LICENSE**

Purchase of this software product alone does not imply any license under any process, instrument or other apparatus, system, composition, reagent or kit rights under patent claims owned or otherwise controlled by Life Technologies Corporation, either expressly, or by estoppel.

#### **Legal entity**

Affymetrix, Inc. | Santa Clara, CA 95051 USA | Toll Free in USA 1 800 955 6288

#### **TRADEMARKS**

All trademarks are the property of Thermo Fisher Scientific and its subsidiaries unless otherwise specified.

©2020 Thermo Fisher Scientific Inc. All rights reserved.

# **Contents**

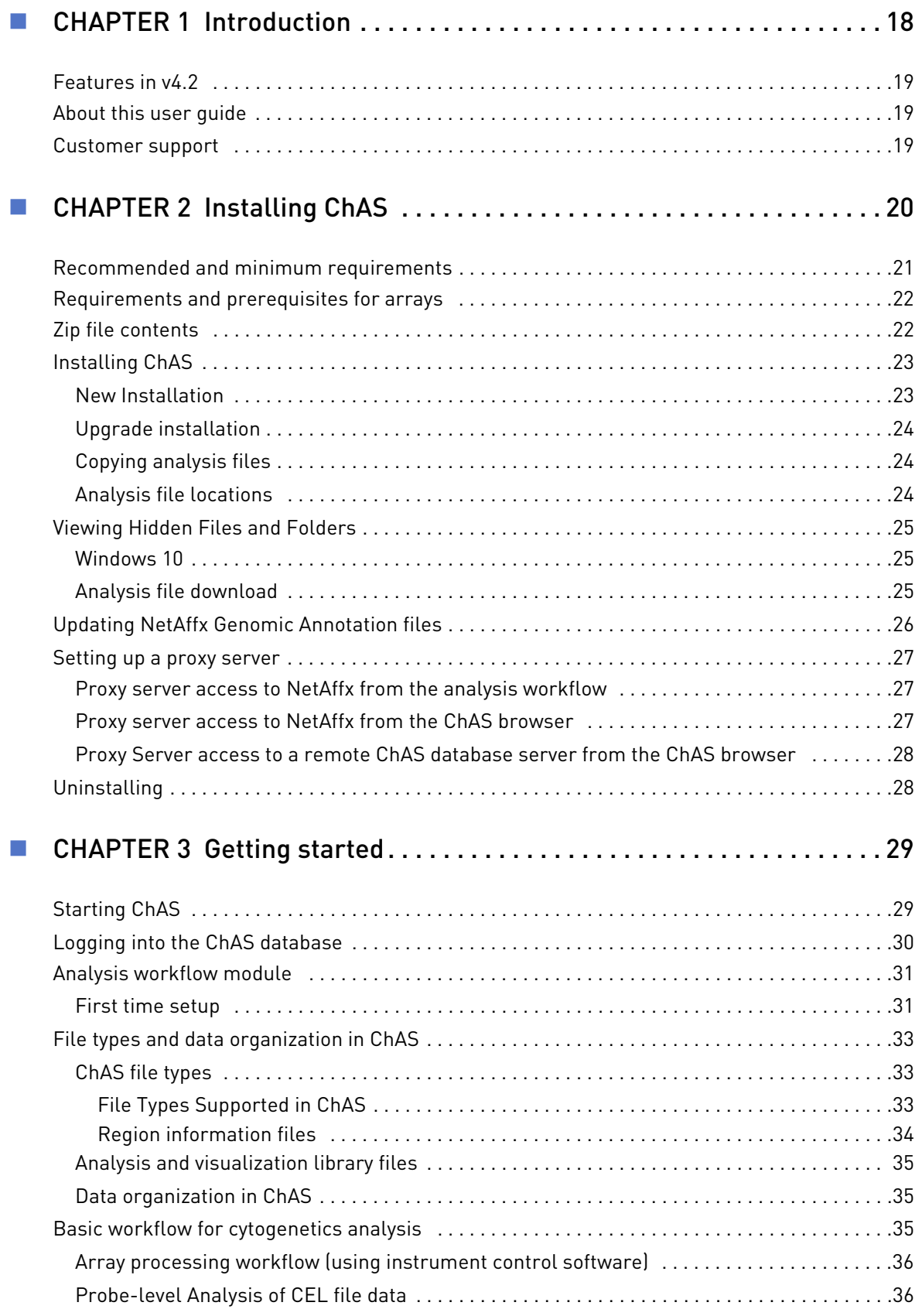

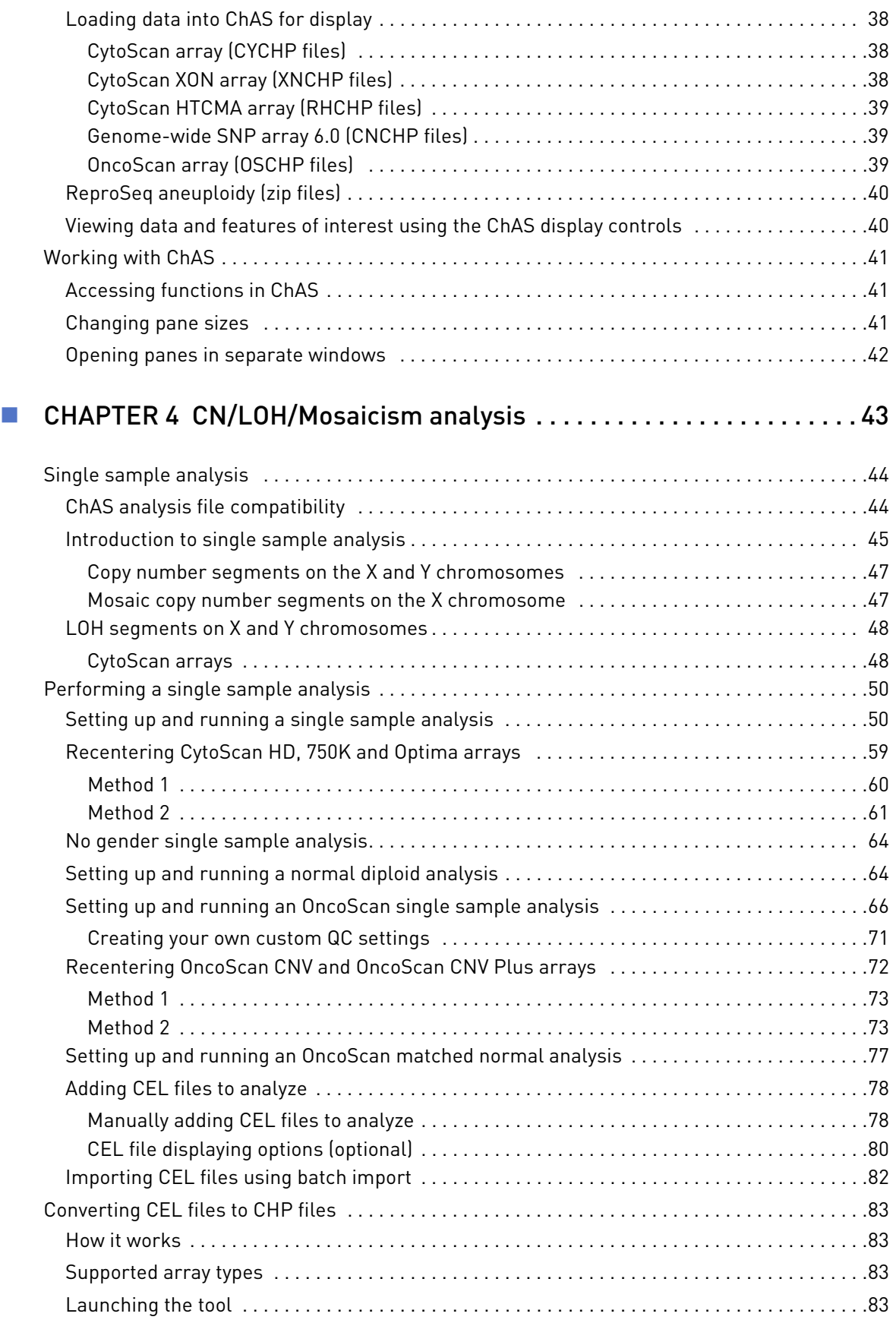

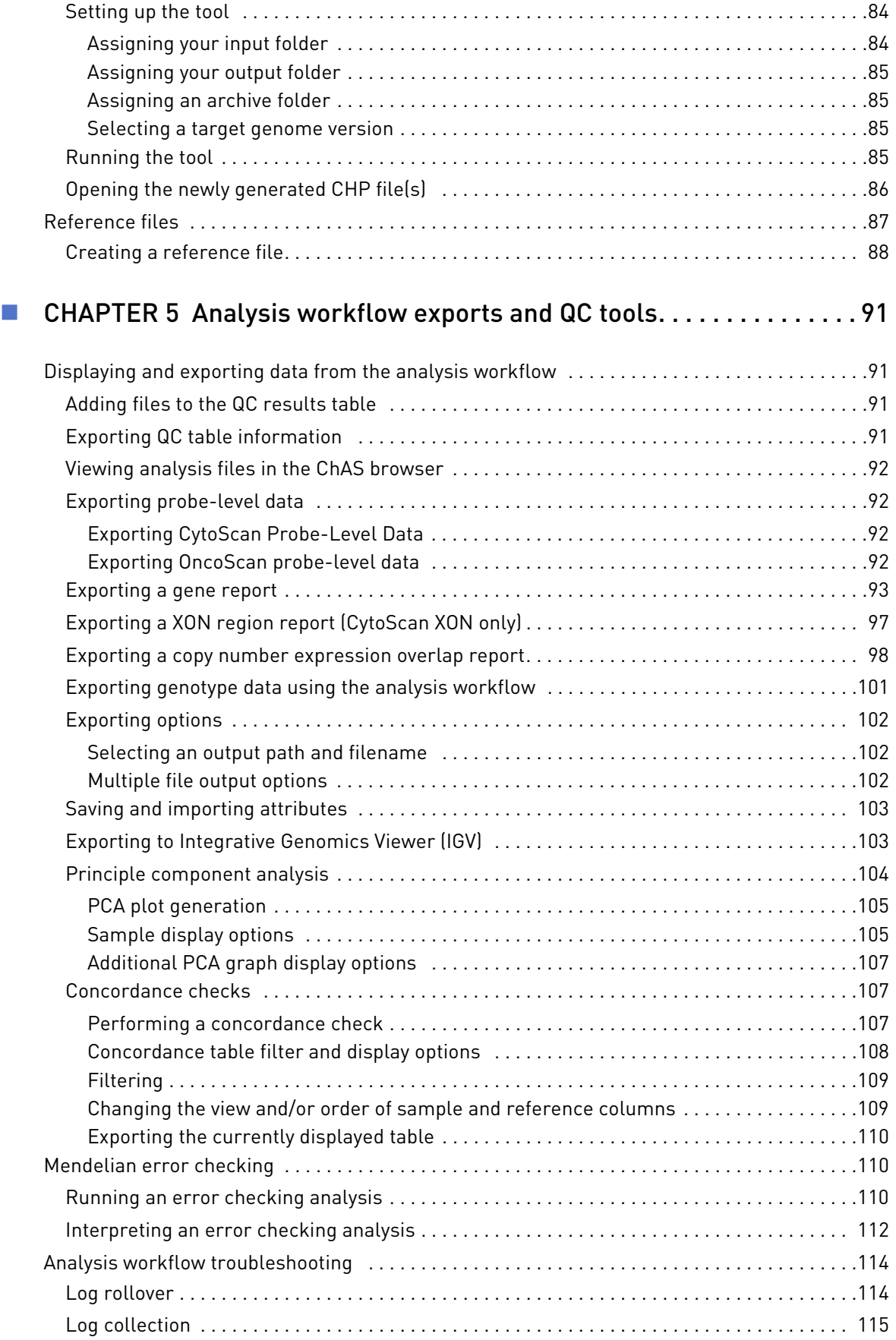

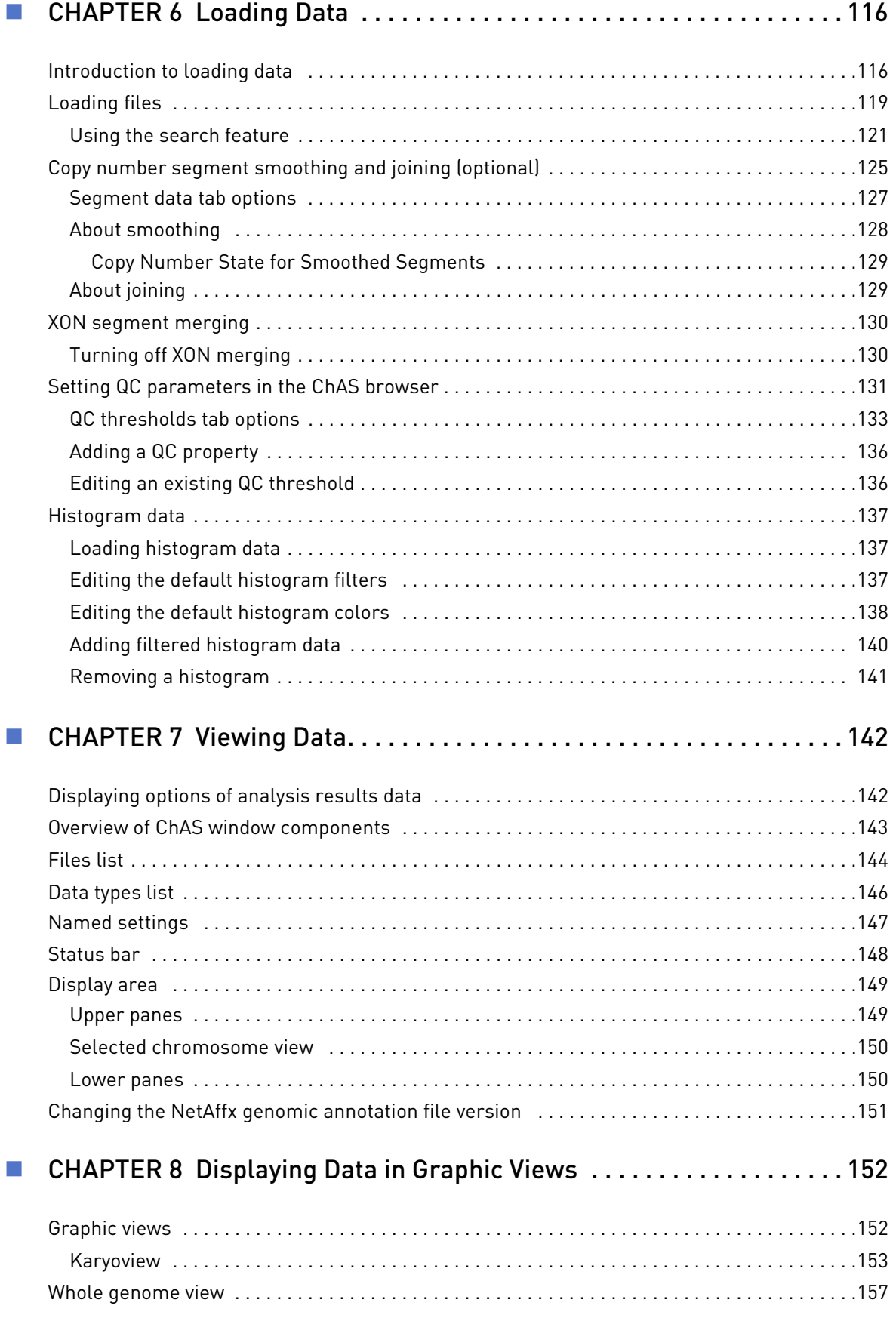

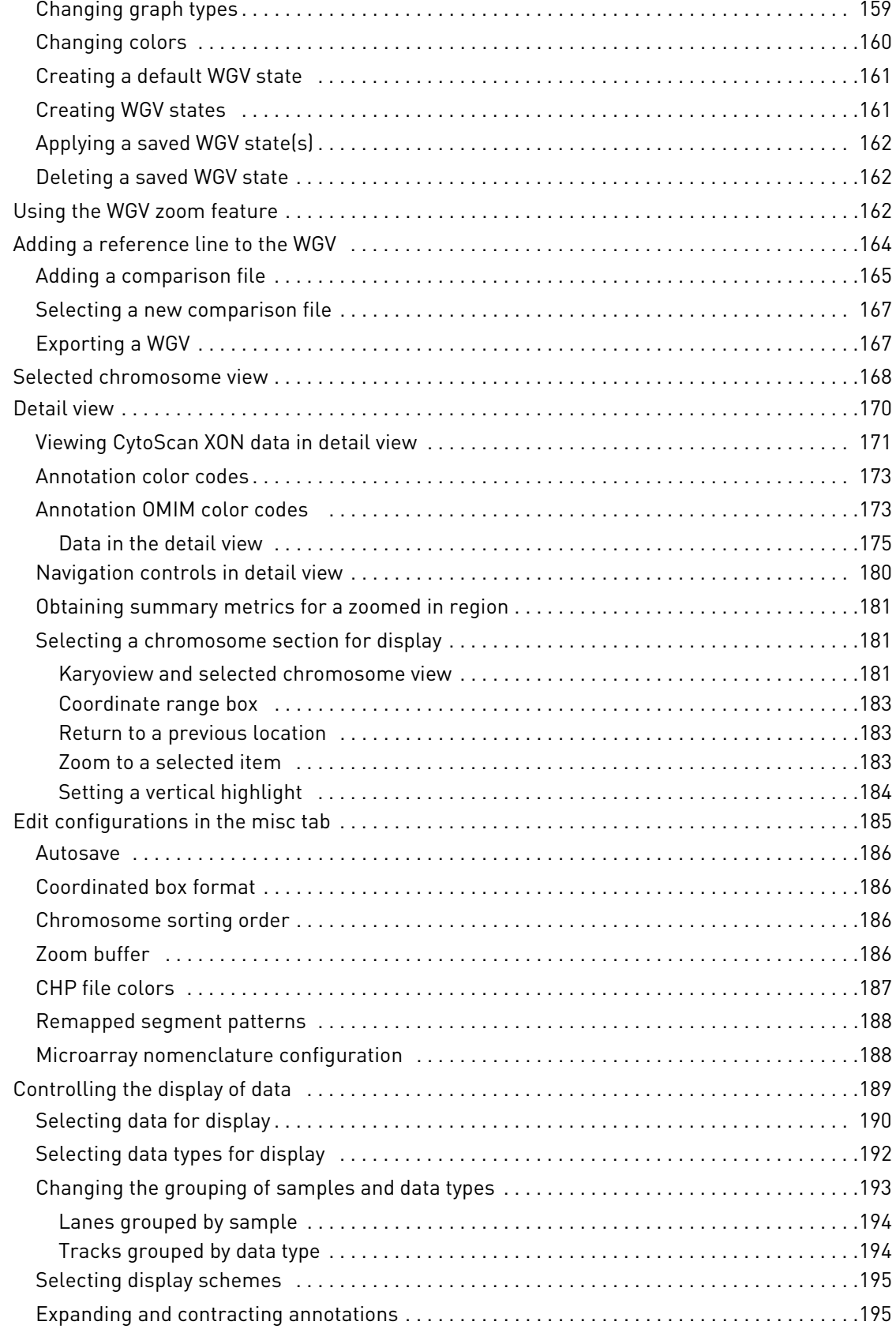

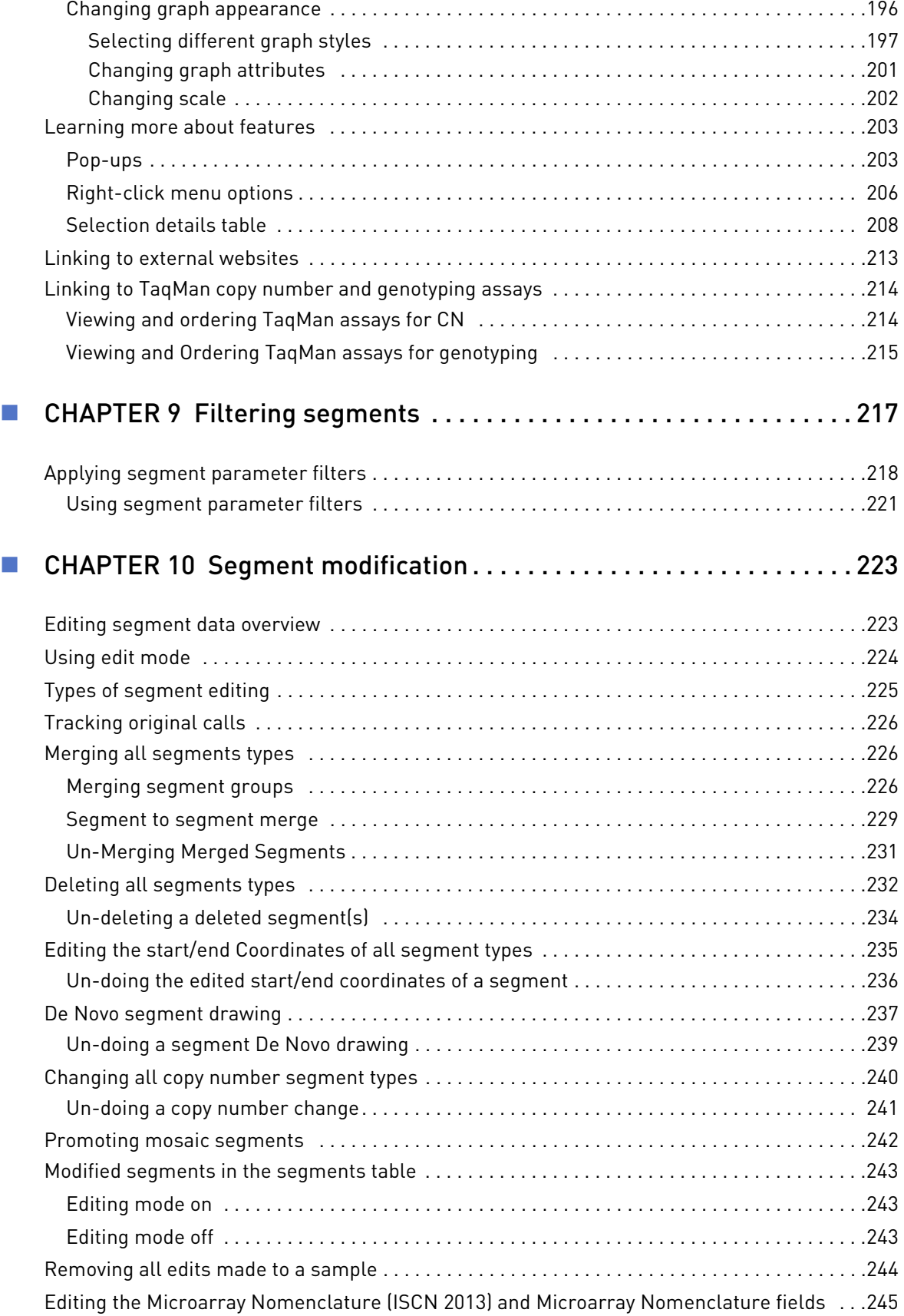

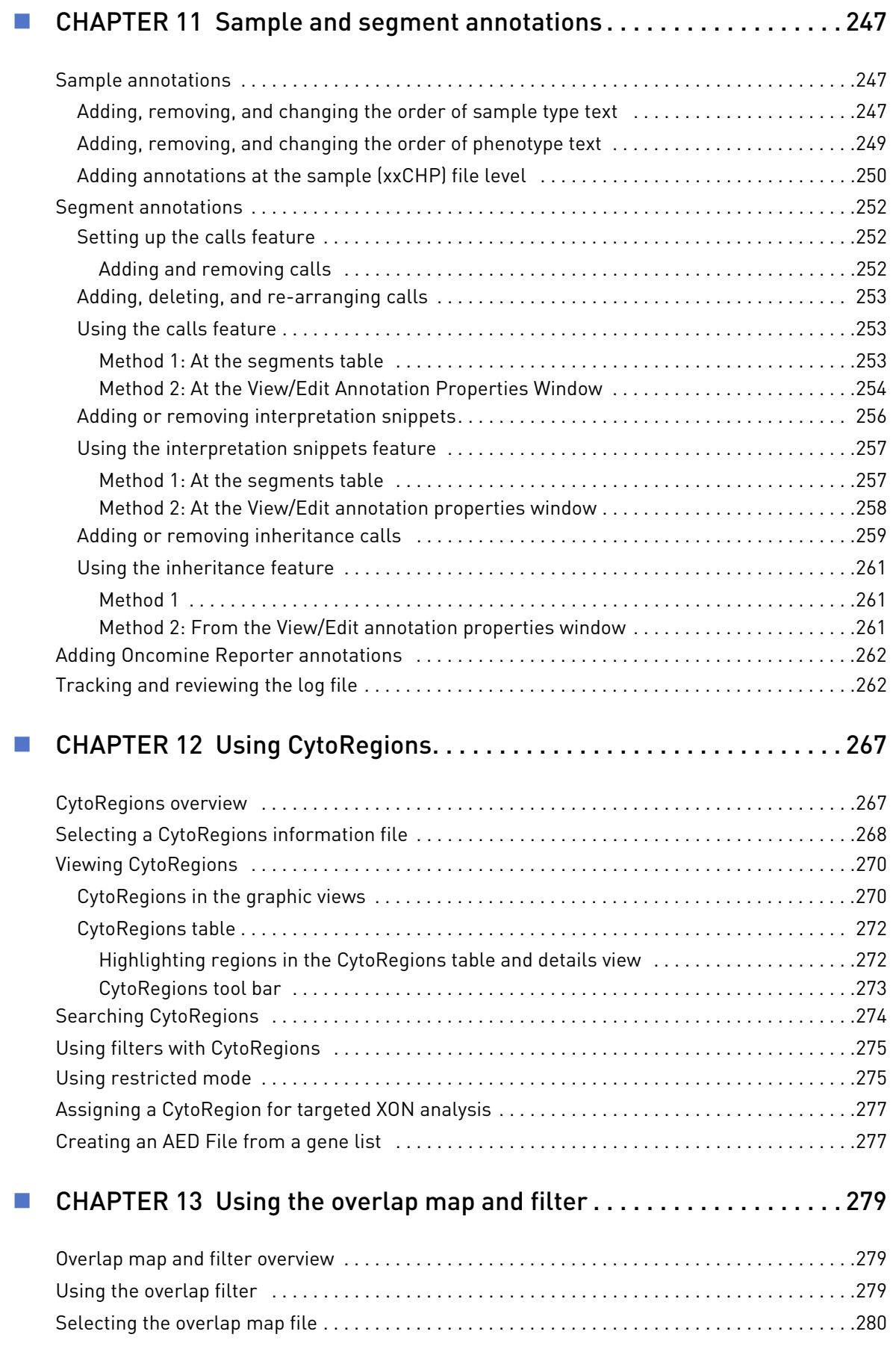

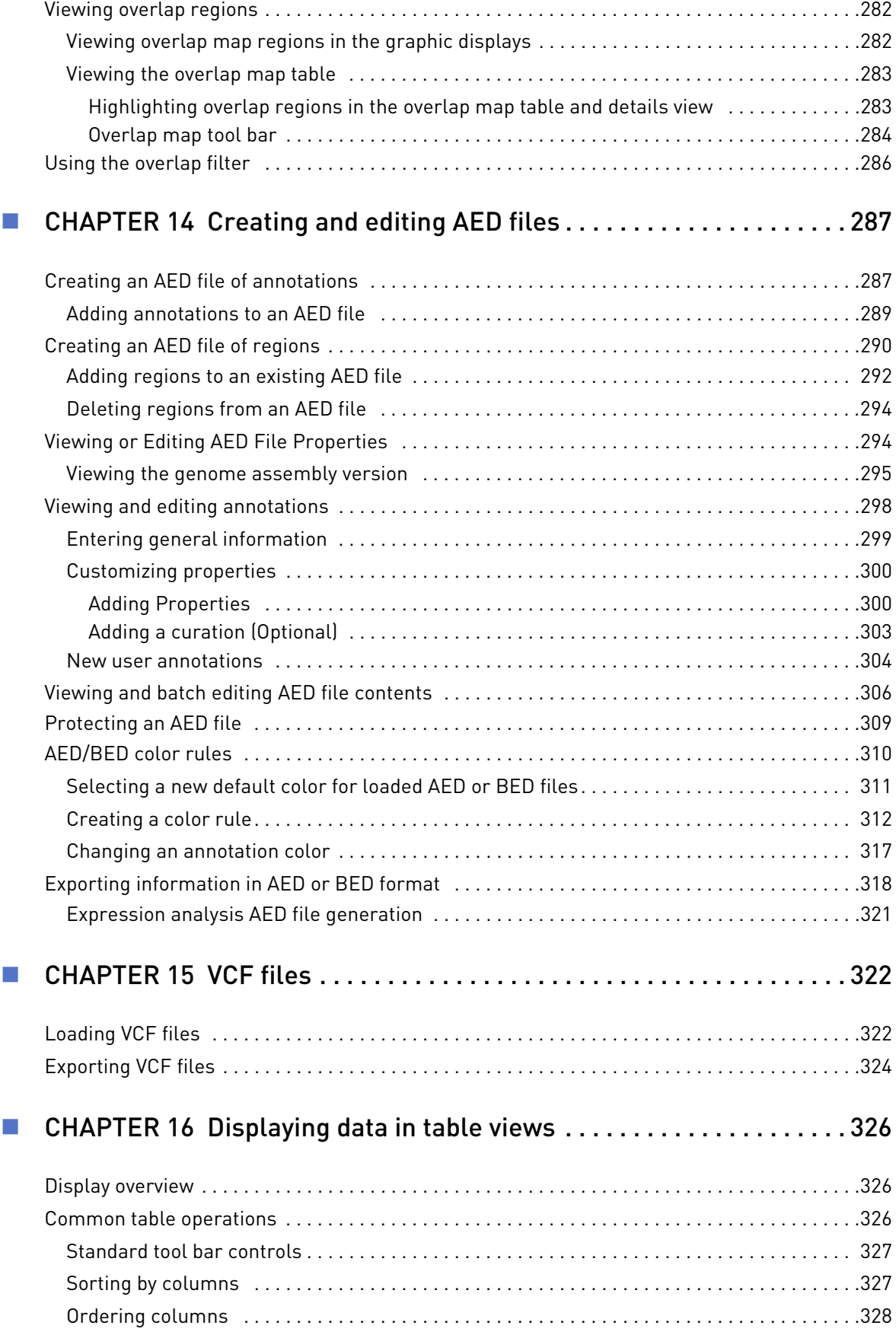

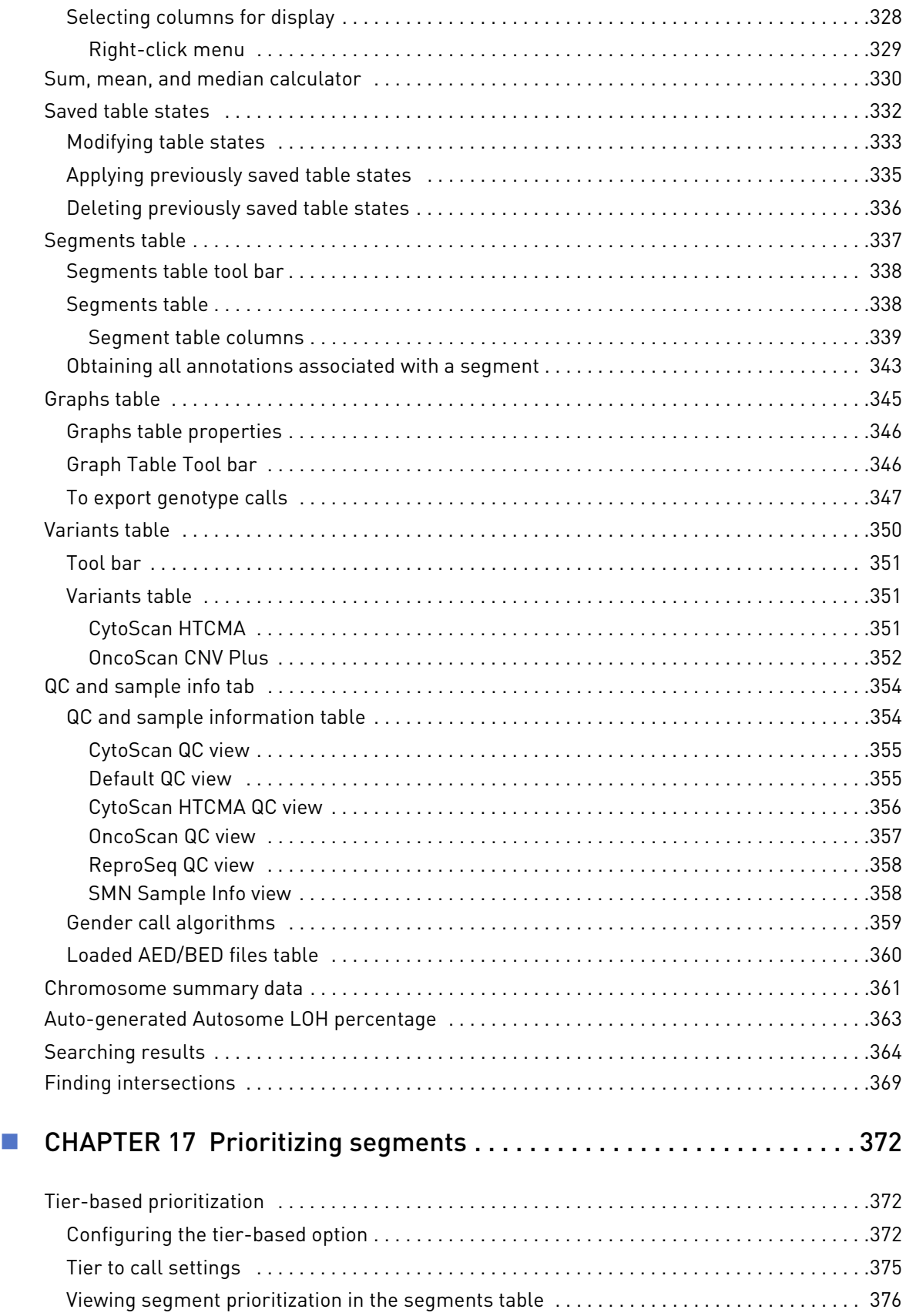

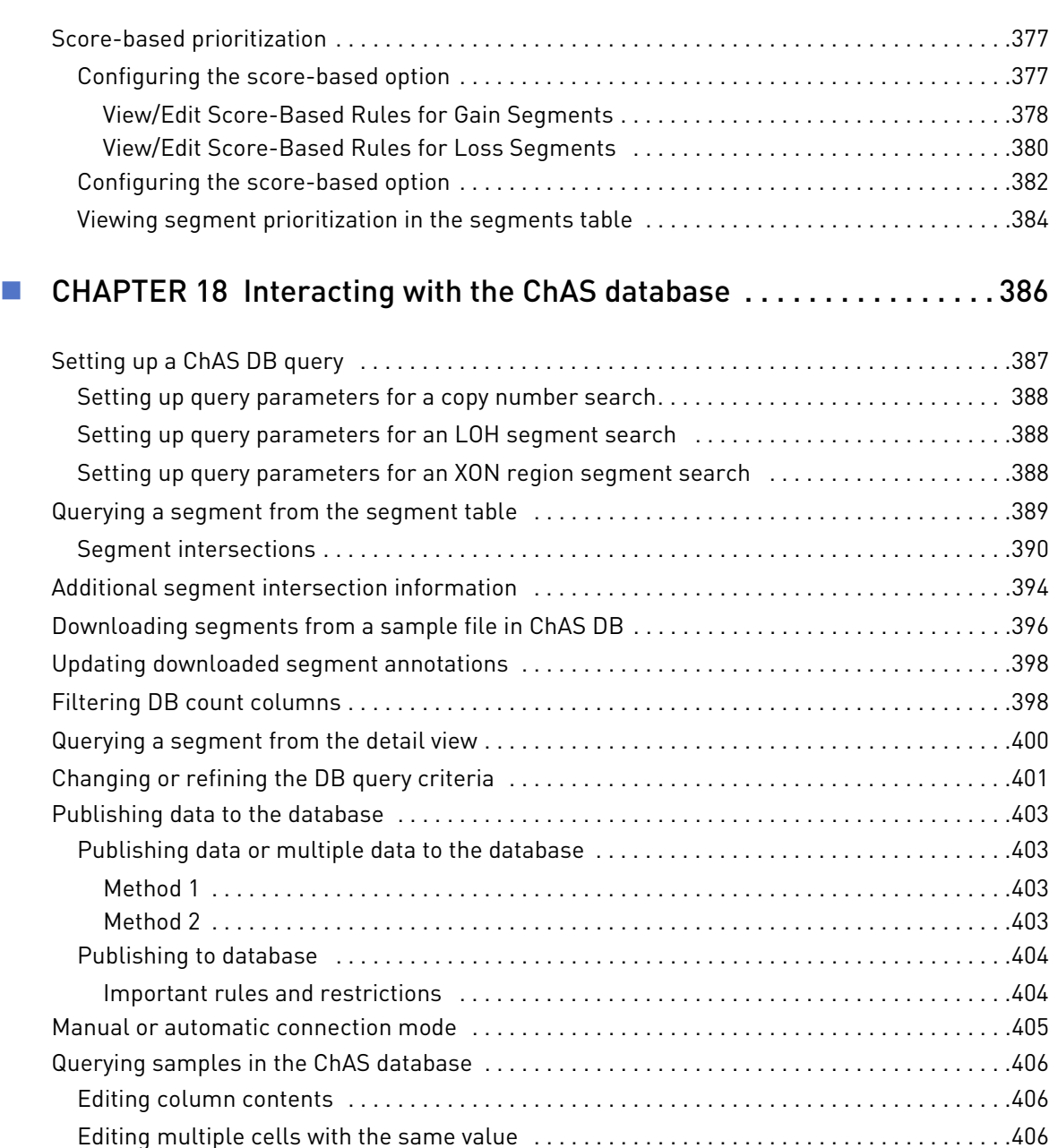

# [CHAPTER 19](#page-411-0) Exporting results. . . . . . . . . . . . . . . . . . . . . . . . . . . . . . . . 412

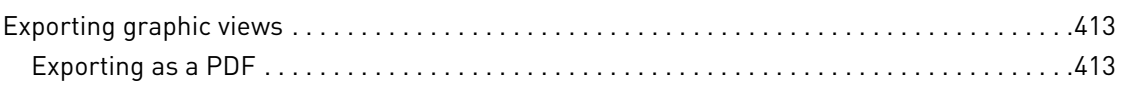

[Removing a sample from the query window . . . . . . . . . . . . . . . . . . . . . . . . . . . . . . . . . . . . . . . .408](#page-407-0) [Deleting sample\(s\) from the ChAS database . . . . . . . . . . . . . . . . . . . . . . . . . . . . . . . . . . . . . . . .408](#page-407-1) [Deleting a single sample . . . . . . . . . . . . . . . . . . . . . . . . . . . . . . . . . . . . . . . . . . . . . . . . . . . . . .408](#page-407-2) [Deleting multiple samples . . . . . . . . . . . . . . . . . . . . . . . . . . . . . . . . . . . . . . . . . . . . . . . . . . . .409](#page-408-0) [Querying segments to the ChAS database . . . . . . . . . . . . . . . . . . . . . . . . . . . . . . . . . . . . . . . . . .410](#page-409-0) [Editing column contents . . . . . . . . . . . . . . . . . . . . . . . . . . . . . . . . . . . . . . . . . . . . . . . . . . . . . .410](#page-409-1) [Editing multiple cells with the same value . . . . . . . . . . . . . . . . . . . . . . . . . . . . . . . . . . . . . . . 411](#page-410-0)

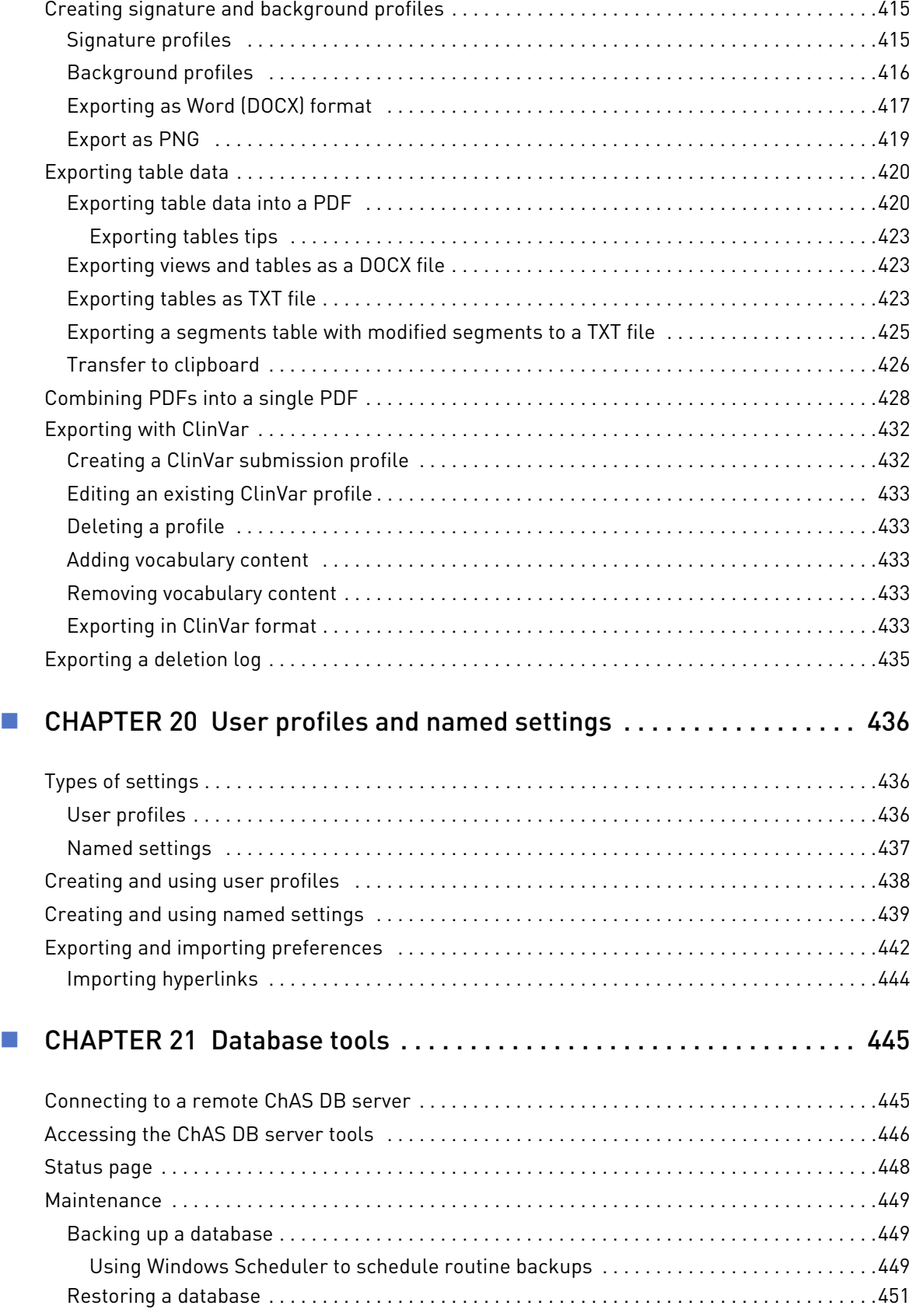

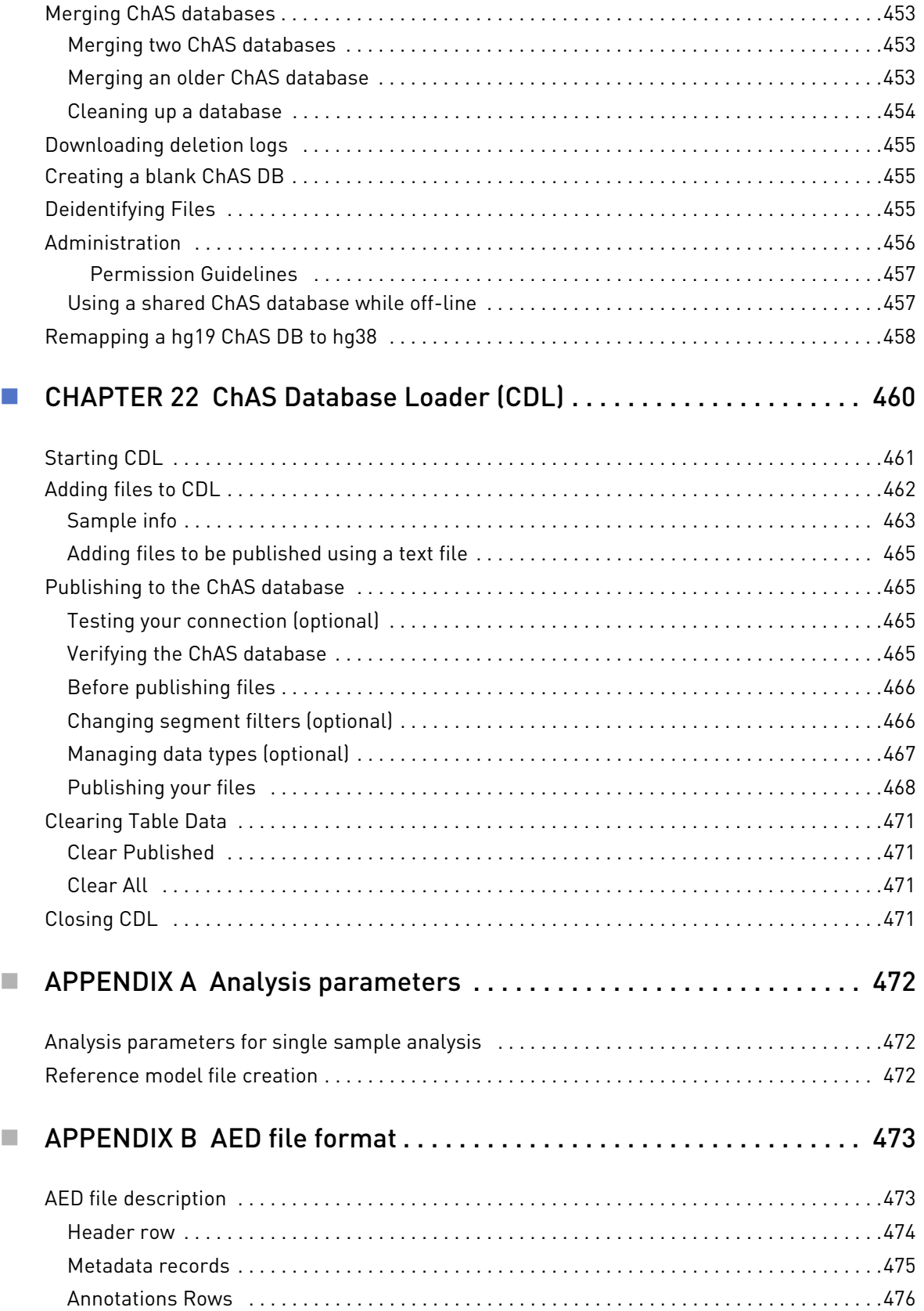

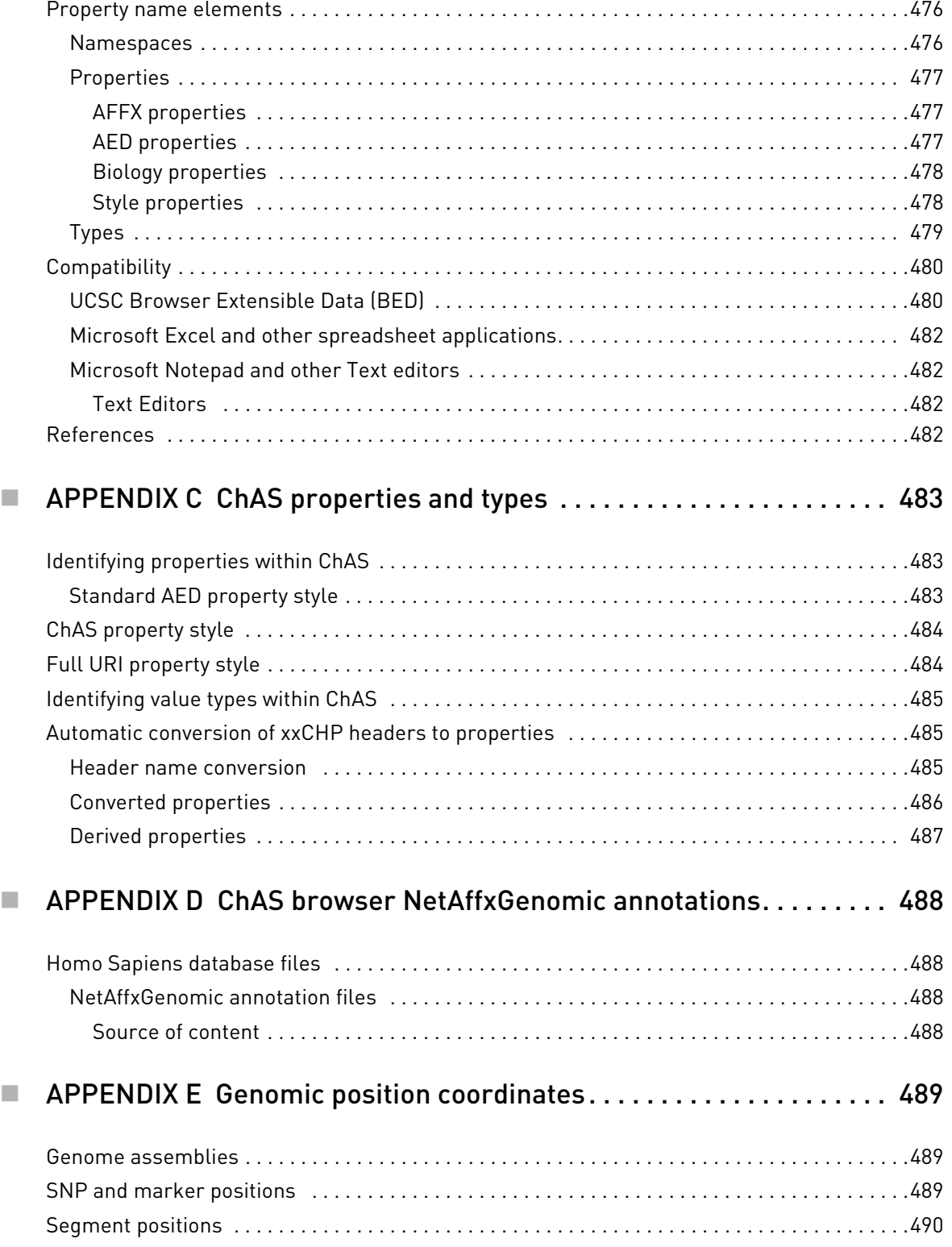

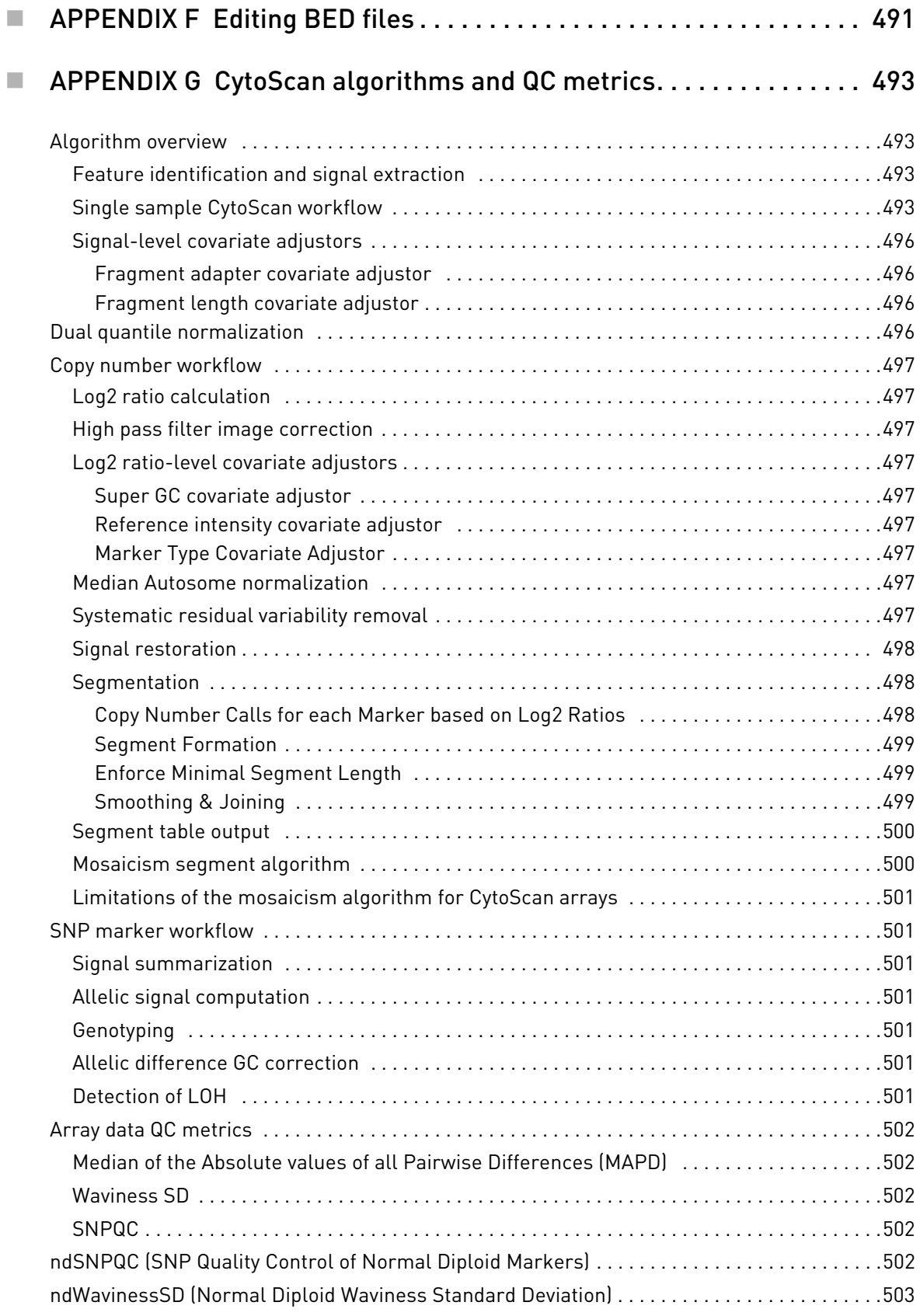

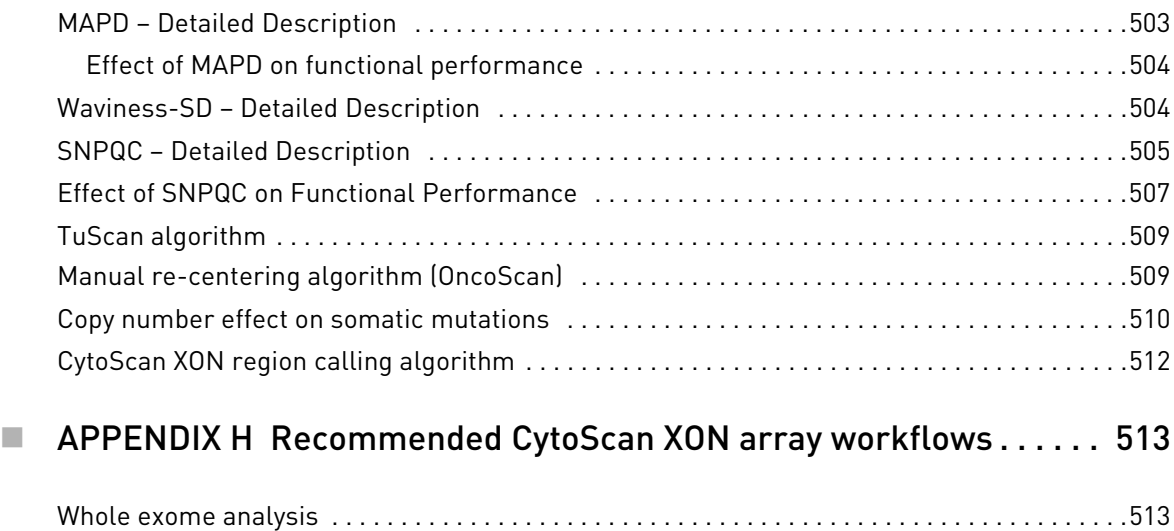

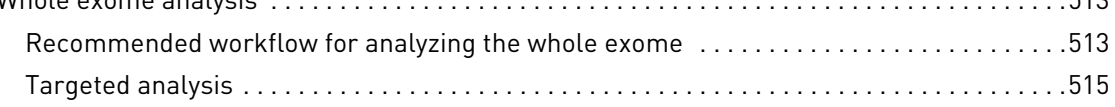

# **Introduction**

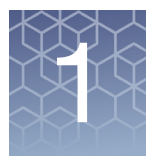

<span id="page-17-0"></span>The Chromosome Analysis Suite (ChAS) software for cytogenetic analysis enables you to view and summarize chromosomal aberrations across the genome.

Chromosomal aberrations may include copy number gain or loss, mosaicism, or loss of heterozygosity (LOH).

ChAS provides tools to:

- Perform single sample analysis of CEL files from CytoScan™ Arrays and OncoScan Arrays.
- Analyze segment data at different levels of resolution.
- View results data (CYCHP, XNCHP, and OSCHP files) that summarize chromosomal aberrations in table and graphical formats.
- Display CNCHP data from Genome-Wide Human SNP 6.0 Array.
- Customize and load your own annotations and regions for focused analysis.
- Display ReproSeq Aneuploidy data from Ion Reporter™.
- Apply separate filters to the entire genome and user-specified regions of interest to remove irrelevant information such as segments in areas that are not of interest.
- Perform detailed comparisons between different samples.
- Directly access external databases such as UCSC Genome Browser, NCBI, DECIPHER, ClinVar, and ClinGen.
- Export user-selected data in graphical and tabular formats.
- Store and query segment data for streamlined analysis.
- Check for Mendelian Inheritance errors across related samples.
- Combine gene expression and copy number data in both tabular and graphical formats.
- Export data for viewing in Integrative Genome Viewer (IGV).
- Directly access the TaqMan website for follow up analysis.

#### **IMPORTANT!** The results from ChAS are for Research Use Only and not for use in diagnostic procedures.

Chromosome Analysis Suite is not a secondary analysis package. However, it does create CYCHP, OSCHP, XNCHP, and tab-delimited text files required for secondary analysis packages.

# <span id="page-18-0"></span>Features in v4.2

- Segments can be listed in order of priority based on the annotations the segment overlaps.
- New links out to external sources such as ClinGen, DECIPHER and gNOMAD.
- Additional annotation content in the NetAffxGenomicAnnotation file.
- Notifications when new NetAffxGenomicAnnotation files are available.
- Updated and customizable ISCN 2020 nomenclature.
- Run Single Sample Analysis immediately on available cel files for any supported array type.
- Updated ISCN LOH microarray nomenclature to include copy number state.
- Updates to ClinVar Export which no longer require certain fields as mandatory.
- Performance updates to the ChAS DB

**Note:** The Multi-Sample Viewer from ChAS is available as part of the RHAS. In order to use the Multi-Sample Viewer in conjunction with ChAS, you must install RHAS on your system.

**Note:** During the ChAS installation, both **Client** and **Database** are installed. There is no longer a **Database only** option.

# <span id="page-18-1"></span>About this user guide

This user guide provides step-by-step instructions for performing the procedures required to use ChAS and can also be accessed from the software by clicking on the top menu bar's **Help** drop-down.

The steps outlining procedures through out this User Guide are frequently supplemented with screen captures to further illustrate the instructions.

**Note:** The screens that were captured for this User Guide may not exactly match the windows displayed on your screen.

# <span id="page-18-2"></span>Customer support

Visit thermofisher.com/support for the latest in service and support, including:

- Worldwide contact telephone numbers
- Product support, including:
	- Product FAQs
	- Software, patches, and updates
- Order and web support
- Product documentation, including:
	- User guides, manuals, and protocols

# 2 Installing ChAS

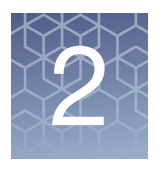

#### <span id="page-19-0"></span>**This chapter includes:**

- "[Recommended and minimum requirements](#page-20-0)" on page 21
- "[Requirements and prerequisites for arrays](#page-21-0)" on page 22
- "[Zip file contents](#page-21-1)" on page 22
- "[Installing ChAS](#page-22-0)" on page 23
- "[Viewing Hidden Files and Folders](#page-24-0)" on page 25
- "[Setting up a proxy server](#page-26-0)" on page 27
- "[Uninstalling](#page-27-1)" on page 28

ChAS is a stand-alone application that supports the analysis and/or visualization of the following results data files:

- CytoScan (CYCHP)
- OncoScan (OSCHP)
- CytoScan XON (XNCHP)
- Genome-Wide Human SNP 6.0 (CNCHP)
- ReproSeq Aneuploidy (.zip)
- BED/AED files
- VCF files

**IMPORTANT!** Due to the amount of memory that ChAS requires to operate, Thermo Fisher Scientific VERY STRONGLY recommends that you DO NOT install the ChAS software on instrumentation computers being used for scanning and operating fluidics systems.

# <span id="page-20-0"></span>Recommended and minimum requirements

**Note:** The full Database and Browser software must be installed on at least one or more 64-bit analysis workstations to create results data files.

#### Table 1 Software

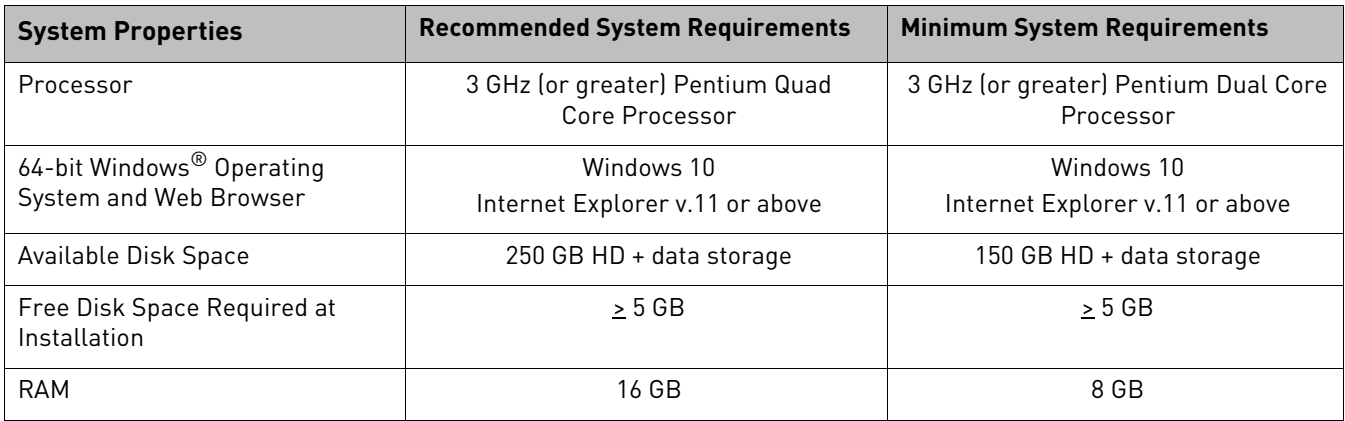

#### Table 2 Server

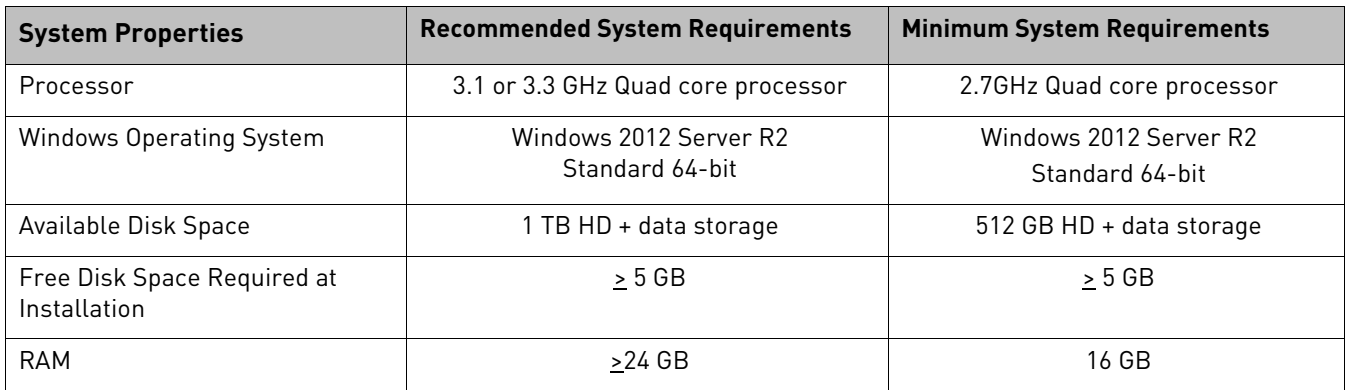

# <span id="page-21-0"></span>Requirements and prerequisites for arrays

**IMPORTANT!** A Windows 64-bit Operating System is required for all array types.

**IMPORTANT!** Chromosome Analysis Suite requires AGCC 4.3/GCC 6.1 or higher to produce CytoScan/Oncoscan CEL files.

**IMPORTANT!** The larger file sizes associated with the CytoScan HD Array should be taken into account when calculating the necessary free space requirement. A CytoScan HD Array CYCHP file is ~155 MB. A CytoScan XON Array XNCHP files is ~174MB.

> The Chromosome Analysis Suite (ChAS) software has been verified on a **Windows 64 bit Operating System**. ChAS may work on other Windows operating systems, but has not been verified on them.

## <span id="page-21-1"></span>Zip file contents

Go to thermofisher.com, then locate the ChAS product page.

To analyze the CytoScan HD array CEL files and visualize the data in ChAS, you must download the following ChAS 4.2 Data Analysis workstation files:

- Chromosome\_Analysis\_Suite\_4.2.zip (instructions below)
- CytoScanHD\_Array\_Analysis\_Files\_NA33.r8.zip (see below or download within ChAS 4.2)

Before performing an analysis, you must download the appropriate zip file(s) listed below:

- **CytoScan 750K**: CytoScan750K\_Array\_Analysis\_Files\_NA33.r8.zip (and/or) CytoScan750K\_Array\_Analysis\_Files\_NA36.r5.zip
- **CytoScan Optima**: CytoScanOptima\_Array\_Analysis\_Files\_NA33.r8.zip (and/or) CytoScanOptima\_Array\_Analysis\_Files\_NA36.r5.zip
- **OncoScan CNV**: OncoScan\_CNV\_Analysis\_Files\_NA33.r1.zip (and/or) NA36.r1.zip
- **OncoScan CNV Plus Assay**: OncoScan\_Array\_Analysis\_Files\_NA33.r5.zip (and/ or) NA36.r1.zip
- **CytoScan XON**: CytoScanXON\_Array\_Analysis\_Files\_hg19.r3.zip (and/or) hg38.r3.zip

The ChAS software installer is in a zipped package with an executable (.exe) file.

The zipped package can be downloaded from the ChAS product page at thermofisher.com.

After you extract the files from the **Chromosome\_Analysis\_Suite\_4.2.zip** file, a folder named **Chromosome Analysis Suite 4.2** appears.

- The **Chromosome Analysis Suite 4.2** folder contains:
	- ChAS4.2\_setup.exe
	- ChAS\_4.2\_Manual.pdf
	- ChAS\_4.2\_Release\_Notes.pdf
	- aDGV (HD + XON) ChAS DB hg19 backup.db files
	- aDGV (HD+XON) ChAS DB hg38 backup.db files

## <span id="page-22-0"></span>Installing ChAS

**Note:** The installation process also installs additional required components, which includes Java components and Visual C++ runtime.

<span id="page-22-1"></span>New Installation Go to thermofisher.com to locate and download the **Chromosome\_Analysis\_Suite\_4.2.zip** software package.

> 1. Double click on the **ChAS4.2\_setup.exe** file from the "Chromosome Analysis Suite 4.2" folder.

The Install Shield Wizard for Chromosome Analysis Suite begins.

2. At the Welcome window, click **Next**.

The License Agreement window appears.

3. Please read the license agreement carefully, click the "I accept the terms of the license agreement" radio button, then click **Next**.

The Setup Type window appears.

4. Click the appropriate drive's check box, then click **Next**.

The PostgreSQL Database Server Installation window appears.

**Note:** Make sure you select a drive with the most available space. Consider 1 GB of space is required for every 1000 samples you add to the database.

5. The installer auto-detects and displays a default Port number. It is recommended that you do not change it. Click **Next**.

The Start Copying Files window appears.

- 6. Click **Next**, then follow the on-screen instructions to complete the installation.
- 7. After the installation is complete, you will need to download new Analysis files from the NetAffx site, or copy them into your ChAS Library folder. If you are unable to connect to the Internet, refer to "[Copying analysis files](#page-23-1)" on page 24.

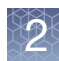

**IMPORTANT!** If your Windows Firewall is enabled during the installation of ChAS and you want to Backup the ChAS Database and Restore it to your local ChAS DB (see ["Using a shared ChAS](#page-456-2)  [database while off-line" on page 457](#page-456-2)) a message may appear indicating that you cannot connect to the shared folder.

If this message appears, contact your IT department for help in allowing file sharing through the Windows Firewall.

### <span id="page-23-0"></span>Upgrade installation

**IMPORTANT!** The ChAS 4.2 Installer does NOT support upgrade from previous versions. Due to an updated version of the ChAS DB, previous versions of ChAS must be uninstalled using add/ remove programs prior to running the ChAS 4.2 installer. Be sure to make a backup of your ChAS DB prior to uninstalling your previous version of ChAS.

To keep current preferences, see ["Exporting and importing preferences" on page 442.](#page-441-1)

<span id="page-23-2"></span><span id="page-23-1"></span>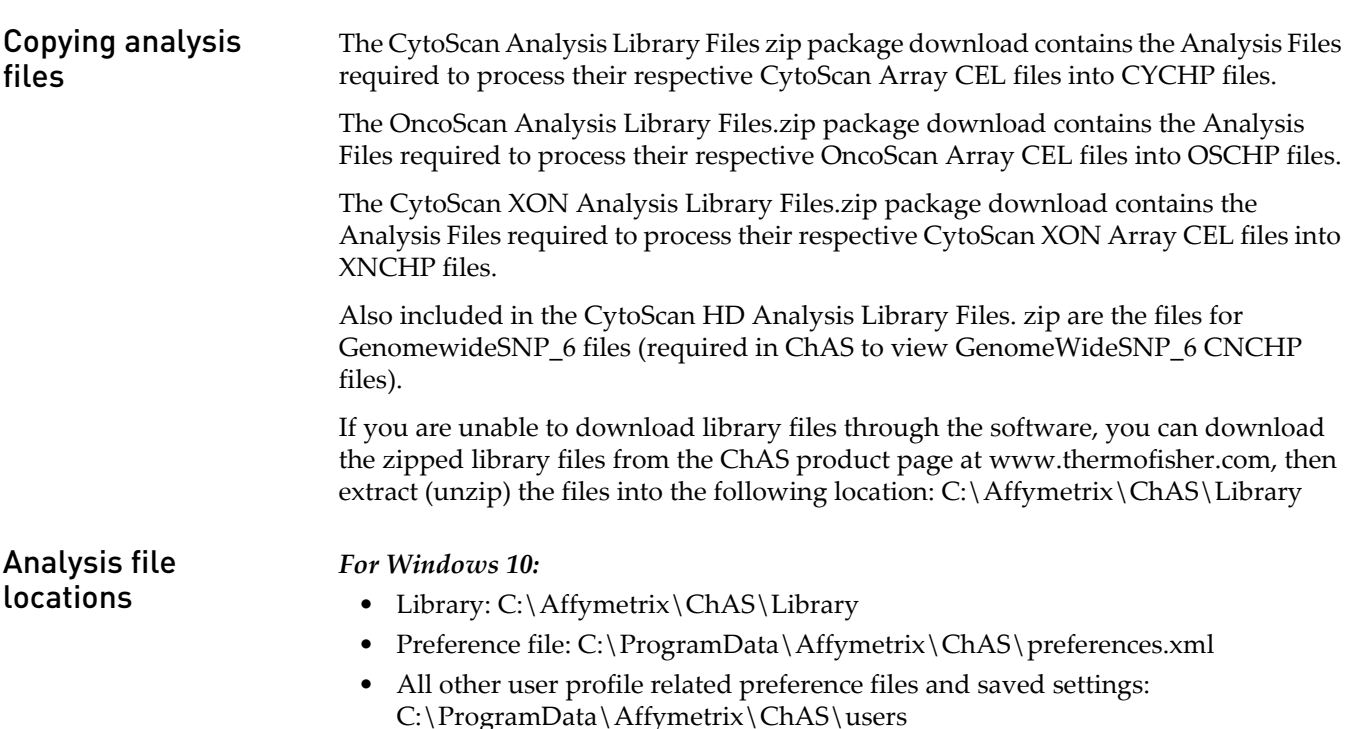

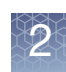

# <span id="page-24-0"></span>Viewing Hidden Files and Folders

<span id="page-24-4"></span><span id="page-24-2"></span><span id="page-24-1"></span>The ChAS preference files may be placed in folders and files that are normally hidden from the user in Windows. Windows 10 *To display hidden files and folders in Windows 10:* 1. At the Windows 10 Desktop, move your mouse to the bottom right of the Task bar (right of the clock). Five large icons appear. 2. Click on the **Settings** icon. 3. Click **Control Panel**. The Control Panel window opens. 4. Click **Appearance and Personalization** in Control Panel. Under Folder Option, click "Show hidden files and folders". 5. In the Folder Options window that appears, click the View tab. Under Hidden files and folders, click **Show hidden files and folders.**  Hidden files and folders are dimmed to indicate they are not typical items. If you know the name of a hidden file or folder, you can search for it. 6. Click **OK**. 7. Close all open windows. Analysis file When you start ChAS for the first time, you will be prompted to: download 1. Create a user profile. (See "[Creating and using user profiles](#page-437-1)" on page 438) **Note:** To process the CytoScan Arrays in AGCC/GCC, you must install the appropriate library files for AGCC/GCC on the AGCC/GCC workstation (see the specific array product page at www.thermofisher.com for details). You can download the ChAS analysis files from NetAffx using either the ChAS Browser or the Analysis Workflow. The files will be saved into the same folder whether downloading through the ChAS Browser or the Analysis Workflow. *To download ChAS analysis files from NetAffx for use with the ChAS Browser:* 1. Create a NetAffx account with a user name and password. To do this, go to thermofisher.com, click **Sign In**, then click **Register** to create an account. 2. Start ChAS. If no annotations are installed, a Download Annotations notice appears[. \(Figure 1\)](#page-24-3) Figure 1 Download Annotations notice**Download Annotations** × No annotations are installed; would you like to download the latest annotation database now? Yes No

<span id="page-24-3"></span>3. Click **Yes**.

The NetAffx Download Service window opens.

**Note:** You can also open the NetAffx Download Service window by selecting **Update Library and Annotation Files** from the Help menu.

4. Enter your NetAffx user name and password, then click **Next**.

The Select the Library Files to Download window opens with a list of library files that your local hardware can support.

- 5. Select the library and annotation files you want to download.
- 6. Click **Download**.

The Download Progress window displays the progress of the downloading and unpacking of the files.

- 7. Click **OK** when the download is complete.
- 8. The NetAffx Authentication window remains open, click **Cancel** when finished downloading the library files.

*To download ChAS analysis files from NetAffx using the Analysis Workflow:*

- 1. Create a NetAffx account with a user name and password. To do this, go to thermofisher.com, click **Sign In**, then click **Register** to create an account.
- 2. Select **Analysis** → **Perform Analysis Setup**.
- 3. Select **Utility Actions** → **Download library Files.**
- 4. Enter your NetAffx user name and password, then click **Next**.
- 5. Select the array type check box(es) for the analysis files that you would like to download.
- 6. Click **Download**.

### <span id="page-25-0"></span>Updating NetAffx Genomic Annotation files

The publicly available annotations in the NetAffx Genomic Annotation file are updated quarterly. When launching the ChAS Browser or Analysis Workflow, the software will check for the availability of new NetAffx Genomic Annotation files.

If more current files are available, you will be prompted to download the files from NetAffx using the instructions from either of the previous two sections.

If you are unable to download from NetAffx through the software, please contact Technical Support for access to the current NetAffx Genomic Annotation file.

# <span id="page-26-0"></span>Setting up a proxy server

**Note:** If you do not know what the proxy settings are, contact your IT department .

Follow the steps below if your system has to pass through a Proxy Server before it can access the NetAffx server.

To change from a Local Disk (C: or D:) Database to a dedicated remote Database Server, see "[Proxy Server access to a remote ChAS database server from the ChAS browser](#page-27-0)" on page [28.](#page-27-0)

### <span id="page-26-1"></span>Proxy server access to NetAffx from the analysis workflow

- 1. Launch the Analysis Workflow by selecting **Analysis** → **Perform Analysis Set Up in the ChAS Browser**.
- 2. Click **Utility Actions** → **Download Library Files**. The NetAffx Download Service window appears.
- 3. Click the **Proxy Settings** tab[. \(Figure 2\)](#page-26-3)
- 4. Click the **Enable Custom Proxy Server** check box.
- 5. Enter the Host Address, Port (if not listed), User and Password.

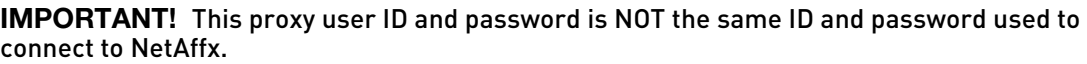

<span id="page-26-3"></span>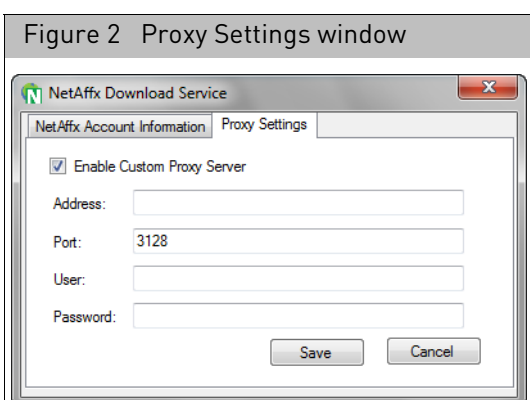

6. Click **Save**.

#### <span id="page-26-2"></span>Proxy server access to NetAffx from the ChAS browser

- 1. From the **Help** drop-down menu, click **Update Library and Annotation Files…** The NetAffx Download Service window appears.
- 2. Click the **Proxy Settings** tab[. \(Figure 2\)](#page-26-3)
- 3. Click the **Enable Custom Proxy Server** check box.
- 4. Enter the Host Address and Port information, then enter your user name and password.

**IMPORTANT!** This proxy user ID and password is NOT the same ID and password used to connect to NetAffx.

5. Click **Save**.

<span id="page-27-0"></span>Proxy Server access to a remote ChAS database server from the ChAS browser

1. From the **Preferences** drop-down menu, click **Edit Application Configuration…** The Configuration window appears. [\(Figure 3\)](#page-27-2)

<span id="page-27-2"></span>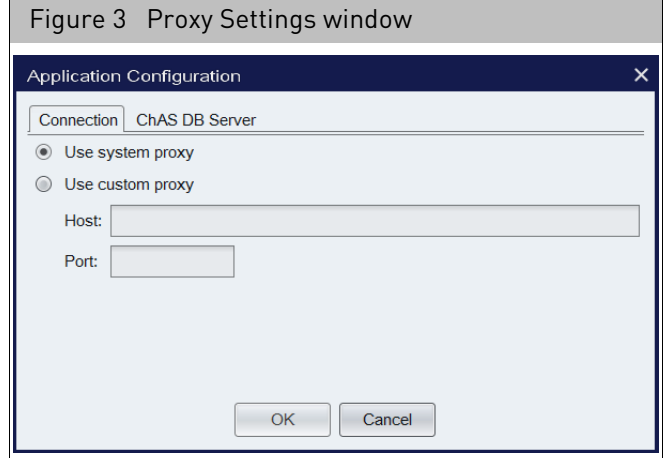

- 2. Click the **Use custom proxy** button.
- 3. Contact your IT department for help with entering the Host and Port information.
- 4. After you have completed the appropriate fields, click **OK**.

# <span id="page-27-1"></span>Uninstalling

**IMPORTANT!** It is strongly recommended you backup your database BEFORE uninstalling ChAS.

- 1. From the Windows Start Menu, navigate to the Windows Control Panel,
- 2. Select **Uninstall or change a program**.
- 3. Locate the **Chromosome Analysis Suite** application, then perform the uninstall as you normally would.
- 4. Click **OK** to acknowledge the message box that warns the ChAS application must be closed (before removing it).

# Getting started

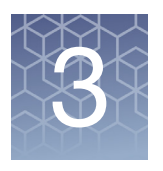

### <span id="page-28-0"></span>**This chapter includes:**

- "[Starting ChAS](#page-28-1)"
- "[Logging into the ChAS database](#page-29-0)"
- <sup>"</sup>[File types and data organization in ChAS](#page-32-0)" on page 33
- "[Basic workflow for cytogenetics analysis](#page-34-2)" on page 35
- "[Working with ChAS](#page-40-0)" on page 41

# <span id="page-28-1"></span>Starting ChAS

ChAS 1. Double-click on the Desktop ChAS  $\overline{\mathbb{R}}$  icon. The **Select User** window appears. [\(Figure 4\)](#page-28-2)

<span id="page-28-2"></span>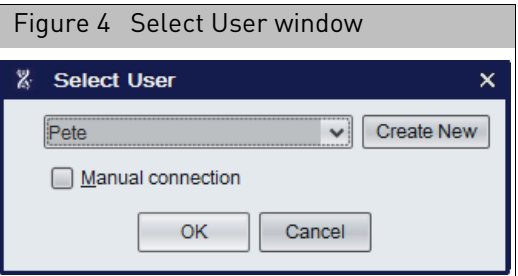

- 2. Use the drop-down button to select a user or click **Create New** to create a new user profile. For more information see "[Creating and using user profiles](#page-437-1)" on page [438.](#page-437-1)
- 3. Optional: Click the Manual connection check box. For information on manual connections, see "[Manual or automatic connection mode](#page-404-1)" on page 405.
- 4. Click **OK**.

The Chromosome Analysis Suite application opens. as shown in [Figure 5 on](#page-29-1)  [page 30](#page-29-1) after logging into the ChAS DB. To login, see "Logging into the ChAS [database](#page-29-0)" (below).

**Note:** A message may appear indicating a more current version of the NetAffxGenomicAnnotation file is available for download. To download the newer version of the file, see "[Analysis file download](#page-24-4)" on page 25. If you are unable to download the files via the NetAffx dialog, please contact Technical Support for alternative downloading options.

# <span id="page-29-0"></span>Logging into the ChAS database

See Chapter 21, "[Database tools](#page-444-2)" on page 445 for steps on how to log into the ChAS Database.

**Note:** The ChAS installation automatically generates a default user name (admin) and password (admin). To change these default passwords and/or create additional user names, see "[Administration](#page-455-1)" on page 456. Also, your sign in (login) information is retained throughout a working session, however, if the ChAS application is closed, then opened again, you must login again.

<span id="page-29-1"></span>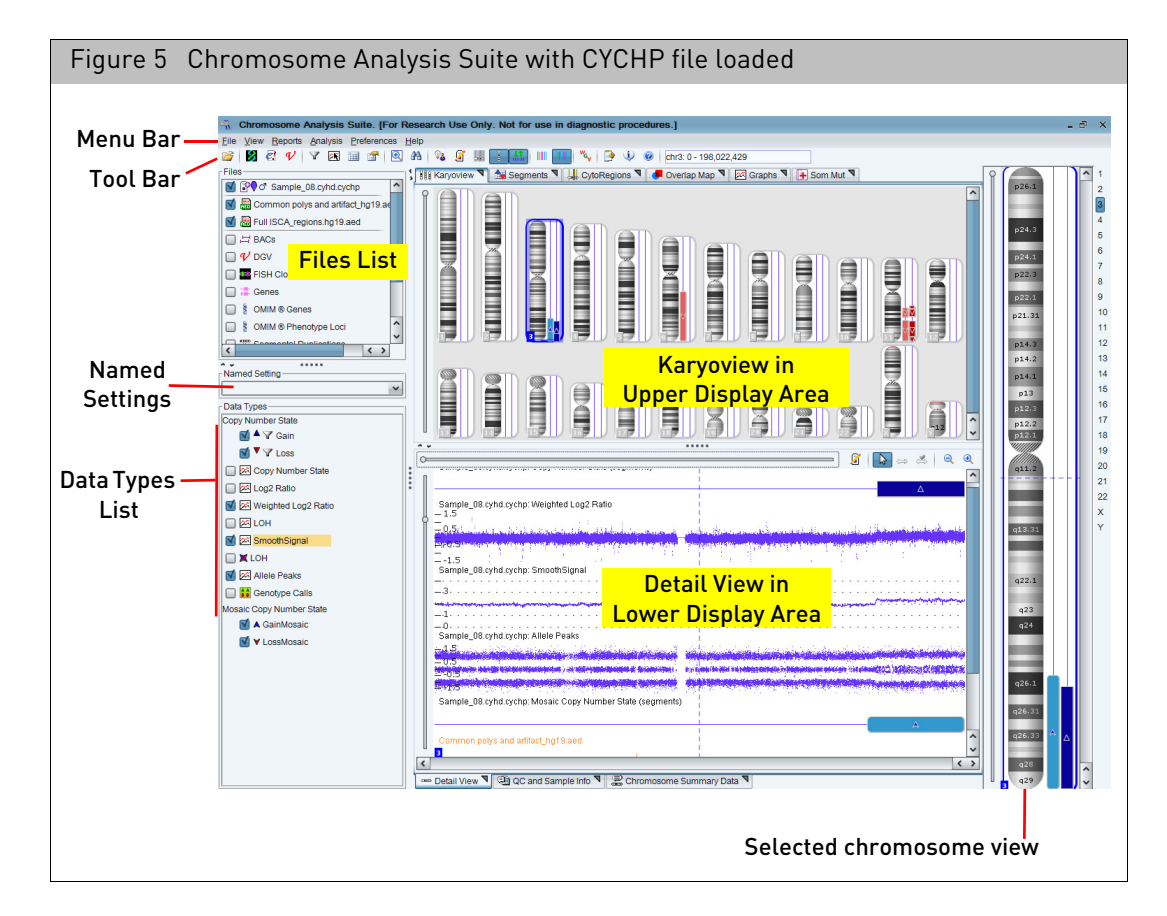

The ChAS browser window has the following components:

- **Menu Bar** Provides access to the functions of the software.
- **Tool Bar** Provides quick access to commonly used functions. **Note:** Some features that were previously in the Tool bar (such as Dark/Light Schema) have been removed, but continue to be available under the View menu item.
- **Files List** Shows the data and annotation files that are available for display. [See](#page-143-1)  ["Files list" on page 144.](#page-143-1)
- **Data Types List** Displays the type of data available in the files. [See "Data types](#page-145-1)  [list" on page 146.](#page-145-1)
- **Named Settings** Displays a list of the previously saved display settings for ChAS. [See "Named settings" on page 147.](#page-146-1)
- Status Bar Displays information on the status of the software, the ChAS Browser NetAffx Genomic Annotation file version, the hg version, information about the annotation or probe that the mouse pointer is nearest to in the Detail View, and the user profile name. [See "Status bar" on page 148.](#page-147-1)
- Display Area Displays the following data in graphical and table formats:
	- CYCHP, CNCHP, XNCHP, OSCHP, RHCHP, and/or ReproSeq Aneuploidy data
	- Detected segments
	- Region information file data
	- Histogram data (representing segments uploaded to the database)
	- Reference annotations

For more display area information, see "[Viewing Data](#page-141-2)" on page 142.

# <span id="page-30-0"></span>Analysis workflow module

The Analysis Workflow generates xxCHP files from CEL files and tracks ongoing ChAS analysis tasks.

You can access the Analysis Workflow at any time by clicking on its  $\bigotimes$  icon.

#### <span id="page-30-1"></span>First time setup After installation, you must configure your data paths.

The Analysis Workflow requires the following steps:

1. From the Analysis menu, select **Perform Analysis Setup.** [\(Figure 6\)](#page-30-2)

<span id="page-30-2"></span>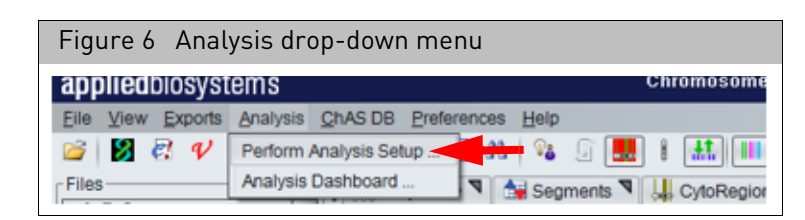

The Analysis Workflow Configuration window tab appears[. \(Figure 7\)](#page-31-0)

#### If it does not appear, click **Utility Actions** → **Configuration**.

<span id="page-31-0"></span>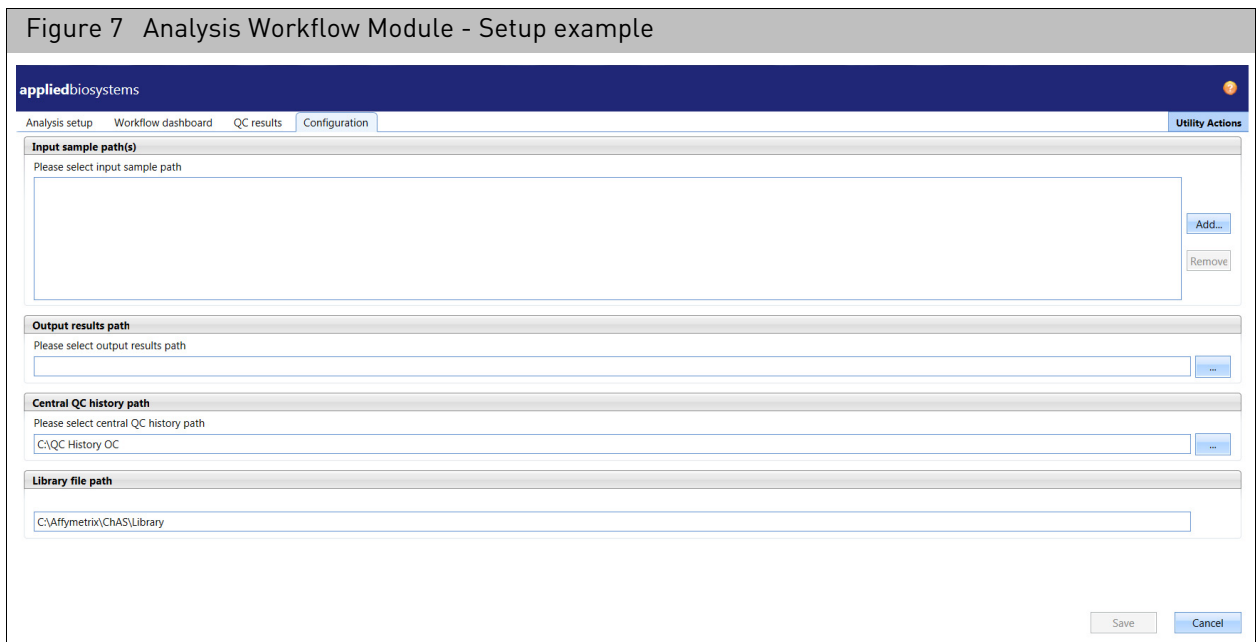

#### *To assign an Input sample path(s):*

A minimum of two sample paths is recommended.

1. Click **Add**.

The Add Input sample files window appears. [\(Figure 8\)](#page-31-1)

<span id="page-31-1"></span>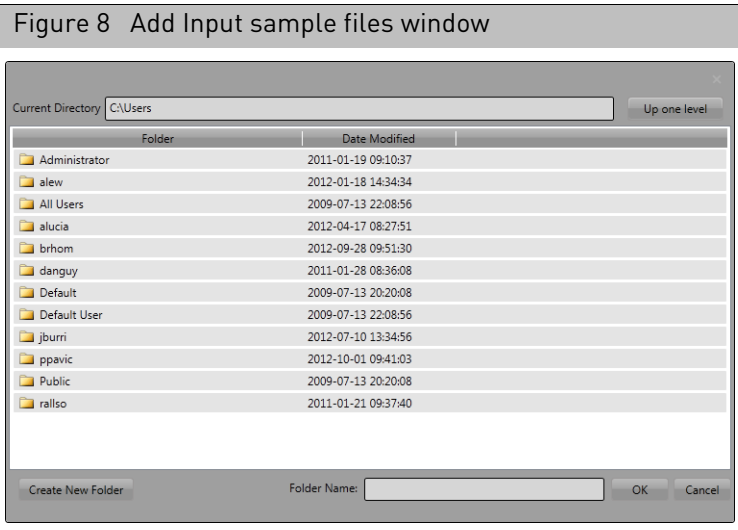

2. Click the **Up one level** button to navigate to the recommended C:\Users directory, then click the **Create new folder** button to label a new input sample folder.

(Example: C:\Users\YourUserName\CytoScan Data)

3. Repeat **Step 2** to create a second input folder in an easy to access area. (Example: C:\Users\YourUserName\Collaborator\_OncoScan Data)

#### *To assign an Output results path:*

1. Click the **Browse** button.

A good practice is to navigate to your current ChAS data folder location, then click **Create New Folder** to create an output results path folder inside this folder. (Example: C:\Users\YourUserName\CytoScan Data\CytoScan\_Results\_Files)

2. Click **Save**.

#### *To assign a Central QC history path:*

- 1. Click the **Browse** button, then navigate to a folder in which to store the QC history file. (Example: C:\Cytoscan\_data\)
- 2. Click **Create New Folder** to create a central QC history path folder. (Example: QC\_History)

# <span id="page-32-0"></span>File types and data organization in ChAS

To fully use the capabilities of ChAS, you need to understand the ChAS file types and data organization in ChAS.

<span id="page-32-1"></span>ChAS file types ChAS uses the following types of files:

- Data files
- Region Information files
- Support files

### <span id="page-32-2"></span>File Types Supported in ChAS

Some data files that ChAS uses are generated by other Thermo Fisher Scientific software, as shown in [Table 3](#page-32-3).

<span id="page-32-3"></span>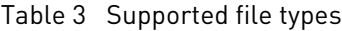

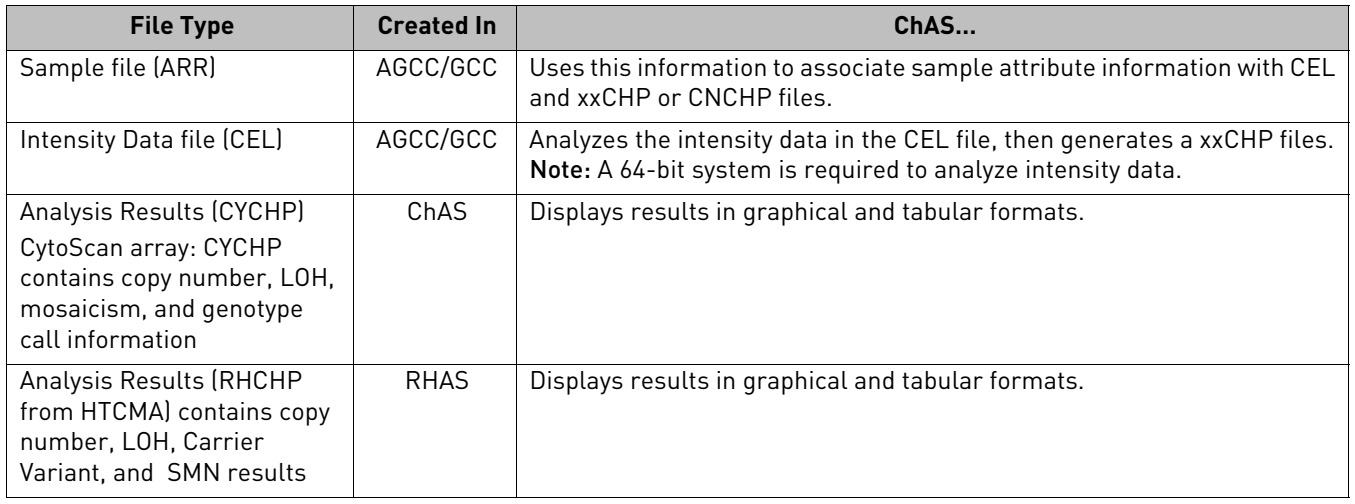

#### Table 3 Supported file types

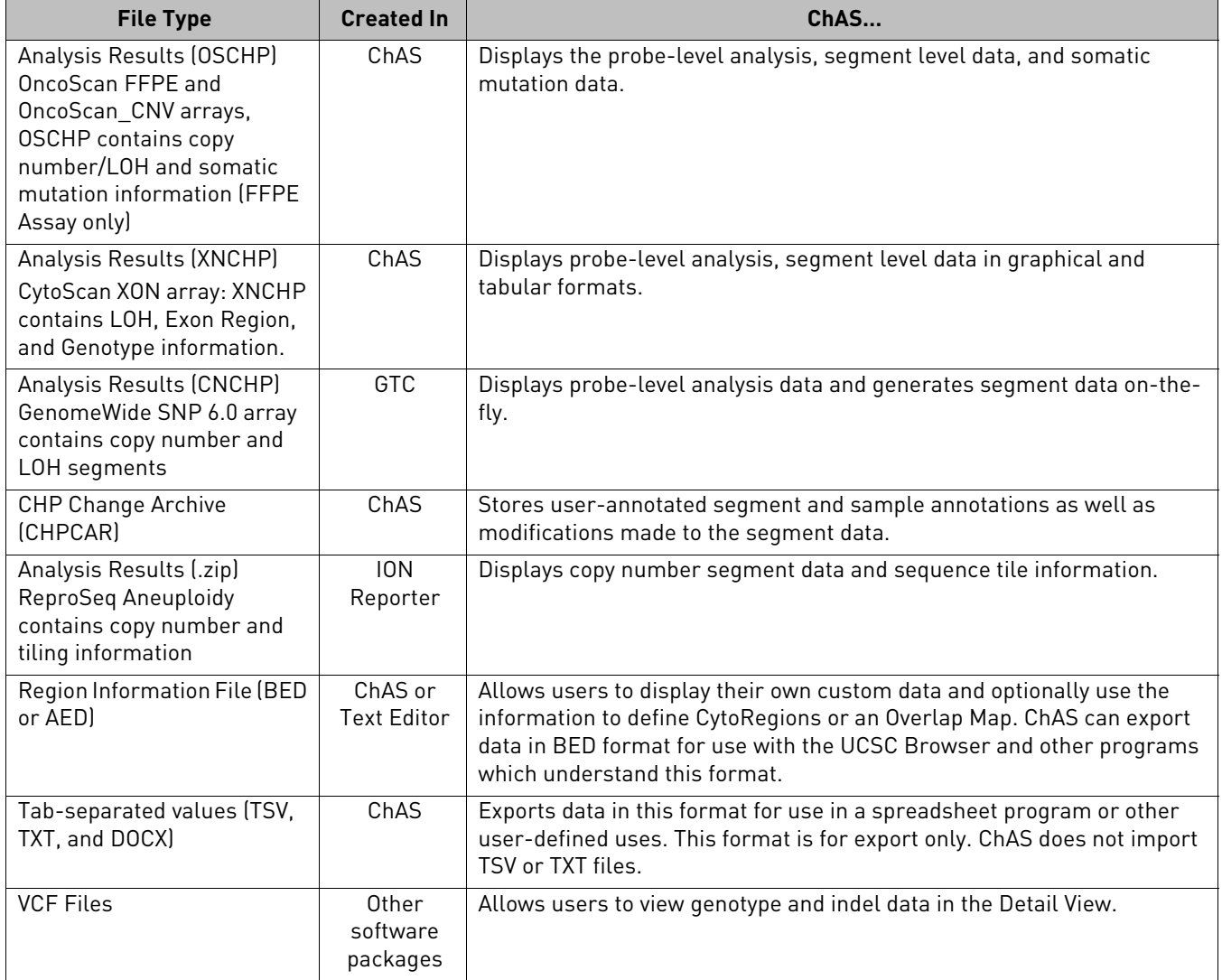

#### <span id="page-33-0"></span>Region information files

The region information files in Browser Extensible Data (BED) and Affymetrix Extensible Data (AED) format provide lists of regions in the genome with position information and other annotations. To open a BED or AED file, click the  $\Box$  button or select **File** → **Open** on the menu bar. All BED or AED files that are opened during a session will reload when you start a new session with the same user profile.

**Note:** You can use the reference annotations to provide region information or use the Export feature to export data in existing BED files to an AED file. See "Exporting [information in AED or BED format](#page-317-1)" on page 318.

<span id="page-34-0"></span>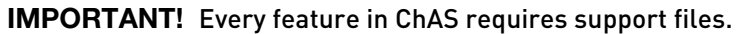

- Array-type specific Library file sets with files for running Copy Number/LOH/ Mosaicism analysis and Reference Creation workflows (Analysis files)
- Files for visualizing and exporting data from xxCHP results data files.
- Reference Annotation files
	- Browser Annotation files are named using the following format: <NetAffxGenomicAnnotations.Homo\_sapiens.hgXX.naYYYYMMDD.db>

<span id="page-34-1"></span>Data organization in ChAS

ChAS enables you to keep your CEL and Analysis Results files in any folder on your computer. As long as you know where the files are, you can load them from anywhere and move them around at your convenience.

**IMPORTANT!** It is recommended that you perform analysis operations with all analysis files stored on a local disk drive.

### <span id="page-34-2"></span>Basic workflow for cytogenetics analysis

**Note:** xxCHP is used when referring to CYCHP, CNCHP, XNCHP, and OSCHP files.

**IMPORTANT!** The results from ChAS are for Research Use Only. Not for use in diagnostic procedures.

ChAS can be used to:

- Perform probe-level analysis of CEL file data for CytoScan and OncoScan Arrays.
- Display probe-level analysis data (xxCHP) from:
	- CytoScan arrays (CYCHP)
	- Genome-Wide Human SNP array 6.0 (CNCHP)
	- OncoScan arrays (OSCHP)
	- CytoScan XON arrays (XNCHP)
	- CytoScan HTCMA arrays (RHCHP)

**Note:** There are some differences in the way the ChAS handles these different types of arrays and how it treats the data from these four types of files. The basic cytogenetic analysis workflow includes the following steps:

- "[Array processing workflow \(using instrument control software\)](#page-35-0)" on page 36.
- <sup>"</sup>[Probe-level Analysis of CEL file data](#page-35-1)" on page 36.
	- For CytoScan arrays, this analysis is performed in CHAS and produces CYCHP or XNCHP files depending on array type. See "[CN/LOH/Mosaicism analysis](#page-42-1)" on page [43.](#page-42-1)

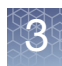

- For CytoScan HTCMA arrays, analysis is performed in the RHAS and produces RHCHP files.
- For the Genome-Wide Human SNP Array 6.0, this analysis is performed in Genotyping Console (GTC) software and produces CNCHP files. For more details, please refer to the **GTC User Guide**.
- For the OncoScan files, this analysis can be performed in ChAS and produces OSCHP files.
- **Wiewing data and features of interest using the ChAS display controls** on page 40.

Array processing is performed in AGCC 4.1.2/GCC 5.0 or higher for the CytoScan Arrays, OncoScan Arrays, and Genome-Wide Human SNP 6.0 Array.

**Note:** You need to have the appropriate library files installed on the instrument control workstation to perform these analyses for the different array types.

The array processing includes the following steps:

- 1. Registering samples and arrays.
- 2. Washing and staining the arrays.
- 3. Scanning arrays and generating intensity (CEL) file data.

The following file types are produced:

- Sample (ARR files)
- DAT Files
- CEL Files
- Audit
- JPG

See the Instrument Control Console Users Guide for more information.

#### <span id="page-35-1"></span>Probe-level Analysis of CEL file data

Copy number data is handled differently from genome-wide genotyping data in this step.

**Note:** You need to have the appropriate ChAS library files installed to perform these analyses for different array types. A 64-bit system is required to analyze CytoScan CEL files.

- For CytoScan arrays, this analysis is performed in ChAS and produces CYCHP or XNCHP files (depending on array type) and contain the data shown in [Table 4](#page-36-0). [See](#page-42-1)  ["CN/LOH/Mosaicism analysis" on page 43.](#page-42-1)
- For CytoScan HTCMA arrays, the analysis is performed in the RHAS which produces a RHCHP file for viewing in ChAS.
- Genome-Wide Human SNP Array 6.0 Data: The probe level analysis on CEL file data is performed in GTC and produces the CNCHP file data types shown in [Table 4](#page-36-0). See the GTC User Guide for more information.

# <span id="page-35-0"></span>Array processing workflow (using instrument control software)
#### – OncoScan Data: The probe level analysis on CEL file data is performed in ChAS and produces the OSCHP file data types show in [Table 4.](#page-36-0)

<span id="page-36-0"></span>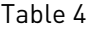

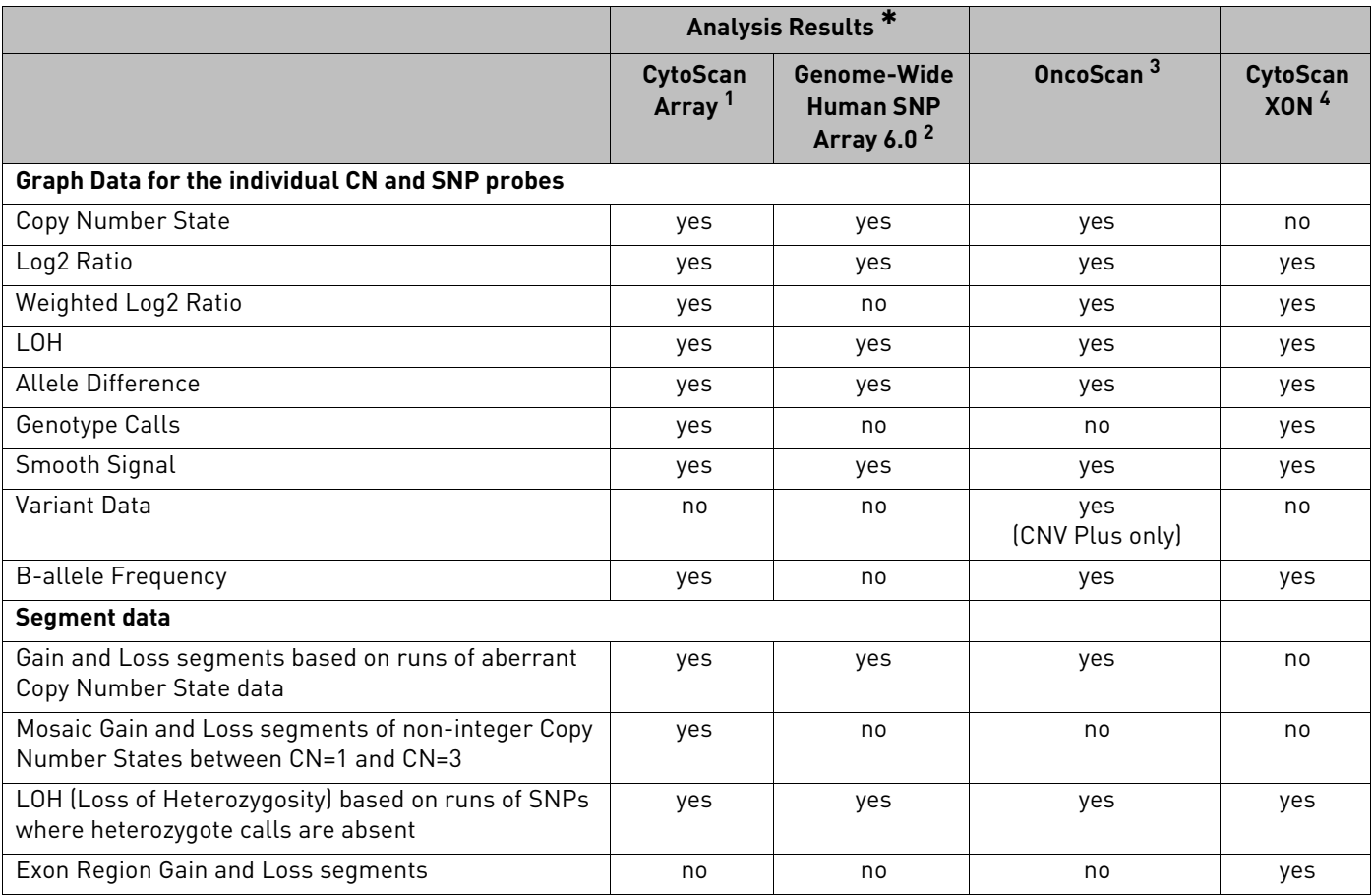

**\*** CYCHP for CytoScan, CNCHP for Genome-Wide Human SNP 6.0 Array, XNCHP for CytoScan XON Array, and OSCHP for OncoScan Array.

1) For more details on CytoScan Array data, see Table [13 on page](#page-174-0) 175.

2) For more details on Genome-Wide SNP Array 6.0 data, see Table [16 on page](#page-176-0) 177.

3) For more details on OncoScan FFPE Assay Data, see Table [17 on page](#page-177-0) 178.

4) For more details on CytoScan XON array data, see Table [15 on page](#page-175-0) 176.

**Note:** Segment types drawn with flat ends (Gain and Loss) are the result of algorithms which can ascertain precise marker-to-marker breakpoints. Segment Types drawn with rounded ends (LOH, GainMosaic, LossMosaic) are the output of algorithms which closely approximate breakpoints based on the data.)

#### Loading data into ChAS for display

You perform the same steps for the different types of analysis data (CYCHP, CNCHP, XNCHP, OSCHP and .zip (ReproSeq Aneuploidy), but ChAS handles these types of data differently.

# CytoScan array (CYCHP files)

When loading CYCHP files into ChAS for viewing, the software:

- 1. Selects the segments in the CYCHP file to display as segments.
- 2. Applies any smoothing or joining that would alter the length and other properties of segments.
- 3. Displays the segments and graph data:
	- Segment Data
		- Copy Number Gain/Loss
		- Loss of Heterozygosity (LOH)
		- Mosaic Gain/Loss
	- Graph Data
		- Copy Number State
		- Log2 Ratio
		- Weighted Log2 Ratio
		- Smooth Signal
		- Loss of Heterozygosity (LOH)
		- Allele Difference
		- B-allele Frequency
		- Genotype calls

#### CytoScan XON array (XNCHP files)

When loading XNCHP files into ChAS for viewing the software:

- 1. Selects the segments in the XNCHP file to display as segments.
- 2. Displays the segments and graph data:
	- •Segment Data
		- Loss of Heterozygosity
		- XON Region Gain/Loss

#### •Graph Data

- Log2 Ratio
- Weighted Log 2 Ratio
- Smooth Signal
- Loss of Heterozygosity (LOH)
- Allele Difference
- B-allele Frequency (BAF)
- Genotype Calls

## CytoScan HTCMA array (RHCHP files)

When loading RHCHP files into ChAS for viewing, the software:

- 1. Selects the segments in the RHCHP file to display as segments.
- 2. Displays the segments and graph data:
	- Segment Data
		- Copy Number Gain/Loss
		- Loss of Heterozygosity (LOH)
	- Graph Data
		- Copy Number State
		- Log2 Ratio
		- Smooth Signal
		- Loss of Heterozygosity (LOH)
		- Allele Difference
		- B-allele Frequency
		- Variant Data

#### Genome-wide SNP array 6.0 (CNCHP files)

When loading CNCHP files into ChAS for viewing, the software:

- 1. Performs segment generation by analyzing the CN and LOH graph data in the CNCHP file.
- 2. Applies any smoothing or joining that would alter the length and other properties of Copy Number segments.

In GTC software, these steps were performed in the Segment Reporting Tool.

- 3. Displays the segments and graph data:
	- Segment data
		- Copy Number Gain/Loss
		- Loss of Heterozygosity (LOH)
	- Graph Data
		- Copy Number State
		- Log2 Ratio
		- Allele Difference
		- SmoothSignal
		- Loss of Heterozygosity (LOH)

#### OncoScan array (OSCHP files)

When loading OSCHP files into ChAS for viewing, the software:

- 1. Selects the segments in the OSCHP file to display as segments.
- 2. Displays the segments and graph data:
	- Segment data
		- Copy Number Gain/Loss
		- Loss of Heterozygosity
	- Graph Data
- Copy Number State
- Log2 Ratio
- Weighted Log2 Ratio
- Allele Difference
- B-allele frequency
- Smooth Signal
- Loss of Heterozygosity
- Variants/Somatic Mutations (OncoScan CNV Plus only)

aneuploidy (zip When loading zip files from Ion Reporter into ChAS for viewing, the software displays the following segments and graph data:

- •Segment data
	- Copy Number Gain/Loss
- •Graph Data
	- Copy Number State (sequence tiles)

Viewing data and features of interest using the ChAS display controls

ReproSeq

files)

ChAS provides the following options for viewing and studying your loaded analysis results data:

• Graphic Displays

[See "Displaying Data in Graphic Views" on page 152.](#page-151-0)

• Tables

[See "Displaying data in table views" on page 326.](#page-325-0)

After the data is loaded, you can:

• Filter the segments by Segment Parameters to hide segments that do not meet your requirements for significance.

[See "Filtering segments" on page 217.](#page-216-0)

- Select a region information file for use as a CytoRegion file and:
	- Perform differential filtering for segments in CytoRegions and in the rest of the genome.

[See "Using CytoRegions" on page 267.](#page-266-0)

- Display only segments that appear in CytoRegions using Restricted Mode.
- Query segments from a loaded sample against segments previously uploaded to a ChAS Database.

"[Querying a segment from the segment table](#page-388-0)" on page 389

- See which samples had segments similar to the current sample.
- View the Calls and Interpretations of previous segments to help in the analysis of the current sample.
- Select a region information file for use as an Overlap Map and use the Overlap filter to identify or conceal segments that appear in the Overlap Map regions.

[See "Using the overlap map and filter" on page 279.](#page-278-0)

• Add selected features of the genome to new or existing Region (AED) files, and edit annotation data on existing annotations. (To open a BED or AED file, click the **B** button or select **File** → **Open** on the menu bar.)

[See "Creating and editing AED files" on page 287.](#page-286-0)

- View genotype data from Next Generation Sequencing data via VCF files. [See "VCF files" on page 322.](#page-321-0)
- Prepare reports on your findings by exporting graphics and table data in PDF and other formats.

[See "Exporting results" on page 412.](#page-411-0)

• Save setups of ChAS for different tasks in user profiles and named settings. [See "User profiles and named settings" on page 436.](#page-435-0)

# Working with ChAS

<span id="page-40-0"></span>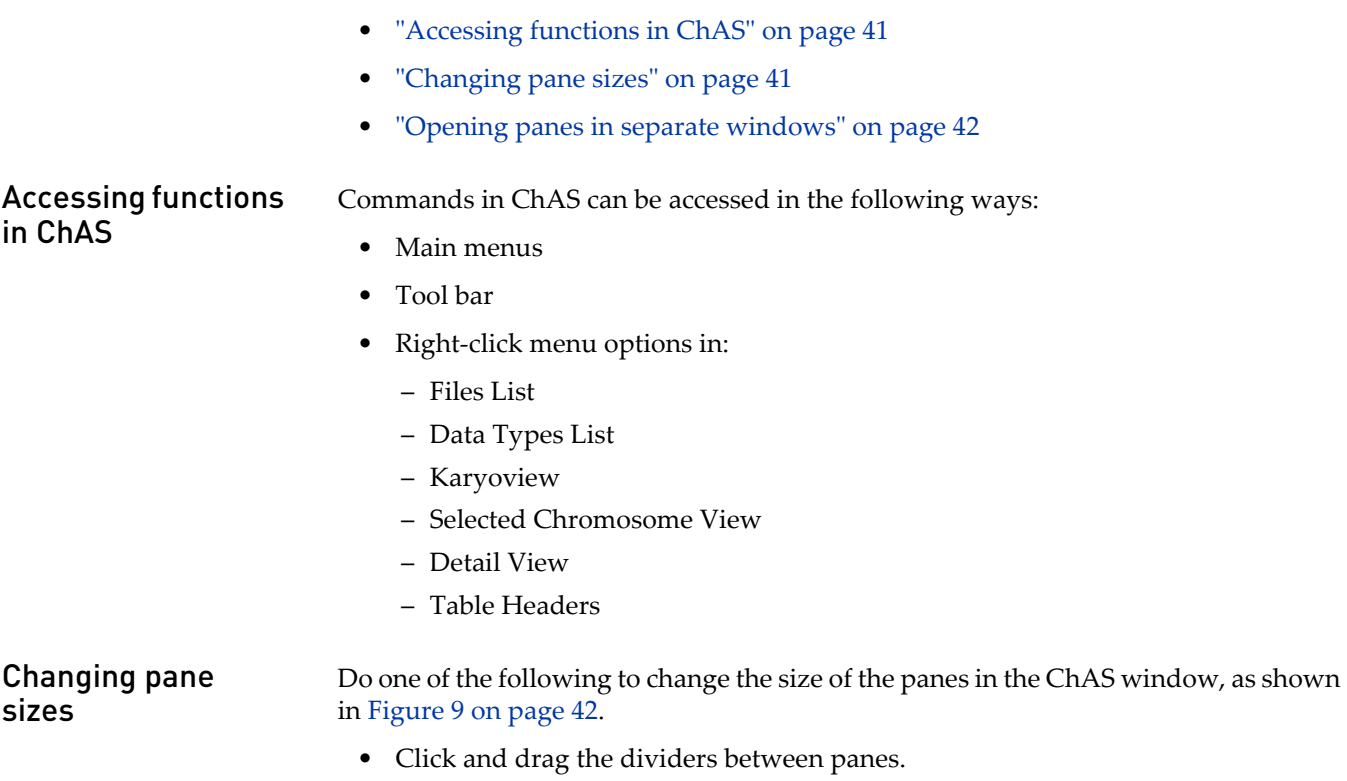

<span id="page-40-1"></span>• Click the arrows in the dividers ( $\bullet \bullet \bullet$  or  $\bullet$ ) to hide or maximize an entire pane.

<span id="page-41-0"></span>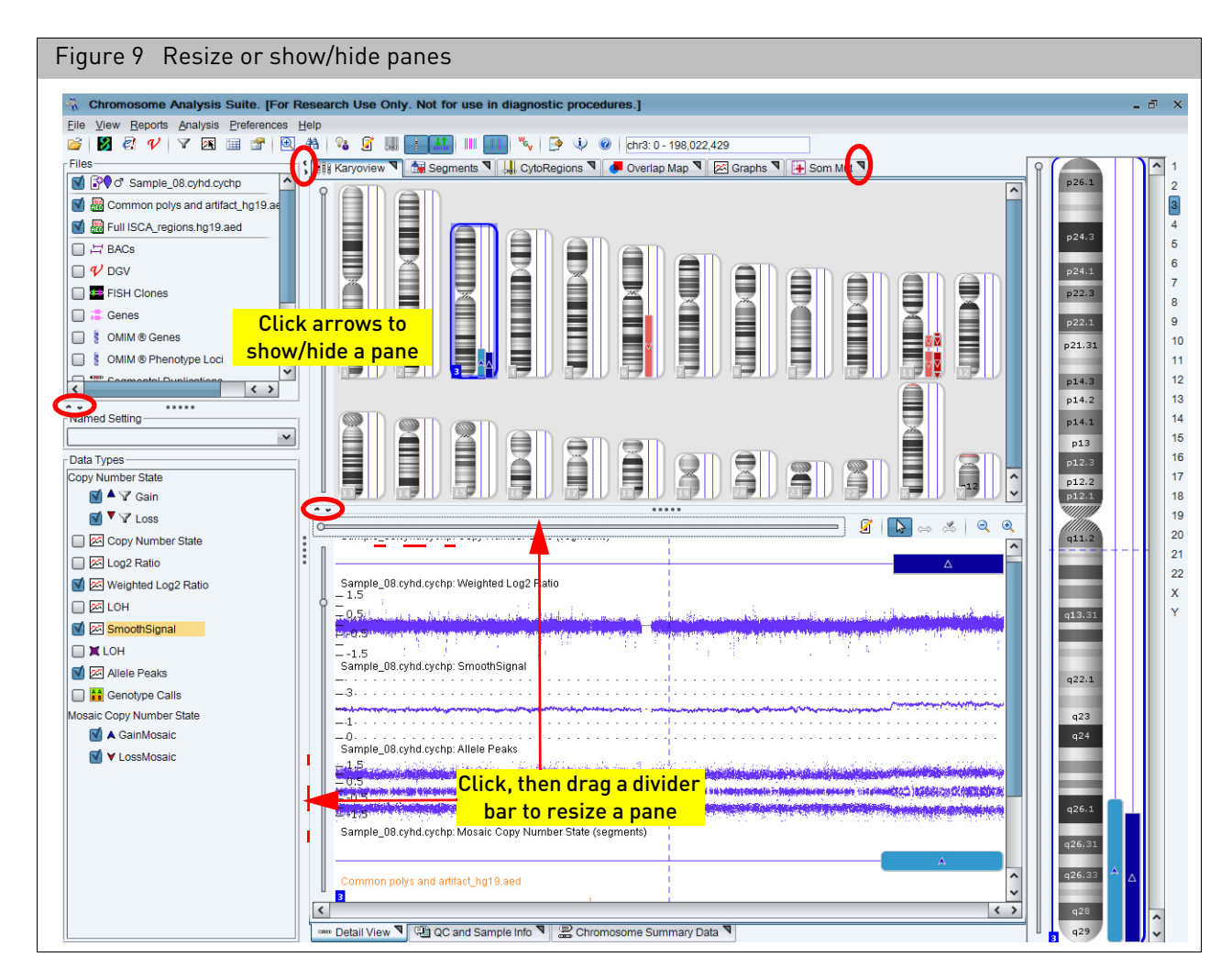

<span id="page-41-1"></span>Opening panes in separate windows

You can display a pane in a separate window by clicking the **in** icon on the tab. To close the window and return the information to the tab panel, click the  $\blacksquare$  icon in the window.

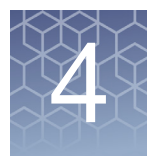

# 4 CN/LOH/Mosaicism analysis

#### **This chapter includes:**

- "[Single sample analysis](#page-43-0)" on page 44
- "[Performing a single sample analysis](#page-49-0)" on page 50
- "[Converting CEL files to CHP files](#page-82-0)" on page 83
- "[Reference files](#page-86-0)" on page 87

ChAS analyzes the intensity data (CEL file) from both CytoScan and OncoScan Arrays. The software performs a single sample analysis which compares the data in a CEL file to a previously created reference file, using analysis parameters specified in the .chasparam file. The analysis generates a CYCHP/XNCHP/OSCHP data file that you load and view in ChAS. The analysis detects segments that exhibit are as follows:

- **Copy Number State Gain or Loss**: Regions of integer copy number gain or integer copy number loss.
- **Mosaic Gain and Loss (CytoScan HD, CytoScan 750k and CytoScan Optima only)**: Regions of non-integer copy number gain or loss (CN states between 1 and 3).
- **XON Region Gain and Loss (CytoScan XON only)**: Regions of gain or loss at the exon level.

**Note:** The mosaicism segmentation analysis is currently only available for CytoScan Array CEL files. However, xxCHP files for the other array types contain the SmoothSignal data type which displays non-integer copy number changes.

• **Loss of Heterozygosity (LOH)**: Regions where the preponderance of SNPs do not display heterozygosity.

For more details on loading and viewing CHP data, see "[Loading Data](#page-115-0)" on page 116.

#### **IMPORTANT!** The results from ChAS are for Research Use Only. Not for use in diagnostic procedures.

**Note:** Reference files are provided as part of the complete Library file packages. You can also create your own reference file using ChAS.

Load Genome-Wide Human SNP Array 6.0 CNCHP into ChAS to display and detect Copy Number and Loss of Heterozygosity segments. See "[Loading Data](#page-115-0)" on page 116.

Load CytoScan HTCMA Array RHCHP into ChAS to display and detect Copy Number segments, Loss of Heterozygosity segments, variant data, and SMN data. See "[Loading Data](#page-115-0)" on page 116.

**IMPORTANT!** It is recommended to perform analysis operations with all associated analysis files in a locally stored folder(s).

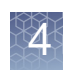

# <span id="page-43-0"></span>Single sample analysis

Single Sample Analysis compares the values in one or more user-selected CEL files with the values in a reference file that is created from a set of sample files. You can use the included default reference file or create your own (For more details, see "Creating a [reference file](#page-87-0)" on page 88)

This section includes:

- "[ChAS analysis file compatibility](#page-43-1)"
- "[Introduction to single sample analysis](#page-44-0)" on page 45
- "[LOH segments on X and Y chromosomes](#page-47-0)" on page 48
- "[Performing a single sample analysis](#page-49-0)" on page 50

<span id="page-43-1"></span>ChAS analysis file compatibility

[Table 5](#page-43-2) lists the compatibility between ChAS Analysis file versions for the CytoScan Arrays.

**Note:** ChAS automatically prevents you from selecting an incompatible analysis file version for analysis or when viewing analysis results.

| <b>CytoScan Array Analysis</b><br><b>File Set Version</b> | ChAS<br>4.2 | ChAS<br>4.1 | ChAS<br>4.0 | ChAS<br>3.3 | ChAS<br>3.2 |
|-----------------------------------------------------------|-------------|-------------|-------------|-------------|-------------|
| NA36 (hg38)                                               | Yes         | Yes         | Yes         | Yes         | Yes         |
| NA36 (hg19)                                               | Yes         | Yes         | Yes         | Yes         | No          |
| NA33(hg19)                                                | Yes         | Yes         | Yes         | Yes         | Yes         |
| NA32.3(hq19)                                              | No          | No          | No          | No          | No          |
| NA32.1(hq19)                                              | No          | No          | No          | No          | No          |
| NA32(hg19)                                                | No          | No          | No          | No          | No          |

<span id="page-43-2"></span>Table 5 Compatibility table

**Note:** Refer to the ChAS Release Notes for data equivalency information between the ChAS software and the Library file versions used to create CHP files.

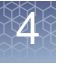

<span id="page-44-0"></span>Introduction to single sample analysis

#### **Single sample analysis requires:**

- ChAS analysis files for the array See "[Analysis file download](#page-24-0)" on page 25.
- A previously created reference model file

You can use the included reference model file or create one using your own CEL file data and the Reference File creation function. The Reference Model file in the CytoScan Array set includes 380 microarrays which were run as part of a larger set of microarrays by nine operators processing ~48 unique samples in two rounds each, with randomization of the placement of sample DNAs across the PCR plates and randomization of the reagents and instruments used. The source DNA includes:

- 284 HapMap samples including at least one replicate of each of 270 HapMap samples: 90 from each of the Yoruban, Asian, and Caucasian ethnic groups, from cell-line derived DNAs from the Coriell Institute of Medical Research.
- 96 DNA samples from blood of phenotypically healthy male and female individuals obtained from BioServe Biotechnologies.
- CEL file data

During the analysis, ChAS generates CYCHP files with:

- Graph Data
	- Copy Number State
	- Log2 Ratio
	- Weighted Log2 Ratio
	- LOH
	- Allele Difference
	- Smooth Signal
	- Genotype Calls
	- B-allele Frequency
- Segment Data
	- Copy Number Gain/Loss
	- Mosaicism Gain/Loss
	- Loss of Heterozygosity (LOH)

The CYCHP files can be loaded into ChAS for viewing and study.

The figure below ([Figure 10 on page 46](#page-45-0)) shows an overview of single sample analysis for the CytoScan Array.

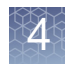

<span id="page-45-0"></span>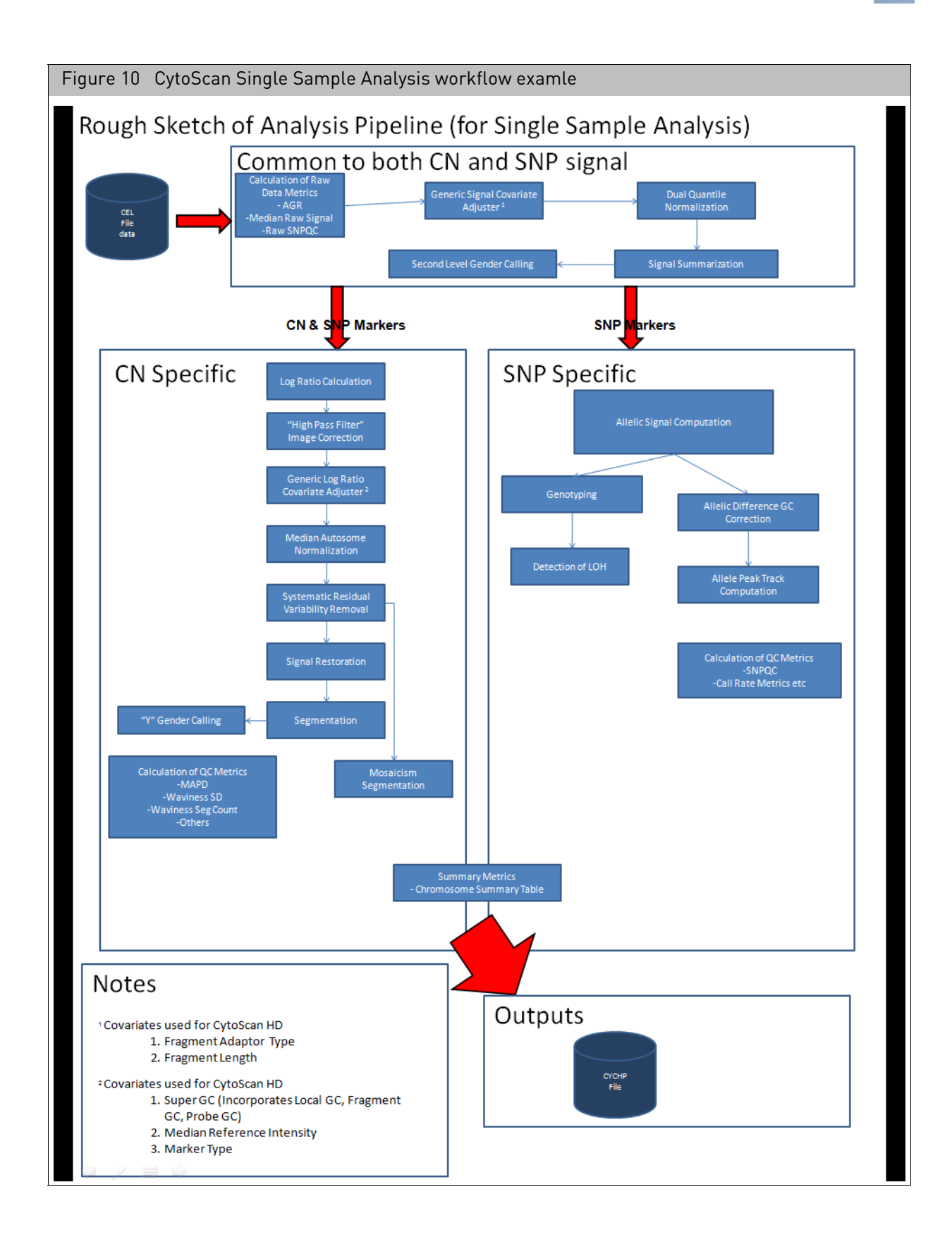

#### Copy number segments on the X and Y chromosomes

The expected copy number state on the X chromosome in normal males is not constant over its entire length. This is due to the structure of the sex chromosomes, and the fact that they share extensive homology with each other only in the Pseudo Autosomal Regions (PARs) that they each have at either end. PAR1 is at the top of the p-arm and PAR2 at the bottom of the q-arm.

Markers occurring in the PAR regions are mapped exclusively to the X Chromosome. Therefore, in normal males the PAR regions of the X are expected to be CN=2 (probes on the X and Y contribute to the signal), while the rest of the Chr X is expected  $CN=1$ for normal males. As a result, we treat the two X PARs in males as independent units (CN=2 expected) from the rest of the X chromosome (CN=1 in males) when generating Copy Number Segments.

Aberrant segments that cross PAR/non-PAR boundaries may be normalized into one segment if they have equivalent type (Gain or Loss) and CN State. During this normalization process, ChAS will not combine an aberrant (Gain or Loss) segment with a normal segment across PAR/non-PAR boundaries, even if they have the same CN State. If smoothing is subsequently applied, aberrant segments with different copy number state may be combined. If joining is subsequently applied, aberrant segments separated by a non-aberrant segment may be combined.

Because only Y-specific probes are mapped to the Y chromosome, the expected state of the entire Y chromosome is 1 for males and is 0 for females.

#### Mosaic copy number segments on the X chromosome

The expected copy number state on the X chromosome in normal males is not constant over its entire length. This is due to the structure of the sex chromosomes and the fact that they share extensive homology with each other only in the Pseudo Autosomal Regions (PARs) that they each have at either end. PAR1 is at the top of the p-arm and PAR2 at the bottom of the q-arm.

Markers occurring in the PAR regions are mapped exclusively to the X Chromosome. Therefore, in normal males the PAR regions of the X are expected to be CN=2 (probes on the X and Y contribute to the signal), while the rest of the Chr X is expected  $CN=1$ for normal males.

Mosaic Segments whose boundaries start and end entirely in one of the PAR regions will use CN=2 as normal to determine the type (GainMosaic or LossMosaic) of Mosaic segment to draw.

Because the Mosaicism algorithm can generate segments which cross the PAR boundaries, Mosaic Segments that touch the non-PAR region of the X chromosome use the gender call of the sample to determine the Type of Mosaic segment to draw.

Because only Y-specific probes are mapped to the Y chromosome, the expected state of the entire Y chromosome is 1 for males and is 0 for females.

**IMPORTANT!** Mosaic segments are not produced for the Y chromosome because the algorithm only calls segments between CN=1 and CN=3. However, the Allele Difference/Ballele Frequency, and smooth signal tracks can be used to assess mosaicism.

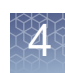

# <span id="page-47-0"></span>LOH segments on X and Y chromosomes

#### CytoScan arrays

For normal XY male samples, the X chromosome will have single-copy based LOH calls ( $CN = 1$ ). Male samples with more than one X chromosome (for example,  $XXY$ ) may have LOH calls on the X chromosome, depending on the constitution of the X chromosomes' origins.

The tables below briefly describe how the array-specific algorithms call LOH segments for the X or Y chromosome.

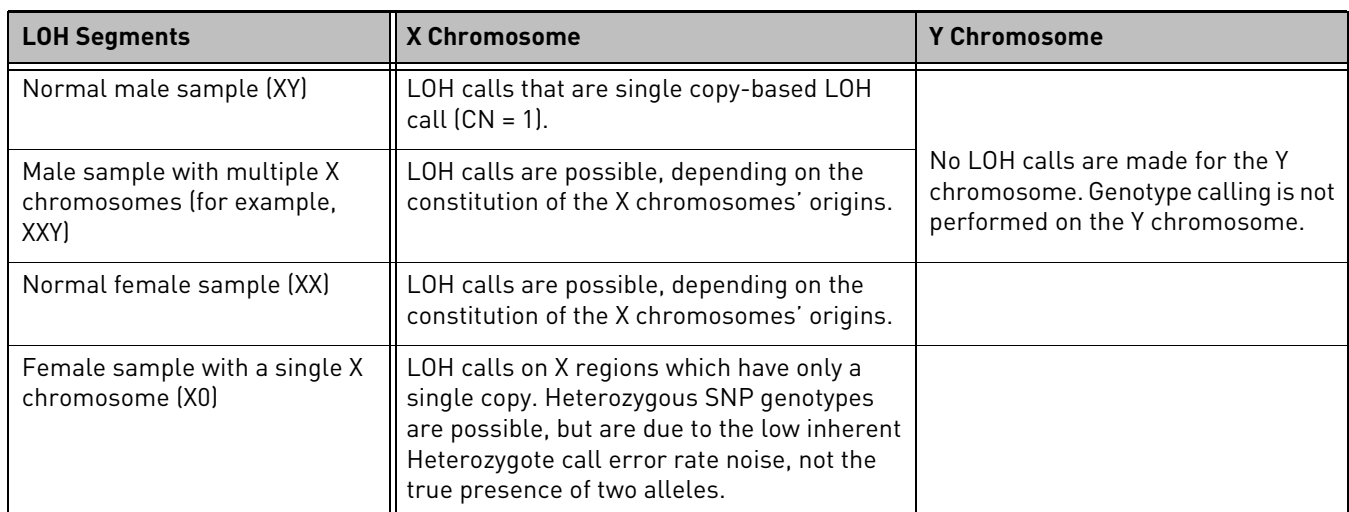

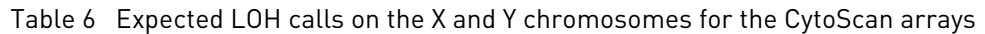

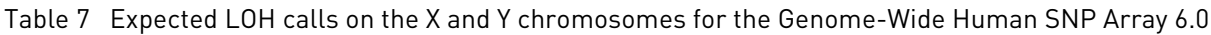

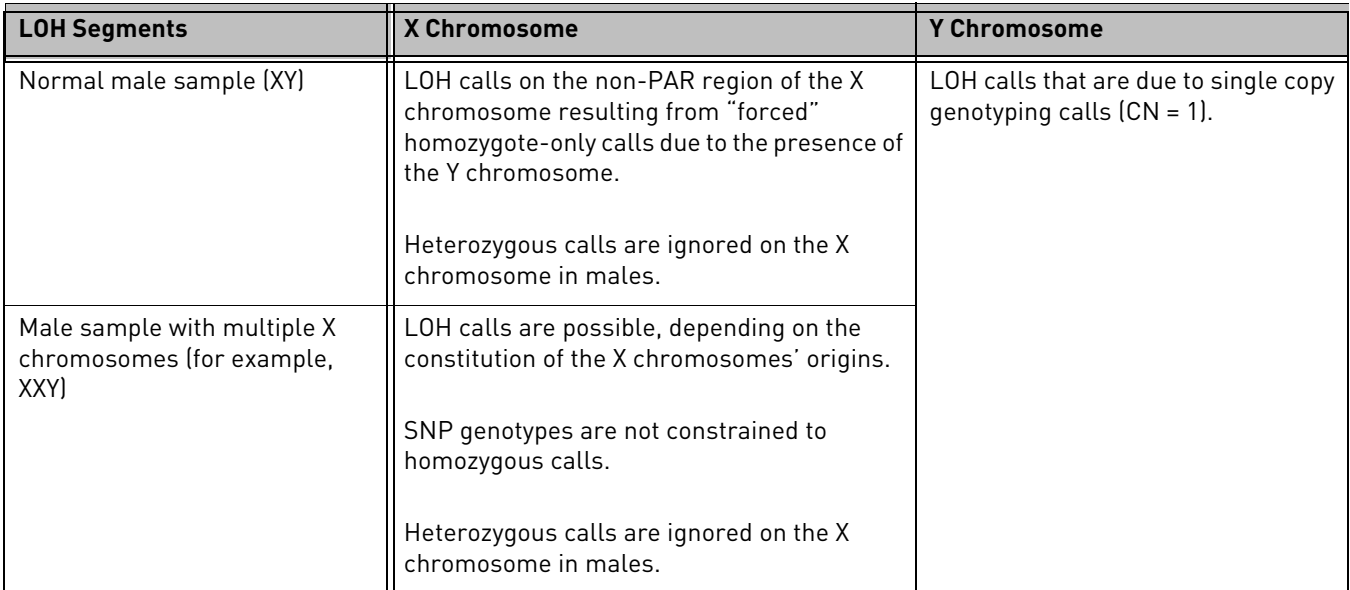

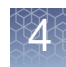

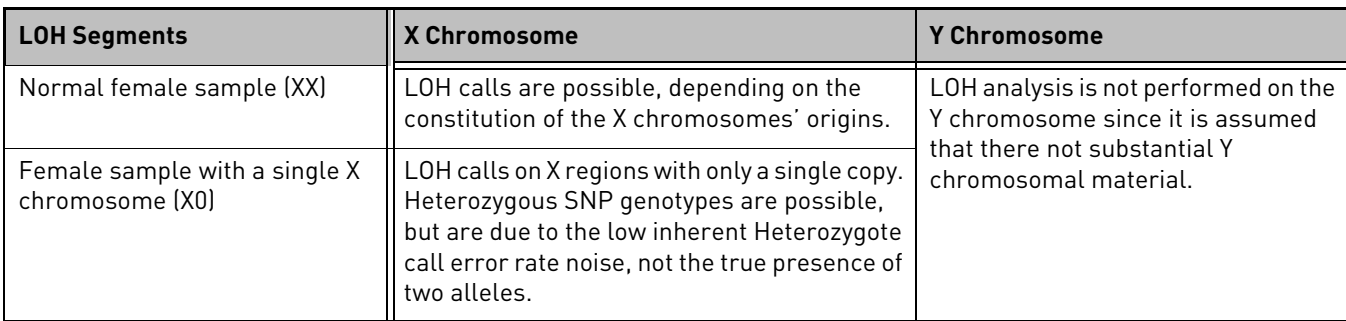

## Table 7 Expected LOH calls on the X and Y chromosomes for the Genome-Wide Human SNP Array 6.0

#### Table 8 Expected LOH calls on the X and Y chromosomes for the OncoScan arrays

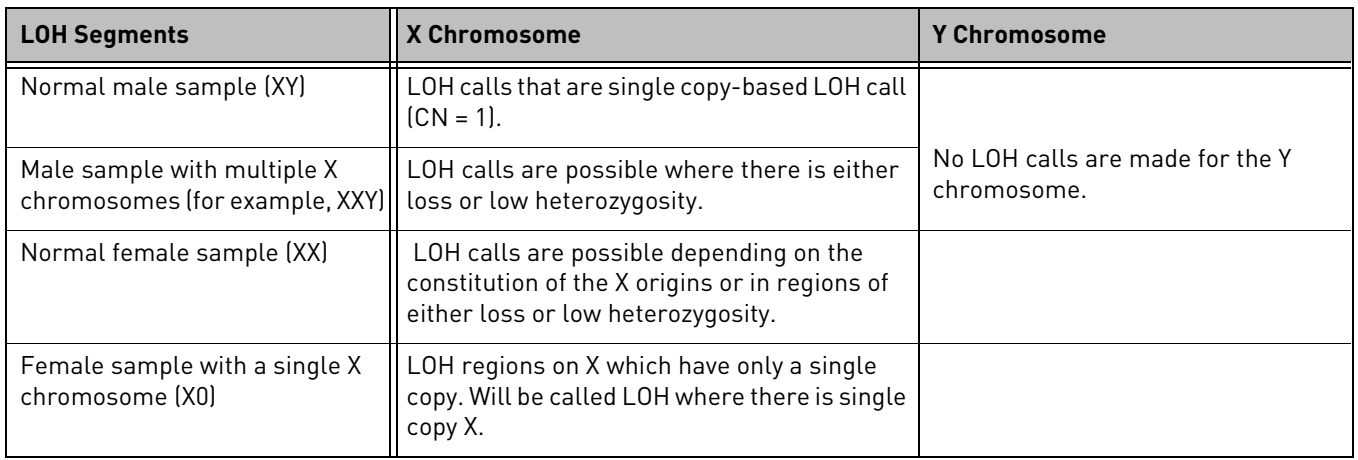

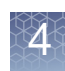

# <span id="page-49-0"></span>Performing a single sample analysis

You only need to perform the following steps once, as the data and selections you input (throughout this section) are retained for your convenience with future single sample analysis runs.

<span id="page-49-3"></span>Setting up and running a single sample analysis

**Note:** If you want to setup and run an OncoScan Analysis, see "Setting up and running [an OncoScan single sample analysis](#page-65-0)" on page 66. If your samples are cancer samples and you suspect aberrations for at least 50% of the genome, then running a Normal Diploid Analysis is recommended. For more information, see "Setting up and running [a normal diploid analysis](#page-63-0)" on page 64.

1. From the Analysis menu, select **Perform Analysis Setup.** [\(Figure 11\)](#page-49-1)

<span id="page-49-1"></span>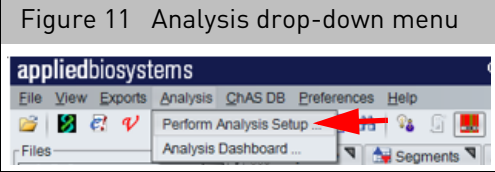

#### The Analysis Setup window tab opens. [\(Figure 12\)](#page-49-2)

<span id="page-49-2"></span>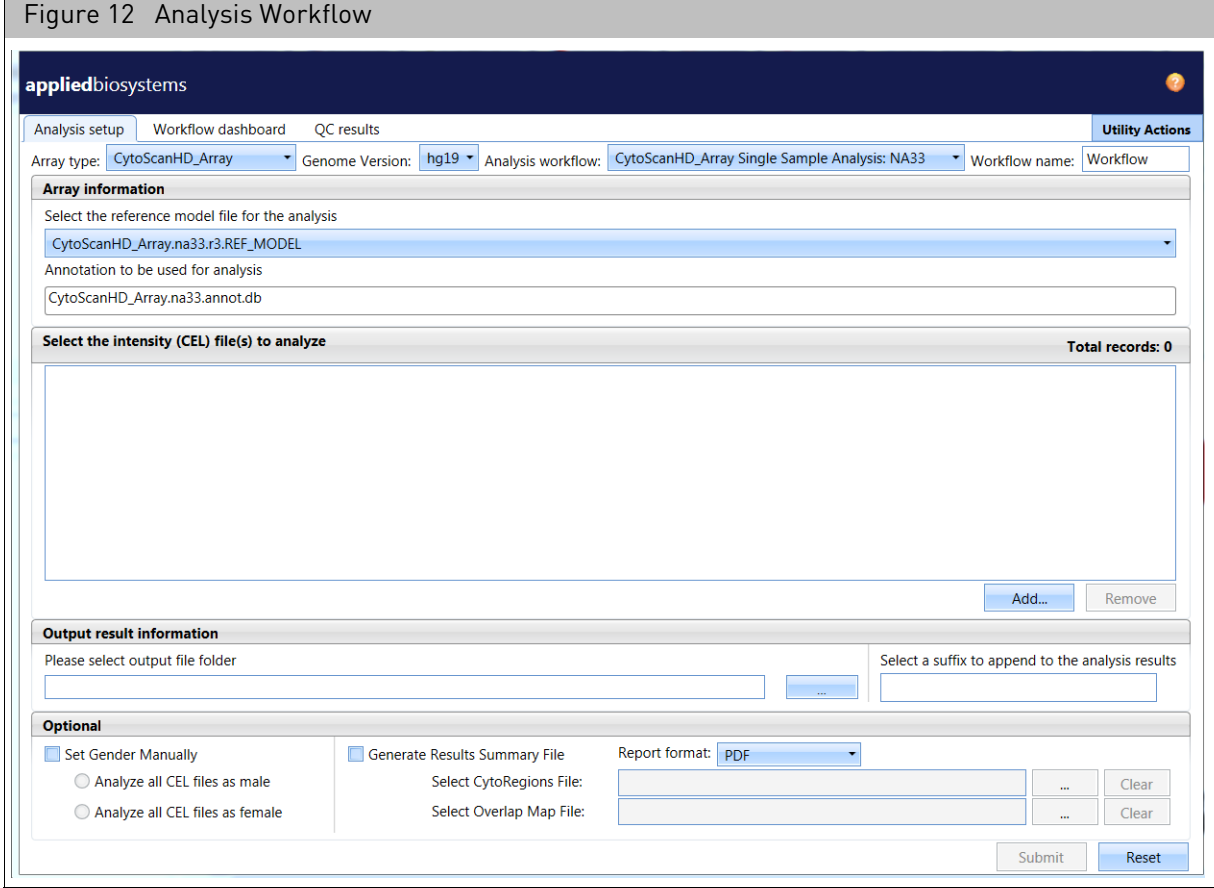

2. From the **Select array type** drop-down list, click to select CytoScan array type. (Example: CytoScanHD\_Array)

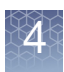

**Note:** Once you select the array type, analysis workflow, and reference model file, then the annotation file will be auto selected for you based on your earlier selections. The Select array type drop-down list includes only the array types for which library (analysis) files have been downloaded from NetAffx or copied from the Library package provided with the installation.

- 3. Choose a Genome Build. (Example: **hg38**)
- 4. From the **Select analysis workflow** drop-down list, click to select an analysis workflow. (Example CytoScanHD\_Array Single Sample Analysis: NA33 or higher)
- 5. By default, the Set workflow name is **Workflow**. Click inside the Workflow's (upper right) text box to enter a different workflow name.
- 6. From the **Select the reference model file for the analysis** drop-down list, click to select a reference model file for the analysis. (Example: **CytoScanHD\_Array.na33.r2.REF\_MODEL** *or higher*).

**Note:** For Single Sample Analysis, the **Annotation to be used for analysis** field is auto-populated and set with the annotation filename used when the reference model file was generated.

7. At the **Select the intensity (CEL) file(s) to analyze** pane, click **.**

**Note:** The Workflow Analysis window retains the drop-down selections used in your last submitted analysis. However, it does not display a previously set workflow name, CEL files to analyze list, or any suffix used to append your last analysis results. These three fields must be completed again.

<span id="page-50-0"></span>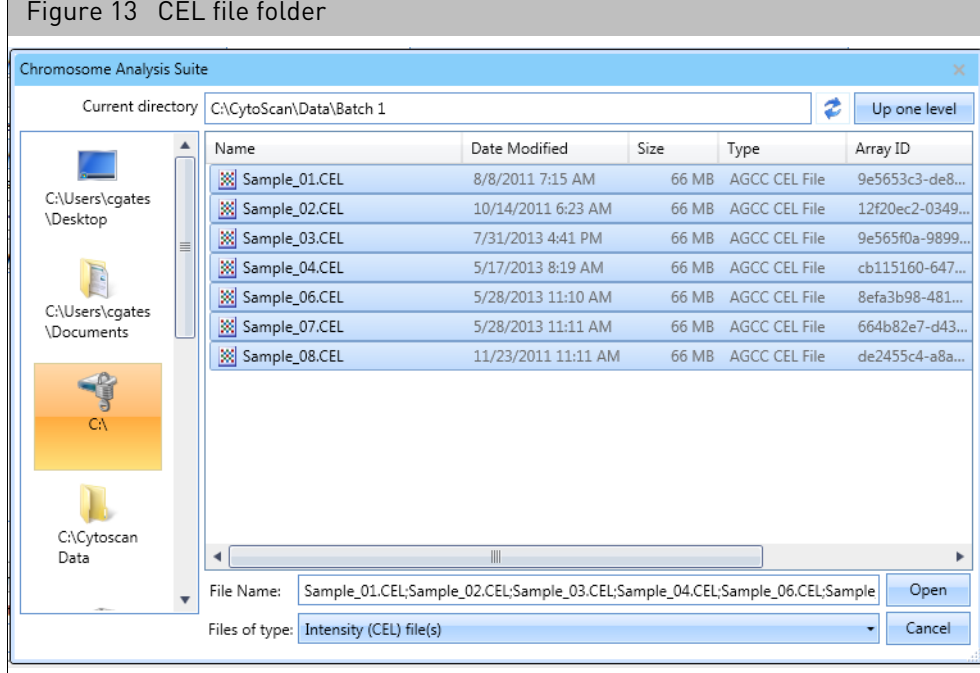

The following window appears[: \(Figure 13\)](#page-50-0)

- 8. If your CEL files are located somewhere other than your input path location, navigate to the desired folder. Single click, Ctrl click, Shift click or Ctrl a (to select multiple CEL files).
- 9. Click **Open**.

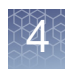

The **Select the intensity (CEL) file(s) to analyze** pane is now populated with your CEL files, as shown in [Figure 14.](#page-51-0)

**Note:** You can load several CEL files at a time for a Single Sample Analysis.

<span id="page-51-0"></span>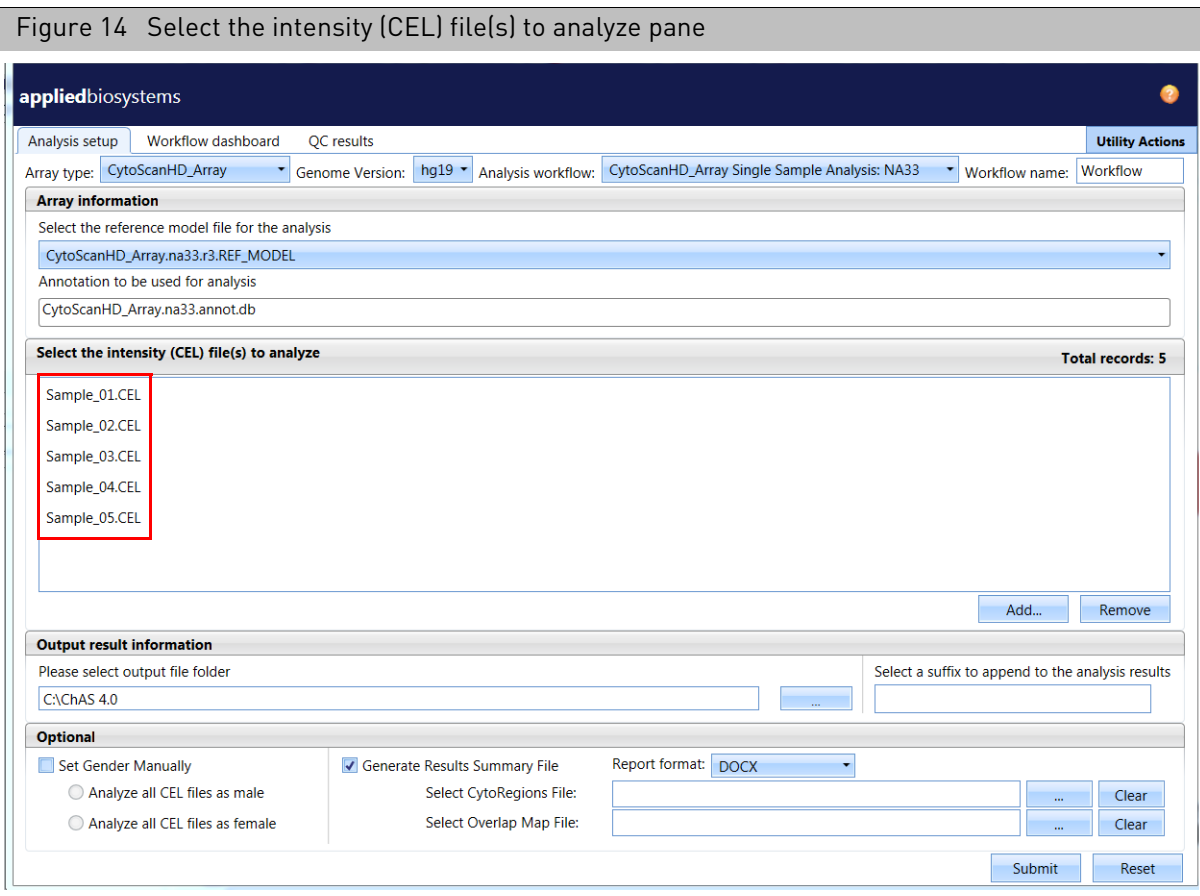

To remove a CEL file from this list, click to highlight it, then click Remove

10. At the **Output result information** pane, confirm the path shown for your output file folder. To change the current path/folder, click to select a different output path/folder.

**Note:** To better organize your output results, you can add sub-folders to your assigned output result path/folder.

*To add sub-folders to your assigned result path/folder:*

- Click **to return to your assigned output path and/or folder.**
- Click **Create New Folder**.
- Enter a sub-folder name.
- Click **OK**. Repeat the above steps to add more sub-folders.

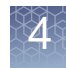

The newly created sub-folders now appear in the output result information window. [\(Figure 15\)](#page-52-0)

<span id="page-52-0"></span>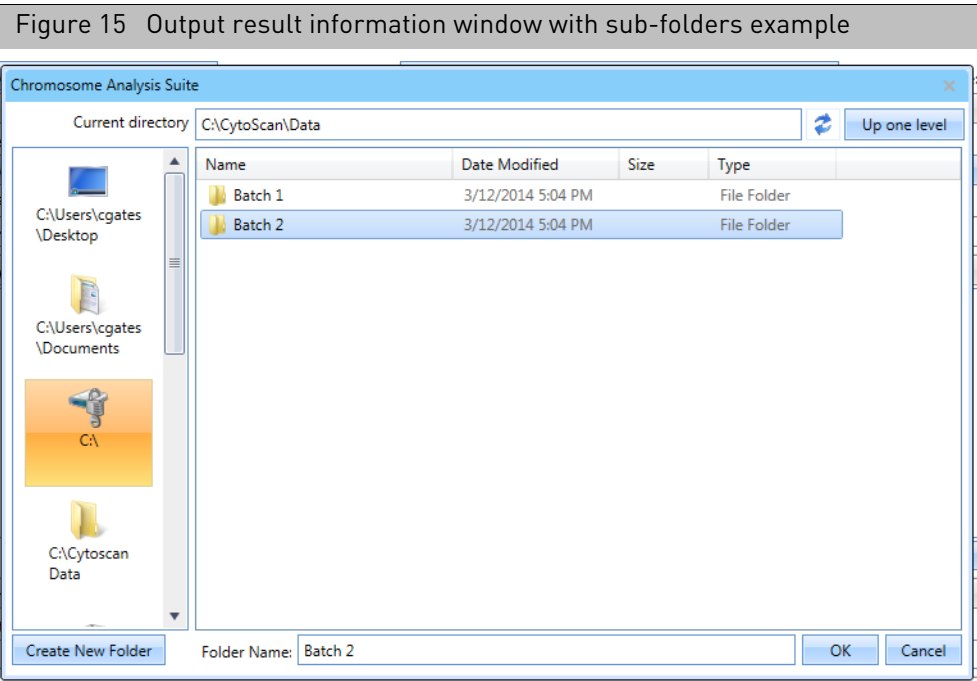

11. If you are using a previously analyzed CEL file(s) to verify new CHP data (against CHP data generated from previous versions of ChAS and Library files), you may want to use a suffix to append the new resulting CHP file(s). To do this, click inside the **Select a suffix to append to the analysis results** field to enter an appending file suffix[. \(Figure 16\)](#page-52-1)

**IMPORTANT!** If you are saving the same .CYCHP file into the same output file folder that contains your originally run CYCHP file, a "1" is automatically added into the filename (in addition to any suffix you may add) to differentiate the two runs of identical CEL file names. Example: na33(1).cyhd.cychp

<span id="page-52-1"></span>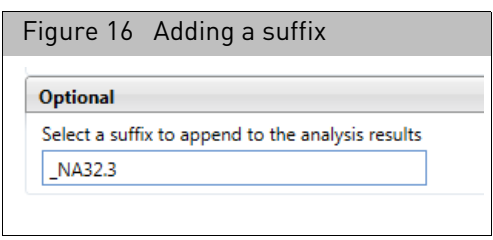

12. Optional: If you have a CEL file(s) in which the Y chromosome is partially/fully deleted and therefore determined to be female by the gender calling algorithm, go to the Analysis Setup's Optional pan[e \(Figure 17\)](#page-53-0), click the **Set Gender Manually** check box, then click to select the appropriate radio button.

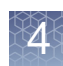

<span id="page-53-0"></span>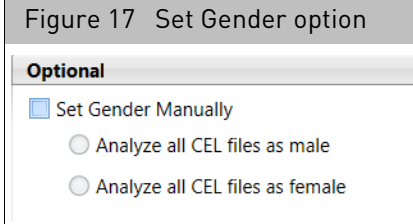

13. Optional: If you want to have an automatic export of the Karyoview, Segments Table, and Detail View for Copy Number and LOH Segments in the CHP file, click the check box **Generate a Results Summary File**, then and select the output format of either PDF or DOCX[. \(Figure 18\)](#page-53-2)

**Note:** You can assign a CytoRegion and Overlap Map region file that will highlight these regions in the export. The export is placed in the same folder as the CYCHP file. This automatic export feature is only available for CytoScan arrays.

<span id="page-53-2"></span>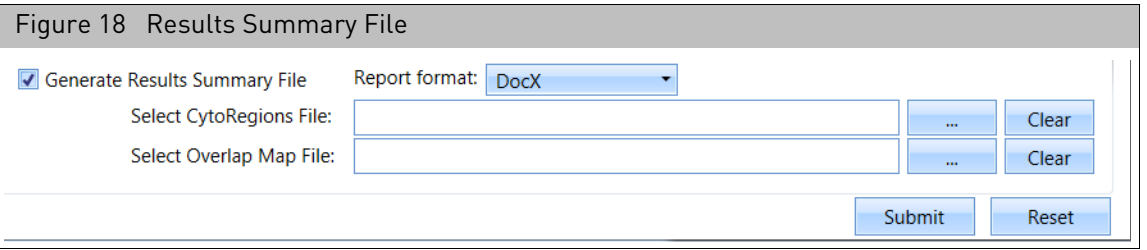

14. Click Submit

If the following warning message appears [\(Figure 19\)](#page-53-1), acknowledge it, then click **OK**.

<span id="page-53-1"></span>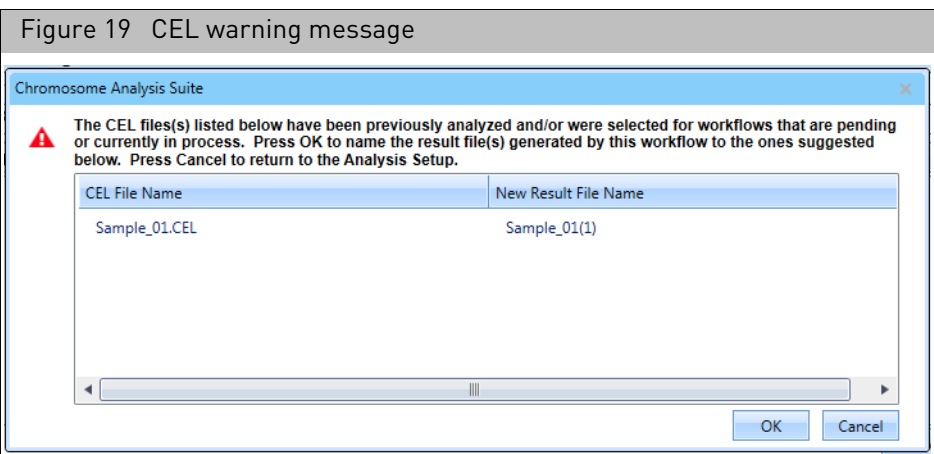

The Workflow dashboard window appears and your annotation files begin to load[. \(Figure 20\).](#page-54-0)

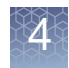

The Analysis Workflow Dashboard tracks ongoing analysis tasks for ChAS. It also delivers the results of the analyses and can restart the Browser (if it was shut down to free up memory for the analysis).

<span id="page-54-0"></span>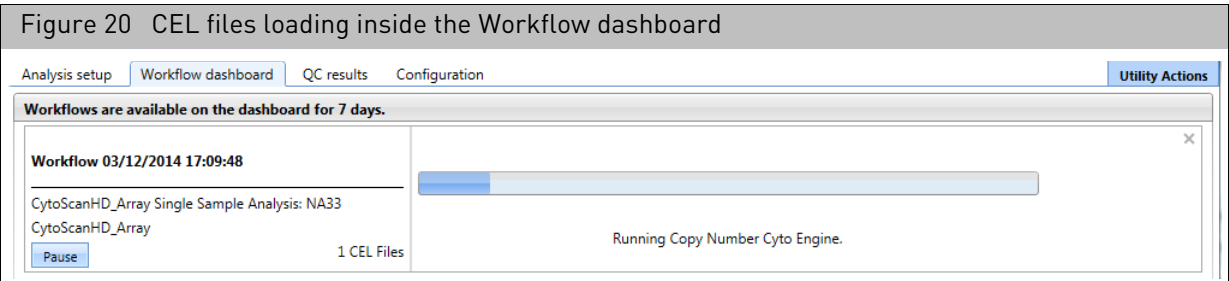

After loading is complete, a Workflow completed successfully message appears[.](#page-54-1)  [\(Figure 21\)](#page-54-1)

<span id="page-54-1"></span>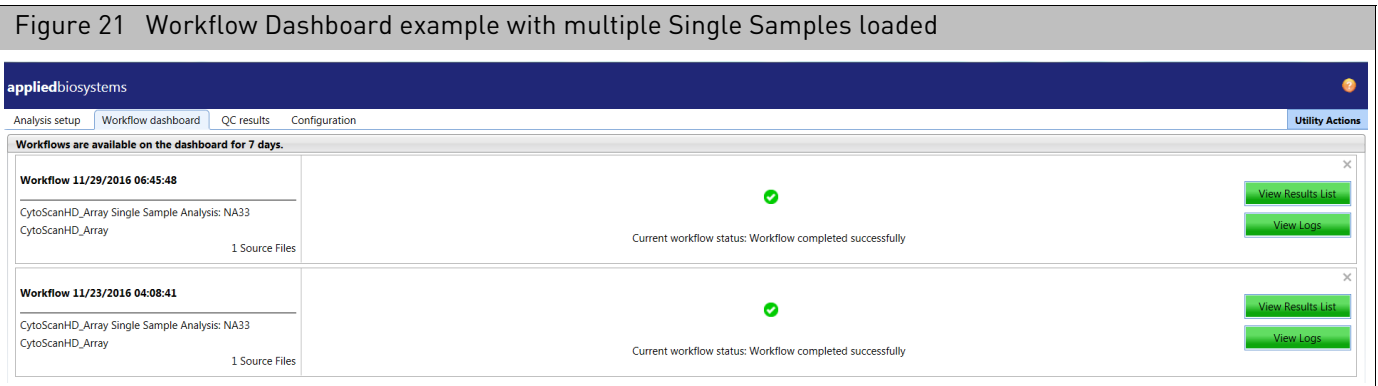

**Note:** The View Logs button will access the algorithm pipeline logs which may be useful if you have a Workflow that fails to complete.

15. Click to choose the analysis you want to view, then click  $\|$  View Results List

The QC Results tab window appears showing the Basic View QC settings. A Detail View QC setting, which provides more columns of data, is also available in the QC Settings drop-down list. [\(Figure 22\)](#page-55-0)

**Note:** QC parameters can also be viewed in the ChAS Browser see setting QC parameters in ChAS Browser.

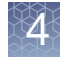

<span id="page-55-0"></span>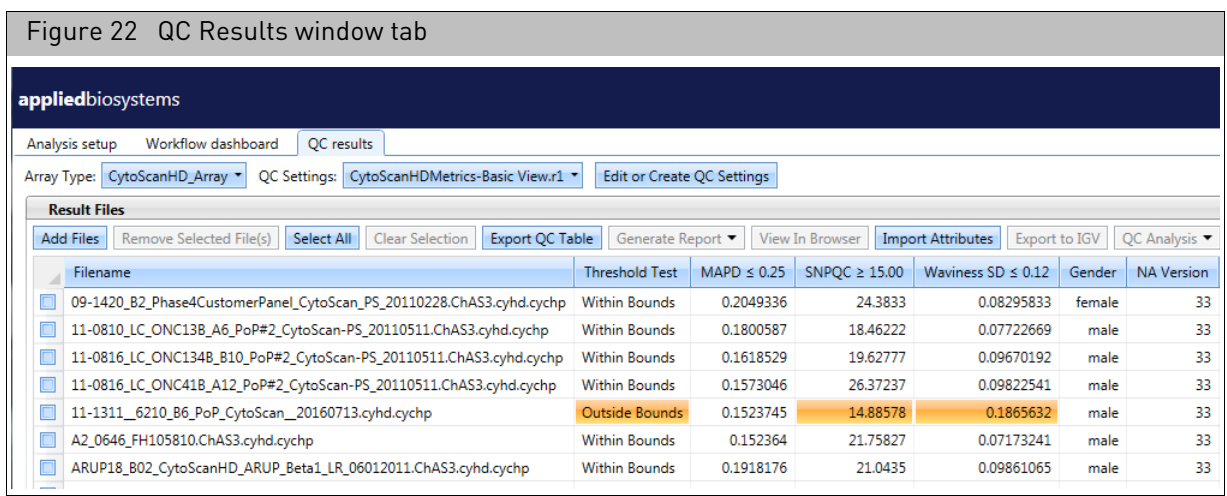

16. Click each sampleʹs check box or click the ʹSelect Allʹ button to select all samples.

<span id="page-55-2"></span>*To create your own custom QC setting:*

1. Click on the **Edit or Create QC Settings** button.

The **New QC Setting** window appears[. \(Figure 23\)](#page-55-1)

<span id="page-55-1"></span>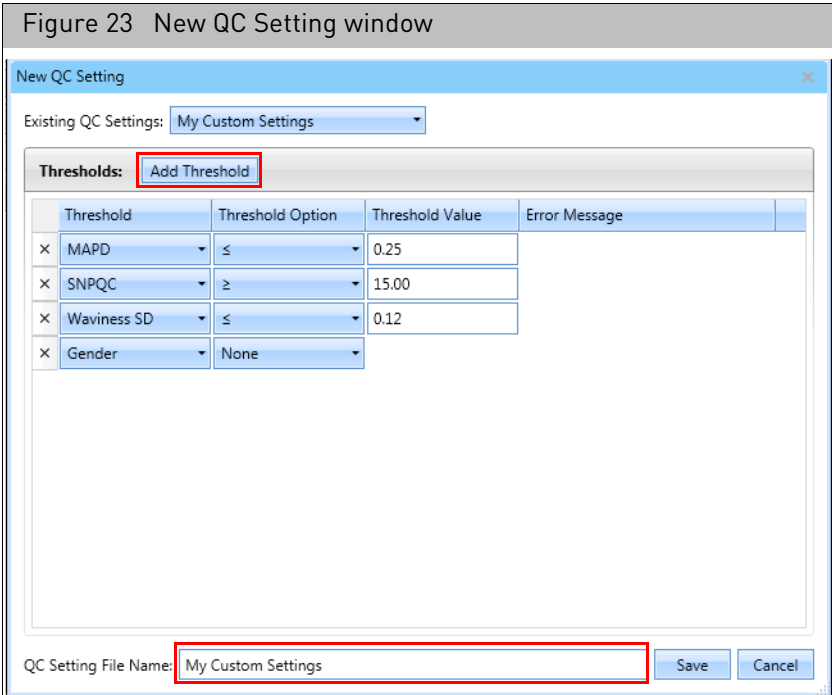

- 2. Click **Add Threshold** [\(Figure 23\)](#page-55-1) to create a new row.
- 3. Select the threshold you want to view in your custom QC Setting.

**Note:** The threshold metric you select is not required to have a threshold value.

4. Name your custom QC settings. (Example: My Custom Settings) [\(Figure 23\)](#page-55-1), then click **Save**.

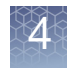

Your custom QC Setting is now available from the QC Settings drop down menu, as shown in [Figure 24.](#page-56-0)

<span id="page-56-0"></span>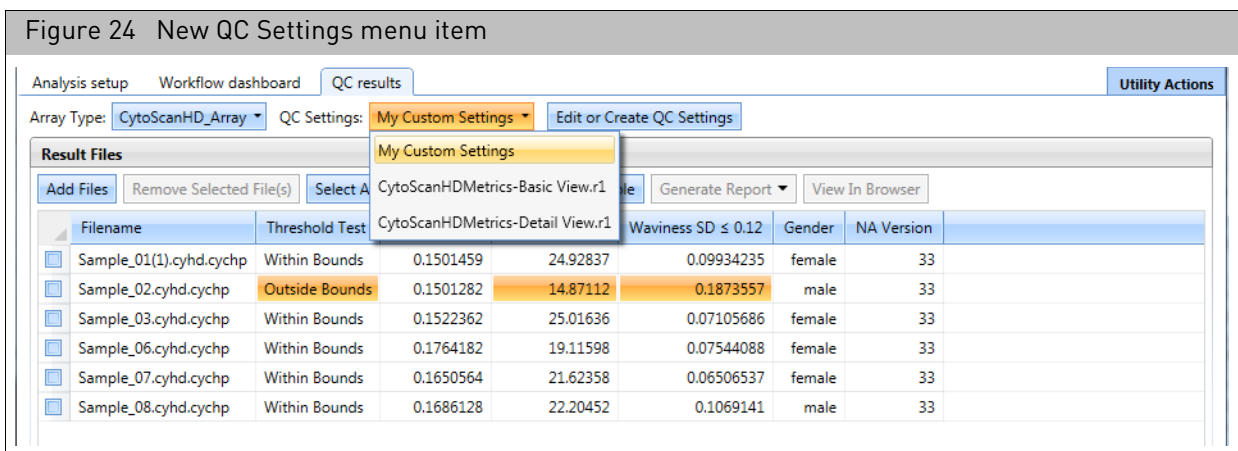

*To view results in the browser:*

At the QC Results window, click the **View in Browser** button or the **View in MSV** button. For more MSV information, see the RHAS User Guide.

If the following warning message appears [\(Figure 25\)](#page-56-1), acknowledge it, then click **OK**.

<span id="page-56-1"></span>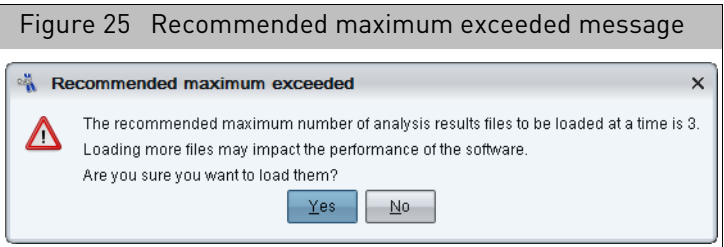

If the following warning message appears [\(Figure 26\)](#page-56-2), acknowledge it, then click **OK**.

<span id="page-56-2"></span>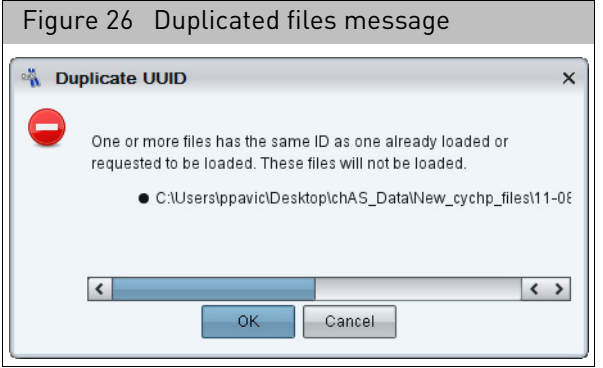

If the following warning message appear[s \(Figure 27\)](#page-57-0), click **Yes** to acknowledge it.

<span id="page-57-0"></span>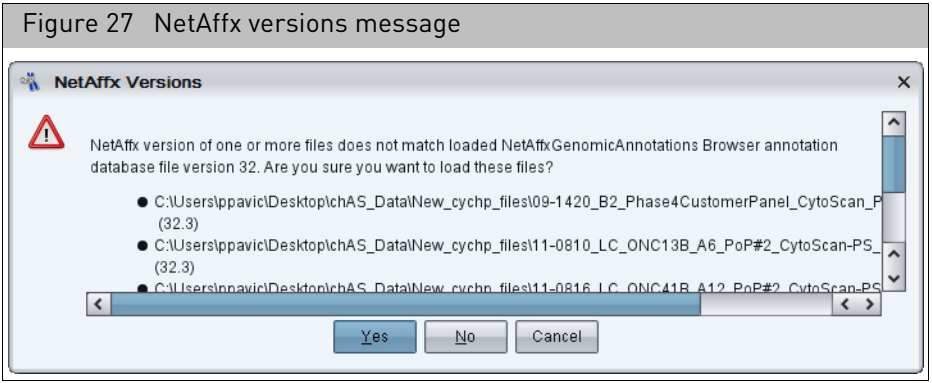

A progress bar appears. [\(Figure 28\)](#page-57-1)

<span id="page-57-1"></span>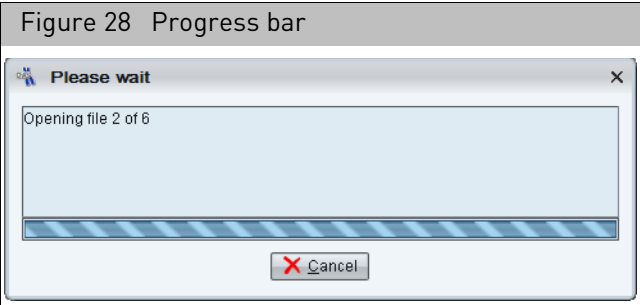

**Note:** The ChAS Browser allows for loading of xxCHP files analyzed from different versions of ChAS. However, xxCHP files analyzed from different genome versions (hg18, hg19, hg38) cannot be loaded at the same time.

After a few moments, the ChAS browser featuring your selected samples appears[.](#page-58-0)  [\(Figure 29\)](#page-58-0)

<span id="page-58-0"></span>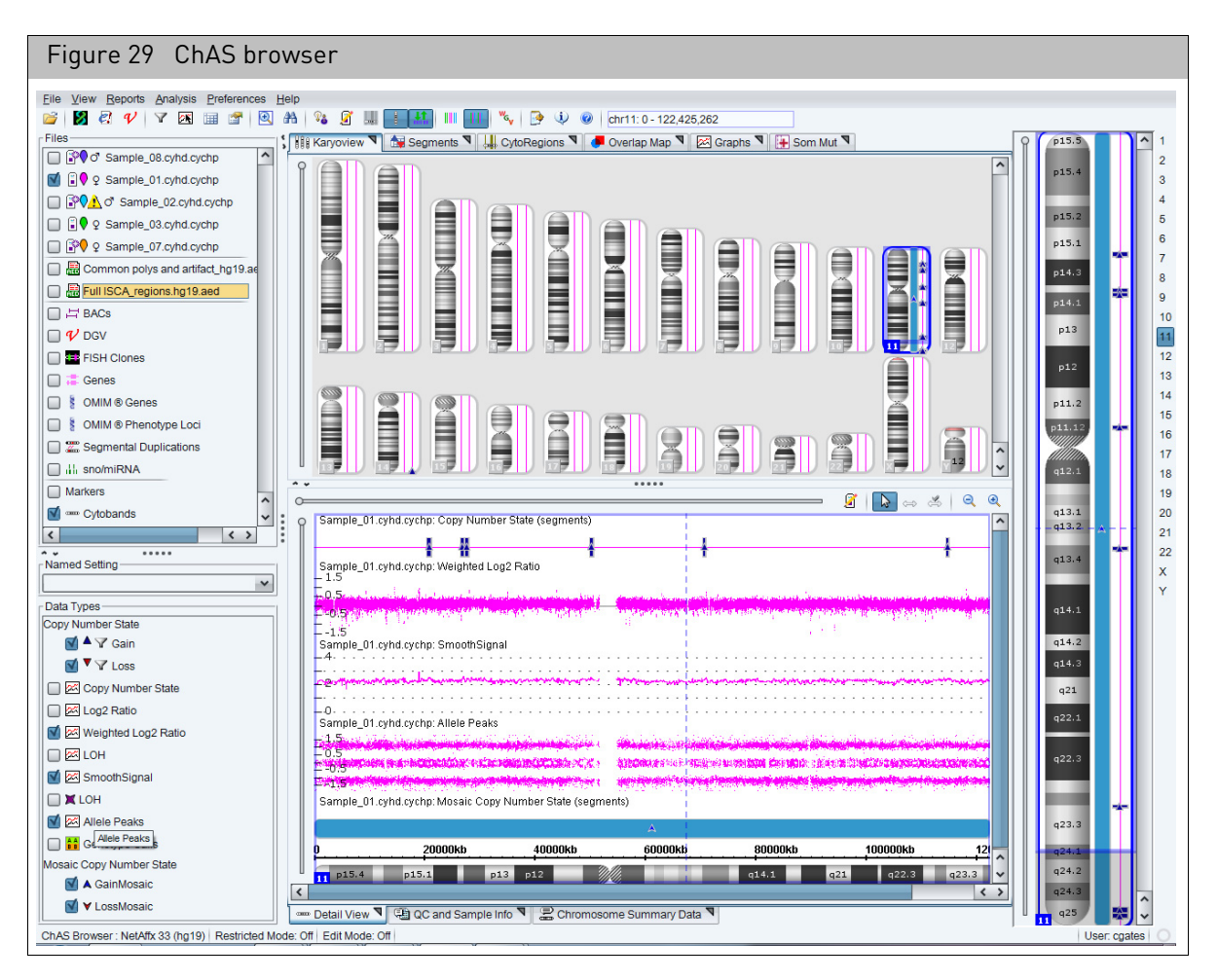

## Recentering CytoScan HD, 750K and Optima arrays

Due to the complexity and low diploid count in a small fraction of cancer samples, there may be a need to manually assign the diploid region of the sample or recenter it.

In [Figure 30](#page-59-0), Chromosome 1 is called as a mosaic copy number loss, the log 2 ratio data is shifted downward, the smooth signal averages 1.75 copies, but the Allele Difference (AD) and B- Allele Frequency (BAF) Graphs are displaying three tracks.

**Note:** Since it is unlikely to have three tracks in AD/BAF data in a region of loss (unless the loss is CN=0), this sample needs to be recentered.

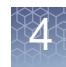

<span id="page-59-0"></span>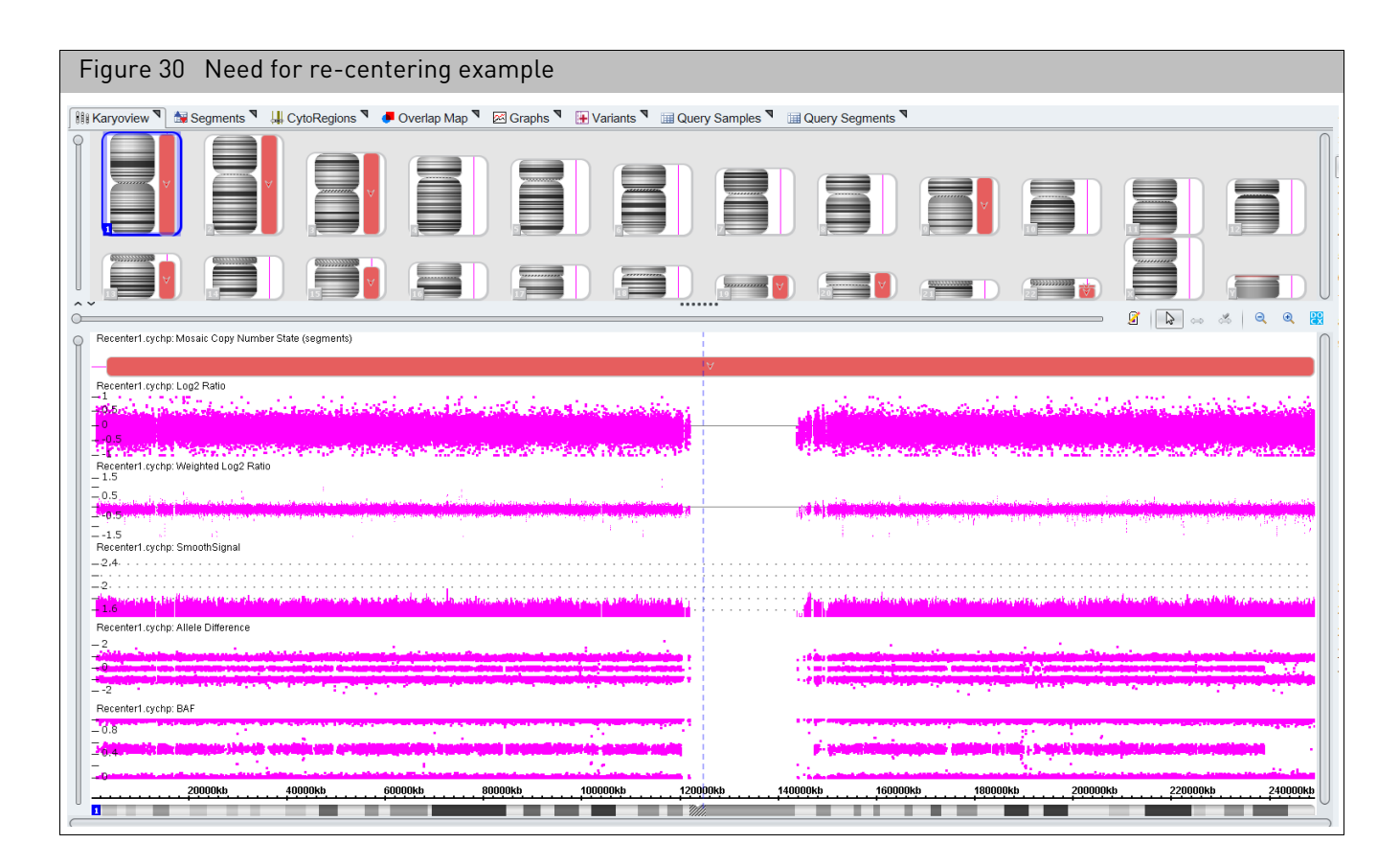

If the region that is true diploid is a whole chromosome, use **Method 1**. If the region that is true diploid is part of a chromosome, use **Method 2**.

#### Method 1

*To determine the median Log 2 ratio for the region in the sample that is truly diploid:*

- 1. Open the ChAS Browser.
- 2. Click on the **Chromosome Summary Data** tab, then click the drop-down to select **MedianSignal**[. \(Figure 31\)](#page-60-0)

<span id="page-60-0"></span>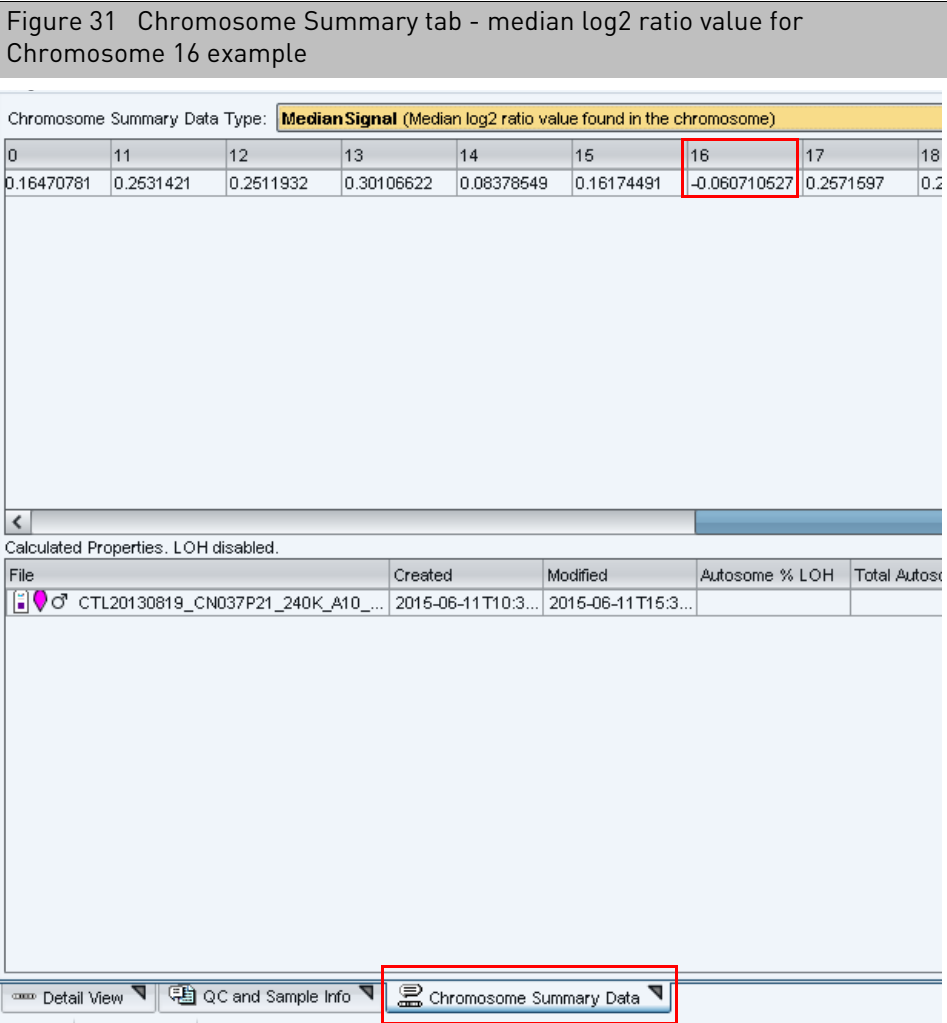

#### Method 2

*To determine the median Log 2 ratio for the region in the sample that is truly diploid:*

- 1. Open the ChAS Browser.
- 2. In the Detail Vie[w \(Figure 30\),](#page-59-0) zoom into the region determined to be diploid.
- 3. Go to the **Graphs** tab, then click  $\begin{bmatrix} 1 \\ 1 \end{bmatrix}$  to include only the selected view.
- 4. Highlight the **Log2 Ratio** column, then right-click to select **Sum**, **mean and median**. [\(Figure 32\)](#page-61-0)

<span id="page-61-0"></span>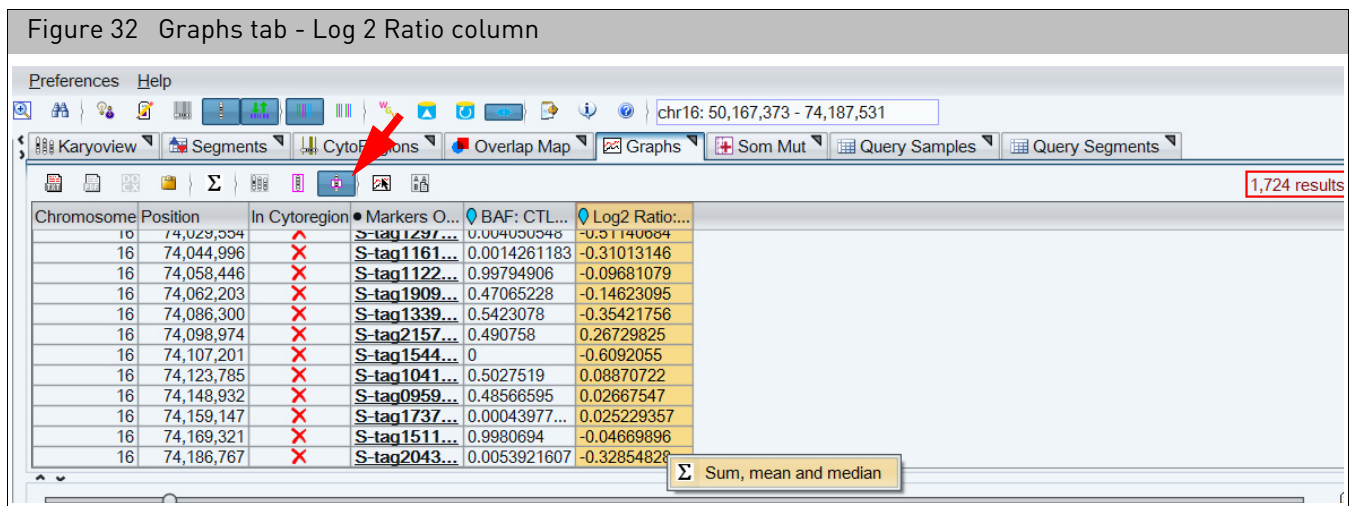

A Sum, mean and median window appears. [\(Figure 33\)](#page-61-1)

<span id="page-61-1"></span>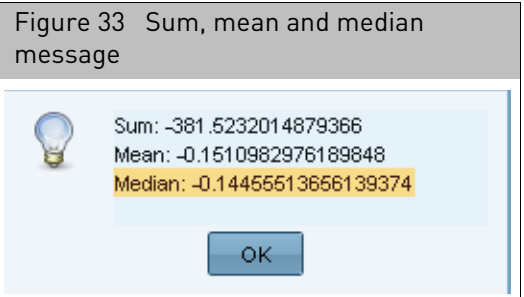

- 5. Acknowledge the message, then click **OK**.
- 6. In the Analysis Workflow, set up the CEL file in the Single Sample Workflow, as described in "[Performing a single sample analysis](#page-49-0)" on page 50.
- 7. Check the **Use Manual Recentering** check box to enable the parameter fields, then enter the value of the median Log2 (determined by the browser) into the **Adjust this log 2 to 0** text field. (Optional) Enter a suffix. **Note:** A suffix is recommended in order to differentiate the re-centered CYCHP file from the original.

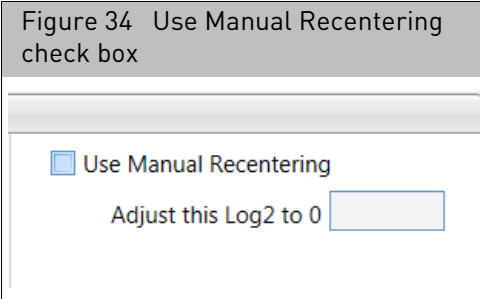

8. Click **Submit**.

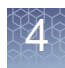

**Note:** By entering a median Log2 Ratio value (for the region you have determined to be diploid, The Recentering Algorithm has re-centered the log2 ratio data (for the region determined to be diploid) around 0 and there is no longer a mosaic loss segment called in this region, as shown in the Chromosome 1 example below[.](#page-62-0)  [\(Figure 35\)](#page-62-0)

<span id="page-62-0"></span>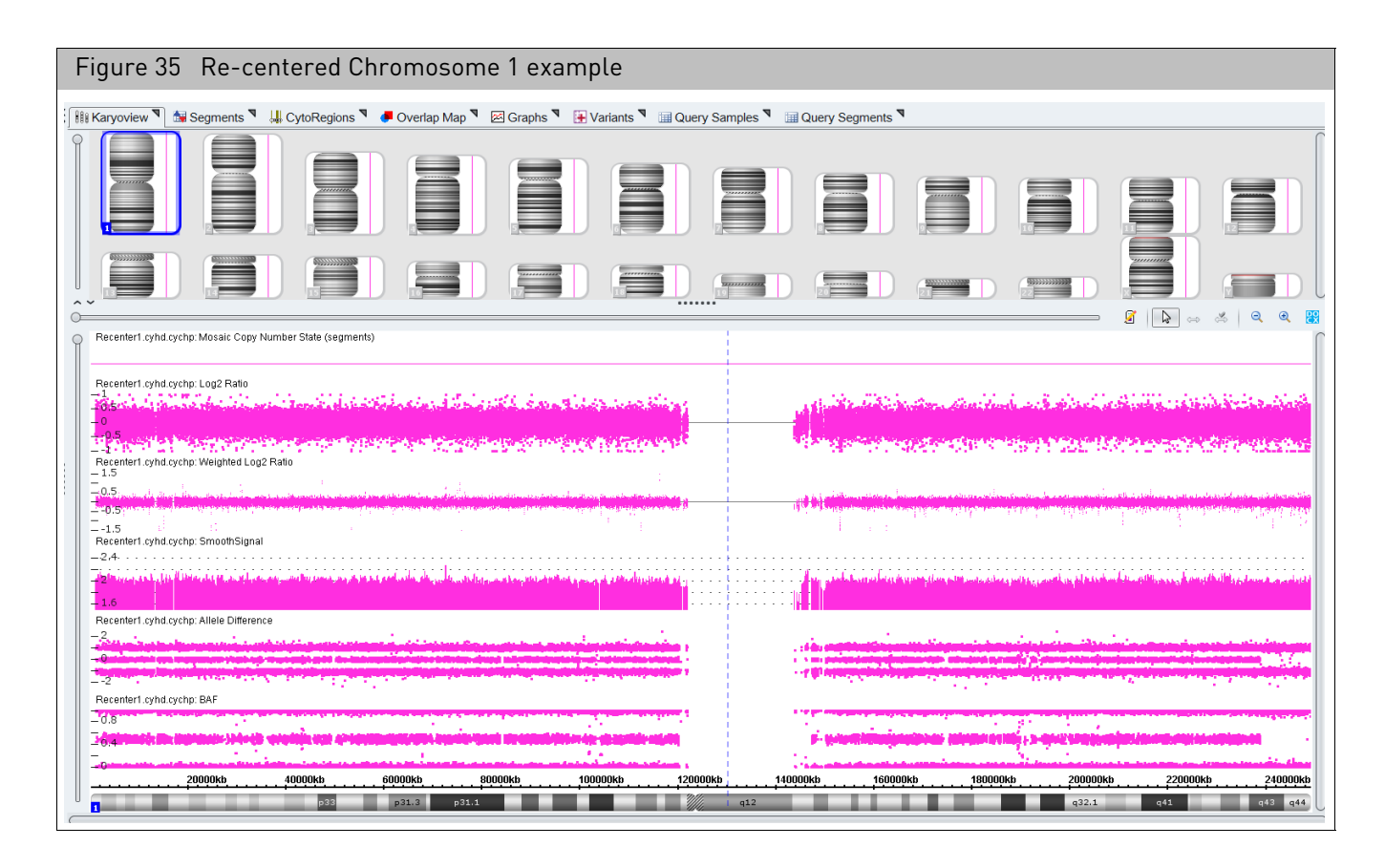

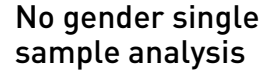

The No Gender Single Sample Analysis [\(Figure 36\)](#page-63-2) is the same analysis as described previously for Single Sample Analysis with the exception that no gender information is displayed in ChAS. The gender will not be reported and no segment or probe level data from X or Y chromosomes are displayed.

The metric, **Sex Chromosomes Aberrated** can be added to the QC table and reports either a Yes or No.

- **Yes**: Indicates that the sample does have segments meeting the following default thresholds: 50 Markers/200kb for copy number and 50 Markers/ 10,000kb for LOH segments.
- **No**: Indicates no copy number or LOH segments meet the previously defined thresholds.

<span id="page-63-2"></span>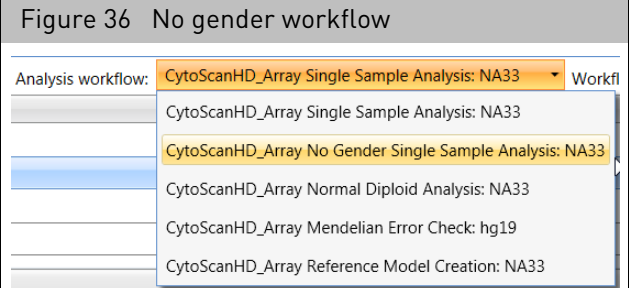

<span id="page-63-0"></span>Setting up and running a normal diploid analysis

The Normal Diploid Analysis for CytoScan is recommended for cancer samples in which >50% of the genome is likely to be rearranged. This analysis will automatically determine the normal diploid regions and normalize the rest of the sample based on those regions resulting in properly centered data.

A Normal Diploid Analysis has the identical setup steps as "Setting up and [running a single sample analysis](#page-49-3)" on page 50. The only difference is you must select **Normal Diploid Analysis** from the **Select analysis workflow** drop-down menu, as shown in [Figure 37](#page-63-1).

<span id="page-63-1"></span>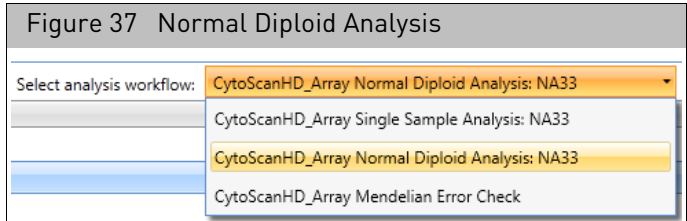

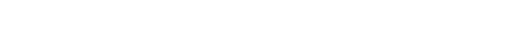

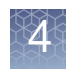

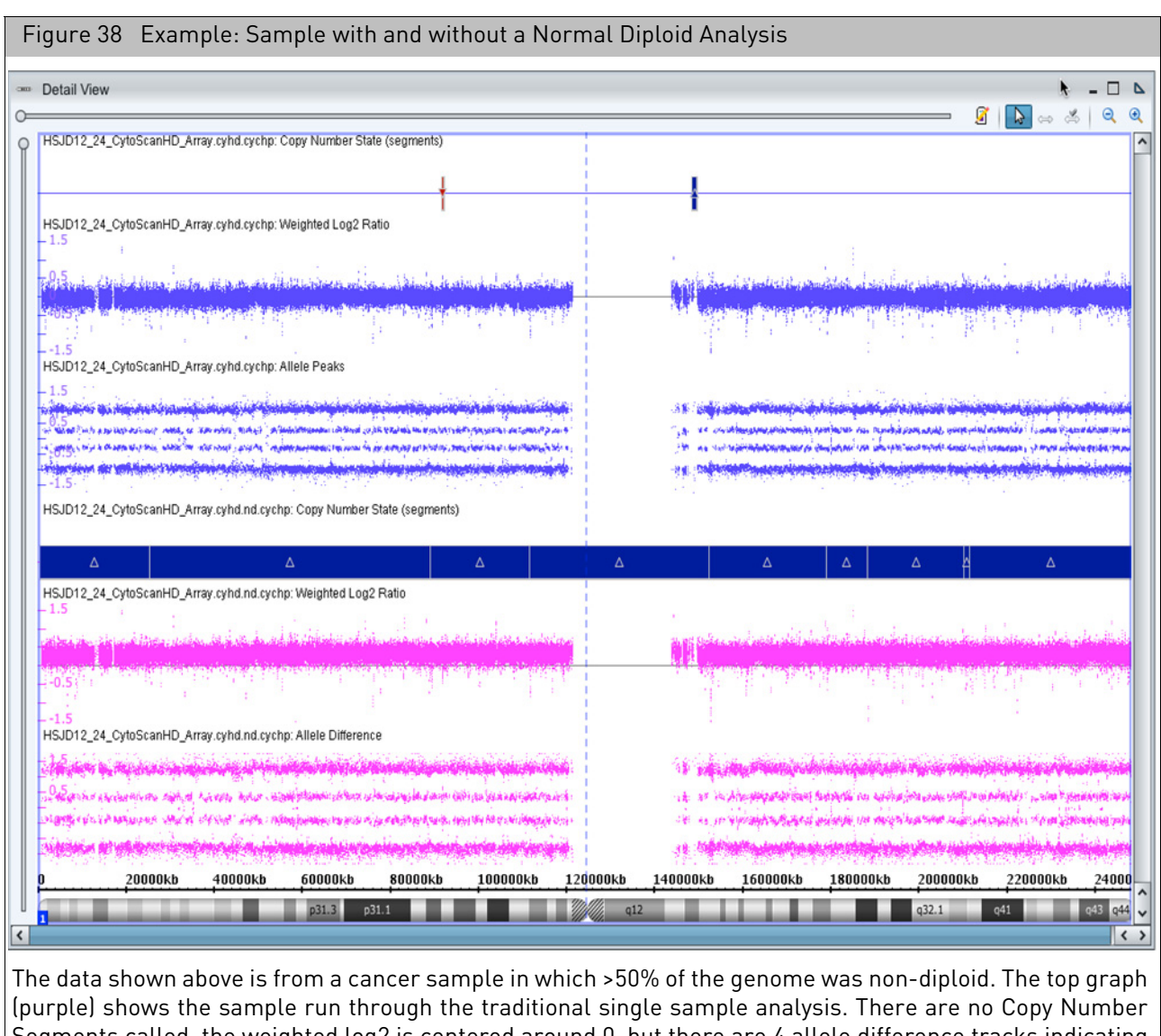

Segments called, the weighted log2 is centered around 0, but there are 4 allele difference tracks indicating more than two copies of this chromosome. In the bottom graph (pink), this same sample is run through the Normal Diploid normalization algorithm. The Copy Number Gain segment is called, the weighted log2 is shifted above the 0 line which is in agreement with the four allele difference tracks.

#### **The recommended QC metrics for Normal Diploid Analysis are:**

- ndSNPOC
- MAPD
- ndwavinessSD
- SNPQC
- wavinessSD

#### *Do the following to view the recommended QC metrics (listed above):*

**Note:** For samples run through the Normal Diploid Analysis, the following QC metrics are recommended:

- **MAPD < 0.25**
- **SNPQC** or **ndSNPQC >= 15**
- **wavinessSD** or **ndwavinessSD < 0.12**
- 1. From the Analysis Workflow, click the **QC Results** window tab.
- 2. Click the **Settings** drop-down menu, then select **NDN View.r1**, as shown in [Figure 39](#page-65-2).

<span id="page-65-2"></span>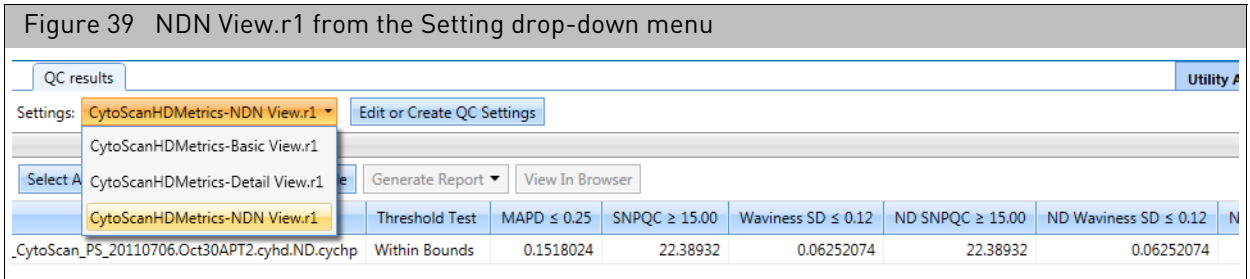

# <span id="page-65-0"></span>Setting up and running an OncoScan single sample analysis

1. From the Analysis menu, select **Perform Analysis Setup.** [\(Figure 40\)](#page-65-1)

<span id="page-65-1"></span>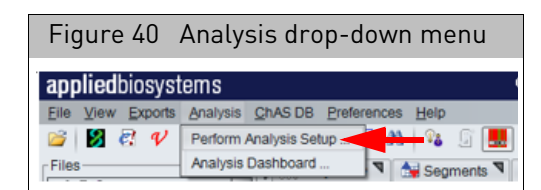

The Analysis Setup window tab open[s \(Figure 41\).](#page-66-0)

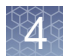

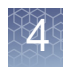

<span id="page-66-0"></span>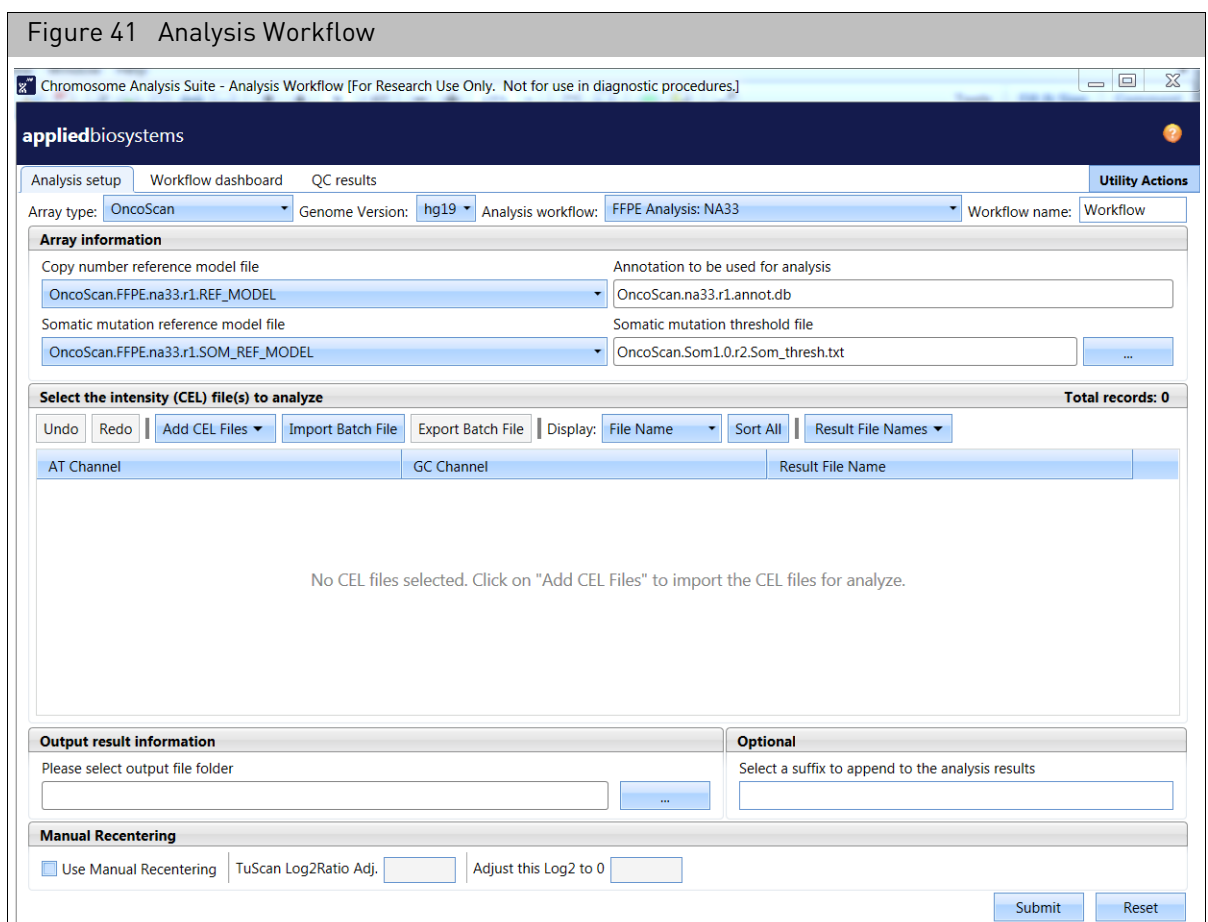

2. From the **Select array type** drop-down list, click to select **OncoScan**.

**Note:** Once you select the array type, analysis workflow, and reference model file, then the annotation file will be auto selected for you based on your earlier selections.

**IMPORTANT!** The Select array type drop-down list includes only the array types for which library (analysis) files have been downloaded from NetAffx or copied from the Library package provided with the installation.

- 3. Select the appropriate Genome Build.
- 4. From the **Select analysis workflow** drop-down list, click to select an appropriate analysis workflow.

**IMPORTANT!** For FFPE samples use the FFPE Analysis NAXX workflow. For Control DNA use the Control DNA Analysis.

- 5. By default, the **Set workflow name** is **Workflow**. Click inside the Workflow's (upper right) text box to enter a different workflow name.
- 6. Click the **Copy number reference model file** from the drop-down list, then click to select an appropriate file.
- 7. Click the **Somatic mutation reference model file** from the drop-down list, then click to select an appropriate file.

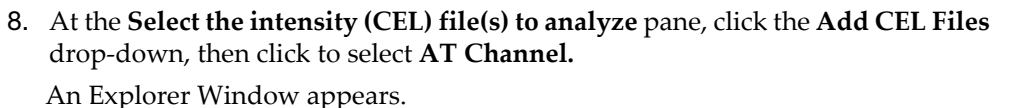

- 9. Highlight the CEL file(s) using Ctrl click or Shift click, then click **Open**.
- 10. At the **Select the intensity (CEL) file(s) to analyze** pane, click the **Add CEL Files** drop-down, then click to select **GC Channel.**

An Explorer Window appears.

11. Highlight the CEL file(s) using Ctrl click or Shift click, then click **Open**.

The **Select the intensity (CEL) file(s) to analyze** pane is now populated with AT and GC Channel CEL files.

**IMPORTANT!** After loading the CEL files, check that the AT lines up with the matching GC CEL file.

> 12. Click the **Result File Names** drop-down menu to enable ChAS to automatically generate Output Names.

**Note:** Output file names are only auto-generated if the two CEL files have the same root name. It is recommended to use an "A" or "C" as the last character to designate the channel in the CEL file naming convention. Example: "\_AS\_05A.CEL" is an AT Channel file, while "\_AS\_05C.CEL" is a GC Channel file.

You can also clear this (populated) column by clicking **Clear Column**.

13. OPTIONAL: To choose a different output folder from the saved output path that is displayed, click the Output result information's **Browse** button.

An Explorer window appears.

14. Navigate to an output folder location, then click **OK**.

**Note:** To better organize your output results, you can add sub-folders to your assigned output result path/folder.

#### *To add sub-folders to your assigned Output Results folder:*

- Click  $\bullet$  to return to your assigned output path and/or folder.
- Click **Create New Folder**.
- Enter a sub-folder name.
- Click **OK**. Repeat the above steps to add more sub-folders.

The newly created sub-folders now appear in the output result information window.

15. If you are using a previously analyzed CEL file(s) to verify new CHP data (against CHP data generated from previous versions of ChAS and Library files), you may want to use a suffix to append the new resulting CHP file(s). To do this, click inside the **Select a suffix to append to the analysis results** field to enter an appending file suffix[. \(Figure 42\)](#page-68-0)

**IMPORTANT!** If you are saving the same OSCHP file into the same output file folder that contains your originally run OSCHP file, a "1" is automatically added into the filename (in addition to any suffix you may add) to differentiate the two runs of identical CEL file names. Example: na33(1).oschp

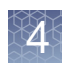

<span id="page-68-0"></span>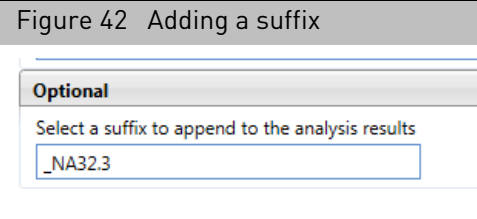

16. Optional: If you have a CEL file(s) in which the Y chromosome is partially/fully deleted and therefore determined to be female by the gender calling algorithm, go to the Analysis Setup's Optional pan[e \(Figure 43\)](#page-68-2), click the **Set Gender Manually** check box, then click to select the appropriate radio button.

<span id="page-68-2"></span>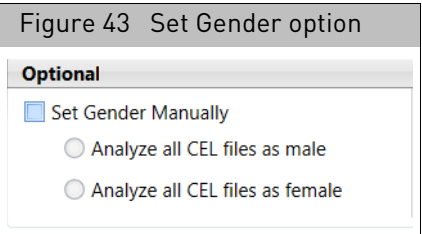

#### 17. Click Submit .

If the following warning message appears [\(Figure 44\)](#page-68-1), acknowledge it, then click **OK**.

<span id="page-68-1"></span>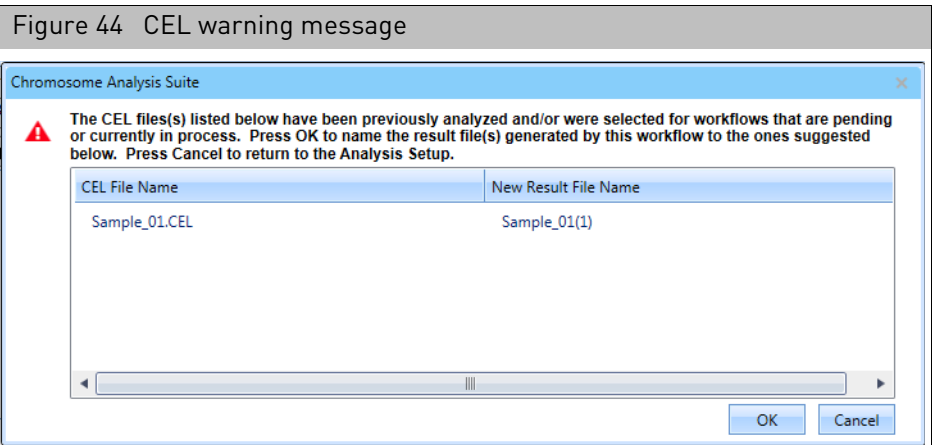

The Workflow dashboard window appears and your annotation files begin to load[. \(Figure 45\).](#page-69-0)

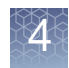

The Analysis Workflow Dashboard tracks ongoing analysis tasks for ChAS. It also delivers the results of the analyses and can restart the Browser (if it was shut down to free up memory for the analysis).

<span id="page-69-0"></span>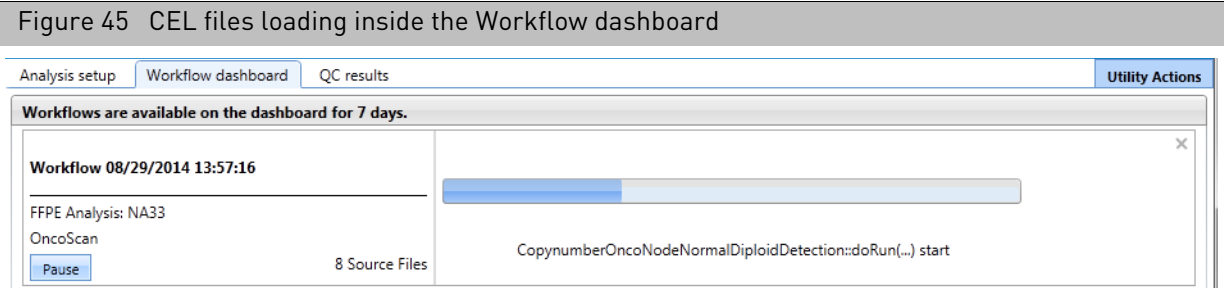

After loading is complete, a Workflow completed successfully message appears[.](#page-69-2)  [\(Figure 46\)](#page-69-2)

<span id="page-69-2"></span>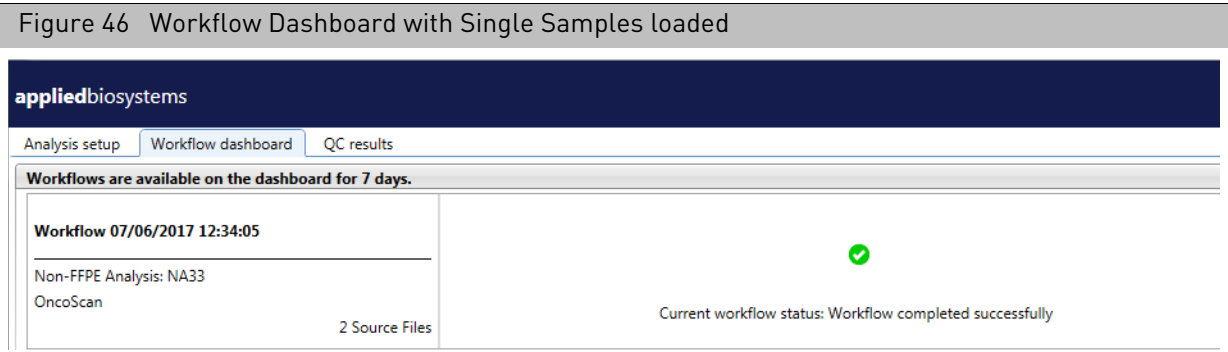

**Note:** The View Logs button will access the algorithm pipeline logs which may be useful if you have a Workflow that fails to complete.

18. Click to choose the analysis you want to view, then click **View Results List**.

The QC Results tab window appears showing the Basic View QC settings. [\(Figure 47\)](#page-69-1) A Detail View QC setting (which provides more columns of data) is also available in the QC settings drop down list.

**Note:** QC parameters can also be viewed in the ChAS Browser see "Setting QC [parameters in the ChAS browser](#page-130-0)" on page 131.

<span id="page-69-1"></span>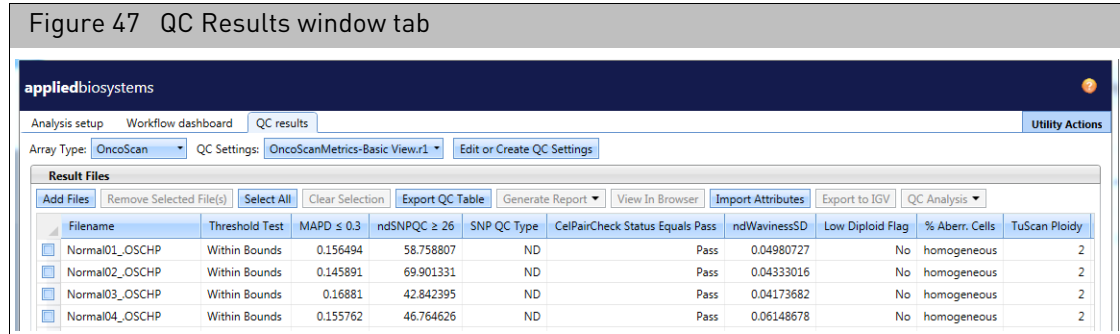

19. Click each sample's check box or click the **Sample File** check box to select ALL samples.

#### Creating your own custom QC settings

See "[To create your own custom QC setting:](#page-55-2)" on page 56

*To view results in the Browser:*

1. At the QC Results window, click **View In Browser**.

If the following warning message appear[s \(Figure 48\)](#page-70-0), click **Yes** to acknowledge it.

<span id="page-70-0"></span>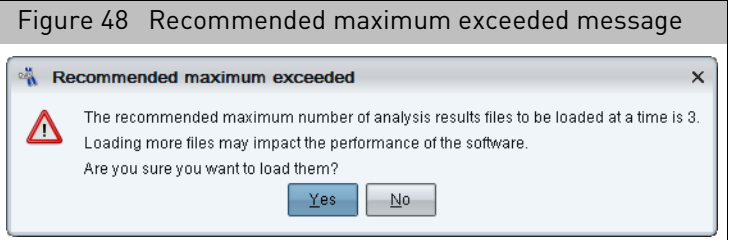

If the following warning message appears [\(Figure 49\)](#page-70-1), acknowledge it, then click **OK**.

<span id="page-70-1"></span>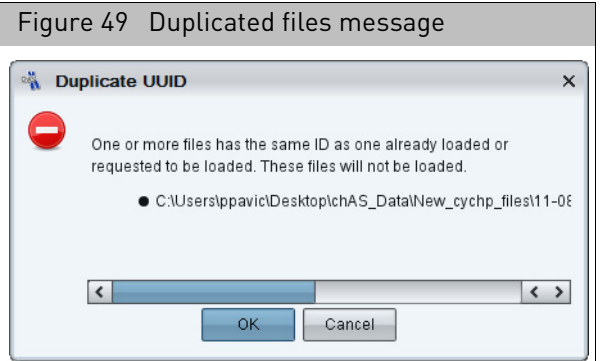

If the following warning message appear[s \(Figure 50\)](#page-70-2), click **Yes** to acknowledge it.

<span id="page-70-2"></span>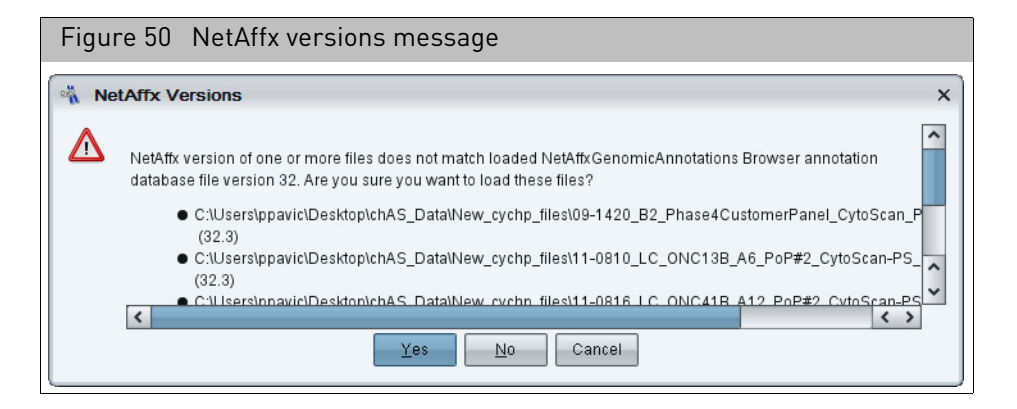

A progress bar appears. [\(Figure 51\)](#page-71-1)

<span id="page-71-1"></span>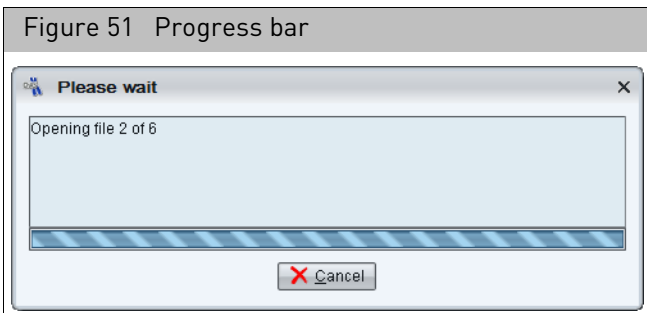

**Note:** The ChAS Browser allows loading files analyzed using different NetAffx version at the same time (as long as the versions are all from all the same reference and genome builds). If NetAffx versions are from different builds of the genome (for example Hg18 and Hg19), The ChAS Browser does not load the files.

After a few moments, the ChAS browser featuring your selected samples appears.

Recentering OncoScan CNV and OncoScan CNV Plus arrays

Due to the complexity and low diploid count in a small fraction of cancer samples, there may be a need to manually assign the diploid region of the sample or "recenter" it.

In [Figure 52,](#page-71-0) Chromosome 16q is called as a loss, the log 2 ratio data is shifted downward, but the Allele Difference Graph is displaying three tracks representing AA, AB, BB calls. Having an Allele Difference graph with three tracks means this region must have at least two copies. Since you cannot have three Allele Difference tracks in a region of loss, this sample needs to be recentered. For more information, see "[Manual re-centering algorithm \(OncoScan\)](#page-508-0)" on page 509.

<span id="page-71-0"></span>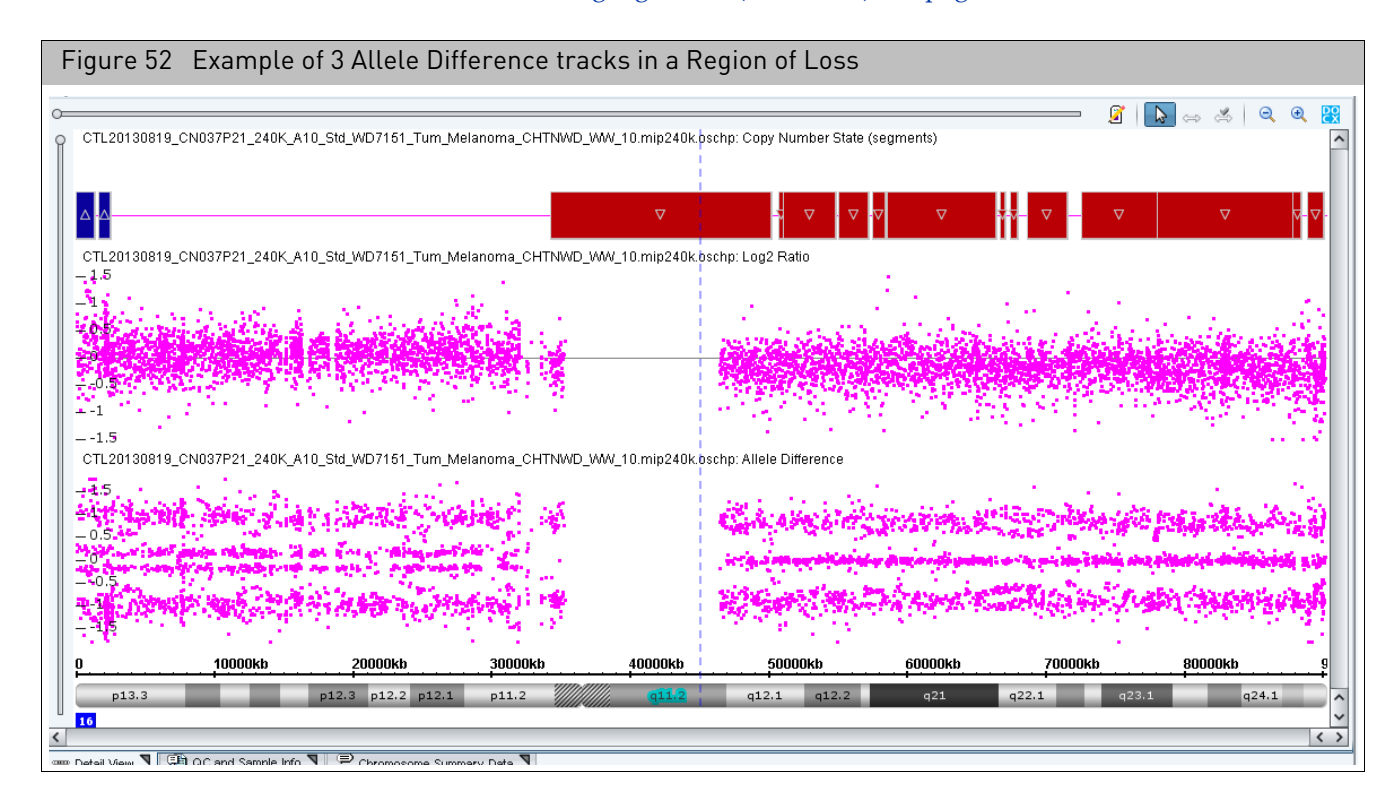
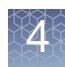

If the region that is true diploid is a whole chromosome, use **Method 1**. If the region that is true diploid is part of a chromosome, use **Method 2**.

# Method 1

#### *To determine the median Log 2 ratio for the region in the sample that is truly diploid:*

- 1. Open the ChAS Browser.
- 2. Click on the **Chromosome Summary Data** tab, then click the drop-down to select **MedianSignal**[. \(Figure 53\)](#page-72-0)

<span id="page-72-0"></span>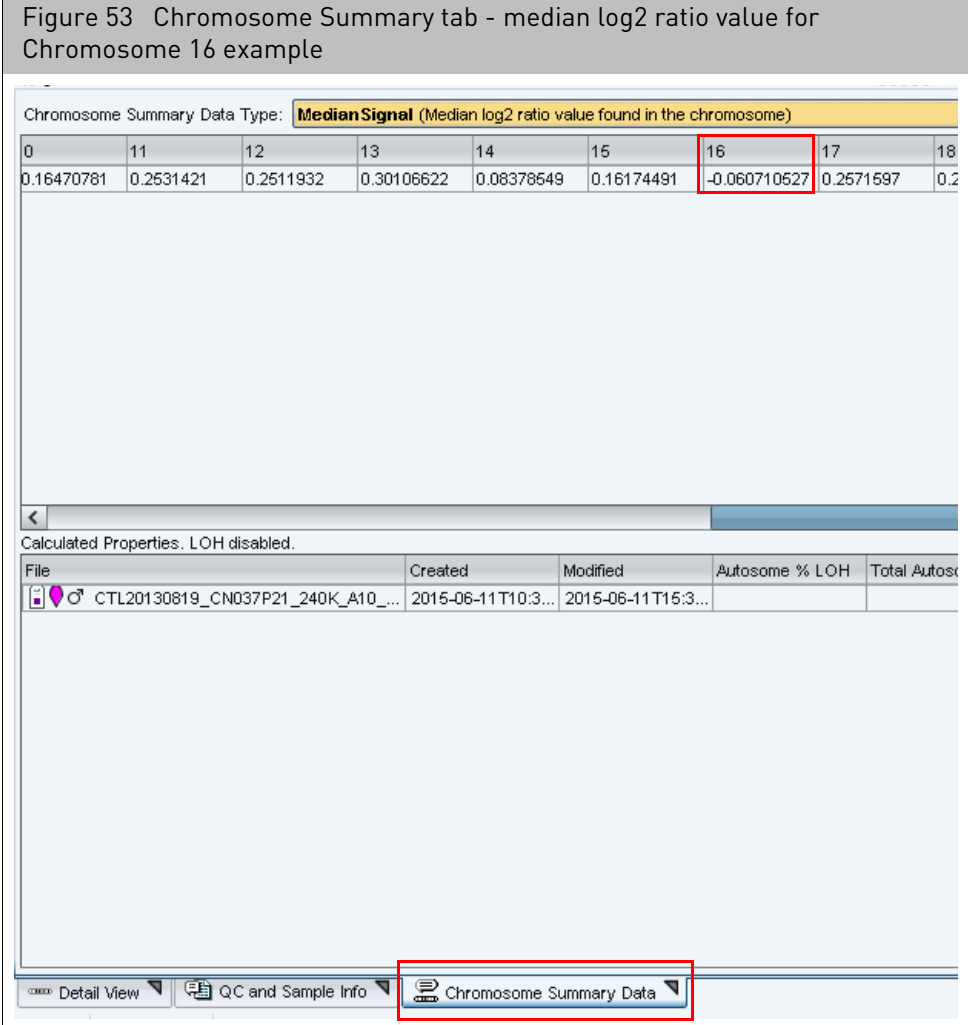

# Method 2

#### *To determine the median Log 2 ratio for the region in the sample that is truly diploid:*

- 1. Open the ChAS Browser.
- 2. In the Detail Vie[w \(Figure 52\),](#page-71-0) zoom into the region determined to be diploid.
- 3. Go to the **Graphs** tab, then click  $\begin{bmatrix} 1 \\ 1 \end{bmatrix}$  to include only the selected view.

4. Highlight the **Log2 Ratio** column, then right-click to select **Sum**, **mean and median**. [\(Figure 54\)](#page-73-0)

<span id="page-73-0"></span>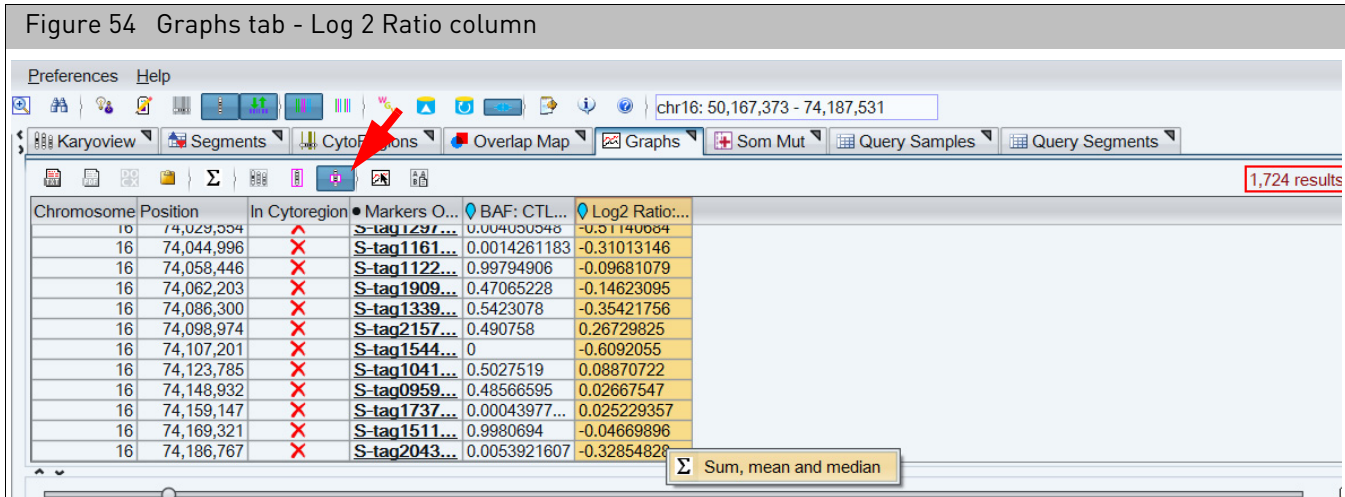

A Sum, mean and median window appears. [\(Figure 55\)](#page-73-1)

<span id="page-73-1"></span>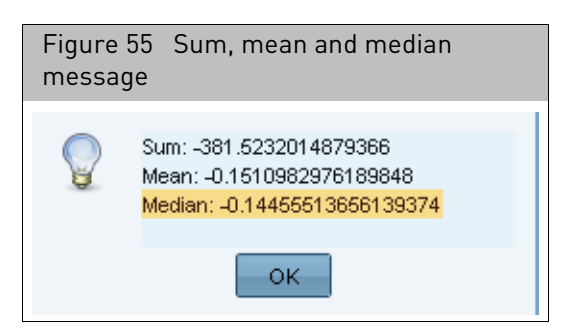

- 5. Acknowledge the message, then click **OK**.
- 6. Open the **ChAS Analysis Workflow**, then click on the **QC Results** tab. [\(Figure 56\)](#page-73-2)

<span id="page-73-2"></span>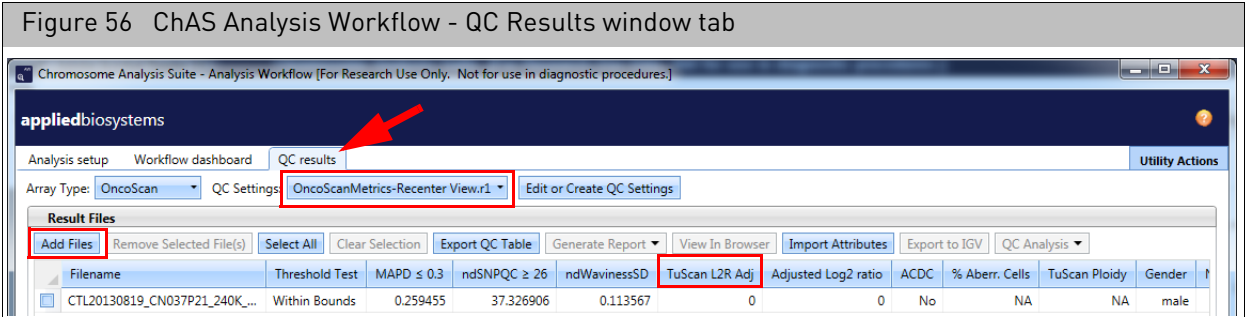

- 7. Load the OSCHP file into the **QC Results** tab by clicking on the **Add Files** button. [\(Figure 56\)](#page-73-2)
- 8. From the **QC Settings** drop-down menu, select **Recenter View**, then make a note of the **TuScan L2R Adj** value. [\(Figure 56\)](#page-73-2)

#### 9. Click on the **Analysis setup** tab. [\(Figure 57\)](#page-74-0)

<span id="page-74-0"></span>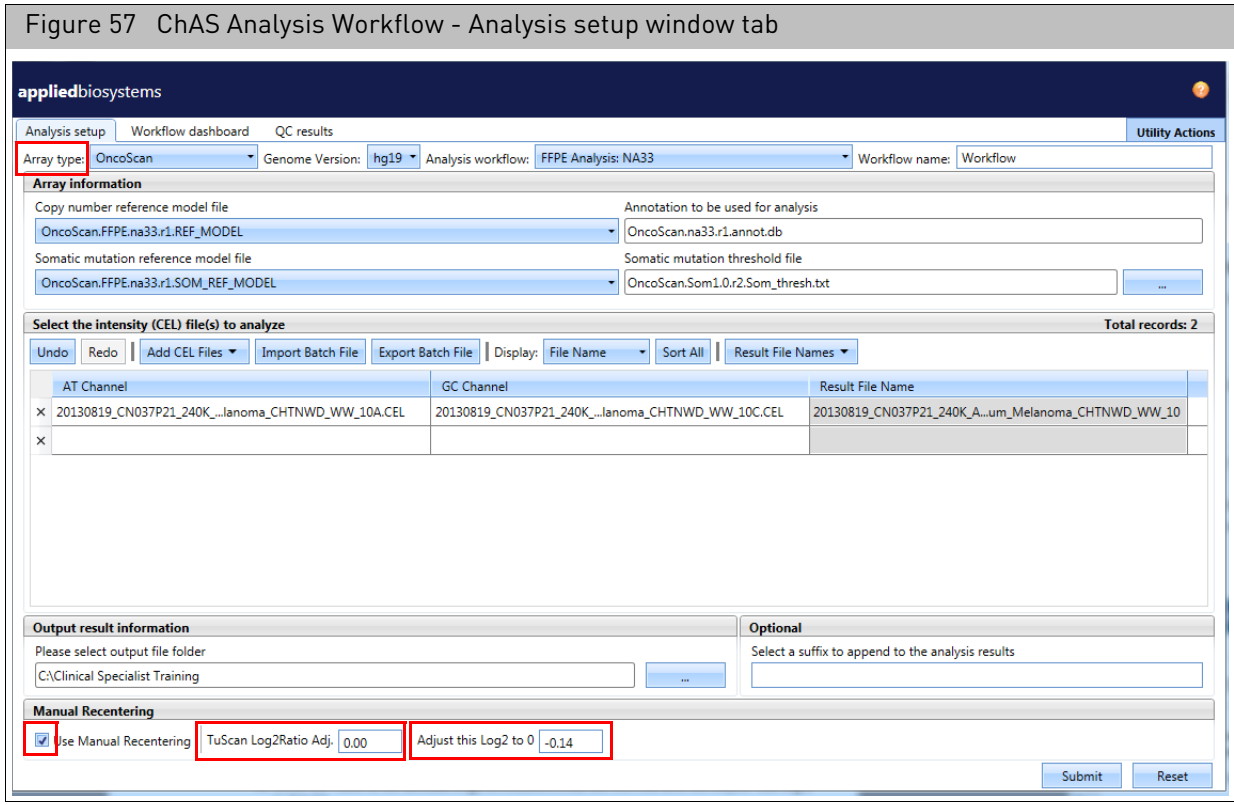

- 10. Select the FFPE or non-FFPE analysis based on the sample type.
- 11. Load in the two CEL files into the appropriate channel.
- 12. Check the **Manual Recenter** check box to enable the parameter fields. [\(Figure 57\)](#page-74-0)
- 13. Enter the **TuScan Log2 Adjustment** value you noted earlier.
- 14. Enter the value of the **median Log2** determined from the browser into the **Adjust this log 2 to 0** field.
- 15. Enter a suffix if desired.

**Note:** An RC will automatically be appended onto any OSCHP file that goes through Manual Recentering for an RC.OSCHP extension.

[Figure 58](#page-75-0) shows the original OSCHP file (pink data) and the manually recentered RC.OSCHP (green data).

By inputting both the TuScan Log2 Ratio value (derived from the algorithm) and the median Log2 Ratio value (for the region you have determined to be diploid, Chromosome 16q for our example), the Recentering Algorithm has recentered the log2 ratio data (for the region determined to be diploid) around 0 and there is no longer a loss segment called in this region.

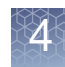

<span id="page-75-0"></span>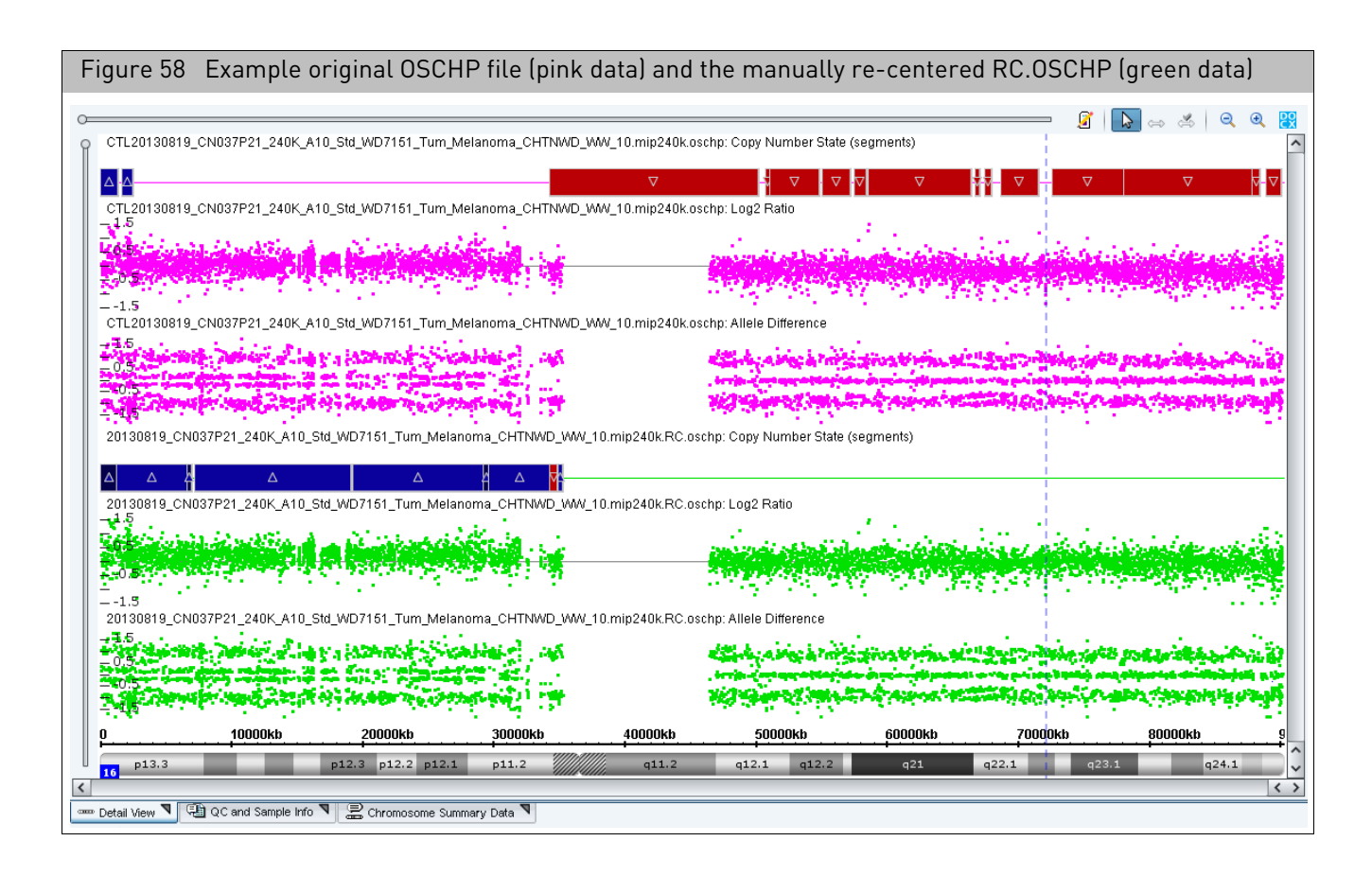

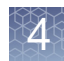

# Setting up and running an OncoScan matched normal analysis

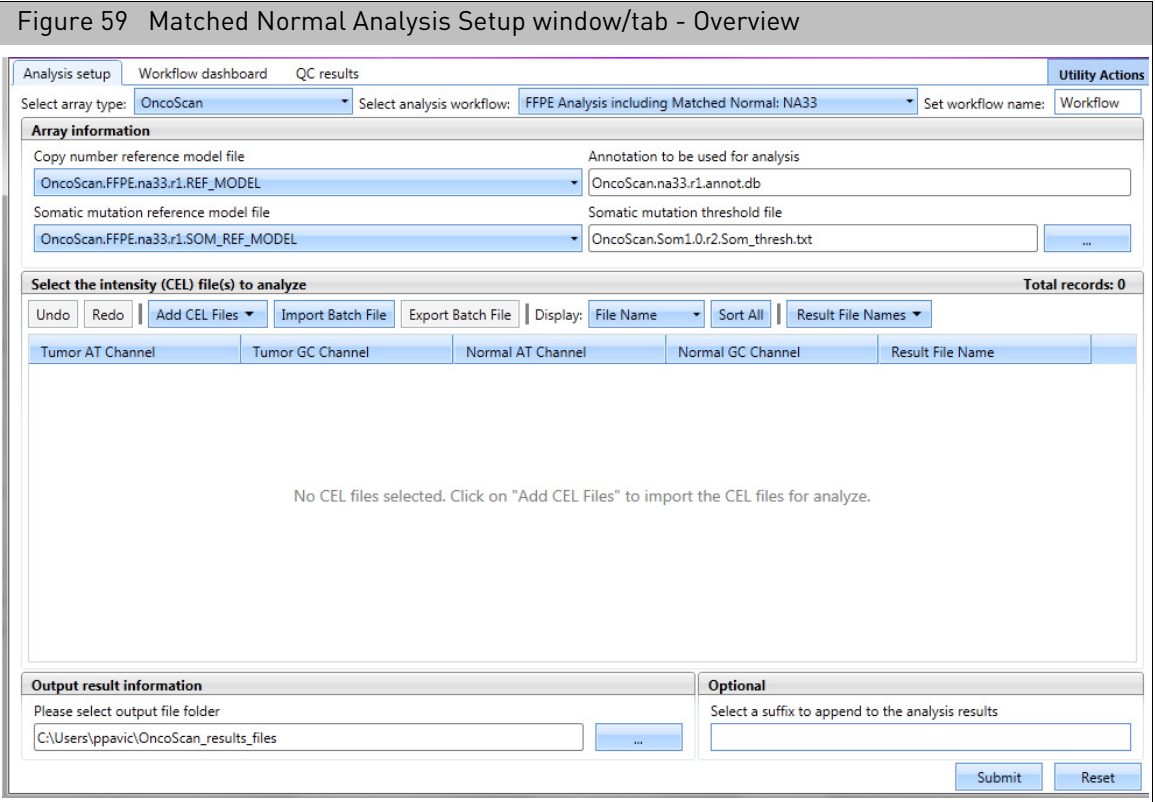

As long as your library file folder contains the necessary analysis files for the array, your configuration paths are established and your Array Information fields autopopulate. [\(Figure 60\)](#page-76-0)

<span id="page-76-0"></span>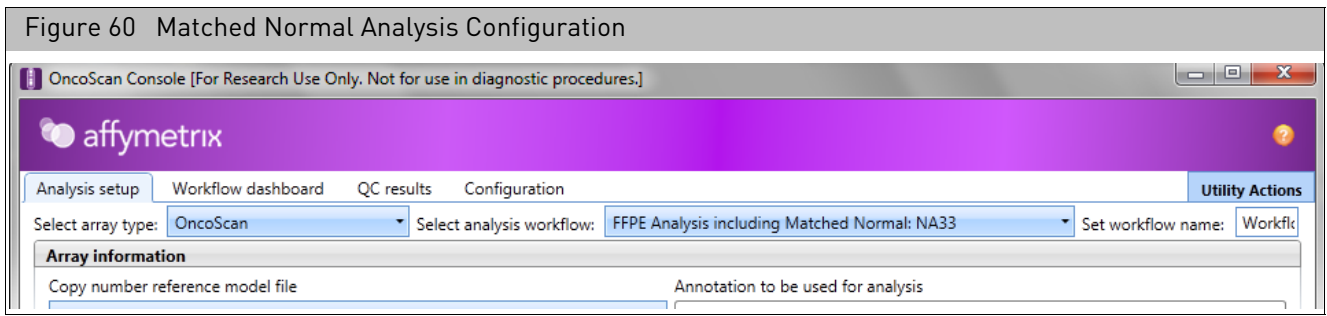

1. From the **Select array type** drop-down list, select **OncoScan**.

**Note:** The Select array type drop-down list includes only the array types from the library (analysis) files that have been downloaded from NetAffx or copied from the Library package provided in the OncoScan installation package.

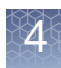

**IMPORTANT!** After adding new library files to the library file folder, always close and relaunch OncoScan Console to ensure the newly added files are recognized by the software.

> 2. From the **Select analysis workflow** drop-down list, click to select **FFPE Analysis including Matched Normal NAXX**.

Other available Analysis Workflow options are:

- **Control DNA Analysis NAXX** Use this workflow for the Control DNA in the OncoScan Kit.
- **Non-FFPE Analysis NAXX** Use this workflow with cell line DNA.
- **FFPE Analysis NAXX** Use this workflow for a standard analysis.
- 3. Enter a Workflow name (optional). By default, the Set workflow name is **Workflow**. Click  $\sqrt{\frac{W_{\text{orkflow}}}{W_{\text{Workflow}}}}$  (upper right) to enter a different workflow name.

**Note:** Customizing a Workflow name can be a useful tool in keeping track of analysis workflows as all the related output files (outside of the OSCHP file) are pre-fixed with this workflow name.

The Annotation file is automatically selected for you and is based on your selected reference model file. (Example: **OncoScan.na33.v1.annot.db**)

**Note:** The Annotation to be used for analysis field is auto-populated based on your Ref Model file selection. The analysis is not be permitted to run if the appropriate annotation file is not available in your Library folder.

- 4. Select a Somatic mutation reference model file. By default, it is set to **OncoScan.na33.v1.SOM\_REF\_MODEL**. If you created your own reference model file, click the drop-down list to select your .SOM\_REF\_MODEL.
- 5. Confirm the displayed Somatic mutation threshold file to be used is correct. If you need to change it, click the **Browse** button, navigate to the appropriate threshold TXT file, then click **OK**.

**IMPORTANT!** If the Reference Model File and Somatic mutation Reference Model File were created independently of each other, a warning message appears after you click Submit (to start the Workflow Analysis process). Click OK to acknowledge the message.

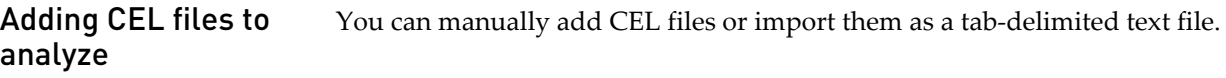

Manually adding CEL files to analyze

- 1. At the **Select the intensity (CEL) file(s) to analyze** pane, click the **Add CEL files** drop-down.
- 2. Click **Tumor AT Channel**.

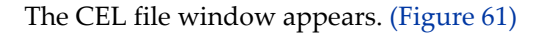

<span id="page-78-0"></span>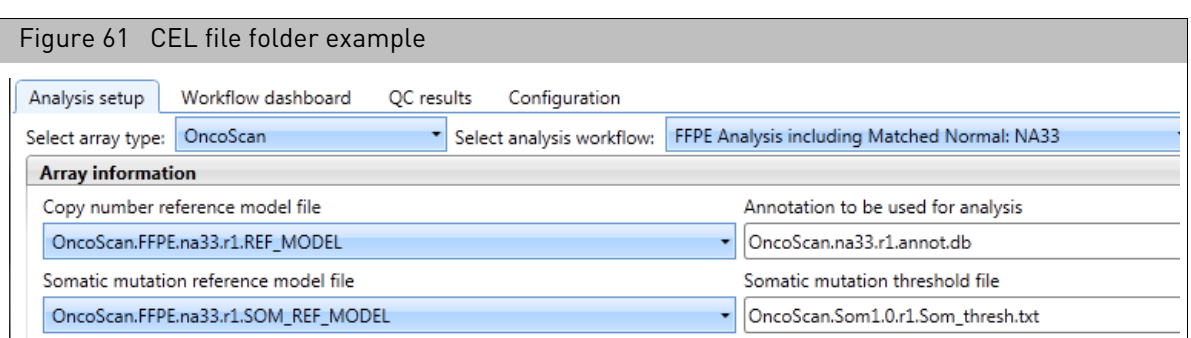

3. Click any header to sort your files or click the **Files of type** drop-down to filter your CEL files by AT Channel, as shown in [Figure 62](#page-78-1).

<span id="page-78-1"></span>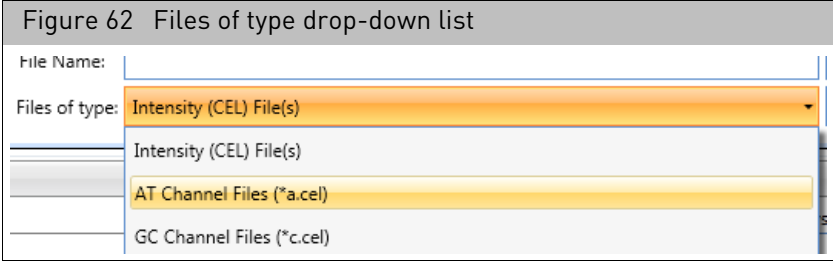

4. Single click, Ctrl click, or Shift click (to select multiple Tumor AT Channel files).

**IMPORTANT!** It is recommended to use an "A" or "C" as the last character to designate the channel in the CEL file naming convention. Example: "\_AS\_05A.CEL" is an AT Channel file, while "\_AS\_05C.CEL" is a GC Channel file. See [Figure 61.](#page-78-0)

5. Click **Open**.

The Tumor AT Channel fields are now populated. [\(Figure 63\)](#page-78-2)

<span id="page-78-2"></span>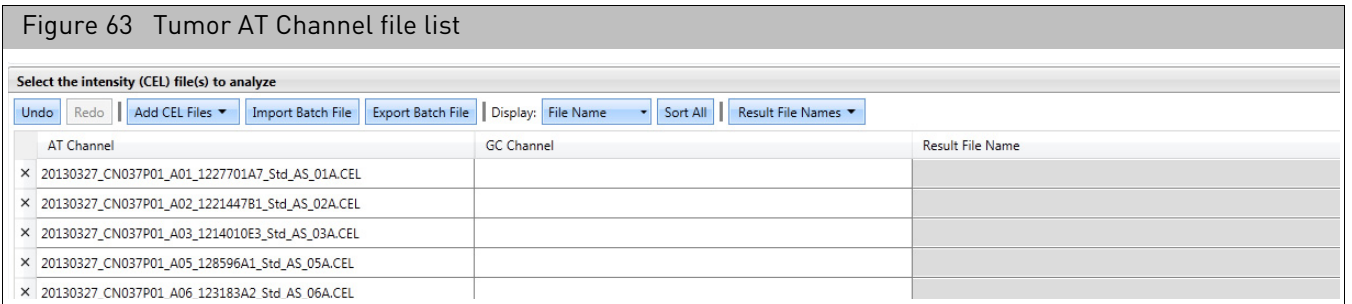

- 6. Click the **Add CEL files** drop-down.
- 7. Click **Tumor GC Channel**. The CEL file window appears. [\(Figure 61 on page 79\)](#page-78-0)
- 8. Single click, Ctrl click, or Shift click (to select multiple Tumor GC Channel files).
- 9. Click **Open**.

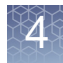

#### The Tumor GC Channel fields are now populated. [\(Figure 64\)](#page-79-0)

<span id="page-79-0"></span>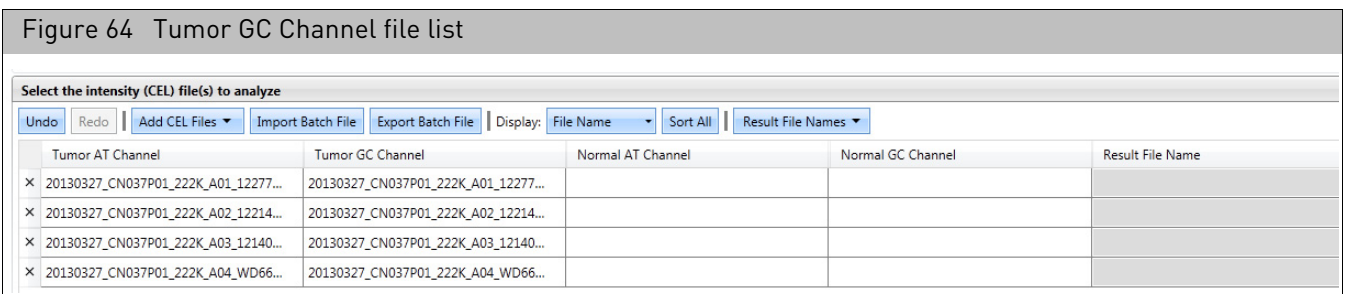

- 10. Click the **Add CEL files** drop-down.
- 11. Click **Normal AT Channel**. The CEL file window appears. ([Figure 61](#page-78-0))
- 12. Single click, Ctrl click, or Shift click (to select multiple Normal AT Channel files).
- 13. Click **Open**.

The Normal AT Channel fields are now populated. [\(Figure 65\)](#page-79-1)

<span id="page-79-1"></span>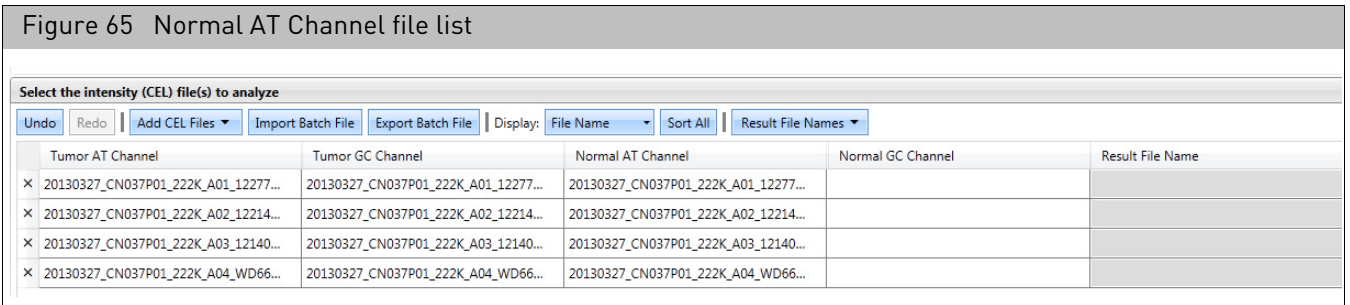

- 14. Click the **Add CEL files** drop-down.
- 15. Click **Normal GC Channel**. The CEL file window appears. ([Figure 61](#page-78-0))
- 16. Single click, Ctrl click, or Shift click (to select multiple Normal GC Channel files).
- 17. Click **Open**.

The Normal GC Channel fields are now populated. [\(Figure 66\)](#page-79-2)

<span id="page-79-2"></span>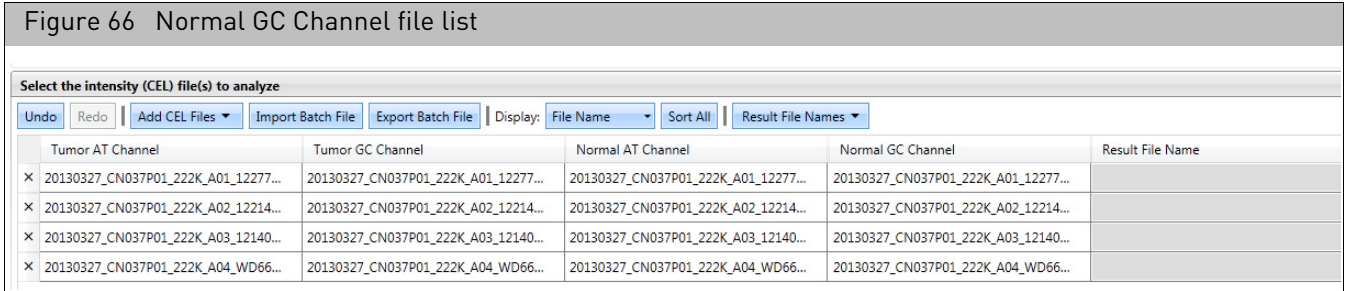

#### CEL file displaying options (optional)

The File Name drop-down list [\(Figure 67\)](#page-80-0) is dynamically populated and based on what attributes are populated in the ARR file.

### *To use this display option, you must:*

- 1. Provide the appropriate attributes at the time of sample registration in AGCC.
- 2. The ARR files must reside in the same folder as the CEL files.

<span id="page-80-0"></span>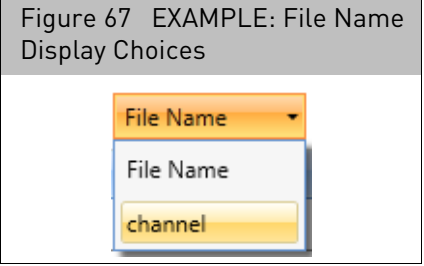

To see "channel" (as an option in the drop down), you must use a template (or the OncoScan template provided in the AGCC library files) that contains a "channel" attribute. The resulting ARR file must also reside in the same folder as the CEL files you are analyzing.

You can display one of the attributes from the ARR file in the table. For example, "Channel" can be chosen [\(Figure 67\)](#page-80-0) to confirm the assignment of a CEL file to its appropriate channel.

#### *To select a File Name display attribute:*

1. Click the **File Name** drop-down button, then click to select the attribute you want displayed along with your CEL file names.

The two examples ([Figure 68](#page-80-1) and [Figure 69\)](#page-80-2) show how the table appears with the display set to Filename, then to Channel.

<span id="page-80-1"></span>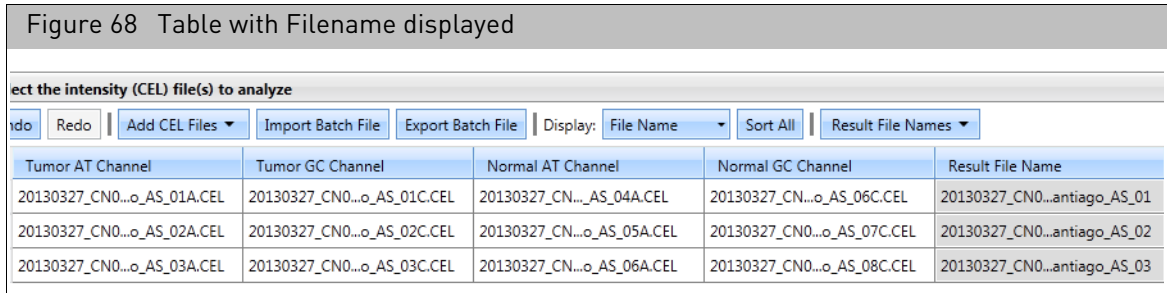

<span id="page-80-2"></span>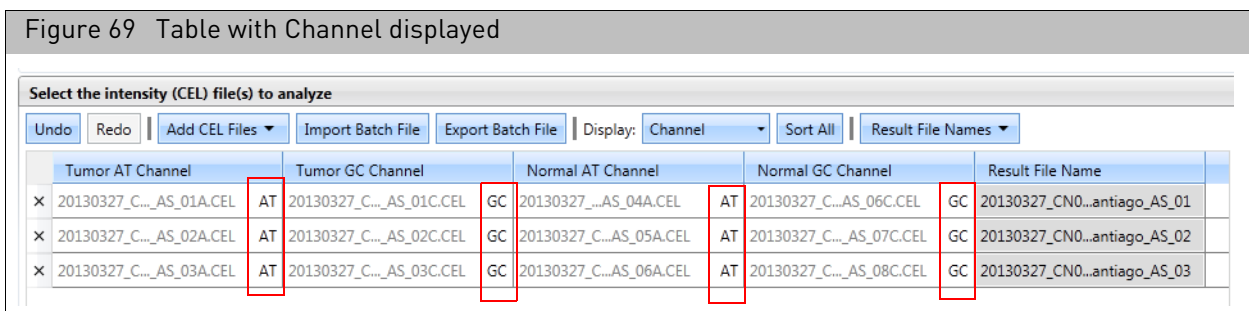

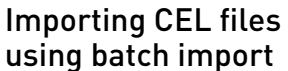

The batch file must be saved as a text (Tab-delimited) format and include the full directory path for your CEL files, as shown in [Figure 70](#page-81-0).

**Note:** The resulting OSCHP files are saved to your output path location, therefore it is not necessary to include a path under RESULT. Simply enter the desired results filename in this column.

The format for this tab-delimited file is 5 columns (A,B, C, D, and E) with the headers:

- ATCHANNELCEL
- GCCHANNELCEL
- ATChannelMatchedNormalCel
- GCChannelMatchedNormalCel
- RESULT

You must provide the full path to the CEL files for each Channel column. (Example: C:\Desktop\OncoScan\Data\Sample1.cel)

<span id="page-81-0"></span>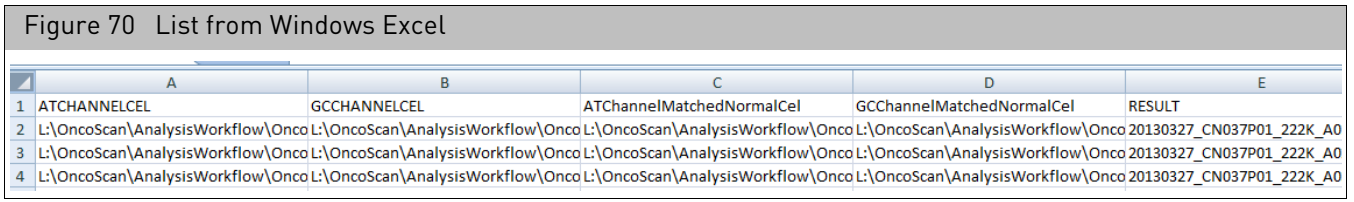

#### 1. Click **Import Batch File**

A File window appears.

2. Navigate to your text (tab delimited) file location, then click on the file you want to import.

#### **IMPORTANT!** Excel must be closed before you import.

# 3. Click **Open**.

The Tumor AT, Tumor GC, Normal AT, Normal GC and Result File Name fields are now populated. [\(Figure 71\)](#page-81-1)

<span id="page-81-1"></span>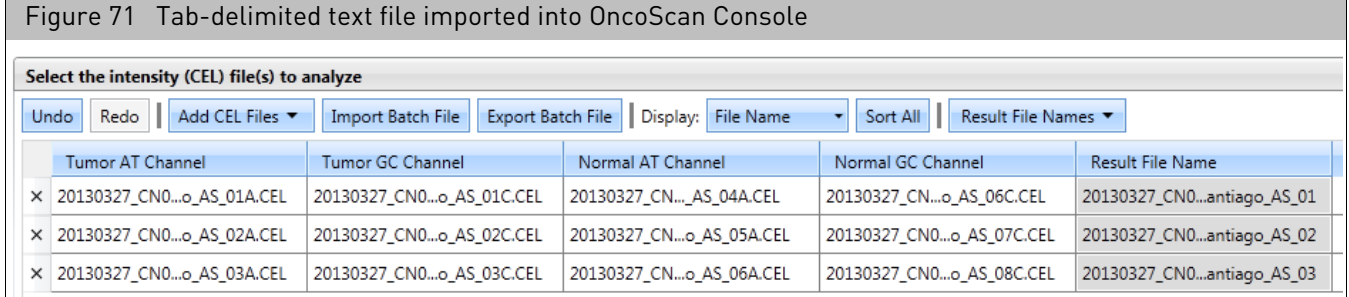

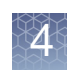

# <span id="page-82-0"></span>Converting CEL files to CHP files

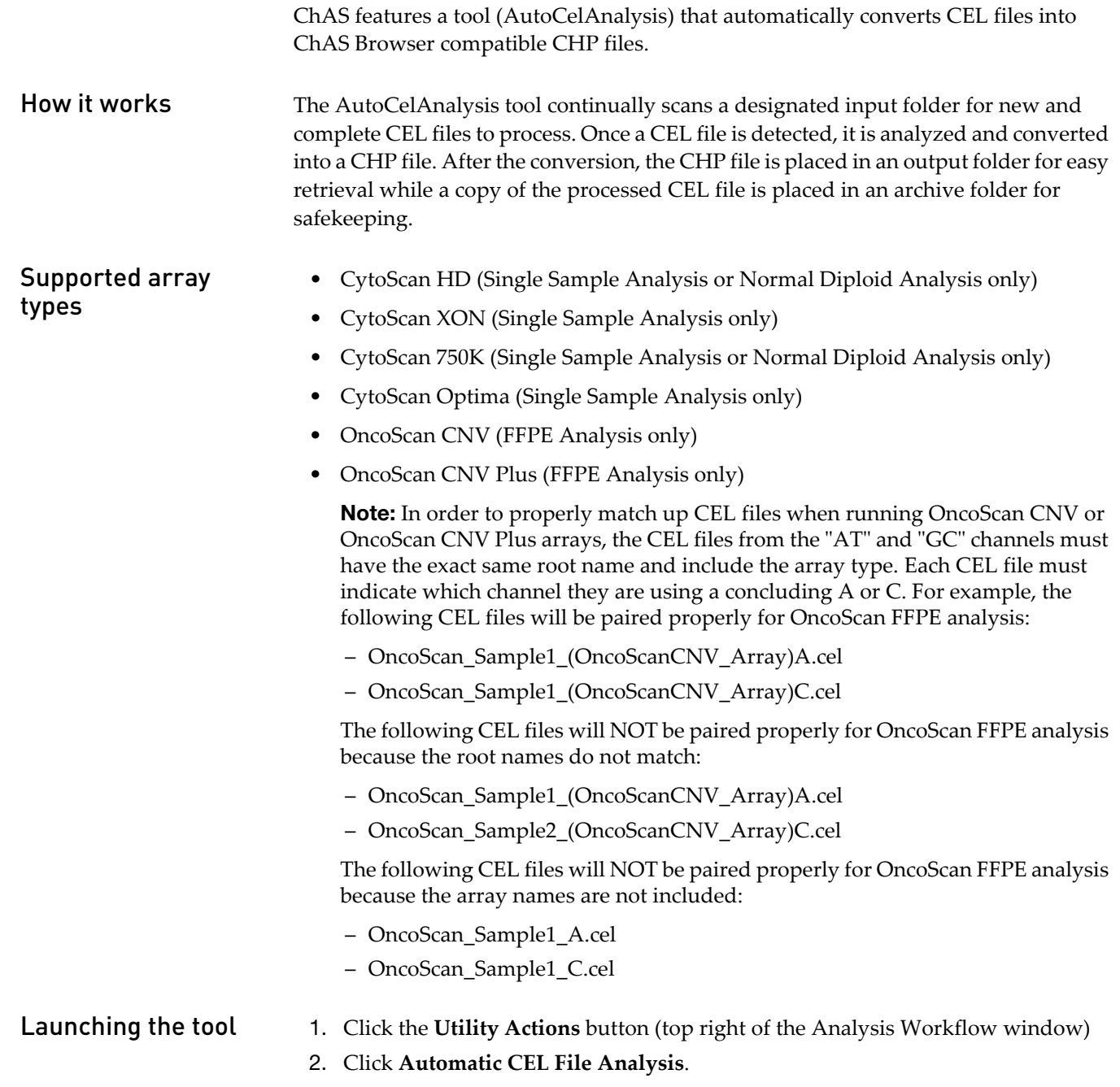

The window opens. [\(Figure 72\)](#page-83-0)

<span id="page-83-0"></span>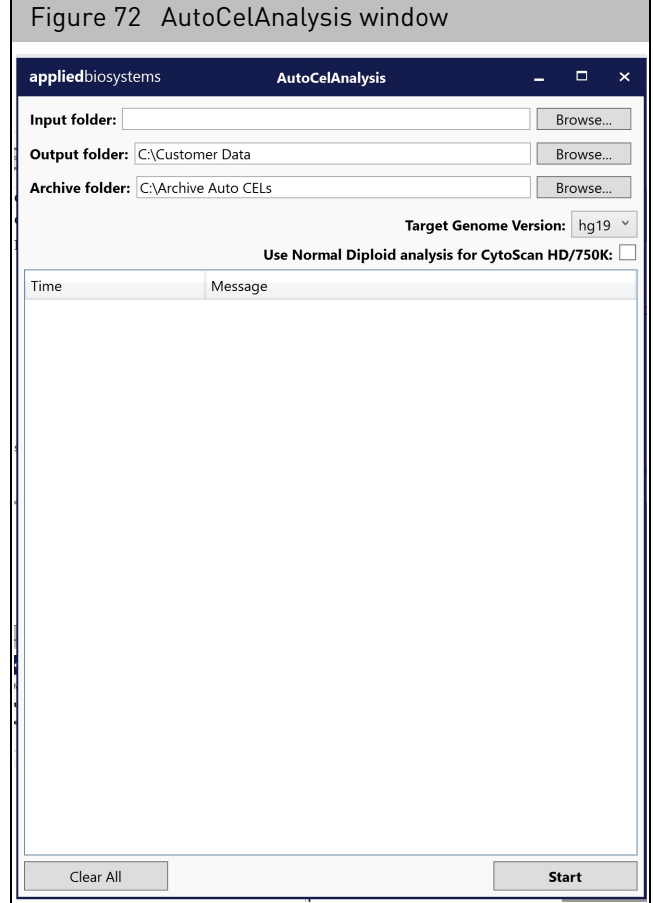

# Setting up the tool

**IMPORTANT!** Input, Output, and Archive folder names and their assigned paths should not contain spaces. If a space is needed, use the underscore symbol [\_].

Any non-ARR and non-CEL files detected in your assigned input folder will remain in this folder. Any detected ARR and CEL files will be processed and moved into your assigned Archive folder.

### [Assigning your input folder](#page-82-0)

The Input folder is where your CEL files reside.

1. Click the **Input folder** Browse... button.

An Explorer window appears.

- 2. Navigate to your CEL file folder.
- 3. Click on the folder to highlight it, then click **Select Folder**.

Your CHP file folder path is displayed.

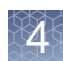

#### <span id="page-84-1"></span>Assigning your output folder

After the tool produces a CHM file, it is placed in the Output folder.

1. Click the **Output folder** Browse... button.

An Explorer window appears.

- 2. Navigate to an existing folder where you want your newly converted CHP files saved or click **New Folder** to create a new Output folder.
- 3. Click **Select Folder**.

Your Output folder path is displayed.

#### Assigning an archive folder

Copies of the processed CEL files are placed in the Archive folder.

1. Click the **Archive folder** Browse... button.

An Explorer window appears.

- 2. Navigate to the folder where you want the CEL files saved or click **New Folder**  to create a new Archive folder.
- 3. Click **Select Folder**.

Your Archive folder path is displayed.

#### Selecting a target genome version

1. By default, **hg19** is selected. If needed, click the **Target Genome Version** dropdown to select **hg38**, a shown in [Figure 73](#page-84-0).

<span id="page-84-0"></span>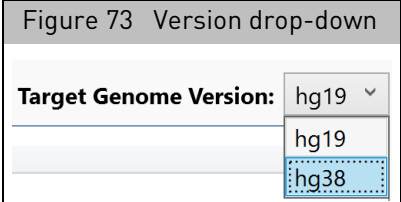

# Running the tool  $1.$  Click

Start

The CEL file analysis begins and the Time and Message pane populates with information, as shown in [Figure 74](#page-85-0). Click **Cancel** to stop an analysis in progress. **Note:** The time for CEL file analysis to complete should be comparable to analysis times when manually setting up CEL files in the Analysis Workflow.

**Note:** During the analysis process, the tool detects the array type, then autogenerates an appropriately named array staging folder. As each CEL file analysis completes, the tool moves the newly created CHP file from its staging folder to the output folder you assigned earlier.

**Note:** If the Automatic CEL File Analysis stops for any reason (such as losing connection to the input folder or is inadvertently canceled) a log file of processed CEL files can be found in the designated Archive folder.

<span id="page-85-0"></span>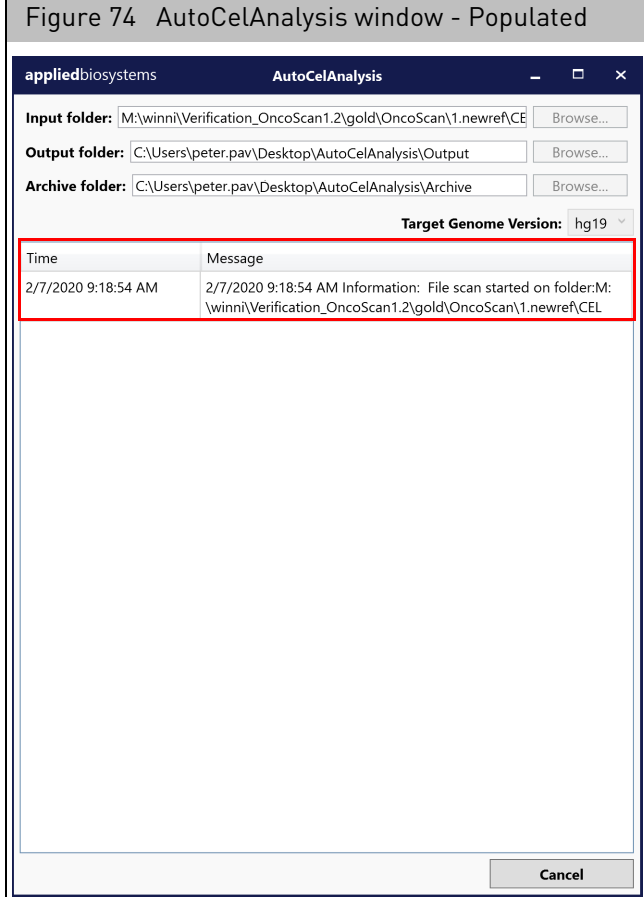

Optional: To remove Time and Message information, click the Clear button (lower left).

1. From the ChAS Browser window, click  $\text{File} \rightarrow \text{Open}$ .

An Explorer window appears.

- 2. Navigate to your assigned Automatic CEL File Analysis output folder. See "[Assigning your output folder](#page-84-1)" on page 85.
- 3. Click or Ctrl click to highlight the CHP files you want to open in the ChAS Browser, then click **Open**.

The file(s) appear in the ChAS Browser.

# Opening the newly generated CHP file(s)

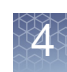

# Reference files

This section explains how to create a reference file which is required to perform single sample analysis in ChAS. The software analyzes a sample file by comparing it to a reference file. You can use the reference file provided with ChAS, or you can create a reference file using your own sample data.

See [Figure 75](#page-86-0) for an overview of the analyses involved in creating a reference file for the CytoScan Arrays.

<span id="page-86-0"></span>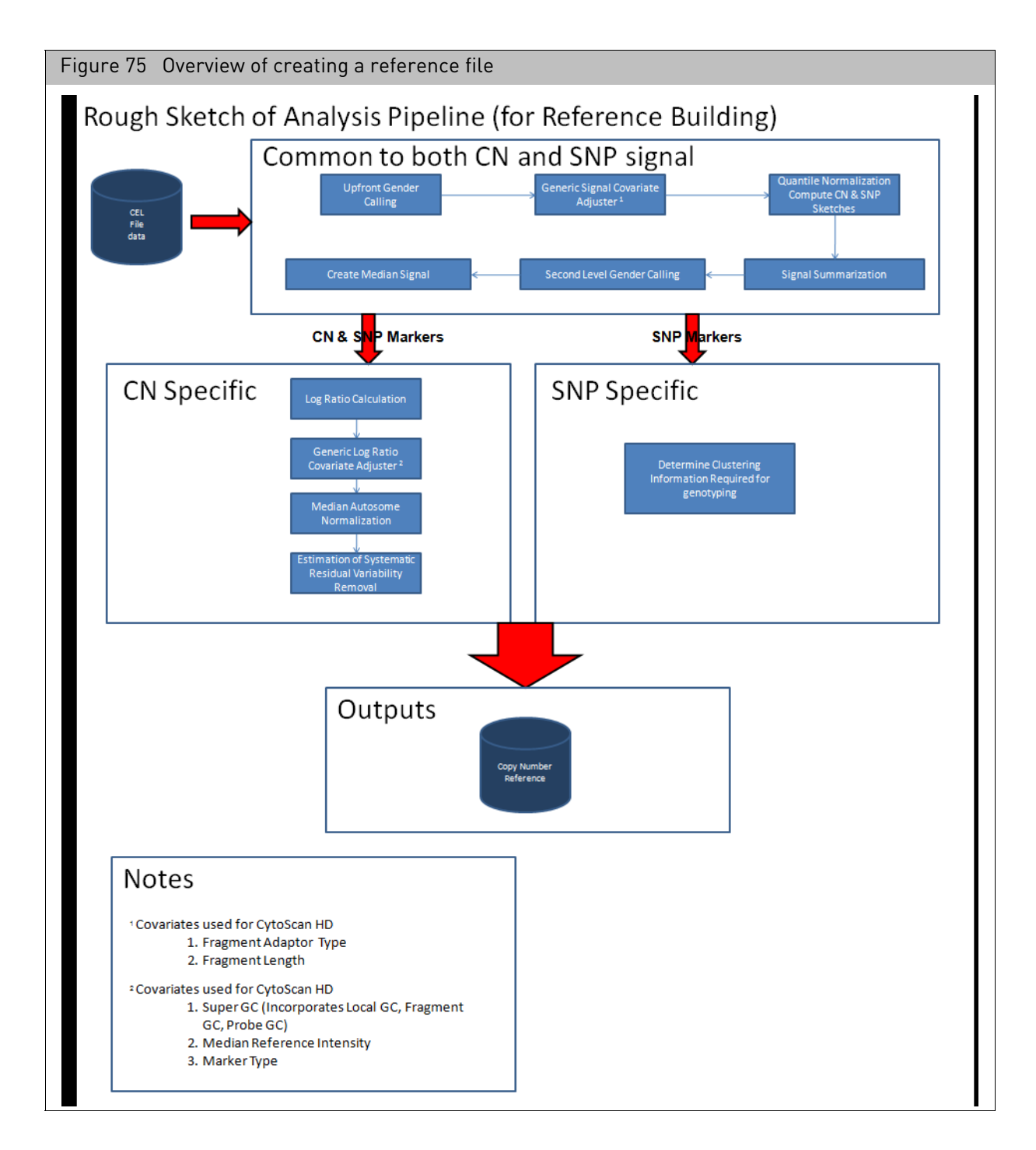

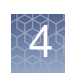

# Creating a reference file

**IMPORTANT!** When creating a CytoScan reference file, it is recommended that you use a minimum of 44 CEL files. These CEL files must include at least 20 male and 20 female samples.

1. From the Analysis menu, select **Perform Analysis Setup**[. \(Figure 76\)](#page-87-0)

<span id="page-87-0"></span>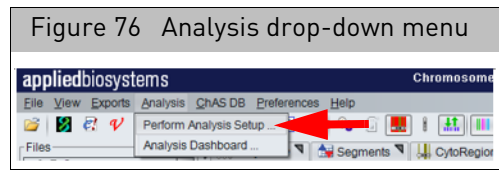

The Analysis Workflow window tab opens. [\(Figure 77\)](#page-87-1)

<span id="page-87-1"></span>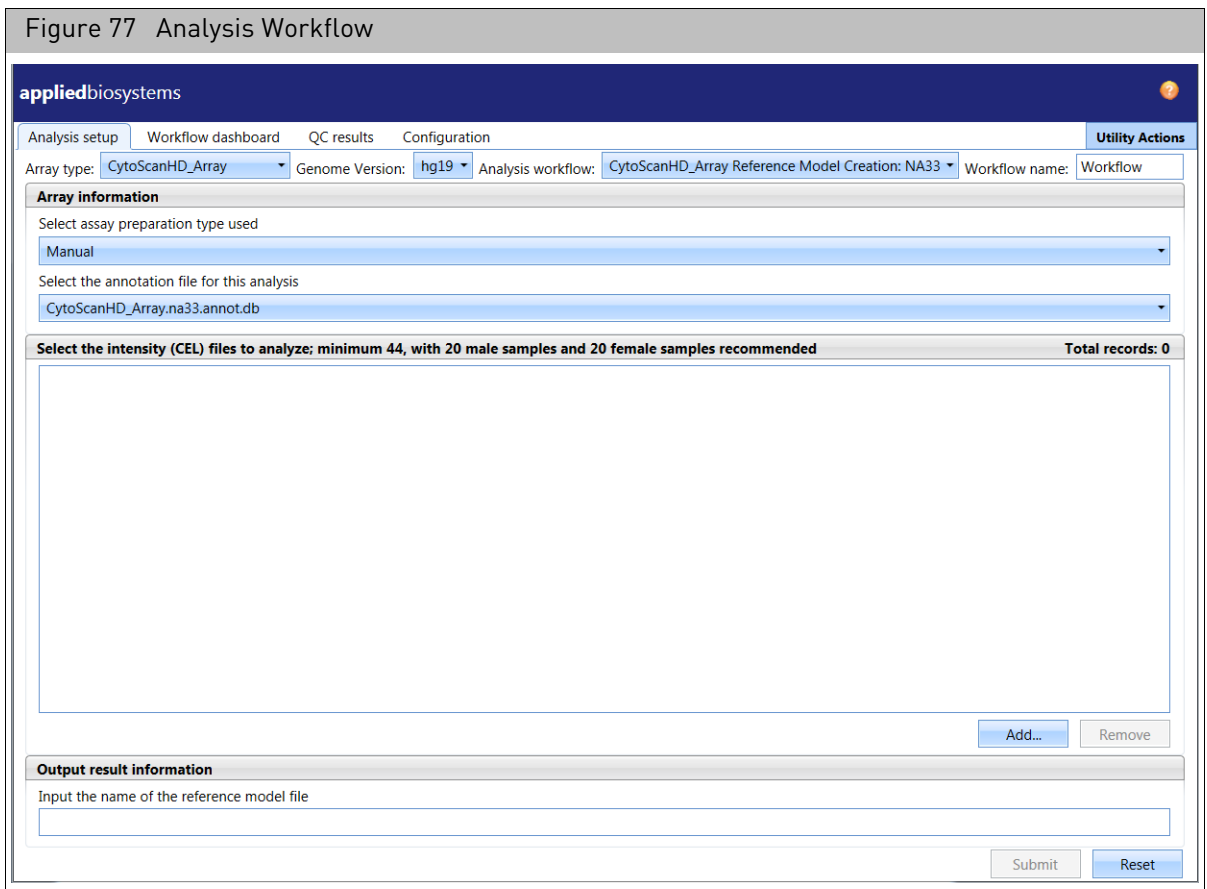

2. From the **Select array type** drop-down list, click to select an array type (Example: CytoScanHD\_Array.

**Note:** The Select array type drop-down list includes only the array types for which library (analysis) files have been downloaded from NetAffx or copied from the Library package provided with the installation.

3. Select a Genome Build. (Example: hg19)

- 4. From the **Select analysis workflow** drop-down list, click to select an analysis workflow. (Example: CytoScanHD\_Array Reference Model Creation:NA33)
- 5. By default, the Set workflow name is **Workflow**. Click inside the Workflow's (upper right) text box to enter a different workflow name.
- 6. Click the **Assay Preparation type used** drop-down button, then select one of the following:
	- **Manual** (CEL files whose assays were performed by hand)
	- **Automation** (CEL files whose assays were assisted by a robot)
	- **Automation, Manual** (a mix of CEL files whose assays were performed either by hand or with the assistance of a robot.

**Note:** The Annotation file for analysis is auto-selected once the array type, analysis workflow and assay preparation type used fields are selected.

- 7. From the **Select the annotation file for this analysis** drop-down list, verify the selection of the annotation file. (Example, CytoScanHD\_Array.na.33.annot.db)
- 8. At the **Select the intensity (CEL) file(s) to analyze** pane, click  $\mathbf{A}$ <sup>dd...</sup>

**IMPORTANT!** The same annotation file you used to create a Reference Model File MUST also be used with future Single Sample Analyses runs that utilize your created Reference Model File.

<span id="page-88-0"></span>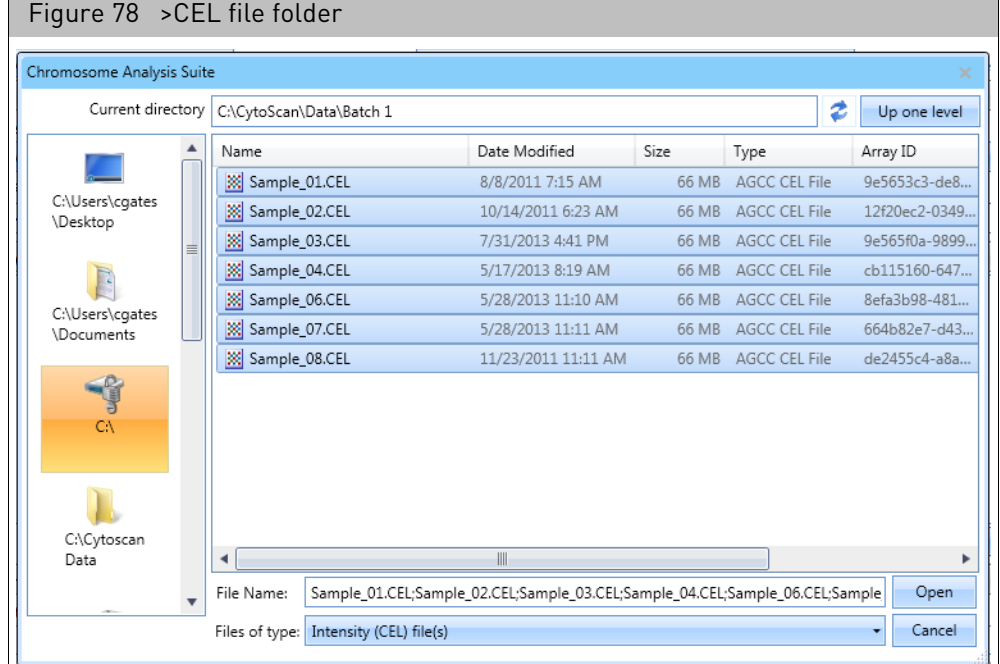

The following window appears: [\(Figure 78\)](#page-88-0)

9. Single click, Ctrl click, or Shift click (to select multiple CEL files), then click . Open

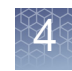

The **Select the intensity (CEL) file(s) to analyze** pane is now populated with your CEL files. [\(Figure 79\)](#page-89-0)

<span id="page-89-0"></span>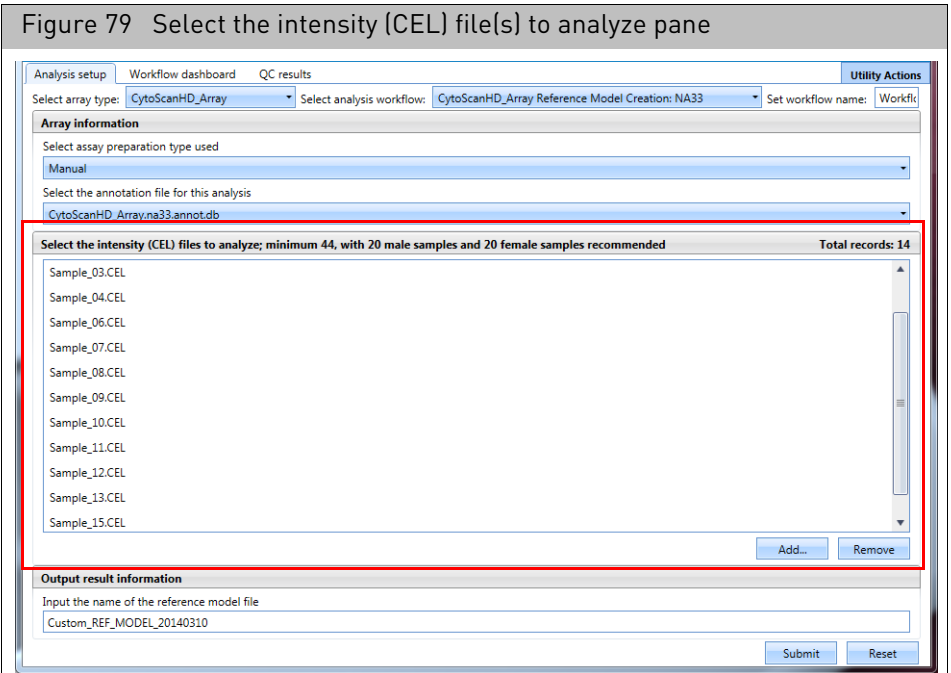

To remove a CEL file from this list, click to highlight it, then click Remove

10. At the **Output result information** pane, enter a name for your reference model file[. \(Figure 80\)](#page-89-1)

<span id="page-89-1"></span>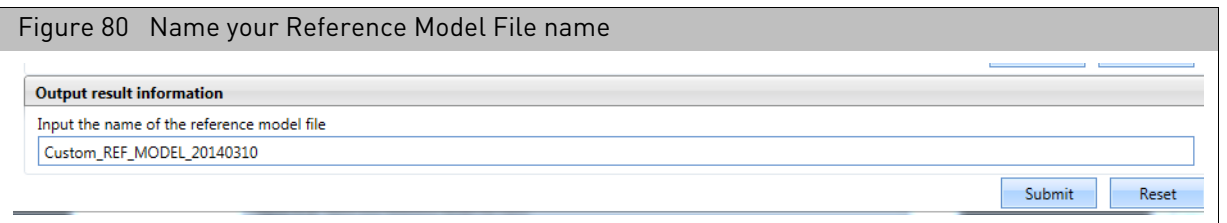

11. Click Submit

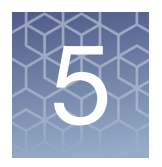

# 5 Analysis workflow exports and QC tools

# **This chapter includes:**

- "[Displaying and exporting data from the analysis workflow](#page-90-1)"
- "[Mendelian error checking](#page-109-0)" on page 110
- "[Analysis workflow troubleshooting](#page-113-0)" on page 114

# <span id="page-90-1"></span>Displaying and exporting data from the analysis workflow

Adding files to the QC results table

1. Click the **QC results** tab. [\(Figure 81\)](#page-90-0)

The QC results window tab appears.

2. Click **Add Files**.

A Chromosome Analysis Suite window appears.

- 3. Navigate to your folder's location, then select the xxCHP files you want to add.
- 4. Click **Open**. Your selected files appear in the Export QC Table window tab, as shown in [Figure 81.](#page-90-0)

#### Exporting QC table information

- 1. Check the adjacent check box next to the file(s) you want to export or click the **Select All** button (atop the check boxes) to auto-check all the displayed files.
- 2. Click on the **Export QC Table** tab.

<span id="page-90-0"></span>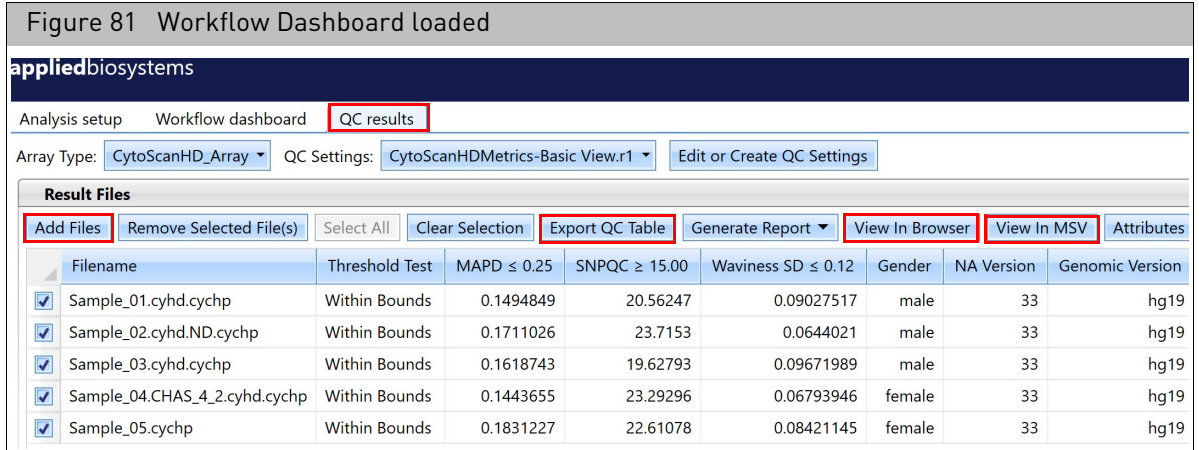

An Explorer window appears.

- 3. Navigate to the export location you want, then enter a name for your QC file.
- 4. Click **Save**.

# Viewing analysis files in the ChAS browser

# Exporting probelevel data

- 1. Check the adjacent box next to the file(s) you want to open in the ChAS Browser.
- 2. Click the **View in Browser** button to open the files in the ChAS Browser or click the **View in MSV** button to open the files in the Multi-Sample Viewer. For more information on the MSV see, the RHAS User Guide.

# Exporting CytoScan Probe-Level Data

- 1. In the **QC Results** tab, click the check box adjacent to the Results File(s) you want to generate a report for or click the **Select All** button (atop the check boxes), as shown in [Figure 82.](#page-91-0)
- 2. To export probe-level data, click the **Generate Report** drop-down[. \(Figure 82\)](#page-91-0) The following export reporting options appear[: \(Figure 82\)](#page-91-0)

<span id="page-91-0"></span>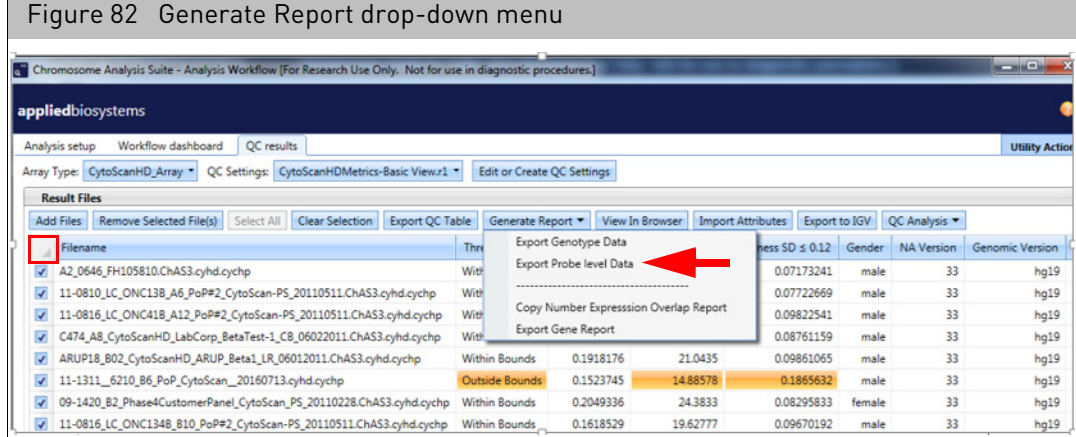

# 3. Click to select **Export Probe Level Data**. [\(Figure 82\)](#page-91-0)

Your previously assigned Output folder file window appears.

**Note:** The default root filename is Result. Click inside the File Name field to enter a different root filename.

4. Enter a File Name for your text (tab-delimited) reporting file, then click **Save**, or navigate to different save location.

# Exporting OncoScan probe-level data

- 1. In the **QC Results** tab, click each check box next to the Results File(s) you want to generate a report for. Click the **Select All** button (atop of the check boxes) [\(Figure 83\)](#page-92-0) to auto-check all the displayed files.
- 2. To export probe-level data, click the **Generate Report** drop-down.

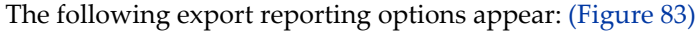

<span id="page-92-0"></span>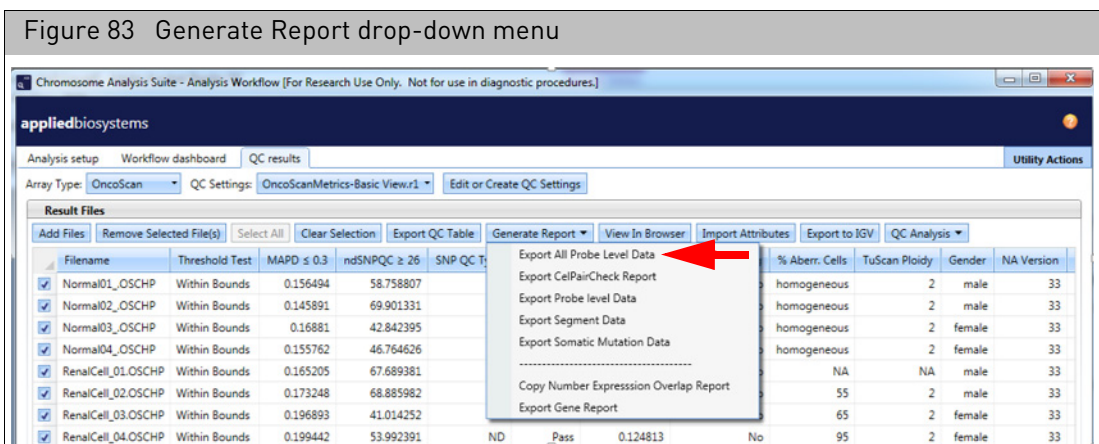

3. If you want to export all 4 available reports at once, click to select **Export All Probe Level Data**[. \(Figure 83\)](#page-92-0) Otherwise, click to select the specific report(s) you want export.

The appropriate (previously assigned) folder file window appears.

**Note:** The default root filename is Result. Click inside the File Name field to enter a different root filename.

4. Enter a File Name for your reporting file, then click **Save** or navigate to a different save location.

Exporting a gene This report summarizes the copy number segments that overlap user defined regions of interest (e.g., Genes) as defined in the selected BED file.

#### *Do the following to export a Gene Report for either CytoScan or OncoScan arrays:*

1. From the **QC Results** tab, click the **Generate Report** drop-down menu and select **Export Gene Report**. [\(Figure 84\)](#page-92-1)

<span id="page-92-1"></span>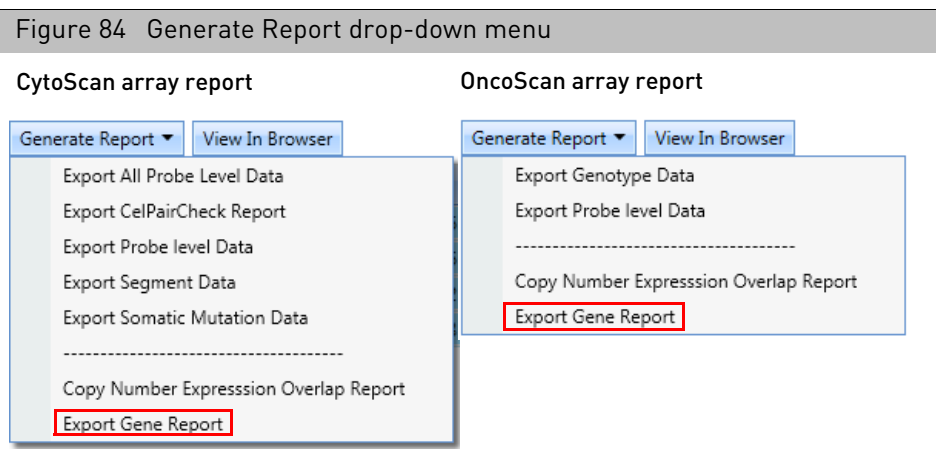

report

<span id="page-93-0"></span>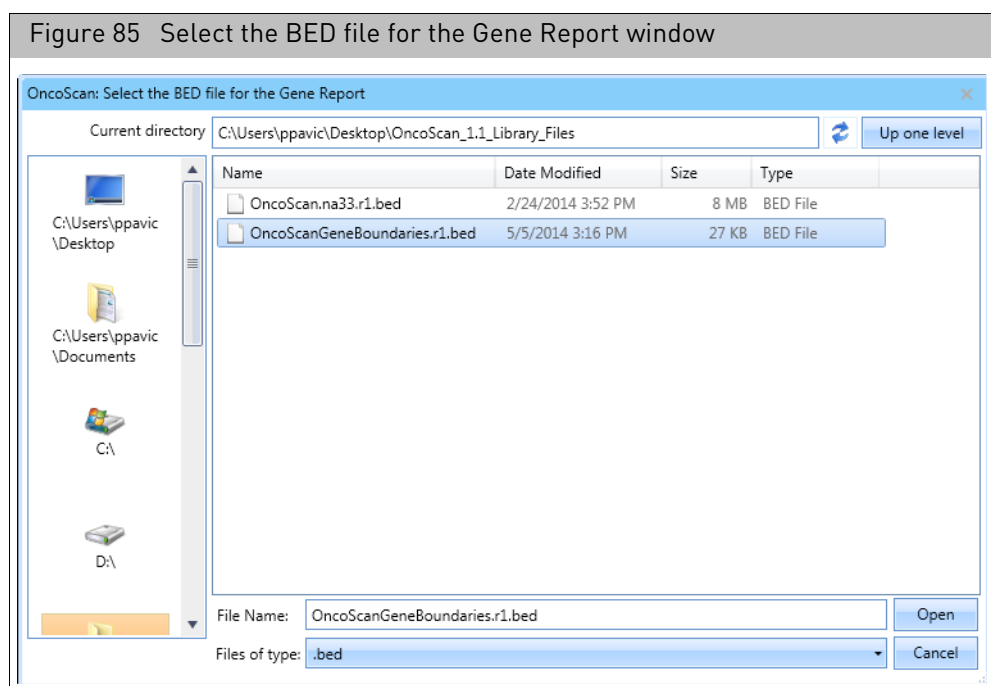

The following window appears. [\(Figure 85\)](#page-93-0)

2. Click to select the appropriate BED file, then click **Open**.

**Note:** Any BED file can be used to generate the Gene Report on any regions of interest contained within the BED file.

Your previously assigned Output folder file window appears[. \(Figure 86\)](#page-93-1)

<span id="page-93-1"></span>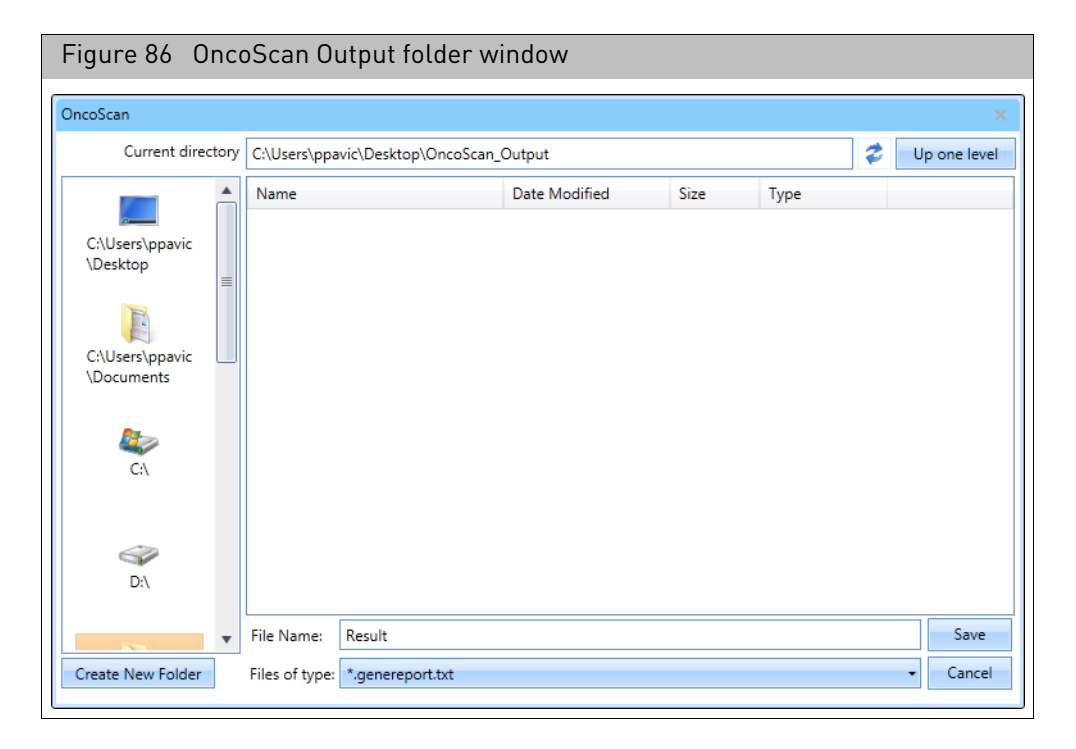

3. The default root filename is Result. Click inside the File Name field to enter a different root filename, then click **Save**.

A progress bar appears while your report generates, followed by a message window. [\(Figure 87\)](#page-94-0)

<span id="page-94-0"></span>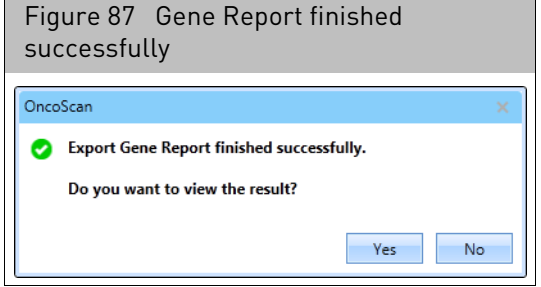

4. Click **Yes**.

The Results Output folder window appears.

5. Locate the Gene Report text file, then open it in Microsoft Excel.

The following window appears. [\(Figure 88\)](#page-94-1)

<span id="page-94-1"></span>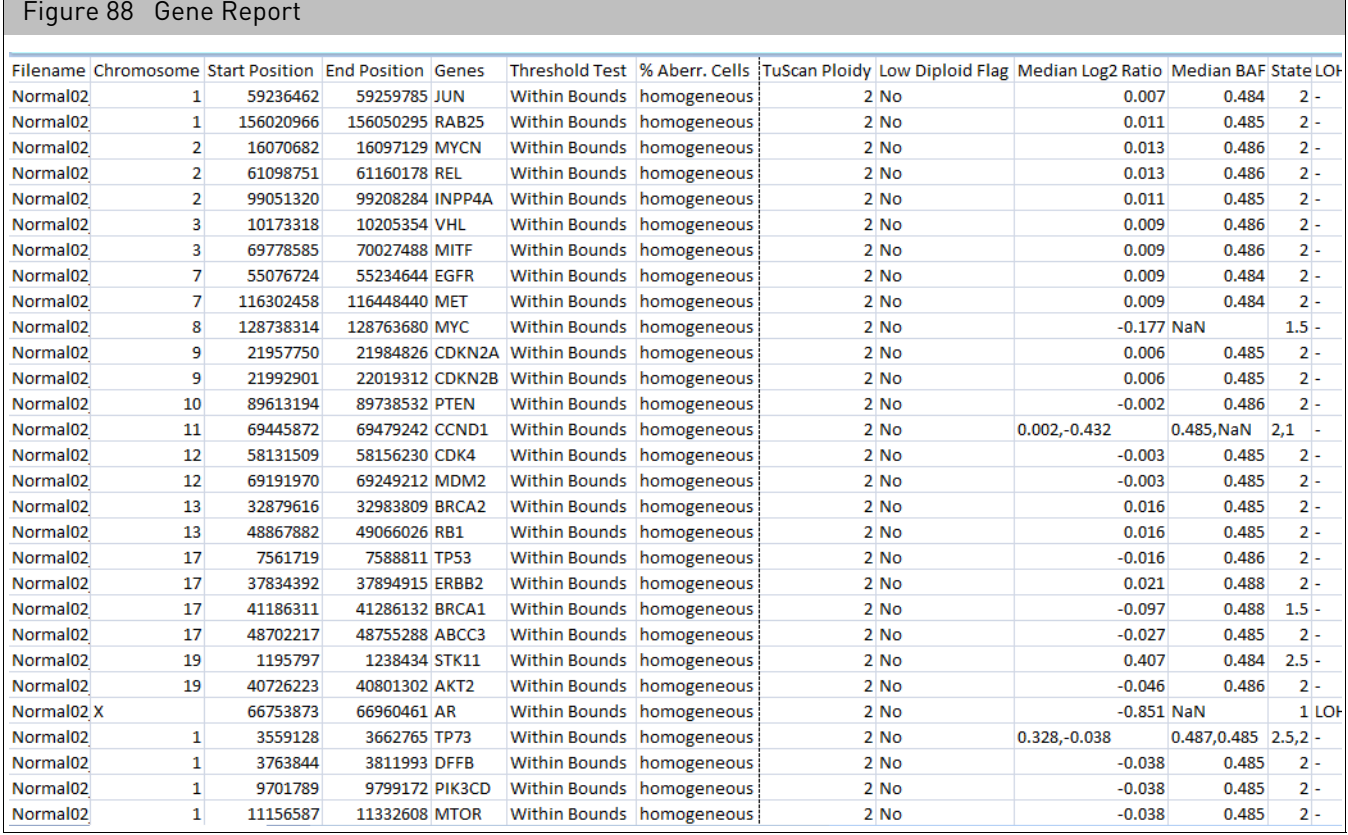

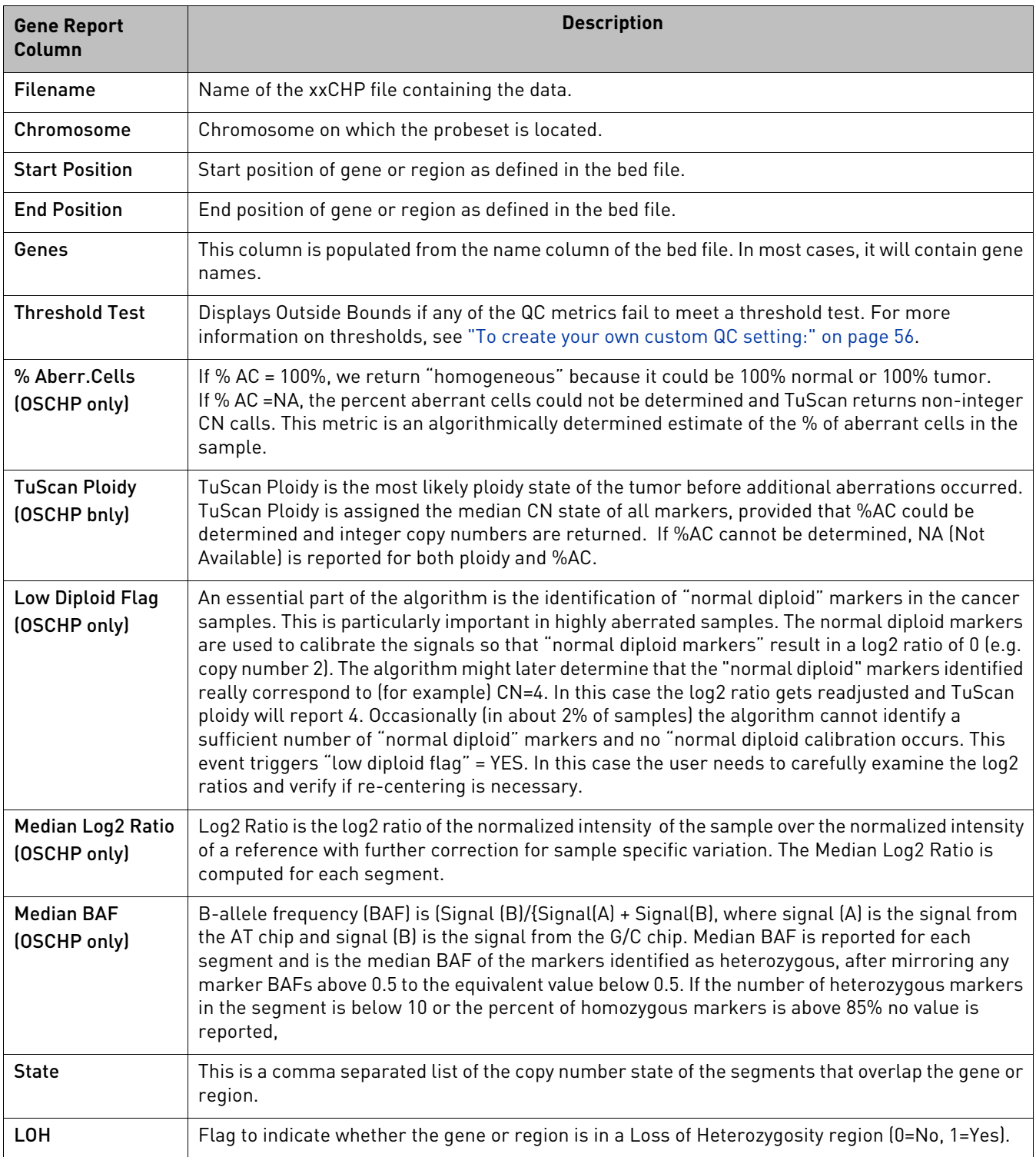

# Exporting a XON region report (CytoScan XON only)

This export provides XON Region gains/loses for a defined list of genes.

- 1. From the QC Results tab, select the check box for the sample file(s) for which you would like to generate an XON Region report.
- 2. Click on the Generate Report drop down menu and select Export XON Region Report.
- 3. In the browse window, click to select the appropriate aed/bed file, then click **Open**.
- 4. Click the browse button to assign an output path.
	- Note that the default root filename is **Result**.
- 5. Optional: Click inside the Filename field to enter a difference root filename, then click **Save**.
- 6. Click the appropriate radio button (for each XNCHP file) to either export all data into a single text file or into individual text files.
- 7. Locate the XON Region Report text file, then open it in Microsoft Excel.

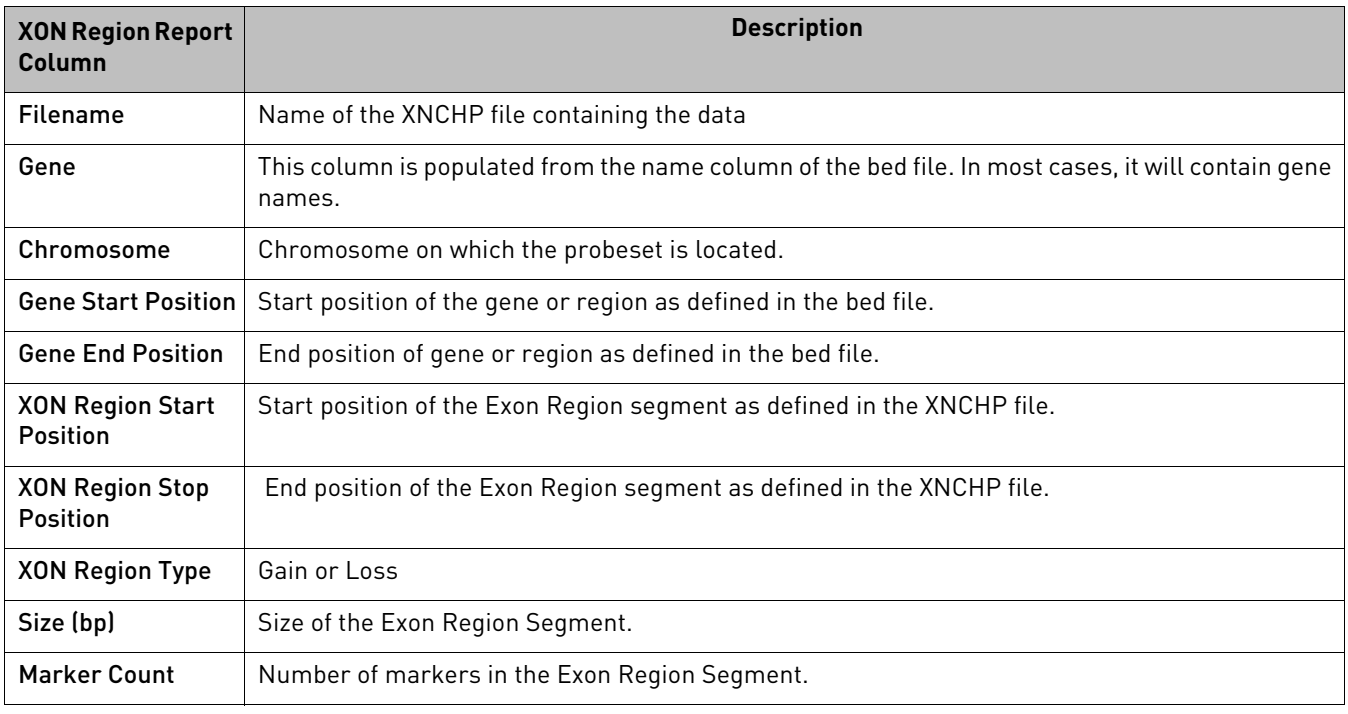

# Exporting a copy number expression overlap report

This report summarizes the copy number segments with the fold change from expression data that overlap user defined regions of interest (e.g. Genes) as defined in the selected AED or BED file.

1. In the **QC Results** tab, click on the **Generate Report** drop-down menu, then select **Copy Number Expression Overlap Report**[. \(Figure 89\)](#page-97-0)

<span id="page-97-0"></span>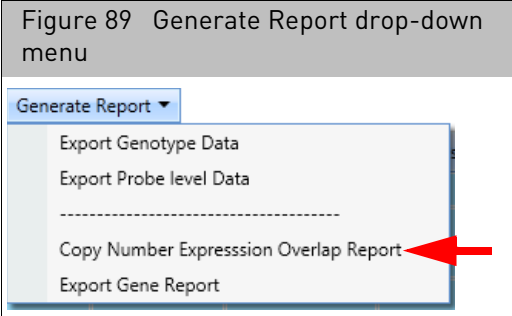

The following window appears: [\(Figure 90\)](#page-97-1)

<span id="page-97-1"></span>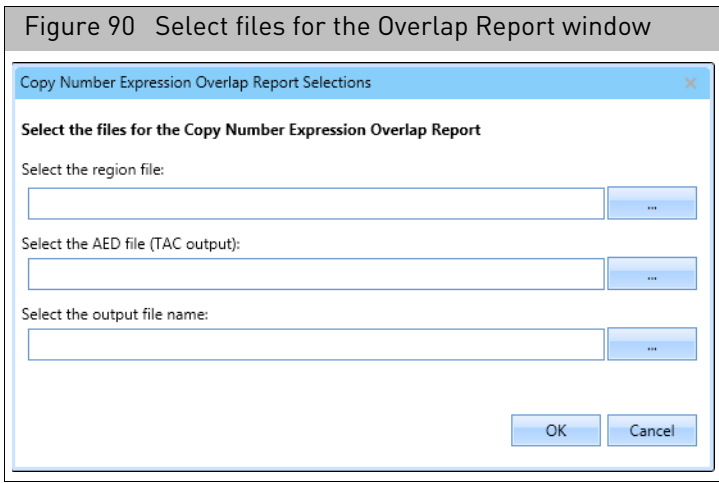

2. Click the Select the region file **Browse** button to navigate to and select the appropriate file.

**Note:** For the Regions file, you can use the default bed files provided in the in the library files for use with the Copy Number Expression Overlap report. You may also create your own AED/BED file containing your custom regions of interest.

- 3. Click the Select the AED file (TAC output) **Browse** button to navigate to and select the appropriate file. Refer to the Transcriptome Analysis Console (TAC) 4.0 User Manual for analyzing and exporting expression data as an AED file.
- 4. Click the Select output file name **Browse** button to navigate to an existing report location, or click inside the text field to enter a different root filename (other than the default Results filename), then click **OK**.

A progress bar appears while your report generates.

5. Locate the **cnexoverlapreport.txt** file, then double-click on it to open it. It is recommended to open the tab delimited file with Excel for easier viewing.

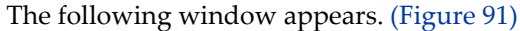

<span id="page-98-0"></span>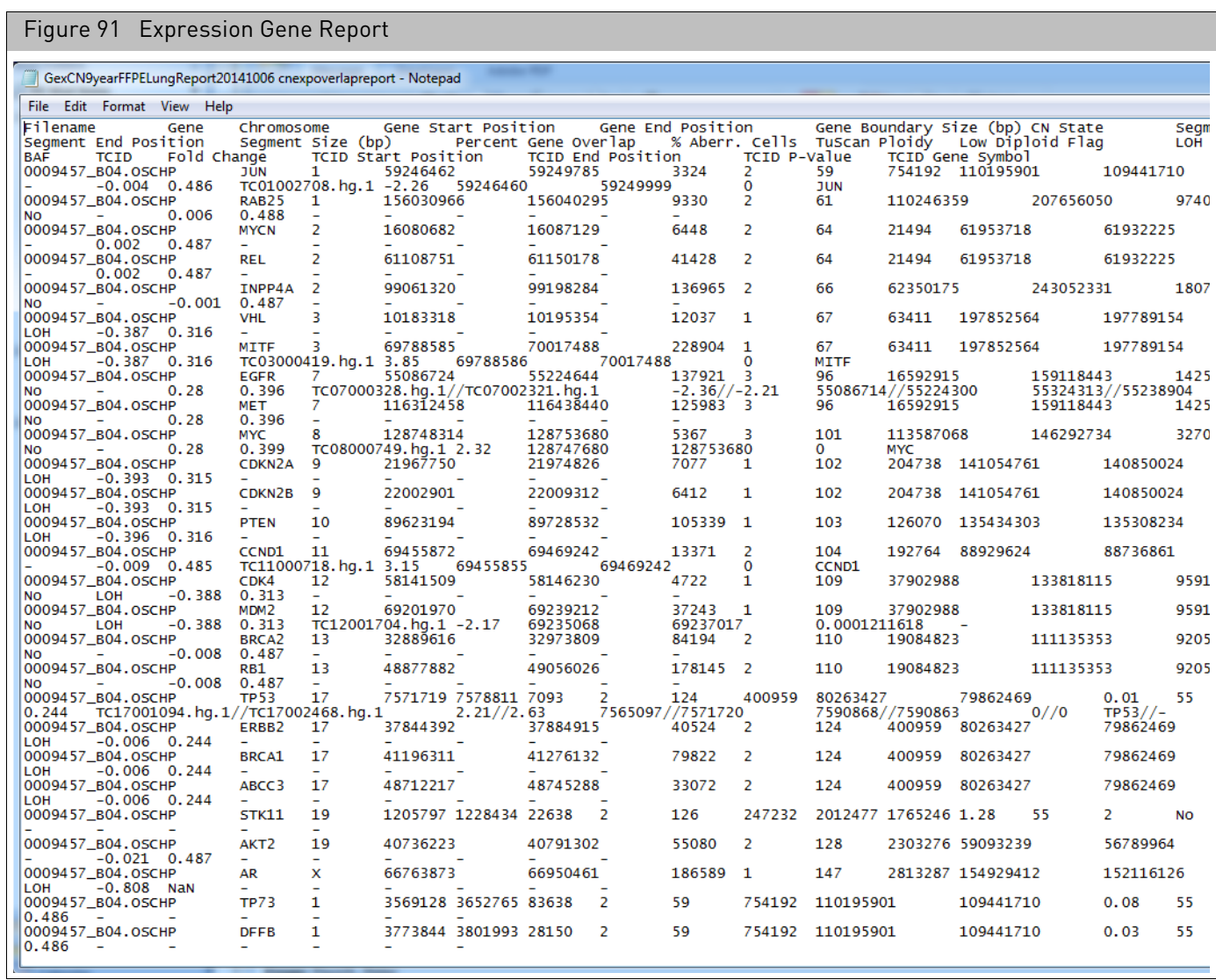

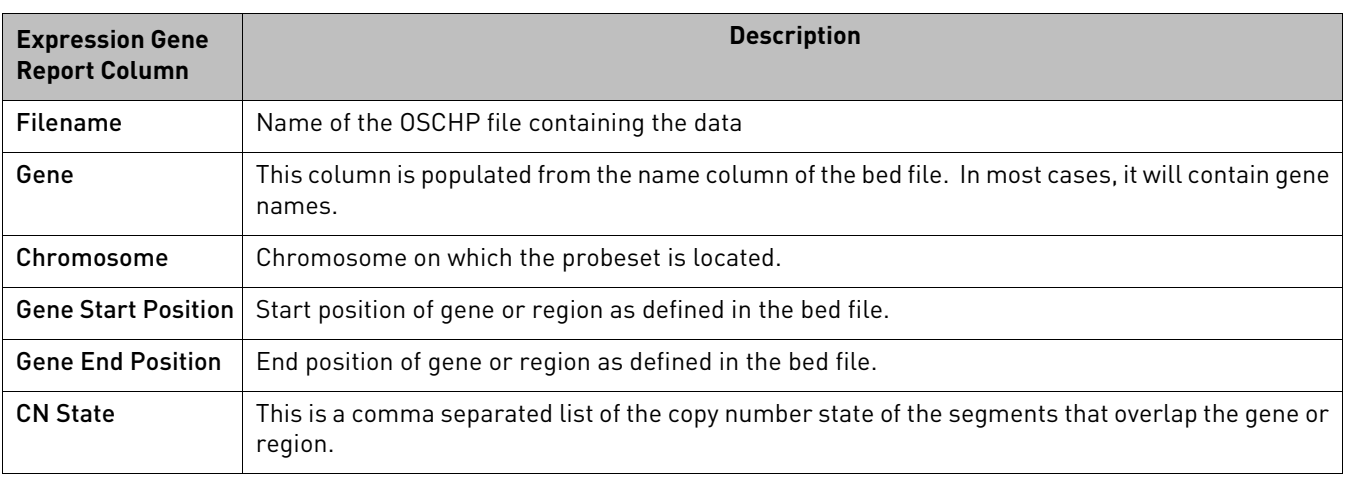

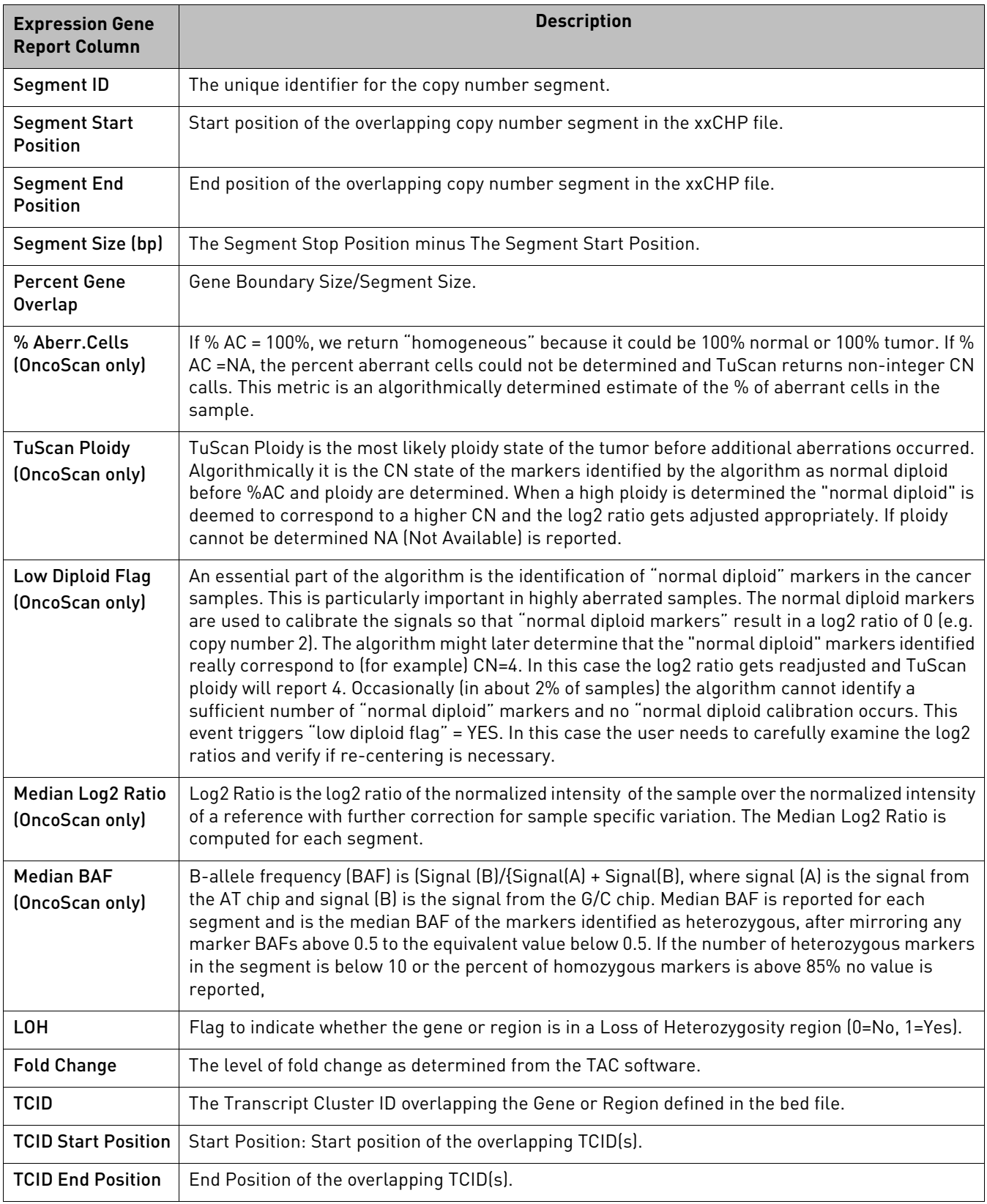

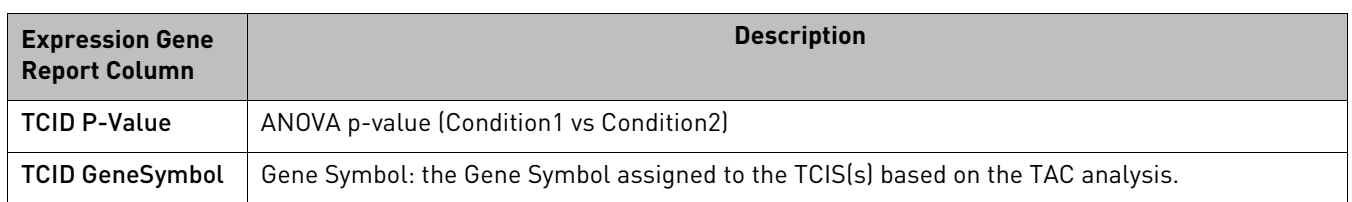

# Exporting genotype data using the analysis workflow

**Note:** For exporting genotypes from an entire sample or multiple samples at one time, exporting genotypes from the Analysis Workflow is generally faster than from the ChAS browser.

1. In the **QC Results** tab, click on the **Generate Report** drop-down menu, then select **Export Genotyping Data**. [\(Figure 92\)](#page-100-0)

<span id="page-100-0"></span>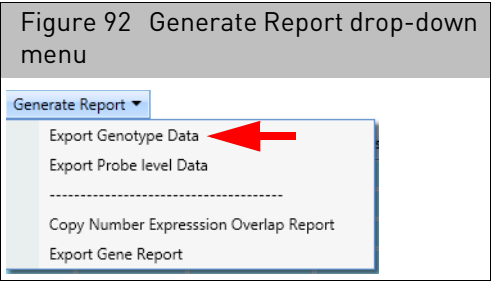

The following window appears: [\(Figure 93\)](#page-100-1)

<span id="page-100-1"></span>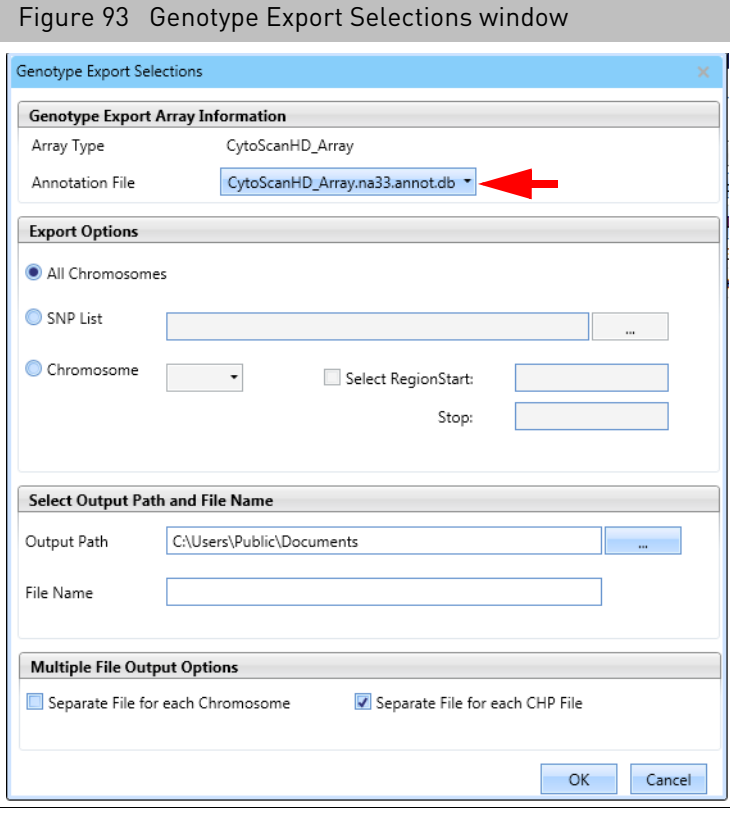

Exporting options **Note:** The default export is All Chromosomes.

#### *To export a SNP List:*

- 1. Click the Annotation File drop-down menu [\(Figure 93\),](#page-100-1) then click to select which array annotation file you want to use for exporting SNP information (along with the genotypes).
- 2. Click the **SNP List** radio button, then click the SNP List **Browse** button.

The Select SNP List window appears. An example SNP List can be seen in [Figure 386 on page 348.](#page-347-0)

- 3. Navigate to, then click to select the SNP List you want to export.
- 4. Click **Open**. Your SNP List is now set for exporting.

#### *To export a specific chromosome:*

- 1. Click the **Chromosome** radio button.
- 2. Click the **Chromosome** drop-down menu, then click to select the specific number or chromosome type you want to export.
- 3. Optional: Click to check the **Select Region** check box, then enter a **Start** and **Stop** value in the provided text fields.

#### Selecting an output path and filename

1. Click the Output Path **Browse** button.

The **Select Output Path for the Genotype Export Report** appears.

- 2. Navigate to an existing report location, or click inside the text field to enter a different root filename, then click **OK.**
- 3. Click inside the File Name text field to enter a report name.

#### Multiple file output options

- 1. Click to check the **Separate File for each Chromosome** and/or **Separate File for each CHP File** check box.
- 2. Click **OK**.

A P**lease Wait...Exporting Genotype Data** progress bar appears.

3. After a few moments, the **Export Genotype Data finished successfully** window appears. Click **Yes** to view the report, click **No** to view the report later.

Clicking **Yes** opens your previously assigned Output folder window. Locate the newly exported file, then double-click on it to open it. It is recommended to open the tab-delimited text file with Excel for easier viewing.

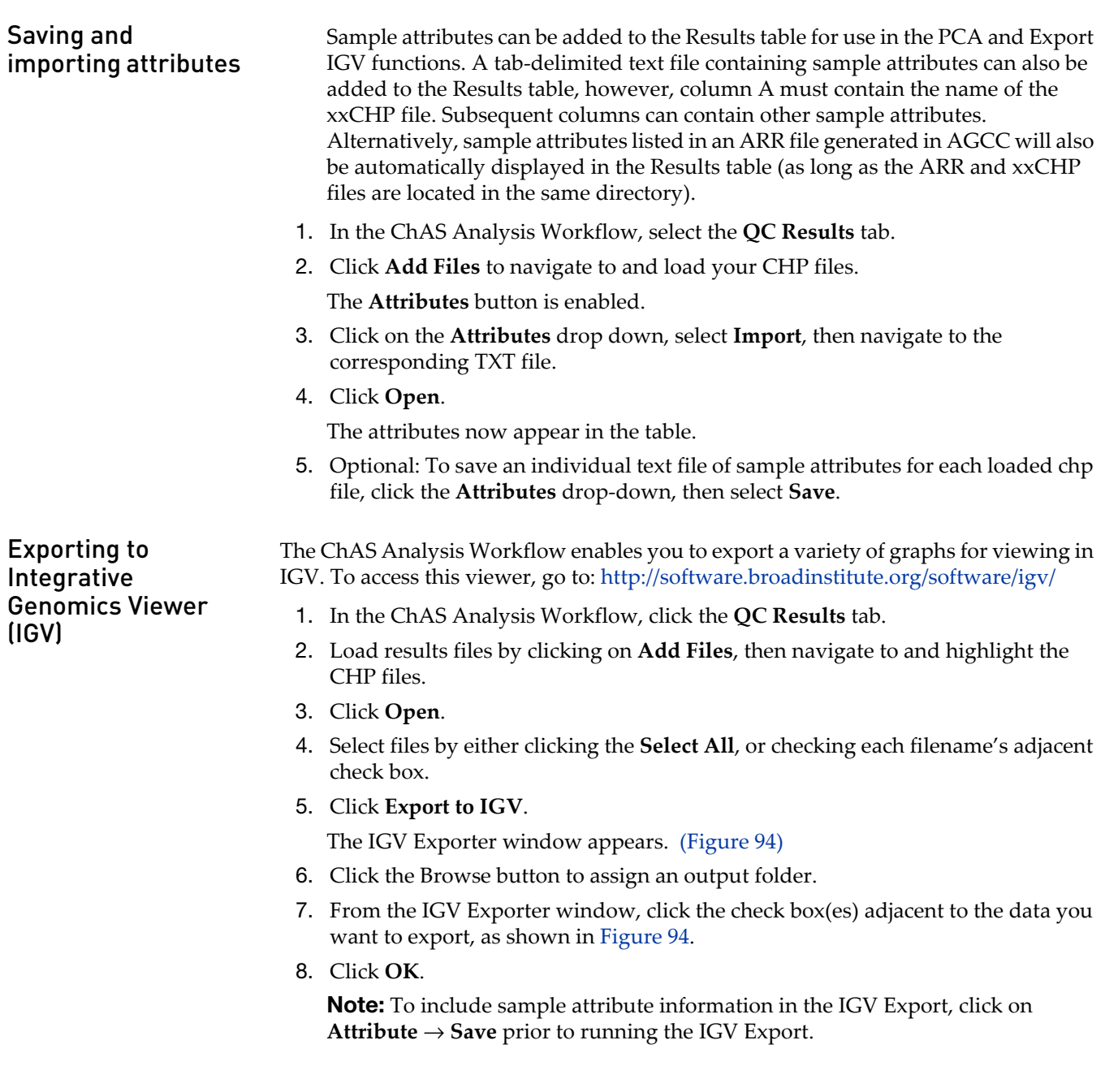

**Note:** XON Region segments are exported as CN segments when working with CytoScan XON arrays.

<span id="page-103-0"></span>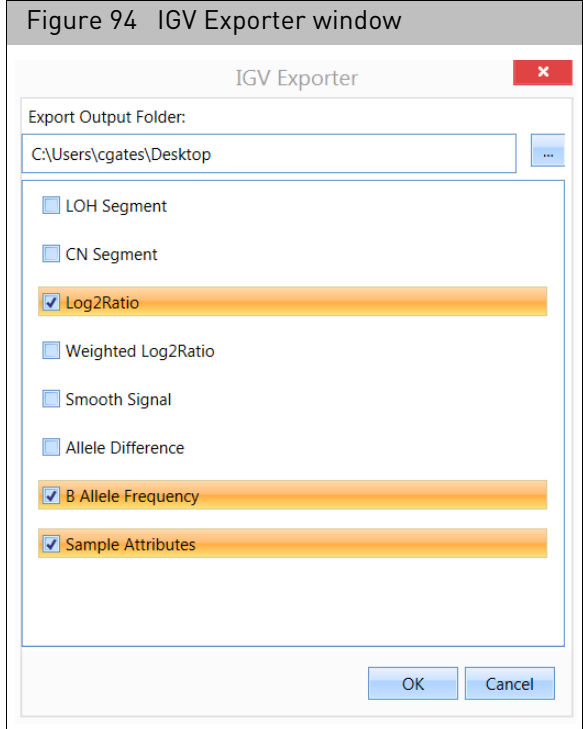

**Note:** The export process may take several minutes to complete, as it is dependent on your sample(s) and data type(s).

If the export was successful, an IGV Export Complete message appears. [\(Figure 95\)](#page-103-1) Acknowledge the message, then click **OK**.

<span id="page-103-1"></span>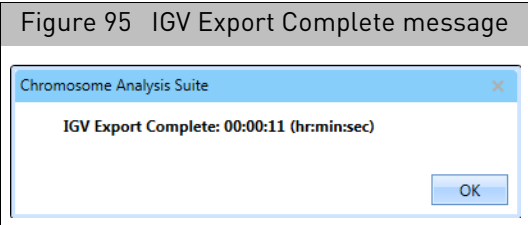

Your data is now ready to be imported into IGV's browser.

For more information on importing and viewing your data in IGV, go to:

http://software.broadinstitute.org/software/igv/UserGuide

Principle component analysis

ChAS Analysis Workflow enables you to perform Principle Component Analysis (PCA) on signal (CHP) data. PCA identifies a new set of variables (PCA1, PCA2, and PCA3) that account for a majority of the variance in the original data set. The first principal component (PCA1) captures as much variability in the data as possible. PCA2 captures as much of the remaining variability (not accounted for by PCA1) as possible. PCA3 captures as much of the remaining variability (not accounted for by PCA2) as possible.

Chromosome Analysis Suite (ChAS) User Guide 104 and 104 and 204 and 204 and 204 and 204 and 204 and 204 and 204  $104$ 

# PCA plot generation

1. In the ChAS Analysis Workflow, select the QC Results tab. Load results files by clicking on Add Files, and navigating to xxCHP files, then click **Open**.

When files are loaded, the Import Attributes, Export to IGV and QC Analysis buttons will be enabled.

- 2. Select files, by either clicking **Select All** button or selecting files individually by ticking box to left of file.
- 3. Click on the QC Analysis button and in the resulting drop down menu, select PCA.

The 3-dimensional PCA graph(s) appears. The graph axes represent the top three variables (PCA1, PCA2, and PCA3) that account for the majority of the variability among the samples.

#### Sample display options

By default, the table is set to a vertical view. Click  $\Box$  to change the view to a horizontal view.

1. The file can be identified by clicking on an icon in the plot.

The corresponding file in the table is highlighted, as shown in [Figure 96](#page-104-0).

<span id="page-104-0"></span>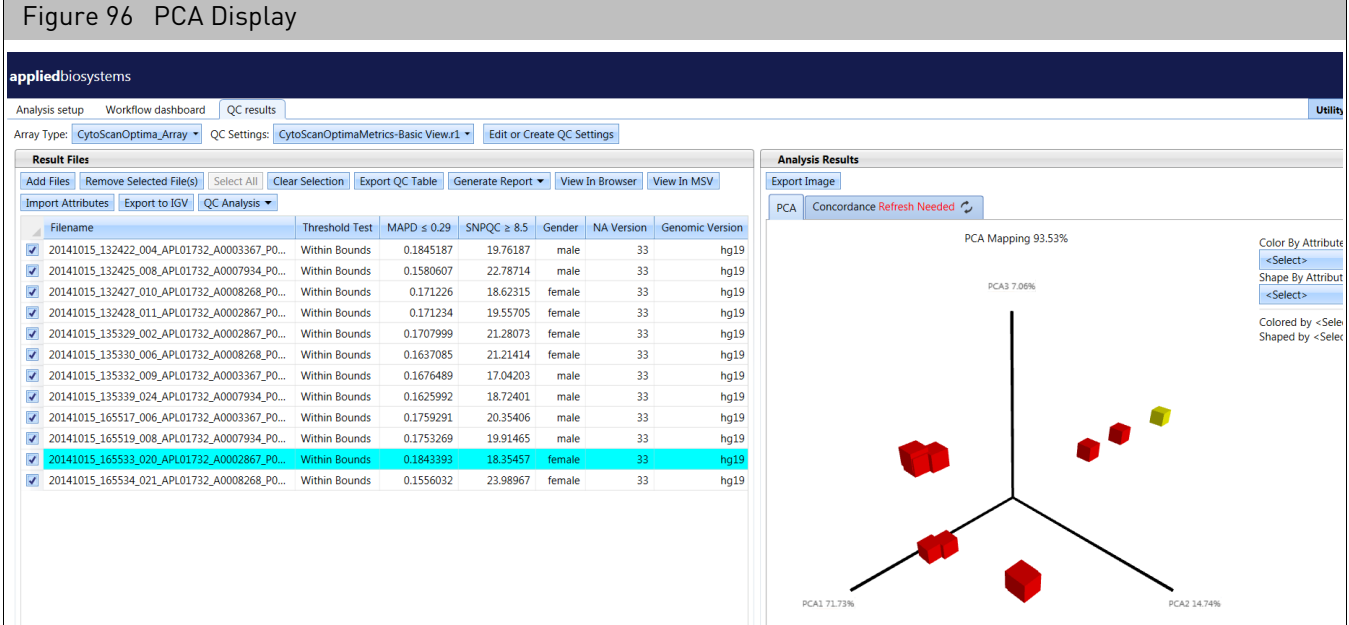

2. Icons can be lassoed by left-clicking and drawing circle around sample(s) of interest, as shown in [Figure 97.](#page-105-0) This action also highlights the corresponding files in the table.

<span id="page-105-0"></span>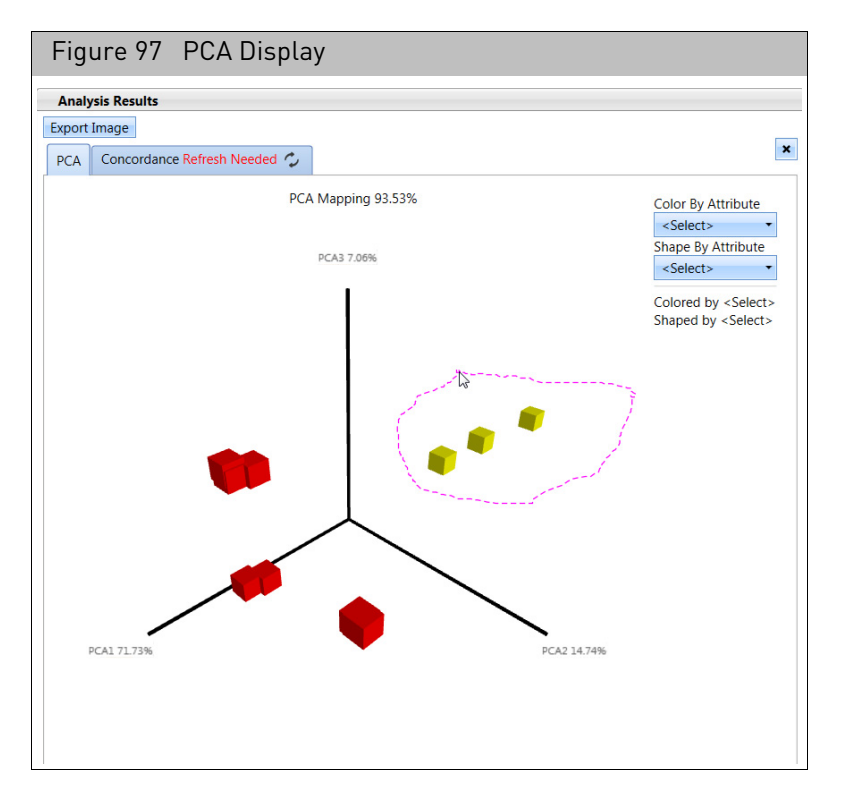

3. Points on the plot can also be hidden by right-clicking, then selecting the appropriate option.

**Note:** The selected samples are only hidden from the plot.

4. Use the drop-down menus [\(Figure 98\)](#page-105-1) to select attributes for display by **Color By Attribute** and by **Shape By Attribute**.

<span id="page-105-1"></span>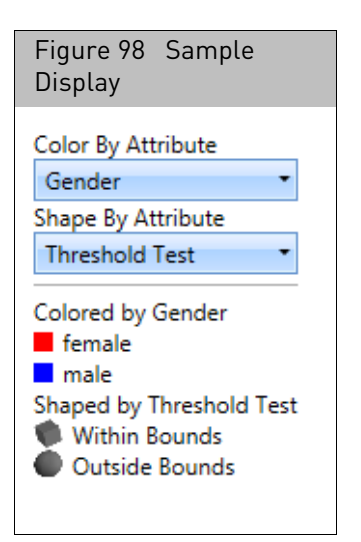

# Additional PCA graph display options

- To rotate the graph, right-click, then drag the graph to change its view perspective.
- Click **Export Image** to save the displayed plot as a PNG graphics file.

**Concordance** checks The ChAS Analysis Workflow enables you to perform pairwise comparison concordance checks on genotype calls for all selected samples.

> The concordance between all pairwise comparisons for the samples in the results table are reported.

A reference sample can be selected. Once selected, concordances are displayed.

Compare to reference allows you to compare every sample to a single reference file.

#### Performing a concordance check

- 1. In the ChAS Analysis Workflow, select the **QC Results** tab.
- 2. Load results files by clicking on **Add Files**, then navigate to xxCHP files. After the files are loaded Import Attributes, Export to IGV, and QC Analysis buttons are enabled.
- 3. Select files, by either clicking **Select All** button or by clicking each file's (left) check box.
- 4. Click on the **QC Analysis** button. A drop-down menu appears.
- 5. Click **Concordance**.

The concordance table with sample, reference and percent concordance is generated, as shown in [Figure 99.](#page-106-0)

<span id="page-106-0"></span>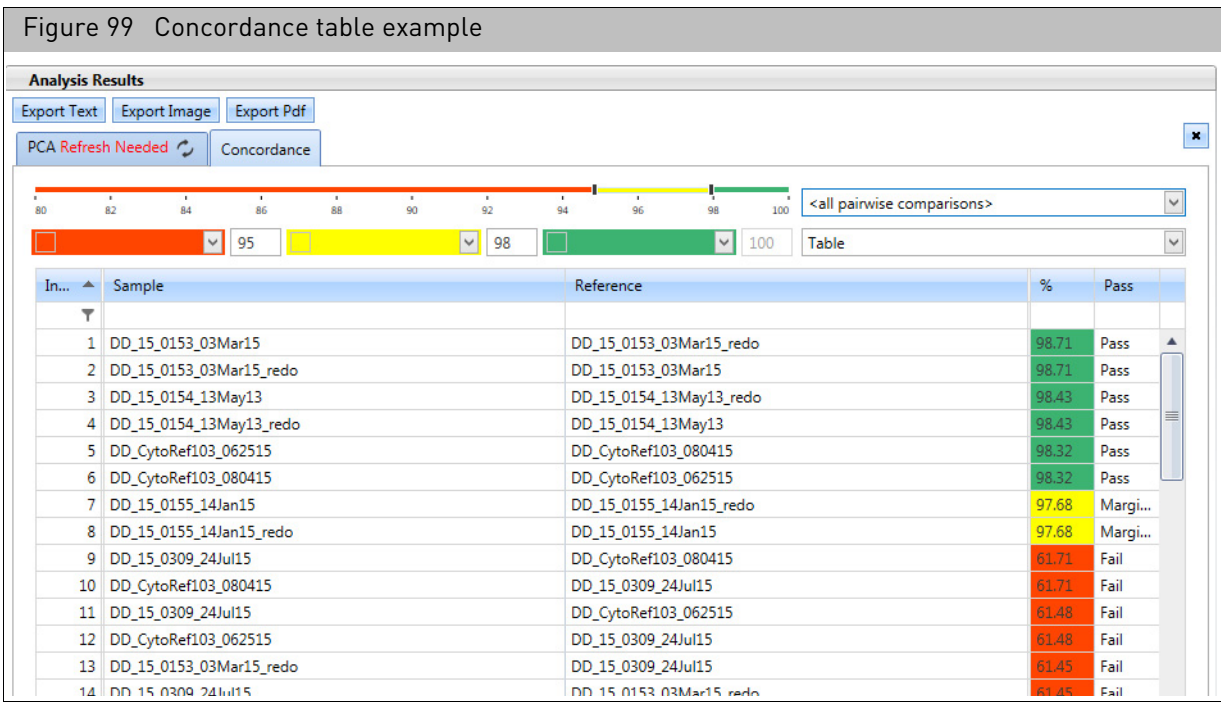

# Concordance table filter and display options

- To compare to reference sample, select the sample from drop down-menu. <all pairwise comparisons>
- The default values are set at >98%, 95-98%, and below 95%.
- The three categories of QC are passing, failing, and marginal.
- Each QC category is represented by its own unique color, as shown in [Figure 100](#page-107-0).

<span id="page-107-0"></span>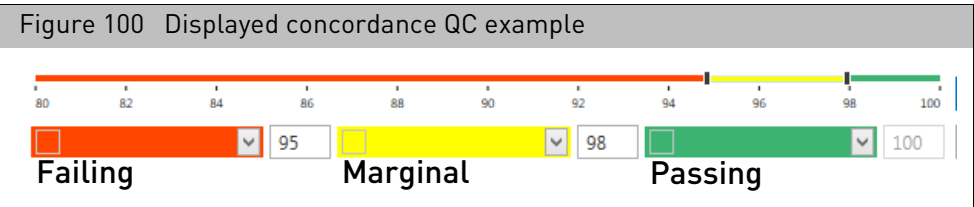

• Colors in the table can be changed by clicking on the color drop-dow[n](#page-107-2)  [\(Figure 101\)](#page-107-2), then choosing a different color from the pallet.

<span id="page-107-2"></span>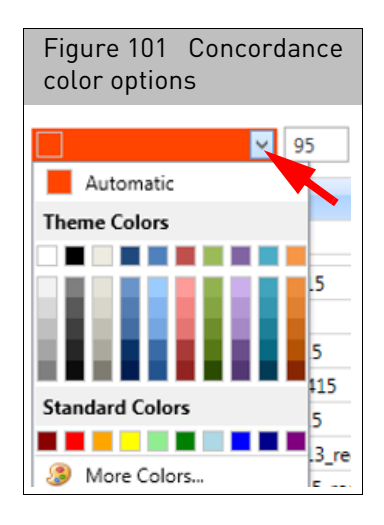

- The default values can be changed by either moving the hash marks on the line bar, or typing in a number in the designated categor[y \(Figure 101\).](#page-107-2)
- The data can also be viewed in matrix format by selecting **Matrix** in the dropdown menu, as shown in [Figure 102](#page-107-1).

<span id="page-107-1"></span>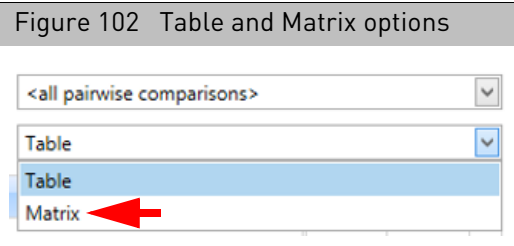
### Filtering

1. At the table, place your mouse cursor over a Sample or Reference cell. A filter icon appears. [\(Figure 103\)](#page-108-0)

<span id="page-108-0"></span>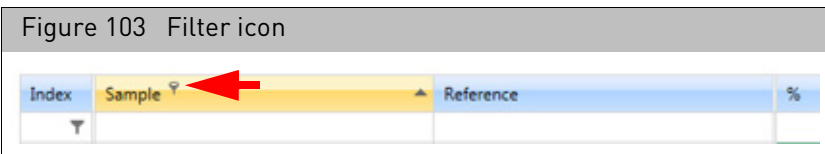

2. Right-click on the Filter icon.

A drop-down list appears[. \(Figure 104\)](#page-108-2)

<span id="page-108-2"></span>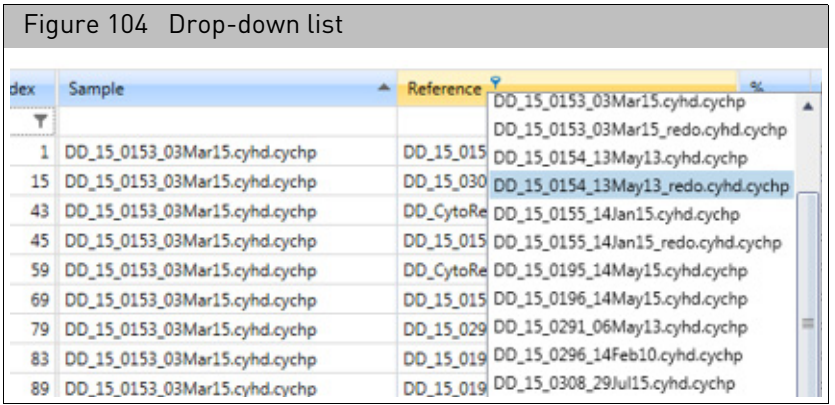

3. Click to select the samples you want to filter from the drop-down list.

Changing the view and/or order of sample and reference columns

1. Left-click the filter icon.

A menu appears[. \(Figure 105\)](#page-108-1)

<span id="page-108-1"></span>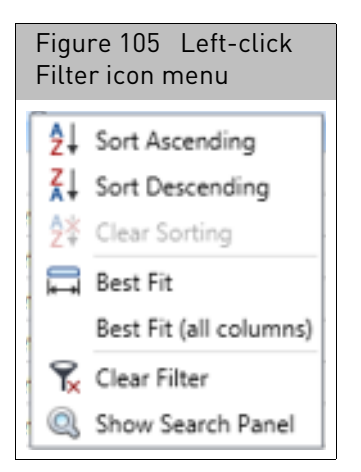

2. Use the menu selections to customize your sample and reference columns.

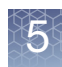

### Exporting the currently displayed table

1. Click the appropriate, Export Text Export Image Export Pdf button, then export the file as you normally would.

# Mendelian error checking

**Note:** The Mendelian Error Checking feature is for the CytoScan family of arrays only.

## Running an error checking analysis

1. From the Analysis menu, select **Perform Analysis Setup.** The Analysis Workflow window opens[. \(Figure 106\)](#page-109-0)

<span id="page-109-0"></span>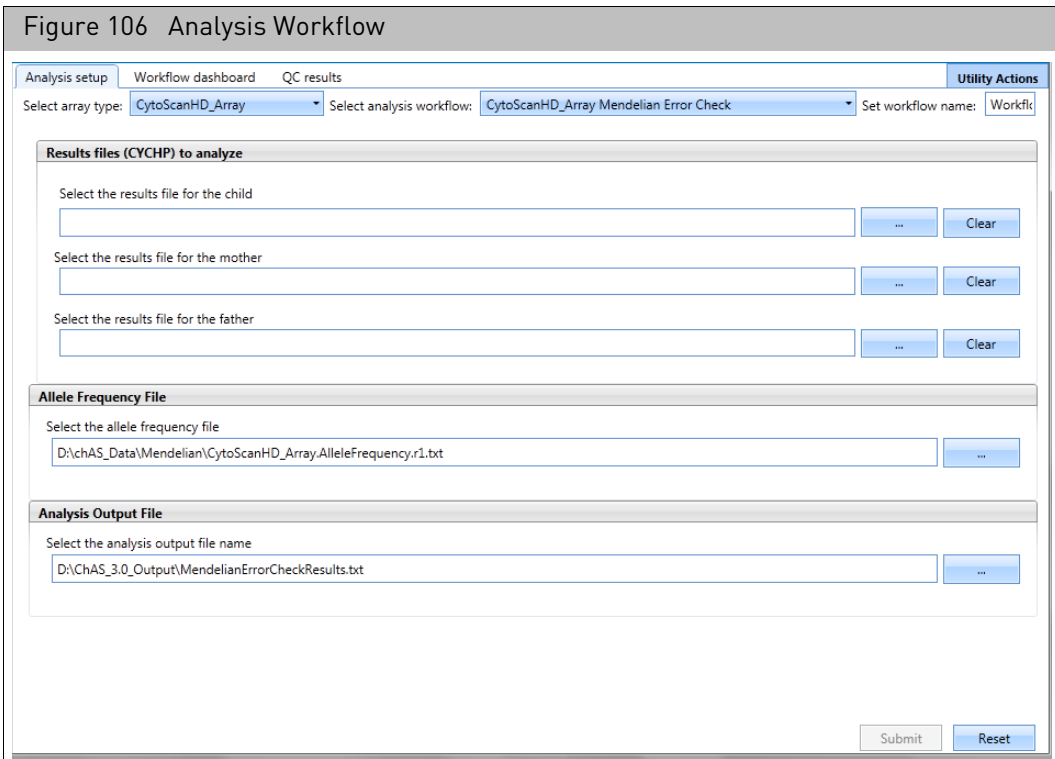

2. From the **Select array type** drop-down list, click to select an array type (Example: **CytoScanHD\_Array**.

**Note:** The **Select array type** drop-down list includes only the array types for which library (analysis) files have been downloaded from NetAffx or copied from the Library package provided with the installation.

- 3. From the **Select analysis workflow** drop down, click to select the appropriate Mendelian Error Check Workflow. (Example: **CytoScanHD\_Array Mendelian Error Check**)
- 4. By default, the Set workflow name is **Workflow**. Click inside the Workflow's (upper right) text box to enter a different workflow name.

5. Click each of the three Results files (CYCHP or XNCHP) to analyze **Browse** buttons to navigate to and select the appropriate Results File for **Child**, **Mother**, and **Father**.

You can also run a Mendelian Error Check using two Results files: **Child** and **Mother** or **Child** and **Father**.

6. Click the Allele Frequency File **Browse** button to navigate to and select the appropriate Allele text file.

**Note:** An Allele Frequency file is provided in the library file package or you can create your own custom Allele Frequency File for use in this analysis.

- 7. Click the Analysis Output File **Browse** button to navigate to and enter a name (tab-delimited text filename) for your Mendelian Error Check output result. By default, the Output name is based on the CYCHP/XNCHP filename used for the Child.
- 8. Click **Submit**.

An error appears if a male is assigned as mother or a female is assigned as father or if the gender in the actual cychp file is wrong.

The Workflow Dashboard window appears[. \(Figure 107\).](#page-110-0)

<span id="page-110-0"></span>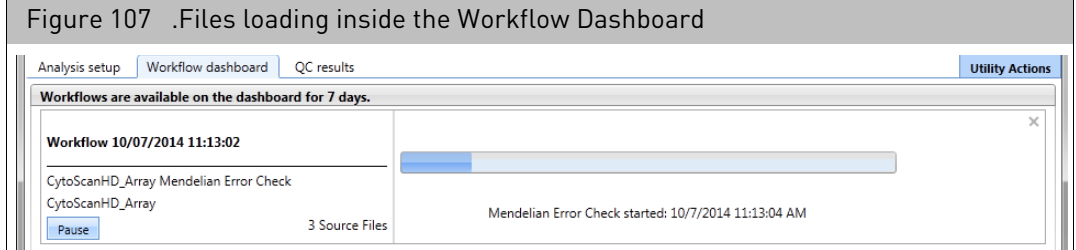

After loading is complete, a Workflow completed successfully message appears[.](#page-110-1)  [\(Figure 108\)](#page-110-1)

<span id="page-110-1"></span>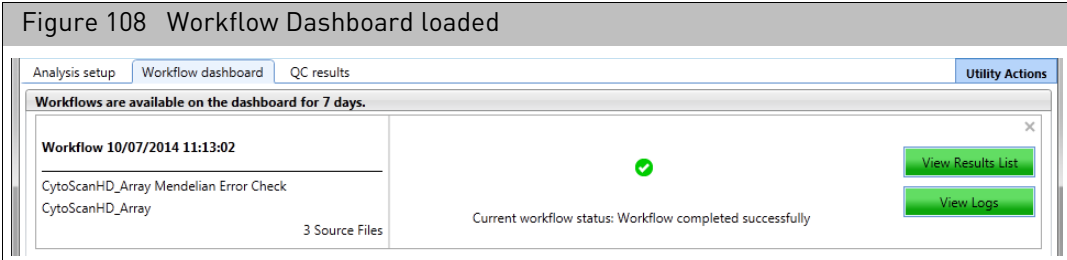

9. Click **View Results List**.

The Output folder window (you assigned earlier) appears.

- 10. Locate the newly created **\*.cyhd.txt/cyex.txt** (or **\*.cychp.ND.txt**) file, then doubleclick it to open it in MS Notepad to view it as tab-delimited text file, as you normally would.
- 11. Optional: If you want to view the Workflow's Log File, click **View Logs**.

The C:\ProgramData\Affymetrix\ChAS\Log folder window appears.

Locate the newly created Log.txt file, then double-click it to open it in MS Notepad to view it as tab-delimited text file, as you normally would.

### Interpreting an error checking analysis

The Mendelian Error Check analysis provides two key points of information:

- 1. Are the input samples related?
	- Mother-Child
	- Father-Child

If the samples are related, the **Role Validity** equals 1. If the samples are not related, **Role Validity** equals 0[. \(Figure 109\)](#page-111-1) The output also indicates which CYCHP/XNCHP file is assigned as the Mother, Father and Child (Index). The analysis also can be run as a DUO analysis. (Mother-Child or Father-Child).

<span id="page-111-1"></span>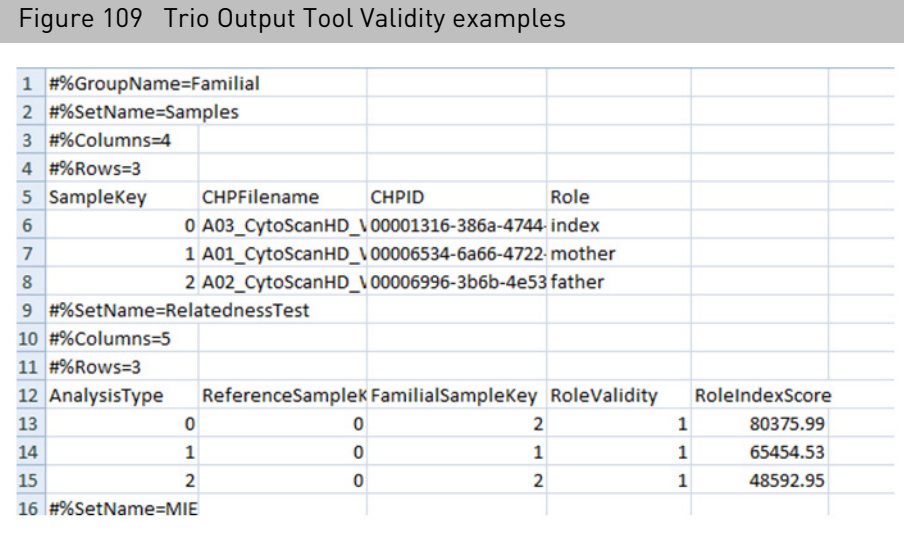

2. Do any chromosomes have an elevated occurrence of Mendelian Errors?

In [Figure 110](#page-111-0), chromosome 15 has a higher error rate (7.2%) compared to the rest of the chromosomes in this trio. In this example, the mother has 0% errors on chromosome 15, whereas the father has 7%, indicating that both chromosome 15 (or some portion of) alleles were inherited from the mother. It is recommended to compare the genotypes on chromosome 15 for these samples using the Graphs tab. For more information, see "[Graphs table](#page-344-0)" on page 345.

<span id="page-111-0"></span>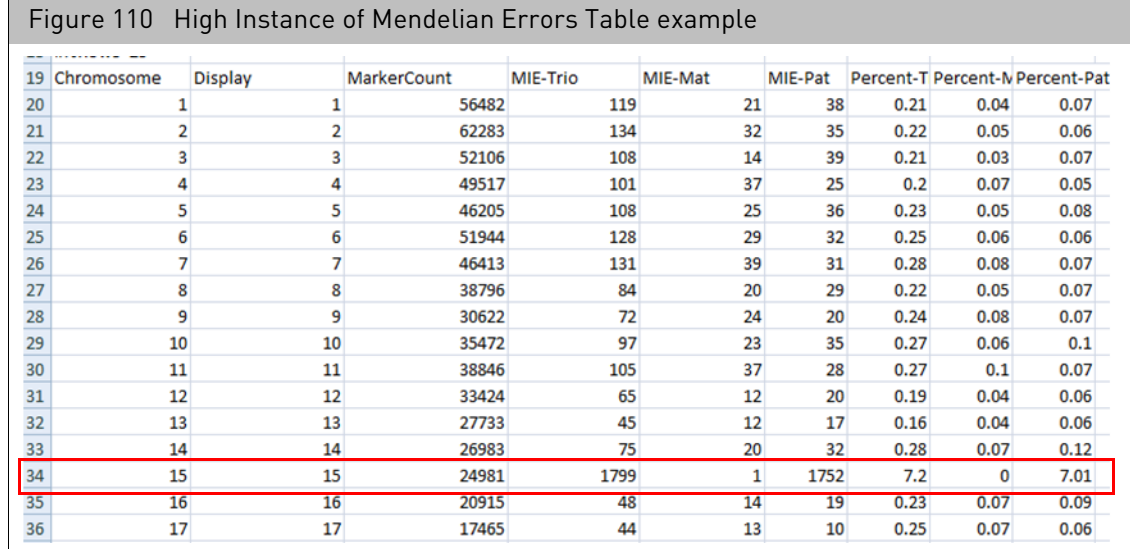

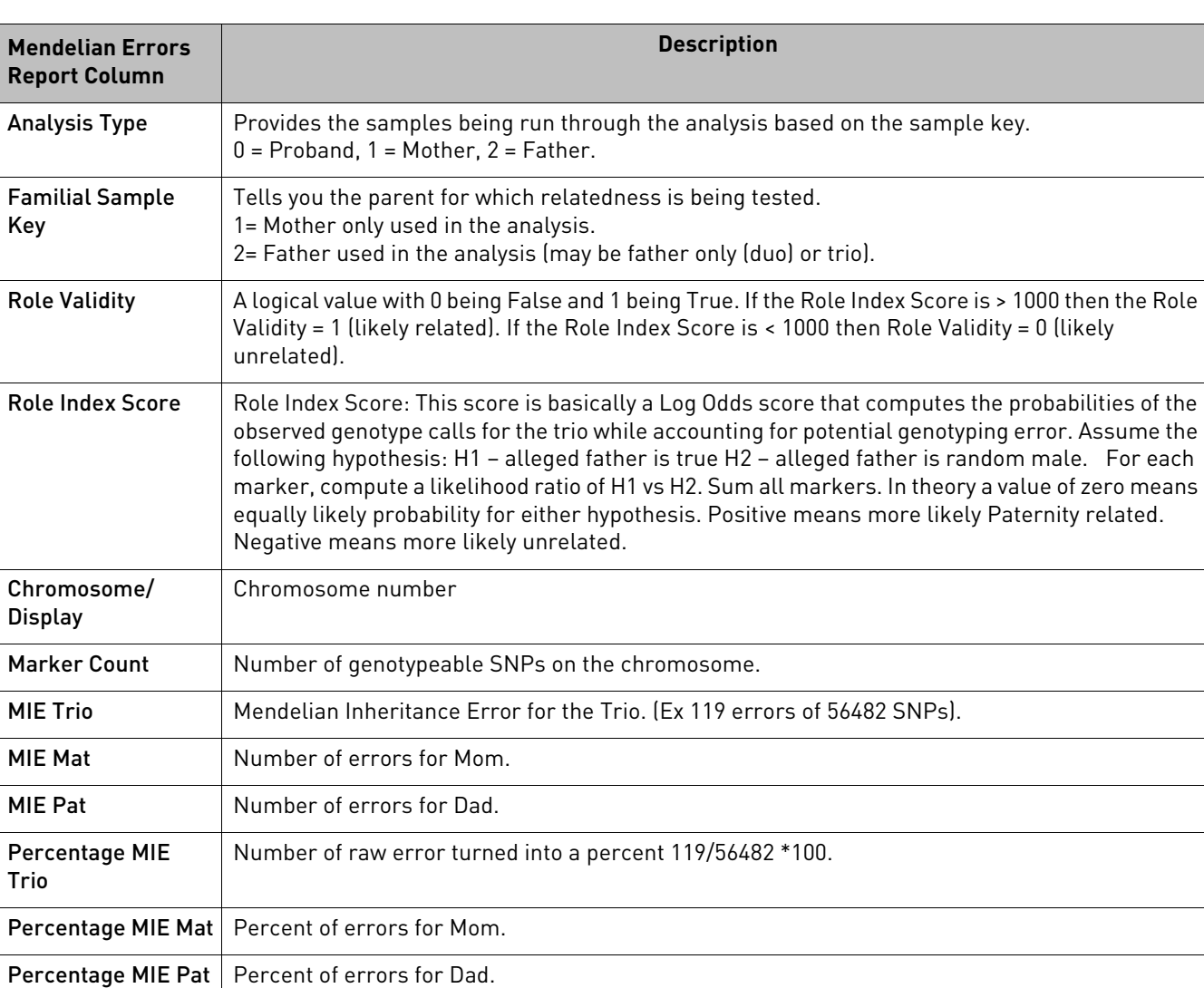

# Analysis workflow troubleshooting

### *Do the following if you experienced any issues or failures with your analysis:*

- 1. Click the **Utility Actions** button (top right of the Analysis Workflow window)
- 2. Click to select **Log Collection**.

The following dialog window appears. [\(Figure 111\)](#page-113-0)

<span id="page-113-0"></span>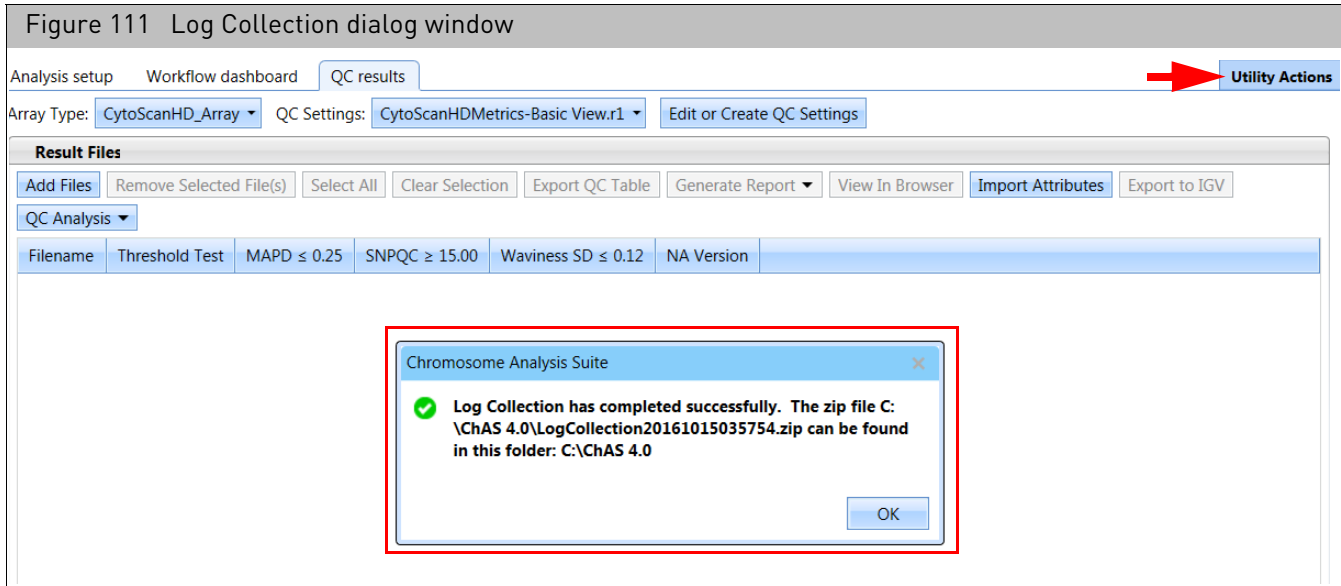

- 3. Make note of the assigned zip folder filename and its location.
- 4. Use Windows Explorer to navigate to the location. Example: **C:\ProgramData\Affymetrix\ChAS\log**
- 5. Locate the zip folder you noted earlier, then double-click on it to open it. The folder opens.

Log rollover When the software determines that the log file for the Analysis Workflow (C:\ProgramData\Affymetrix\ChAS\log\AnalysisWorkflow.log) has reached a defined size (approximately 4MB), the following steps will be completed: • A sub-folder will be created in **C:\ProgramData\Affymetrix\ChAS\log** called ʹ**Log\***ʹ (the ʹ**\***ʹ denotes the current date and time). • A zip file called **RolledLogFile\*.zip** is created in that folder. The ʹ**\***ʹ is the same date and time used for the folder name. The files in the **C:\ProgramData\Affymetrix\ChAS\log** folder and all files found in the currently selected QC History Log folder will be included in this zip file. • The Analysis Workflow files that are associated with analysis workflows that are no longer active on the Dashboard will be deleted from **C:\ProgramData\Affymetrix\ChAS\log**. • A new AnalysisWorkflow.log file will be created in **C:\ProgramData\Affymetrix\ChAS\log**.

### Log collection When the Log Collection option is selected from the **Utility Actions** menu, a file called **LogCollection\*.zip** (the **\*** denotes the current date and time) is created in the folder C:\ProgramData\Affymetrix\ChAS\log.

This created file contains the full contents of the folder C:\ProgramData\Affymetrix\ChAS\log, including the log file for the browser (ChAS\_RUO.log).

If available, the sub-folders of C:\ProgramData\Affymetrix\ChAS\log and all files found in the currently selected QC History Log folder.

**Note:** All log files for the ChAS database, ChAS Browser and Analysis Workflow can be found in: **\ProgramData\Affymetrix\ChAS\Log**

# Loading Data

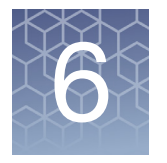

### **This chapter includes:**

- "[Introduction to loading data](#page-115-0)"
- "[Loading files](#page-118-0)" on page 119
- "[Copy number segment smoothing and joining \(optional\)](#page-124-0)" on page 125
- "[XON segment merging](#page-129-0)" on page 130
- "[Setting QC parameters in the ChAS browser](#page-130-0)" on page 131
- "[Histogram data](#page-136-0)" on page 137

ChAS can display data from:

- CytoScan Array CYCHP/XNCHP files, generated in ChAS.
- CytoScan HTCMA files, generated in the RHAS.
- Genome-Wide Human SNP Array 6.0 CNCHP files, generated in Genotyping Console (GTC).
- OncoScan OSCHP files, generated in OncoScan Console or ChAS.
- ReproSeq Aneuploidy results (.zip) from Ion Reporter.

**Note:** When referring to steps that apply to both CytoScan CYCHP and SNP 6.0 CNCHP data files, the CHP files are described as CxCHP files. When referring to steps that apply to CytoScan CYCHP, CytoScan XNCHP, CytoScan HTCMA RHCHP, SNP 6.0 CNCHP data, and OncoScan files, the resultant files are described as xxCHP files.

# <span id="page-115-0"></span>Introduction to loading data

The same steps are used to load results xxCHP files from CytoScan arrays, Genome-Wide Human SNP 6.0 Array, or OncoScan Arrays.

When loading CYCHP files into ChAS for viewing, the software:

- 1. Loads the run-length encoded segments in the CYCHP file to display as segments.
- 2. Applies any smoothing or joining that would alter the length and other properties of segments.

**IMPORTANT!** In a new user profile, smoothing and joining are turned on by default for CytoScan 750K and CytoScan HD arrays. Smoothing and joining are disabled for CytoScan Optima arrays. Smoothing and joining are OFF by default for OncoScan and CytoScan HTCMA arrays. The smoothing and joining settings are specific for each array type (for more details on smoothing and joining, see ["Copy number segment smoothing and joining \(optional\)" on page](#page-124-0)  [125](#page-124-0)).

- 3. Displays the segments and graph data:
	- Segment Data
		- Copy Number Gain/Loss
		- Mosaicism Copy Number Gain and Loss
		- Loss of Heterozygosity (LOH)
	- Graph Data
		- Copy Number State
		- Log2 Ratio
		- Weighted Log2 Ratio
		- LOH
		- Smooth Signal
		- Allele Difference
		- B-allele Frequency
		- Genotype Calls

When loading XNCHP files into ChAS for viewing from CytoScan XON arrays, the software:

- 1. Selects the segments in the XNCHP file to display as segments.
- 2. Displays the segments and graph data:
	- Segment Data
		- Loss of Heterozygosity
		- Exon Region Gain/Loss
	- Graph Data
		- Log2 Ratio
		- Weighted Log 2 Ratio
		- Smooth Signal
		- Loss of Heterozygosity (LOH)
		- Allele Difference
		- B-allele Frequency (BAF)
		- Genotype Calls

When loading RHCHP files into ChAS for viewing, the software:

- 1. Selects the segments in the RHCHP file to displays as segments.
- 2. Displays the segments and graph data:
- Segments Data
	- Copy Number Gain/Loss
	- Loss of Heterozygosity
- Graph Data
	- Copy Number State
	- Log 2 Ratio
	- Smooth Signal
	- LOH
	- Allele Difference
	- B-allele Frequency

When loading SNP6 CNCHP files into ChAS for viewing, the software does the following:

1. Performs segment detection by analyzing the CN and LOH graph data in the CNCHP file.

**Note:** When running the Segment Reporting Tool in GTC on SNP 6 data, the software sets the end coordinate such that the segment ends at the base position of the last marker in the segment. When loading SNP 6 data into ChAS, the segment detection sets the end coordinate for a segment such that the segment ends one base after the last marker in the segment. This may result in a discrepancy between the end position for segments when comparing data analyzed in both GTC and ChAS.

2. Applies any smoothing, removing, or joining that would alter the length and other properties of segments.

Smoothing is similar to the process applied when running the Segment Reporting Tool in GTC.

**Note:** ChAS uses the median of the aberrant markers' CNStates, as the recalculated CNState of the smoothed (and/or joined) segment.

#### **IMPORTANT!** For CNCHP files from the SNP 6.0 Array, smoothing but not joining is turned on by default in a new user profile.

Displays the Segments and Graph Data:

- Segment data
	- Copy Number Gain/Loss
	- Loss of Heterozygosity (LOH)

**Note:** The expected Copy Number State on the X chromosome of normal males is not constant over its entire length. This is due to the structure of the sex chromosomes. For more information see "Copy number segments on the X and Y [chromosomes](#page-46-0)" on page 47.

- Graph Data
	- Copy Number State
	- Log2 Ratio
	- Allele Difference
	- SmoothSignal
	- LOH

When loading OncoScan OSCHP files for viewing, the software does the following:

1. Displays segments in the OSCHP created by the TuScan Copy number algorithm. For details on this algorithm, please refer to the **OncoScan Console User Guide** (P/N 703195) or [Appendix G.](#page-492-0)

#### **IMPORTANT!** Smoothing and Joining are OFF by default for OSCHP files.

- 2. Displays the segments and graph data:
	- Segment Data
		- Copy Number Gain/Loss
		- Loss of Heterozygosity
- Graph Data
	- Copy Number State
	- Log2 Ratio
	- Weighted Log2 Ratio
	- Allele Difference
	- B-allele Frequency
	- LOH
	- Smooth Signal
	- Variant/Somatic Mutation
	- Somatic Mutation (OncoScan FFPE Assay only)

When loading ReproSeq Aneuploidy data for viewing, the software does the following:

- 1. Displays segments from the Ion Reporter software. For details, refer to the Ion Reporter User Guide: https://ionreporter.thermofisher.com/ir/
- 2. Displays the whole genome sequencing tiles on the Copy Number State graph.

# <span id="page-118-0"></span>Loading files

Loading xxCHP data for viewing in ChAS involves the following steps:

1. **Optional:** Before loading: Select Segment Smoothing and Segment Joining parameters for processing the CN Gain and Loss Segment data for CxCHP files.

**IMPORTANT!** Smoothing and Joining are ON by default for CytoScan 750K and HD arrays. Both Smoothing and Joining are OFF by default for OncoScan, CytoScan HTCMA, and GenomeWide Human SNP 6.0 arrays. and is disabled for CytoScan Optima arrays and ReproSeq Aneuploidy data.

XON Segment Merging is turned ON by default for CytoScan XON arrays. For details, see ["XON](#page-129-0)  [segment merging" on page 130](#page-129-0).

- 2. Select analysis results from:
	- CytoScan Arrays (generated by analyzing CEL files in ChAS)
	- CytoScan HTCMA arrays (generated from CEL files in the RHAS.
	- Genome-Wide Human SNP 6.0 Arrays (generated by analyzing CEL files in GTC)
	- OncoScan Arrays (generated by analyzing in ChAS)
	- ReproSeq Aneuploidy .zip files (generated in Ion Reporter)

You can also select region information files in AED and BED format for loading. Use the Open window (click the  $\mathbb{B}^3$  button) to load xxCHP data files, Affymetrix Extensible Data (AED), or Browser Extensible Data (BED) annotation files. The AED and BED files that you open will be automatically loaded when a new session is started with the same user profile. **Note:** You may want to edit smoothing and joining parameters. This can be done before or after loading the CxCHP data. See "[Copy number segment smoothing and joining \(optional\)](#page-124-0)" on [page 125](#page-124-0) for more information.

3. Select **File**  $\rightarrow$  **Open** on the menu bar. Alternatively, click the **File Open** button  $\Box$ .

The Open window appear[s \(Figure 112\)](#page-119-0).

<span id="page-119-0"></span>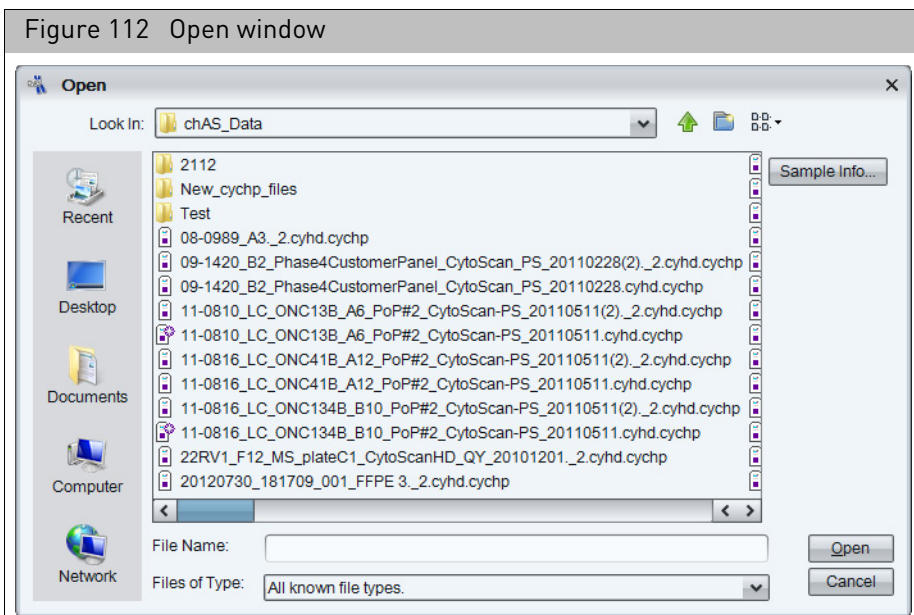

4. To view information about results, select one or more files, then click **Sample Info**.

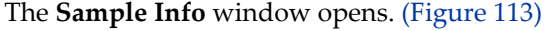

<span id="page-119-1"></span>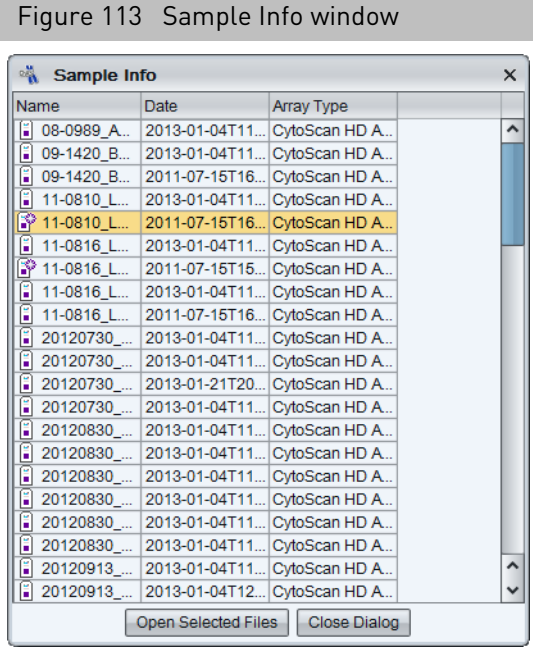

**Note:** If the xxCHP and ARR files are located in the same folder, the Sample Info window shows information about both the sample and the results. To load files from the **Sample Info** window, select the files, then click **Open Selected Files**.

### Using the search feature

- 1. Click **Close Dialog** [\(Figure 113\)](#page-119-1) to close the **Sample Info** window. The Open window appears.
- 2. Navigate to the folder with the files that you want to search for and load.
- 3. Enter a text string with an asterisk (\*) **before** and **after** the search term in the **File Name** field. See example in [Figure 114 on page 121](#page-120-0).
- 4. Select a file type from the drop-down list. See example in [Figure 114 on page 121](#page-120-0).
- 5. Click **Open**.

Files with names that include the search term are displayed in the **Open** window. See example in [Figure 115 on page 122](#page-121-0).

<span id="page-120-0"></span>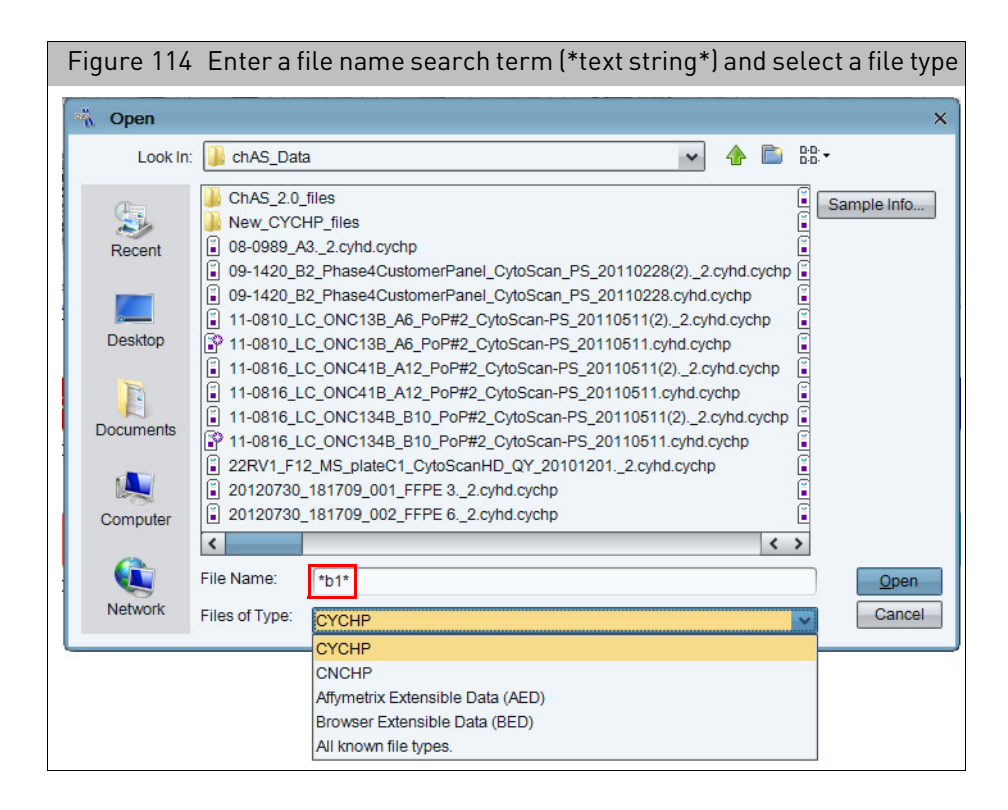

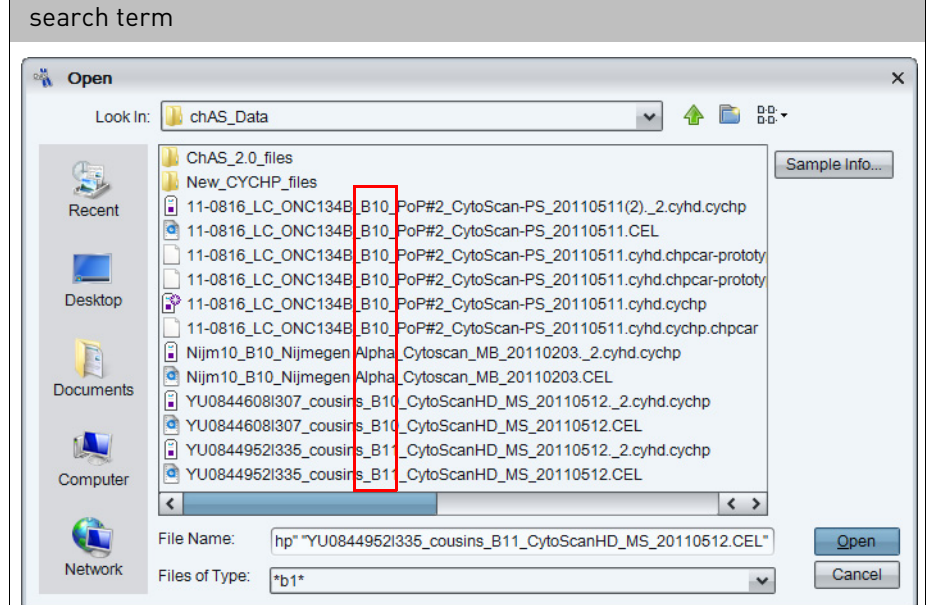

<span id="page-121-0"></span>Figure 115 The Open window shows files with names that include your

6. Select the files (you can use Shift click or CTRL click to select multiple files)

### 7. Click **Open**.

If any of the files fail the QC checks, a warning notice appear[s \(Figure 116\)](#page-121-1). You can click **Yes** to continue to load the files.

<span id="page-121-1"></span>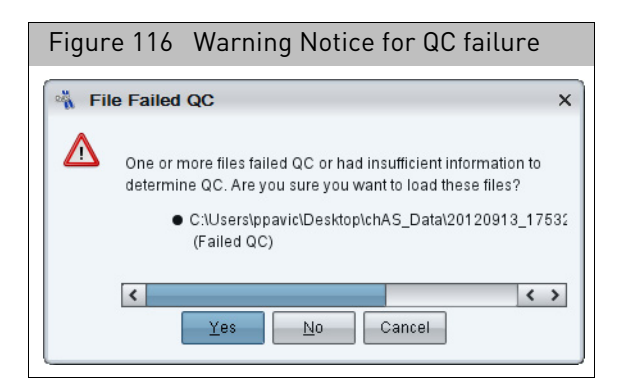

It is recommended you load no more than 3 files at one time.

If the following warning message appears [\(Figure 117\)](#page-121-2), click **OK** to acknowledge it or click **Cancel** to reselect a maximum of 3 files.

<span id="page-121-2"></span>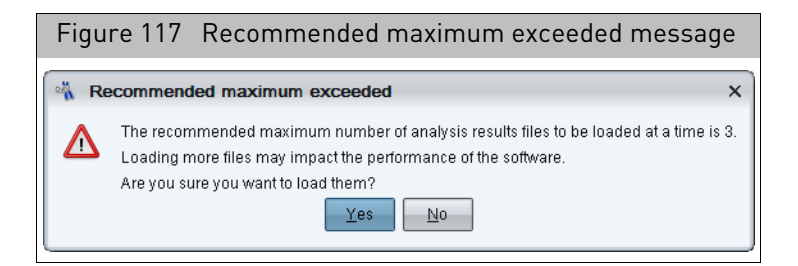

If the following warning message appears [\(Figure 118\),](#page-122-2) acknowledge it, then click **OK**.

<span id="page-122-2"></span>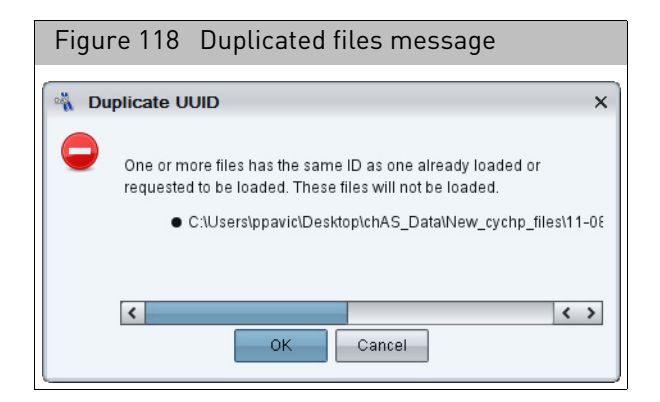

If the following warning message appear[s \(Figure 119\),](#page-122-0) click **Yes** to acknowledge it.

<span id="page-122-0"></span>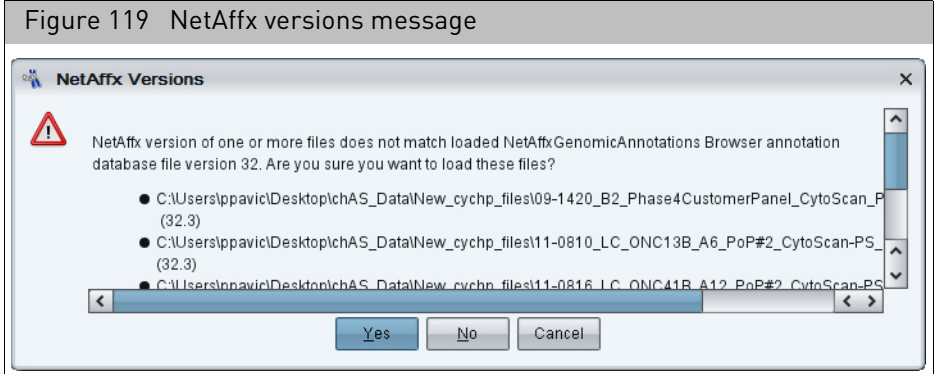

**Note:** The ChAS Browser allows loading different NetAffx versions at the same time (as long as the versions are all from all the same reference and genome builds). If NetAffx versions are from different builds of the genome (for example Hg18 and Hg19), The ChAS Browser does not load the files.

A progress bar appear[s \(Figure 120\)](#page-122-1)

<span id="page-122-1"></span>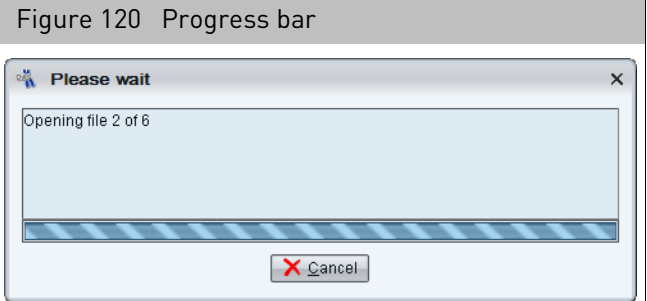

After a few moments, the ChAS browser featuring your selected samples appears. The loaded files appear in the Files list pane. [\(Figure 121\)](#page-123-0).

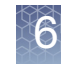

<span id="page-123-0"></span>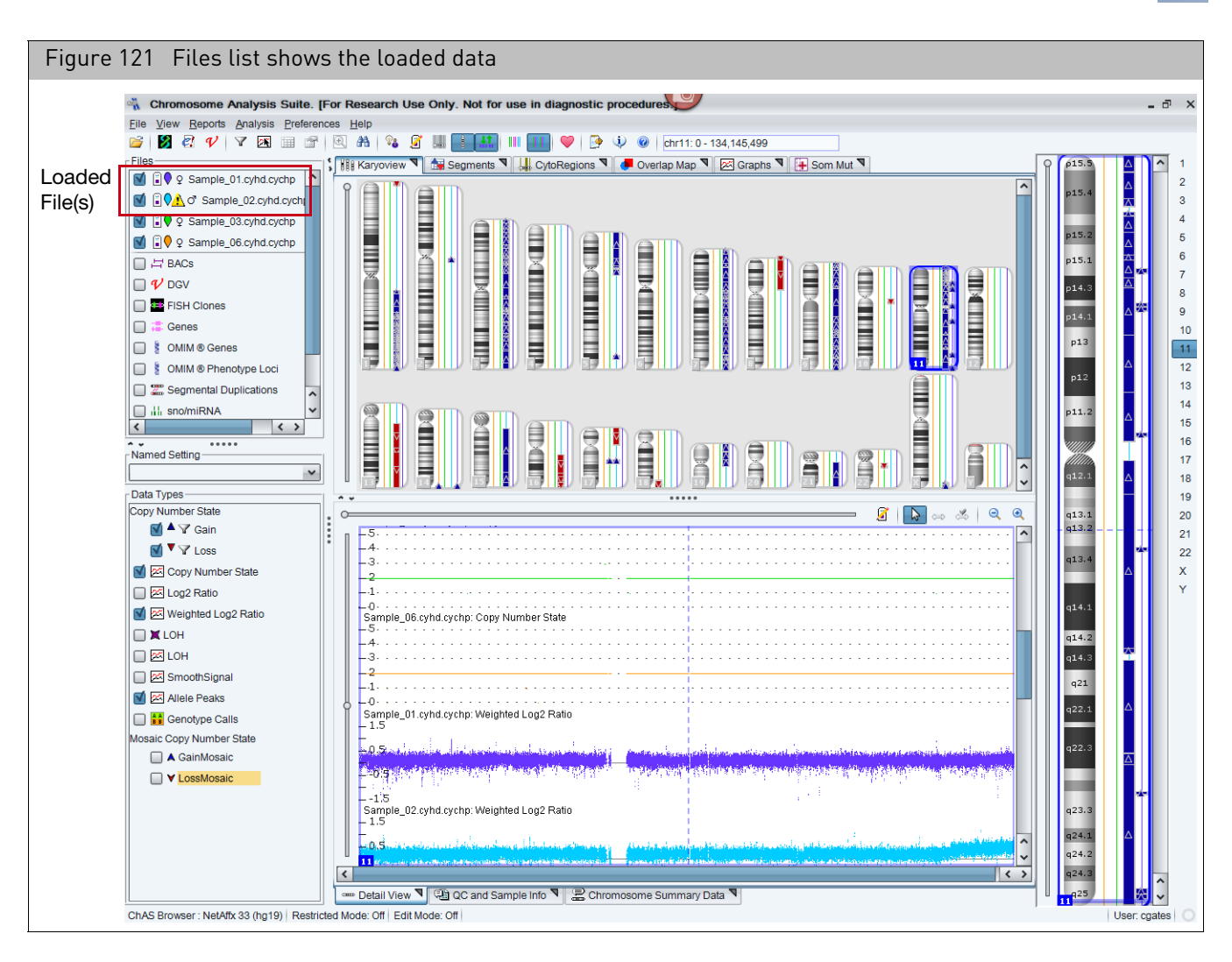

# <span id="page-124-0"></span>Copy number segment smoothing and joining (optional)

"Smoothing" and "Joining" are non-destructive processes that affect the display of Copy Number segments. Smoothing and joining are performed on the Copy Number State data during the loading process, based on settings that are specified before loading. Any data filtering is applied after smoothing and joining.

#### **IMPORTANT!** Smoothing and joining are turned on by default in a new user profile for CytoScan 750k and HD Arrays.

Smoothing and Joining are specified per array type. The processes do not affect the marker data in the CNCHP or CYCHP file. If these settings are turned off, the Copy Number segment data is displayed without smoothing or joining.

**IMPORTANT!** Smoothing and Joining affect only data loaded from CNCHP and CYCHP files. This ONLY applies to copy number data, NOT LOH or Mosaic types. Smoothing and Joining is OFF by default for CytoScan Optima, OncoScan, and ReproSeq Aneuploidy files.

> Segments which have been smoothed and/or joined are indicated by a blue check mark in the Smoothed/Joined column of the Segments table [\(Figure 122\)](#page-124-1). The segment ID name indicates whether smoothing and/or joining has occurred. A red "X" indicates no smoothing or joining has been applied.

#### *To view what segments were smoothed/joined:*

- 1. Click the Segments tab.
- 2. Use the horizontal scroll bar to move the window to the far right.

The Smoothed/Joined column appears[. \(Figure 122\)](#page-124-1)

For more information:

- [See "About smoothing" on page 128.](#page-127-0)
- [See "About joining" on page 129.](#page-128-0)

<span id="page-124-1"></span>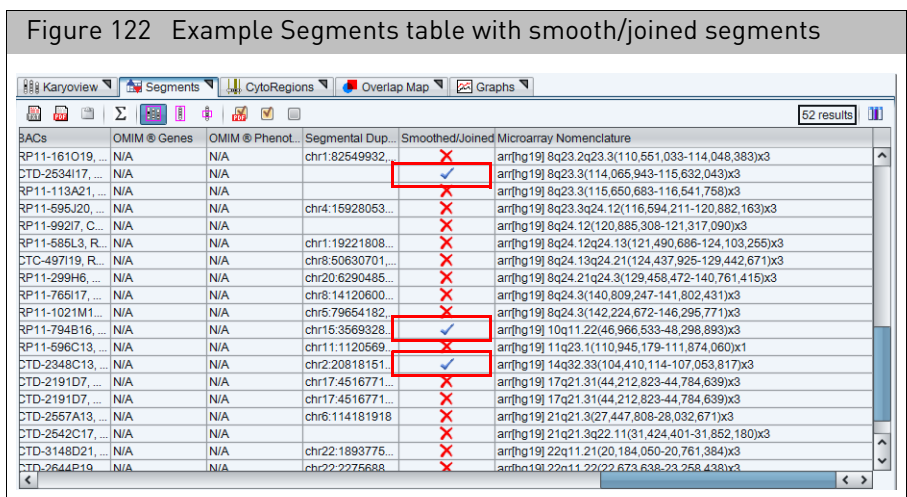

#### *To set smoothing and joining parameters:*

1. Click **Preferences** → **Edit User Configuration**.

The User Configuration window appears.

- 2. Click the **Segment Data** tab.
- 3. Click the **Choose Array Type** drop-down menu to select the array type to view or edit its Smoothing and Joining settings. [\(Figure 123 on page 126\)](#page-125-0)

**Note:** If you change the smoothing or joining parameters, the new rules are applied to the original, raw segments of CxCHP files which have not had modifications, Calls, Interpretations, or Inheritance made. CxCHP files which have had segments modified or had Calls, Interpretations or Inheritance made will have had their smoothing and joining parameters fixed and will not adopt changes made to the array typeʹs Segment Data smoothing and joining settings.

#### <span id="page-125-0"></span>Figure 123 User Configuration window, Segment Data tab

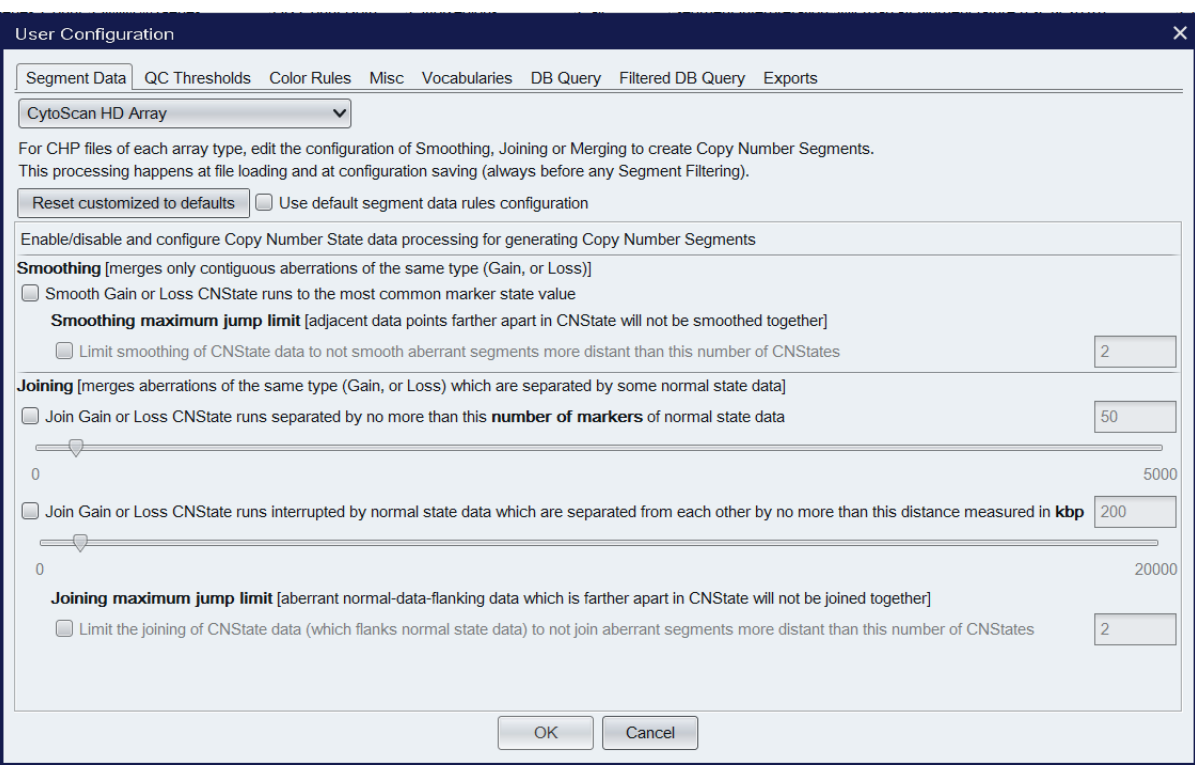

### Segment data tab options

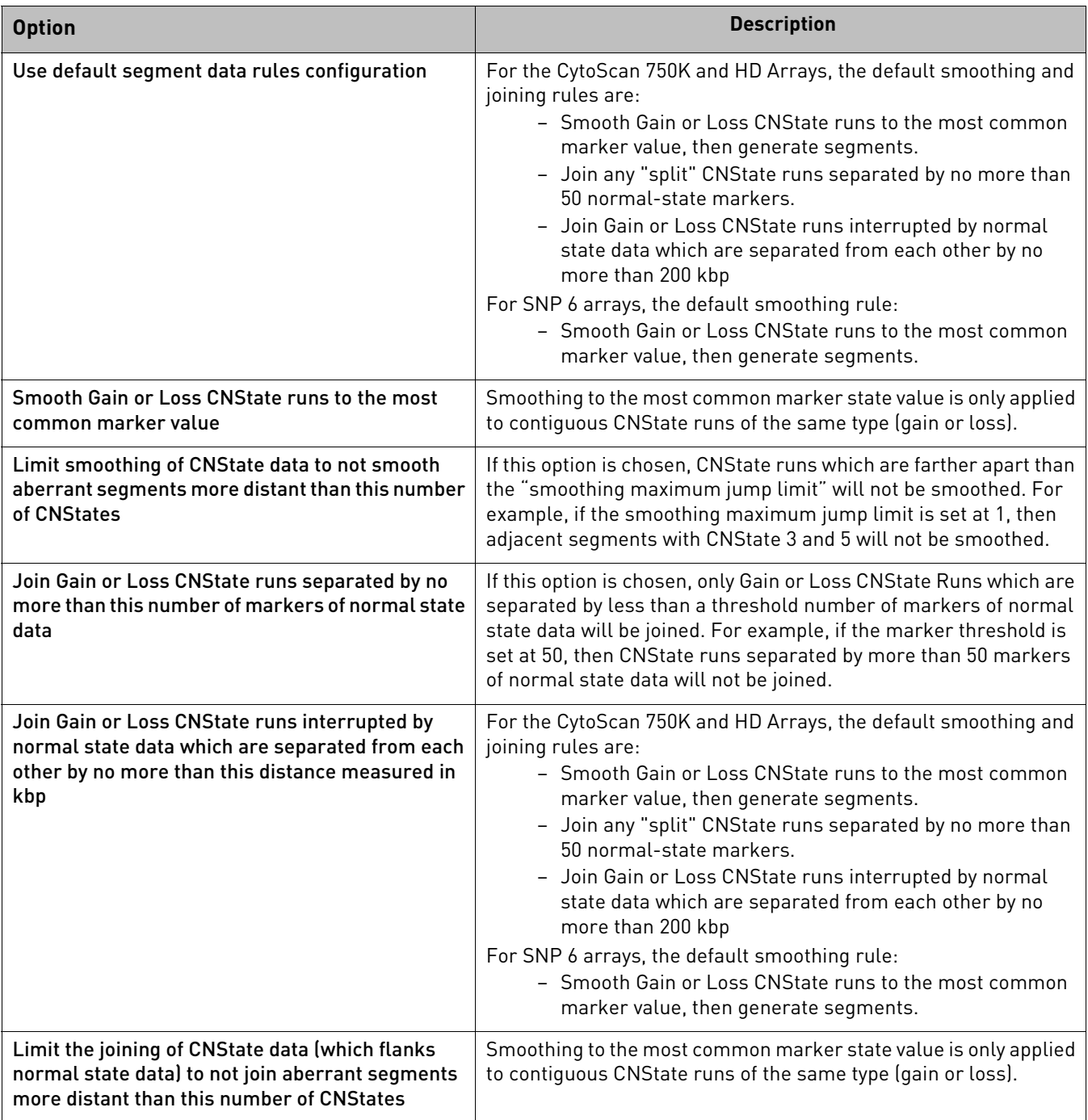

### **IMPORTANT!** If multiple smoothing and/or joining check boxes are selected, all criteria must be met to smooth and/or join the segments.

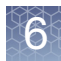

After smoothing and joining, the marker count, mean marker distance and confidence values get recalculated. For more information:

- See "[About smoothing](#page-127-0)" on page 128.
- See "[About joining](#page-128-0)" on page 129.

<span id="page-127-0"></span>About smoothing **Note:** The examples shown below are for a case where the expected copy number is 2. Similar calculations take place for the X and Y chromosomes where the expected copy number may be 0, 1 or 2, depending on gender and whether the segment is located within or outside of the PAR region.

> If you have a contiguous set of segments with gain values (for instance, of CN State values of three and four), with no markers of copy number 2 or lower, **without smoothing** they will be treated as a series of individual gain segments. The same rules apply to a set of segments with loss values of 0 or 1.

If you have a contiguous set of markers with gain values of three and four, with no intervening markers of copy number 2 or lower, **with smoothing** they will be consolidated into a single gain segment. [\(Figure 124\)](#page-127-1)

<span id="page-127-1"></span>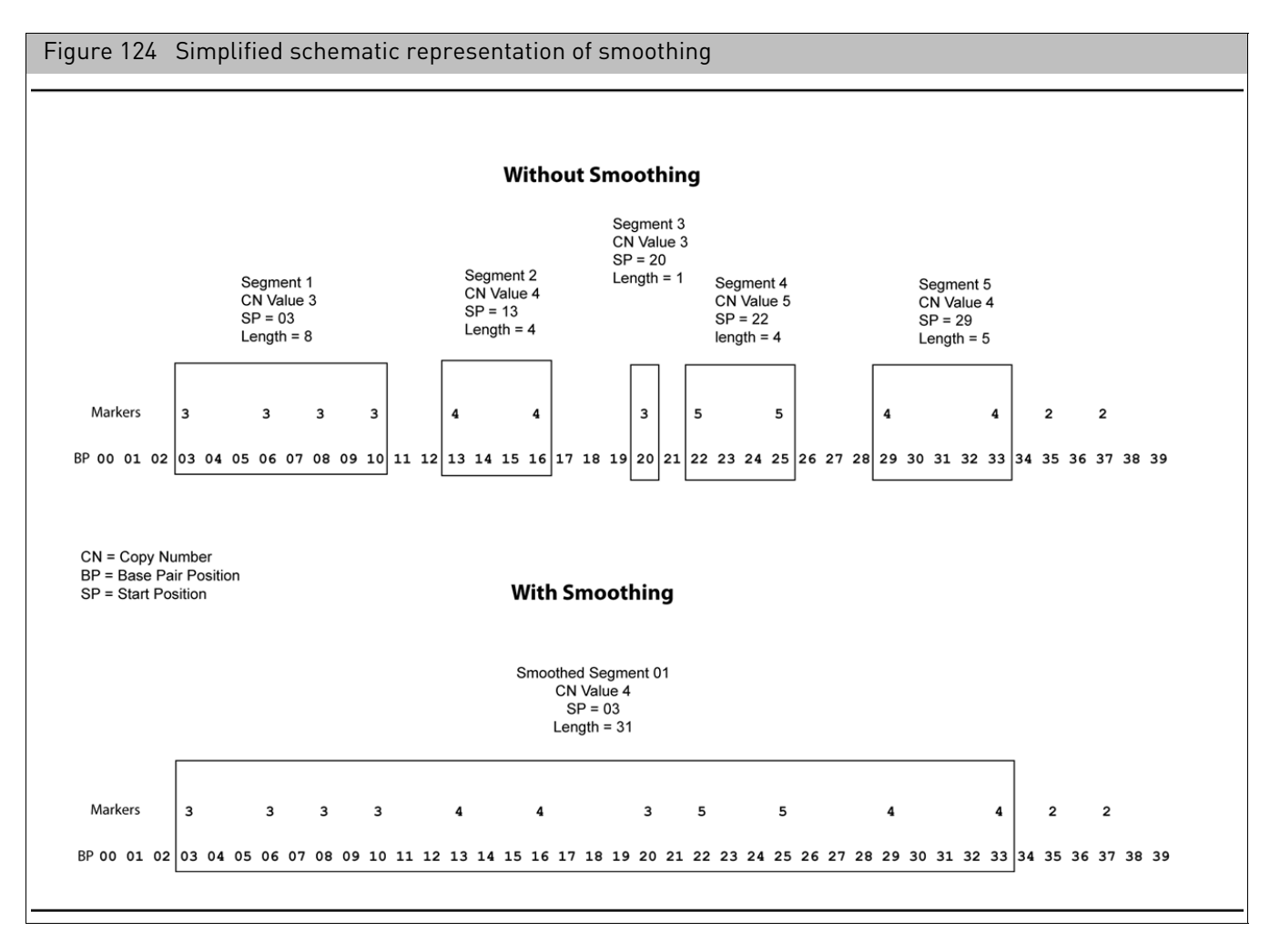

If you have a contiguous set of markers with loss values of zero and one, with no intervening markers of copy number 2 or higher, after smoothing, they will be consolidated into a single loss segment.

The smoothing process is the same as the process automatically performed by the Segment Reporting Tool in GTC. Different methods are used to assign the CN state value and perform the confidence calculations, as described below. See the GTC User Manual for more information.

### Copy Number State for Smoothed Segments

The median CNState of all the markers in the Segment is assigned as the Copy Number State value for the new smoothed segment. The median will thus always be either an integer or a half integer (like 3.5).

For all the half-integer cases:

- Gains are rounded up to the next full integer (3.5 goes to 4)
- Losses are rounded down to the next full integer (0.5 goes to 0, 1.5 goes to 1).

<span id="page-128-0"></span>About joining The joining options enable you to join segments with the same type (gain or loss) aberrant CNState that are separated by no more than a specified number of normalstate markers or by no more than a specified distance of normal-state dat[a \(Figure 125\)](#page-128-1).

<span id="page-128-1"></span>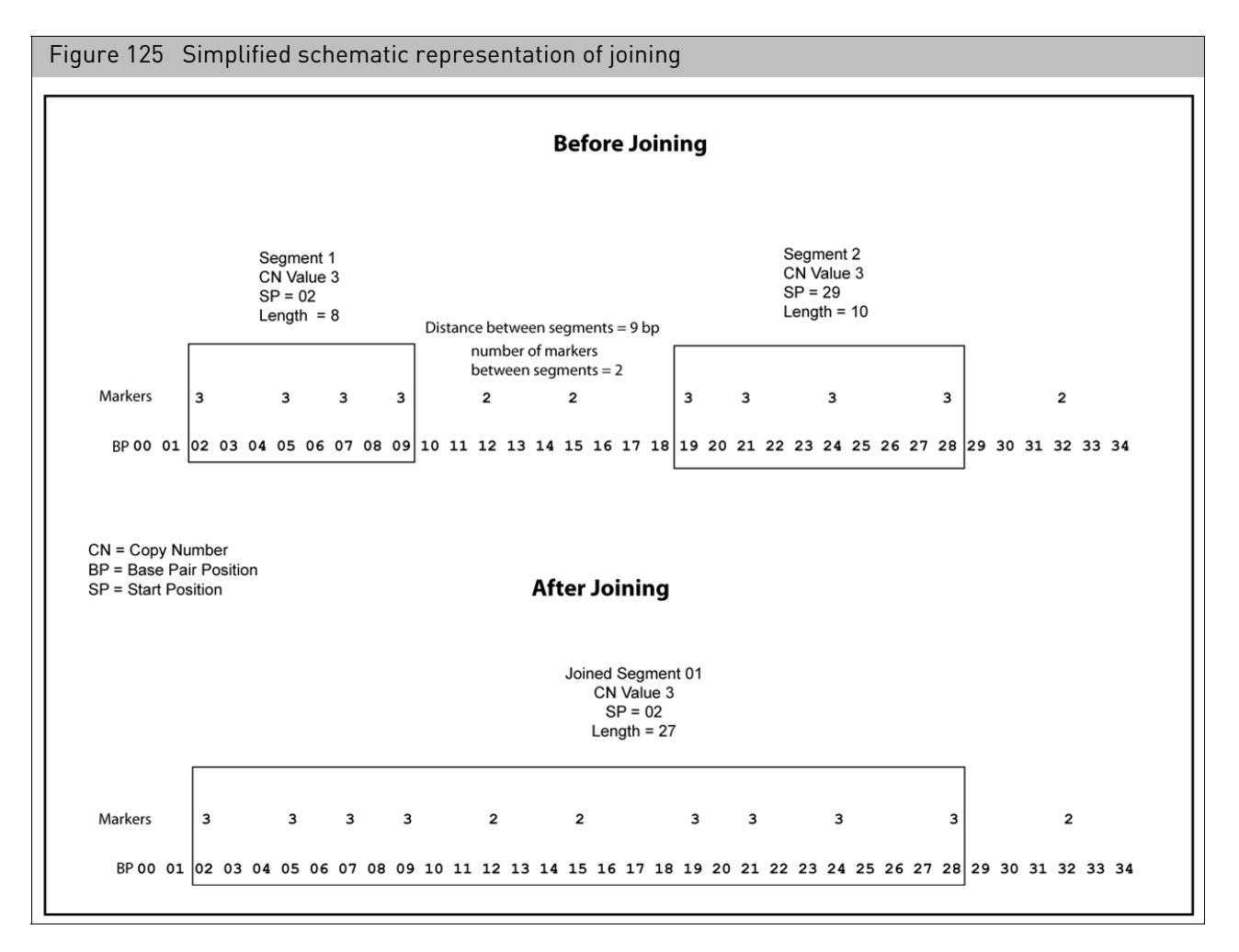

The equivalence of CNState of the segments to be joined could have happened as a result of smoothing, or been from "raw" unsmoothed segments with the same CNState.

# <span id="page-129-0"></span>XON segment merging

XON Merging is on by default. XON Merging combines consecutive XON segment calls of the same Type (XON Region Gains or XON Region Loss) into a larger segment. Once an XON segment of a different Type (normal state or gain/loss) is encountered, the XON Merge is terminated. A Merged XON segment is represented as the larger segment in the Segments Table.

The Merged XON segment is represented by the transparent rectangle[. \(Figure 126\)](#page-129-2)

**Note:** The individual XON segments can still be viewed within the rectangle, provided the appropriate Levels are selected in the Filter Settings. In addition, the breakpoints of the Merged XON Segment will stop with an XON segment and may not line up exactly with the probe level data.

**Note:** A merged XON segment is assigned to the lowest XON annotation number within that merged segment. For example, if a merged XON segment overlaps XON Regions annotations of Level 1 and Level 3, the whole merged XON segment will be considered Level 1.

<span id="page-129-2"></span>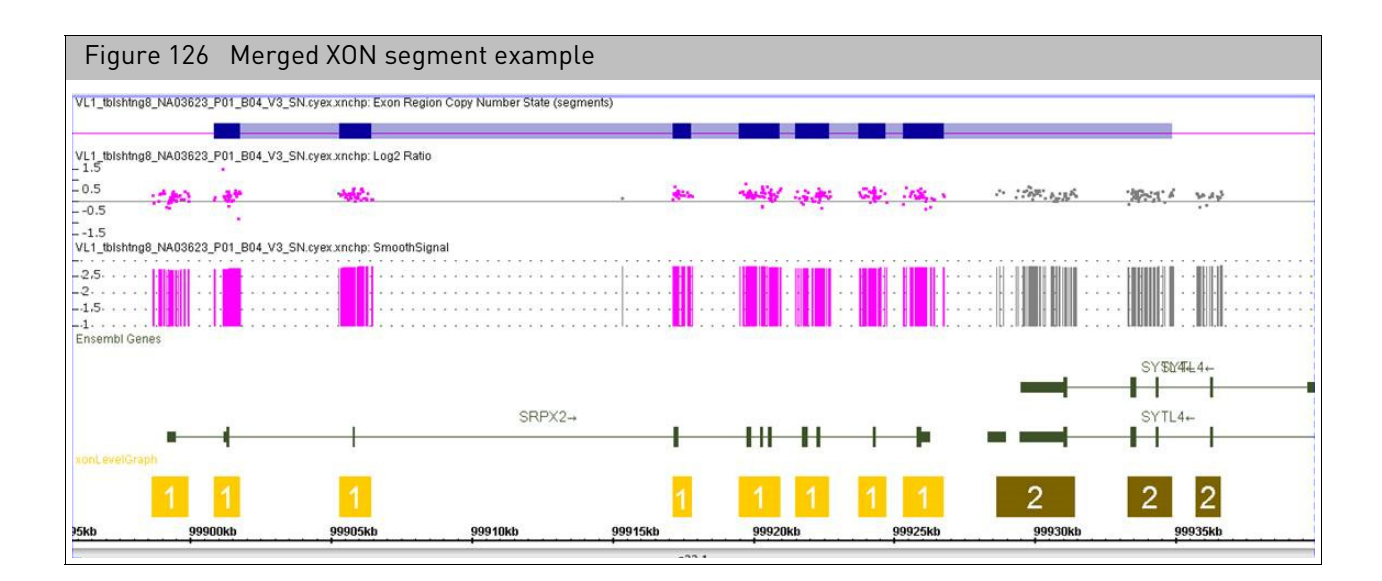

## Turning off XON merging

1. To turn off XON Merging, go to **Preferences** > **User Configuration**. The User Configuration window appears. [\(Figure 127\)](#page-129-1)

<span id="page-129-1"></span>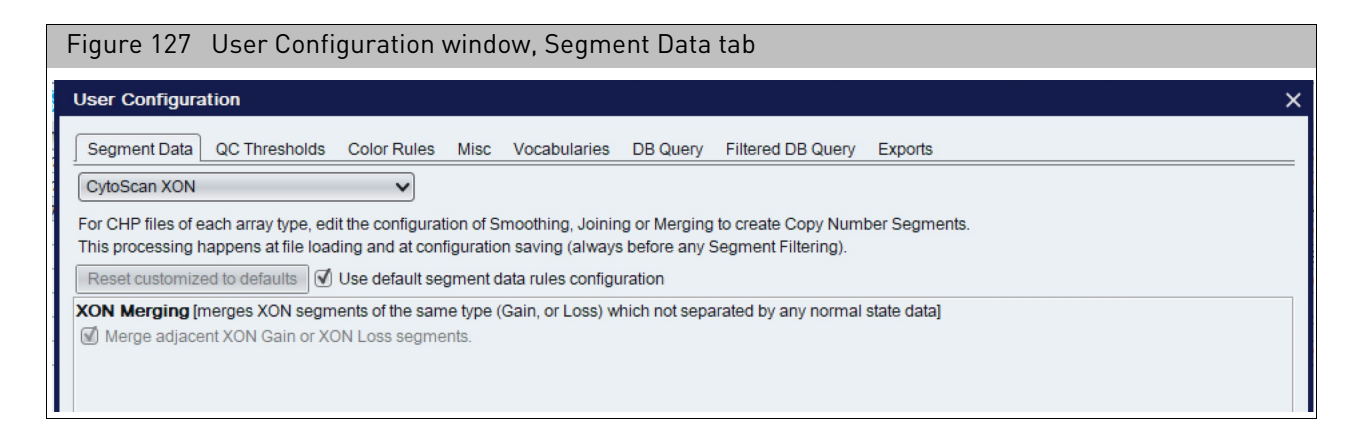

- 2. Click the Segment Data tab, then select CytoScan XON from the array dropdown.
- 3. Uncheck the **Use default segment data rules configuration** check box
- 4. Uncheck the **XON Merging** check box.
- 5. Close the ChAS browser, then reopen it. XON Merging is now off/disabled.

# <span id="page-130-0"></span>Setting QC parameters in the ChAS browser

ChAS checks the analysis results files for certain QC values. The software notifies you if the QC parameters do not meet the thresholds.

**Note:** Custom QC metrics can be viewed in both the Analysis Workflow and the Browser. However, any custom settings you wish to use, have to be entered separately in both the Analysis Workflow and the Browser. To create custom QC settings in the Browser see below. [To](#page-55-0) create custom QC settings in the Analysis Workflow, see "To [create your own custom QC setting:](#page-55-0)" on page 56.

You can adjust the QC threshold values or select different QC metrics.

#### **IMPORTANT!** Selecting different QC thresholds is not recommended.

**Note:** When using custom QC thresholds for CytoScan HTCMA in RHAS, these custom thresholds will also need to be updated in ChAS to reflect the desired QC thresholds.

#### *To view the QC thresholds:*

1. Click **Preferences** → **Edit User Configuration**.

The User Configuration window appears.

- 2. Click the **QC Thresholds** tab[. \(Figure 128\)](#page-131-0)
- 3. Select an array type from the drop-down list. **Note:** QC parameters are specified per array type.

<span id="page-131-0"></span>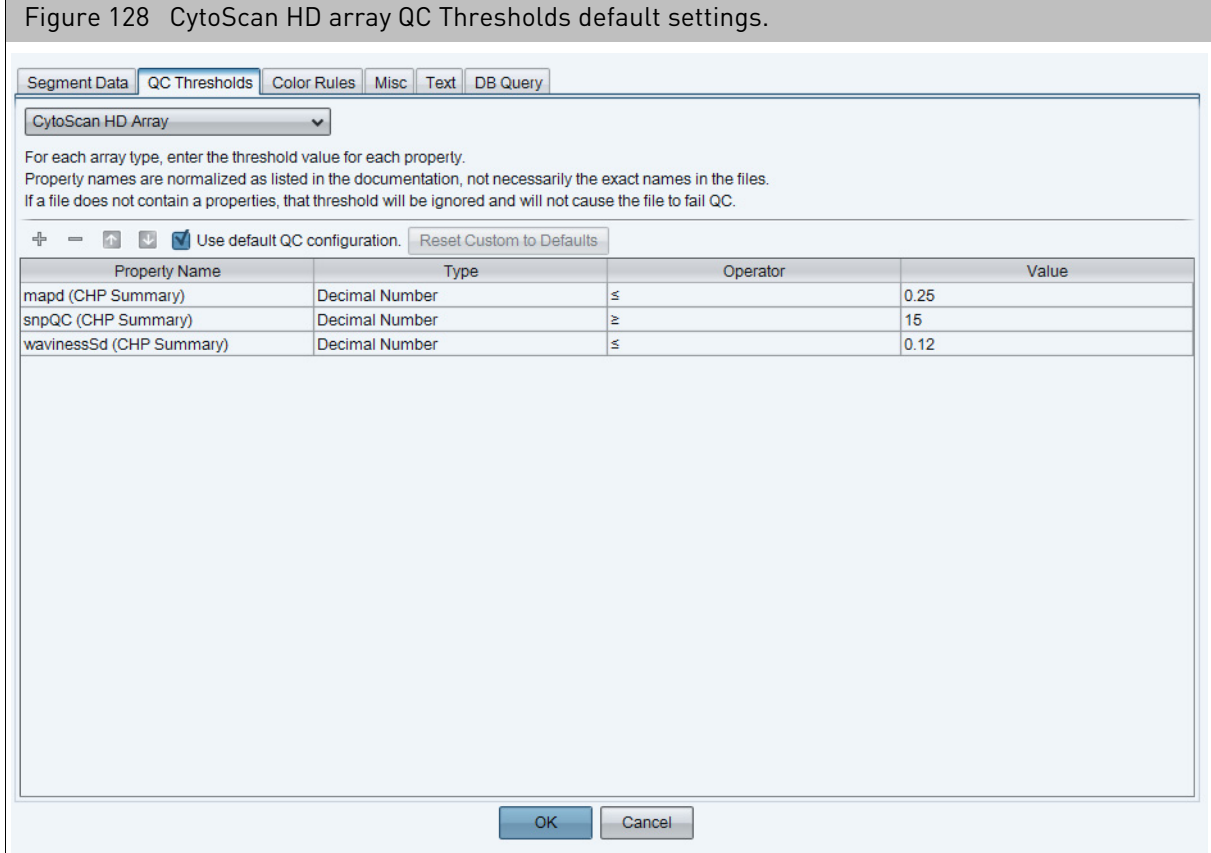

## QC thresholds tab options

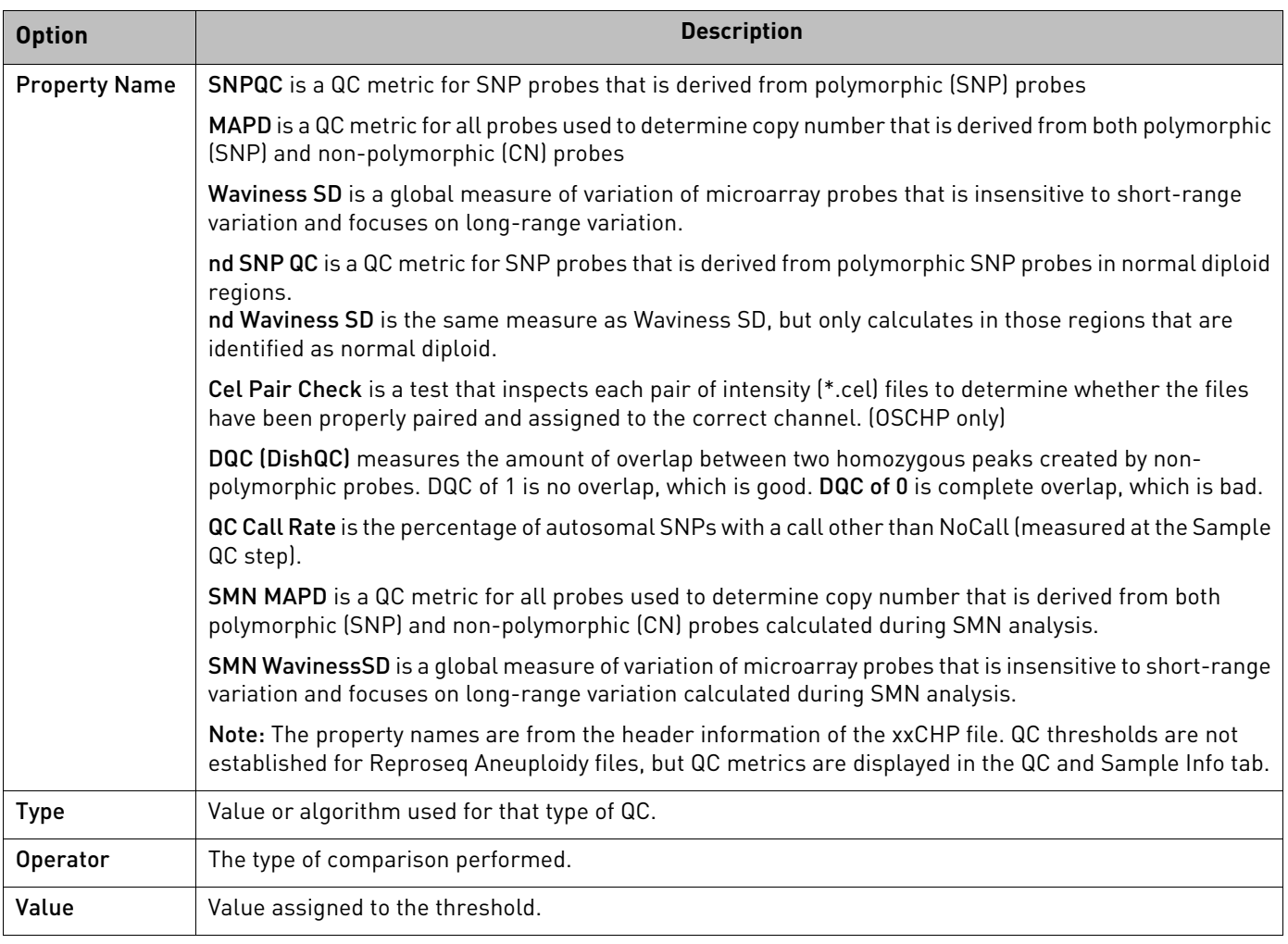

## Table 9 Default Copy Number QC Thresholds

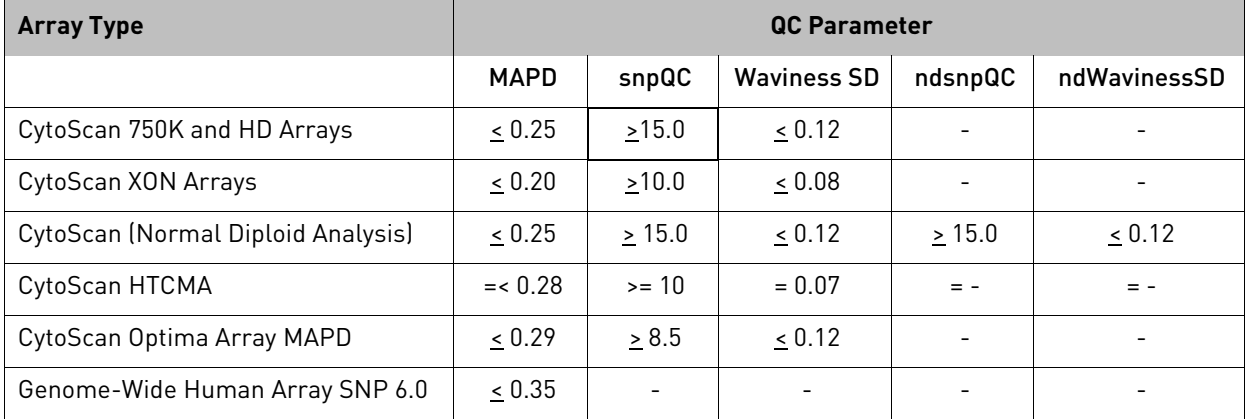

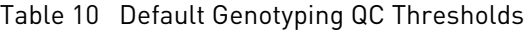

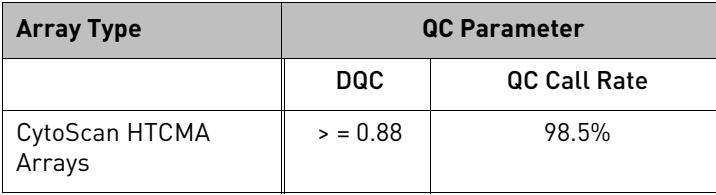

#### Table 11 Default SMN QC Thresholds

| <b>Array Type</b>        | <b>QC Parameter</b> |                       |
|--------------------------|---------------------|-----------------------|
|                          | SMN MAPD            | <b>SMN WavinessSD</b> |
| CytoScan HTCMA<br>Arrays | $= 6.35$            | $=$ < 0.1             |

Table 12 Default QC metrics for OncoScan Arrays

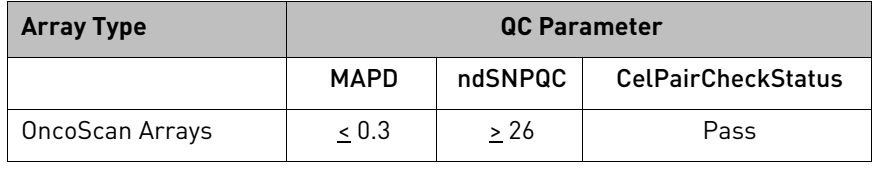

**Note:** The waviness SD metric is applicable to blood and cell line data. The waviness SD metric is not intended for alternative sample types such as solid tumor or FFPE samples in which the results may vary as a result of the biological complexity. For these sample types, it is recommended using **nd Waviness SD**.

Effect of SNPQC value (for a Single Sample Analysis) on the Allele Difference Track. [\(Figure 129\)](#page-134-0)

<span id="page-134-0"></span>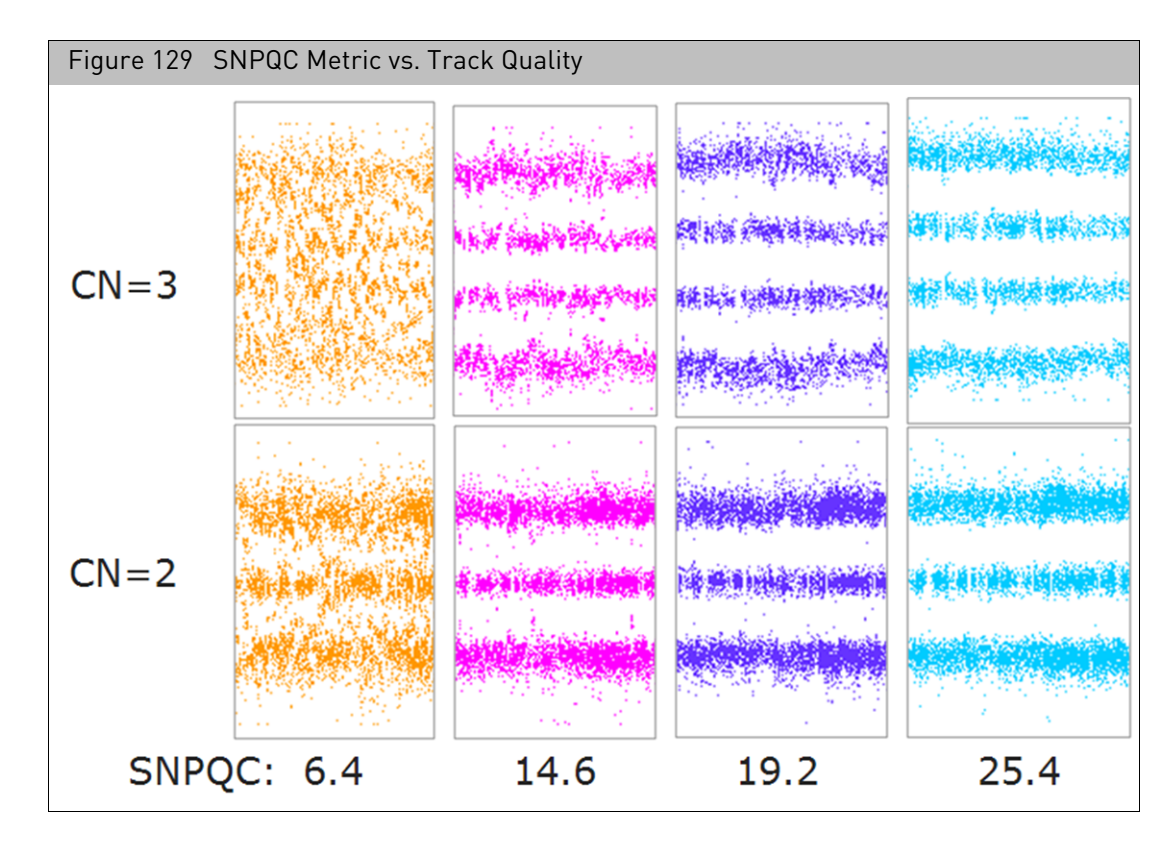

SNPQC is one of the CytoScan within-array QC metrics which provides insight into the overall level of data quality from a SNP perspective. When evaluating the SNPQC values, the key consideration is to ensure that the threshold is exceeded. The quality of the SNP allele data is compromised, from an interpretation perspective, when the SNPQC values are below the recommended acceptance threshold as illustrated by the two left most graphs representing the two and three copy allelic state.

For the CytoScan HD array, when the SNPQC value is below 15, (as illustrated by the data in the two graphs above), the noise within the array is higher than expected. This in turn, compromises the overall data quality and clarity of the results. However, when the SNPQC value is above 15, the consideration is whether the SNPQC value is above or below the threshold value and not the absolute magnitude.

As long as the SNPQC value exceeds the threshold, there is a retention in the data quality as illustrated by the graphs which demonstrate clear allelic data across a broad range of SNPQC values that exceed the recommended threshold. The threshold was determined from thousands of arrays processed across multiple reagent lots, operators, and sample aberration types. SNPQC is one of the metrics used to assess array quality and should be helpful in determining which experimental data sets are of satisfactory quality to continue with subsequent interpretation.

## Adding a QC property

1. Click **Preferences** → **Edit User Configuration**.

The User Configuration window appears.

2. Click the **QC Thresholds** tab[. \(Figure 130\)](#page-135-0)

<span id="page-135-0"></span>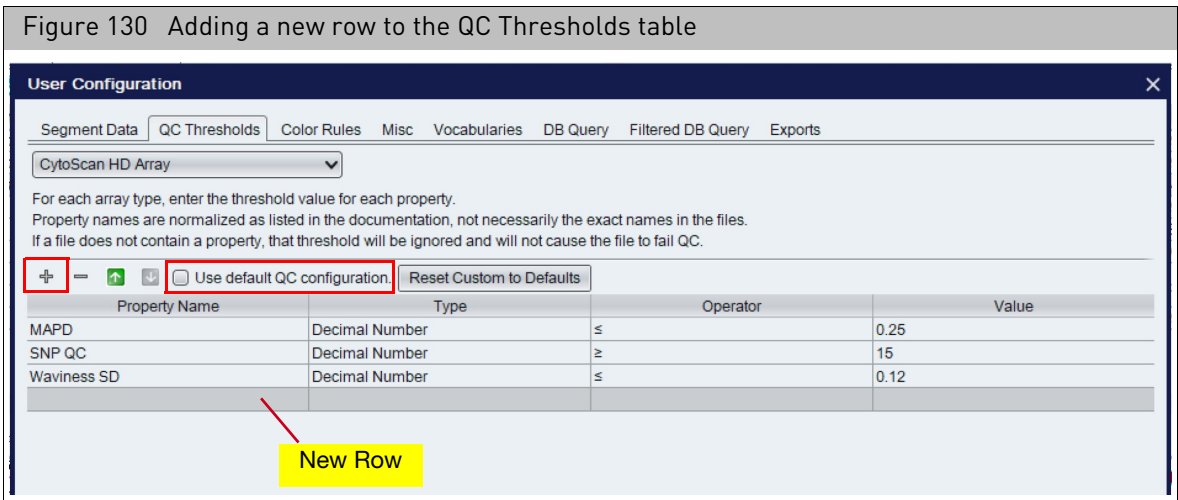

- 3. Select an array type from the drop-down list.
- 4. In the QC Thresholds tab, uncheck the **Use default QC configuration** check box.
- 5. Click the **Add** button  $\frac{1}{\sqrt{2}}$

A new row appears in the table.

To delete a property row, select the row, then click the **Remove**  $\vert \vert$  button.

- 6. Click the **Property Name** field, then enter a new QC property name.
- 7. Click the **Type** field to select **Decimal Number** or **Whole Number**.
- 8. Click the **Operator** field to select an operator from the drop-down list.
- 9. Double-click the **Value** field to enter the threshold value for the newly added QC property.
- 10. To add another QC property, repeat steps 5-9.
- 11. Click **OK** to apply the newly added QC threshold(s).

#### Editing an existing QC threshold

- 1. Click on an existing **Property Name**, then edit its QC property name.
- 2. Click the **Type** field to edit its **Decimal Number** or **Whole Number**.
- 3. Click the **Operator** field to choose a different operator from the drop-down list.
- 4. Double-click the **Value** field to edit the current threshold value.
- 5. To edit another existing QC property, repeat steps 1-4.
- 6. Click **OK** to apply the newly edited QC threshold(s).

# <span id="page-136-0"></span>Histogram data

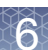

### Loading histogram data

### **IMPORTANT!** You must be logged into the ChASDB to view Histogram data.

The histograms load by default. If they are not currently displayed, click **ChAS DB** → **Refresh ChAS DB data** to view them in the ChAS Browser.

**Note:** The histograms are only available for NetAffx Genomic annotation files for genome build Hg19. The Browser produces an error message, if you try to load Hg19 based histograms while a hg18 or hg38 based NetAffxGenomeAnnotation is currently displayed.

Editing the default histogram filters

*To change a default histogram filter:* 

- 1. From the File tree (upper left column), locate the Default Histogram entry.
- 2. Right click on **Default Histogram**.

A menu appears.

3. Click **View/Edit Properties**.

The File Properties window appears[. \(Figure 131\)](#page-136-1)

<span id="page-136-1"></span>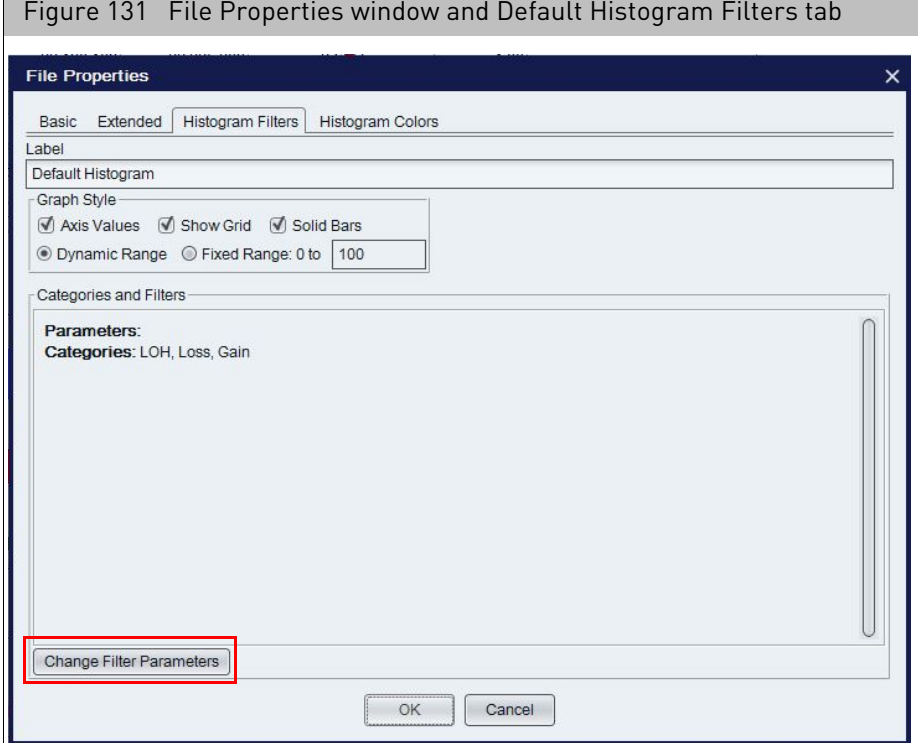

- 4. Click the **Histogram Filters** window tab, then use its check box(es), selections, and radio buttons to modify the default Histogram's factory settings.
- 5. Click on the **Change Filter Parameters** button to select new filter settings.

6. Optional: To change filter parameters, click **Change Filter Parameters**. The Set Filter Parameters window appears. [\(Figure 132\)](#page-137-0)

<span id="page-137-0"></span>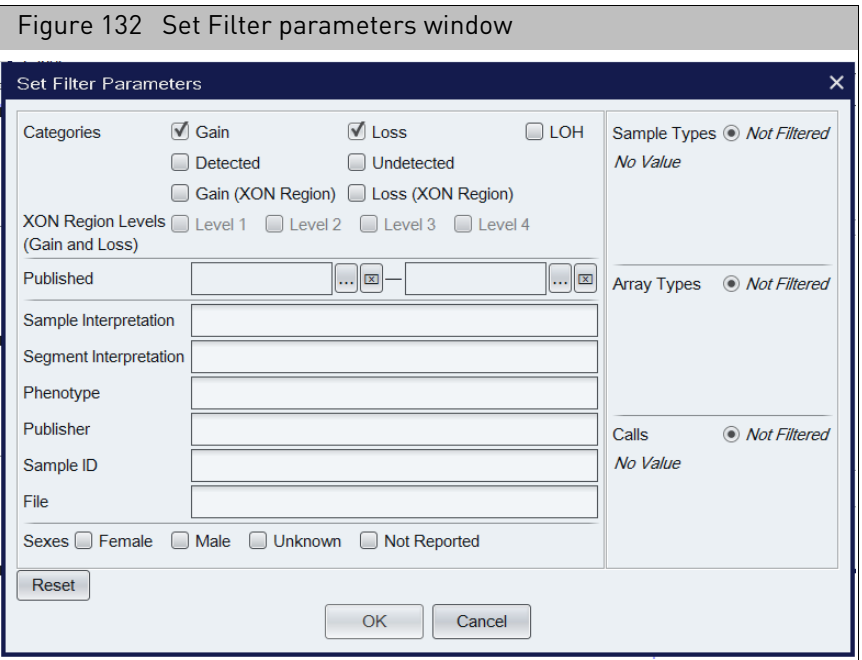

- 7. Use this window's check boxes, pre-populated entries, and/or the provided text fields (to enter the filter parameters you want).
- 8. Click **OK** to save your changes.

**Note:** If using the aDGV containing segments from both HD and XON arrays, use the Categories filters to limit the histogram data to only HD (check Gain and Loss) or only XON (Gain XON Region and Loss XON region)

### <span id="page-137-1"></span>Editing the default histogram colors

#### *To change the default histogram colors:*

- 1. From the File tree (upper left column), locate the Default Histogram entry.
- 2. Right click on **Default Histogram**. A menu appears.
- 3. Click **View/Edit Properties**.

The File Properties window appears.

4. Click on the **Histogram Colors** tab. [\(Figure 133\)](#page-138-0)

<span id="page-138-0"></span>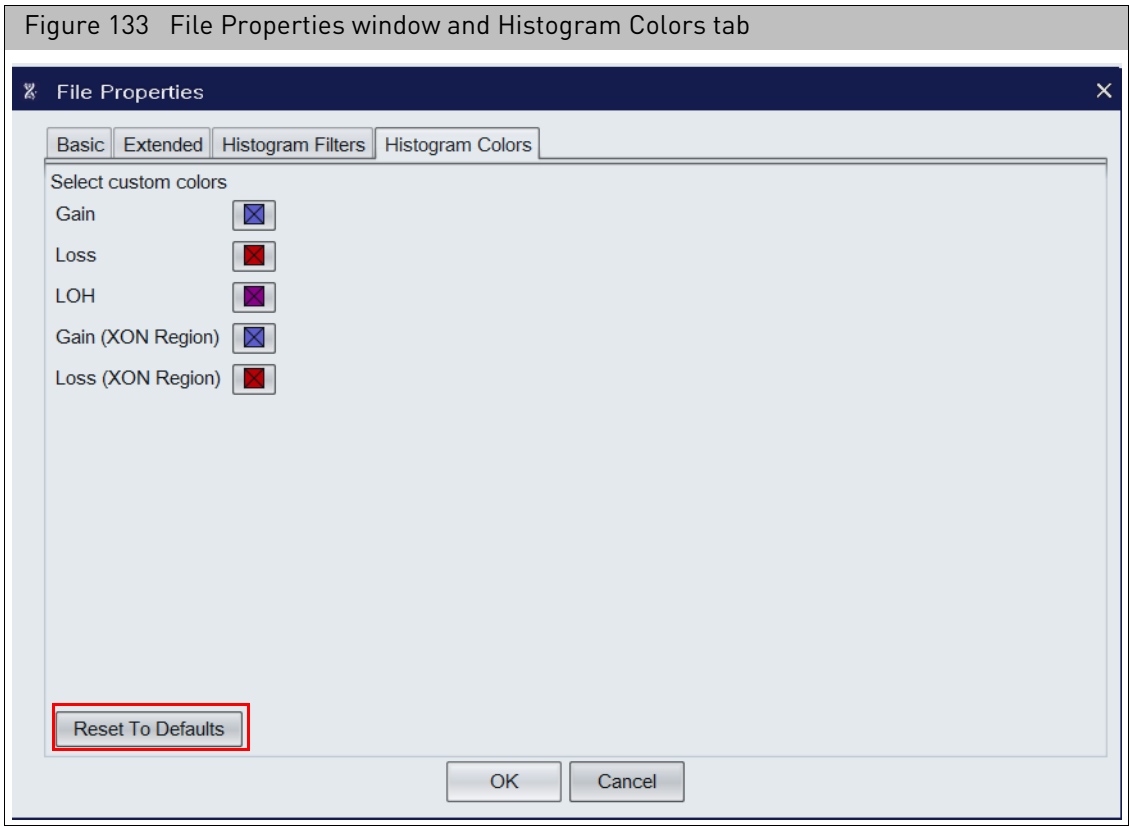

- 5. Click on the color square representing the histogram track you want to change. A change color window appears.
- 6. Select a new color, then click **OK**.
- 7. Repeat steps 5-6 as needed.
- 8. Click **OK** to save your color changes or click **Reset to Defaults** to return to the default color settings.

### <span id="page-139-1"></span>Adding filtered histogram data

You can add additional histograms filtered on certain properties for viewing in the Detail View.

### 1. Go to **ChASDB** → **Add Histogram**

The **Add a Histogram** window appears[. \(Figure 134\)](#page-139-0)

<span id="page-139-0"></span>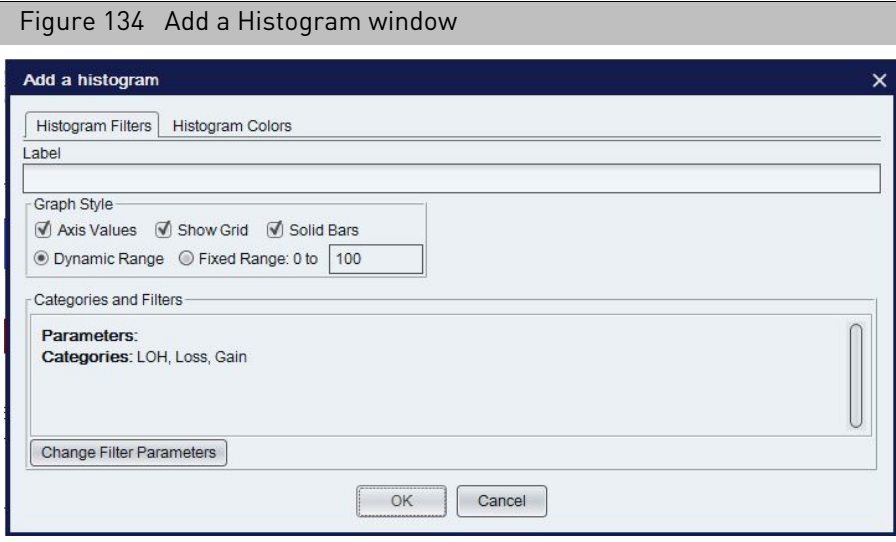

- 2. In the **Label** text box, enter a name for the histogram.
- 3. In the **Graph Style** pane, click the appropriate check box(es) and/or radio button(s) to define your filtered Histogram's graphic style.
- 4. Use this windowʹs check boxes and radio buttons to create the desired graph style. Click on the **Change Filter Parameters** button to select filters to be applied to your new histogram. Click on the **Histogram Colors** tab to select colors for your new histogram tracks. See "[Editing the default histogram colors](#page-137-1)" on page [138](#page-137-1) for details.
- 5. Click **OK**.

The histogram is added to the bottom of the File tree list. The histogram can be moved to a different position in the Detail View by clicking on the name of the histogram, then dragging it to the desired location within the File tree.

You can access what segments are in a particular bin of the histograms by rightclicking on the histograms and selecting, **Show Histograms items in bin**. For more details, see "[Segment intersections](#page-389-0)" on page 390.

**Note:** When right clicking to Show Histograms in bin, the percentages for DB Coverage Count and DB Overlap Count columns in the Segment Intersections window represent the percentage intersection with the query region (the light blue vertical bars) shown in the Segment Intersections window. For more details on this Segment Intersection window, see [Figure 426 on page 391](#page-390-0).

## Removing a histogram

- 1. Locate the Histogram you want to remove in the Files window pane. [\(Figure 135\)](#page-140-0)
- 2. Right-click on it, then click **Close**.

**Note:** Closing a Histogram removes the Histogram from the Detail View. In order to view this Histogram again, you must recreate it using the Add Histogram steps listed above. See "[Adding filtered histogram data](#page-139-1)" on page 140.

<span id="page-140-0"></span>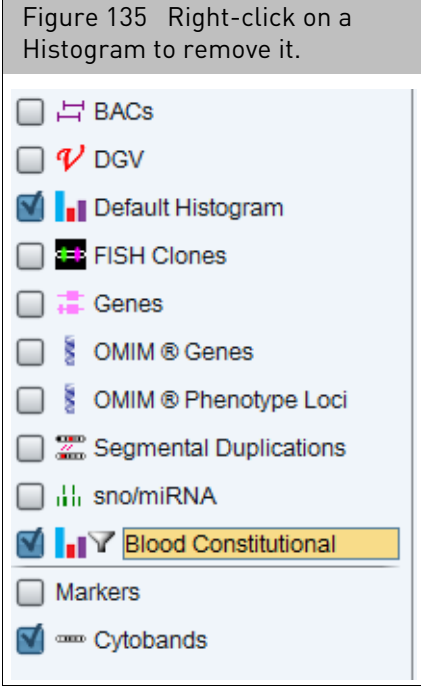

# **Viewing Data**

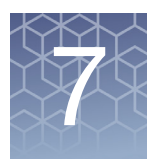

### **This chapter includes:**

- "Displaying options of analysis results data"
- "Overview of ChAS window components" on page 143
- "Files list" [on page 144](#page-143-0)
- "[Data types list](#page-145-0)" on page 146
- "[Named settings](#page-146-0)" on page 147
- "Status bar" [on page 148](#page-147-0)
- "[Display area](#page-148-0)" on page 149
- <sup>"</sup>Changing the NetAffx genomic annotation file version" on page 151

# <span id="page-141-0"></span>Displaying options of analysis results data

- Graphic Displays [See "Displaying Data in Graphic Views" on page 152.](#page-151-0)
- Tables [See "Displaying data in table views" on page 326.](#page-325-0)

### **After the data is loaded, you can:**

- Filter the segments by Segment Parameters to hide segments that do not meet your requirements for significance.
	- [See "Filtering segments" on page 217.](#page-216-0)
- Select a region information file for use as a CytoRegion file and:
	- Perform differential filtering for segments in CytoRegions and in the rest of the genome.
	- Display only segments that appear in CytoRegions using Restricted Mode. [See "Using CytoRegions" on page 267.](#page-266-0)
- Select a region information file for use as an Overlap Map and use the Overlap filter to conceal segments that overlap with the Overlap Map items. This functionality may be helpful for tracking or filtering out benign copy number change regions.

[See "Using the overlap map and filter" on page 279.](#page-278-0)

• Add selected features of the genome to new or existing Region (AED) files, and edit annotation data on existing annotations.

[See "Creating and editing AED files" on page 287.](#page-286-0)

• Prepare reports on your findings by exporting graphics and table data in PDF and other formats.

[See "Exporting results" on page 412.](#page-411-0)

• Save setups of ChAS for different tasks in user profiles and named settings. [See "User profiles and named settings" on page 436.](#page-435-0)

# <span id="page-142-0"></span>Overview of ChAS window components

<span id="page-142-1"></span>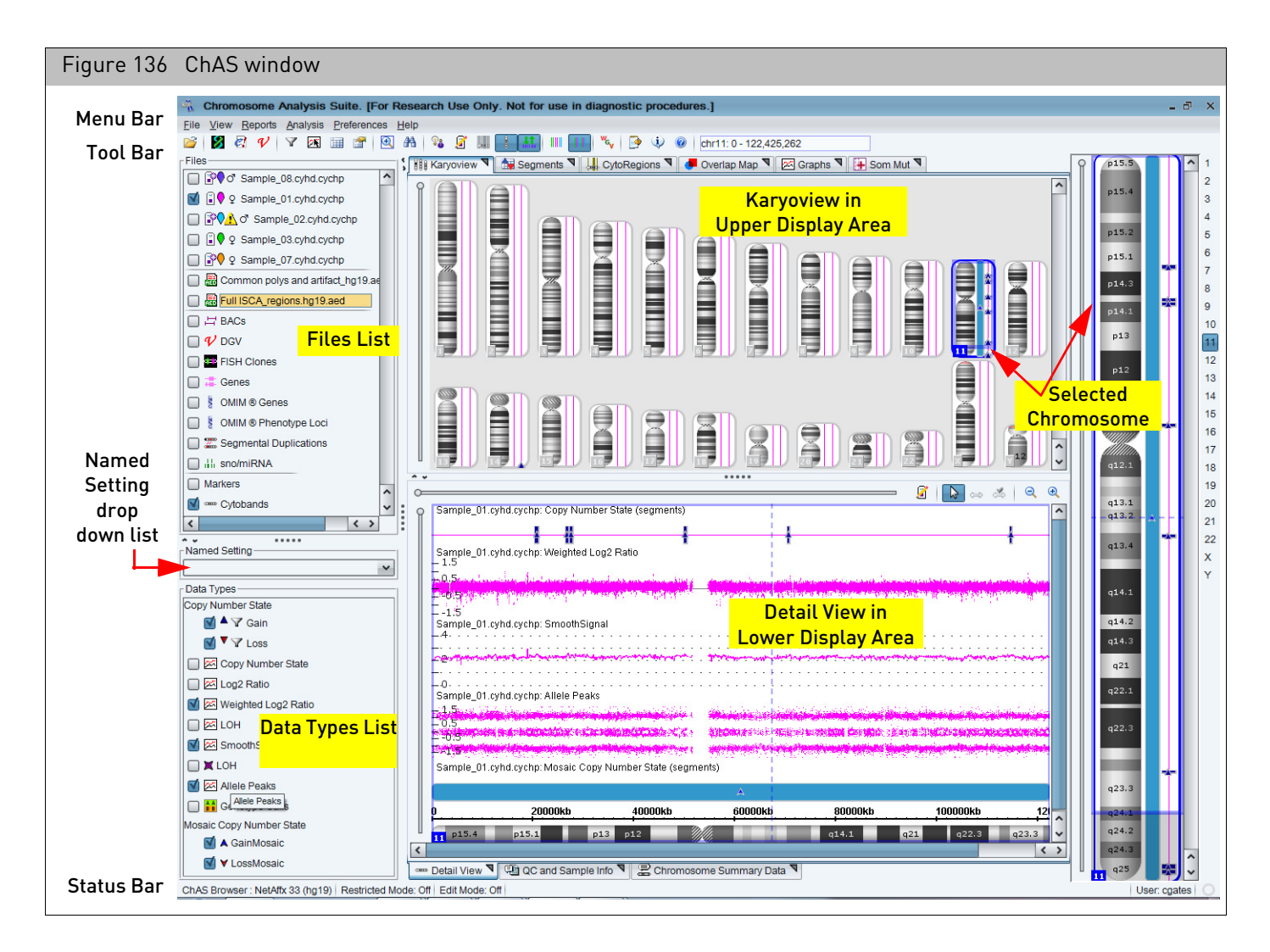

The ChAS window component[s \(Figure 136\)](#page-142-1) include:

- **Menu Bar**: Access to the functions of the software.
- **Tool Bar**: Quick access to commonly used functions.
- **Files List**: Displays data and annotation files that can be displayed[. \(page 144\)](#page-143-0)
- **Data Types List**: Displays the type of data available in the files[. \(page 146\)](#page-145-0)
- **Named Settings**: Displays a list of the previously saved display settings for ChAS[.](#page-146-0)  [\(page 147\)](#page-146-0)
- **Status Bar** [\(page 148\):](#page-147-0) Displays:
	- Software status
	- ChAS Browser's NetAffx Genomic Annotation file version.
	- hg version
	- The annotation or probe that your mouse pointer is nearest (in the Detail View).
- **Display Area** [\(page 149\):](#page-148-0) Displays the following data in graphical and table formats:

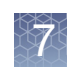

- Analysis results graph data.
- Detected Segments
- Histograms
- Regions
- Reference Annotations

# <span id="page-143-0"></span>Files list

The Files lis[t \(Figure 137\)](#page-143-1) displays the different sources of data and annotations that are loaded in the Chromosome Analysis Suite. Files are grouped by type in the Files list.

<span id="page-143-1"></span>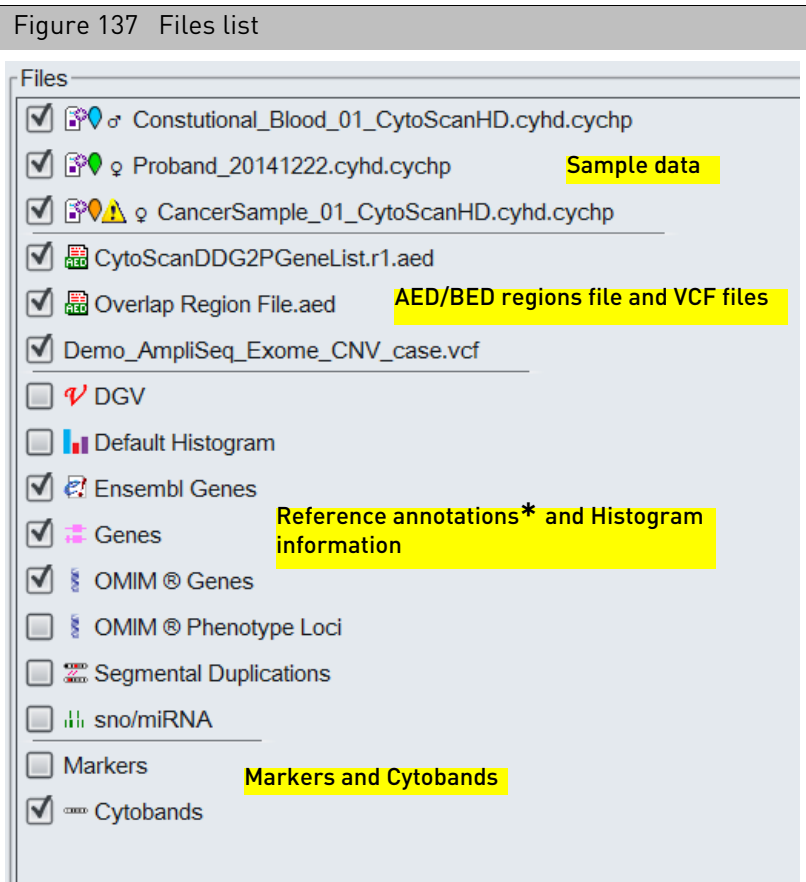

**\***Reference annotations displayed may be different than shown above depending on the NetAffx Genomic Annotation file loaded.
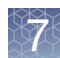

Displays the files grouped by type:

• Sample Data

Colored nibs  $\bigvee$  display the color used for the data lanes for that sample in the Karyoview, Selected Chromosome View, and Detail View. The appropriate gender symbol is displayed to the right of the colored nib.

If a loaded file has a QC parameter that is out of range, an alert symbol  $\Box$ appears next to the file name[. \(Figure 138\)](#page-144-0)

<span id="page-144-0"></span>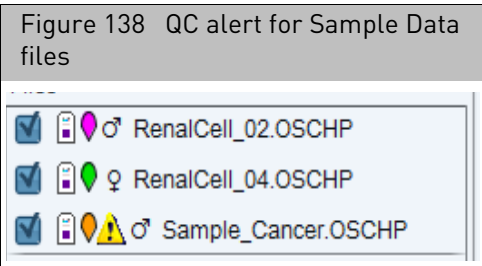

• Region Information Files

Icons indicate the file type (AED or BED) and whether the loaded files have been selected as a CytoRegion file  $\prod$  or Overlap Map  $\blacksquare$  file.

- Reference Annotations (loaded during software start-up). **Note:** Icons indicate the annotation type.
- Histogram information (loaded during software start up if connected to ChAS DB).
- Cytobands (Separated from other reference annotations because cytobands cannot be moved in the displays)

[See "Selecting data for display" on page 190.](#page-189-0) for information on using the Files list to select loaded data and region information files, and reference annotation for display.

You can export the feature information in these files to a new AED region information file. [See "Exporting information in AED or BED format" on page 318..](#page-317-0)

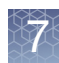

## Data types list

The Data Types lis[t \(Figure 139\)](#page-145-0) shows the types of data available for display in the Karyoview, Selected Chromosome View, and Detail View. The available data types may vary, depending upon the type of sample data available. [See "Introduction to loading data"](#page-115-0)  [on page 116..](#page-115-0)

<span id="page-145-0"></span>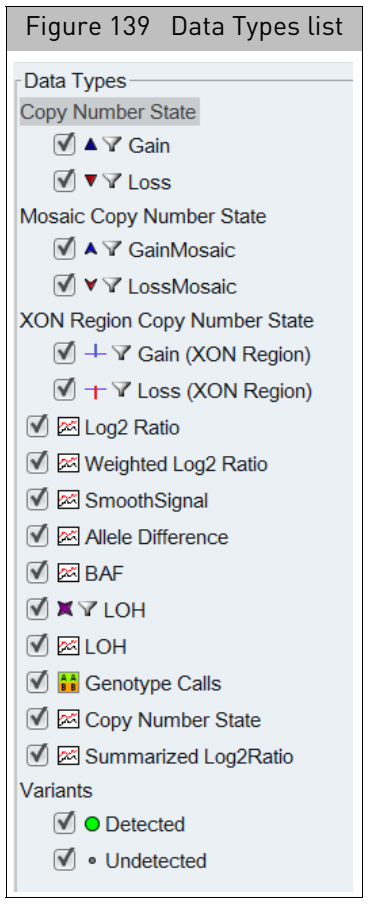

The Data Types list enables you to select from Segments data and Graph data.

The Segments data is displayed graphically in:

- Karyoview
- Selected Chromosome View
- Detail View

If filtering is applied to a segment type, a funnel icon  $\blacktriangledown$  appears next to the segment symbol in the list.

Graph data, indicated by the  $\mathbb{Z}$  icon, is displayed only in the [Detail](#page-169-0) View. See "Detail view" [on page 170](#page-169-0) for more information.

Unselected data is also concealed from the different tables and graphs.

[See "Selecting data types for display" on page 192.](#page-191-0) for information on using the Data Types list to select different data types for display.

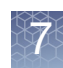

## Named settings

The Named Settings drop-down list [\(Figure 140\)](#page-146-0) enables you to apply a previously created setting for ChAS. The settings may include things like:

- Segment Filter and Overlap Map Filter settings
- Types of data to be displayed
- Restricted Mode ON/OFF status. [See "Using restricted mode" on page 275.](#page-274-0)

<span id="page-146-0"></span>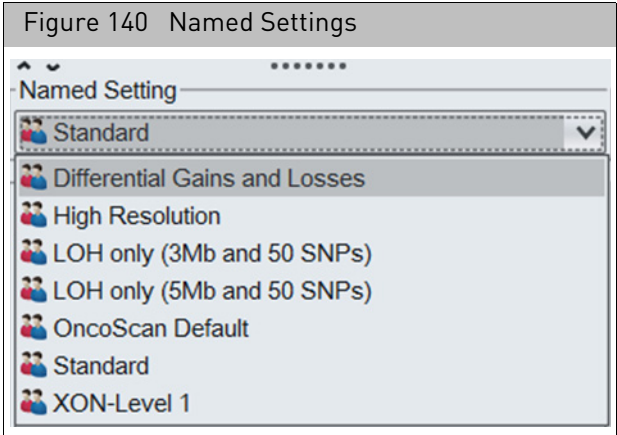

**Note:** Default Named Settings (indicated by the icon) should not be deleted from the system because they are shared by all user profiles.

See Chapter 20, "[User profiles and named settings](#page-435-0)" on page 436 for information on creating and using Named Settings.

**Note:** The OncoScan Default Named Setting has no filters applied so all segments called by the TuScan algorithm can be viewed. Users can create their own appropriate custom filter Named Setting for their data, see "[User profiles and named settings](#page-435-0)" on [page 436.](#page-435-0)

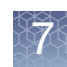

## Status bar

The status ba[r \(Figure 141\)](#page-147-0) (very bottom of browser) displays information on:

- NetAffx Genomic Annotation database and its hg version
- Restricted Mode status [\(See "Using restricted mode" on page 275.](#page-274-0))
- Edit Mode status [\(See "Using edit mode" on page 224.](#page-223-0))
- Cursor (Mouse Over) Position
- User Profile ID

<span id="page-147-0"></span>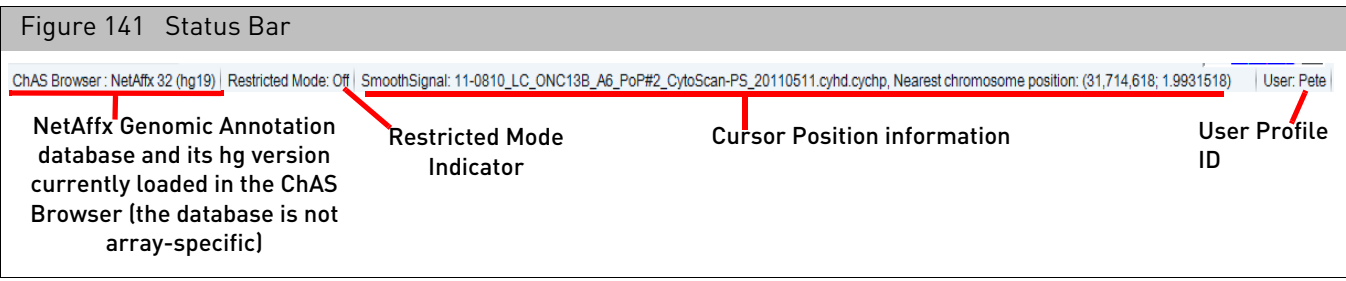

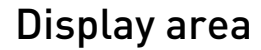

The Display Are[a \(Figure 142\)](#page-148-1) is divided into three panes:

- "[Upper panes](#page-148-0)" on page 149
- "[Selected chromosome view](#page-149-0)" on page 150
- "[Lower panes](#page-149-1)" on page 150

<span id="page-148-1"></span>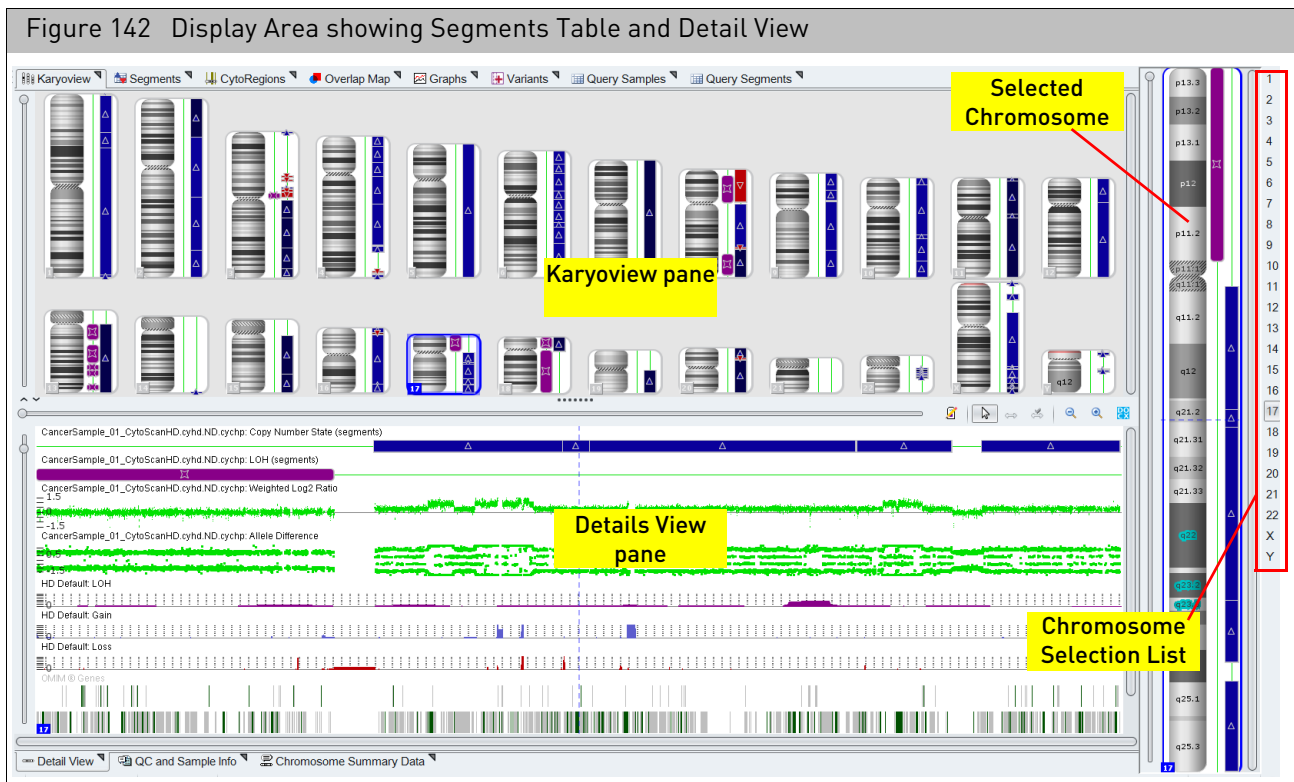

The tabs in the upper and lower panes display different types of data, in both graphical and table formats. Data from the same sample files is displayed in all three panes.

You can display a pane in a separate window by clicking the icon on the tab.

To close the window and return the information to the tab panel, click the  $\blacksquare$  icon in the window.

<span id="page-148-0"></span>

Upper panes The Upper pane displays the following data in graphics and table formats:

- "Karyoview" [on page 153](#page-152-0): Displays selected segment types for selected sample files for all chromosomes.
- "[Segments table](#page-336-0)" on page 337: Displays a list of the detected segments in the selected sample files.
- "[CytoRegions table](#page-271-0)" on page 272: Displays a list of the Regions in the AED/BED file selected as the CytoRegion file. Includes information on detected segments which lie in CytoRegions.
- "[Viewing the overlap map table](#page-282-0)" on page 283: Displays a list of the Regions in the AED/BED/Reference Annotation file selected as the Overlap Map. Includes information on detected segments that are overlapped by Overlap Map Items.

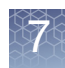

<span id="page-149-1"></span><span id="page-149-0"></span>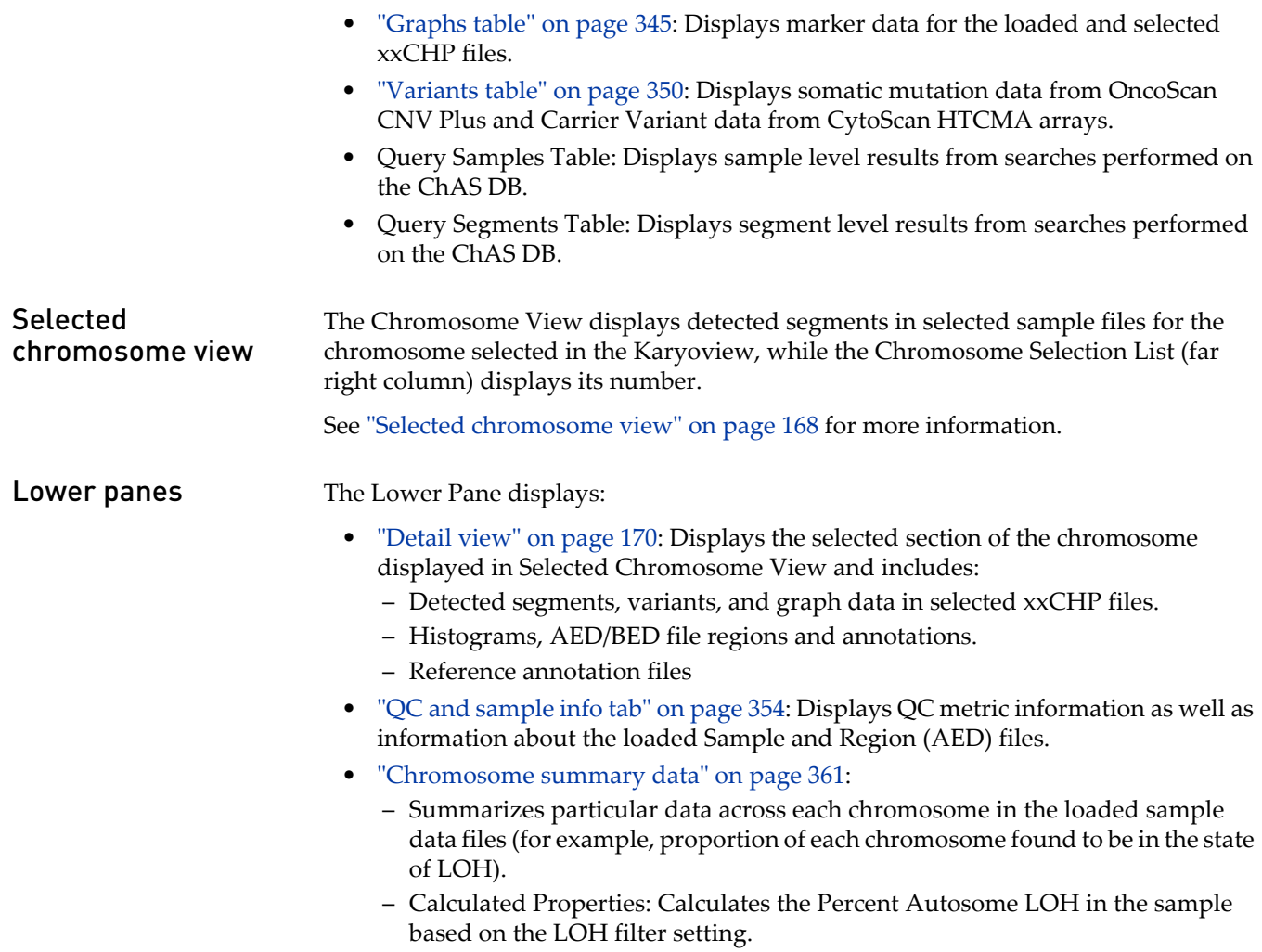

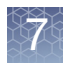

## Changing the NetAffx genomic annotation file version

- 1. At the top menu bar, click **File** → **ChAS browser NetAffx Genomic Annotation file version**.
- 2. From the **Select NetAffx Database** drop-down men[u \(Figure 143\),](#page-150-0) click to select the NetAffx Build version you want, then click **OK**.

**Note:** If there are loaded xxCHP files with hg version different from the selected NetAffx database, a message appears stating that these data files will be closed (in both the ChAS browser and the MSV) before the NetAffx annotations are loaded.

**Note:** More current NetAffx Genome Annotation files have the date the file was generated imbedded into the file name. To load the most current file from your library folder, select the file with the most recent date.

<span id="page-150-0"></span>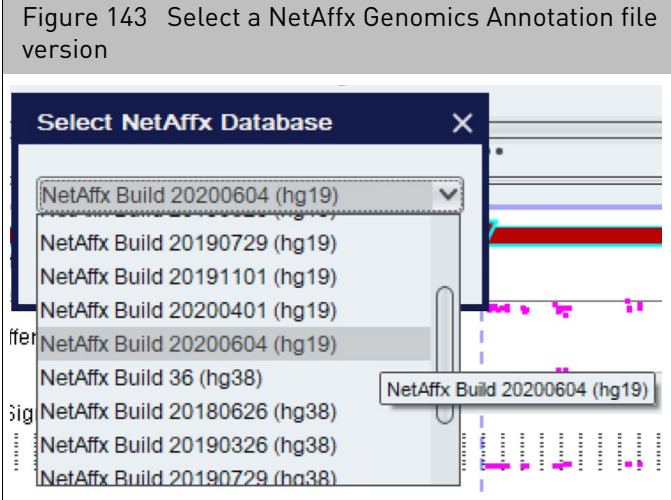

For more information on what types of data is in the database files and how this information varies in different versions, see "ChAS browser NetAffxGenomic annotations" [on page 488.](#page-487-0)

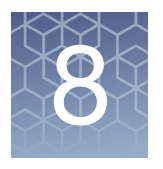

# **Displaying Data in Graphic Views**

## **This chapter includes:**

- "[Graphic views](#page-151-0)" on page 152
- "[Controlling the display of data](#page-188-0)" on page 189
- "[Edit configurations in the misc tab](#page-184-0)" on page 185
- "[Learning more about features](#page-202-0)" on page 203

ChAS provides multiple graphic views for detected segments and other data.

Use these graphic views to:

- Get an overview of the detected segments.
- Get an overview of segments stored in the ChAS DB.
- Compare segments between samples.
- View sample data for the whole genome.
- Drill down to examine areas of interest in more detail.
- View the graph and marker information used to generate the detected segments.
- Take advantage of reference annotations and external web sites.
- Create your own Affymetrix Extensible Data (AED) files with regions of interest and annotations.

## <span id="page-151-0"></span>Graphic views

Data can be displayed in the following graphic views[: \(Figure 144\)](#page-152-2)

- "Karyoview" [on page 153](#page-152-1)
- "[Whole genome view](#page-156-0)" on page 157
- "[Selected chromosome view](#page-167-1)" on page 168
- "Detail view" [on page 170](#page-169-1)

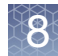

<span id="page-152-2"></span>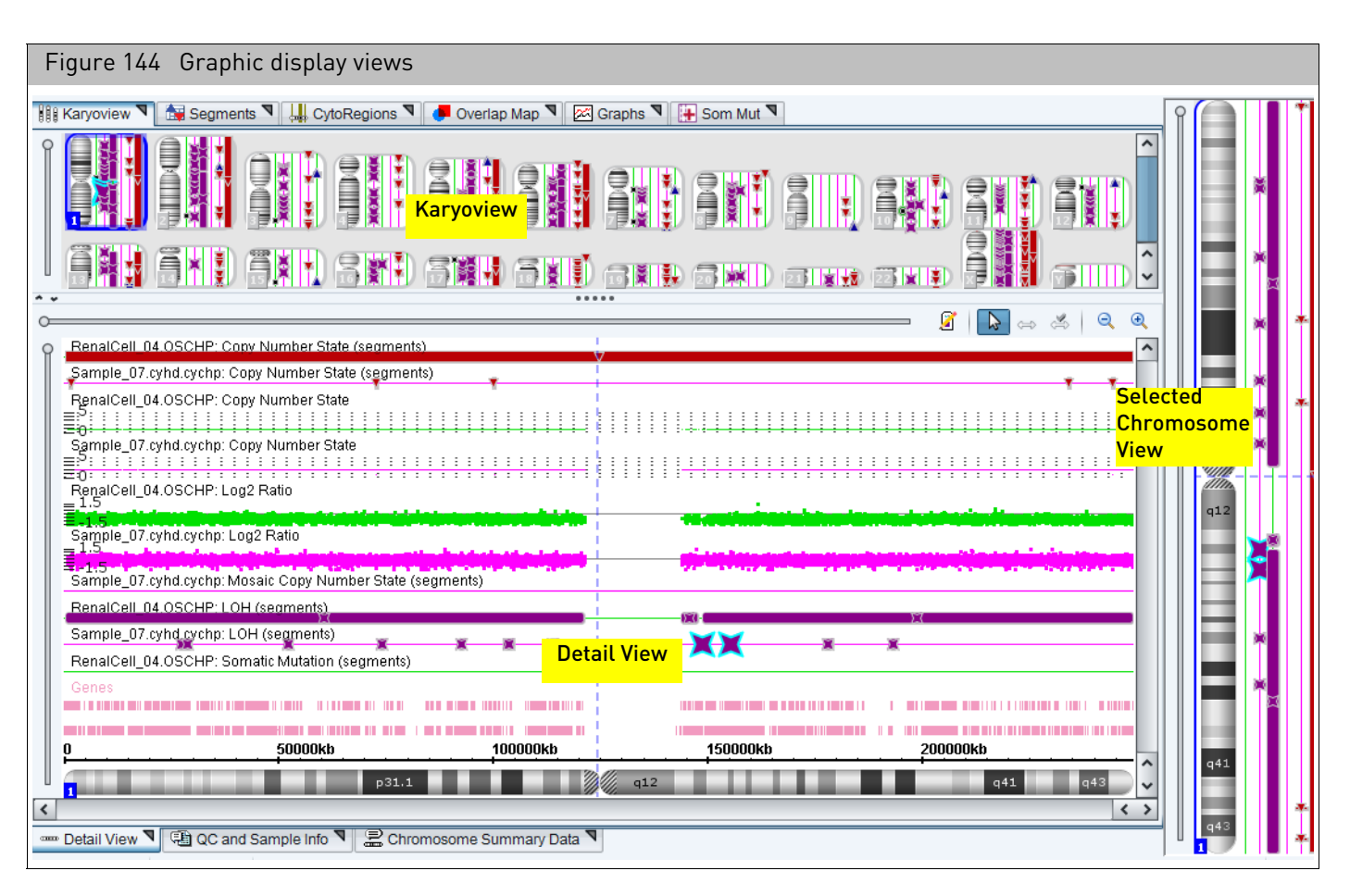

Data from the same sample files is displayed in all the views at different scales.

If an item in any of the views is selected, the icon for that item is enlarged or highlighted in the views.

<span id="page-152-1"></span><span id="page-152-0"></span>Karyoview The Karyoview [\(Figure 145\)](#page-153-0) displays a genome-wide view of the detected segments and other data.

In the Karyoview:

- Click a chromosome in the Karyoview to select it.
- Press Ctrl + Left/Right Arrow keys to move between chromosomes.
- To jump to chromosome 1, press Ctrl+Home
- To jump to chromosome Y (last chromosome in the Karyoview), press the Ctrl+End.

<span id="page-153-0"></span>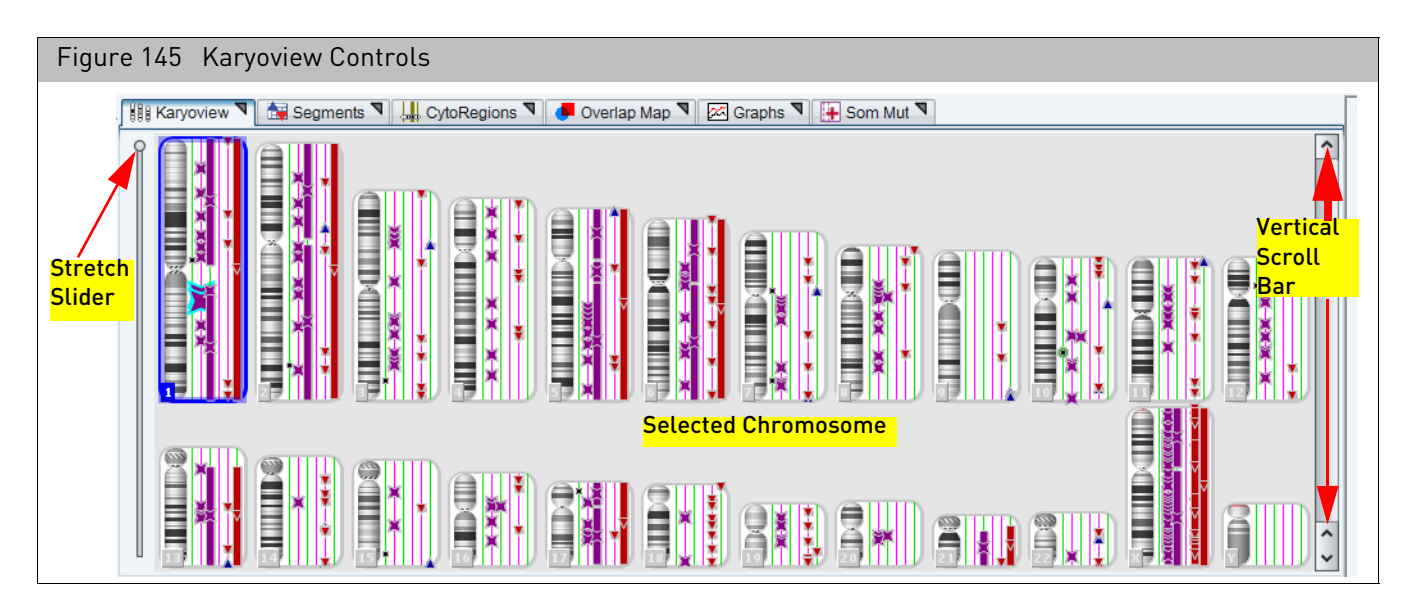

Using the mouse, click and drag on a selected chromosome to select an area for [display](#page-153-1)  in the Detail View. This area is highlighted in the Selected Chromosome View. [\(Figure 146\)](#page-153-1)

<span id="page-153-1"></span>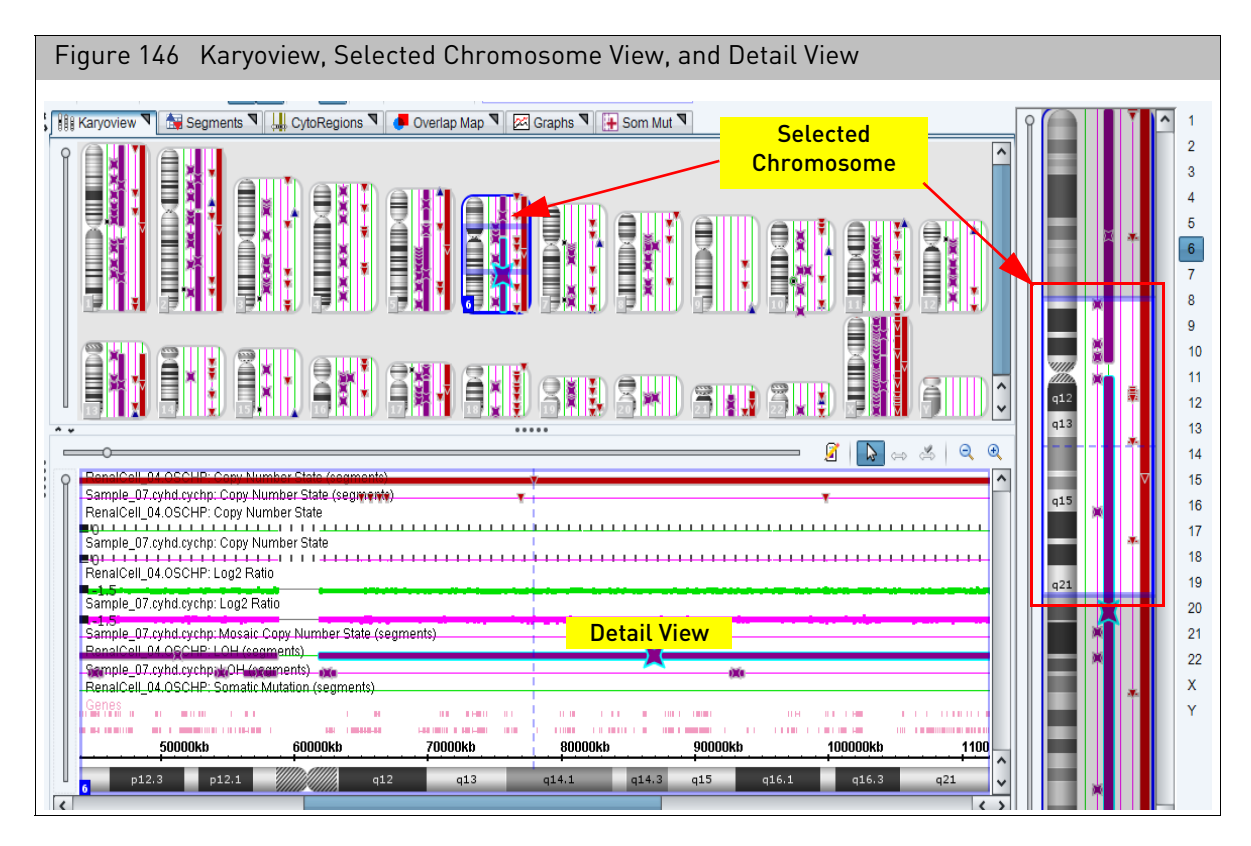

**Note:** To easily remove the blue highlight surrounding the selected chromosome for image captures, go to **View** → **Hide Karyoview Highlights**.

Use the Stretch Slider and Vertical Scroll Bar to zoom in on a section of the Karyoview. You can also use the mouse wheel as detailed below:

- Alt + mouse wheel stretches the display.
- Mouse wheel scrolls up and down.

The following information is displayed for each chromosome: [\(Figure 147\)](#page-155-0)

- Chromosome number
- Cytobands
- Segment Data Uses separate lanes for each sample file and each displayed segment type. Each sample is assigned a unique color in the display that is used for the lane. You can:
	- Change the grouping of samples and segment types. See "Changing the [grouping of samples and data types](#page-192-0)" on page 193.
	- Change the position of samples. See "[Lanes grouped by sample](#page-193-0)" on page 194 and "[Tracks grouped by data type](#page-193-1)" on page 194.
- Variant Data (only available for OSCHP and RHCHP)
- CytoRegions in selected CytoRegion File.
- Items in selected Overlap Map file.

<span id="page-155-0"></span>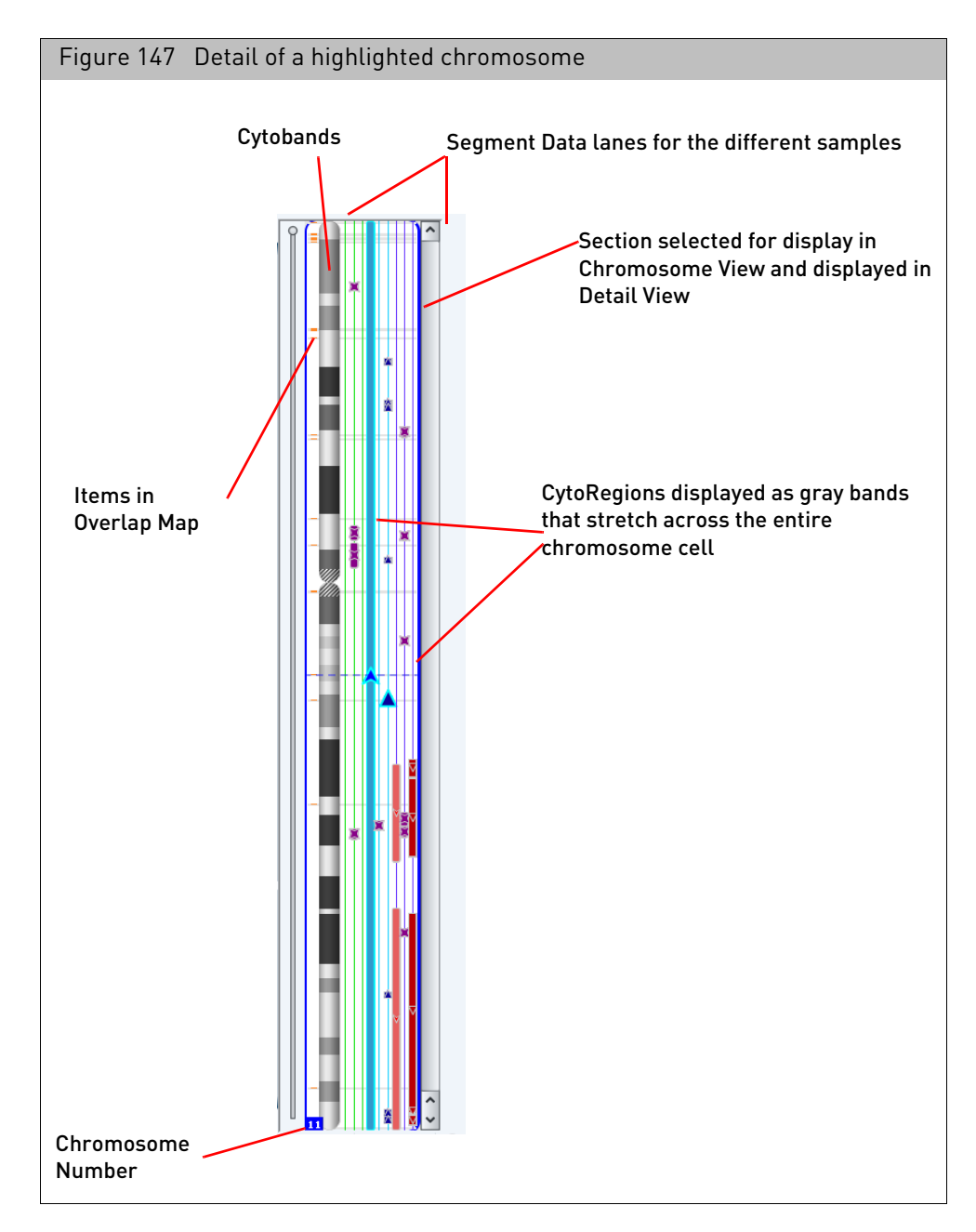

Click on a chromosome in the Karyoview to select it for display in the Selected Chromosome View and the Detail View. The selected Chromosome is highlighted in the Karyoview.

The Stretch Slider and the vertical scroll bar controls the vertical stretch of the Display area.

At higher magnifications, more details of the Cytobands are displayed in the Karyoview. You can see Cytoband labels if the display has room.

The portion of the chromosome selected in the Selected Chromosome View and displayed in the Detail View is highlighted in the Karyoview.

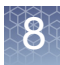

If you have selected a CytoRegions file, the CytoRegions are displayed as gray bands that stretch across the entire chromosome cell, from right to left of the Cytobands.

If you assigned an Overlap Map file, the overlap map items are displayed as small rectangles to the left of the cytobands. Its color is the same color used in the Details View.

**Note:** You can mouse over a feature in the Karyoview, Selected Chromosome View, or Detail View to display a pop-up with information about the feature. Also, you can rightclick on a feature in the Karyoview or Selected Chromosome View to open a shortcut menu of options, as shown in [Figure 148.](#page-156-1)

<span id="page-156-1"></span>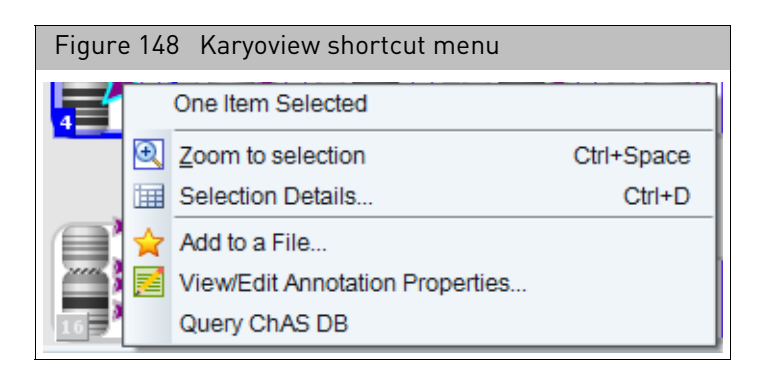

## <span id="page-156-0"></span>Whole genome view

The Whole Genome View [\(Figure 149\)](#page-157-0) displays the following data in a single display from Chromosome 1 to Y for:

- **CYCHP**: Log2 Ratio, Weighted Log2 Ratio, Copy Number State, Smooth Signal, LOH Allele Difference, and B-allele Frequency.
- **XNCHP**: Log2 Ratio, Weighted Log2 Ratio, Smooth Signal, LOH, Allele Difference, and B-allele Frequency.
- **CNCHP**: Log2 Ratio, Copy Number State, Smooth Signal, Allele Difference
- **RHCHP:** Log2Ratio, Smooth Signal, Copy Number State, LOH, Allele Difference, and B-allele Frequency.
- **OSCHP**: Log2 Ratio, Weighted Log2 Ratio, Copy Number State, Smoothed Signal, Allele Difference, and B-allele Frequency.
- **ReproSeq Aneuploidy .zip:** Copy number state data provides the sequencing tile data

**Note:** When opening ReproSeq for the first in the Whole Genome View, the graphs may appear empty. Use **Choose Data** to select the Copy Number Graph type to view the data.

**Note:** The Y axis on the left represents the data points in that graph (Log2/Weighted Log2 Ratio). The Y axis on the right represents the line graph data (Smooth Signal/ Copy Number).

#### *To display the Whole Genome View for a sample(s):*

1. Right-click on the Sample name in the File Tre[e \(Figure 149\),](#page-157-0) then select **Show WGV**.

<span id="page-157-0"></span>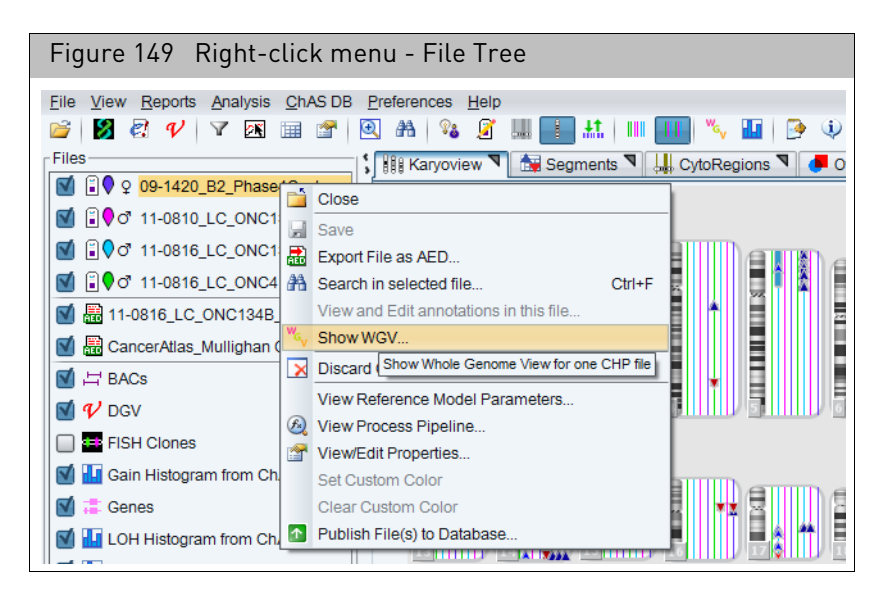

2. The Whole Genome View for the selected file(s) opens. [\(Figure 150\)](#page-157-1)

<span id="page-157-1"></span>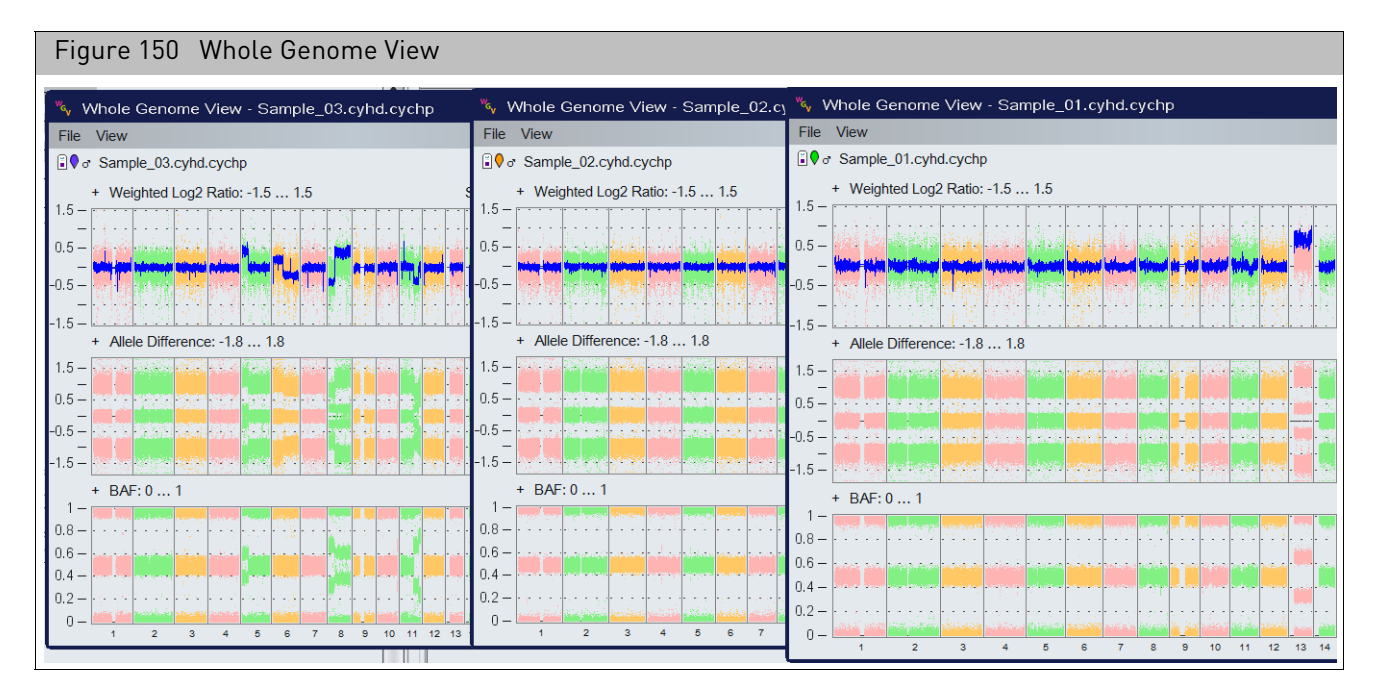

- 3. To select a different sample(s) to display:
	- Select **File** → **Choose File**.
	- Click on a different file name, then click **OK**.

## Changing graph types

1. Click on **View** → **Choose Data**.

The Choose Data window appears[. \(Figure 151\)](#page-158-0)

<span id="page-158-0"></span>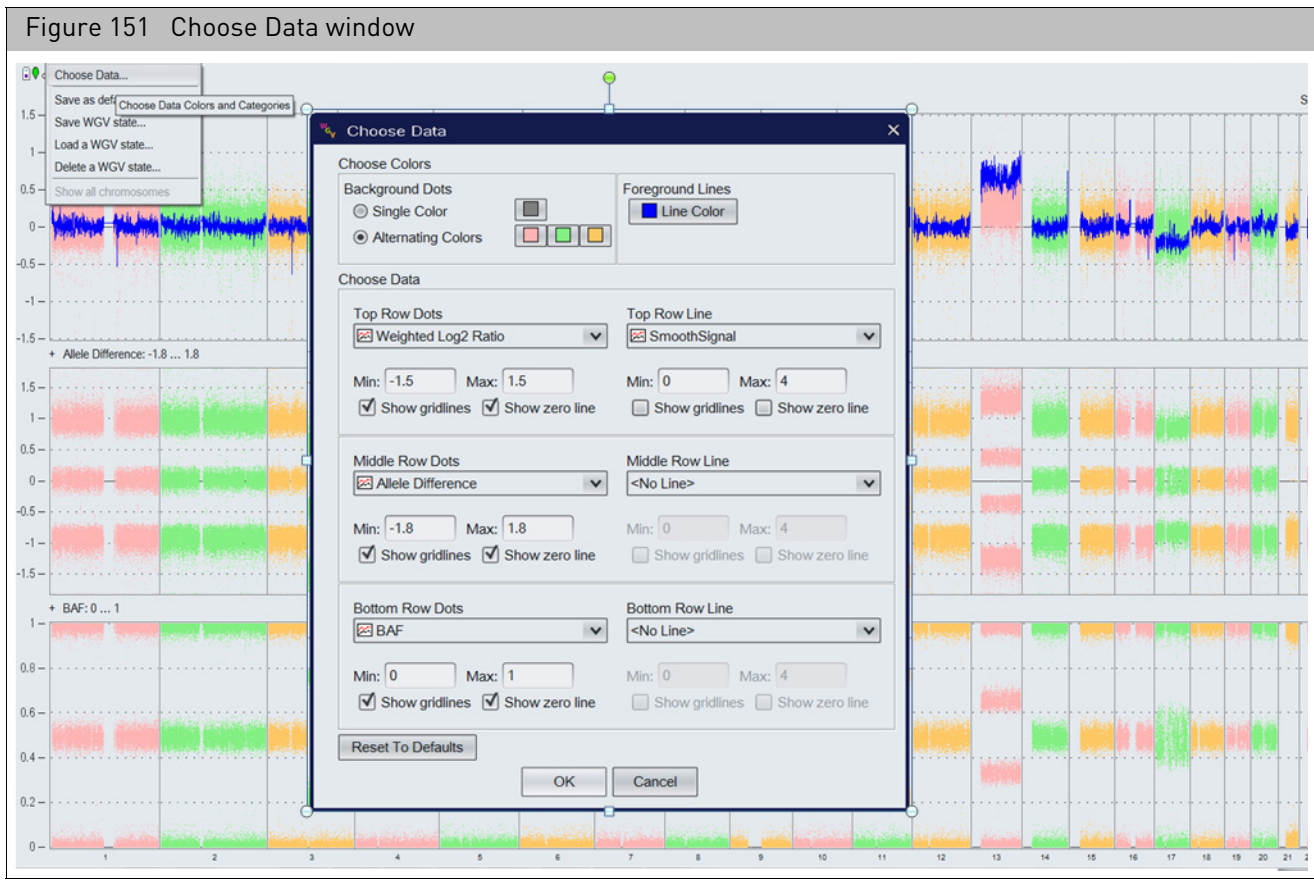

- Up to three rows of data can be viewed simultaneously for each sample.
- Use the Row Data and/or Row Line to assign which data tracks to view.
- Select **<no Dots>** or **< no Line>** to disable the display (of any data) in the row. [Figure 152](#page-159-0) is an example of no data being assigned to the Bottom Row, therefore only two rows of data are displayed in the Whole Genome View.

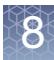

<span id="page-159-0"></span>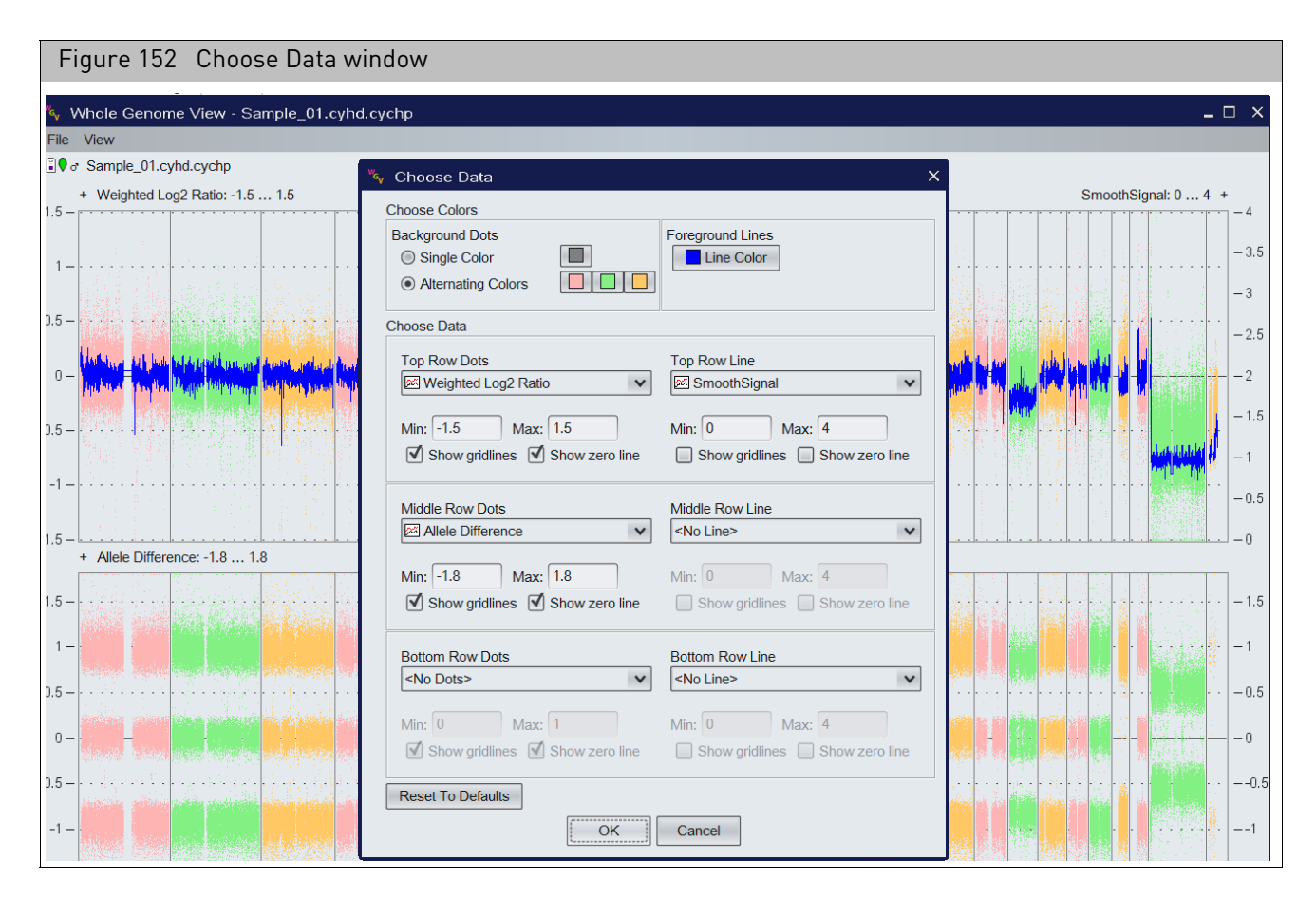

**Note:** The Y axis settings for the Whole Genome View are initially determined from the Y axis settings set in the Detail View Graph Settings. The Y axis on the left of the WGV pertains to the Row Data. The Y axis on the right of the WGV pertains to the Line data. Also, not all graphs are available for a given xxCHP file. If a graph type is selected in which data is not available, the graph will appear with no data points.

<span id="page-159-2"></span>Changing colors Graphs can be viewed in a single color or alternating colors every three chromosomes.

*To change the color of the data points or line data:*

1. Click **View**  $\rightarrow$  **Choose Data**[. \(Figure 153\)](#page-159-1)

<span id="page-159-1"></span>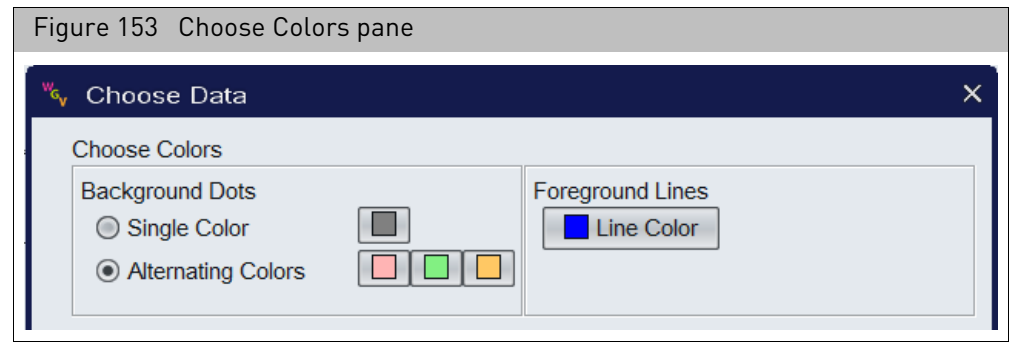

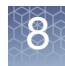

- 2. Select the radio button to change to either 1 color data points or alternating 3 color data points.
- 3. Click on the colored square(s) to open a Color Selection palette. Select new colors for the Whole Genome View.
- 4. Click **OK** to return to the Whole Genome View with your new selection.

**Note:** Changing Data display and/or Colors affects the current sample only. To save these settings as default setting (whenever a file is opened), save these settings as the Default WGV State. (See "[Creating a default WGV state](#page-160-0)".)

## <span id="page-160-0"></span>Creating a default WGV state

Creating WGV

states

#### *To set a default display and colors:*

- 1. Select the Data and Colors to be displayed as your Default settings when opening files in the WGV, as described in "[Changing colors](#page-159-2)" on page 160.
- 2. Select **View** → **Save as default WGV State**[. \(Figure 154\)](#page-160-1)

<span id="page-160-1"></span>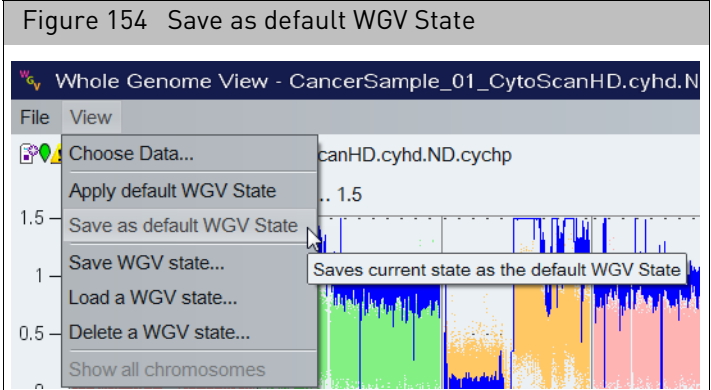

A confirmation message appears.

3. Acknowledge the message, then click **OK** to save these settings as the Default WGV display.

**Note:** If changes have been made to colors, data or Y axis values, you can return to this WGV Default State by clicking **View** → **Apply default WGV State** or click **Load a WGV State** → **Default**.

Multiple WGV States can be created, then saved for a quick selection of different graph/ color settings.

#### *To create a WGV state:*

- 1. Select the Data and Colors to be displayed as your Default settings when opening files in the WGV.
- 2. To save these selections as a WGV State, click on **View**  $\rightarrow$  **Save WGV State**.
- 3. Enter a name in the dialog box, then click **OK** to save this new WGV State.

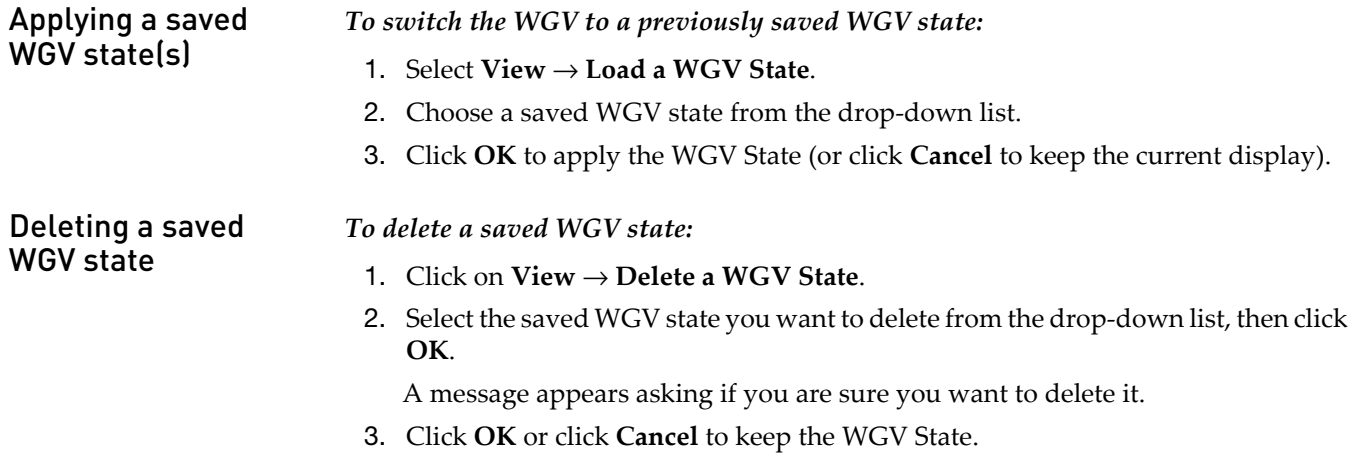

## Using the WGV zoom feature

1. Click on the chromosome number that appears along the bottom row, as shown in [Figure 155](#page-161-0).

<span id="page-161-0"></span>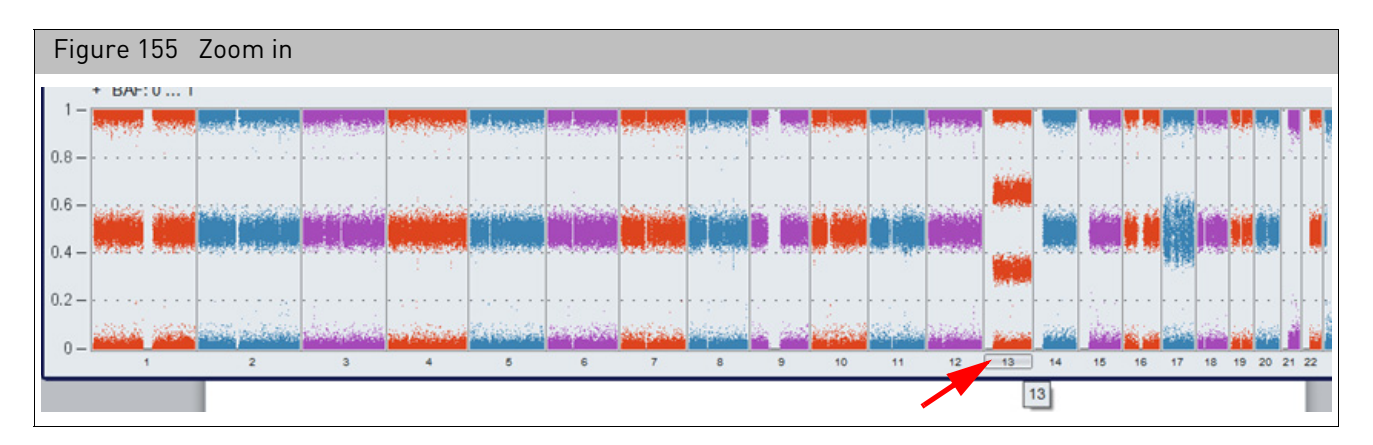

2. The following "zoomed in" WGV window appears. [\(Figure 156\)](#page-162-0)

<span id="page-162-0"></span>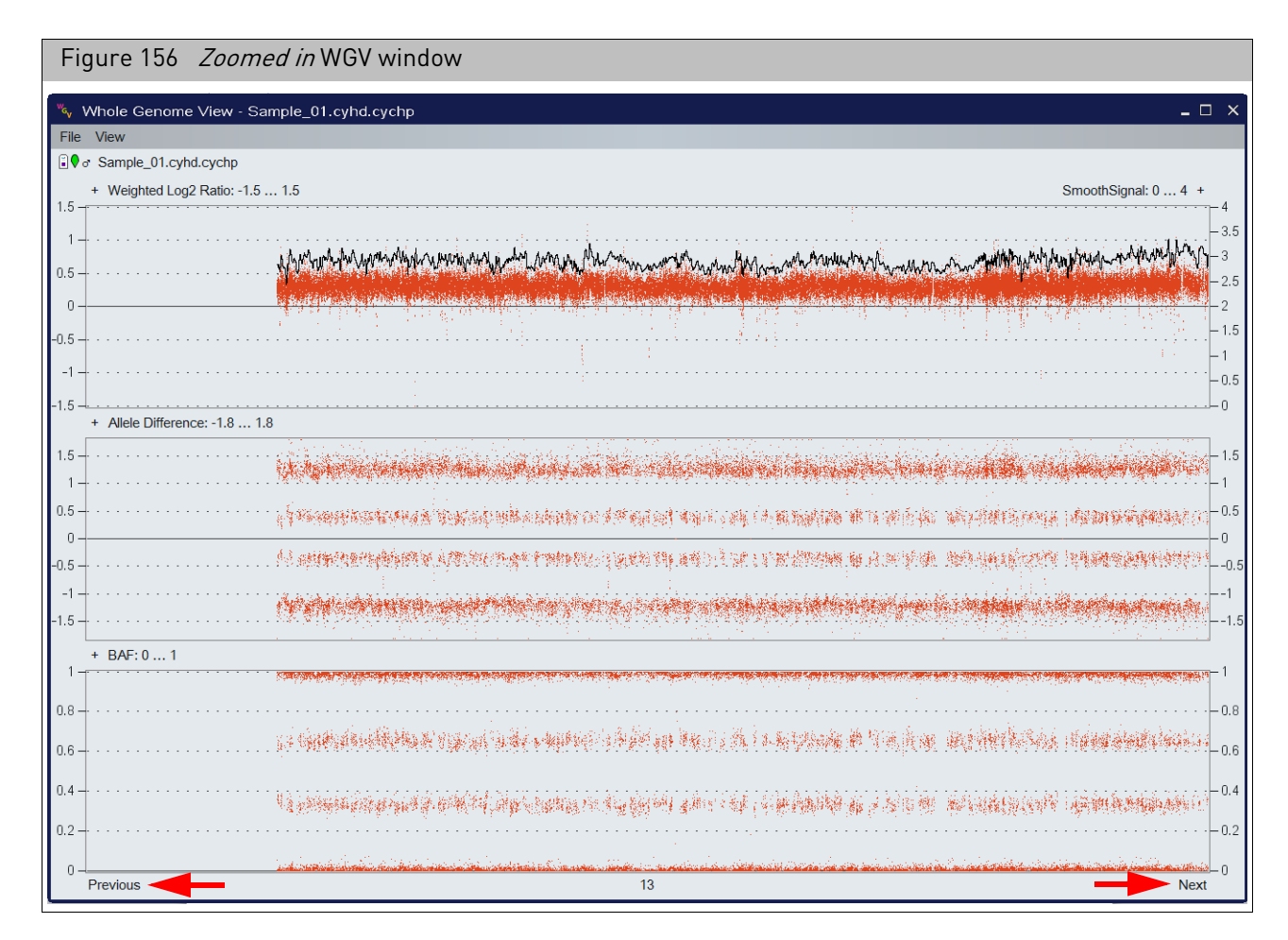

- 3. Click **Previous** or **Next** to view adjacent chromosomes in this window.
- 4. To return to the Whole Genome Vie[w \(Figure 155\),](#page-161-0) click on the chromosome number again or click **View**→ **Show all chromosomes**.

## Adding a reference line to the WGV

1. Click on the **+ (**above the panel) to add a reference line to that panel.

**Note:** When a row of data has both Dots and Line data, click the **+** sign next to the data type to which you would like to add the Reference Line.

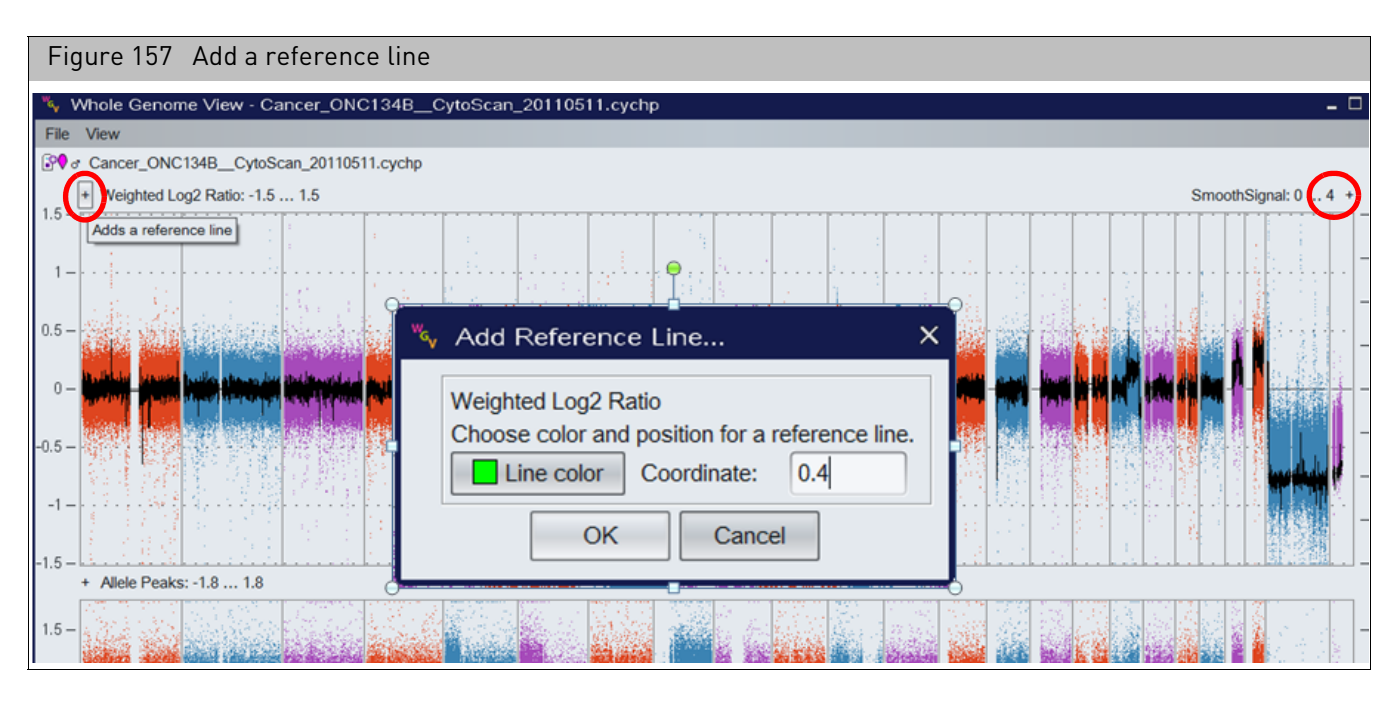

- 2. Click on the **Line color** button to select a color for the Reference Line.
- 3. In the **Coordinate** text field, enter an approximate coordinate (based on the Y axis) where you want the Reference Line placed.

**Note:** The Reference Line can be dragged and dropped to a different location once placed onto the graph.

- 4. Click **OK**.
- 5. Repeat steps 2-4 to place additional Reference Lines onto the graph.

**Note:** Additional Reference Lines can also be added by right-clicking in the graph and selecting **Add Reference Line for...** [\(Figure 158\)](#page-164-0)

- 6. Delete a single Reference Line by right-clicking on the Line and selecting **Delete Selected Line**. Remove all Reference lines by right-clicking in the graph and selecting **Delete All Lines**. [\(Figure 158\)](#page-164-0)
- 7. To change the color or coordinate of a Reference Line, right-click on the selected Reference Line, then select **Edit Selected Line**[. \(Figure 158\)](#page-164-0)

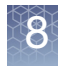

<span id="page-164-0"></span>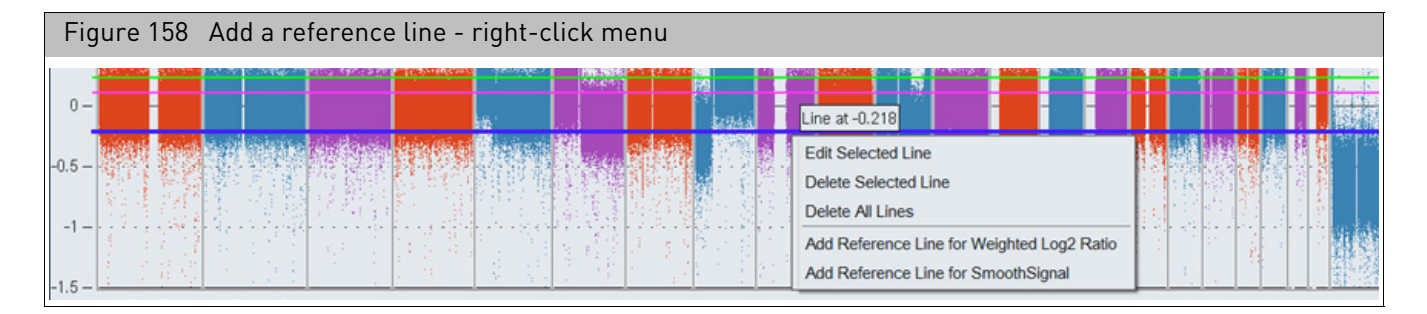

## Adding a comparison file

Use this feature to view two samples in the same WGV window.

**Note:** Before using this feature, both analysis files MUST BE loaded and available in the ChAS Browser.

- 1. Open the first file in the Whole Genome View, as you normally would.
- 2. Click **File** → **Add Comparison File**.

A Comparison File window opens with available analysis results files loaded into ChAS Browser.

3. Click to highlight the file to be viewed with the first file (already open in the WGV), then click **OK**.

The data for the files are loaded in the same window [\(Figure 159\)](#page-165-0) displaying the following alternating tracks:

- Track 1: Weighted Log 2 and Smooth Signal for File 1
- Track 2: Weighted Log 2 and Smooth Signal for File 2
- Track 3: Allele Difference for File 1
- Track 4: Allele Difference for File 2
- Track 5: B-allele Frequency for File 1
- Track 6: B-allele Frequency for File 2

<span id="page-165-0"></span>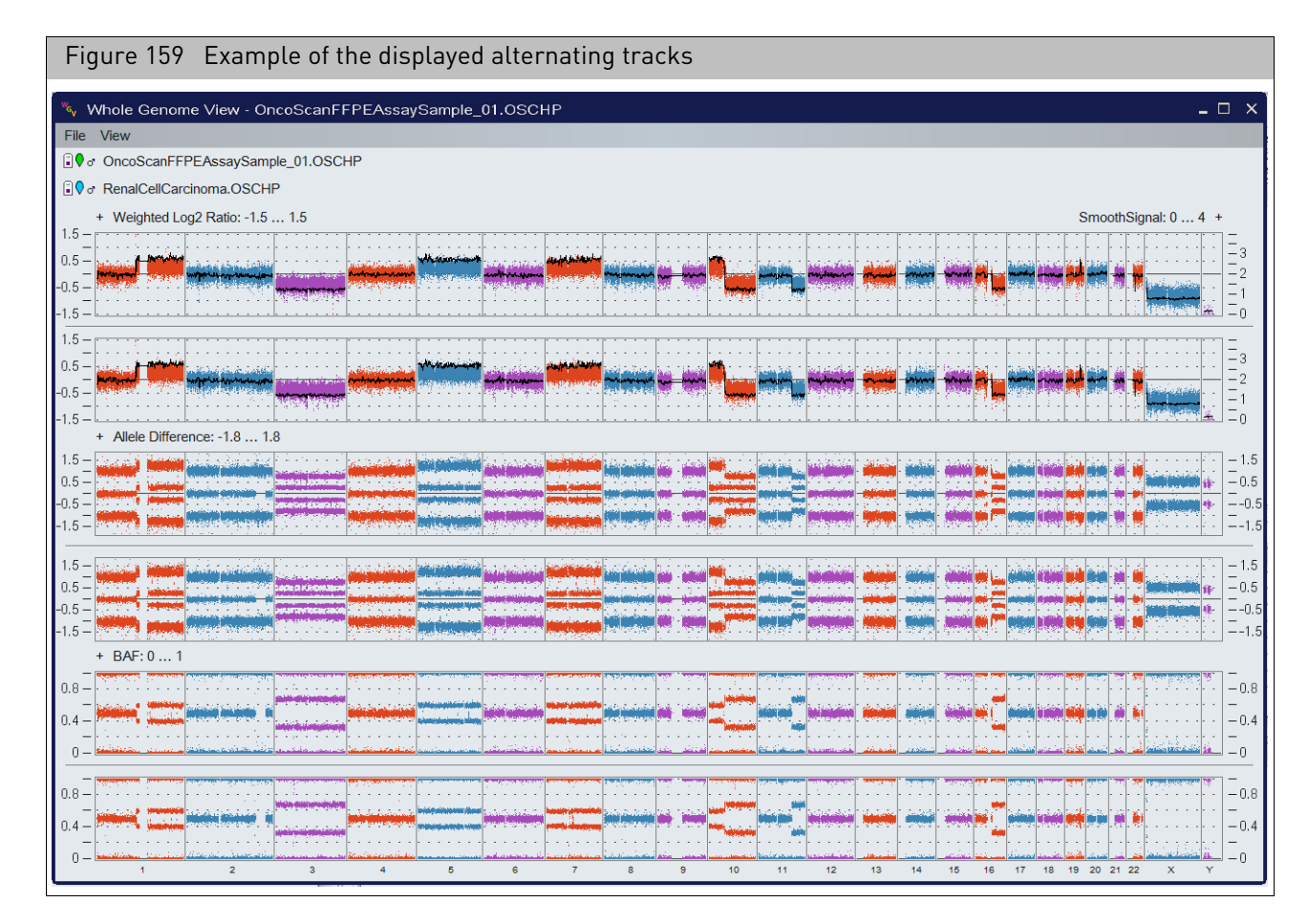

**Note:** To remove a comparison file, click **File** → **Remove Comparison File**.

## Selecting a new comparison file

- 1. Click on the second of the filenames to open the file selection window
- 2. Highlight a new file from the **Choose a comparison file** window [\(Figure 160\)](#page-166-0), then click **OK**.

<span id="page-166-0"></span>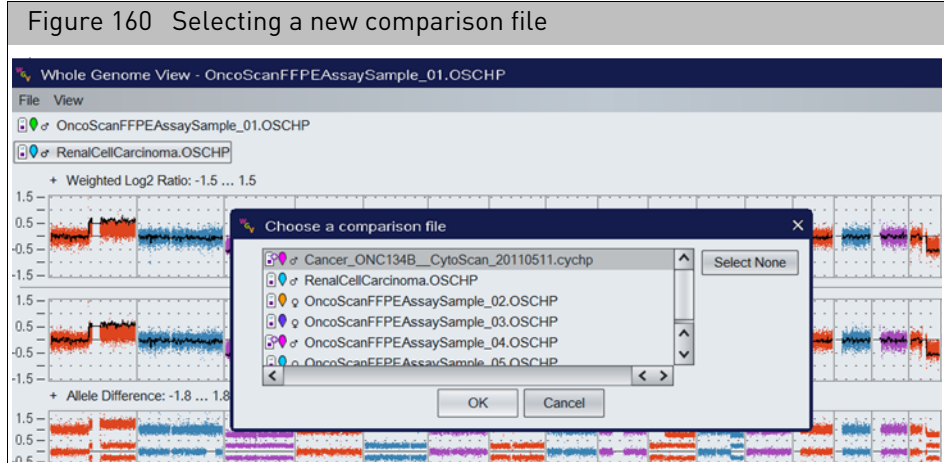

The newly selected file and its data is displayed.

Exporting a WGV 1. Click **File** → **Export window PNG**.

Chromosome Analysis Suite (ChAS) User Guide 167 and 167 and 167 and 167 and 167 and 167 and 167 and 167 and 167

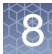

## <span id="page-167-1"></span><span id="page-167-0"></span>Selected chromosome view

The Selected Chromosome Vie[w \(Figure 161\)](#page-167-2) is similar to the Karyoview, but it displays a single selected chromosome at higher magnification. Click, then drag in the Chromosome View to select an area for display in the Detail View.

<span id="page-167-2"></span>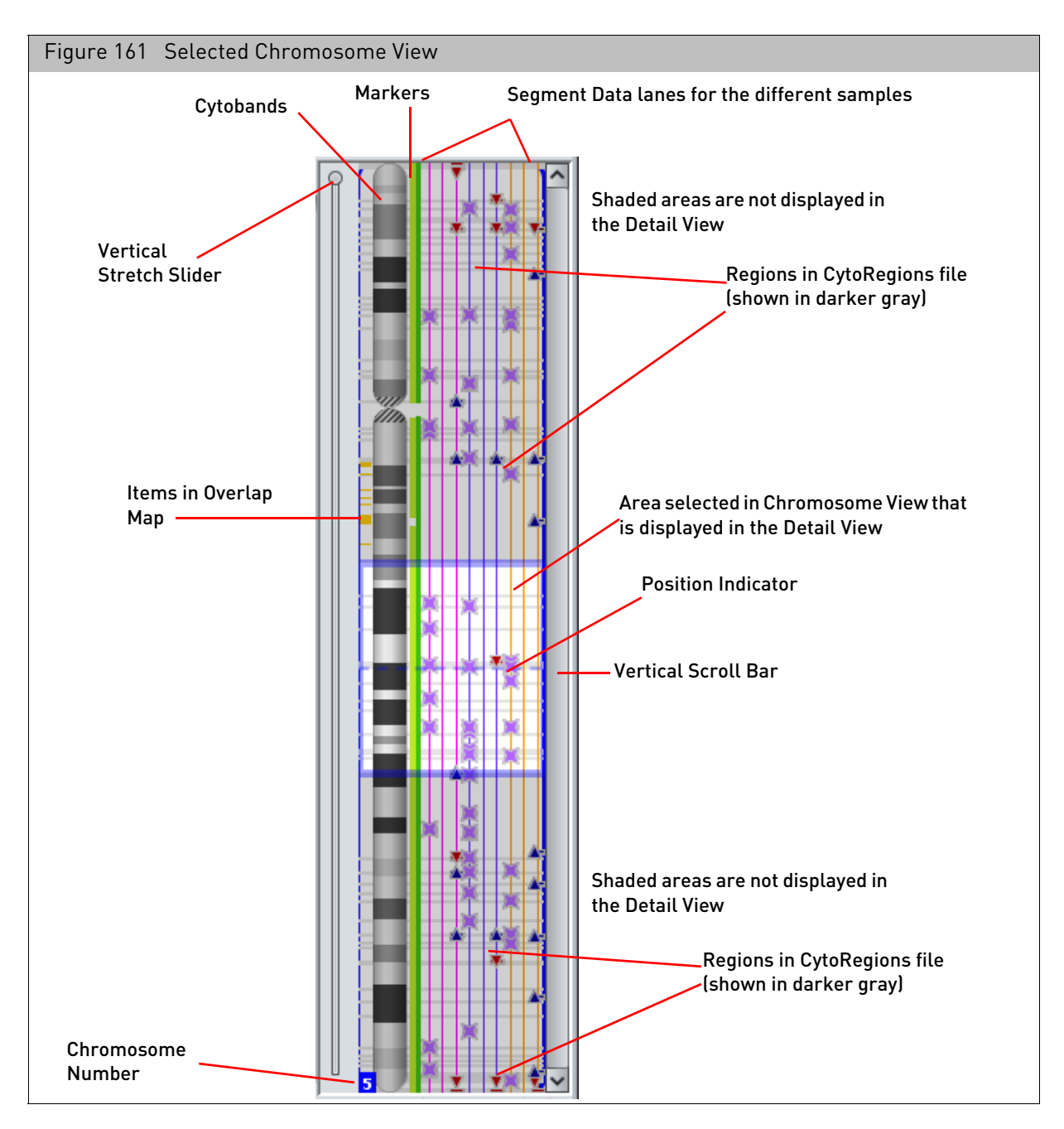

Use the Stretch Slider and Vertical Scroll Bar [\(Figure 161\)](#page-167-2) or press the **Alt** key and turn the mouse wheel to zoom in on a section of the **Selected Chromosome View**.

If you have selected a CytoRegions file, the CytoRegions are displayed as gray bands that stretch across the entire chromosome cell (from right to left of the Cytobands).

If you have selected an Overlap Map file, the overlap map items are displayed as small rectangles [\(Figure 161\)](#page-167-2) to the left of the Cytobands. Its color is the same color used in the Details View.

The Position Indicator is a dashed horizontal blue line. Click in the Selected Chromosome View to set the position of the indicator. The position is highlighted in the graphs table and used as the center point when zooming.

The marker positions are displayed to the right of the Cytobands. When zoomed out, they appear as green ribbons. When zoomed in, the markers and their positions can be seen, as shown in [Figure 162.](#page-168-0)

<span id="page-168-0"></span>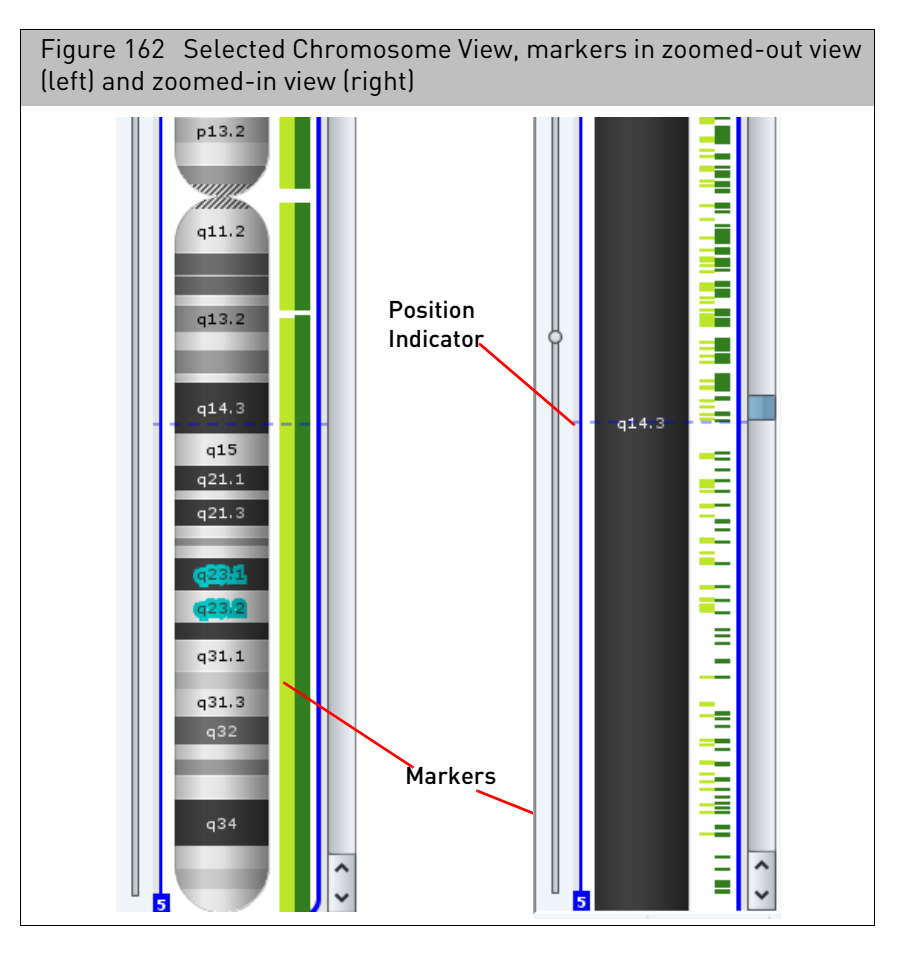

- SNP markers are displayed in the light green band nearest the cytobands. The SNP marker/probe names in the CytoScan start with the letter 'S'.
- There is one marker track for every distinct array type that is loaded.
- Copy Number markers are displayed in the dark green band nearest the detected segments. The non-polymorphic copy number probe names on the CytoScan start with the letter 'C'.
- You can mouse over a marker to learn more about it.
- Segments selected in any view are highlighted in the Selected Chromosome View.
- For information on the other features of the Selected Chromosome View, see ʺ[Selected chromosome view](#page-167-1)ʺ on page 168*.*

<span id="page-169-1"></span><span id="page-169-0"></span>Detail view

<span id="page-169-2"></span>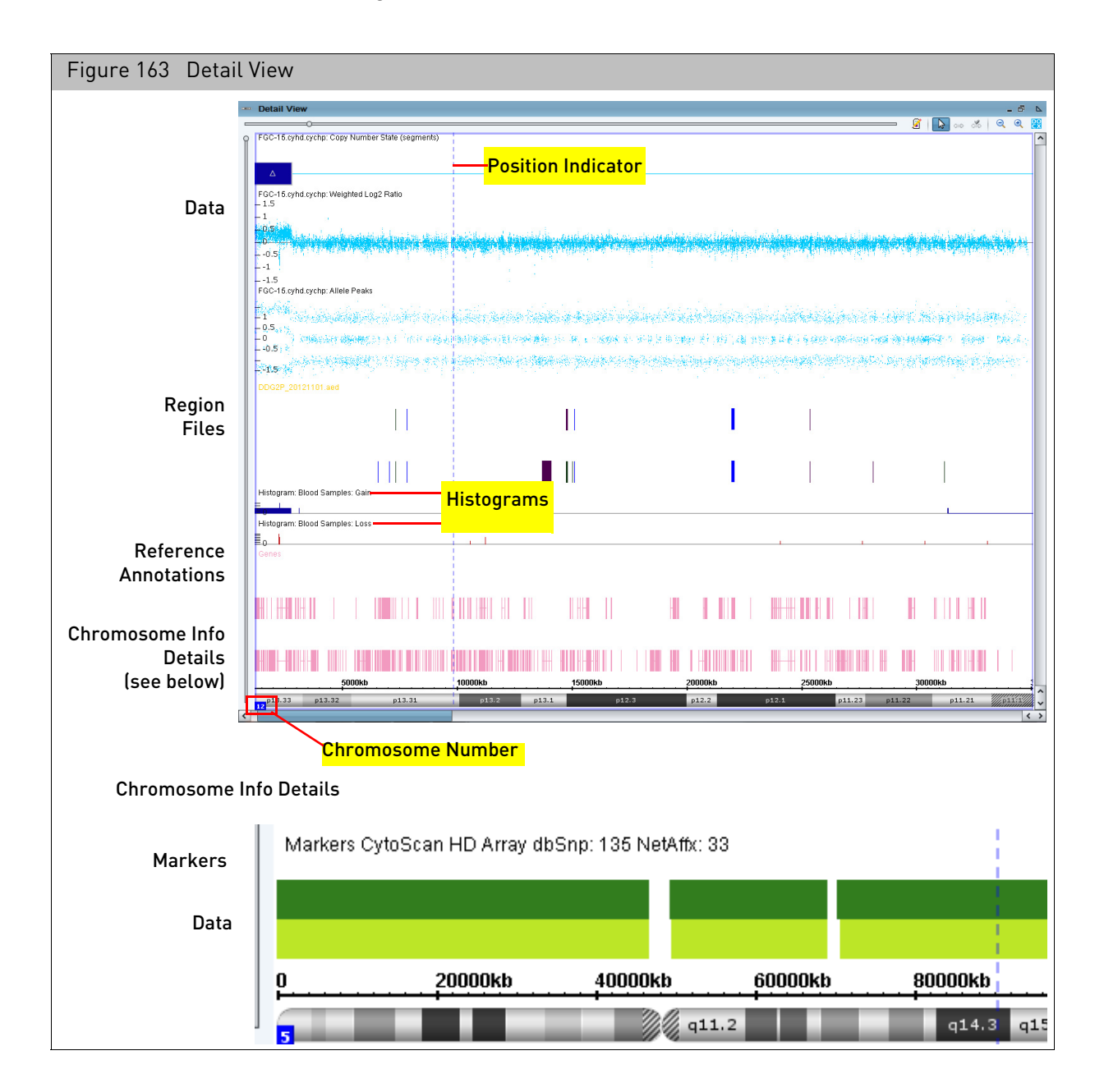

The Detail Vie[w \(Figure 163\)](#page-169-2) enables you to look in detail at the detected segments, marker data, regions, and reference annotations for the loaded files.

## Viewing CytoScan XON data in detail view

CytoScan XON data is categorized into four different levels.

- Level 1: Includes genes with the highest level of evidence: developmental delay, epilepsy, ASD, XLID, Metabolic disorders, hereditary cancer OMIM™ Morbid genes.
- Level 2: ClinVar genes not covered in Level 1.
- Level 3: Other OMIM genes.
- Level 4: Other Ref Seq, UCSC, Ensembl genes, LOVD.

In the Filters tab, when only Level 1 is selected and Levels 2-4 remain unchecked (as shown in [Figure 164 on page 172\)](#page-171-0) then:

XON Region segments that overlap regions of the genome designated as Level 1 is visible in the XON Region Segment Track and in the Segments Table. All remaining data (log2 ratio, weighted log2 ratio, smooth signal, allele difference, B-allele Frequency) contained within Level 1 regions is colored the same color as the color nib of the sample. XON Region segments that overlap regions of the genome designated as Levels 2-4 are not visible on the XON Region segment track or in the Segments Track. All remaining data (log2 ratio, weighted log2 ratio, smooth signal, allele difference, B-allele Frequency) contained within Level 2-4 regions is colored gray.

In the Filters tab, when Levels 1 and 2 are selected and Levels 3 and 4 remain unchecked (as shown in [Figure 165 on page 172\)](#page-171-1) then:

XON Region segments that overlap regions of the genome designated as Level 1 or Level 2 will be visible in the XON Region Segment Track and in the Segments Table. All remaining data (log2 ratio, weighted log2 ratio, smooth signal, allele difference, Ballele Frequency) contained within Levels 1 or 2 regions will be colored the same color as the color nib of the sample. XON Region segments that overlap regions of the genome designated as Levels 3 or 4 will not be visible on the XON Region segment track or in the Segments Table. All remaining data (log2 ratio, weighted log2 ratio, smooth signal, allele difference, B-allele Frequency) contained within Level 3 and 4 regions are colored gray.

If selected Level 3, then XON Region Segment calls are displayed on the XON Region Segment track and the marker level data are colored the same color as the color of the color nib of the sample.

When all four Levels are selected in the Filters Tab, all XON Region segment calls for the sample are displayed and all marker level data is colored the same color as the color of the color nib of the sample.

<span id="page-171-0"></span>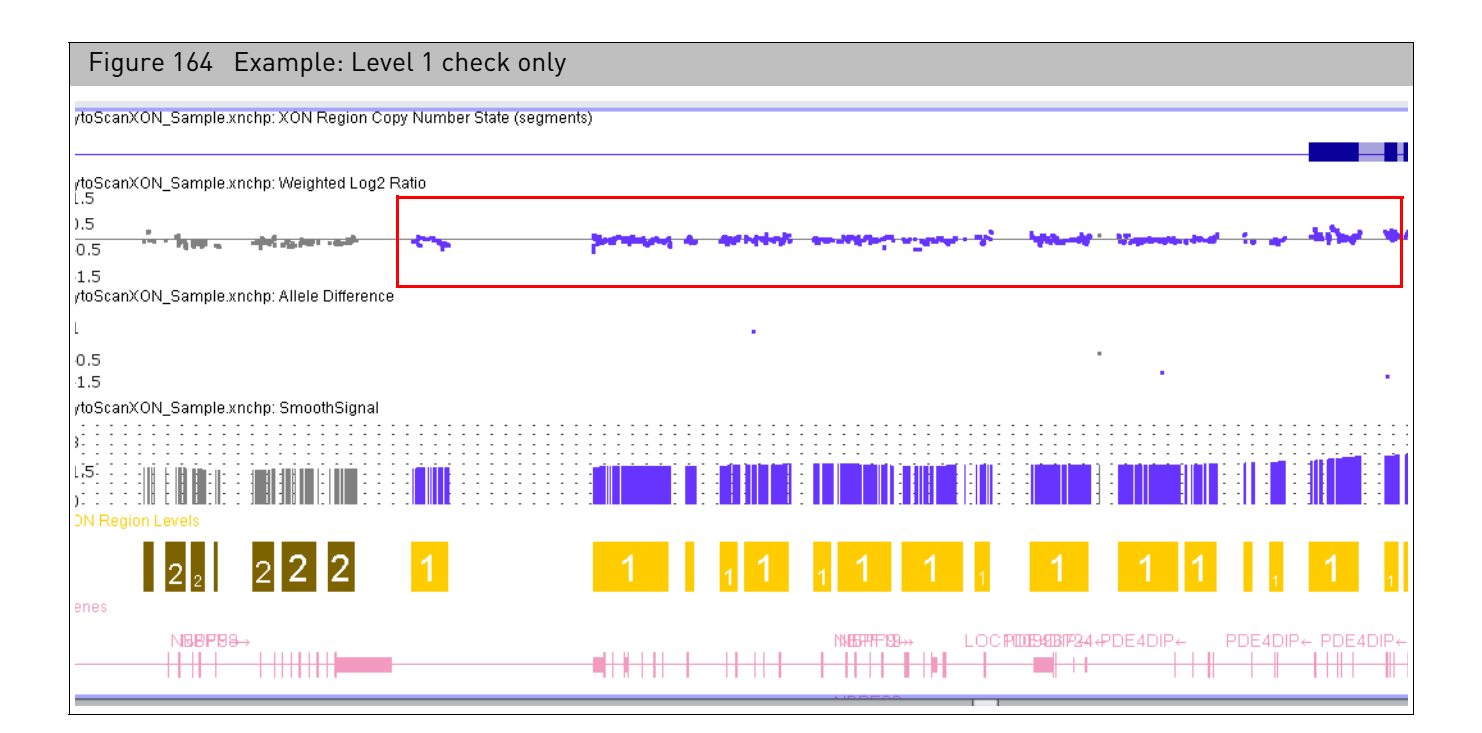

<span id="page-171-1"></span>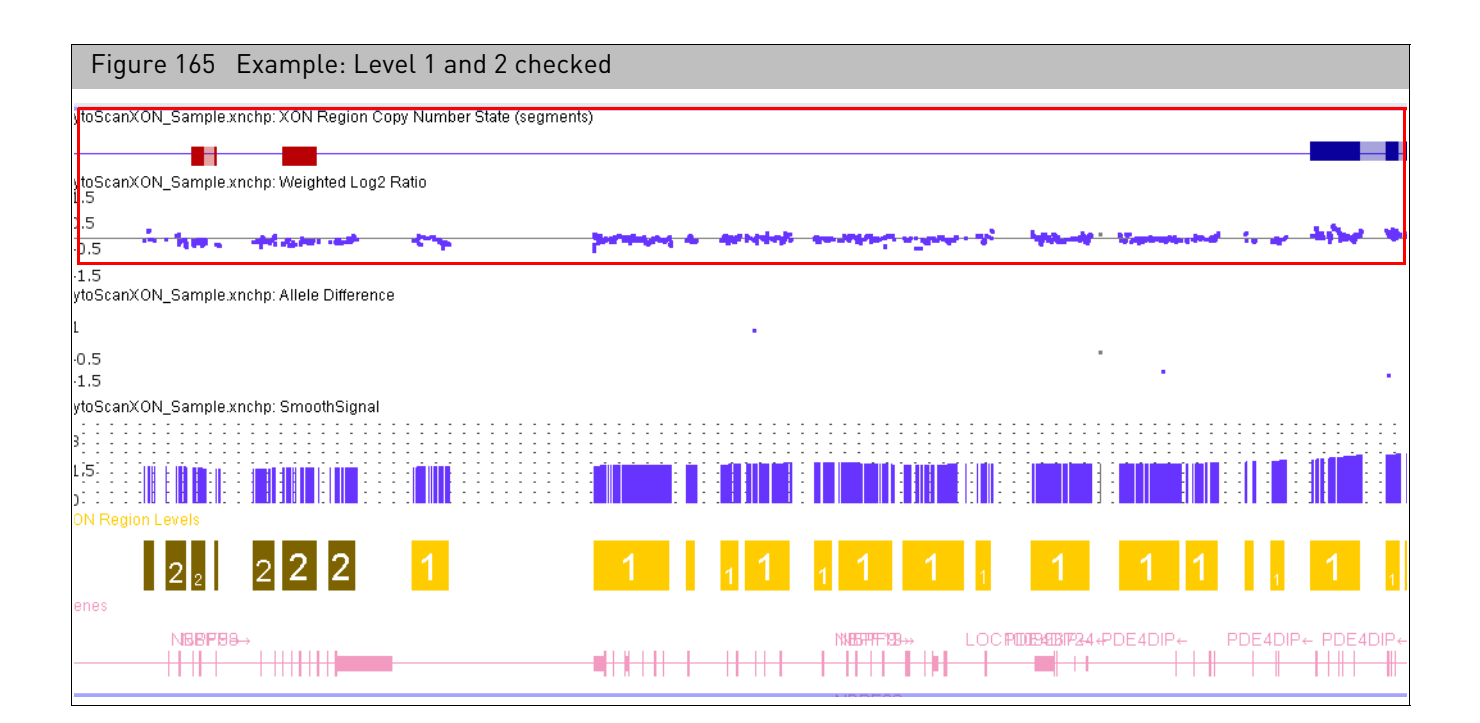

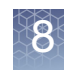

## Annotation color codes

In the Detail View, DGV annotations are color-coded to indicate association with gain or loss.

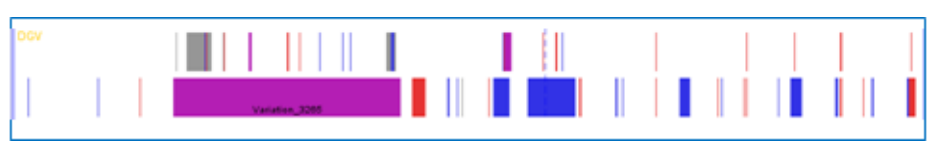

- **Purple** Gain and loss are associated with the region
- **Red** Only loss is associated with the region
- **Blue** Only gain is associated with the region
- **Gray** Copy number variation is associated with the region, but information regarding the number of times gains or losses were observed is not present in the annotation record in the DGV database

### In Browser annotation files version NA32.3 and higher, the following OMIM colored gene entries were generated by genome.ucsc.edu and are based on the associated OMIM phenotype map key. For more information on OMIM display conventions, go to: www.genome.ucsc.edu

- Lighter Green for phenotype map key 1 OMIM records the disorder has been placed on the map based on its association with a gene, but the underlying defect is not known.
- Light Green for phenotype map key 2 OMIM records the disorder has been placed on the map by linkage; no mutation has been found.
- Dark Green for phenotype map key 3 OMIM records the molecular basis for the disorder is known; a mutation has been found in the gene.
- Purple for phenotype map key 4 OMIM records a contiguous gene deletion or duplication syndrome; multiple genes are deleted or duplicated causing the phenotype.
- Light Gray for Others no associated OMIM phenotype map key info available.

### *To change an annotation color:*

1. Right-click an annotation type in the Files window pane and select **Set Custom Color** on the shortcut menu, as shown in [Figure 166.](#page-173-0)

Annotation OMIM

color codes

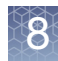

<span id="page-173-0"></span>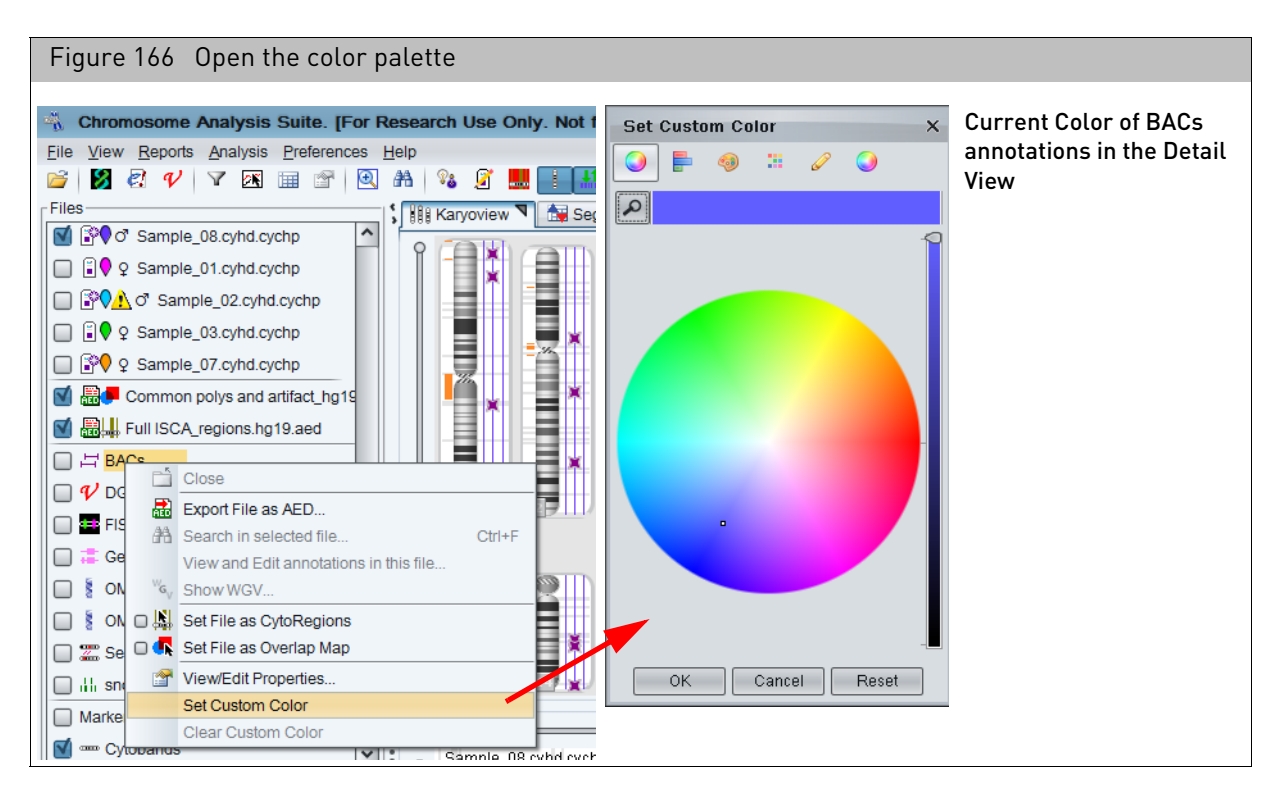

2. Specify a color for the selected annotation type using the color controls in the color palette [\(Figure 166\)](#page-173-0), then click **OK**.

The new color is applied to the annotations in the Details View.

3. To return to the default annotation color, right-click the annotation in the Files windowpane, and select **Clear Custom Color** on the shortcut menu.

## Data in the detail view

The Detail View displays the following types of data for CytoScan (CYCHP):

Table 13 Data for CytoScan array

| <b>Data Types</b>                          | <b>Definition</b>                                                                                                    |  |
|--------------------------------------------|----------------------------------------------------------------------------------------------------|--|
| <b>Detected Segment Types</b>              |                                                                                                    |  |
| GainMosaic                                 | Non-integer amplifications or duplications                                                                                                    |  |
| LossMosaic                                 | Non-integer hemizygous or homozygous deletions                                                                                                    |  |
| Gain                                       | Amplifications or duplications                                                                                                    |  |
| Loss                                       | Hemizygous or homozygous deletions                                                                                                    |  |
| LOH                                        | Loss of Heterozygosity                                                                                                    |  |
| Probe array data (displayed as graph data) |                                                                                                    |  |
| <b>Copy Number State</b>                   | HMM-derived integer Copy Number State                                                                                                    |  |
| Log2 Ratio                                 | Per marker Log2 Ratio of normalized intensity with respect to a reference, with further<br>correction for sample specific variation.                                                                                                    |  |
| <b>Weighted Log2 Ratio</b>                 | Contains the Log2 Ratios processed through a Bayes wavelet shrinkage estimator. These<br>processed values are input to the CNState algorithm HMM.                                                                                                    |  |
| LOH                                        | Loss of Heterozygosity                                                                                                    |  |
| <b>Allele Difference</b>                   | Filtered and smoothed values for individual markers. Nonparameteric estimation is used to<br>understand possible regional peak structure towards which the data is smoothed. The amount<br>of filtration and smoothing is dynamically adapted based on sample quality. Allele difference is<br>computed based on differencing A signal and B signal, then standardizing based on reference file<br>information. |  |
| <b>Genotype Calls</b>                      | SNP genotype calls (single sample, BRLMM-P-plus algorithm)                                                                                                    |  |
| <b>Smooth Signal</b>                       | Gaussian Smoothed Calibrated Copy Number Estimate                                                                                                    |  |
| <b>B-allele Frequency</b>                  | Number of B alleles/number of A+B alleles used to show allelic imbalances.                                                                                                    |  |

## The Detail View displays the following types of data for a CytoScan HTCMA array:

Table 14 Data for CytoScan HTCMA array

| <b>Data Types</b>                          | <b>Definition</b>                     |  |
|--------------------------------------------|---------------------------------------|--|
| <b>Detected Segment Types</b>              |                                       |  |
| Gain                                       | Amplifications or duplications        |  |
| Loss                                       | Hemizyqous or homozygous deletions    |  |
| <b>LOH</b>                                 | Loss of Heterozygosity                |  |
| Probe array data (displayed as graph data) |                                       |  |
| <b>Copy Number State</b>                   | HMM-derived integer Copy Number State |  |

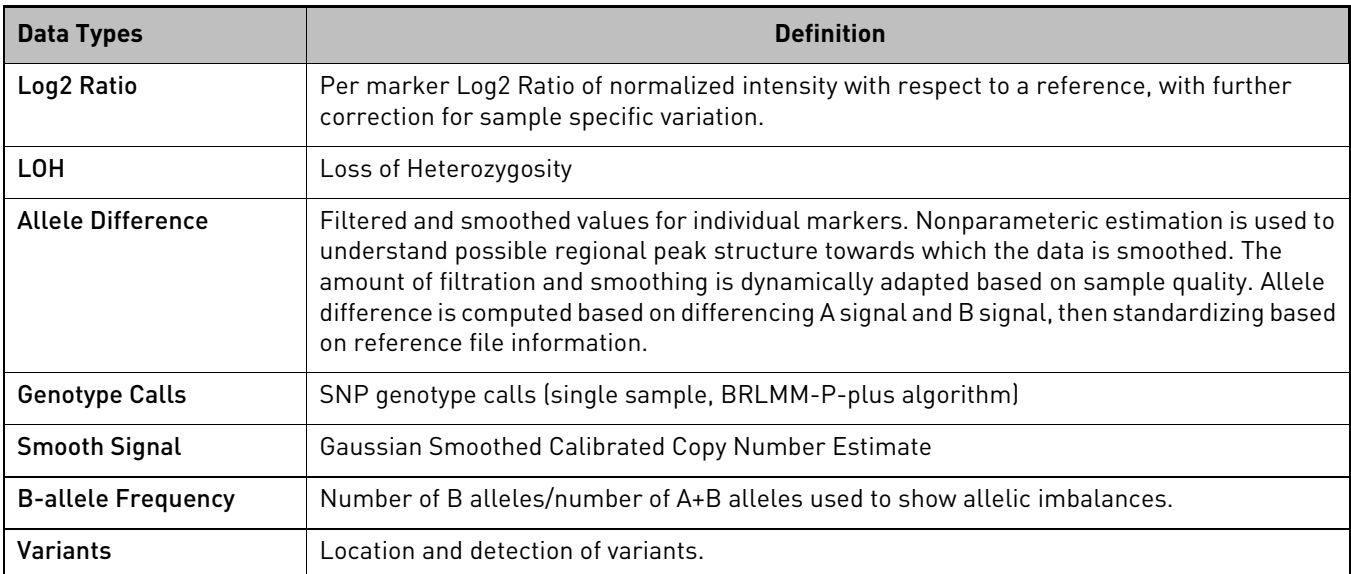

### Table 14 Data for CytoScan HTCMA array

**Note:** There is a subset of ~55,000 SNP probes which are used for allelic information analysis but which are not used for Copy Number analysis (on the CytoScan HD Array).

For these SNP probes, LOH and Allele Peaks data will be displayed, but these SNP probes will not have Log2 Ratio, Weighted Log2 Ratio, SmoothSignal, or Copy Number State data displayed, nor will they be used for ascertainment of Mosaicism.

The calculation of Segment data for all the various Segment types takes this into account. All non-polymorphic (copy number) and the vast majority of SNP probes are NOT affected by this change, and will continue to display all graphs and their data points from the CytoScan HD Array CYCHP files.

Table 15 Data for CytoScan XON Array

| <b>Data Types</b>                          | <b>Definition</b>                                                                                                    |  |
|--------------------------------------------|----------------------------------------------------------------------------------------------------|--|
| <b>Detected Segment Types</b>              |                                                                                                    |  |
| <b>XON Region Gain</b>                     | Amplifications in XON regions                                                                                                    |  |
| <b>XON Region Loss</b>                     | Hemizygous or homozygous deletions in XON regions                                                                                                 |  |
| <b>LOH</b>                                 | Loss of Heterozygosity                                                                                                    |  |
| Probe array data (displayed as graph data) |                                                                                                    |  |
| Log2 Ratio                                 | Per marker Log2 Ratio of normalized intensity with respect to a reference, with further<br>correction for sample specific variation.              |  |
| <b>Weighted Log2 Ratio</b>                 | Contains the Log2 Ratios processed through a Bayes wavelet shrinkage estimator. These<br>processed values are input to the CNState algorithm HMM. |  |
| LOH                                        | Loss of Heterozygosity                                                                                                    |  |

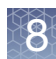

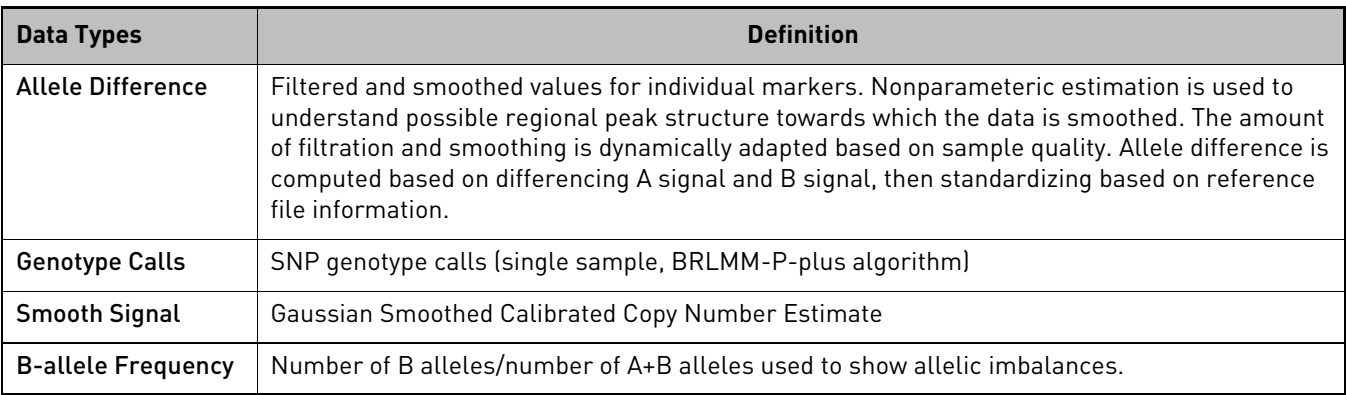

## Table 15 Data for CytoScan XON Array

The Detail View displays the following kind of data for Genome-Wide SNP Array 6.0 Array data (CNCHP):

## Table 16 Data for Genome-Wide SNP Array 6.0 (CNCHP)

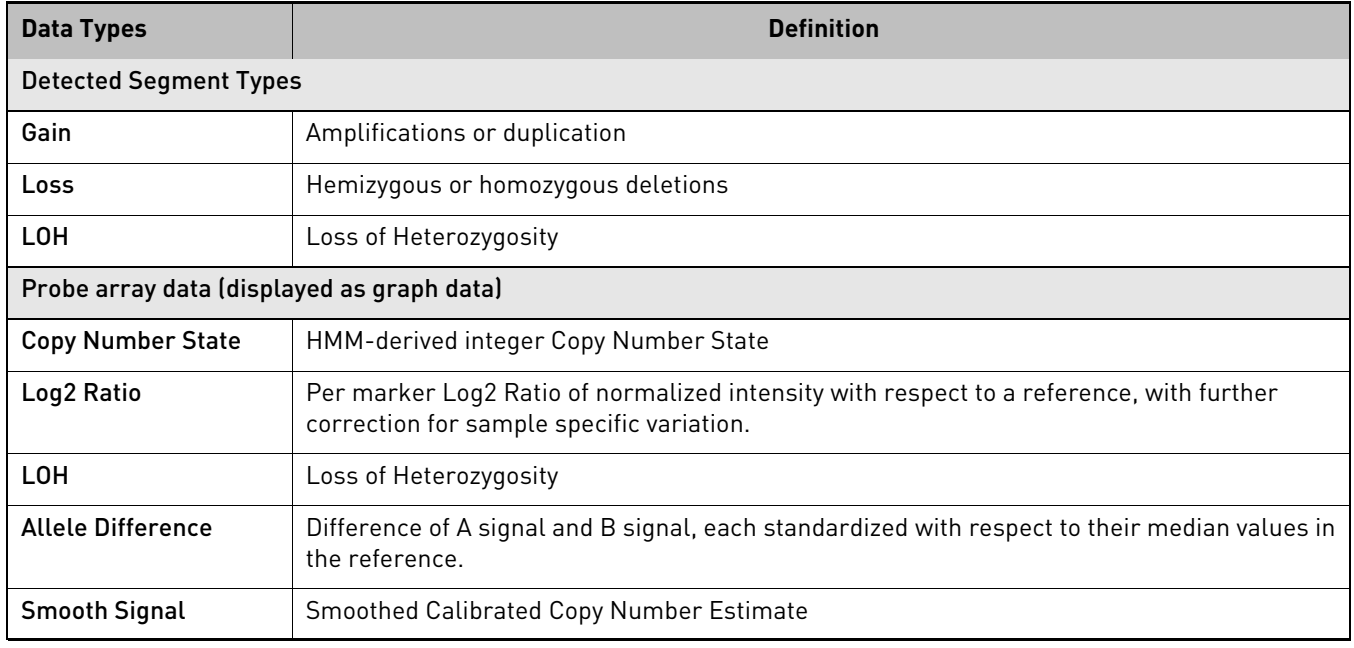

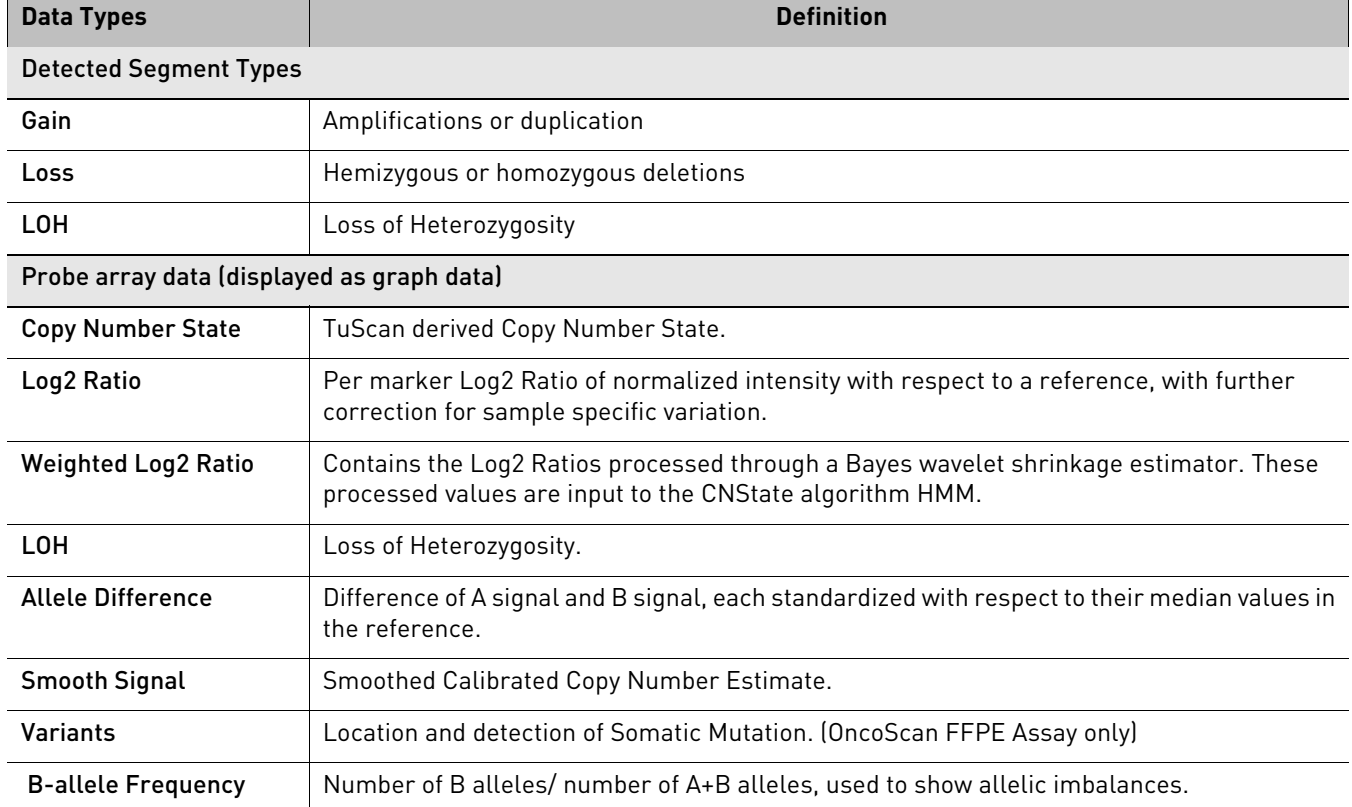

#### Table 17 Data for OncoScan Array (OSCHP)

#### Table 18 ReproSeq Aneuploidy data

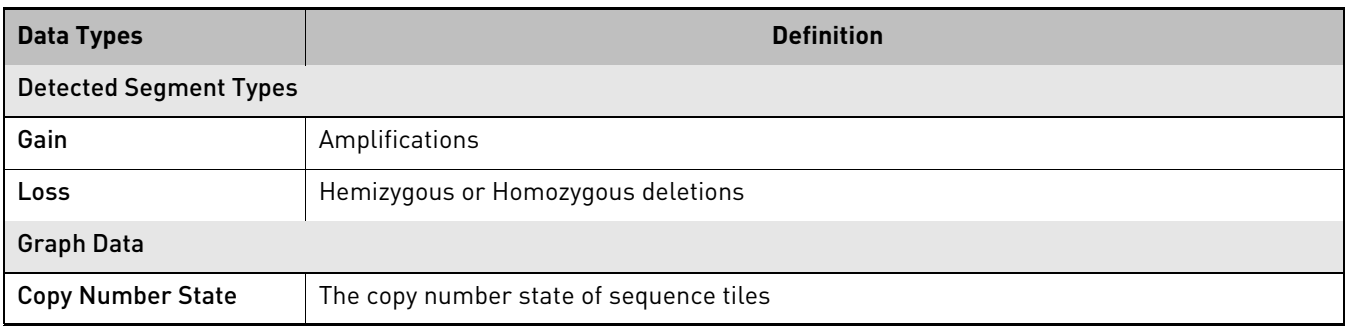

See "[Changing graph appearance](#page-195-0)" on page 196 for more information about controlling the display of graph data.

In addition, the Detail View displays:

- Regions: Features in the various region files loaded into ChAS, including CytoRegions and Overlap Map items.
- Annotations: Indicate the known or suspected locations of features, such as mRNAs, exons, structural variants, and so forth.

You can expand or contract the annotations. See "Expanding and contracting annotations" [on page 195](#page-194-0).

- Database Display
	- Default Histograms: displays all segments in the database.
	- Filtered Histograms: displays all segments meeting the filter criteria set by the user. For information on how to create a filtered histogram, see "Adding [filtered histogram data](#page-139-0)" on page 140.
- Chromosome info, with:
	- Coordinate scale
	- Marker position information
	- Chromosome number
	- Cytoband information

Selected segments are displayed with enlarged icons; selected regions or annotations are outlined and highlighted[. \(Figure 167\)](#page-178-0)

<span id="page-178-0"></span>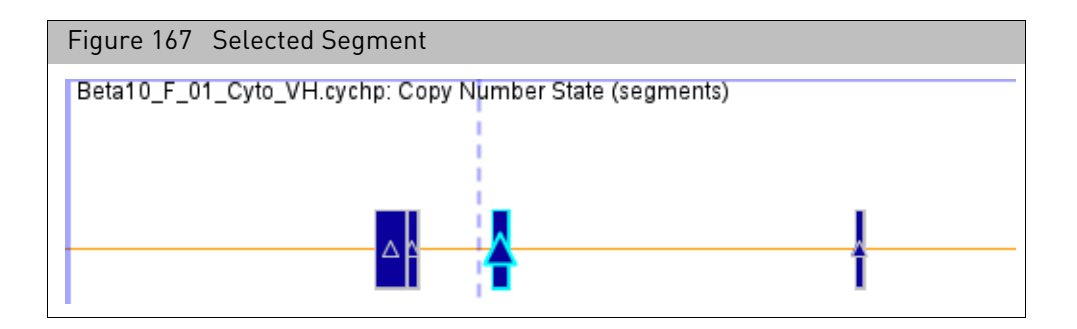

## Navigation controls in detail view

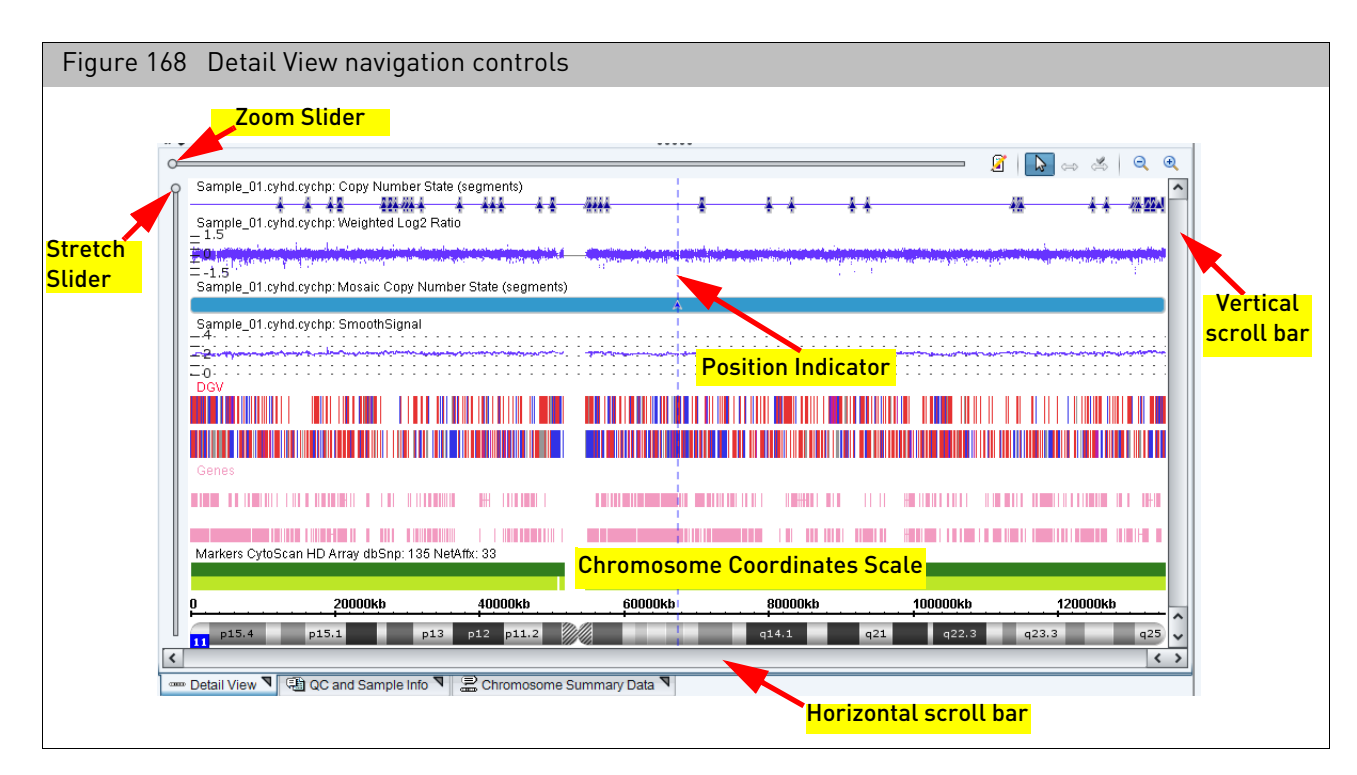

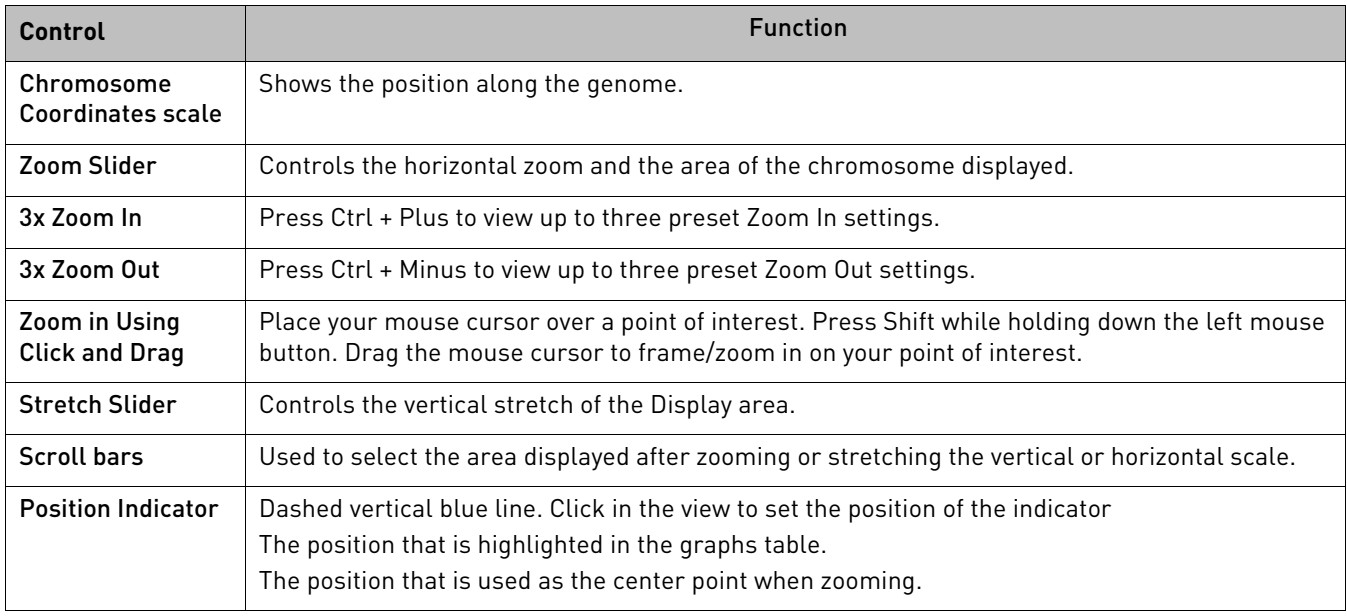

Use Stretch Slider and Vertical Scroll Bar to zoom in on a section of the Detail. You can also use the mouse wheel as shown below:

- Alt + mouse wheel stretches the display
- Ctrl + mouse wheel zooms in on the horizontal scale
- Mouse wheel scrolls up and down
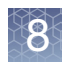

# Obtaining summary metrics for a zoomed in region

You can obtain summary metrics from the data tracks displayed in the Detail View once you have zoomed in to a region of interest.

- 1. In the Detail View, zoom in to a region of interest using any of the techniques described above.
- 2. Hover the mouse over a data point on the data track for which you would like summary metrics. For example, log 2 ratio, weighted log 2 ratio, Allele Difference, etc.

A pop-up appears and displays the following metrics for markers currently displayed in the Detail View:

- Region Size
- Number of Markers
- Min Marker Value
- Max Marker Value
- Mean Value
- Standard Deviation
- Median Value

Selecting a chromosome section for display Data from the same sample files is displayed in all 3 views, at different scales.

You can select a particular chromosome, or a section of the chromosome, for detailed study using:

- "[Karyoview and selected chromosome view](#page-180-0)"
- "[Coordinate range box](#page-182-0)" on page 183
- "[Zoom to a selected item](#page-182-1)" on page 183
- "[Navigation controls in detail view](#page-179-0)" on page 180

You can also double-click on an item in a table to zoom to the region of the chromosome where that item is located.

# <span id="page-180-0"></span>Karyoview and selected chromosome view

### *To select a chromosome for detailed examination:*

• Click a chromosome in the Karyoview.

The chromosome is displayed in the Selected Chromosome View and the Detail view.

### *To examine a section of the chromosome:*

• Click and drag on the section in the Karyoview or the Selected Chromosome View.

The selected section is displayed in the Detail View [\(Figure 169\).](#page-181-0)

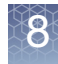

<span id="page-181-0"></span>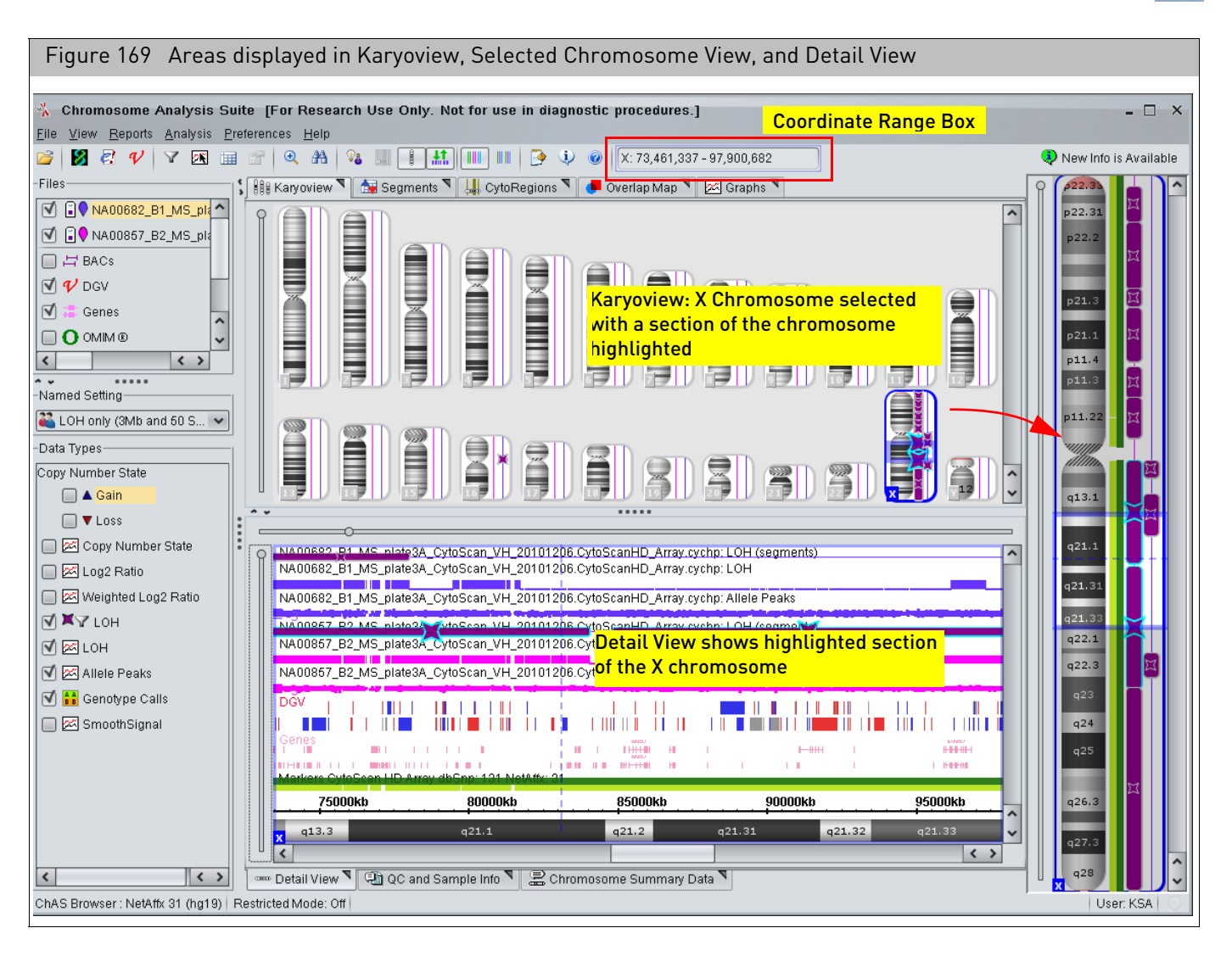

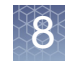

## <span id="page-182-0"></span>Coordinate range box

The Coordinate Range bo[x \(Figure 170\)](#page-182-2) is located in the ChAS main tool bar. It shows the selected chromosome and the start and stop positions displayed in the Detail View. You can enter coordinates in the box to update the Detail View.

<span id="page-182-2"></span>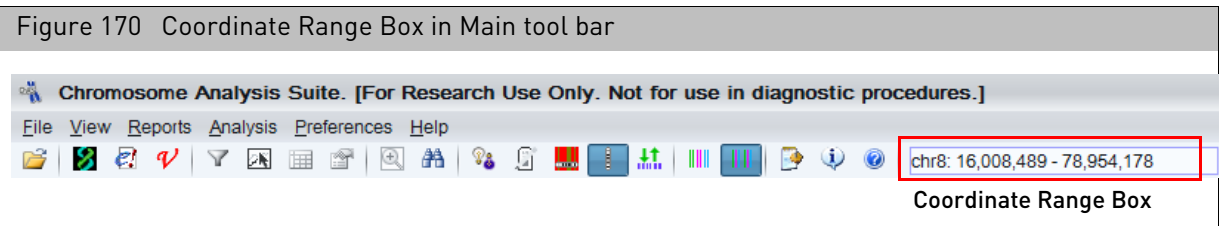

*To go to a specific coordinate or coordinate range:*

- Enter the desired location in any one of these formats then press the <Enter> key:
	- "**chromosome number: start end**": sets the view to the given start and end coordinates on the given chromosome.
	- "**start: end**" or "**start end**": sets the view to the given start and end coordinates of the current chromosome.

### Return to a previous location

• To return to previous genomic coordinates, click on the  $\leq$  **>** buttons above the chromosome number field (far right), as shown in [Figure 171](#page-182-3).

<span id="page-182-3"></span>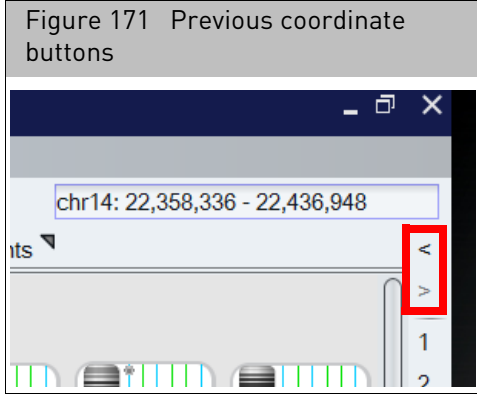

# <span id="page-182-1"></span>Zoom to a selected item

There are several ways to zoom in on a feature.

- Click a segment in the Segment table, CytoRegions table, or Overlap Map. Clicking on items auto-zooms to your configured zoom buffer (15% of item size is default), To edit the zoom buffer, see "[Zoom buffer](#page-185-0)" on page 186.
- Double-click a feature in the **Details View**, **Karyoview** or **Selected Chromosome View**.
- Press **Ctrl+Space** to zoom all the way in to the selected itemʹs start and end coordinates, with no buffer.

• In the Karyoview, Selected Chromosome View, or Details View, you can use the **Zoom to selection** option in the feature right-click menu [\(Figure 172\)](#page-183-0) to go to the start and stop coordinates of the selected feature.

<span id="page-183-0"></span>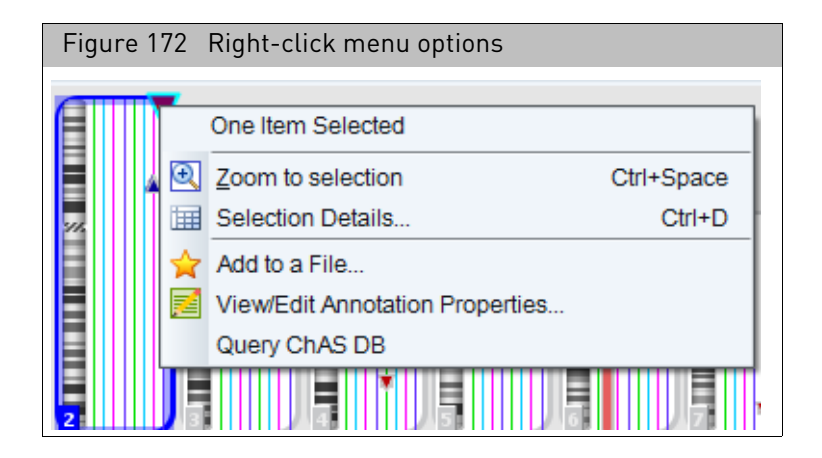

# Setting a vertical highlight

Use this feature to set a vertical highlight on a selected segment(s) or annotation(s) to view its breakpoints across other data types and/or annotations. This highlighting option can be useful when aligning a segment/annotation of interest with other samples or annotations.

• Right-click on a selected segment(s) or annotation(s), then click **Set highlight region from selection** to apply a vertical yellow highlight through the Detail View, as shown in [Figure 173](#page-183-1).

<span id="page-183-1"></span>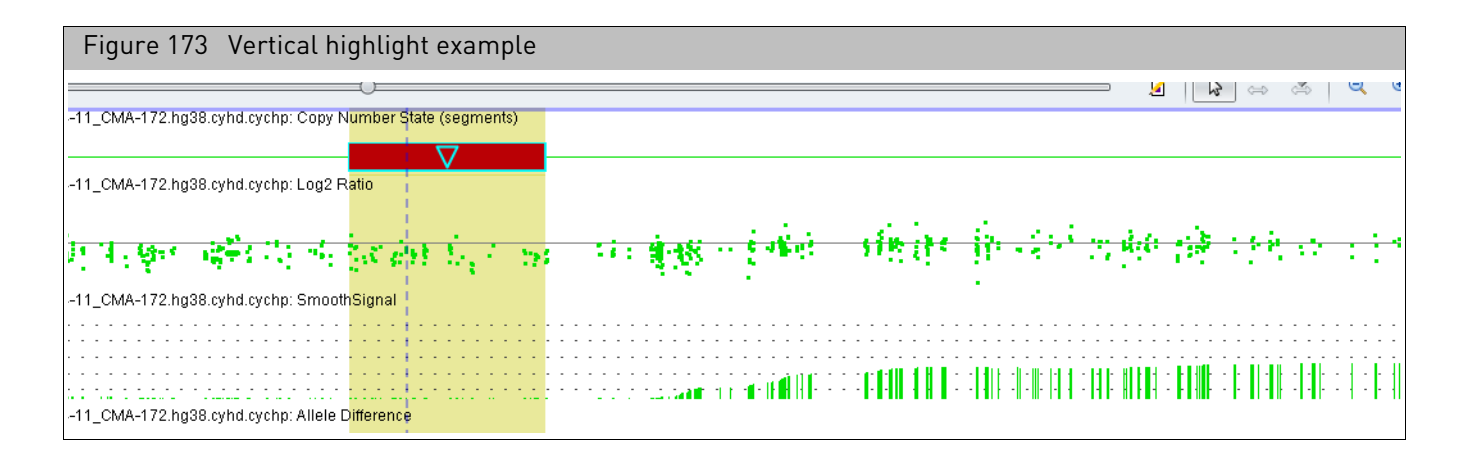

# Edit configurations in the misc tab

The Misc tab contains:

- Autosave
- Coordinate Box Format
- Zoom Buffer
- Chromosome Sorting Order
- CHP File Colors
- Remapping Segment patterns
- Microarray Nomenclature configuration

*To access the Misc tab:*

- 1. Click **Preferences**  $\rightarrow$  **Edit User Configurations** or click  $\begin{bmatrix} 1 & 1 \\ 1 & 1 \end{bmatrix}$  on the upper tool bar.
	- The **User Configuration** window appears. [\(Figure 174\)](#page-184-0)
- 2. Click the **Misc** tab.

<span id="page-184-0"></span>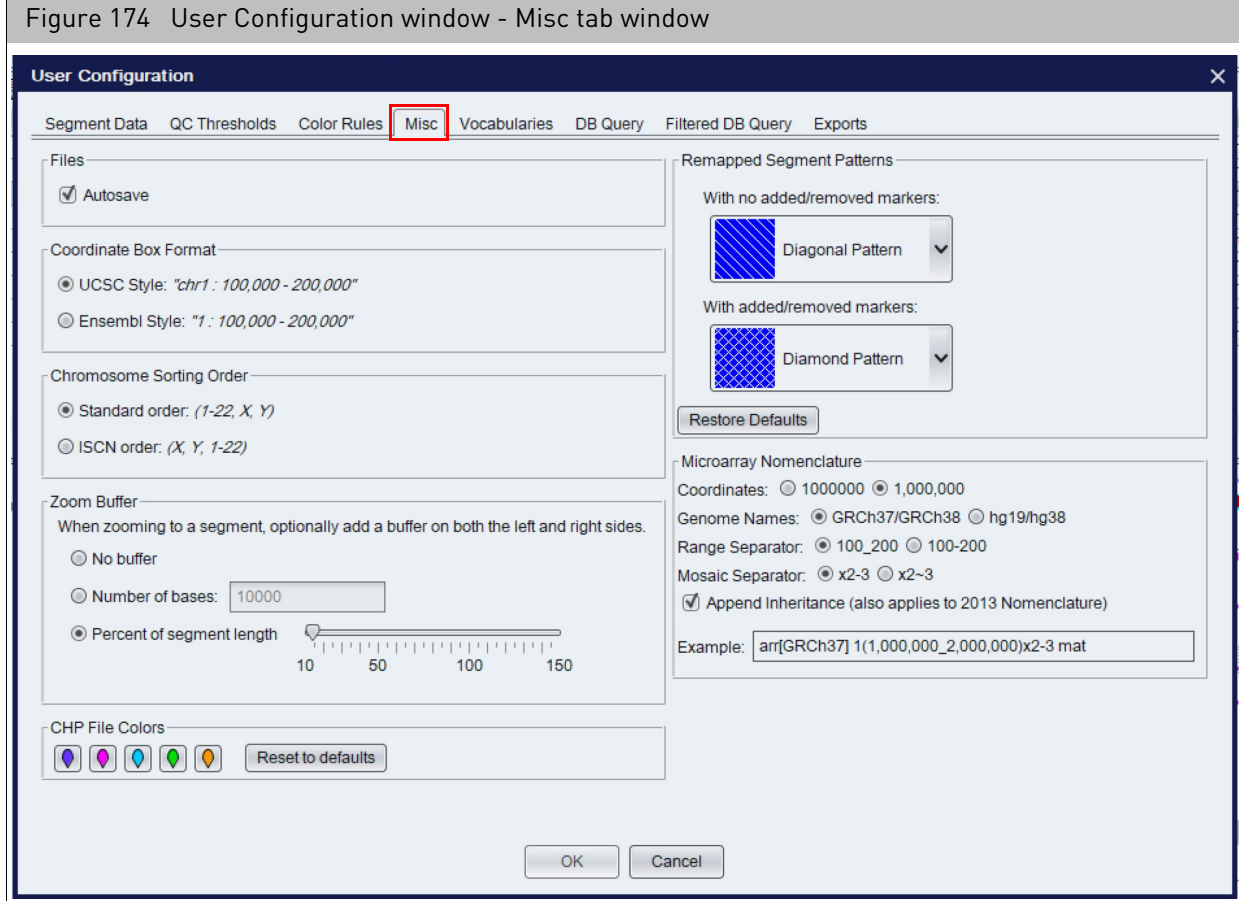

Autosave • Click to check the Autosave check box to automatically save your files as they are edited. Uncheck to disable auto-save. [\(Figure 175\)](#page-185-1).

<span id="page-185-1"></span>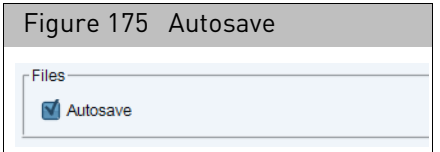

# Coordinated box format

• Click the appropriate radio button to choose the format of your displayed data[.](#page-185-2)  [\(Figure 176\)](#page-185-2)

<span id="page-185-2"></span>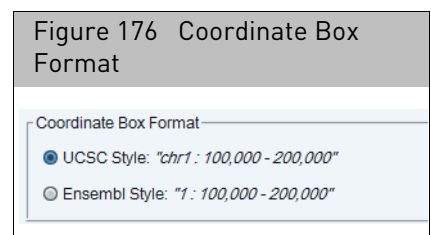

#### Chromosome sorting order Click the appropriate radio button to sort the segments in the Segment Table[.](#page-185-4)  [\(Figure 177\)](#page-185-4)

<span id="page-185-4"></span>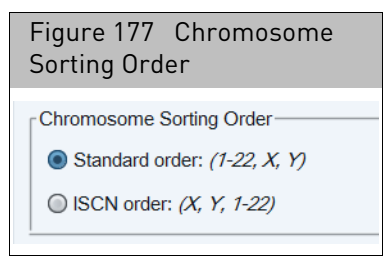

<span id="page-185-0"></span>Zoom buffer By default, the zoom percentage is set to 15% in new user profiles.

The Zoom Buffer feature offers 3 settings:

- **No Buffer**: Click this radio button to turn off the Zoom Buffer feature.
- **Number of bases**: Click this radio button, then manually enter the number of bases you want.
- **Percent of segment length**: Click, then drag the slider ba[r \(Figure 178\)](#page-185-3) to the zoom percentage you want.

<span id="page-185-3"></span>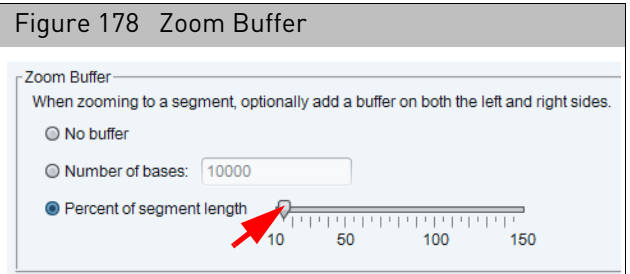

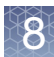

# CHP file colors

<span id="page-186-0"></span>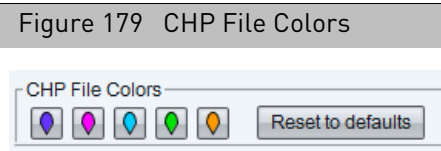

There are five preset CHP file colors assigned to your CHP data [\(Figure 179\),](#page-186-0) but each default color, can be changed to a different color.

#### *To change a CHP file color:*

1. Click on the colored icon you want to change.

A color wheel appears[. \(Figure 180\)](#page-186-1)

<span id="page-186-1"></span>Figure 180 Pick a Color window<sup>ै</sup>॥ Pick a Color  $\times$ 88  $\bullet$ P  $\boldsymbol{\mathcal{L}}$ OK Cancel | Reset

- 2. Use the color wheel to locate the specific color you want or click on one of the several coloring options  $\begin{array}{ccc} \bullet & \bullet & \bullet & \bullet \end{array}$  (including a website-safe color pallet).
- 3. Click **OK**.
- 4. Repeat steps 1-3 to change additional default colors.

At anytime, click **Reset to Default** to return the 5 CHP file colors back to their default colors[. \(Figure 181\)](#page-187-0)

<span id="page-187-0"></span>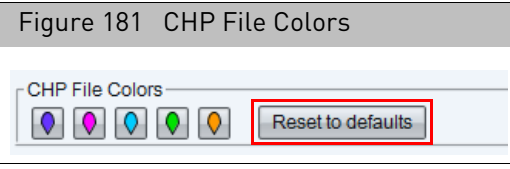

To return a single CHP file color back to its default color, click on the CHP file color, then click the Color Wheel's **Reset** button.

5. Click the User Configuration window's **OK** button to save your changes and exit.

**Note:** Samples that are currently loaded while a color change is made, may not reflect your new color scheme. To remedy this, close, then re-open ChAS to ensure your new color choices are reflected throughout all your samples.

Remapped segment patterns Choose how segments (remapped from an hg19 ChAS db to an hg38 ChAS db) are represented. See "[Additional segment intersection information](#page-393-0)" on page 394 for information on default patterns.

- 1. Click the **With no added/removed markers:** drop-down to select a pattern to represent segments in an hg38 ChAS db that were mapped from an hg19 ChAS DB, in which all the markers in the original segment mapped to the new genome version.
- 2. Click the **With added/removed markers:** drop-down to select a pattern to represent segments in an hg38 ChAS db that were mapped from an hg19 ChAS DB, in which one or more markers in the original segment no longer map to the new genome version.

Define how the ISCN Microarray nomenclature will be represented in the segments table and exports. Any format from ISCN 2013, 2016 and 2020 can be configured

- Coordinates: choose the radio button to display genomic coordinates with or without commas.
- Genome names: choose the radio button to display genome versions using either GRCh or hg.
- Range separator: choose the radio button to display either a dash (-) or an underscore (\_) between genomic positions.
- Mosaic separator: choose the radio button to display either a dash  $(-)$  or a tilde  $(\sim)$ between copy number values on mosaic segments.
- (Optional) Select the check box to automatically have information in the Inheritance field appended to the Microarray nomenclature field.

Microarray nomenclature configuration

# Controlling the display of data

ChAS [\(Figure 182\)](#page-188-0) provides controls for:

- "[Selecting data for display](#page-189-0)" on page 190
- "[Selecting data types for display](#page-191-0)" on page 192
- "[Changing the grouping of samples and data types](#page-192-0)" on page 193
- "[Selecting display schemes](#page-194-0)" on page 195
- "[Expanding and contracting annotations](#page-194-1)" on page 195
- "[Changing graph appearance](#page-195-0)" on page 196

Later chapters explain other options for filtering data, how to specify certain regions for extra attention or ignoring, and how to create Region files with region information and annotations.

<span id="page-188-0"></span>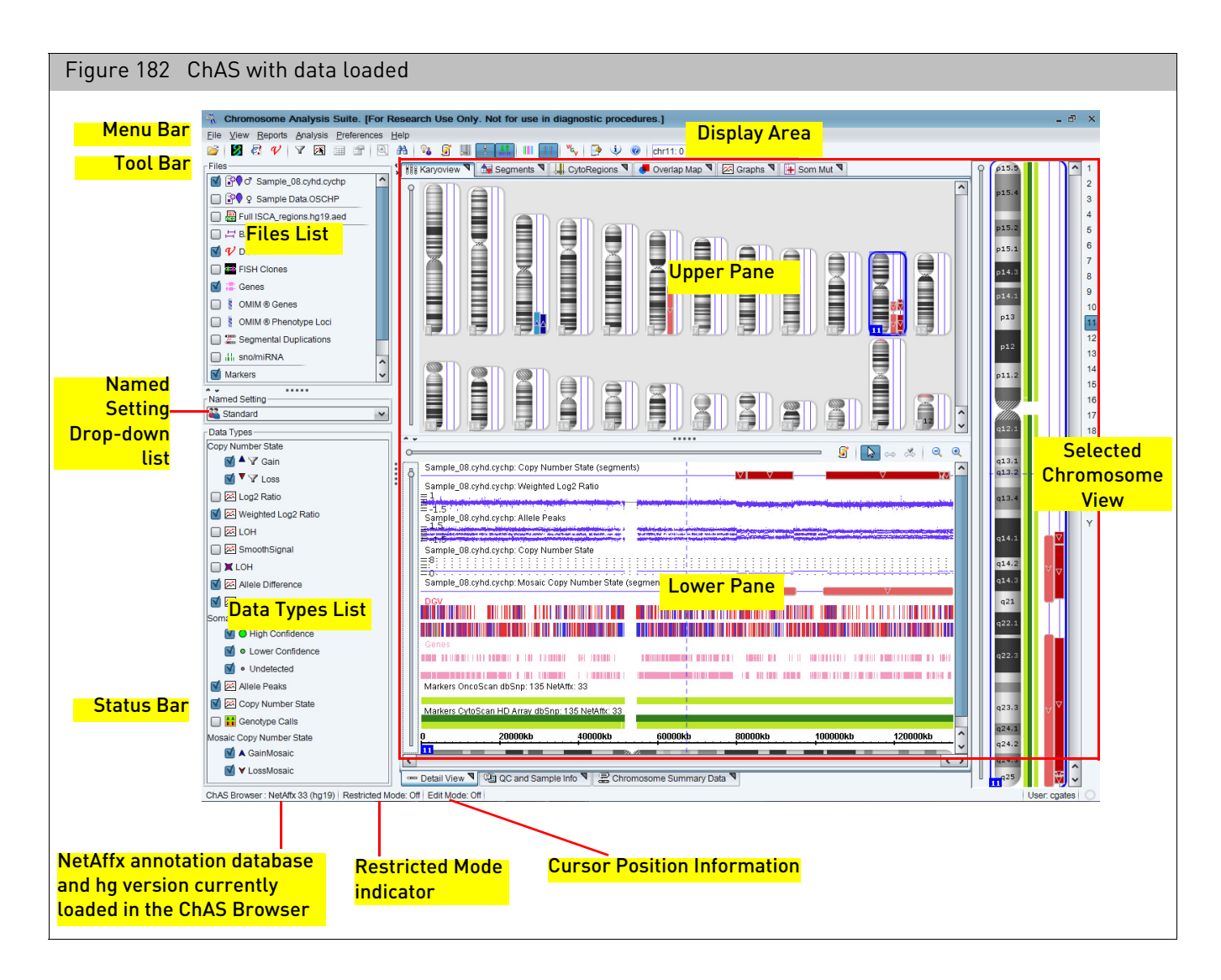

# <span id="page-189-0"></span>Selecting data for display

The Files lis[t \(Figure 183\)](#page-189-1) enables you to select sample data, region files, histograms, and reference annotations for display in the graphic view.

<span id="page-189-1"></span>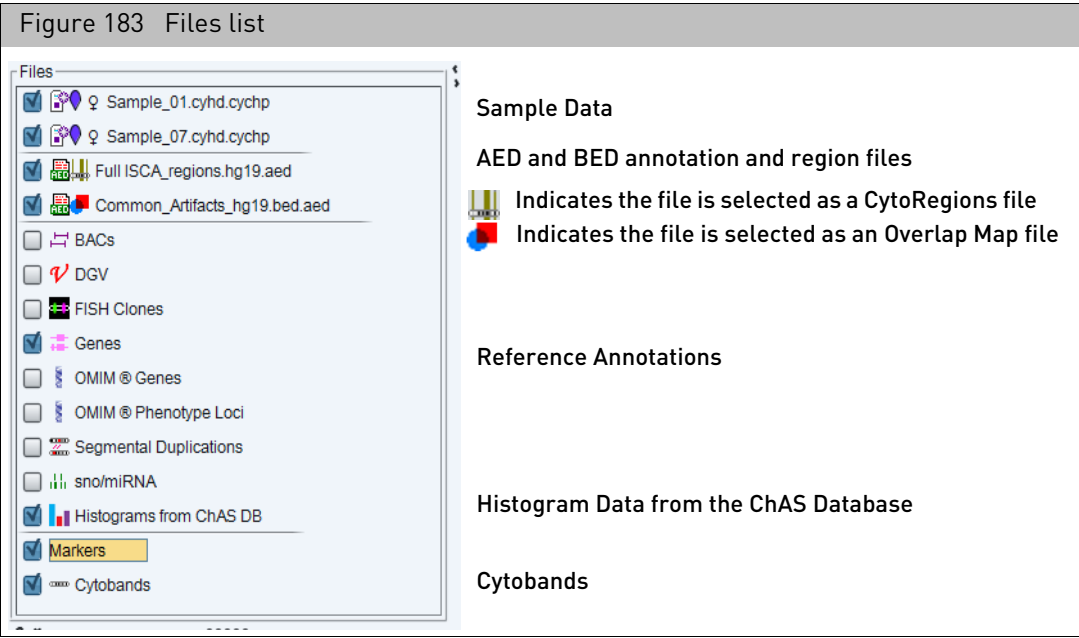

The Files list displays the files grouped by:

- **Sample Data**
	- Colored nibs  $\bigcirc$  display the color used for the data lanes for that sample in the Karyoview, Selected Chromosome View, and Detail View.
	- The appropriate gender symbol  $\overrightarrow{O}$   $\overrightarrow{Q}$  is displayed to the right of the colored nib. GenomeWide SNP 6.0 CNCHP file data may also contain a "**?**" if the gender was determined to be "unknown".
	- If a loaded file has a QC parameter that is out of range, an alert symbol  $\bigwedge$ appears next to the file name.
- **Region Data Files**

Icons indicate the file type ( $\frac{1}{2}$  AED or  $\frac{1}{2}$  BED) and whether the loaded files have been selected as a CytoRegions file  $\left| \cdot \right|$  or Overlap Map file  $\left| \cdot \right|$ . VCF files are also loaded here.

- **Histograms**: Displays Gains, Loss, and LOH segments stored in ChAS DB. The display is loaded in the Detail View upon software start up or by selecting **ChAS**   $DB \rightarrow$  **Load Histograms** (when connected to the ChAS DB).
- **Reference Annotations**: Loaded during software installation and startup. Only displayed in Detail View.
- **Cytobands**: Separated from other reference annotations because they cannot be moved in the displays, and because they are also displayed in the Karyoview and Selected Chromosome View.

## *To select and deselect files for display:*

• Click in the check box next to the file name.

The order in the Files list determines the order of display of the lanes in the Karyoview, Chromosome view, and Detail View.

#### *To change the order of the Sample lanes or reference annotations:*

• In the Files list, click a file name and drag it to a new position.

#### *To view data properties:*

1. Right-click a file and select **View/Edit Properties** on the shortcut menu.

The **Properties** window appears.

(Optional) Use the Filter "Property Name" search text fiel[d \(Figure 184\)](#page-190-0) to quickly locate a property of interest.

<span id="page-190-0"></span>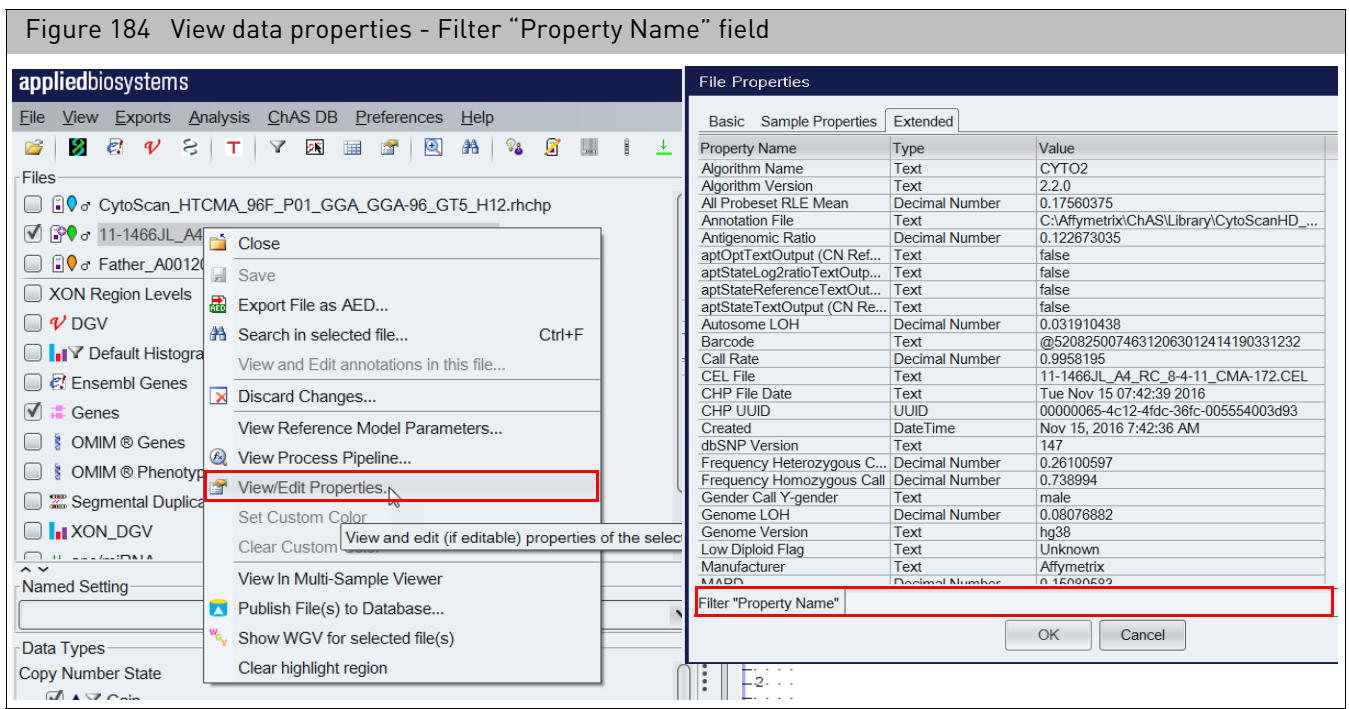

### *To close a file:*

- 1. Right-click on the file you want to close.
- 2. Select **Close** from the menu[. \(Figure 185\)](#page-191-1)

<span id="page-191-1"></span>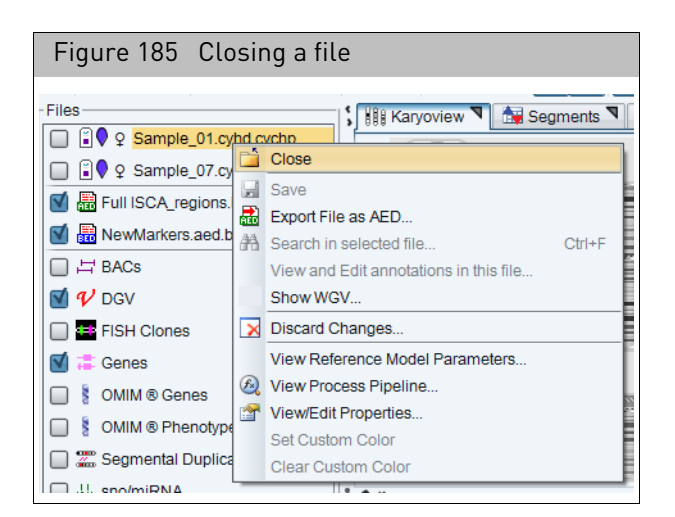

The file is removed from the Files list and the data is no longer displayed.

# <span id="page-191-0"></span>Selecting data types for display

The Data Types lis[t \(Figure 186\)](#page-191-2) shows the data types that can be displayed in ChAS.

<span id="page-191-2"></span>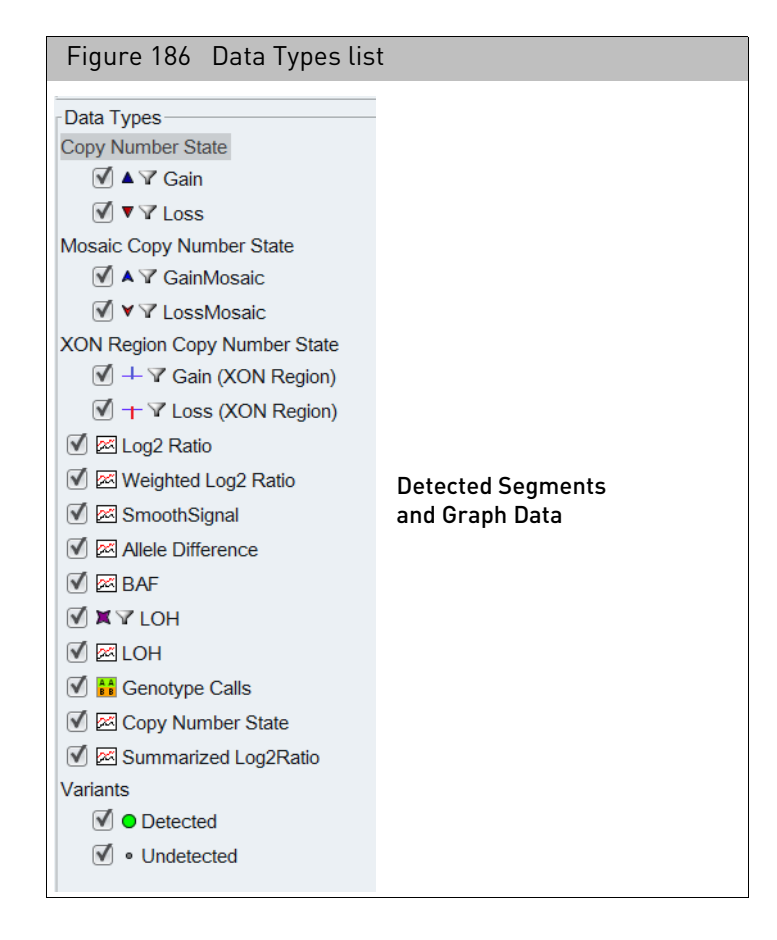

[Figure 186](#page-191-2) displays a list of data that can be displayed in the Karyoview, Selected Chromosome View, Detail View, and tables. The available data types may vary, depending upon the type of sample data available.

It enables you to select from Segments data and CN/LOH discrete graph data.

The Segments data is displayed in:

- Karyoview
- Selected Chromosome View
- Detail View

If segment parameter filters have been applied to a segment type, a funnel symbol  $\blacktriangledown$ appears next to the segment type name, as shown in [Figure 187](#page-192-1).

<span id="page-192-1"></span>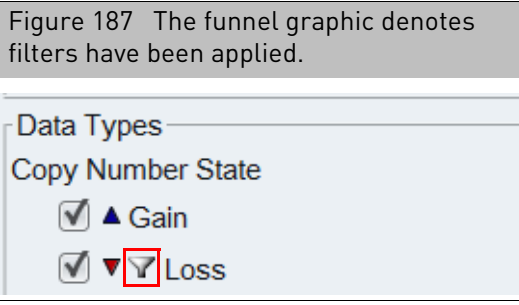

The Graph data is displayed only in the Detail View.

#### *To select and deselect data types for display:*

• Click in the check box next to the Data Type name.

#### *To change the order of the data types:*

• In the Data Types list, click a file name and drag it to a new position.

The selections made here can be saved with a [Named](#page-436-0) Setting (see "Named settings" [on page 437](#page-436-0)).

#### *To turn the symbols used for segments on or off:*

• From the View menu, select or deselect Segment Symbols.

A unique color is assigned to each sample and used for the lanes in the Karyoview, Selected Chromosome View, and Detail View.

Each segment type is assigned to its own lane and has its own symbol.

You can use the following options:

- "[Lanes grouped by sample](#page-193-1)" on page 194
- "[Tracks grouped by data type](#page-193-0)" on page 194

This enables you to do different types of comparisons between samples and segment types.

#### *To change the grouping:*

• From the View menu, select Group by Sample or Group by Type; or In the tool bar, click the Group by Sample  $\| \cdot \| \cdot \|$  or Group by Type  $\| \cdot \| \cdot \|$  button.

<span id="page-192-0"></span>Changing the grouping of samples and data types

# <span id="page-193-1"></span>Lanes grouped by sample

When the lanes are grouped by sample, the different segment types for each sample are kept together in the Karyoview and Selected Chromosome Vie[w \(Figure 188\)](#page-193-2) and in the Detail View.

<span id="page-193-2"></span>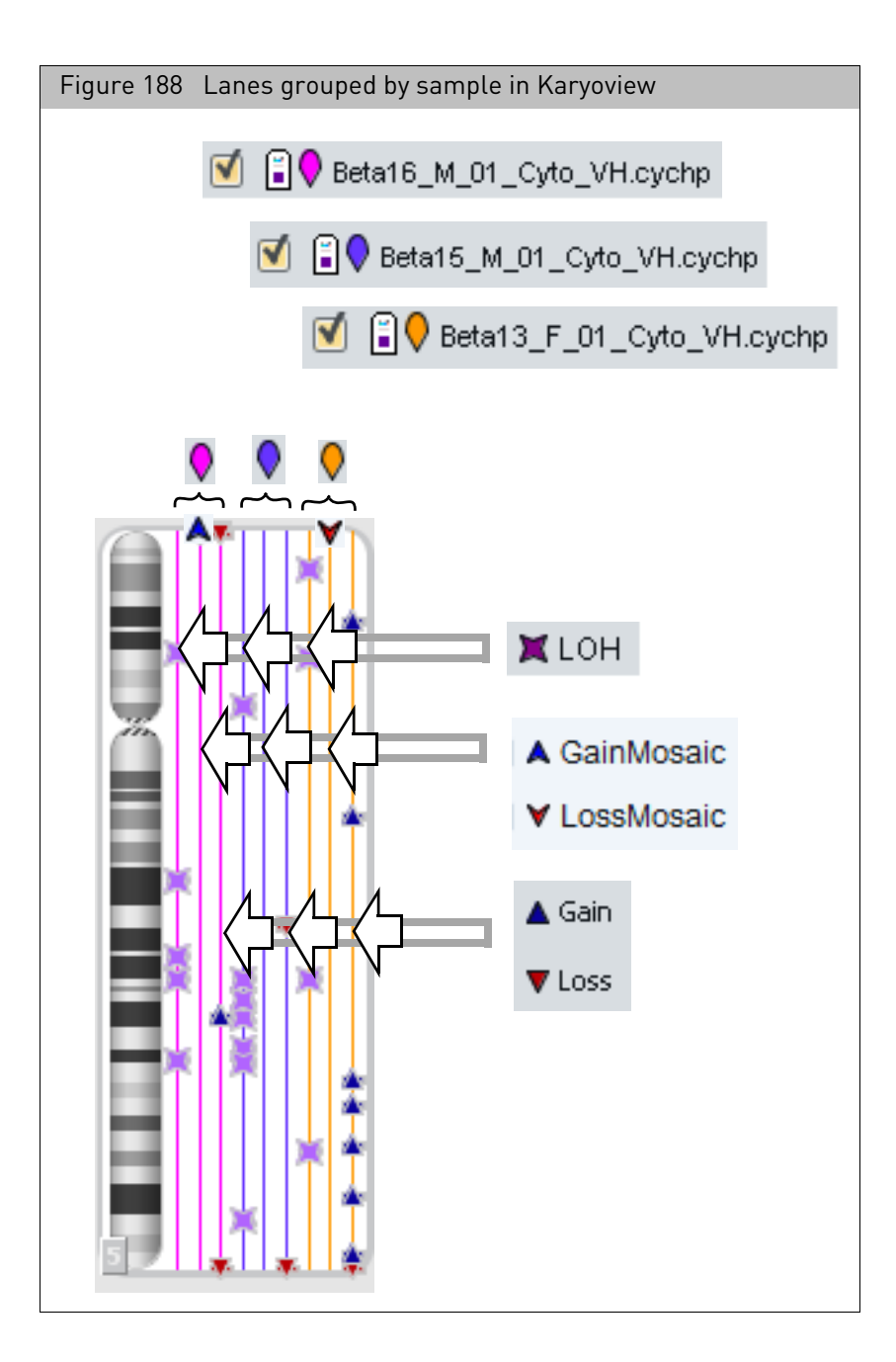

## <span id="page-193-0"></span>Tracks grouped by data type

When the lanes are grouped by data type, the lanes for different samples are kept together for each segment or graph type in the Karyoview and Selected Chromosome View and in the Detail View.

**Note:** You can change the order of samples and Data types in the views by clicking and dragging in the Files and Data Types list.

<span id="page-194-0"></span>Selecting display schemes

You can choose to display the graphics using a light background or a dark background (called Dark Scheme).

*To select a dark scheme for display:*

- From the View menu, select **Use Dark Scheme**; or
- Click the **Dark Scheme button** in the main tool bar.
	- The Dark/Light scheme is use[d \(Figure 189\).](#page-194-2)

<span id="page-194-2"></span>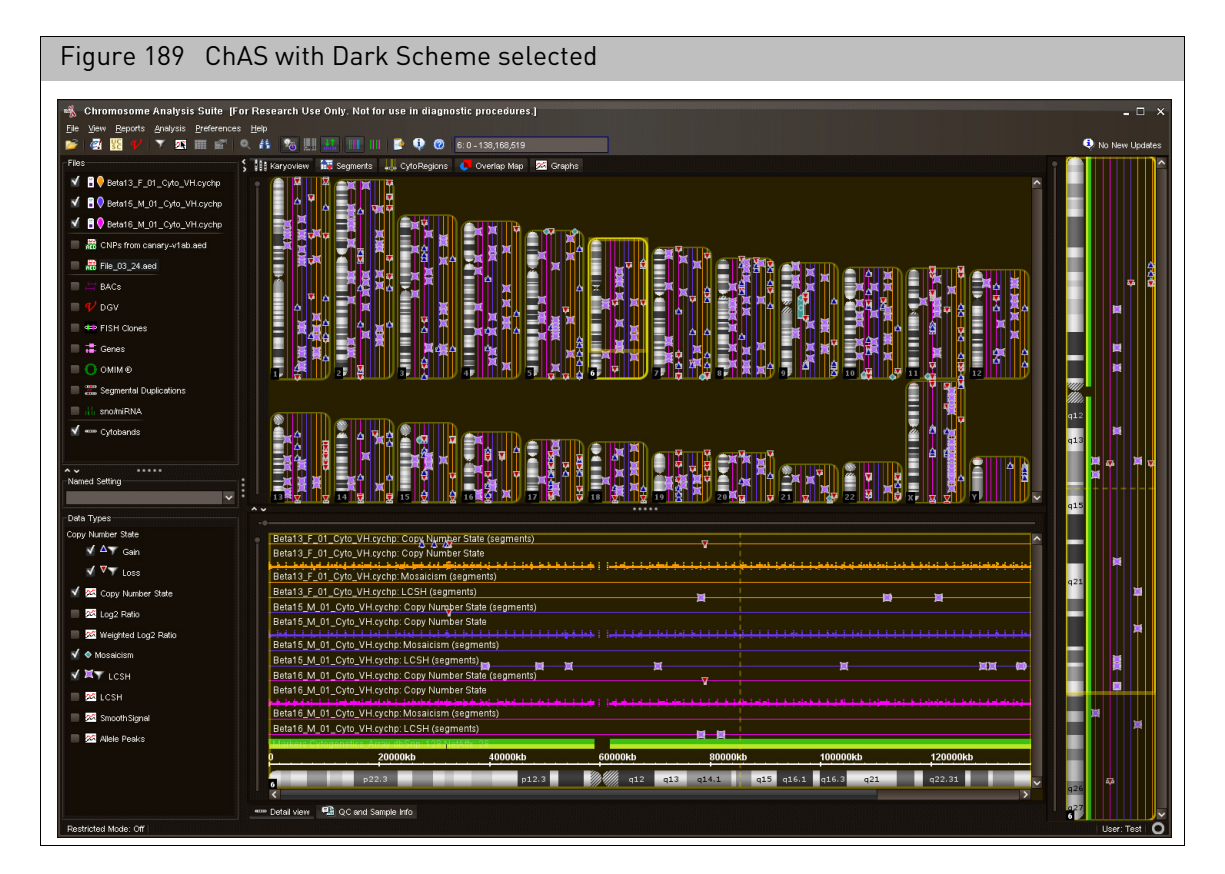

# <span id="page-194-1"></span>Expanding and contracting annotations

For tracks containing multiple rows of annotations, collapsing tracks consolidates all rows within a track into two rows. Any annotations after the first one will be placed in the second ro[w \(Figure 190\).](#page-195-1)

When there are multiple annotations of one type at the same coordinate, the separate annotations will be shown on separate rows.

Collapsing tracks is useful if you don't need to see all the details. However, be aware that in collapsed tracks larger annotations may obscure smaller ones; annotations with introns may be obscured by annotations that don't show the intron.

To expand or collapse just a single annotation track, right-click on the track name in the Files tree and choose Expand (or Collapse) Annotation track. The Annotation track check box must be checked in order to see this option in the right-click menu.

**Note:** The maximum number of tracks that can be displayed for any reference annotation is 25.

<span id="page-195-1"></span>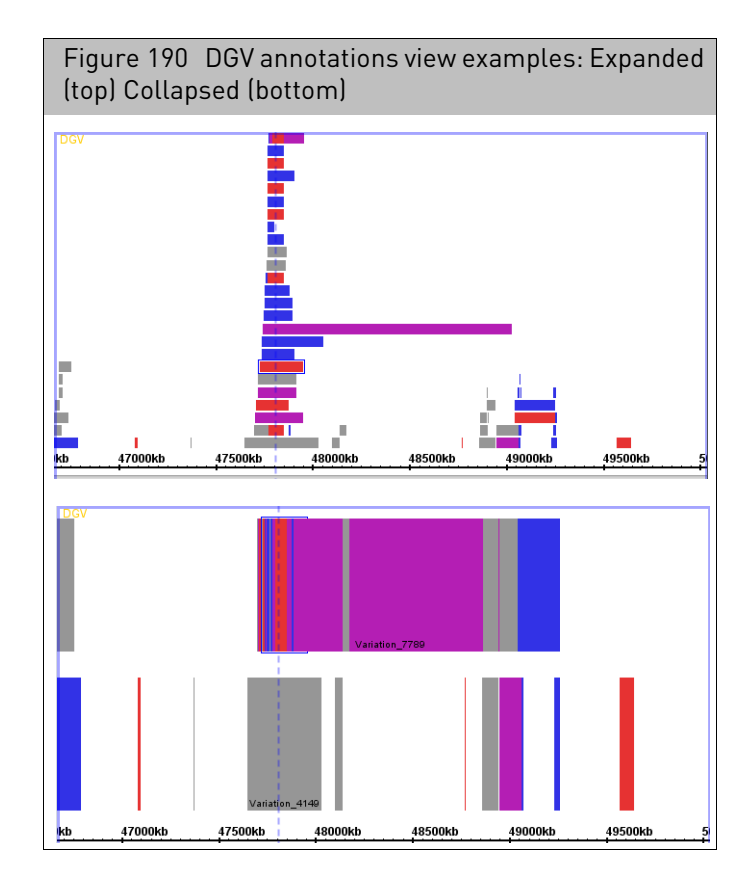

*To toggle between collapsed and expanded display of annotations:*

- From the **View** menu, select **Expand/Collapse Annotations** or
- Click the **Expand/Collapse** button on the main tool bar.

# <span id="page-195-0"></span>Changing graph appearance

You can modify many properties of the graphs in the Detail View. ChAS provides options for:

- "[Selecting different graph styles](#page-196-0)" on page 197
- "[Changing graph attributes](#page-200-0)" on page 201
- "[Changing scale](#page-201-0)" on page 202

Settings and adjustments that are specific for graphs can be made using the **Graph Settings** window.

*To open the Graph Settings window:*

• From the **View** Menu, select **Graph Settings**; or Click on the **Graph Settings** button in the Graphs Tab tool bar. The Graph Settings window opens[. \(Figure 191\)](#page-196-1)

<span id="page-196-1"></span>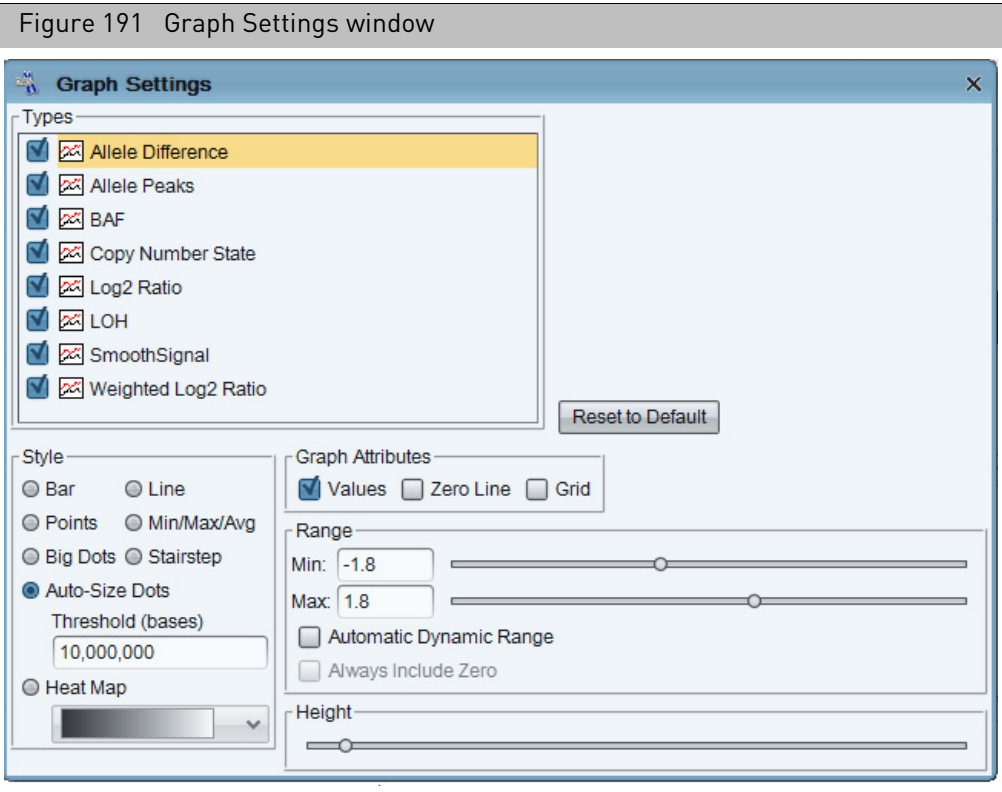

The Types box displays the graph data types being displayed in the Detail View.

### *To change the settings for a graph type:*

- 1. Click on a data type to change the settings for that type.
- 2. Make changes to the graph settings by typing in new values or by operating sliders in the Graph Adjuster panel. For details, see:
	- "[Selecting different graph styles](#page-196-0)" on page 197
	- "[Changing graph attributes](#page-200-0)" on page 201
	- "[Changing scale](#page-201-0)" on page 202

**Note:** Any changes you make to the values in the Graph Settings window will apply to all currently selected graph types.

### <span id="page-196-0"></span>Selecting different graph styles

Graphs can be shown in various representational styles. The type of graph that is most appropriate depends on the type of question being asked about the data. For example, when comparing trends and patterns, it is very useful to use the line graph display method. The user is encouraged to experiment with the different display types to find out which method works best for specific purposes and at specific zoom in magnifications.

*To change the graph style:*

• In the **Style** section choose one of the options[. \(Figure 192\)](#page-197-0)

<span id="page-197-0"></span>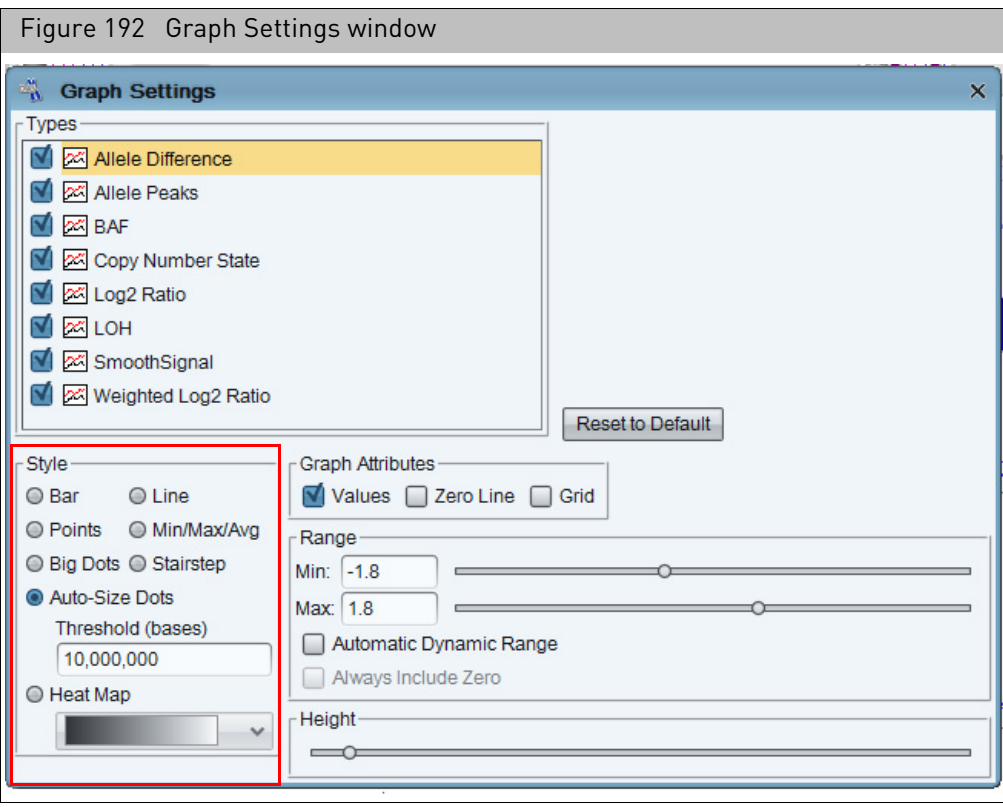

**Note:** Line, Min/Max/Avg, and Stairstep are not available for CytoScan XON arrays due to the differential coloring based on Level assignment.

• **Bar** – Individual values are shown as vertical bars that are one base wide for position graphs[. \(Figure 193\)](#page-197-1)

<span id="page-197-1"></span>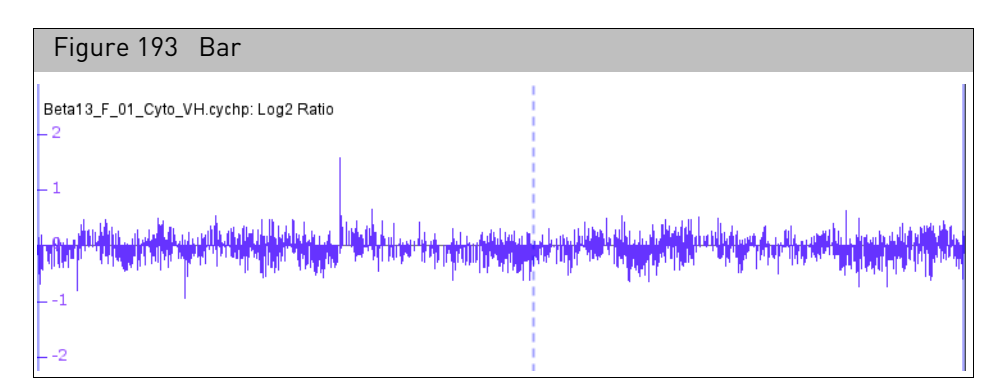

• **Line** – Subsequent values are linked with a line. Even if the input file was not sorted, the values will be connected in order along the genomic coordinate axis. [\(Figure 194\)](#page-198-0)

<span id="page-198-0"></span>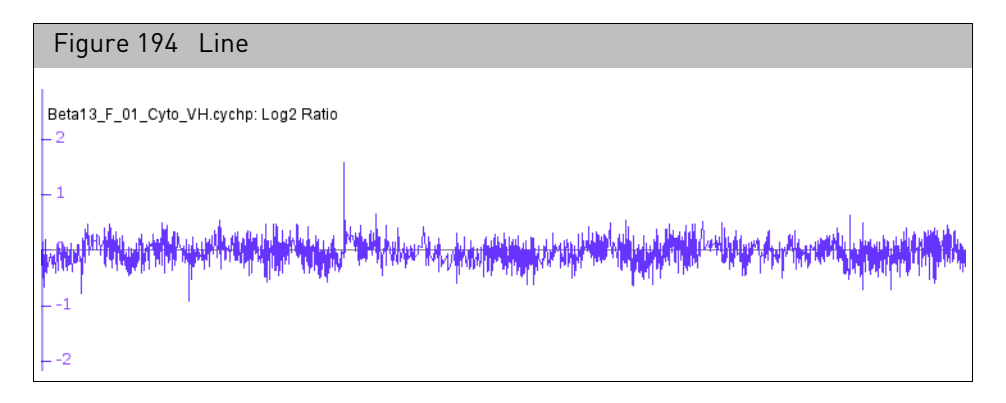

• **Points** – Shows a single dot for each data value. [\(Figure 195\)](#page-198-1)

<span id="page-198-1"></span>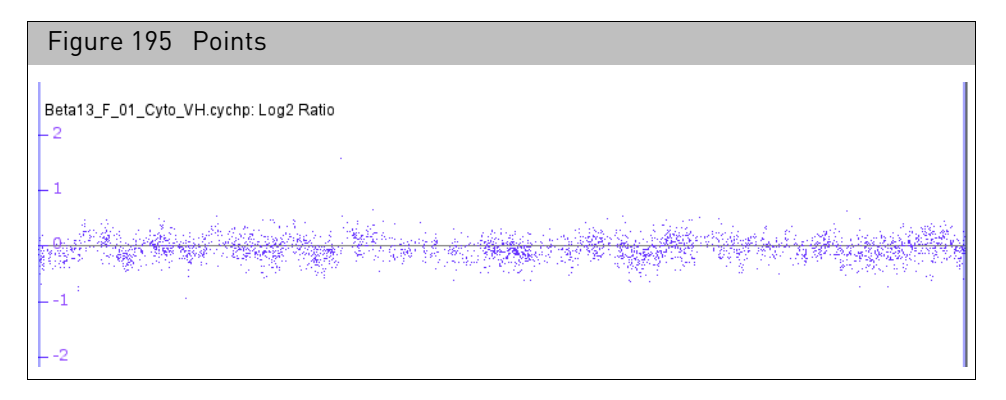

• **Big dots** – Shows a single big dot for each data value. [\(Figure 196\)](#page-198-2)

<span id="page-198-2"></span>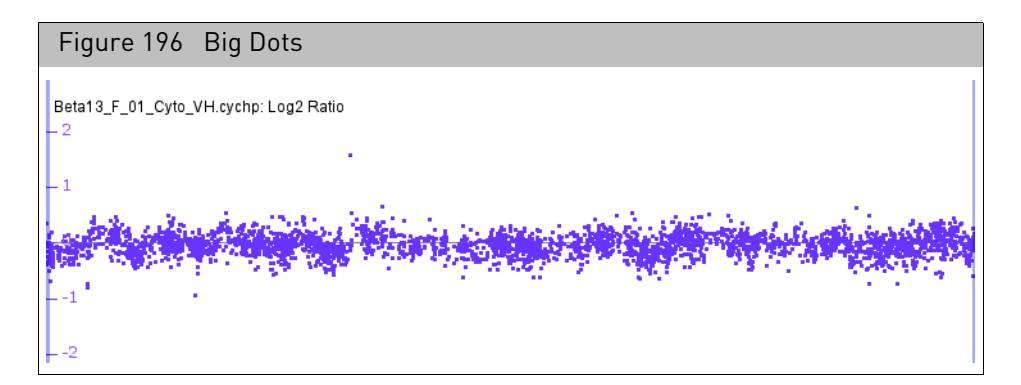

• **Min/Max/Avg** – This style is especially useful for showing very densely populated graphs with data points for large numbers of positions[. \(Figure 197\)](#page-199-0) **Note:** This data style is not available for CytoScan XON arrays due to regions annotated by Levels.

<span id="page-199-0"></span>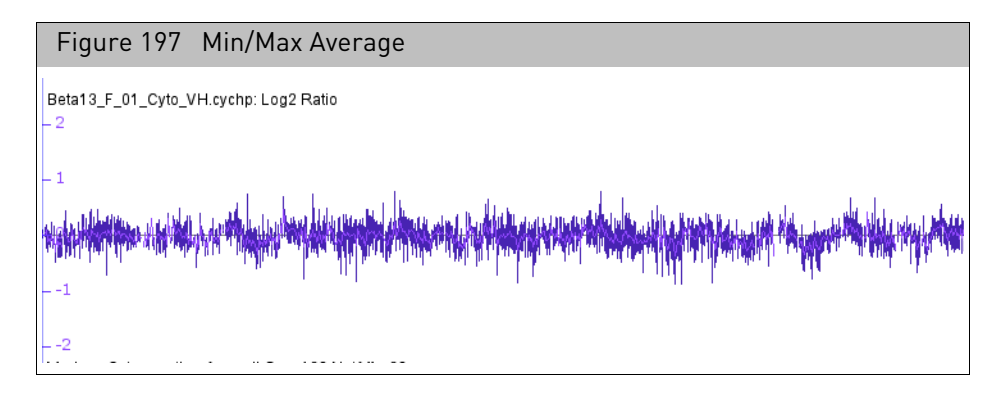

When Detail View is zoomed all the way in, the display is equivalent to the Line style. When zooming out, ChAS starts to summarize values. When the scale of the display reaches the point where individual x-values are associated with multiple score values, ChAS picks the maximum and minimum values and draws a vertical bar between them. In addition, ChAS draws lines through the average of all the data points represented at each x value.

• **Stairstep** – Similar to the bar graph style, except that bar widths along the horizontal axis are stair-stepped. [\(Figure 198\)](#page-199-1)

**Note:** This data style is not available for CytoScan XON arrays due to regions annotated by Levels.

<span id="page-199-1"></span>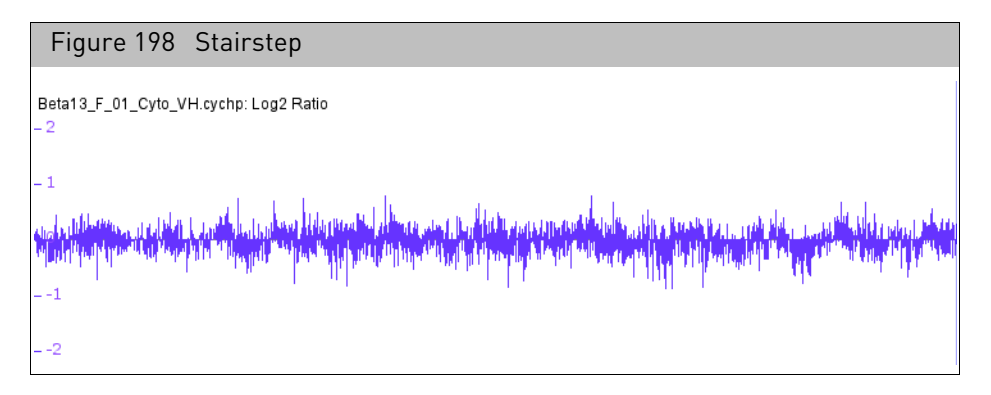

For example, if position 100 has a value of 50 and position 200 has a value of 75 and there are no values in between, then ChAS will draw a bar of height 50 that starts at position 100 and stops at position 200. Then, at position 200, ChAS will draw a new bar of height 75 that terminates at the next location with a value.

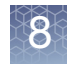

• **Auto-Size Dots** - Transition from Points to Big Dots when zooming in the Detail View. You can select the window size (in base pairs) in which the transition occurs[. \(Figure 199\)](#page-200-2)

<span id="page-200-2"></span>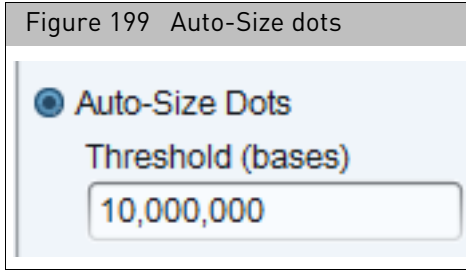

• **Heat map** – Instead of showing relative intensity via the height of the line at each pixel or coordinate as in most other graph styles, a heat map shows expression levels via color or brightness of the line at each pixel or coordinate [\(Figure 200\)](#page-200-1). This graph style is useful if you want areas of unusual values to jump out at you. If a graph does not render or is hard to see, adjust the visible bounds of the graph until features are readily visible. Several heat map color schemes are available to choose from.

<span id="page-200-1"></span>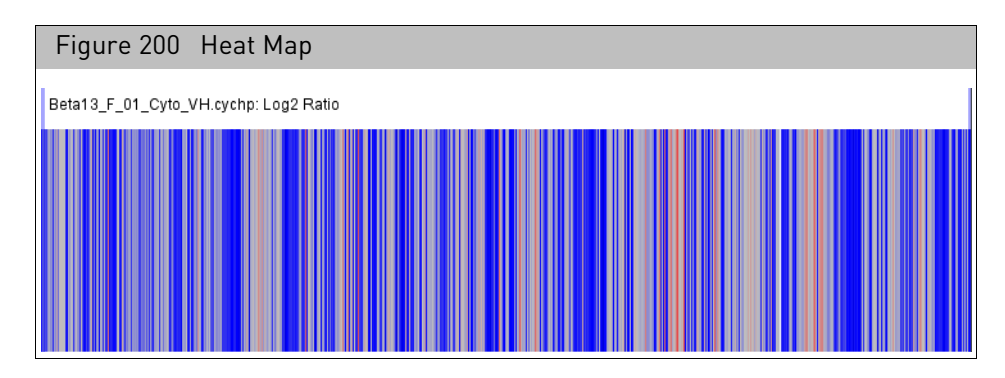

There are now two Red/Gray/Blue heat maps.

One is designed to look good for copy number data scaled from  $0$  to  $4$  (or  $1$  to  $3$ ), with 2 = normal, and the other is designed to look good for copy number data scaled from 0 to  $5$  with  $2 =$  normal.

The user must be careful to test that the heat map scaling is appropriate for the data.

# <span id="page-200-0"></span>Changing graph attributes

You can display graphs with:

- Value scale
- Zero Line
- Grid

### *To change the graph attributes:*

• Select the attributes you want to display in the Detail View. [\(Figure 201\)](#page-201-1)

<span id="page-201-1"></span>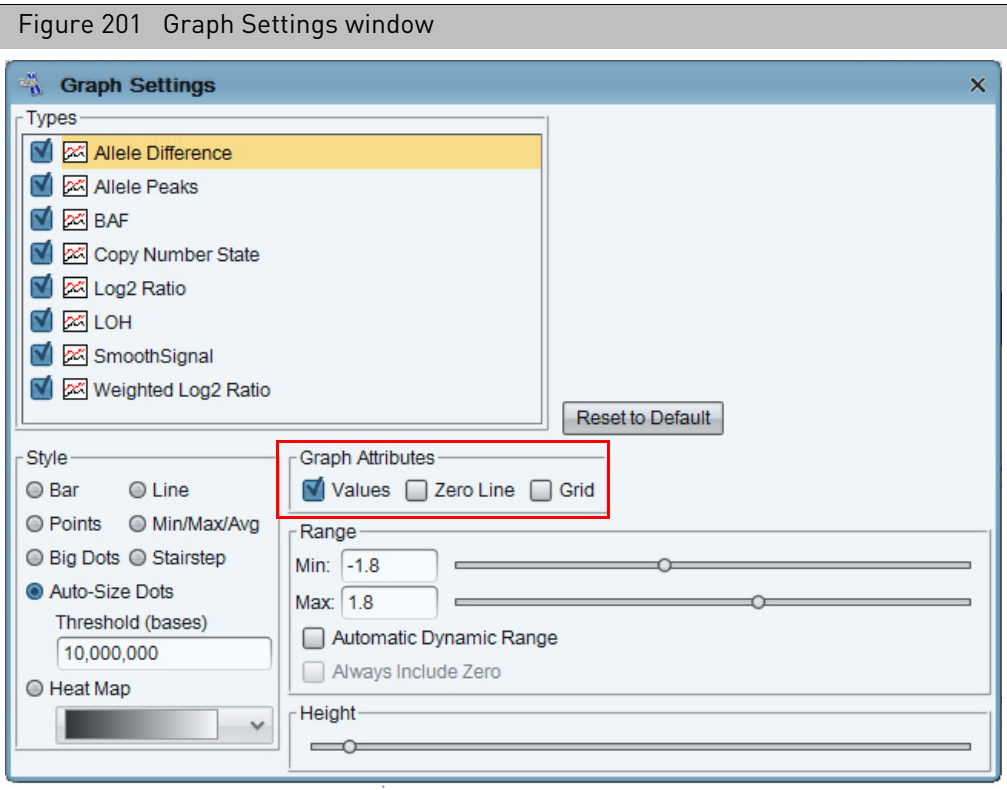

# <span id="page-201-0"></span>Changing scale

Changing the visible bounds involves changing the scale of the graph by setting the maximum and minimum values to be displayed.

To set these visible bounds, use the **Range** section of the **Graph Properties** dialog.

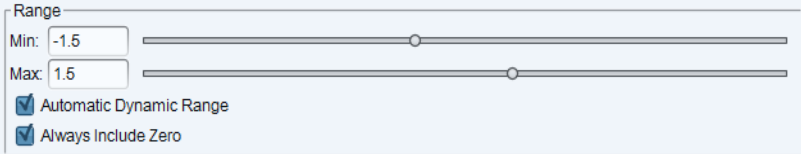

*To set specific minimum and maximum values:*

• Use the sliders, or type in values to the boxes.

These values will be applied to each selected graph. You are free to set maximum and minimum values that cover a range smaller or larger than the actual range of your data.

- Click the **Automatic Dynamic Range** check box to auto-set the Y-axis min/max range.
- Click the **Always include Zero** check box to include a 0 point of reference on the Y axis.

**Note:** The algorithm detects CN state up to 4 for Genome-Wide Human SNP Array 6.0 CNCHP files and CytoScan Array CYCHP files. The TuScan algorithm detects CN State > 50 for OncoScan FFPE Assay OSCHP files. In the Graphs Settings, the Copy Number State range can be set to what is appropriate to the data.

## *To change the vertical height of a graph:*

• Use the Height Slider to stretch all the graph type in the vertical direction.

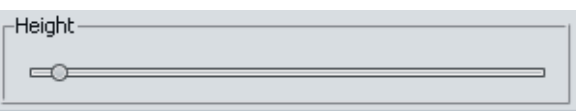

The graph height slider is used to increase or decrease the size of a given graph type.

The size is specified in a relative manner. The final graph size will depend on the number of other graphs and annotations being displayed.

# Learning more about features

You can use the following tools to learn more about features in the different views:

- "[Pop-ups](#page-202-0)"
- "[Right-click menu options](#page-205-0)" on page 206
- <sup>"</sup>[Selection details table](#page-207-0)" on page 208
- "[Linking to external websites](#page-212-0)" on page 213

<span id="page-202-0"></span>**Pop-ups** You can mouse over a feature in any of the views to display a popup box with information on the feature. The information provided depends on the type of data that the mouse arrow is on.

Pop-ups are available for:

- Cytobands
- Detected segments
- Graph data
- Marker position indicators
- Histograms
- Reference annotations

**Note:** You should expand the reference annotations before selecting one to avoid selecting multiple annotations. See "[Expanding and contracting annotations](#page-194-1)" on [page 195](#page-194-1).

- Displayed Region files, including
	- Overlap Map Regions
	- CytoRegions

The information displayed differs depending upon the type of feature selected, as shown in the samples below.

For all segments, the segment start coordinates are always lower by one bp from the coordinate for the starting probe of the segment as reported in the graphs table while the end coordinate matches the coordinate for the ending probe as reported in the graphs table (see Appendix E, "[Genomic position coordinates](#page-488-0)" on page 489).

You can learn more about the terms used in the pop ups in "[Selection details table](#page-207-0)" on [page 208.](#page-207-0)

*To turn pop-ups on or off:*

• From the **View** menu, select **Mouse-over Pop-ups**.

The information ([Figure 202,](#page-203-0) [Figure 203](#page-203-1), [Figure 205](#page-204-0), and [Figure 206](#page-204-1)) can include custom properties created by a user (see "[Viewing and editing annotations](#page-297-0)" on page [298](#page-297-0) for more information).

<span id="page-203-0"></span>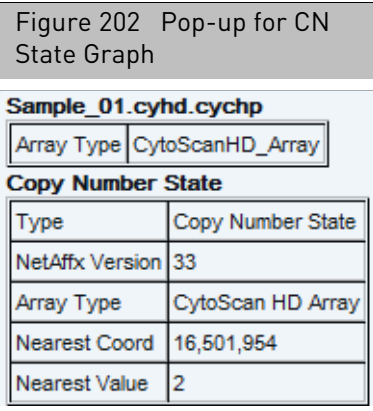

<span id="page-203-1"></span>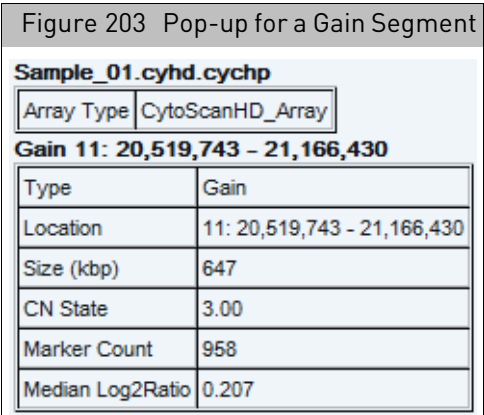

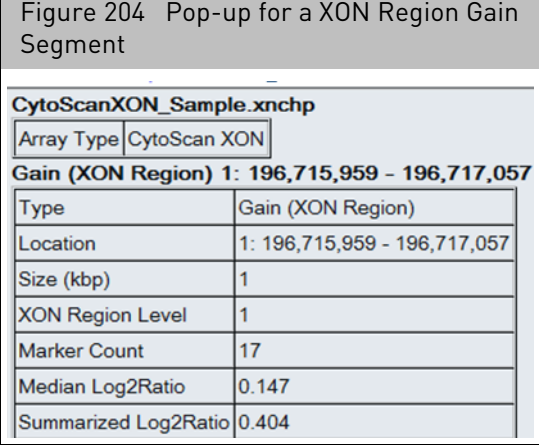

<span id="page-204-0"></span>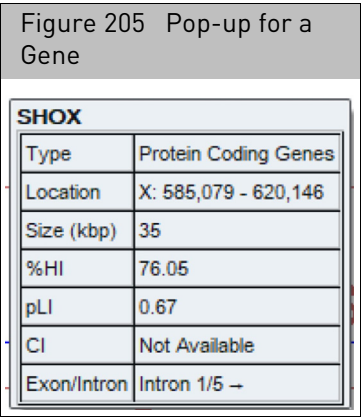

<span id="page-204-1"></span>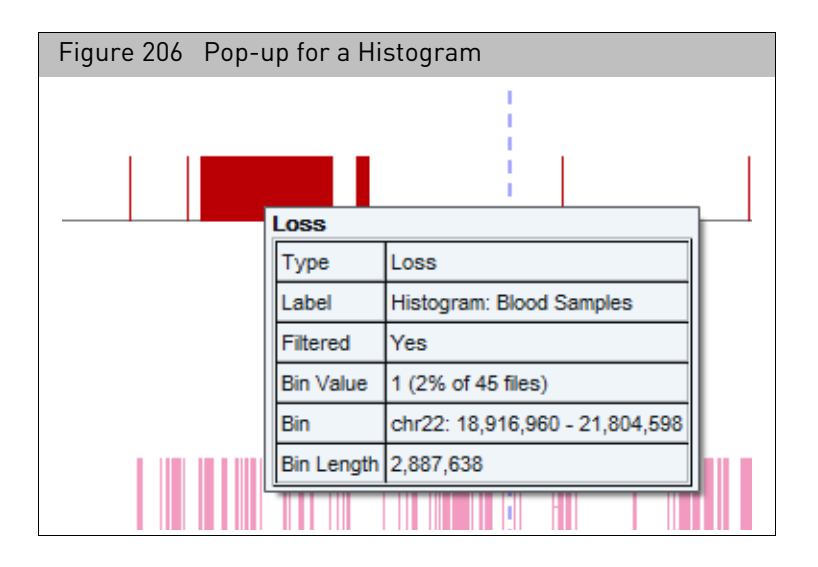

# <span id="page-205-0"></span>Right-click menu options

You can right-click on any of the following types of features to open a menu with options for learning more about the feature:

- Detected segments [\(Figure 207\)](#page-205-1)
- Histogram[s \(Figure 208\)](#page-206-2)
- Reference annotations, including cytobands [\(Figure 209\)](#page-206-0)

**Note:** You should expand the reference annotations before selecting one to avoid selecting multiple annotations. See "[Expanding and contracting annotations](#page-194-1)" on [page 195](#page-194-1).

- Displayed Region files, including [\(Figure 210\):](#page-206-1)
	- Overlap Regions
	- CytoRegions

**Note:** Not all options are available for the different feature types. Also, In the Detail View you can select multiple items of different types. The available options will differ, depending upon the number and types you have selected.

Some menu options are common to the different types of features:

- Number of items selected (if more than one item is selected, the options available may differ, depending upon the type and number of items).
- **Zoom to selection:** See "[Zoom to a selected item](#page-182-1)" on page 183.
- **Selection Details:** Opens the Selection Details box with information about the feature. See "[Selection details table](#page-207-0)" on page 208.
- **Add to a file:** Add the selected segment, annotation, or region to a region file. See "[Adding regions to an existing AED file](#page-291-0)" on page 292.
- **View/Edit Annotation Properties:** Displays the Annotations Properties window for the selected feature. You may or may not be able to edit the properties. See "[Viewing and editing annotations](#page-297-0)" on page 298.
- **Query ChAS DB:** Displays the segments in the database that match the user defined Overlap and Coverage threshold settings. See "Setting up a ChAS DB query" [on page 387](#page-386-0).

<span id="page-205-1"></span>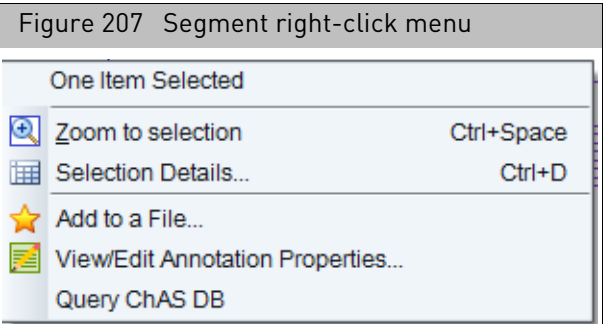

<span id="page-206-2"></span>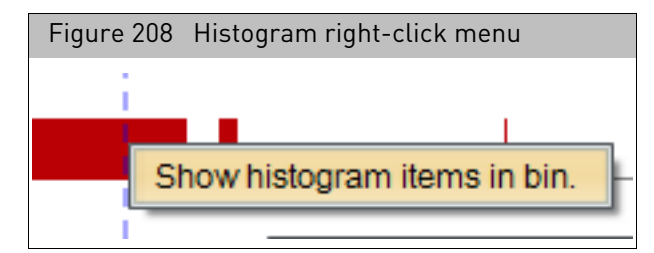

Special options for annotations include:

• Link to remote web site for more information. [\(Figure 209\)](#page-206-0)

<span id="page-206-0"></span>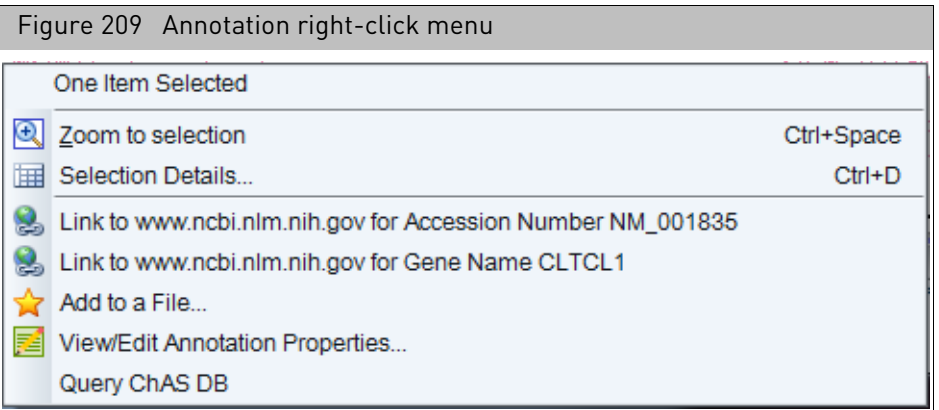

Custom functions for regions includ[e \(Figure 210\):](#page-206-1)

- New User Annotation: Opens the New User Annotation window, which enables you to add user annotation to a region. For more information, see "New user annotationsʺ [on page 304](#page-303-0).
- Increment counter: Increments the counter in the annotation properties, allowing you to track the number of times a feature has been seen. For more information about the annotation properties, see "[Viewing and editing annotations](#page-297-0)" on page [298](#page-297-0).

<span id="page-206-1"></span>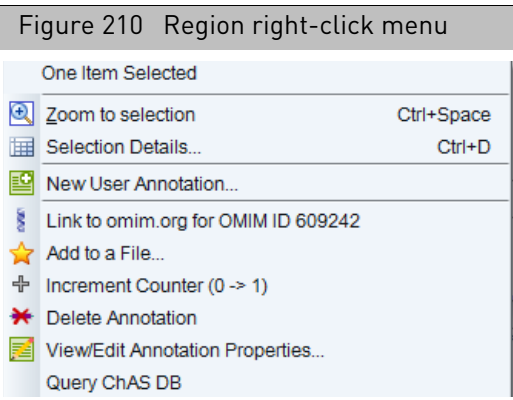

#### <span id="page-207-0"></span>Selection details table The Selection Details table [\(Figure 211\)](#page-207-1) displays information available for items selected in the graphic display views (Karyoview, Chromosome View, and Detail View). It is accessed by right-clicking on an item in one of the views and selecting **Selection Details**.

The information is presented in two tables:

- Upper table shows one item per row Provides summation feature and PDF or tab-separated text file export capabilities.
- Lower table shows one item per column Provides ability to export the table to a tab-separated text file.

To reorder the columns in the upper table, drag a column header left or right. The corresponding row in the lower table is automatically moved to the new location in the table.

<span id="page-207-1"></span>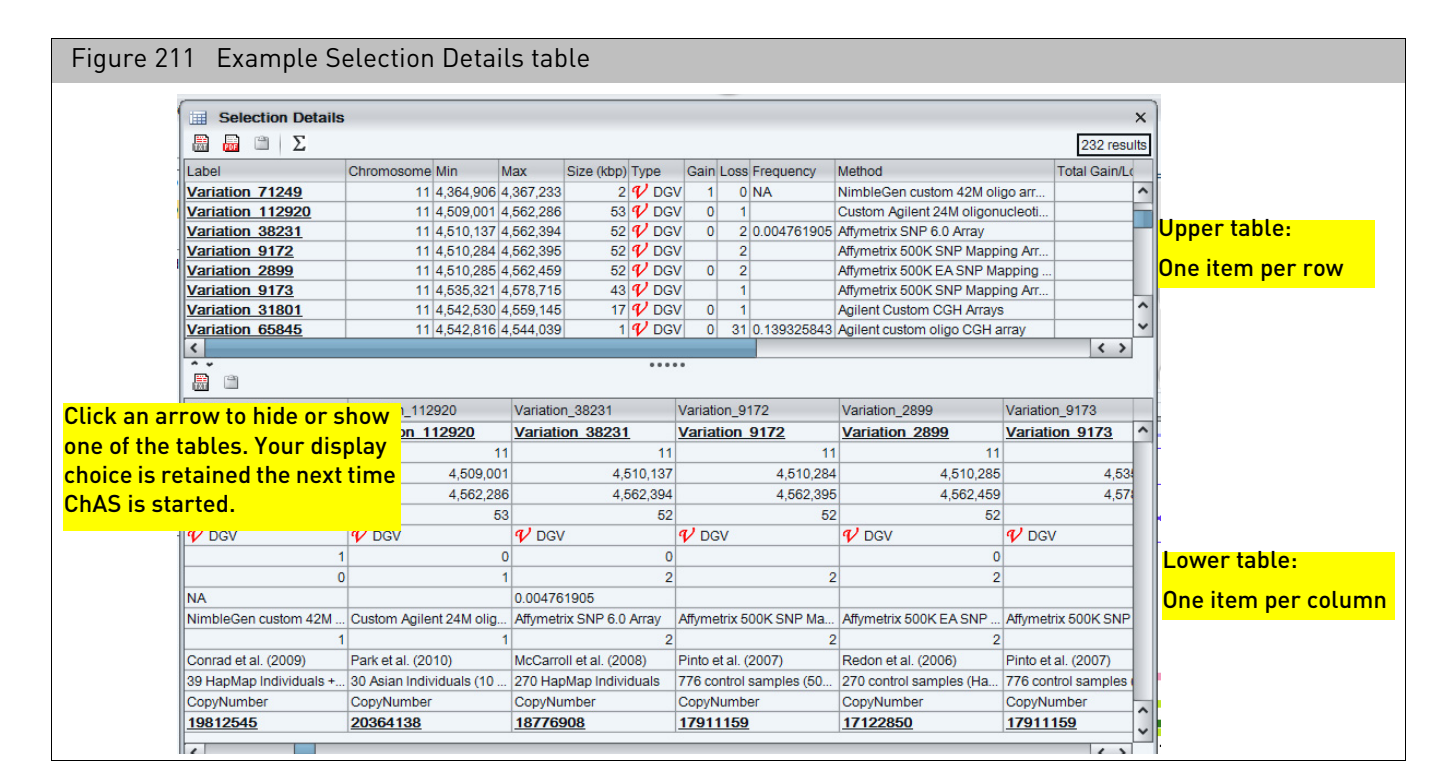

The Selection Details table may include the following columns:

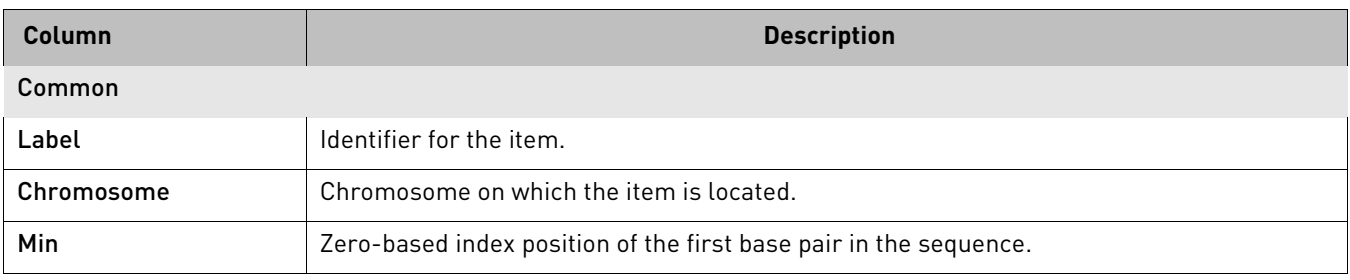

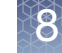

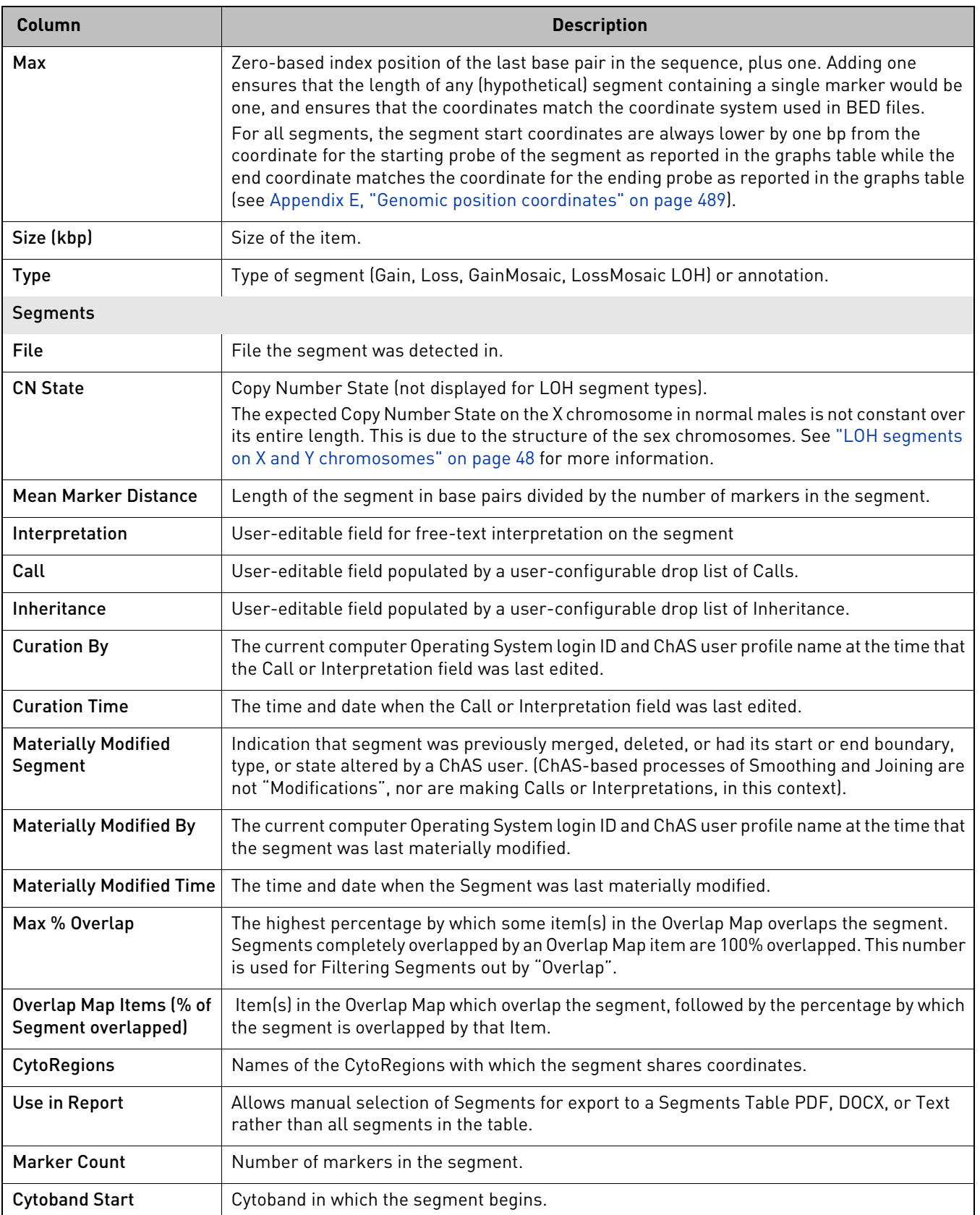

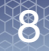

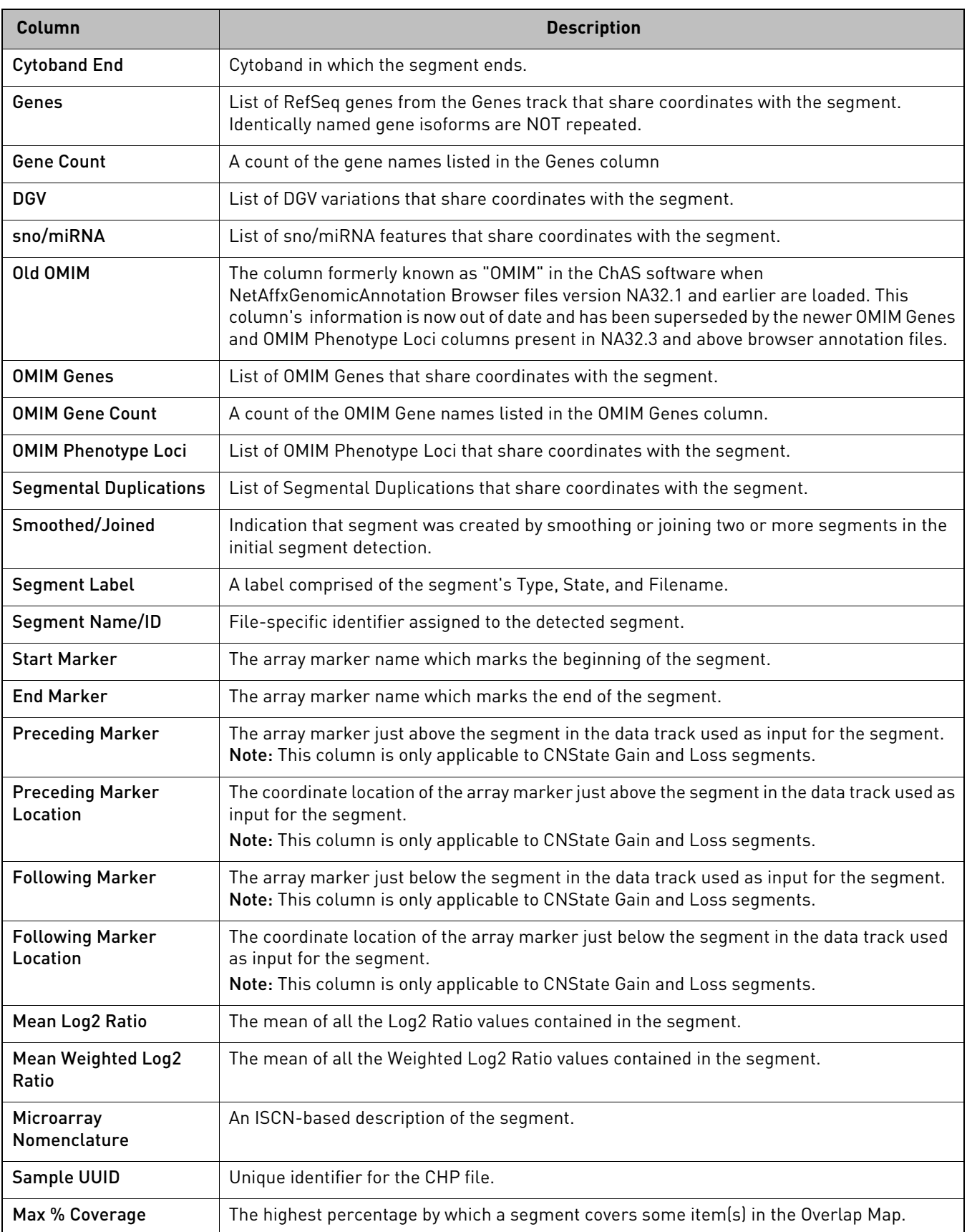

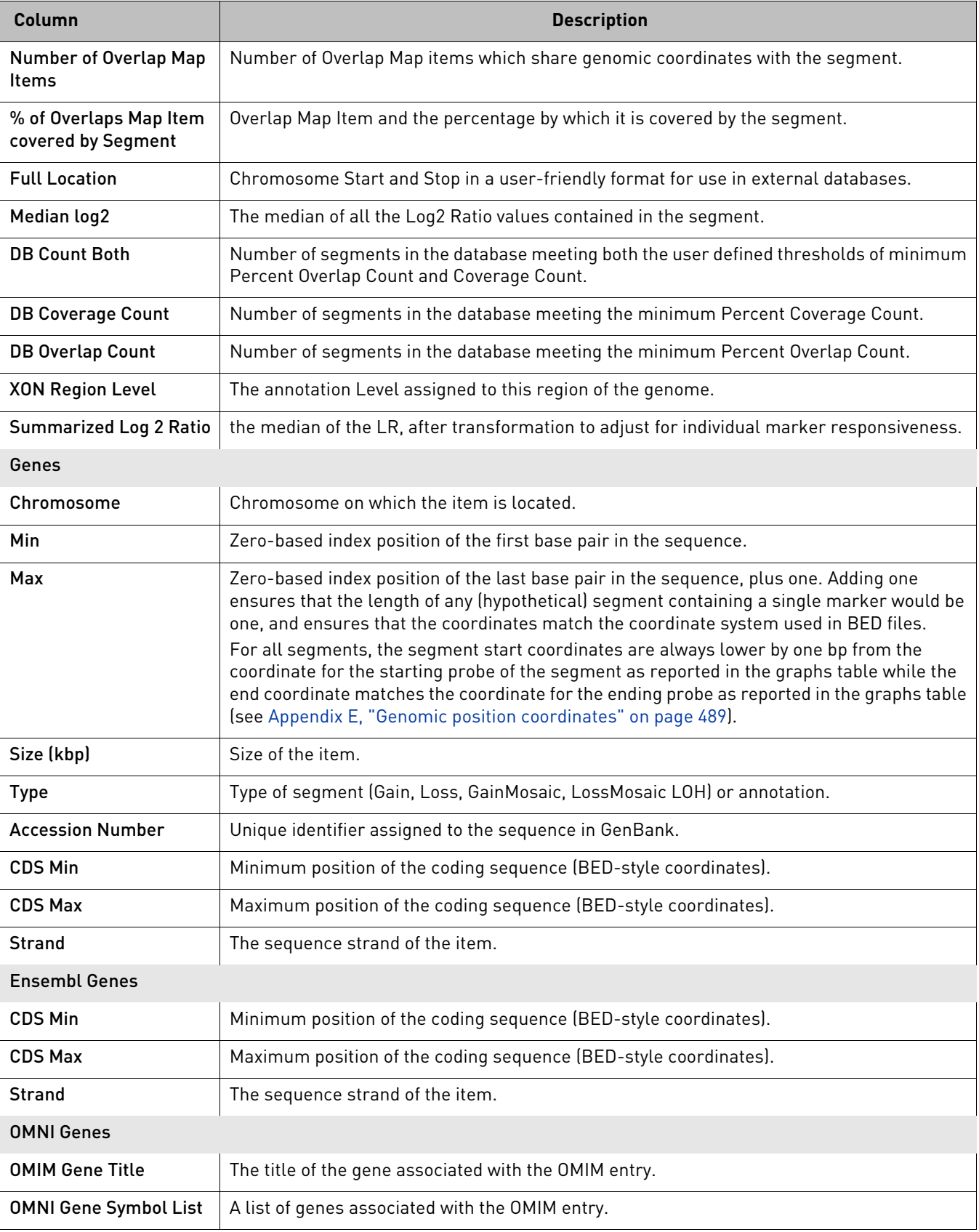

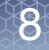

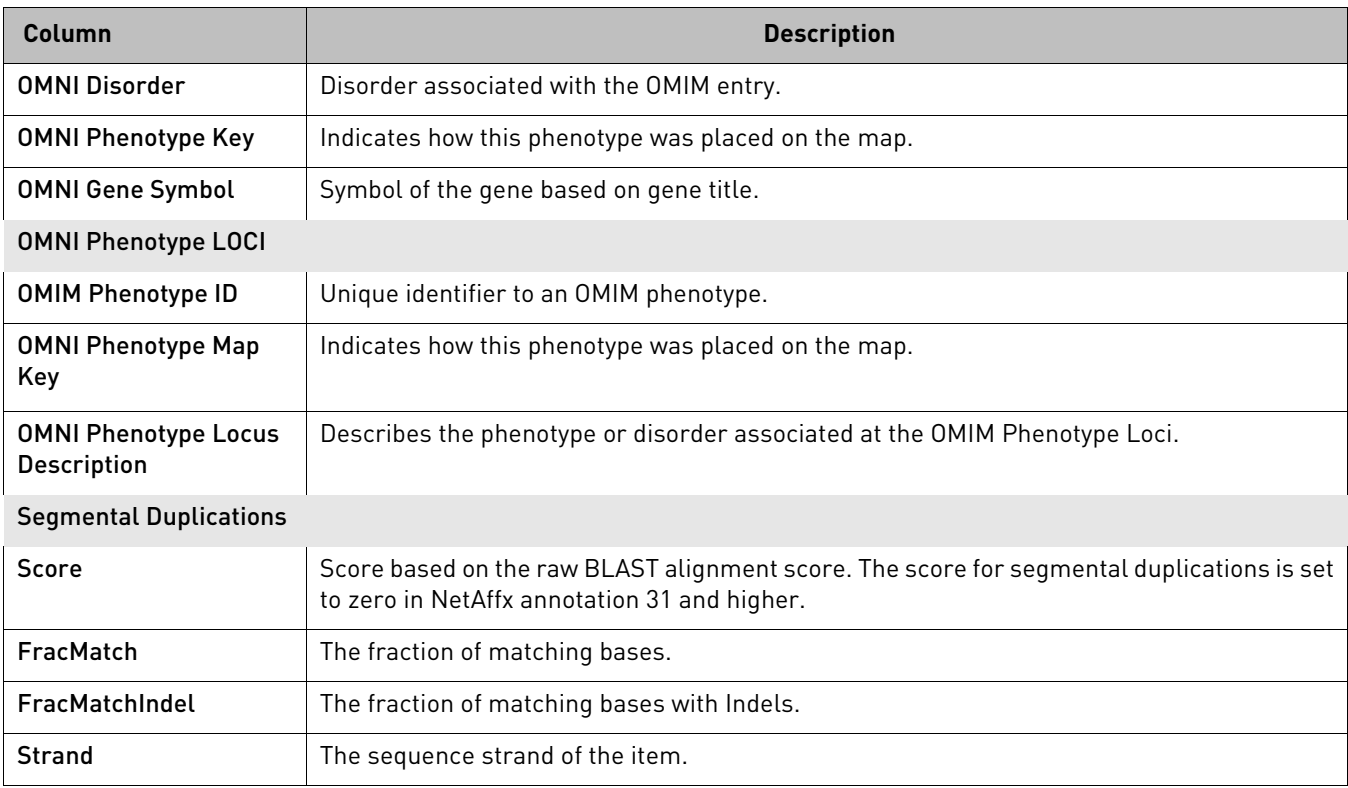

**Note:** Thermo Fisher Scientific does not generate or verify the information for genes, FISH clones, Segmental Duplications, sno/miRNAs, DGV annotations, or OMIM data. Segmental Duplication and sno/miRNA annotations do not have any unique terms; but sno/miRNA annotations use the "type" field to indicate subtypes like "cdBOX" and "HAcaBOX".

Some information may not be displayed, depending upon the feature type. The information can include custom properties created by a user (see "Viewing and editing annotations" [on page 298\)](#page-297-0).

You can export data from the table using the standard table export tools (see ʺ[Exporting table data](#page-419-0)ʺ on page 420).

You can perform multi-column sorts. See "[Sorting by columns](#page-326-0)" on page 327.

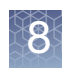

# <span id="page-212-0"></span>Linking to external websites

You can view a selected area within the Detail View at one of the following public sites:

- *<u>b* UCSC</u>
- **<sup>2</sup>** Ensembl
- $\mathcal{V}$  Toronto DGV
- **ClinVAR**
- **ClinGen**
- **DECIPHER**
- **Load TaqMan Assays Track**

# *To view the selected area at a public site:*

1. In the Detail View, zoom and scroll to the area of interest. [\(Figure 212\)](#page-212-1)

<span id="page-212-1"></span>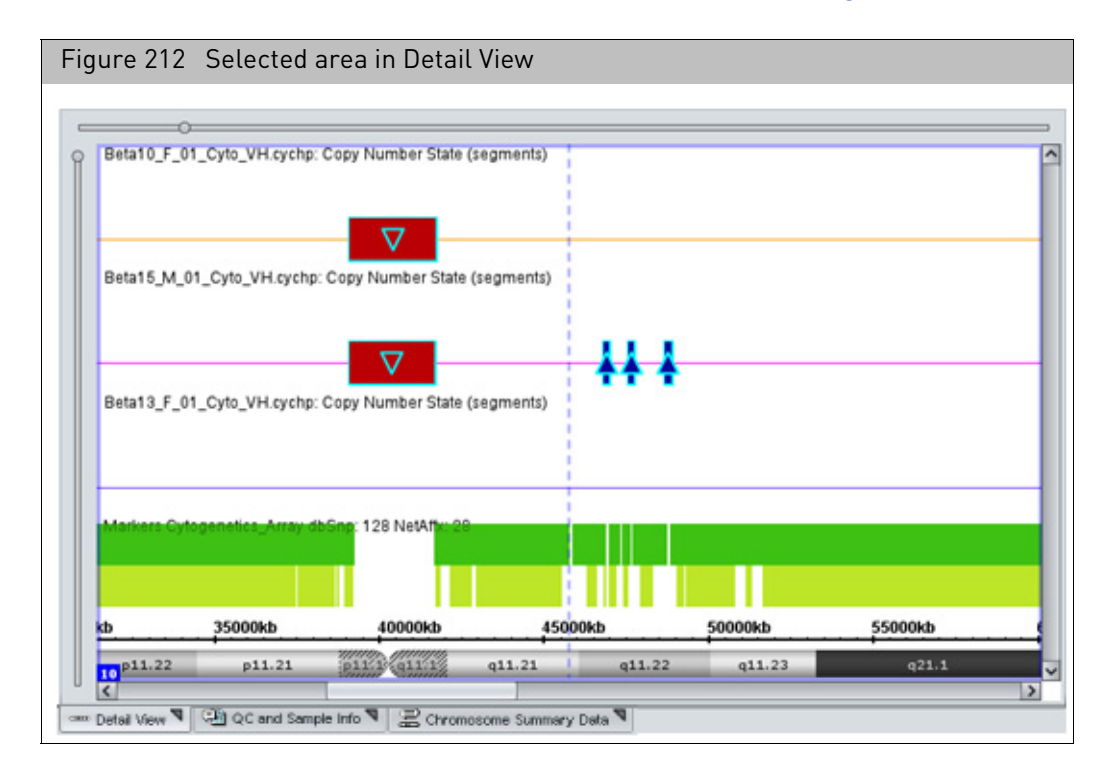

2. From the View menu, select **View Region at [site name]** or click the appropriate site's tool bar button.

A browser opens, displaying the selected area of the chromosome.

# Linking to TaqMan copy number and genotyping assays

Viewing and ordering TaqMan assays for CN

TaqMan assays can easily be accessed from within ChAS. These assays can be used for confirmation of copy number aberrations. TaqMan assays can only be ordered based on hg38 genome coordinates.

Do the following for the region(s) you would like to view and order TaqMan assays for Copy Number:

- 1. Locate the region containing the aberration in the Detail View.
- 2. Select the TaqMan shortcut in the tool ba[r \(Figure 213\)](#page-213-0) to view which TaqMan assays are available within the genomic coordinates populated in the text box at the top center of the browser.

The TaqMan assays load in a track in the Detail view.

**Note:** This track is only available for the genomic coordinates for the current query. To view TaqMan assays in another region of the genome, repeat steps 1 and 2.

<span id="page-213-0"></span>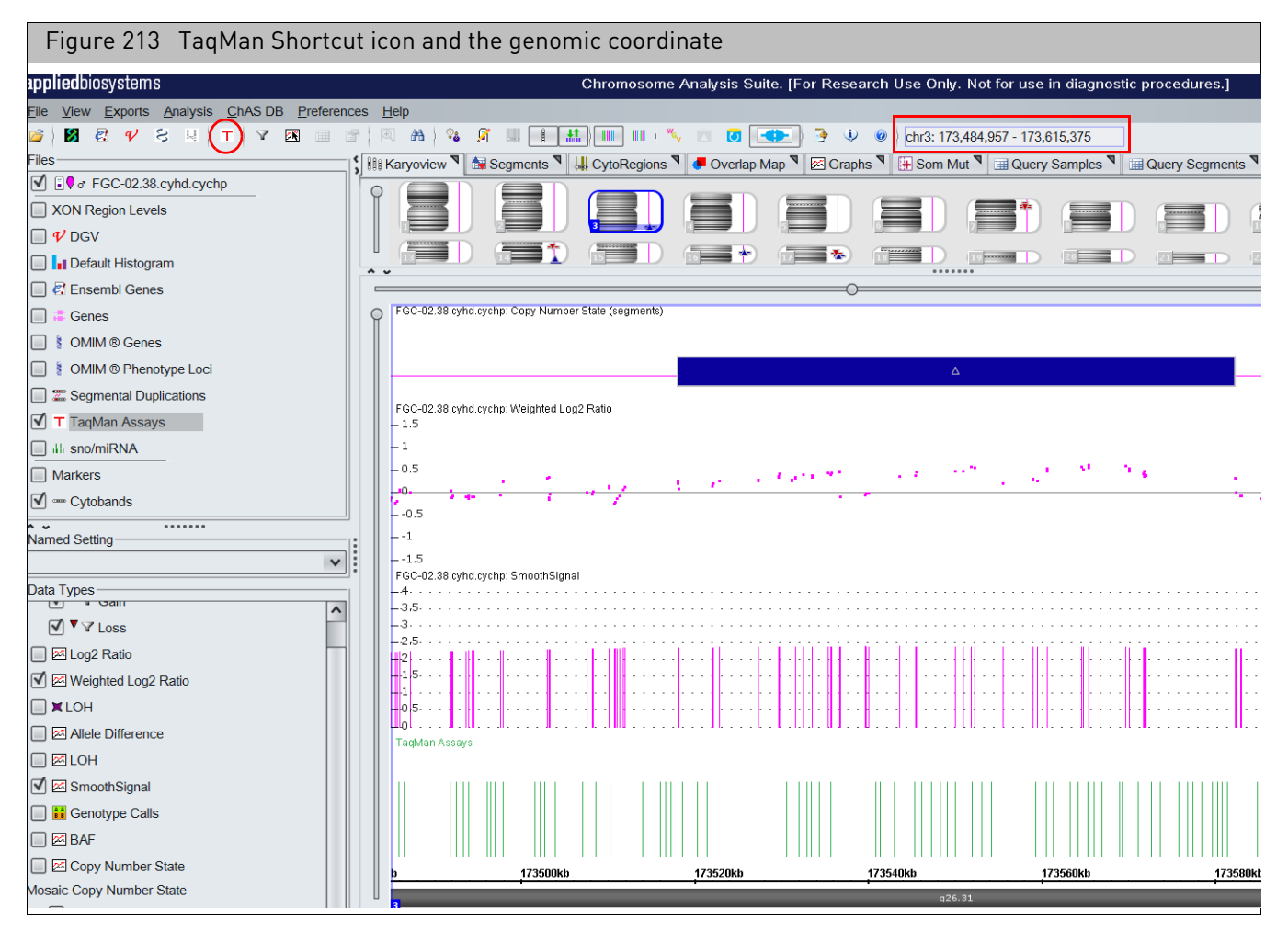

3. Right-click on the TaqMan assays you want to order, then click **Order TaqMan assay** to link out to the website, as shown in [Figure 214.](#page-214-0)

<span id="page-214-0"></span>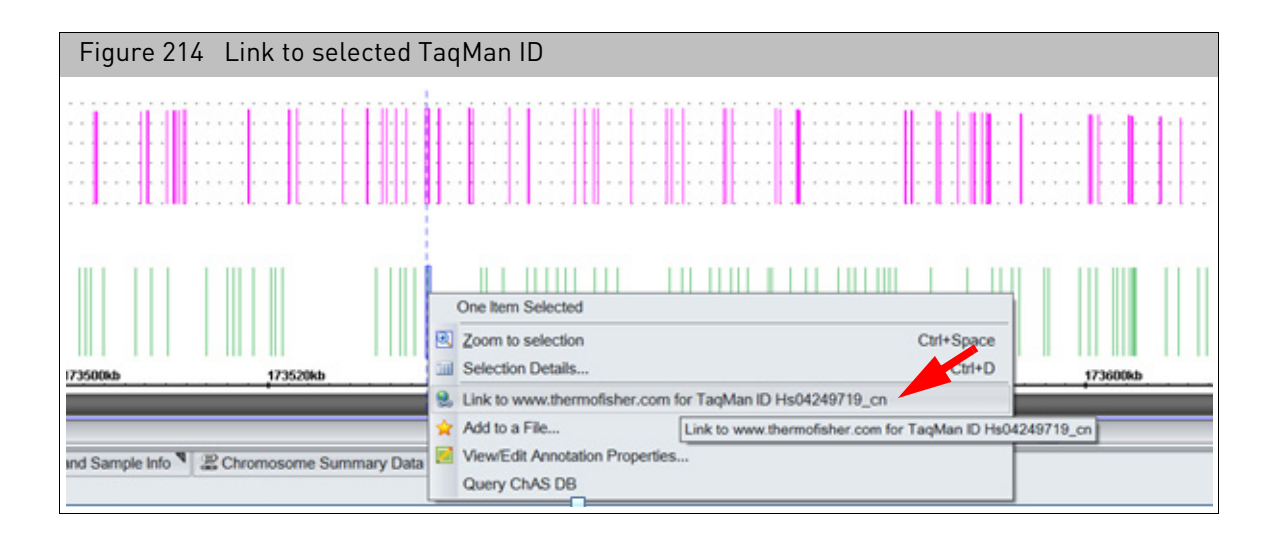

Viewing and Ordering TaqMan assays for genotyping

TaqMan assays for genotyping can be ordered from VCF files that contain dbSNP IDs.

**Note:** The VCF file must contain an rsID for the SNP to directly access the TaqMan website for that SNP. Also, TaqMan assays can only be ordered based on hg38 genome coordinates.

*Do the following for the region(s) you want to view and order TaqMan assays for genotyping:*

- 1. Load a VCF file clicking  $\text{File} \rightarrow \text{Open}$ .
- 2. Right-click on an SNP for which you would like to view and order a TaqMan assay.

A menu appears[. \(Figure 215\)](#page-215-0)

<span id="page-215-0"></span>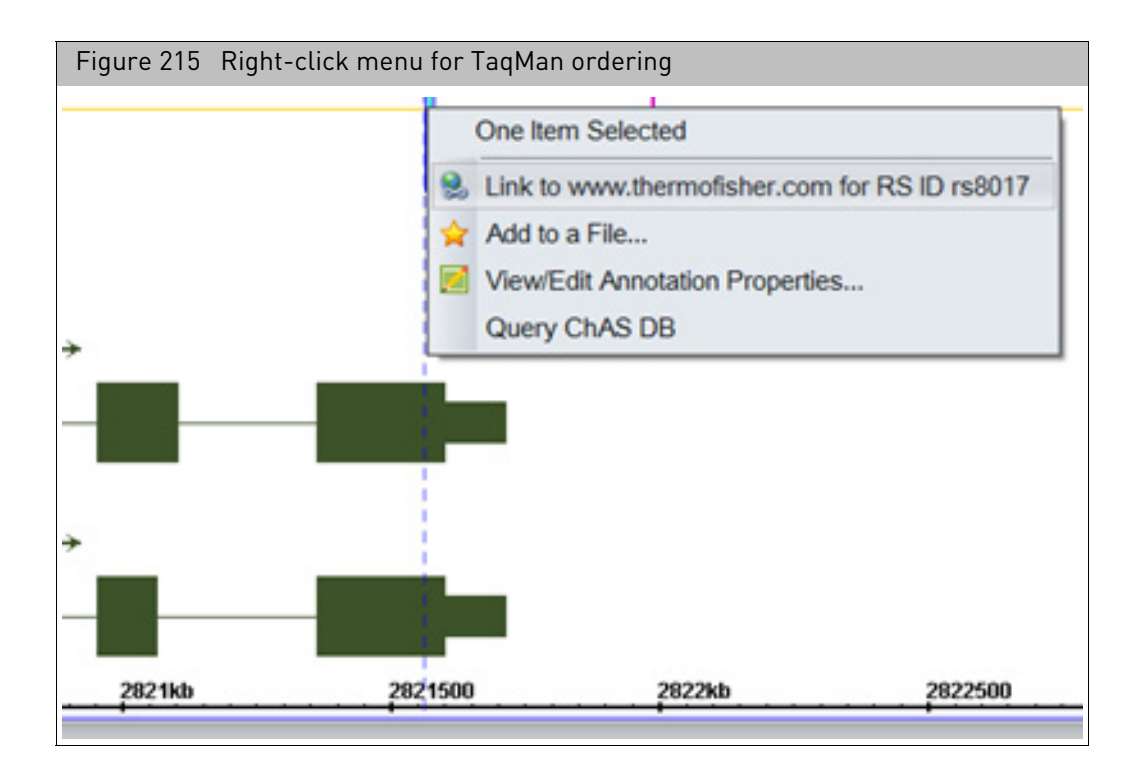

3. Click on the provided "Link to" link.

You will be directed to the TaqMan website for details about the assay.

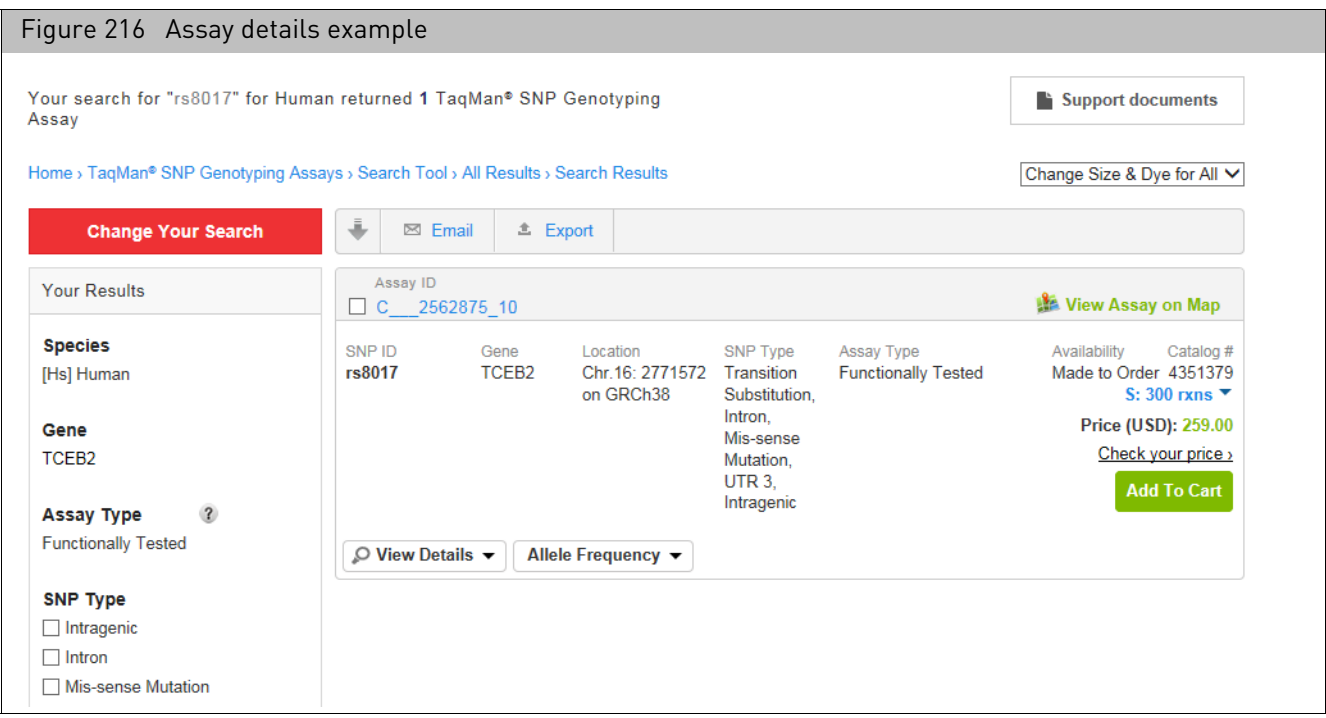
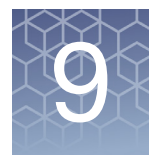

# **Filtering segments**

ChAS enables you to filter the detected segments using different segment parameters, concealing segments that do not meet requirements for significance for:

- Marker Count
- Length
- XON Level Assignment (XNCHP only)

You can apply these filters to different segment types, using different parameters for each type. The filtering is done on the fly, with changes to the parameters reflected in the different views as they are made.

A segment must pass all filter requirements for the segment type to be displayed.

You can apply different filter values for areas inside CytoRegions and areas outside the CytoRegions (genomewide). [See "Using filters with CytoRegions" on page 275.](#page-274-0)

The Overlap Map filter is described in "[Using the overlap map and filter](#page-278-0)" on page 279.

Filter settings are saved when a Named Setting is created and can be reapplied. [See](#page-435-0)  ["User profiles and named settings" on page 436.](#page-435-0)

**IMPORTANT!** The Filters set in the browser are NOT linked to the filters for the MSV. The same filter settings should be set in both the ChAS browser and the MSV separately. The MSV does have a flag to indicate when filter settings do not match. For more information, see the RHAS User Guide.

### Applying segment parameter filters

*To open the Segment Filters window, do one of the following:*

- Select **View** → **Segment Filters** on the menu bar
- Click the **Segment Filters**  $\sqrt{\ }$  tool bar button
- Right-click on a segment type in the Data Types list, then select **Filters…** from the right-click menu[. \(Figure 217\)](#page-217-0)

<span id="page-217-0"></span>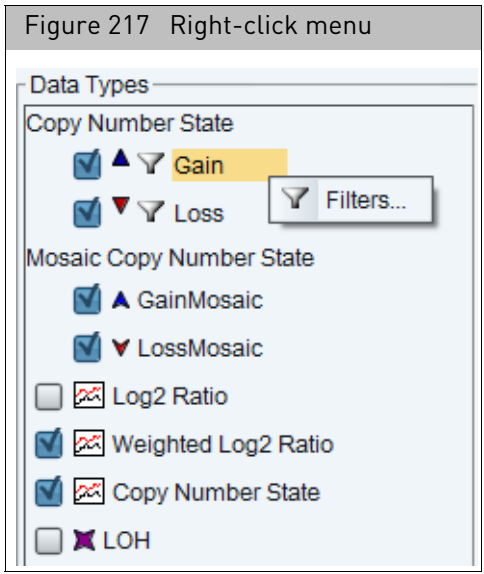

**Note:** If you use the right-click menu option, only the filter settings for the selected segment type are displayed.

The **Segments Filters** window opens[. \(Figure 218\)](#page-218-0)

<span id="page-218-0"></span>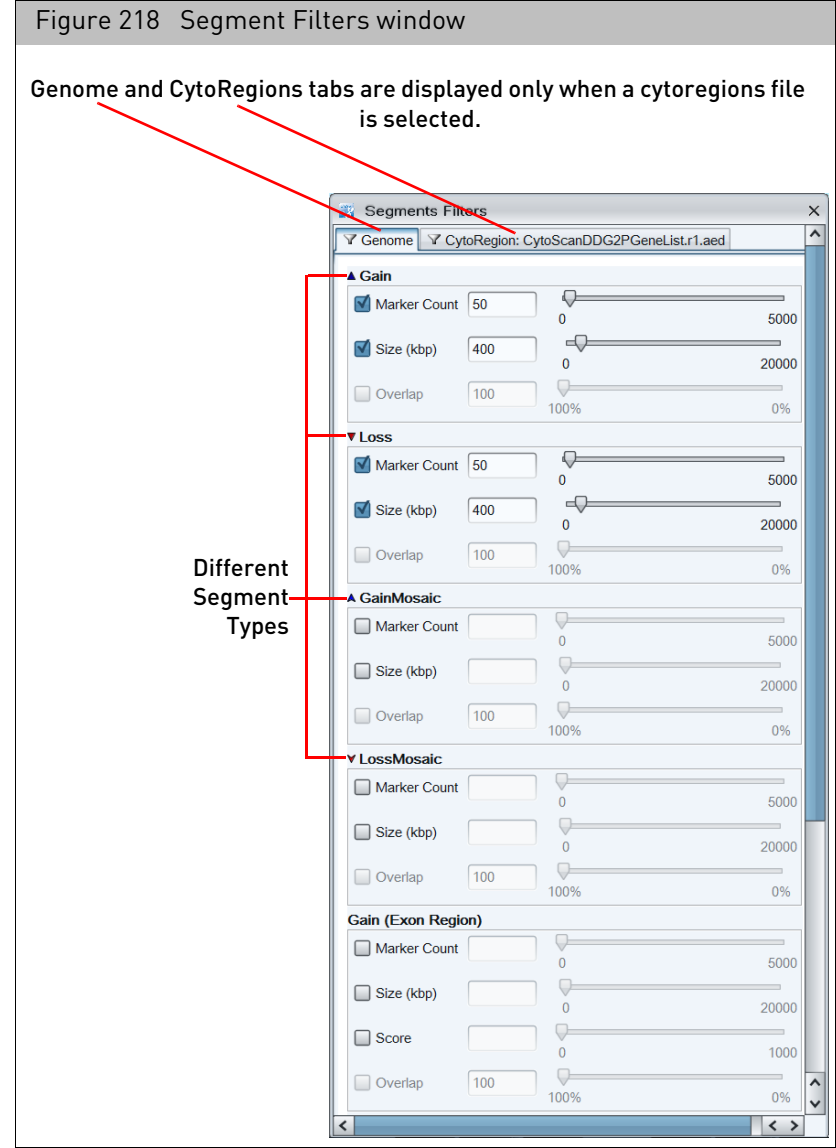

**Note:** The Overlap Map filtering parameter is set using the same window. The Overlap Map function is described in "[Using the overlap map and filter](#page-278-0)" on page 279.

• For XON, check the Level check box(es) (as shown in [Figure 219 on page 220](#page-219-0)) to reveal any XON region segment calls in regions assigned to the Level(s) you selected.

<span id="page-219-0"></span>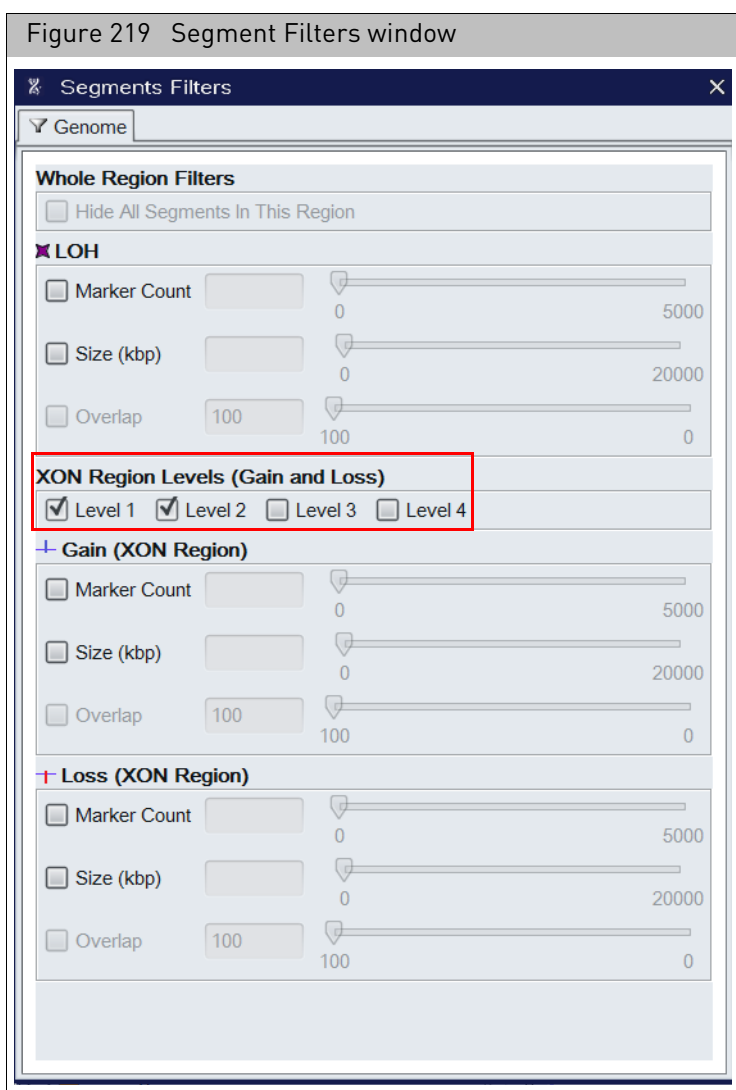

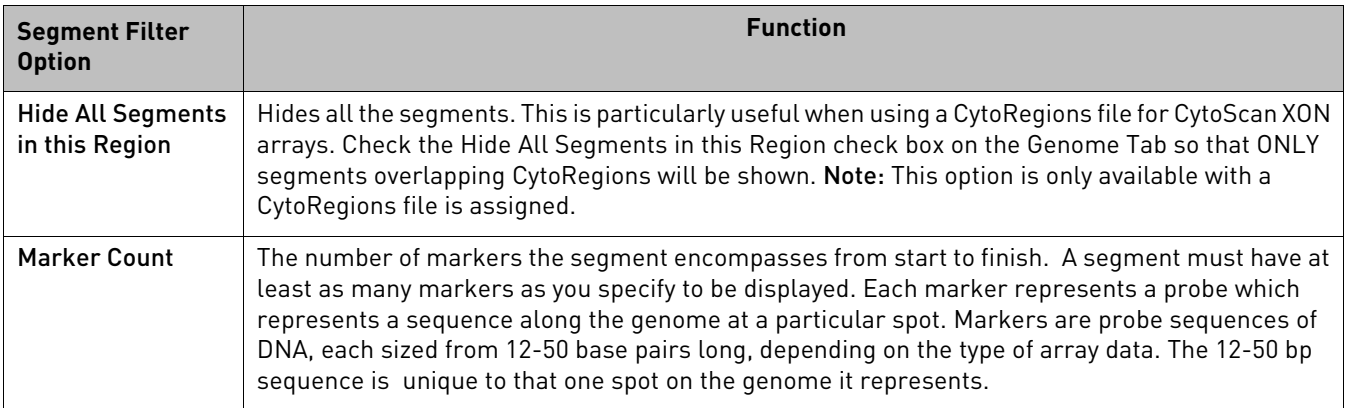

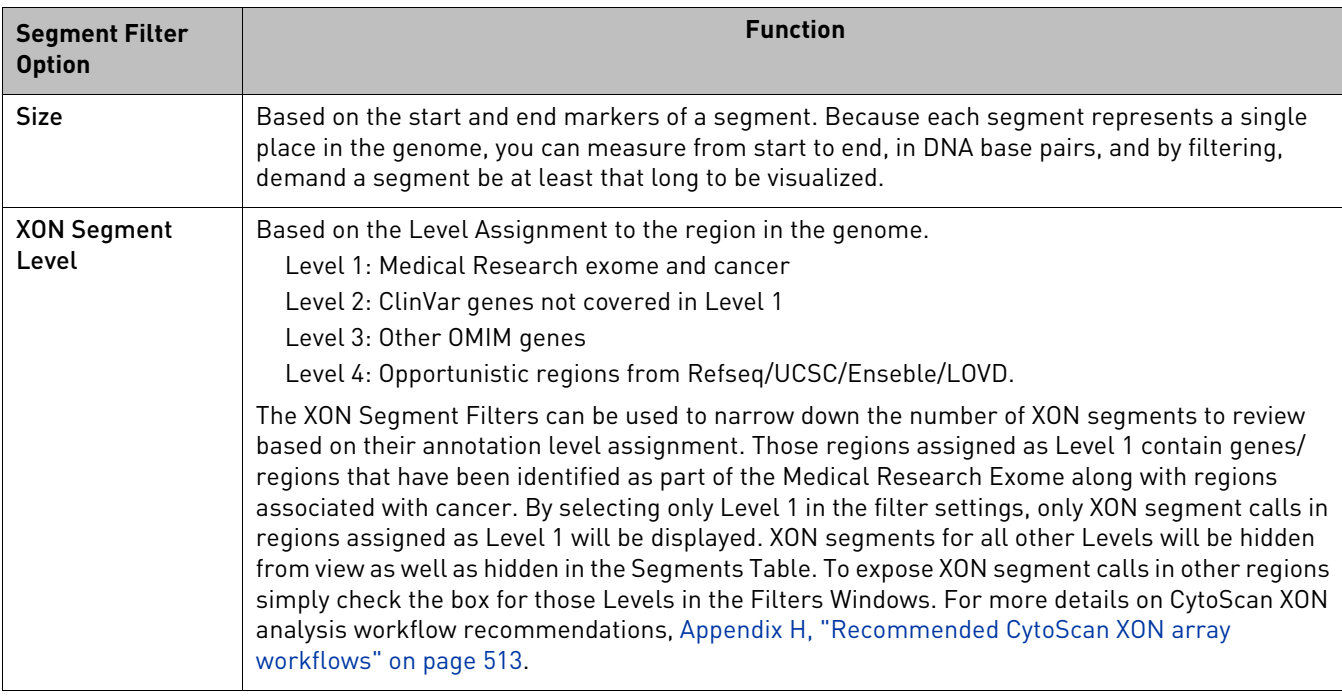

#### Using segment parameter filters

1. Click the check box next to the parameters you want to use as filters. [\(Figure 220\)](#page-220-0)

<span id="page-220-0"></span>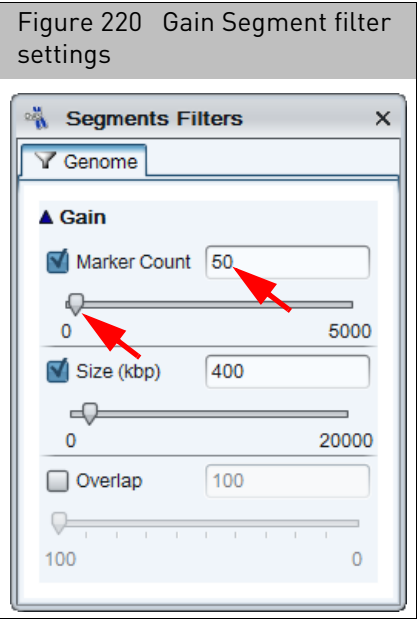

2. Use the slider to set the value for the parameter or enter a value in the provided text field[. \(Figure 220\)](#page-220-0) **Note:** As you move the slider from left to right, more segments are removed.

Your filtered results are displayed instantly in all tables and graphs, as shown in [Figure 221.](#page-221-0)

<span id="page-221-0"></span>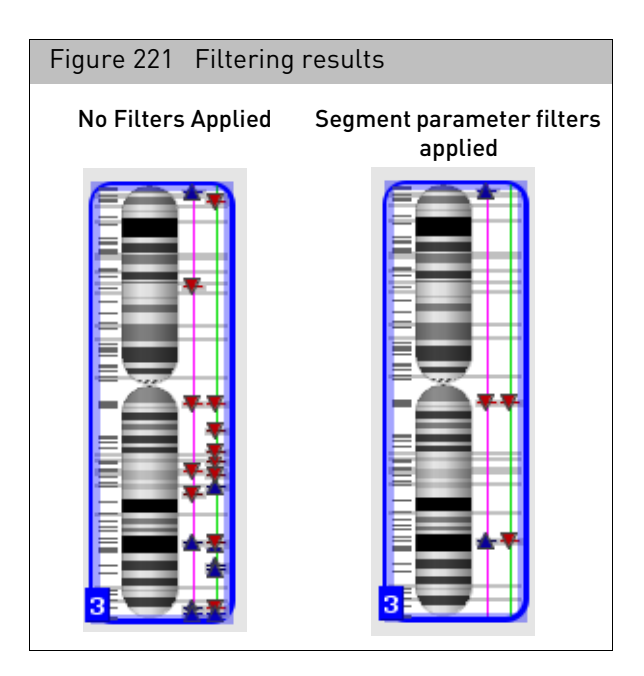

For information about using the Overlap setting, see "[Using the overlap map and filter](#page-278-0)" [on page 279](#page-278-0).

For information on using different filtering settings in CytoRegions, see "Using filters [with CytoRegions](#page-274-0)" on page 275.

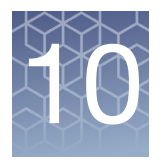

# **Segment modification**

#### **This chapter includes:**

- "[Editing segment data overview](#page-222-0)"
- "[Using edit mode](#page-223-0)" on page 224
- **[Types of segment editing](#page-224-0)** on page 225
- "[Merging all segments types](#page-225-0)" on page 226
- "[Deleting all segments types](#page-231-0)" on page 232
- <sup>•</sup> "[Editing the start/end Coordinates of all segment types](#page-234-0)" on page 235
- "[De Novo segment drawing](#page-236-0)" on page 237
- "[Changing all copy number segment types](#page-239-0)" on page 240
- "[Promoting mosaic segments](#page-241-0)" on page 242
- "[Modified segments in the segments table](#page-242-0)" on page 243
- <sup>"</sup>[Removing all edits made to a sample](#page-243-0)" on page 244

### <span id="page-222-0"></span>Editing segment data overview

- ChAS enables you to edit data segments; merge, delete, draw *de novo*, adjust boundaries, and change the Copy Number State of CHP data segments, or undo your changes.
- The instant a file is modified by editing of one or more segments, having a segment interpreted, or called, ChAS auto-generates a "sidecar" or CHP Change Archive (CHPCAR) file which saves these modifications. ChAS then uses this CHPCAR file for further user-defined edits and modifications, while your original (native) xxCHP file (CYCHP, CNCHP, or OSCHP) is safeguarded (remains un-touched).
- The smoothing, joining and XON merging settings for each CHP file are locked at the time of CHPCAR file creation, while unmodified CHP files without CHPCAR files will still respond to array type-specific changes in smoothing and joining settings.
- In order for the changes stored in the CHPCAR file to show up in the CHP file data displayed in the ChAS Browser, the CHP file and CHPCAR file must be stored in the same directory/folder (the xxCHP file is still the only file that is required to be "loaded" into the browser, the CHPCAR fileʹs edits, calls and interpretations will load when the CHP file is loaded).
- CHPCAR files are named using the entire CHP file's name, and contain the extension: **\*.chpcar**

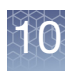

- Changing the name of either file and not the other to match will disrupt the ability for the files to be recognized as associated with each other in the ChAS Browser.
- CHP files which have associated CHPCAR files detected (and in use), display as a special "CHP" icon in the **File** → **Open** dialog window, and in the **Files** tree of the Browser.
- Please move the CHP and CHPCAR files together when moving or archiving data.
- Two people using CHAS on different systems should NOT attempt to edit a CHP file at the same time.
- Modification made to segments in the ChAS browser will also be updated in the MSV.
- Files downloaded from ChAS DB can only use the delete segment option for editing segments.

**Note:** Segment modification does not apply to ReproSeq Aneuploidy data.

### <span id="page-223-0"></span>Using edit mode

**IMPORTANT!** Make sure the Edit Mode feature is turned on BEFORE you start editing segments. Segments can not be published to ChAS DB while in Edit Mode. Edit Mode must be turned off to enable the Publish function.

**Edit Mode** is accessible in three places:

• The Browser's icon row (top).

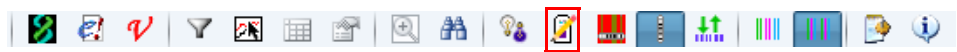

• The Detail View's icon row (top right)

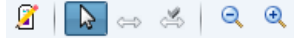

• Click **View** → **Edit Mode**

By default, Edit Mode is OFF. Click  $\Box$  (located on the Browser's top icon row or above the Detail View) to turn Edit Mode ON.

- Click  $\Box$  to turn Edit Mode OFF and remove all visual indications of your segment changes.
	- When Edit Mode is **ON**, deleted segments are visible, and edited segments appear distinct from non-edited segments.
	- When Edit Mode is ON, a track on a dotted axis line will appear showing the original calls made by the software for comparison with the manual modifications on the segment track.
	- When Edit Mode is **OFF**, deleted segments are invisible, and edited segments look identical to non-edited segments.

**IMPORTANT!** Turn Edit Mode OFF, before exporting a report of your data. Also, Edit Mode must be OFF, before publishing to the database.

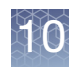

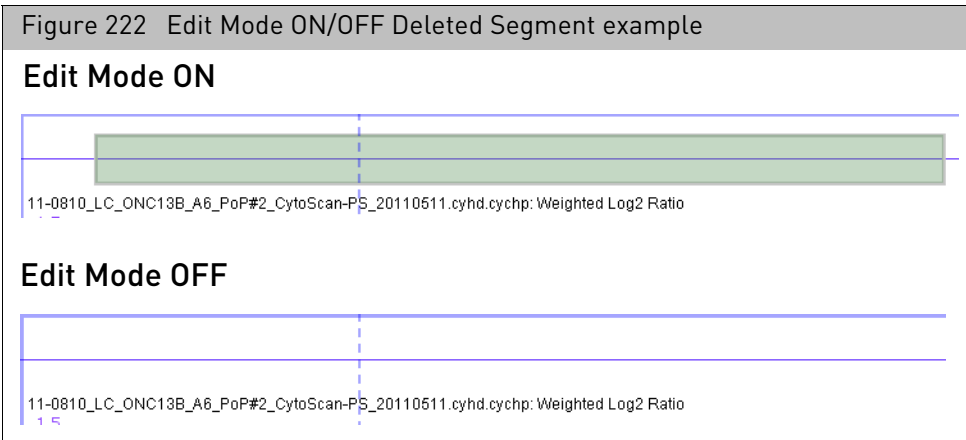

### <span id="page-224-0"></span>Types of segment editing

- "[Tracking original calls](#page-225-1)" on page 226
- "[Merging all segments types](#page-225-0)" on page 226
- "[Deleting all segments types](#page-231-0)" on page 232
- "[Editing the start/end Coordinates of all segment types](#page-234-0)" on page 235
- "[De Novo segment drawing](#page-236-0)" on page 237
- "[Changing all copy number segment types](#page-239-0)" on page 240
- "[Promoting mosaic segments](#page-241-0)" on page 242
- "Editing the Microarray Nomenclature (ISCN 2013) and Microarray Nomenclature fields" [on page 245](#page-244-0)

**Note:** Before you start any segment editing, make sure the Detail View tab is selected, as shown in [Figure 223.](#page-224-1)

<span id="page-224-1"></span>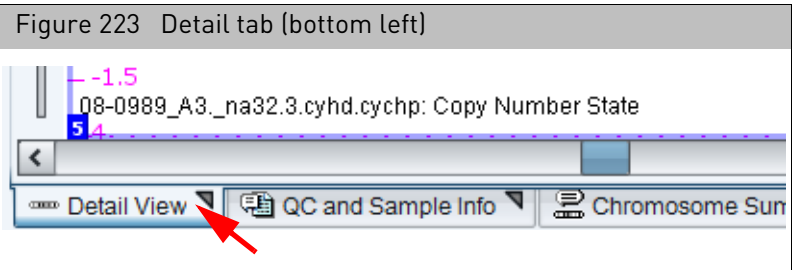

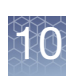

### <span id="page-225-1"></span>Tracking original calls

Original calls can be tracked to view original segment calls made by the software.

- This track is only visible when Edit Mode is ON.
- This track is only for visualization in the Detail View and is not populated elsewhere in the software.
- The Original Calls track will disappear when the Edit Mode is OFF.

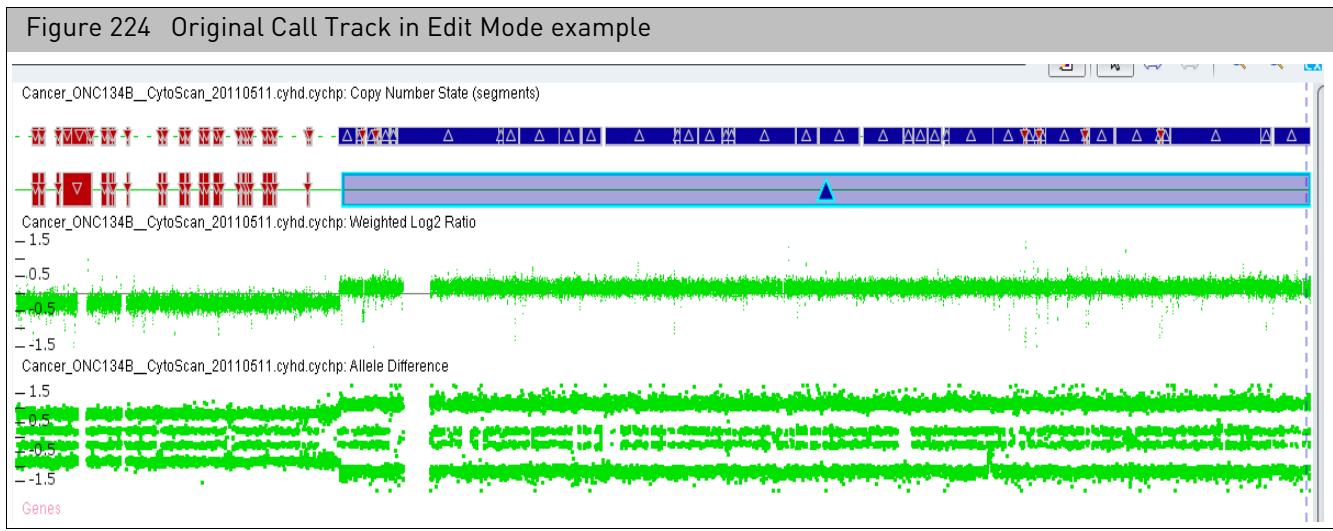

### <span id="page-225-0"></span>Merging all segments types

There are two ways to merge segments:

- "[Merging segment groups](#page-225-2)"
- "[Segment to segment merge](#page-228-0)" on page 229

<span id="page-225-2"></span>Merging segment groups **Note:** Merging segment groups together, cancels out any previously assigned Calls. However, un-doing the group of merged segment[s \(page 231\)](#page-230-0) reinstates their original Calls.

1. Click **File**  $\rightarrow$  **Open**.

Your Sample File data folder window appears.

2. Click to select the file you want to edit, then click **Open**.

The file appears in the ChAS browser's Detail view.

3. Left-click, hold, then move the mouse to frame the segments you want to merge together[. \(Figure 225\)](#page-226-0)

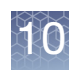

<span id="page-226-0"></span>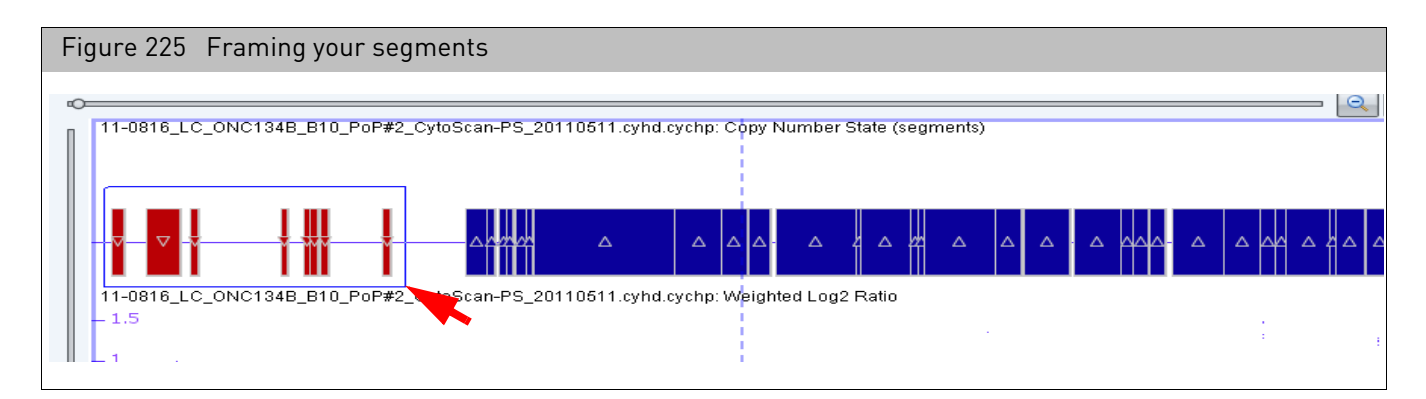

4. Release the mouse button.

Your selected segments, including their Loss symbols are now highlighted in **blue**, as shown in the example below. [\(Figure 226\)](#page-226-1)

<span id="page-226-1"></span>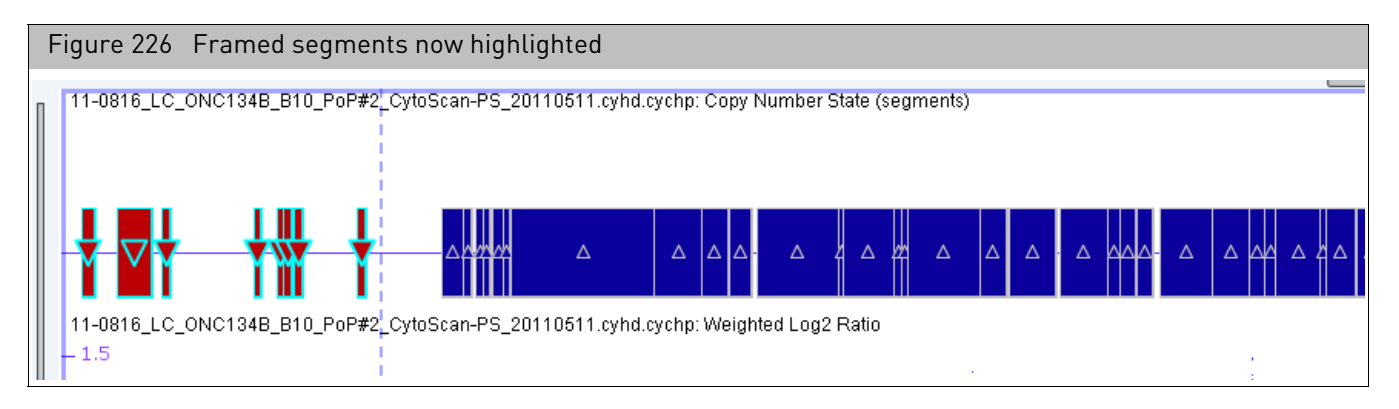

5. Right-click on a highlighted segment. The following menu appears[. \(Figure 227\)](#page-226-2)

<span id="page-226-2"></span>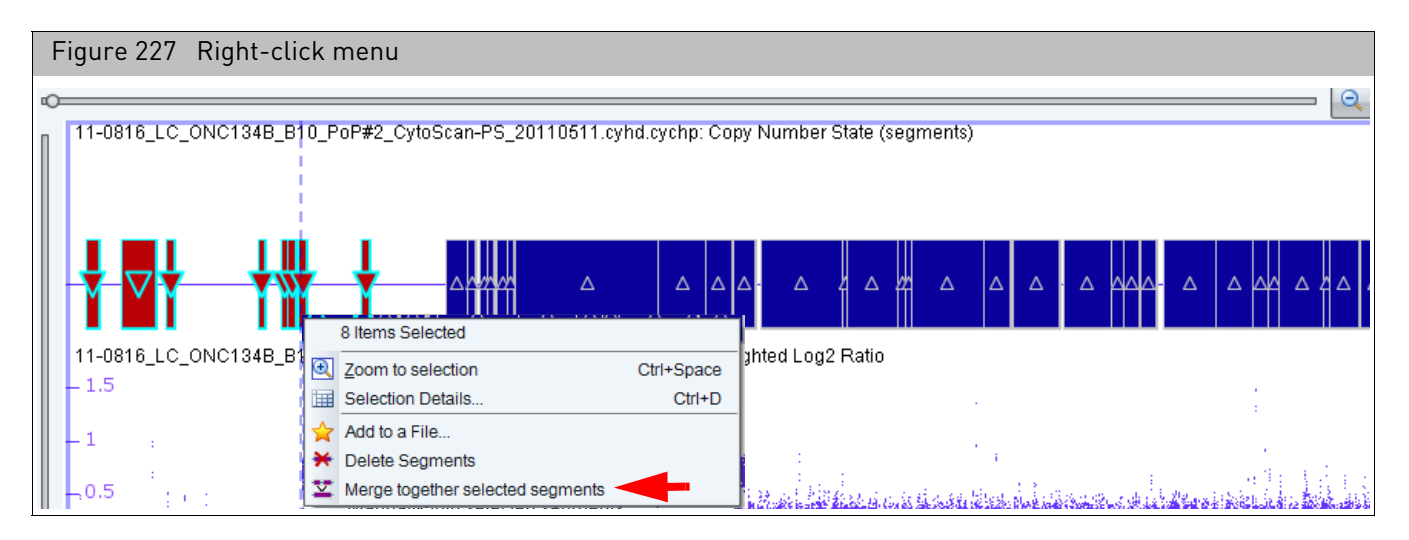

6. Click **Merge together selected segments**.

A message regarding your planned merge may appear. [\(Figure 228\)](#page-227-0)

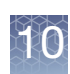

<span id="page-227-0"></span>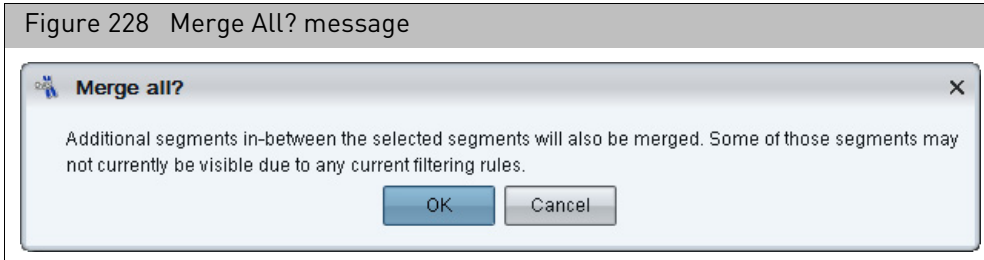

7. Click **OK** to acknowledge it.

The Pick a state window appears. [\(Figure 229\)](#page-227-1)

<span id="page-227-1"></span>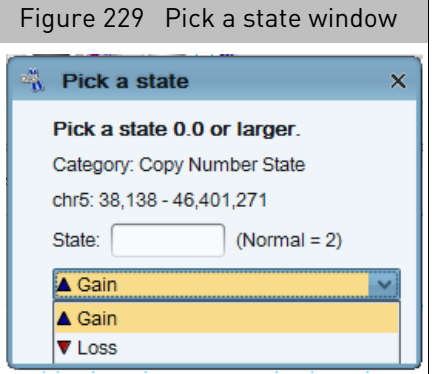

8. In the State field, enter a Copy Number, then use the drop-down menu to select a Type (Gain/Loss) for the new segment. [\(Figure 229\)](#page-227-1)

**Note:** For CytoScan XON arrays (XNCHP files), it is not required to enter a copy number state value.

9. Click **OK**.

In cases where the segment to be merged into a group contains a **Call or Interpretation**, the following message appears[: \(Figure 230\)](#page-227-2)

<span id="page-227-2"></span>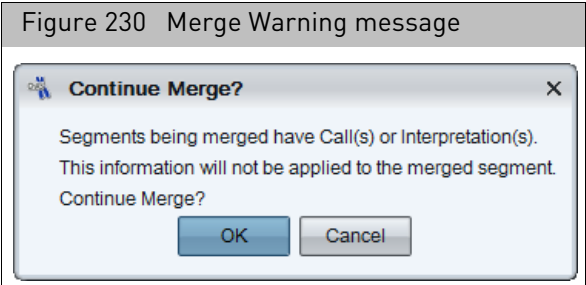

10. Acknowledge the message, then click **OK**.

#### 11. Your selected segments are now merged together and appear as shown. [\(Figure 238\)](#page-230-1)

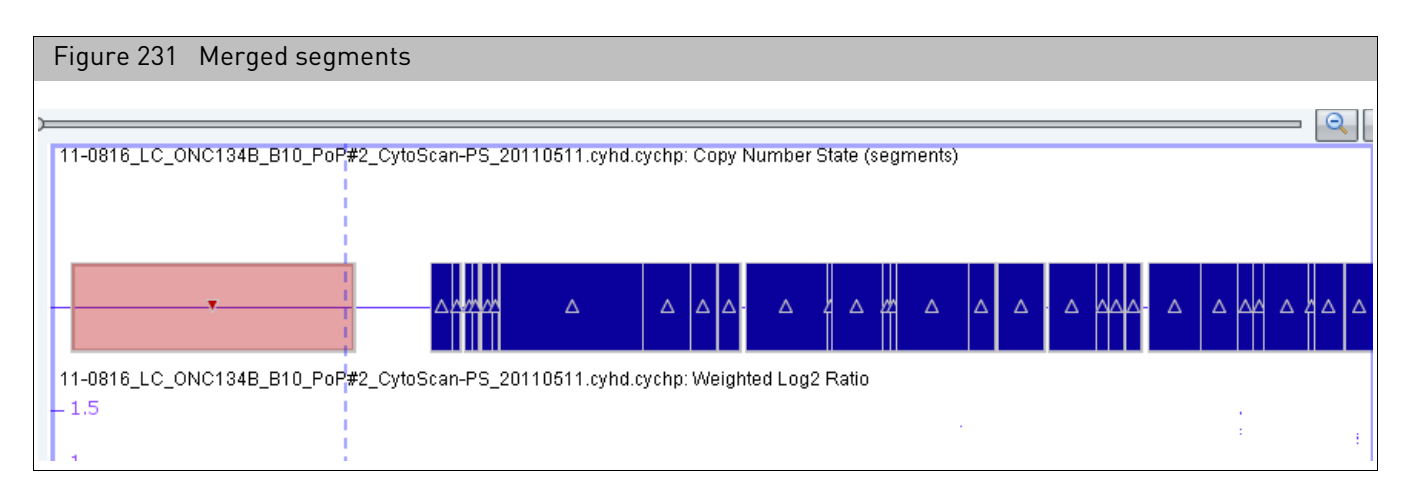

#### <span id="page-228-0"></span>Segment to segment merge

**IMPORTANT!** When merging segments during the editing of the start or end of one particular segment, only the segment whose start or end you are editing has the option of having its Call or Interpretation saved (or not).

Segments which are being engulfed by the edit start/end procedure being performed will not have the option of having their Call or Interpretations placed on the resulting segment. However, un-doing the edit resulting in this type of mergin[g \(page 231\)](#page-230-0) will reinstate previous Call and Interpretation information for all the original segments involved.

1. Click **File**  $\rightarrow$  **Open**.

Your Sample File data folder window appears.

2. Click to select the file you want to edit, then click **Open**.

The file appears in the ChAS browser's Detail view.

3. Click to select the segment you want to merge with another[. \(Figure 232\)](#page-228-1)

<span id="page-228-1"></span>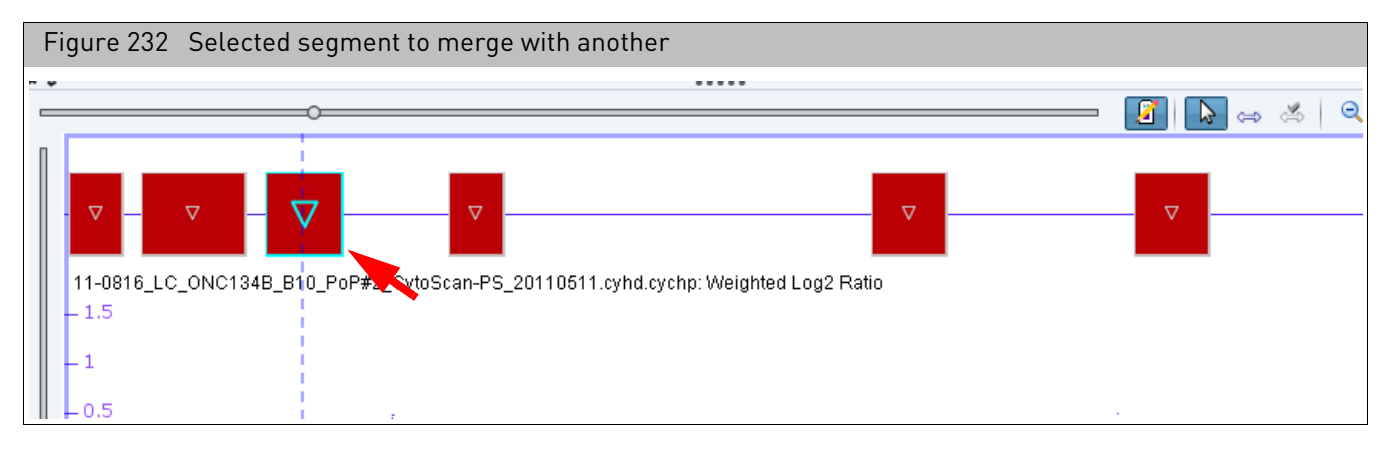

4. Click the **Start Editing** button.

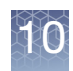

#### 5. A shaded area over your selected segment appears. [\(Figure 233\)](#page-229-0)

<span id="page-229-0"></span>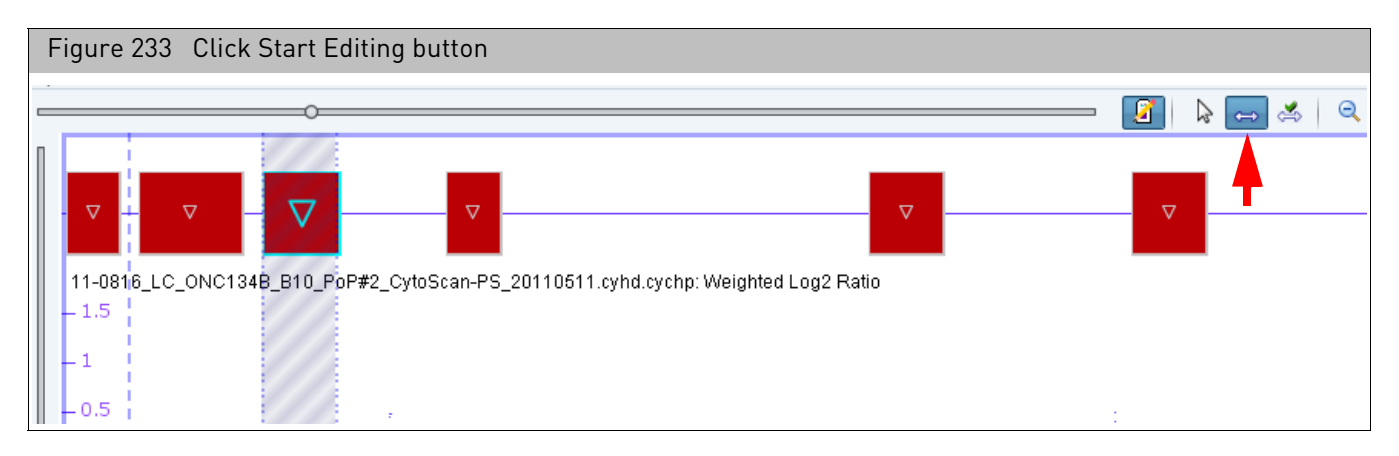

#### 6. Click, then drag the shaded area over the segment you want to merge it with. Make sure you overlap your target segment just slightly, as shown[. \(Figure 234\)](#page-229-1)

<span id="page-229-1"></span>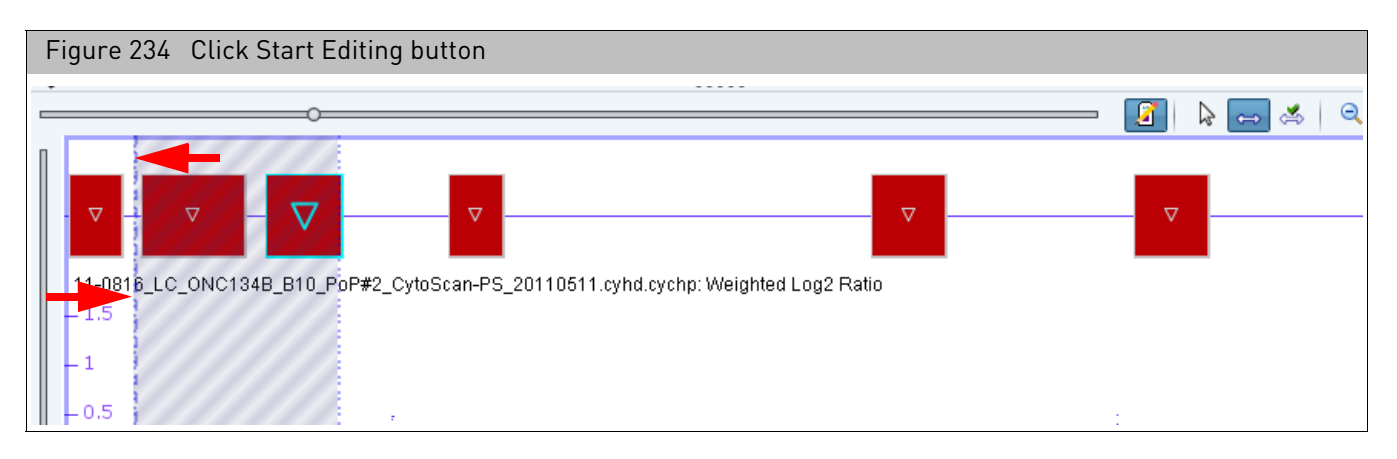

7. Click the **Start/End** button.

The following message appears: [Figure 235](#page-229-2)

<span id="page-229-2"></span>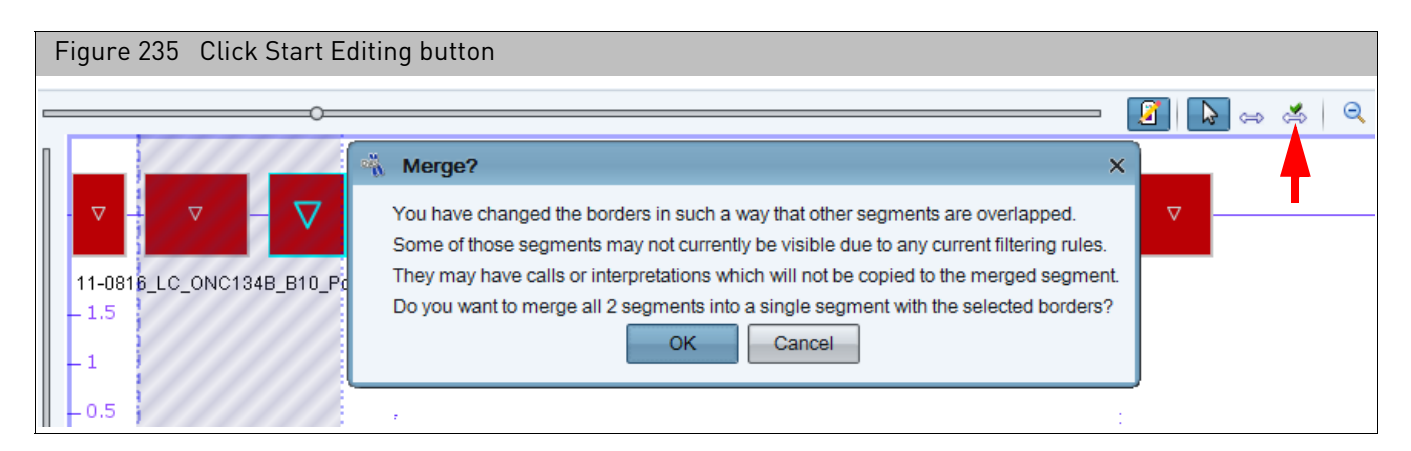

8. Acknowledge the message, then click **OK.**

If the segment whose Start or End you are editing contains **Call or Interpretation**  information, the following message appears: [Figure 236](#page-230-2)

<span id="page-230-2"></span>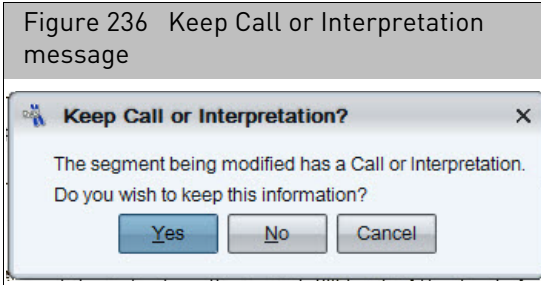

9. Click the appropriate button.

Your two segments are now merged together. While Edit Mode is **ON**, the segment appears in a distinct color. [\(Figure 237\)](#page-230-3). (When Edit Mode is **OFF**, the edited segments look identical to non-edited segments.)

<span id="page-230-3"></span>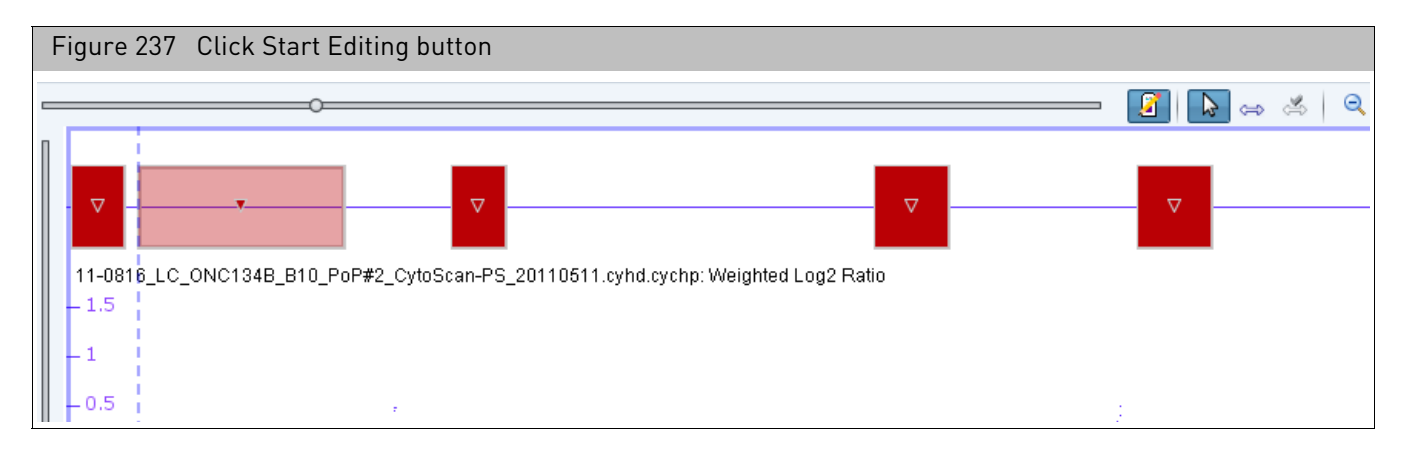

#### <span id="page-230-1"></span>Figure 238 Merged segmentsOne Item Selected Zoom to selection Ctrl+Space 11-0816\_LC\_ONC134B\_B10\_ eighted Log2 Ratio Selection Details.  $Ctrl + D$  $-1.5$ Add to a File... Un-do Merge ₩ Delete Segment View/Edit Annotation Properties. Edit start/end Change copy number

#### <span id="page-230-0"></span>Un-Merging Merged

Segments 1. Right-click on the newly merged segment[s \(Figure 238\)](#page-230-1), then click **Un-do Merge**. The following message appears[. \(Figure 239\)](#page-231-1)

<span id="page-231-1"></span>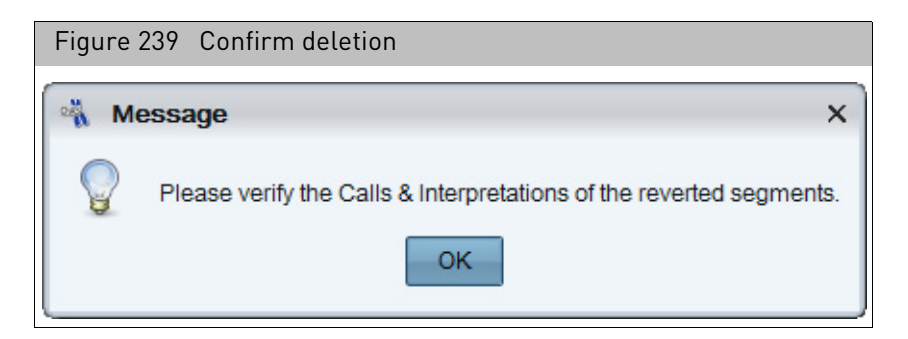

2. Acknowledge the message, then click **OK**.

Your previously merged segments return to their original states, including any Calls or Interpretations made on the original segments (prior to their merging).

### <span id="page-231-0"></span>Deleting all segments types

1. Click **File**  $\rightarrow$  **Open**.

Your Sample File data folder window appears.

2. Click to select the file you want to edit, then click **Open**.

The file appears in the ChAS browser.

3. Left-click, hold, then move the mouse to frame the segments you want to delete. [\(Figure 240\)](#page-231-2)

<span id="page-231-2"></span>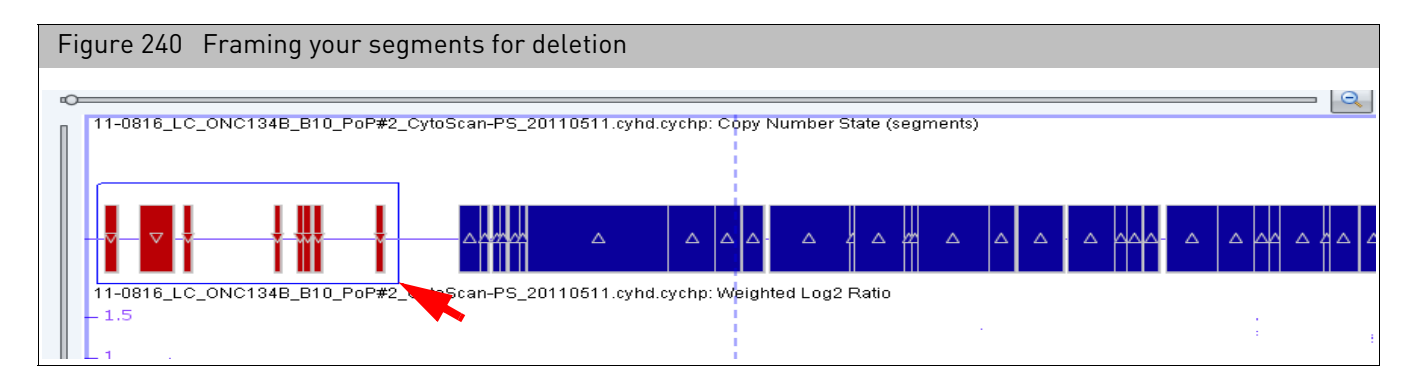

4. Release the mouse button.

Your selected segments, including their Loss symbols are now highlighted, as shown in the example below. [\(Figure 241\)](#page-232-0)

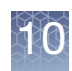

<span id="page-232-0"></span>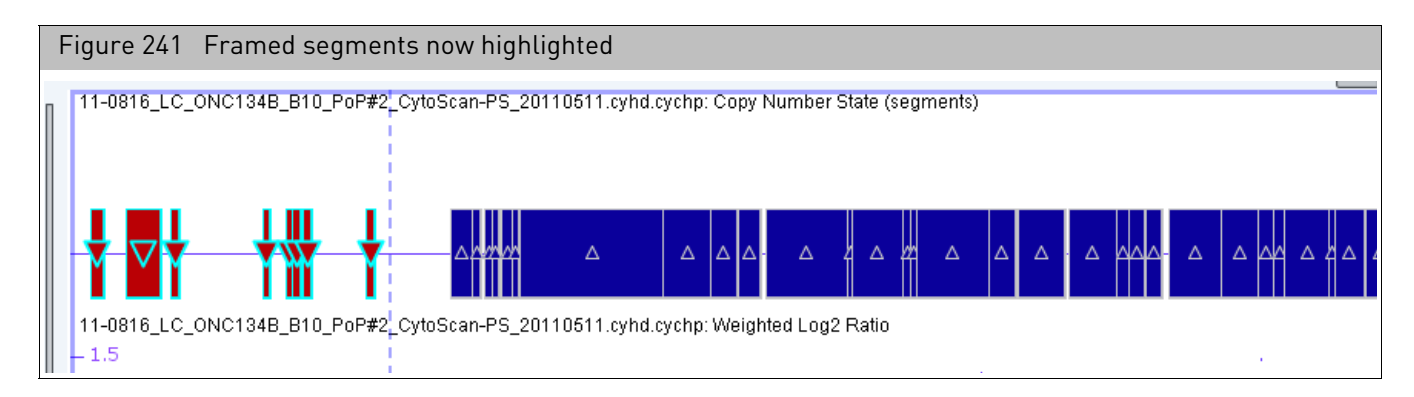

5. Right-click on a highlighted segment. The following menu appears[. \(Figure 242\)](#page-232-1)

<span id="page-232-1"></span>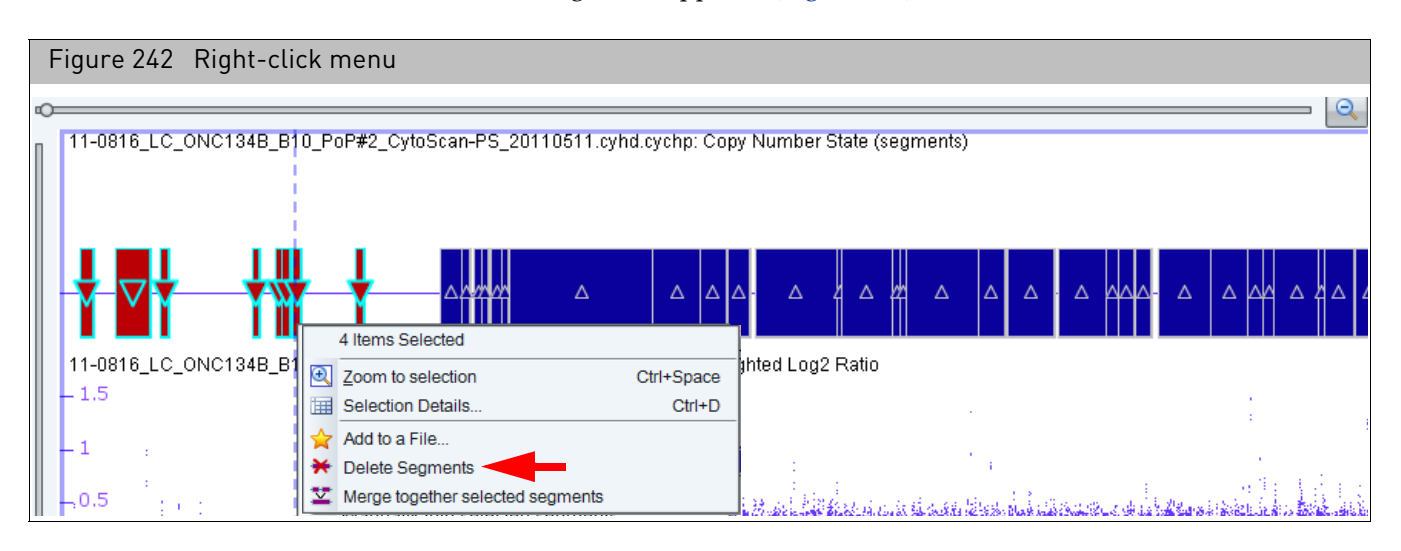

#### 6. Click **Delete Segments**.

A message regarding your planned deletion appears[. \(Figure 243\)](#page-232-2)

<span id="page-232-2"></span>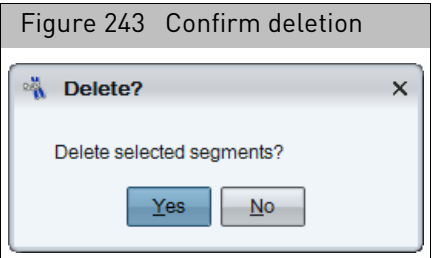

7. Click **OK** to acknowledge it.

Your selected segments are deleted and graphically represented as "ghosts" while Edit mode is **ON**. [\(Figure 244\).](#page-233-0) When Edit Mode is OFF, deleted segments are invisible and NOT displayed in any view or table.

<span id="page-233-0"></span>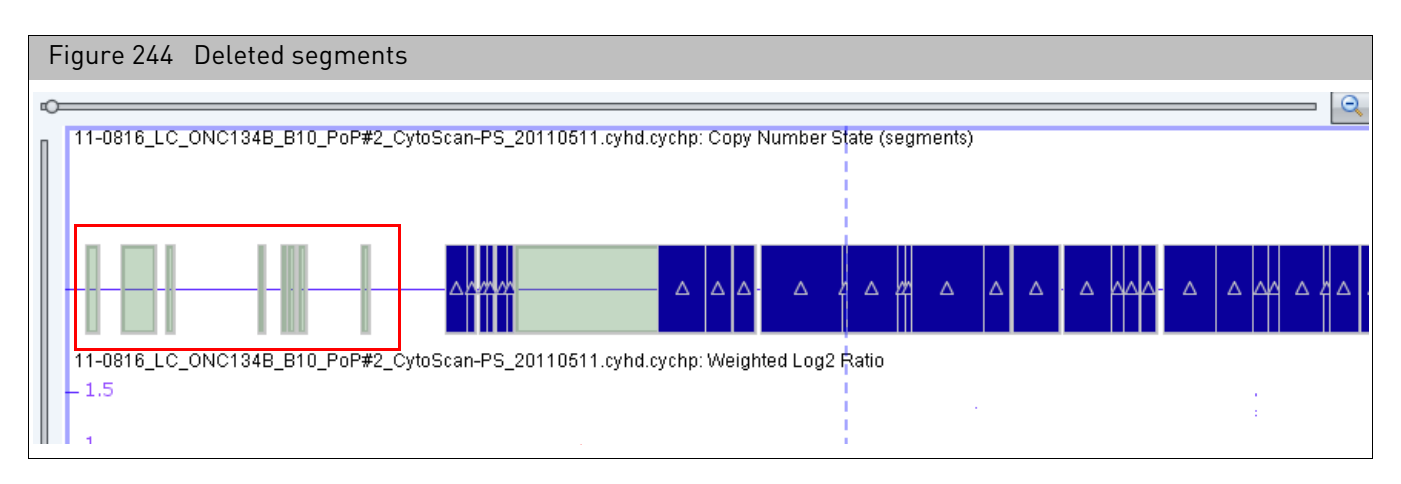

**Note:** Even though your selected segments are deleted, ChAS preserves their data for future reference. See "[Right-click menu options](#page-205-0)" on page 206 for information on how to view and edit segment properties and view segment details.

### Un-deleting a deleted segment(s)

1. Right-click on the deleted segment(s), then click **Un-do Delete**. The following message appears[. \(Figure 245\)](#page-233-1)

<span id="page-233-1"></span>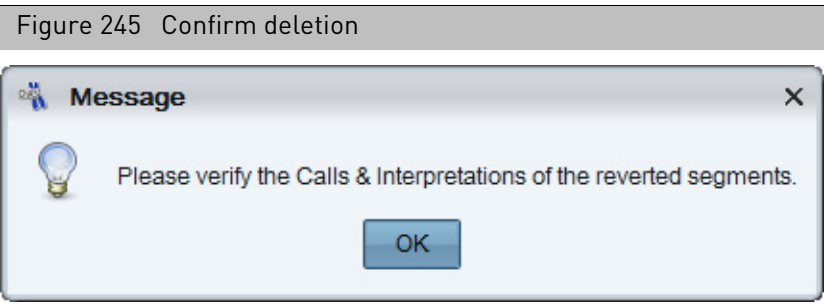

2. Acknowledge the message, then click **OK**.

Your previously deleted segment(s) return to their original states, including any Calls or Interpretations made on the original segments (prior to their deletion).

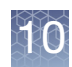

### <span id="page-234-0"></span>Editing the start/end Coordinates of all segment types

**IMPORTANT!** Only the boundaries of 1 segment, can be adjusted/modified at one time.

**Note:** Segment start or end boundaries can be moved left and/or right. The Adjusting/ Modifying Segment Boundaries example that follows, shows how to move a segment end boundary farther to the right.

- 1. Using the zoom tools and scroll bars (if needed), identify the segment whose start or end (or both) you want to modify
- 2. Single-click on the segment to highlight it. [\(Figure 246\)](#page-234-1)

<span id="page-234-1"></span>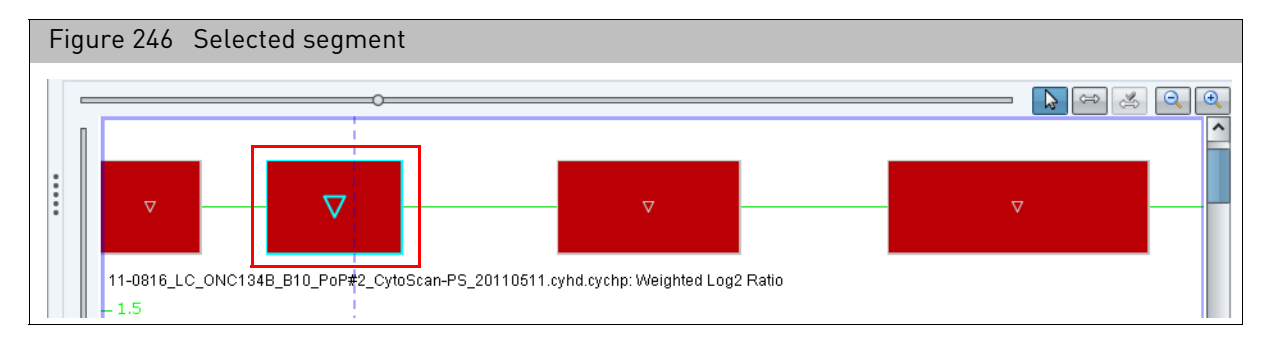

3. Click the **Start editing...** button.

The following appears: [\(Figure 247 on page 235\)](#page-234-2)

4. Place the mouse cursor on the very-right edge of the current segment boundary[.](#page-234-2)  [\(Figure 247\)](#page-234-2)

<span id="page-234-2"></span>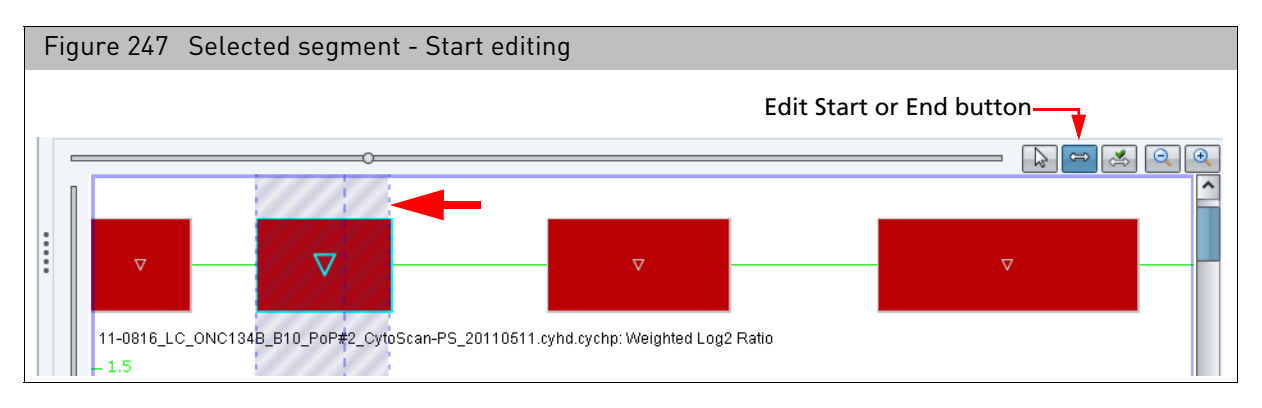

5. Click, then drag the segment's right-edge boundary to the right, then stop at an appropriate point[. \(Figure 248\)](#page-235-0) You will ONLY be allowed to set the Start or End position to match the position of a marker probeset.

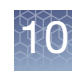

<span id="page-235-0"></span>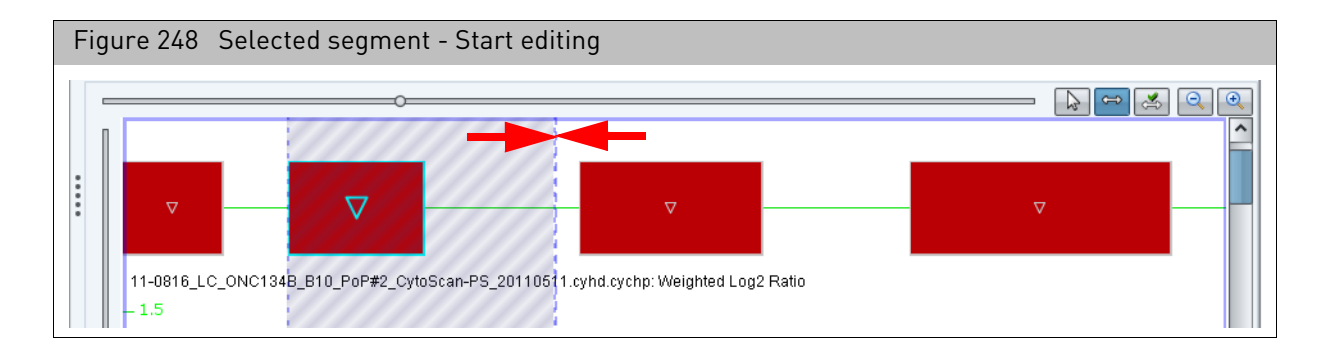

#### 6. Click the **Set start/end**... button. [\(Figure 249\)](#page-235-1)

The newly adjusted/modified segment boundary appears as shown. [\(Figure 249\)](#page-235-1)

<span id="page-235-1"></span>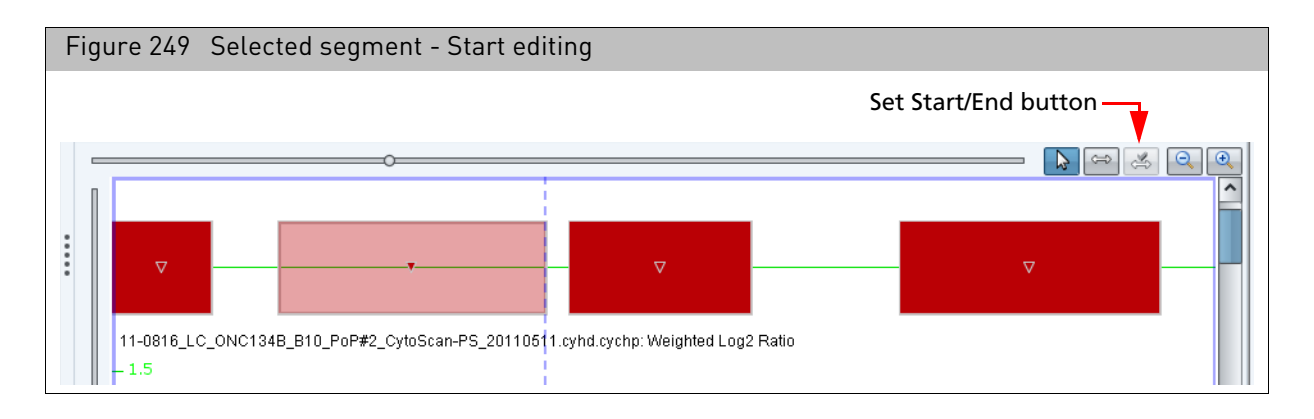

7. ChAS auto-calculates various properties of the newly edited segment. Mouse over the segment to view its new details. [\(Figure 250\)](#page-235-2)

<span id="page-235-2"></span>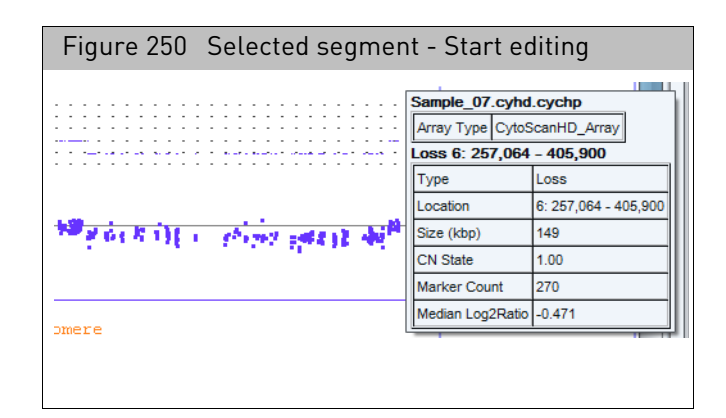

Un-doing the edited start/end coordinates of a segment

1. Right-click on the previously adjusted/modified segment, then click **Un-do Edit**. The segment returns to its previous state, including, previous boundaries, calls, and interpretations.

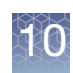

## <span id="page-236-0"></span>De Novo segment drawing

- 1. Within an existing segment track, locate an empty space where you want to draw in a brand new segment.
- 2. Right-click inside this empty space.

A **Create a Copy Number State segment around XX,XXX,XXX** ribbon appears [\(Figure 251\)](#page-236-1)

<span id="page-236-1"></span>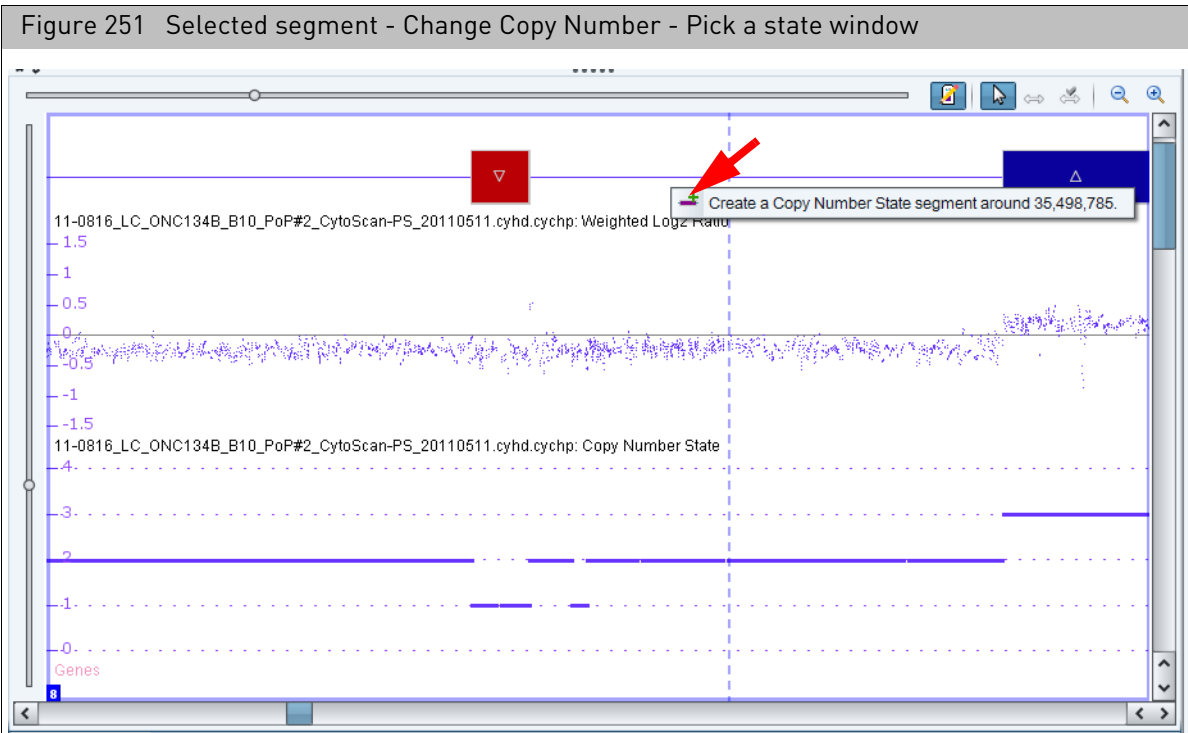

3. Click on the ribbon, as shown in [Figure 251.](#page-236-1)

The **Pick a state** window appears[. \(Figure 252\)](#page-236-2)

<span id="page-236-2"></span>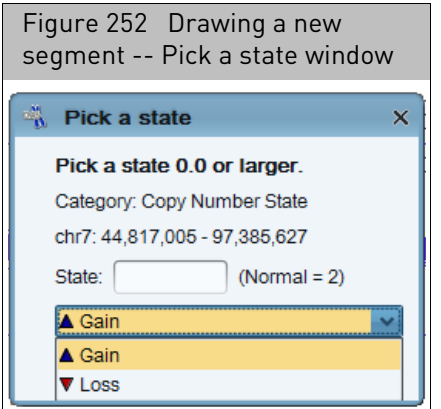

- 4. Enter a **Copy Number** and **Type** for the new segment.
- 5. Click **OK**.

<span id="page-237-0"></span>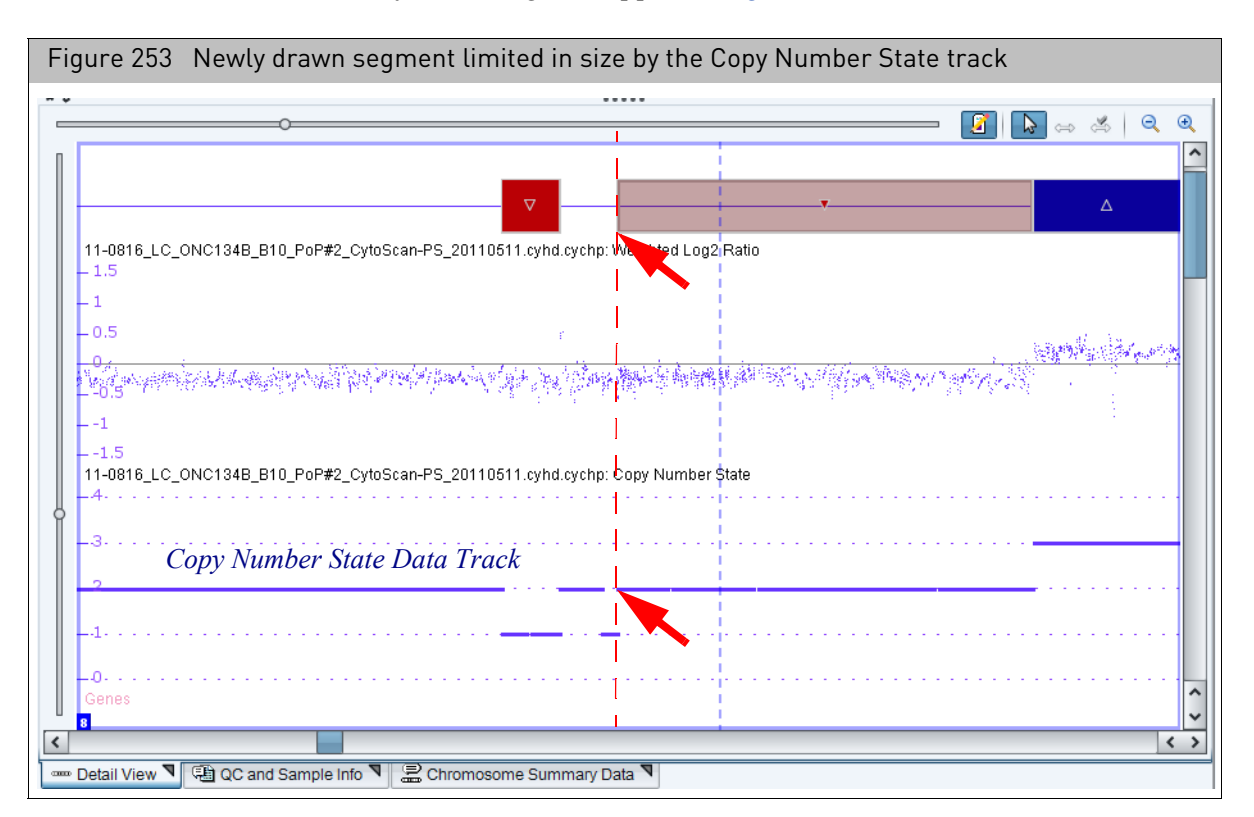

#### Your newly drawn segment appears. [\(Figure 253\)](#page-237-0)

**IMPORTANT!** Newly drawn segments will stop when they encounter another segment, whether or not that segment is currently drawn or whether it is currently filtered out; see [Figure 253](#page-237-0) for an example in the CN State data track which is used to draw Copy Number Segments of Gain and Loss.

New segments will also stop when they encounter the last appropriate marker on the chromosome. Because of this, new segments drawn will vary in their initial size.

> 6. Move the mouse cursor over the newly drawn segment to reveal its properties. [\(Figure 254\)](#page-237-1)

<span id="page-237-1"></span>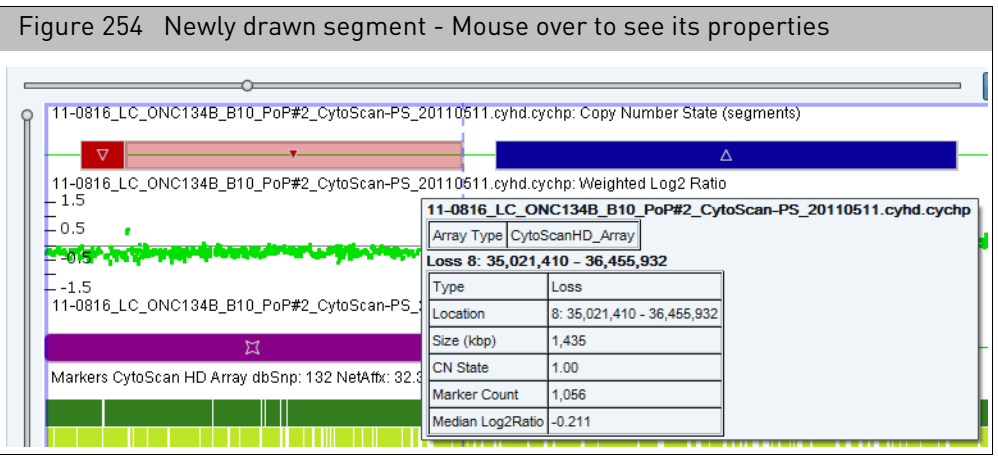

#### Un-doing a segment De Novo drawing

1. Right-click on the newly drawn segment.

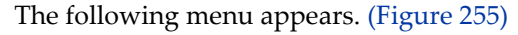

<span id="page-238-0"></span>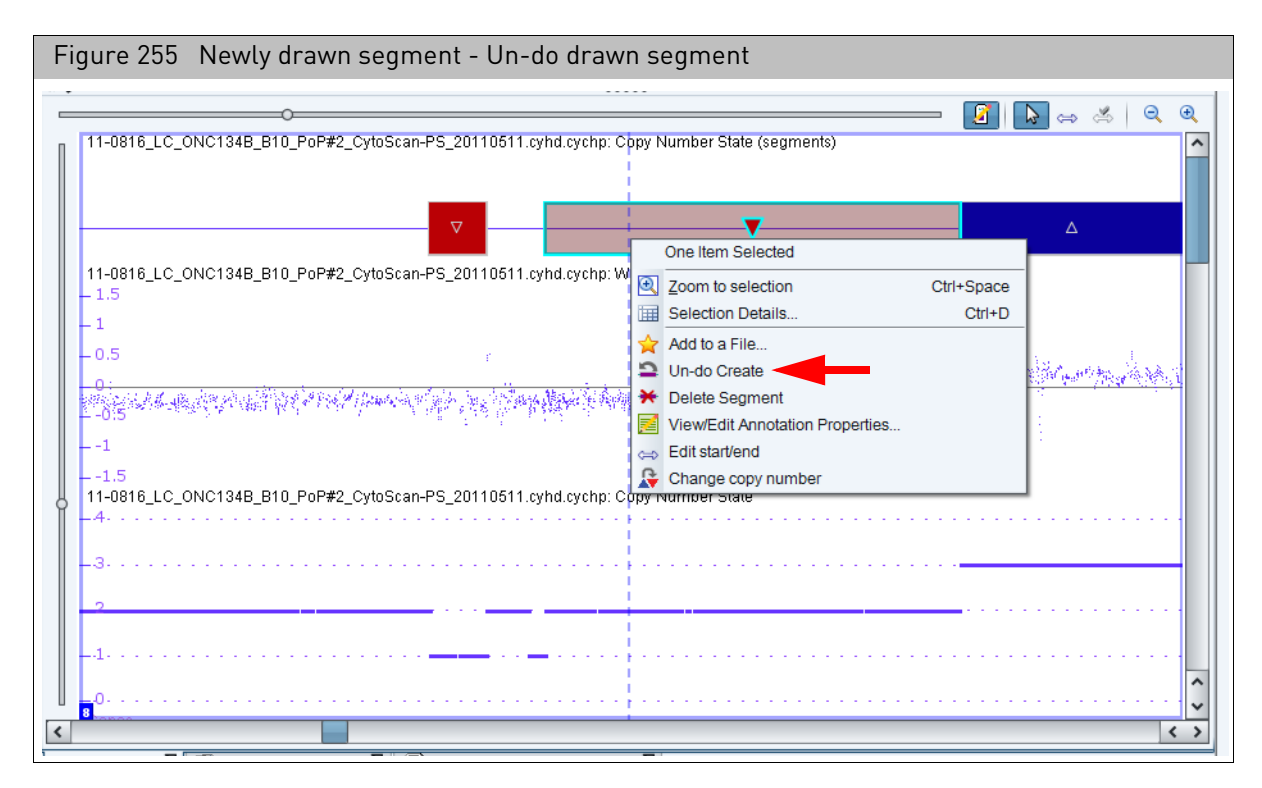

2. Click **Un-do Create**.

The previously drawn segment is removed, along with any Calls or Interpretations it had been given[. \(Figure 256\)](#page-238-1)

<span id="page-238-1"></span>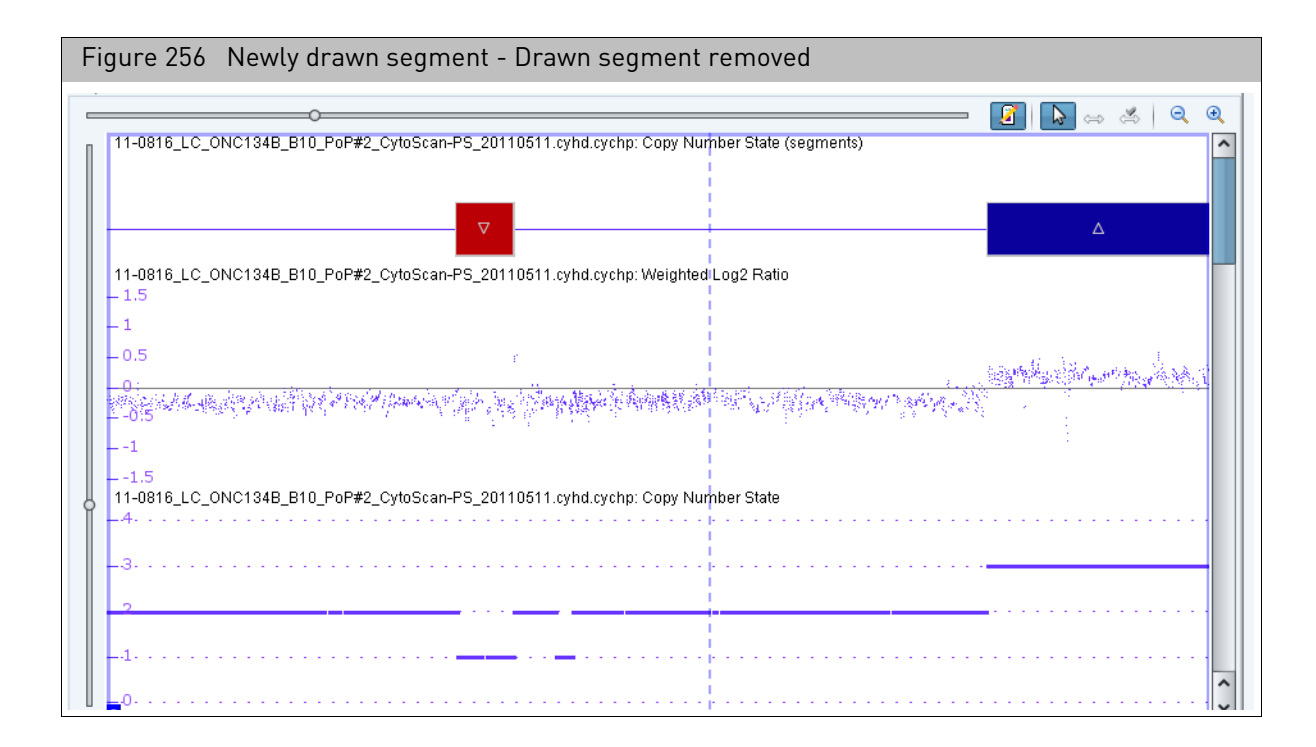

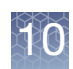

### <span id="page-239-0"></span>Changing all copy number segment types

**Note:** For CytoScan XON arrays only, you are not required to assign a copy number to the segment.

- 1. Right-click on the segment that contains the copy number you want to change
- 2. Click Change copy number[. \(Figure 257\)](#page-239-1)

<span id="page-239-1"></span>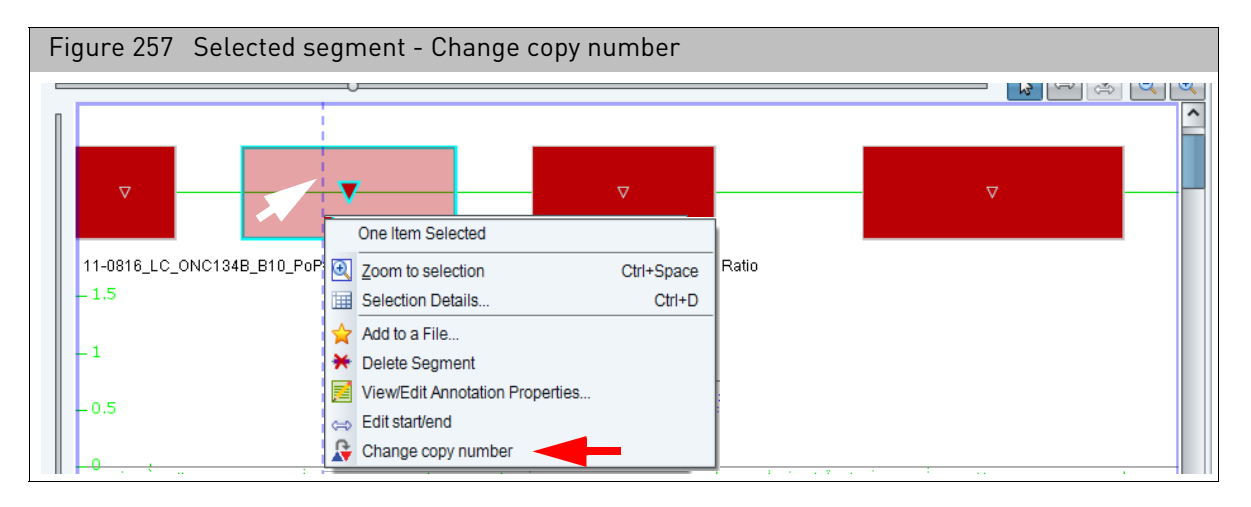

The **Pick a state** window appears[. \(Figure 258\)](#page-239-2)

<span id="page-239-2"></span>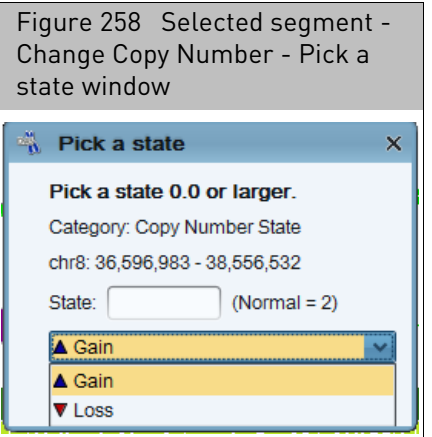

- 3. Enter a new Copy Number State value and Type (Gain/Loss). **Note:** For CytoScan XON arrays (XNCHP files), it is not required to enter a copy number state value.
- 4. Click **OK**.

The segment now reflects your revised Copy Number State and Type.

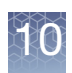

### Un-doing a copy number change

- 1. Right-click on the segment you performed a Copy Number State change on, then click **Un-do Edit**.
- 2. The following message appears. [\(Figure 259\)](#page-240-0)

<span id="page-240-0"></span>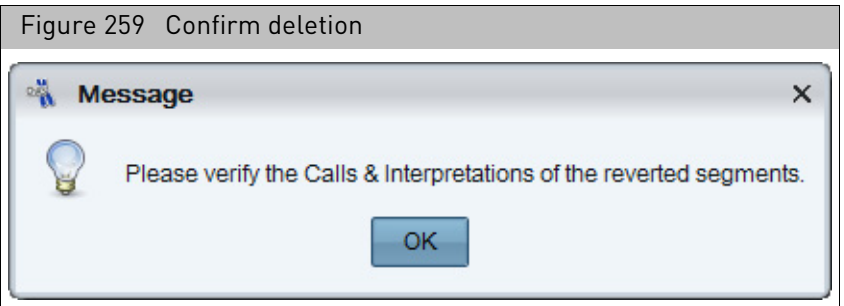

3. Acknowledge the message, then click **OK**.

The segment's original Copy State Number is reinstated.

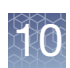

### <span id="page-241-0"></span>Promoting mosaic segments

**IMPORTANT!** Segments in the Mosaic Segment Track are NOT uploaded to the database.

To capture the information for a mosaic segment in the database, that segment must be "promoted" to the Copy Number State track. This is done to reduce redundancy in those regions in which segments were called by both the copy number algorithm and the mosaic detection algorithm[. \(Figure 260\)](#page-241-2)

<span id="page-241-2"></span>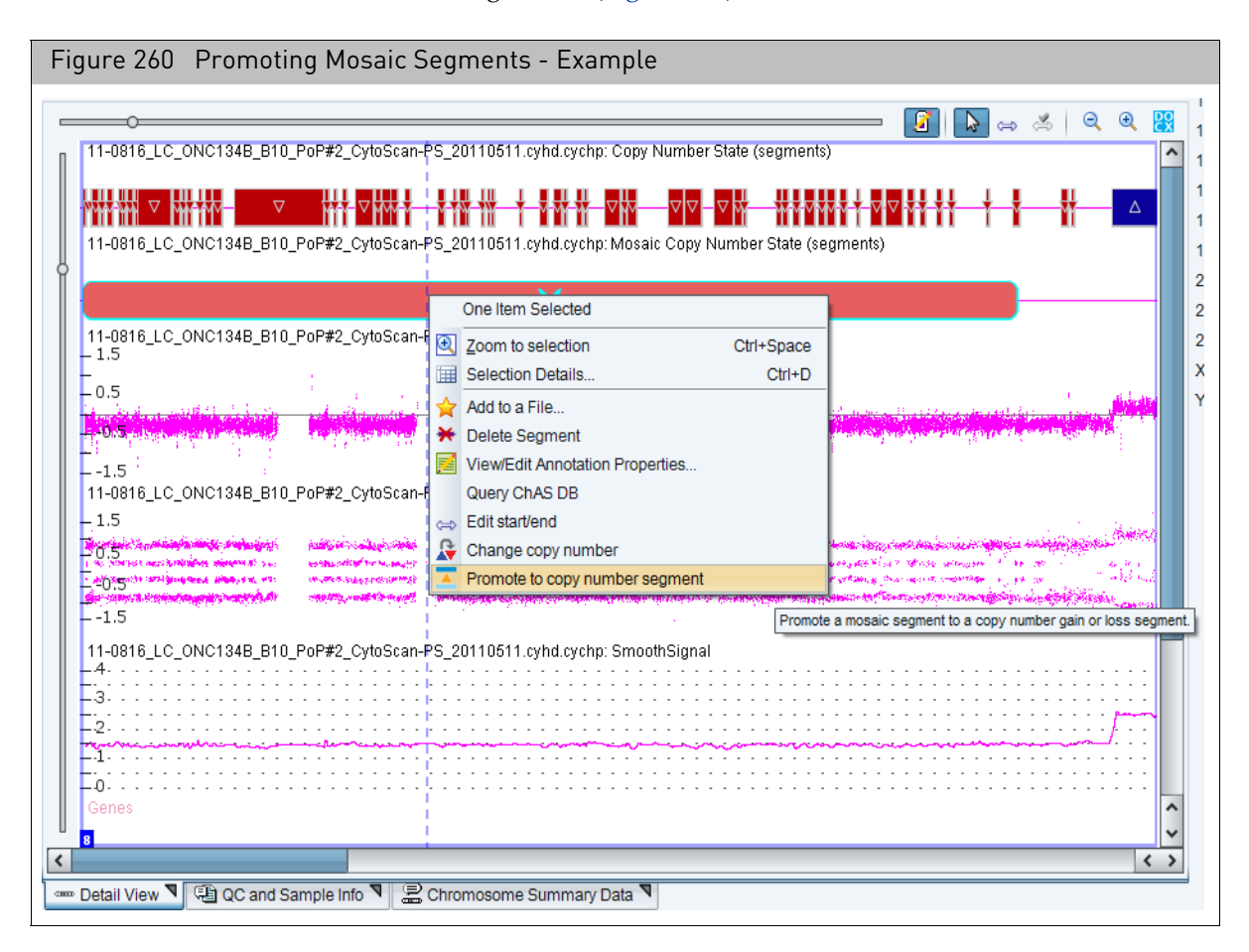

Promoted mosaic segments maintain their non-integer copy number state, marker count, median log2 ratio, genome coordinates and size when they are promoted to the copy number state track. [\(Figure 261\)](#page-241-1)

The mosaic gain segments will have the same blue/red used for integer copy number Gains/Losses, however, they maintain their non-integer copy number state to indicate they are a mosaic.

<span id="page-241-1"></span>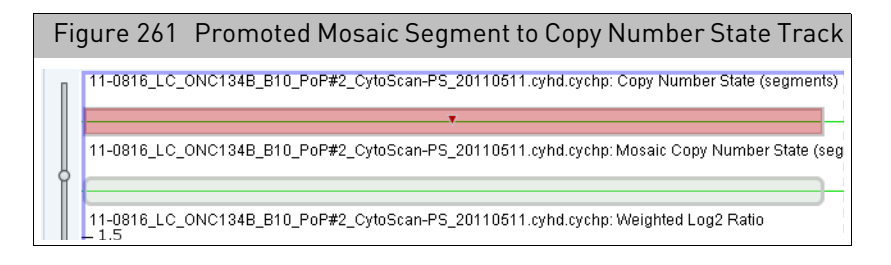

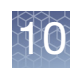

### <span id="page-242-0"></span>Modified segments in the segments table

**IMPORTANT!** When exporting a Segments table to text (TXT), please note that deleted segments will be part of the export when Edit Mode is On, and will NOT be part of the export when Edit Mode is Off.

In PDF reports, deleted segments are never shown in graphical views, nor are they listed in the Segments Table, as Edit Mode is required to be OFF to generate a PDF report.

**Editing mode on** When the Edit Mode is ON  $\|$ , the Modified segments appear differently within the Segments table, as shown in [Figure 262.](#page-242-1)

- Deleted Segments are represented with a **red X** and a **strike-through** line. Deleted segments do NOT show up in PDF reports because PDF reports cannot be created while Edit Mode is **ON**.
- Materially Modified Segments (including segments that have been merged, boundaries edited, or had their Copy Number States changed) are represented with *italicized* text.

<span id="page-242-1"></span>Figure 262 Segments table with Edit mode ON Strike-through text example Karyoview<sup>V</sup> Segments LL CytoRegions V Cycliap Map V Z Graphs V PDF **C**  $\Sigma$  |  $\square$  $\mathbf{R}$  $\blacktriangledown$ 7 results from chr 5 m **A** File In Report **CN State** Type Chromosome Cytoband Start Size (kbp) **Marker Count** 11-0816 LC ONC134B B. 5 p15.33 2.61 A GainMo. 38.092 36.2 <sup></sup> 0 11-0816 LC ONC134B B. 5 p15.33 3.00 ▲ Gain 8.739  $10,1$ PO 3 11 0816 LC ONC134B B.  $3.00\Delta$  Gain 6 p16.31 8.304  $10.0$ <sup>≽</sup>♥ ♂ <del>11 0816\_LC\_ONG134B\_B...</del> 3.00 ▲ Gain  $6$  p<sub>16.1</sub> 4,949  $4, 1$ ೀ) ರ್. 41-0816\_LG\_ONG134B\_B.  $-8.00$   $\triangle$  Gain 6 p14.3 16.226  $10,7$ <mark>√</mark>් *11-0816\_LC\_ONC134B\_B*.  $1.00$   $\blacktriangledown$  Loss  $5D13.2$ 2.314 24 V ♂ 11-0816\_LC\_ONC134B\_B.. 3.00 ▲ Gain  $5$  p13.2 493  $\overline{5}$ Italicized text example

**Editing mode off** Turning the Edit Mode  $\begin{bmatrix} 0 \\ 1 \end{bmatrix}$  OFF, displays the Segments table as follows: [\(Figure 263\)](#page-242-2)

Note that the three deleted segment rows which were in strike-through text are removed from the table when Edit Mode is OFF. Also note, that the rows which indicated Modified segments are no longer italicized when Edit Mode is OFF.

<span id="page-242-2"></span>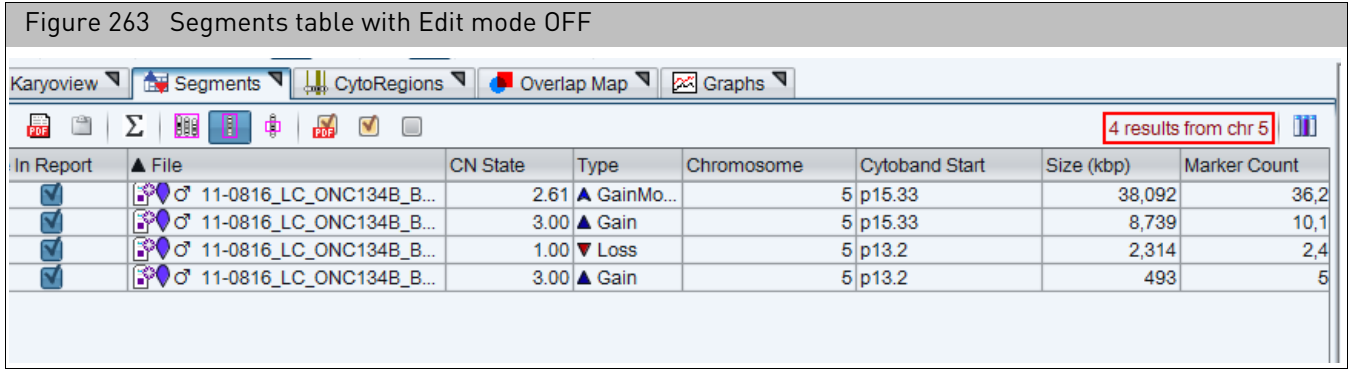

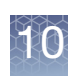

### <span id="page-243-0"></span>Removing all edits made to a sample

1. Right-click on the File name in the Files list, then select **Discard Changes**. [\(Figure 264\)](#page-243-1)

<span id="page-243-1"></span>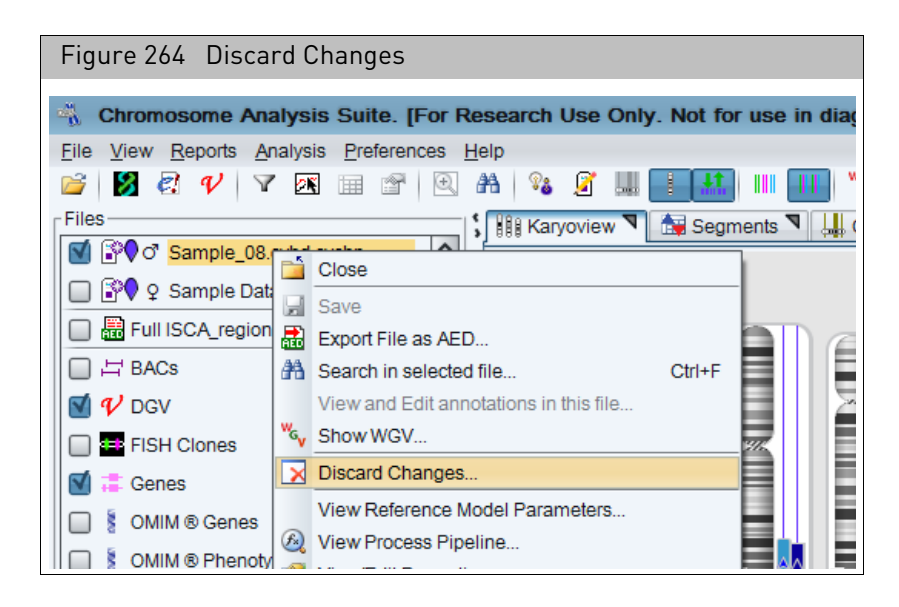

The Discard Changes window appears and displays the following options:

– **Purge All Edits**: Reverts all edits to segments and removes all calls and interpretations.

**Note:** The log of the edits that have been performed on the sample can still be viewed.

- **Clear Edit Log**: Purges all edits and clear the log of any edits performed on the sample.
- **Discard all changes**: Purges all edits, clears the edit log, and deletes the CHCAR file.
- 2. Check the appropriate box, then click **Yes**. [\(Figure 265\)](#page-243-2)

<span id="page-243-2"></span>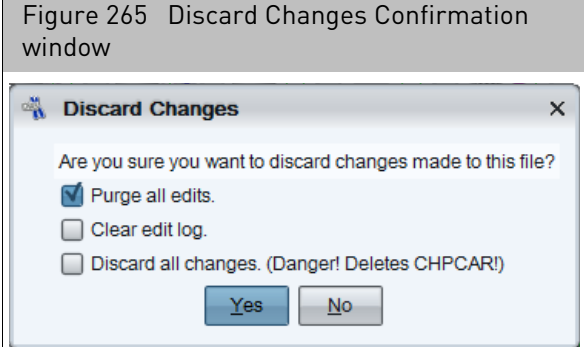

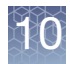

### <span id="page-244-0"></span>Editing the Microarray Nomenclature (ISCN 2013) and Microarray Nomenclature fields

The View/Edit Annotation Properties Curation tab enables you to update the copy number nomenclature in the Microarray Nomenclature (ISCN 2013) and Microarray Nomenclature fields.

**Example**: For Mosaic segments, the default name will show a range of copy number such as x2-3. If you have the percent mosaicism information, this part of the Microarray Nomenclature can be updated to reflect the percent mosaicism by typing x3[0.6]. The field will be updated as follows:

Default name: arr[GRCh37] 5p15.33p13.2(113576\_38205477)x2-3

Updated name: arr[GRCh37] 5p15.33p13.2(113576\_38205477)x3[0.6]

1. Right-click on the Microarray Nomenclature cell for the segment you would like to update, then click **View/Edit Annotation Properties**, as shown in [Figure 266.](#page-244-1)

<span id="page-244-1"></span>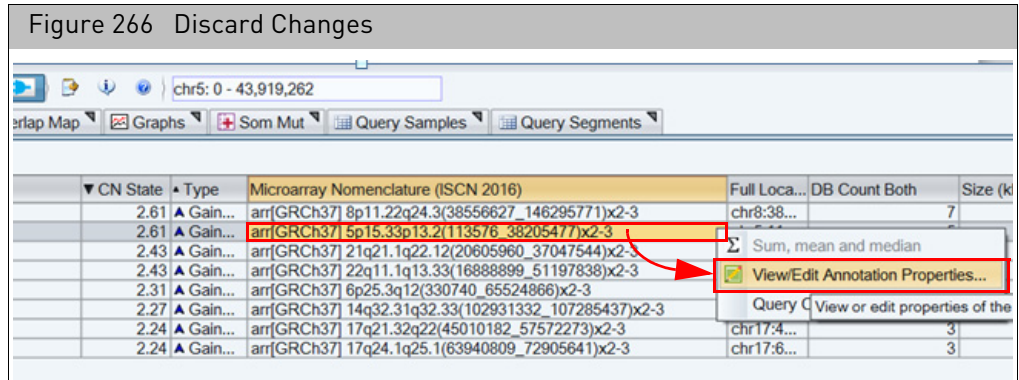

The Annotation Properties window appears. [\(Figure 267\)](#page-245-0)

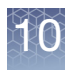

<span id="page-245-0"></span>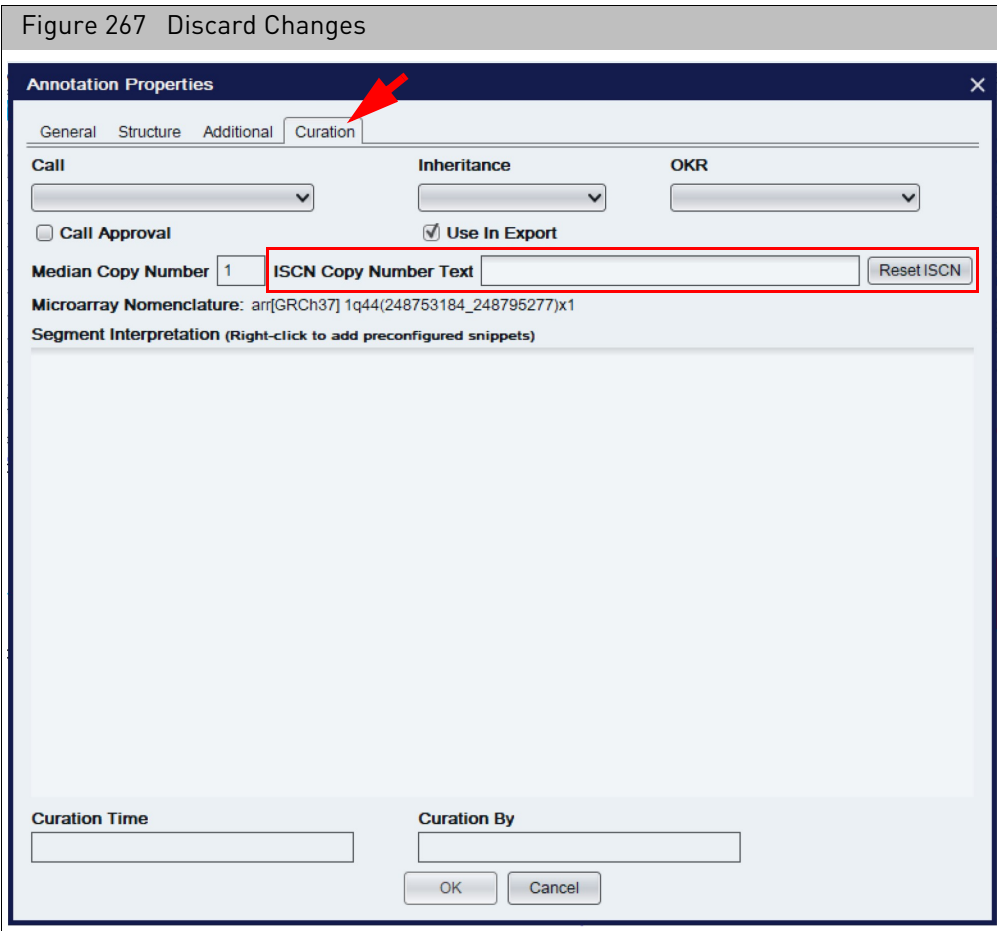

- 2. Click the **Curation** tab.
- 3. At the **ISCN Copy Number Text** fiel[d \(Figure 267\)](#page-245-0), type in the copy number nomenclature text you want, then click **OK**. **Note:** This field can be edited for LOH segments to designate copy number in the Microarray Nomenclature field for LOH segments as well.

To reset the text to the original default format, click the **Reset ISCN** button.

**Note:** To automatically add the Inheritance field to the Microarray Nomenclature ISCN 2016 field, please see "[Adding or removing inheritance calls](#page-258-0)" on page 259.

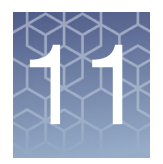

# Sample and segment annotations

#### **This chapter includes:**

- "[Sample annotations](#page-246-0)"
- "[Segment annotations](#page-251-0)" on page 252
- "[Tracking and reviewing the log file](#page-261-0)" on page 262

### <span id="page-246-0"></span>Sample annotations

Sample file level annotations such as Sample-type, Phenotype, and Sample Interpretation can be added to each sample.

Adding, removing, and changing the order of sample type text

- 1. Click **Preferences**  $\rightarrow$  **Edit User Configurations** or click  $\Box$  on the upper tool bar. The User Configuration window appears.
- 2. Click the **Vocabularies** tab, then click the **Sample Type** tab[. \(Figure 268\)](#page-247-0)

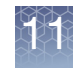

<span id="page-247-0"></span>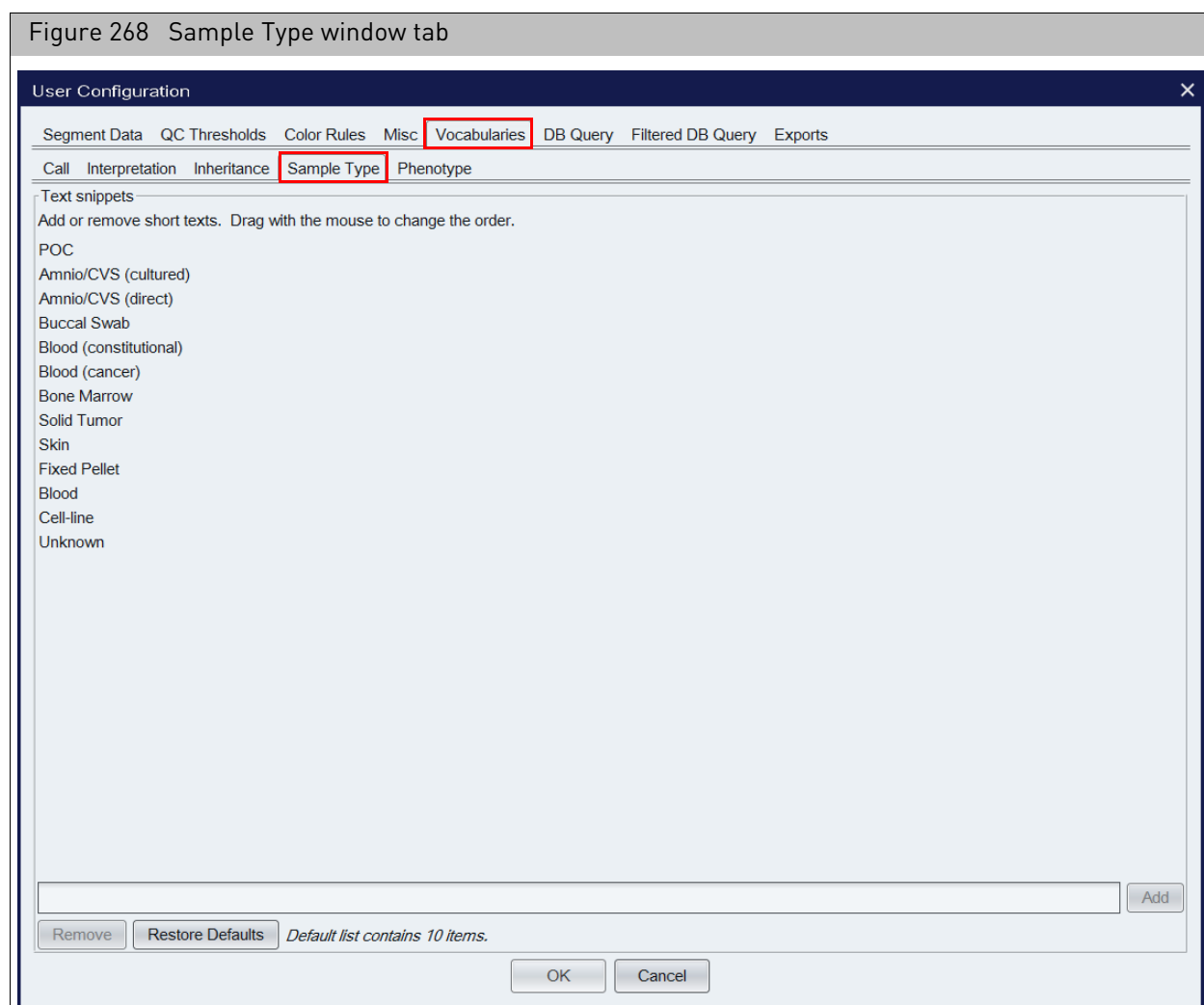

#### *Do the following to add a Sample Type:*

- 1. Click inside the Add Sample Type field, then enter your new Sample Type.
- 2. Click **Add**.

*Do the following to delete a Sample Type:*

- 1. Click to highlight the Sample Type you want to delete.
- 2. Click **Remove**.

#### *Do the following to re-arrange the order of the currently displayed Sample Types:*

- 1. Click to highlight the Sample Type you want to move.
- 2. Drag and drop it to its new location (order).
- 3. If needed, repeat steps 1-2 to re-arrange additional Sample Types.

#### *Do the following to restore the factory default Sample Types:*

1. Click **Restore Defaults**.

The factory default Sample Types are restored.

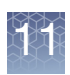

#### Adding, removing, and changing the order of phenotype text

- 1. Click **Preferences**  $\rightarrow$  **Edit User Configurations** or click  $\Box$  on the upper tool bar. The User Configuration window appears.
- 2. Click the **Vocabularies** tab, then click the **Phenotype** tab. The following window tab appears[: \(Figure 269\)](#page-248-0)

<span id="page-248-0"></span>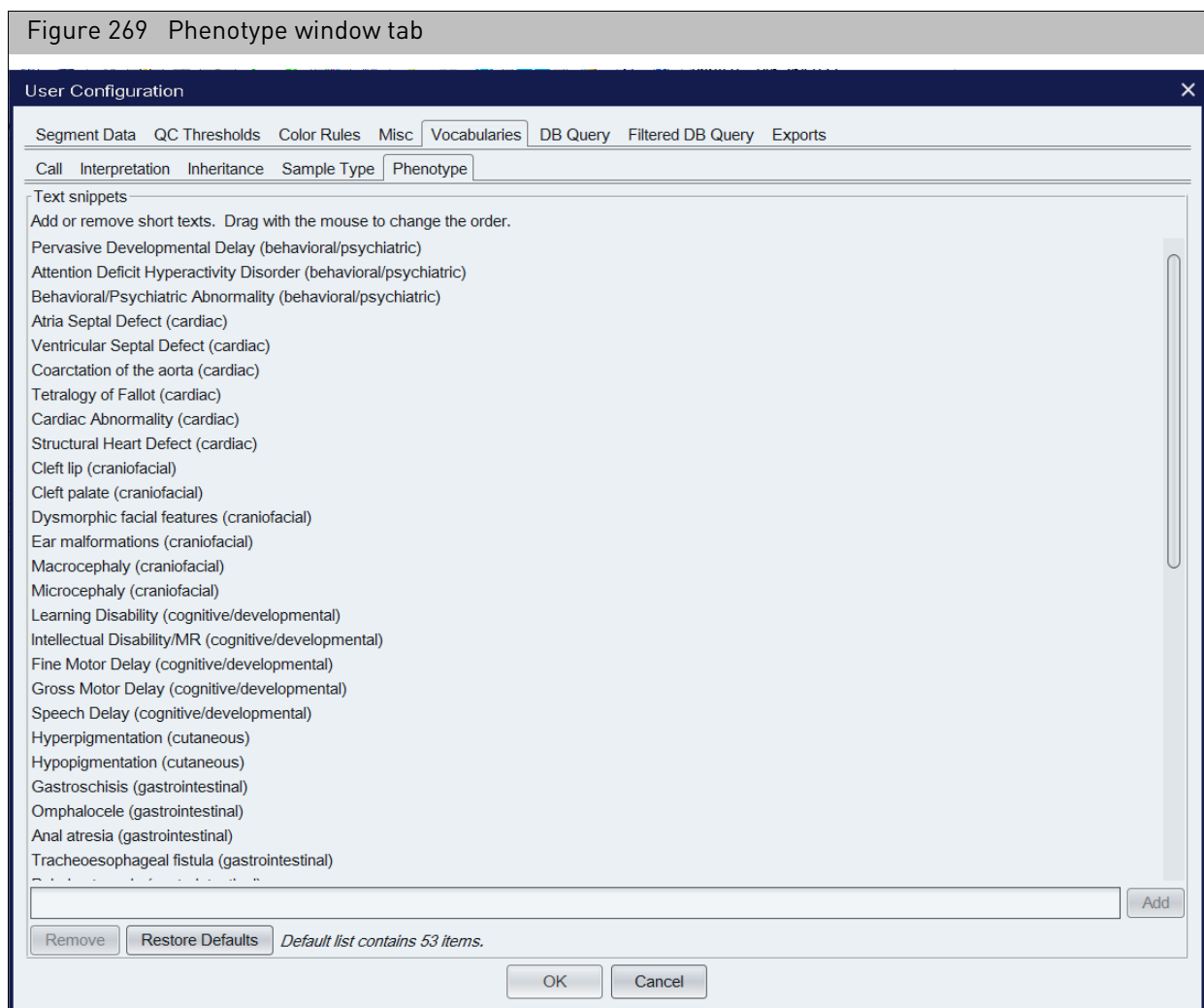

#### *Do the following to add a short Phenotype text:*

- 1. Click inside the Add Phenotype Type field, then enter your new Phenotype.
- 2. Click **Add**.

#### *Do the following to delete a short Phenotype text:*

- 1. Click to highlight the Phenotype you want to delete.
- 2. Click **Remove**.

#### *Do the following to re-arrange the order of the currently displayed Phenotypes:*

- 1. Click to highlight the Phenotype you want to move.
- 2. Drag and drop it to its new location (order).
- 3. If needed, repeat steps 1-2 to re-arrange additional Phenotypes.

#### *Do the following to restore the factory default Phenotypes:*

1. Click **Restore Defaults**.

The factory default Phenotypes are now restored.

#### Adding annotations at the sample (xxCHP) file level

- 1. Right-click on a File name you want to add a Sample level annotation to. A menu appears.
- 2. Click **View/Edit Properties**.

The File Properties window appears[. \(Figure 270\)](#page-249-0)

<span id="page-249-0"></span>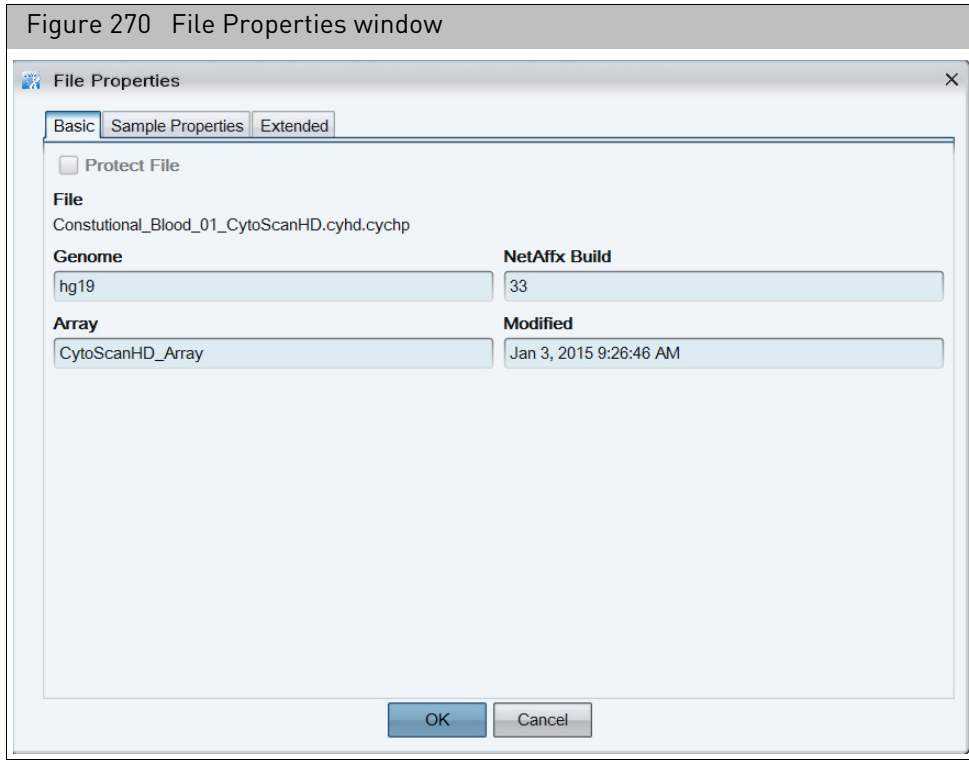

3. Click on the **Sample Properties** tab. [\(Figure 271\)](#page-250-0)

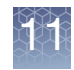

<span id="page-250-0"></span>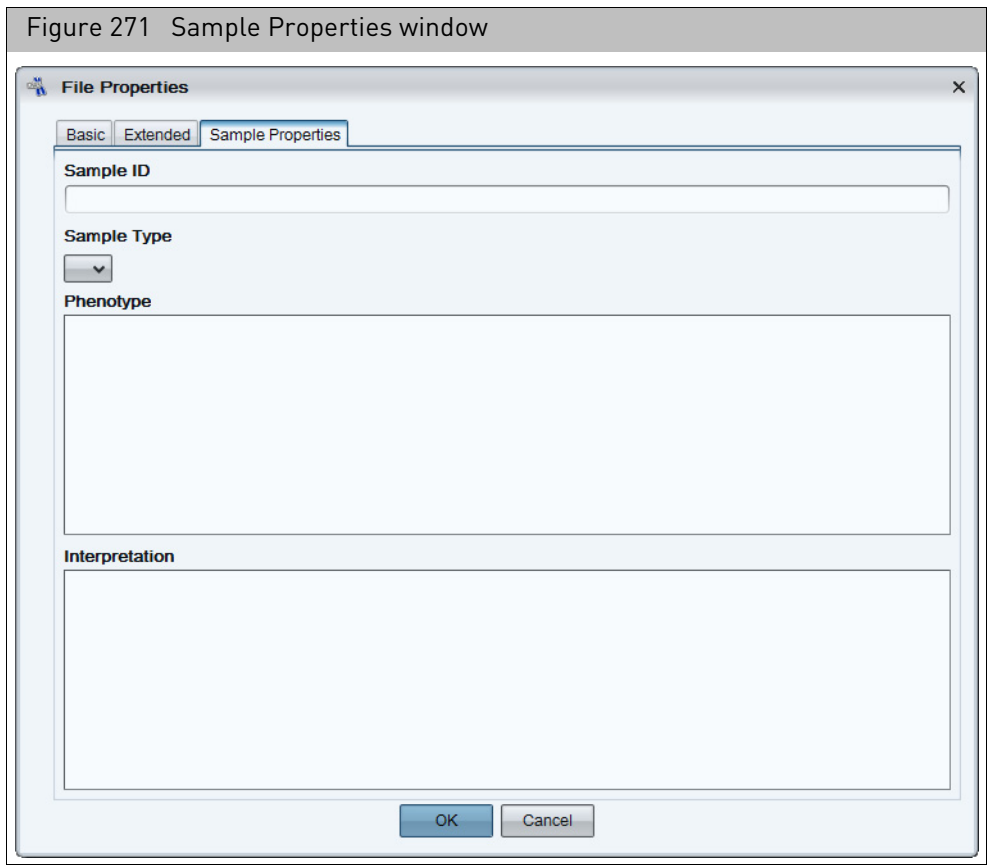

- 4. Use this window to Add/Enter Sample ID(s), choose a Sample Type(s), enter Phenotype(s), and Sample Interpretation(s). **Note:** The Sample ID defaults to the File Name, but you can edit/change the Sample ID name if you want.
- 5. Click **OK**.

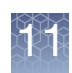

### <span id="page-251-0"></span>Segment annotations

Segment level annotations such as Call, Interpretation and Inheritance can be added to segment data.

Setting up the calls feature **Note:** If you are using a user profile from a previous version of ChAS, your default set of Calls will NOT appear in the Calls drop-down list. To restore them, click on Edit User Configurations  $\rightarrow$  Vocabularies  $\rightarrow$  Calls, then click the Restore Defaults button, as shown in [Figure 272 on page 252](#page-251-1).

Adding and removing calls

1. Click **Preferences**  $\rightarrow$  **Edit User Configurations** or click  $\begin{bmatrix} 1 & 1 \\ 1 & 1 \end{bmatrix}$  on the upper tool bar.

The User Configuration window appears.

2. Click the **Vocabularies** tab.

The Calls window tab appears. [\(Figure 272\)](#page-251-1)

<span id="page-251-1"></span>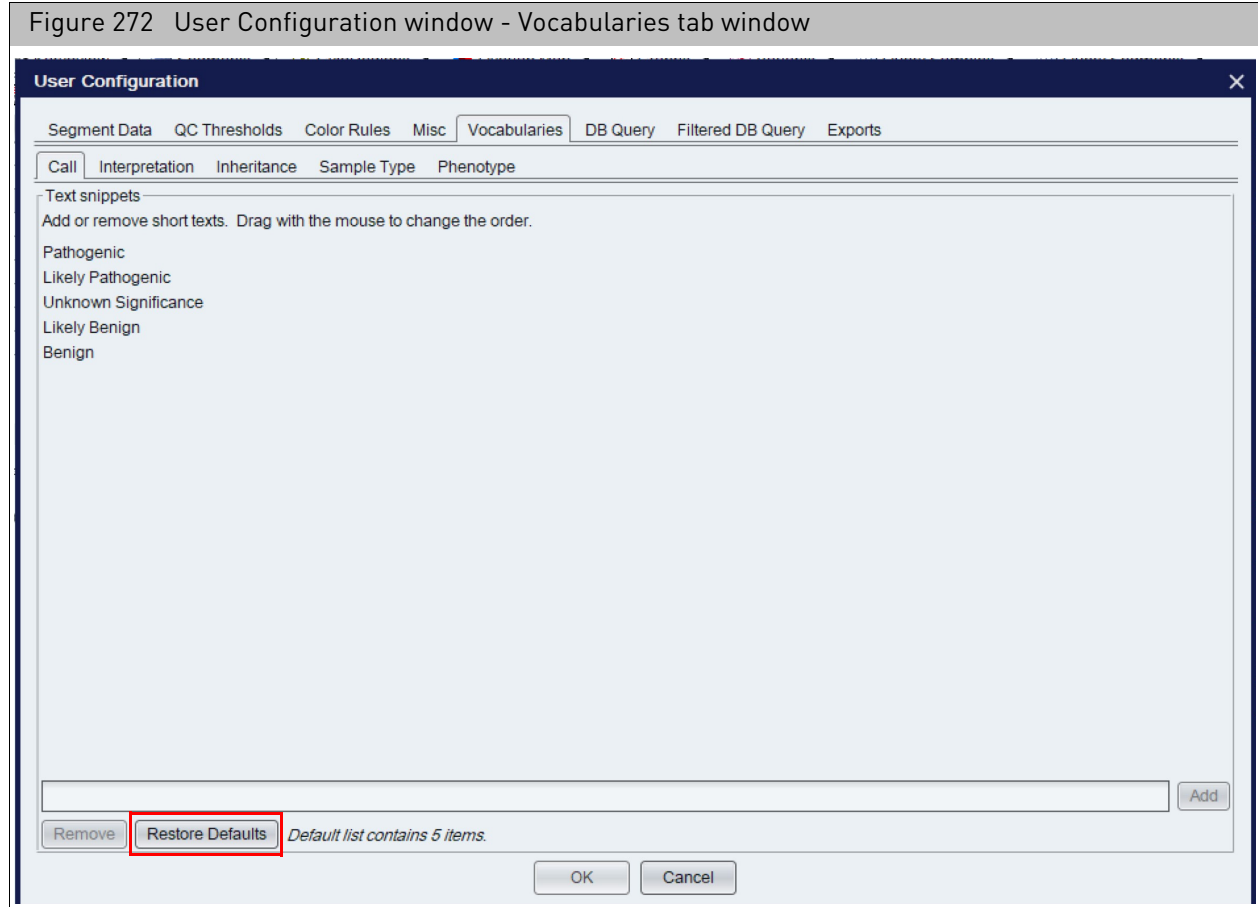
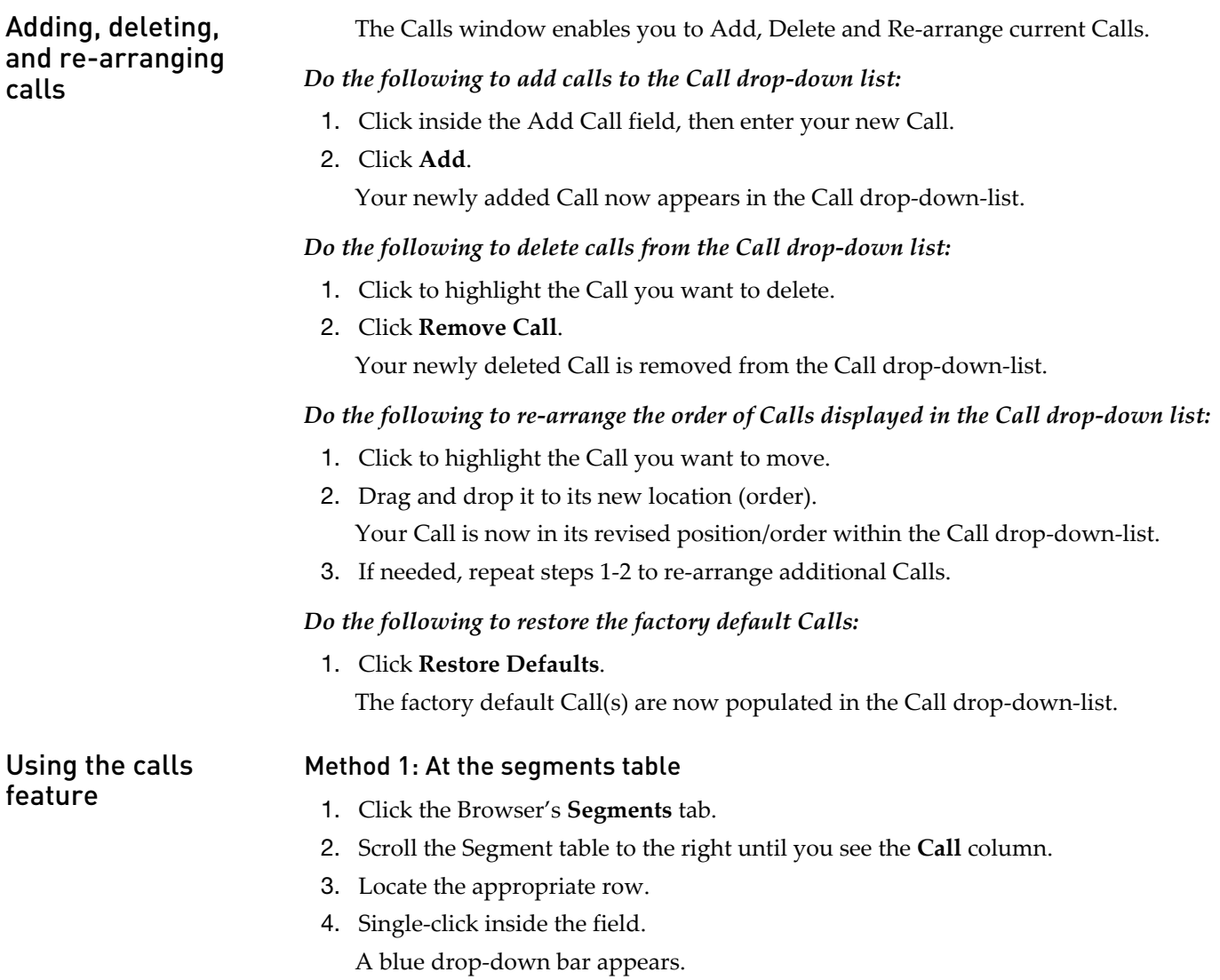

5. Click on the drop-down to reveal the list of available Calls, as shown in [Figure 273](#page-252-0)

<span id="page-252-0"></span>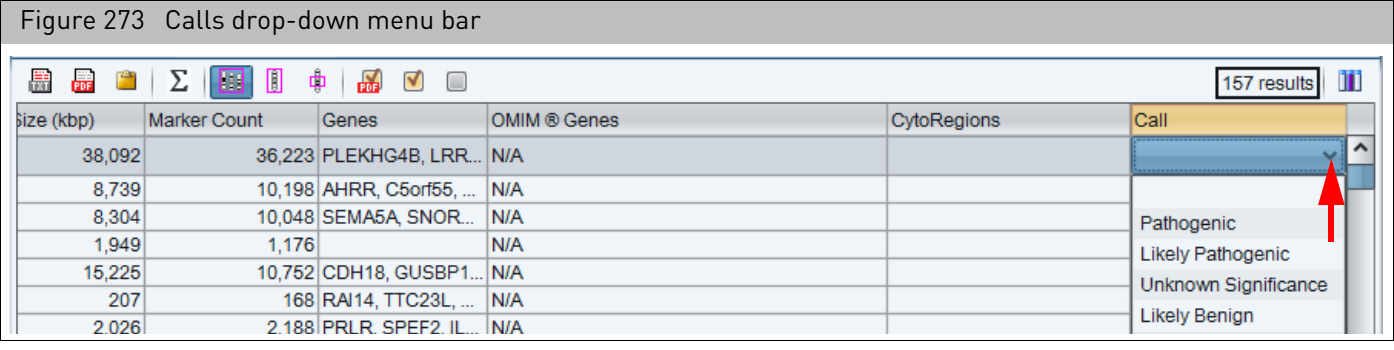

- 6. Click to select the appropriate Call.
- 7. Click outside the field or press **Enter** on the keyboard.
- 8. Your Call is entered. Note that the **Curation By** column is populated with the user's Windows login ID (left) and ChAS User Profile ID (right). [\(Figure 274\)](#page-253-0)

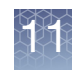

<span id="page-253-0"></span>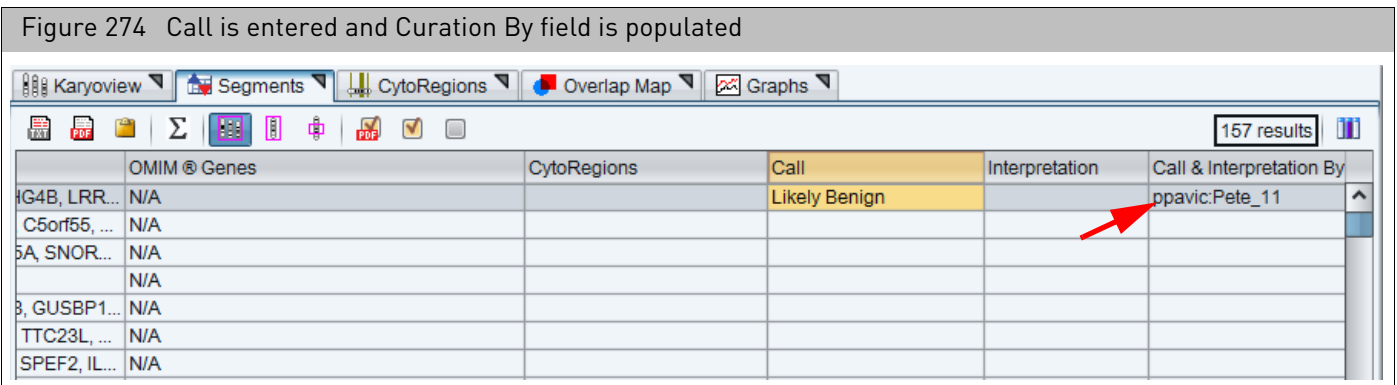

A Call can be assigned to multiple segments at the same time. To do this:

- 1. Shift-click or Ctrl-click on the Calls fields for the segments you want to assign to the same call to.
- 2. Right-click on the highlighted area, then click **Set Value**.
- 3. Select the Call from the drop-down, then click **OK** to assign that call to all the selected segments.

### Method 2: At the View/Edit Annotation Properties Window

1. From any graphical view (Karyoview, Selected Chromosome View, or Details View), right-click on the segment you want to add an interpretation to, then click the menu selection **View/Edit Annotation Properties**.

The Annotation Properties window appears.

2. Click the **Curation** tab.

The Interpretation window tab appears[: \(Figure 275\)](#page-254-0)

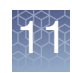

<span id="page-254-0"></span>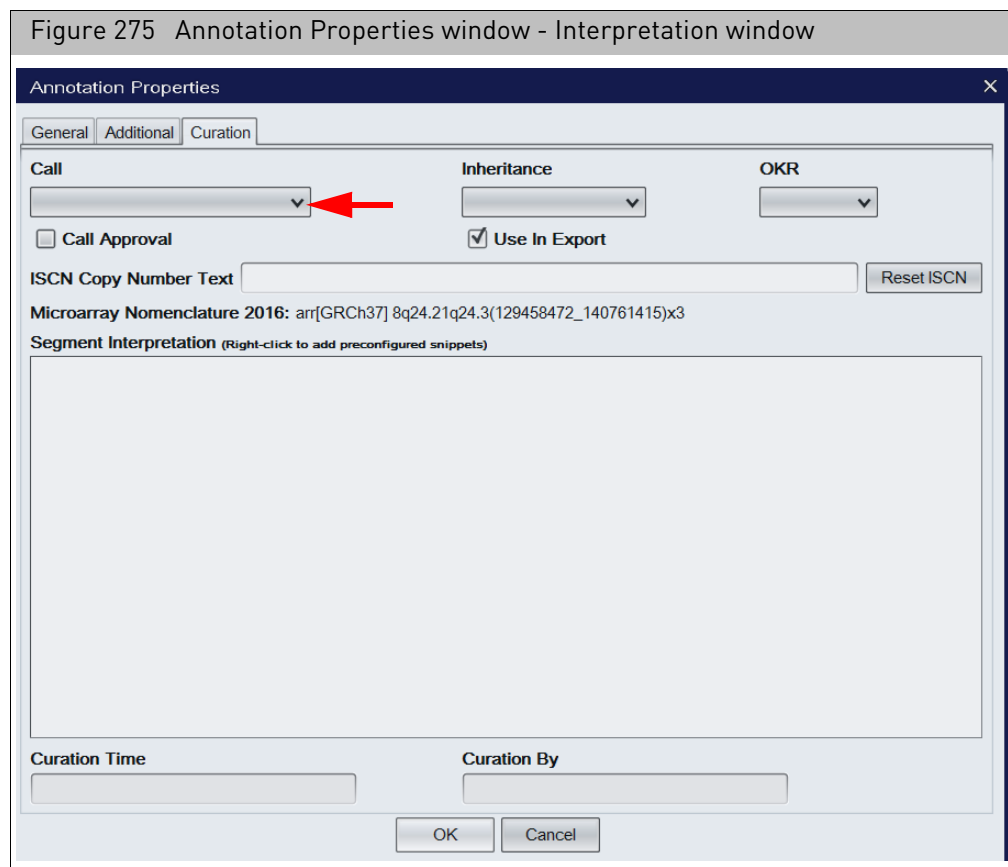

3. Click the **Call** drop-down menu, then select your appropriate interpretation Call. [\(Figure 276\)](#page-254-1)

<span id="page-254-1"></span>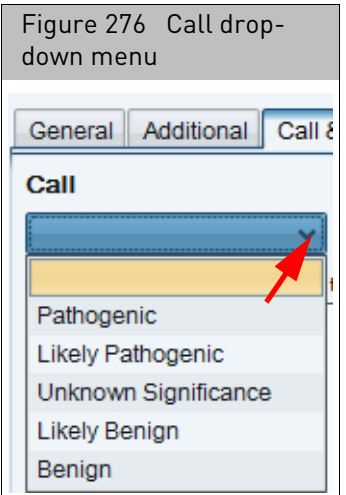

### Adding or removing interpretation snippets

The Snippets feature can be used in conjunction with the free-typing Interpretation field (below the Calls drop-down). It allows for a convenient "shortcut" when common words or phrases are used often in an interpretation.

- 1. Click **Preferences**  $\rightarrow$  **Edit User Configurations** or click  $\begin{bmatrix} 1 & 1 \\ 1 & 1 \end{bmatrix}$  on the upper tool bar.
	- The User Configuration window appears.
- 2. Click the **Vocabularies** tab, then click the **Interpretation** tab.

The Interpretations window tab appears[. \(Figure 277\)](#page-255-0)

<span id="page-255-0"></span>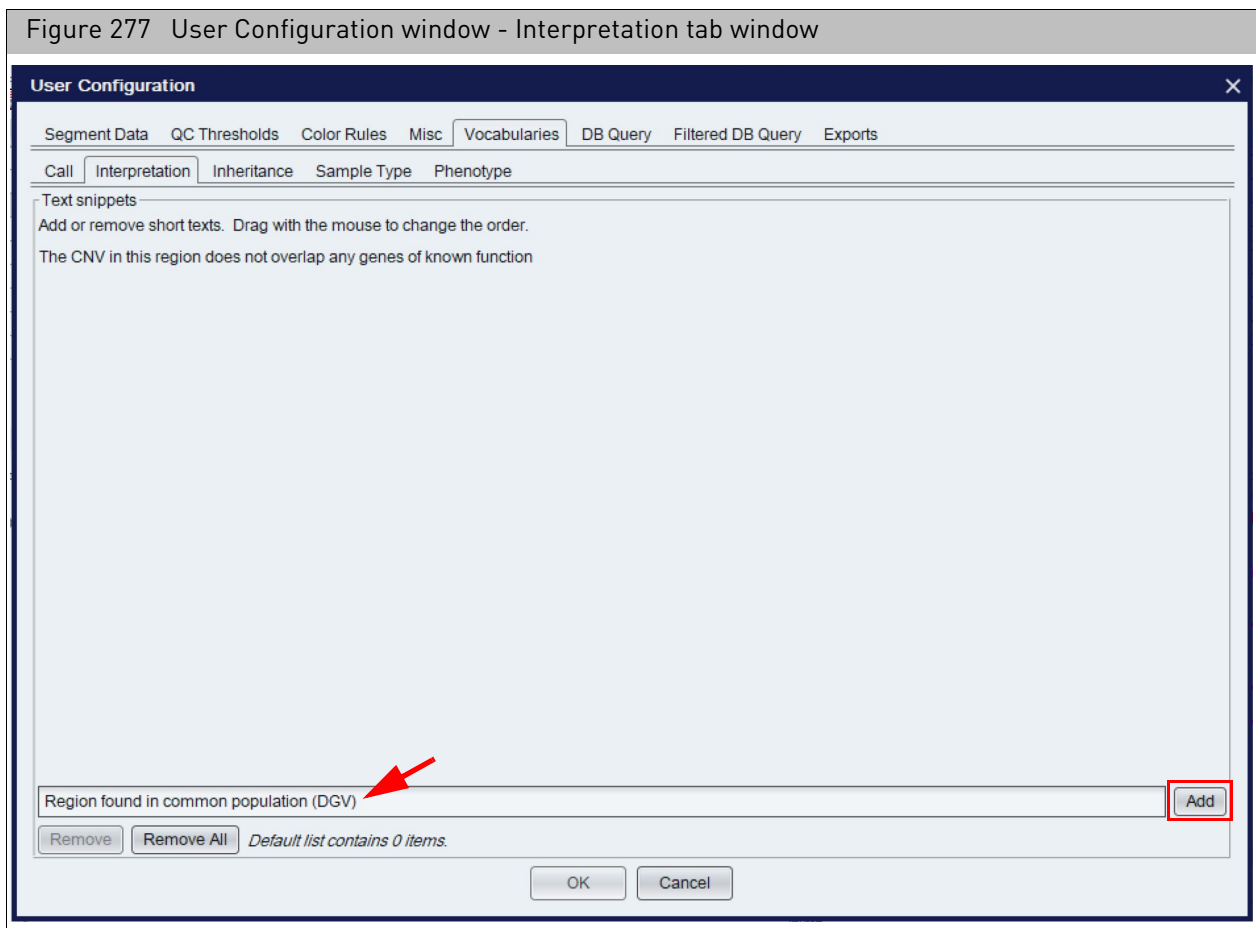

- 3. At the Interpretation window, click inside the field shown [\(Figure 277\)](#page-255-0), then enter the snippet you want to use with your interpretation(s).
- 4. Click **Add**.

The snippet now appears and is saved in the Interpretations List pane.

- 5. Repeat steps 3 and 4 to add additional snippets.
- 6. Click **OK**.

*To remove a saved snippet:*

- 1. Click to highlight the snippet you want to remove.
- 2. Click **Remove**.

### *To remove multiple saved snippets:*

- 1. Shift click or Ctrl click to highlight each snippet you want to remove.
- 2. Click **Remove All**.

Using the interpretation snippets feature

#### Method 1: At the segments table

- 1. Click the Browser's **Segments** tab.
- 2. Scroll the Segment table to the right until you see the **Interpretation** column.
- 3. Locate the appropriate row.
- 4. Click inside the field.
- 5. Right-click on the flashing cursor. If the field has existing text, place the flashing cursor to the point where you want to add a snippet, then right-click.

A floating drop-down menu bar appears. [\(Figure 278\)](#page-256-0)

<span id="page-256-0"></span>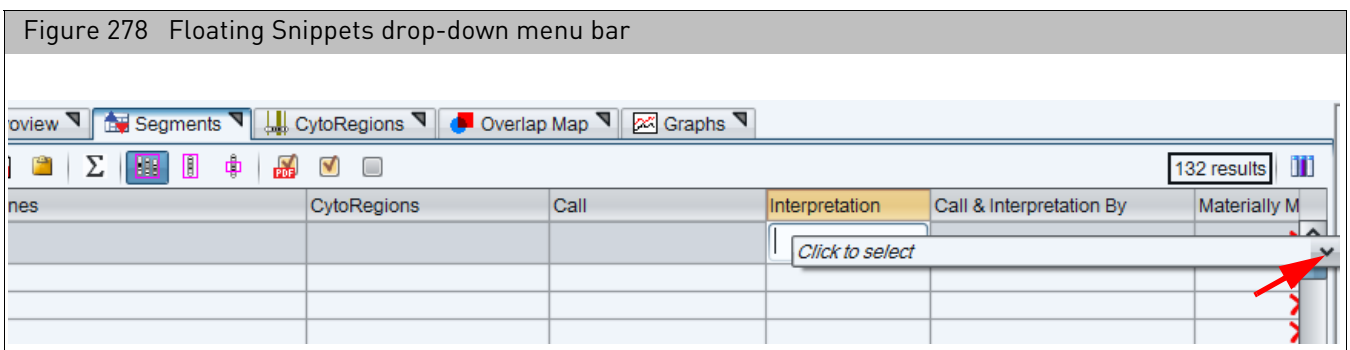

6. Click the snippet bar's drop-down to display the available snippets, then click on the appropriate snippet. [\(Figure 278\)](#page-256-0)

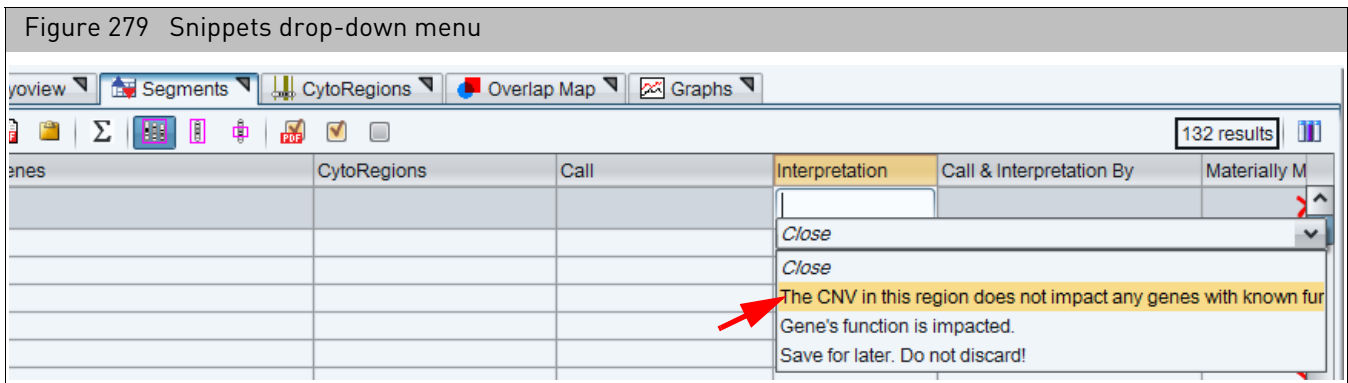

The snippet appears in the appropriate Segment Interpretation row[. \(Figure 280\)](#page-257-0)

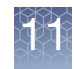

<span id="page-257-0"></span>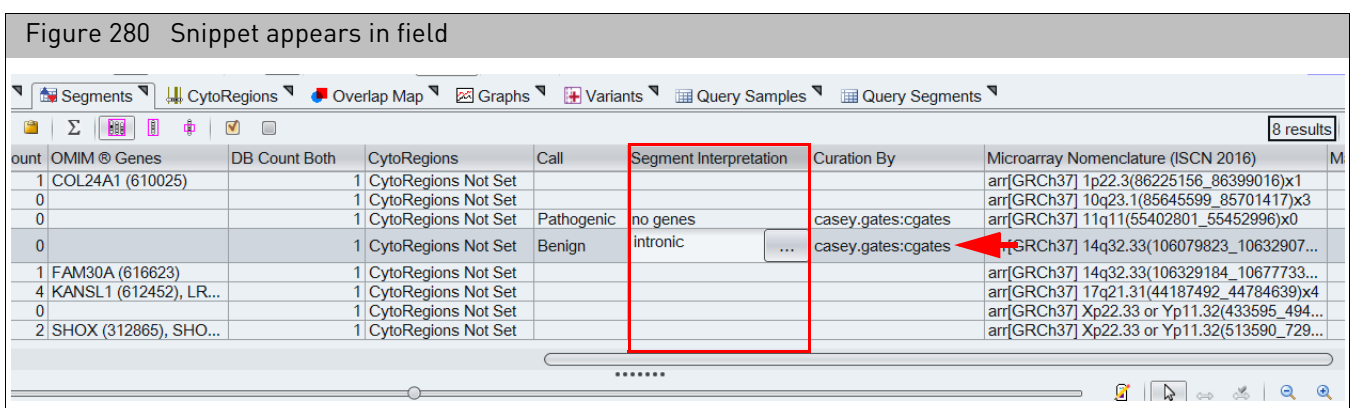

7. Click outside the field.

Your snippet is entered. **Note:** The **Curation By** column is populated with the user's Windows login ID (left) and ChAS User Profile ID (right), as shown in [Figure 280.](#page-257-0)

#### Method 2: At the View/Edit annotation properties window

1. From any graphical view (Karyoview, Selected Chromosome View, or Details View), right-click on the segment you want to add an interpretation to, then click the menu selection **View/Edit Annotation Properties**.

The Annotation Properties window appears.

- 2. Click the **Curation** tab.
- 3. Type in your interpretation. If at any point you want to insert your preset snippet(s), right-click inside the interpretation window.

A drop-down bar graphic appears[. \(Figure 281\)](#page-257-1)

<span id="page-257-1"></span>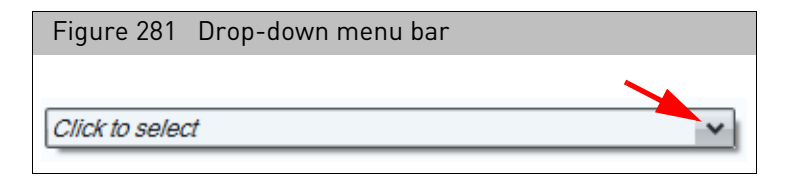

4. Click to select the appropriate snippet or click **Close** to exit. [\(Figure 282\)](#page-257-2)

<span id="page-257-2"></span>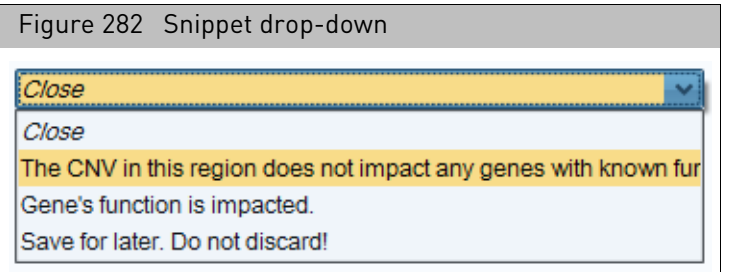

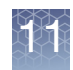

Your snippet (preset word, sentence, or phrase) now appears "in line" with your typed text. [\(Figure 283\)](#page-258-0)

<span id="page-258-0"></span>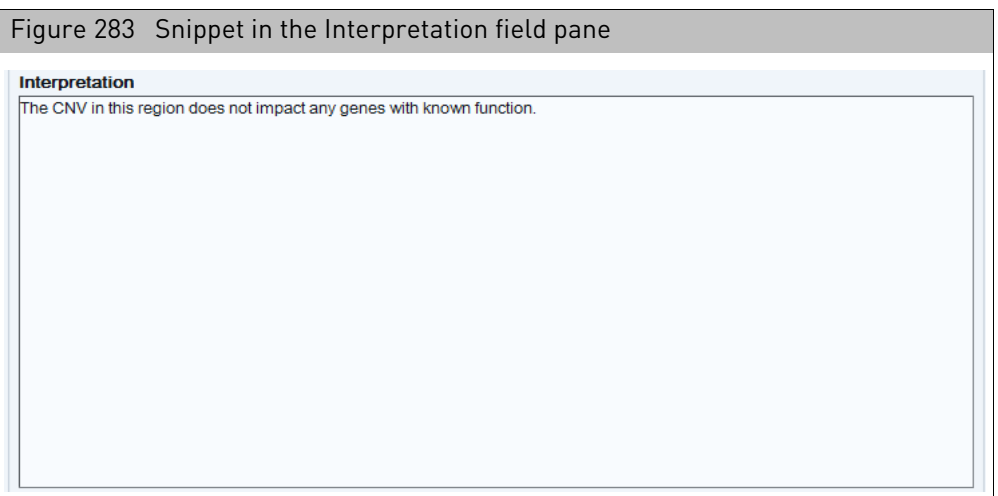

### Adding or removing inheritance calls

1. Click **Preferences** →→ **Edit User Configurations** or click on the upper tool bar.

The User Configuration window appears.

2. Click the **Vocabularies** tab, then click then **Inheritance** tab.

The Inheritance window tab appears[. \(Figure 284\)](#page-259-0) The Inheritance window enables you to Add, Delete and Re-arrange current Inheritance calls.

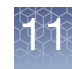

<span id="page-259-0"></span>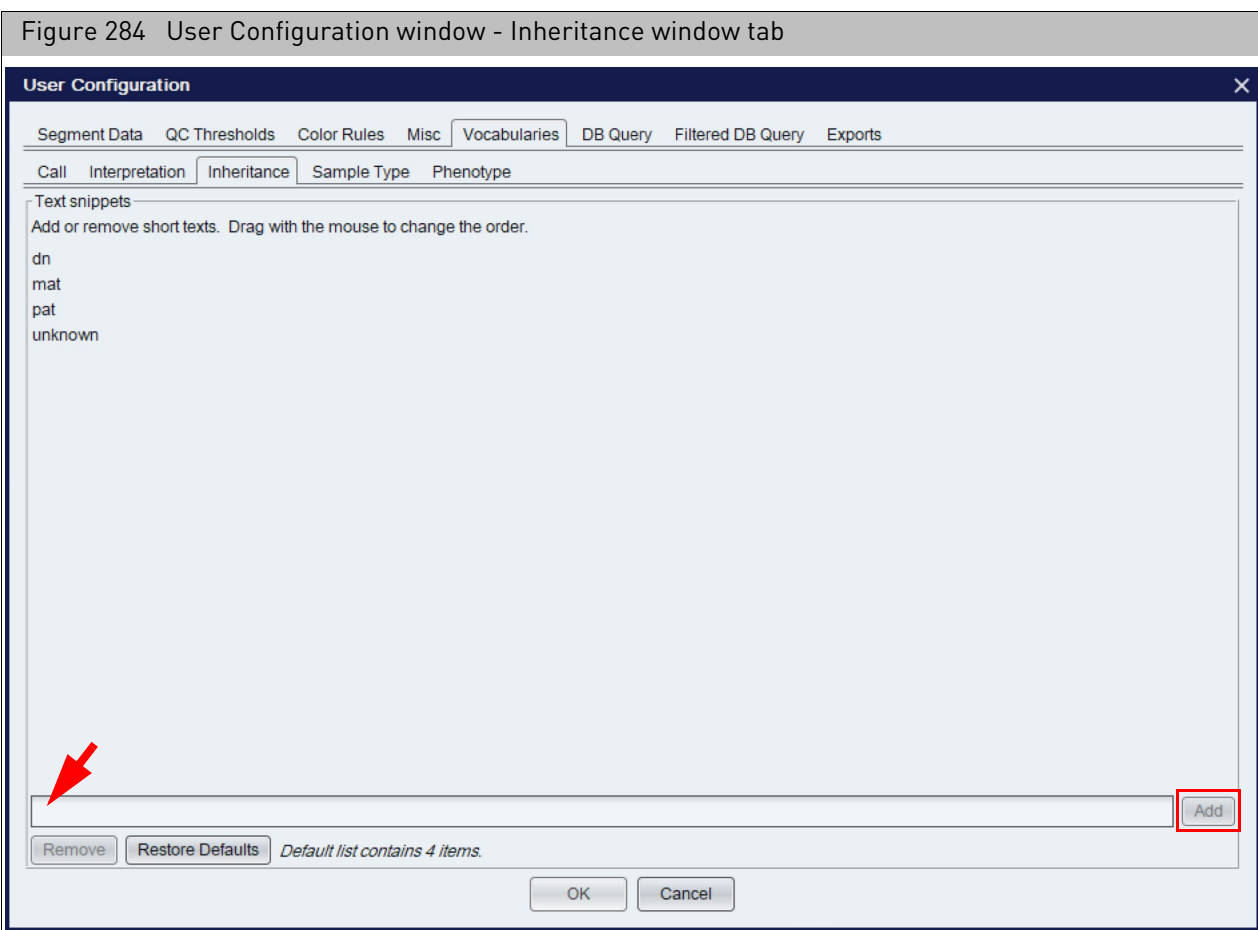

3. Check the **Include Inheritance in Microarray Nomenclature** check box to have Inheritance column entries automatically appended to the Microarray Nomenclature field.

**Example**: If the **dn** is selected in the Inheritance column then the Microarray Nomenclature field would be updated to read: **arr[GRCh37] 22q13.31(44582928\_44851090)x3 dn**

#### *To add Inheritance call to the Inheritance drop-down list:*

- 1. Click inside the Add Inheritance Call text field [\(Figure 284\),](#page-259-0) then enter your new call.
- 2. Click **Add**.

#### *To delete a call from the Inheritance drop-down list:*

- 1. Click to highlight the call you want to delete.
- 2. Click **Remove**.

#### *To re-arrange the order of calls displayed in the Inheritance drop-down list:*

- 1. Click to highlight the Inheritance you want to move.
- 2. Drag and drop it to its new location (order).

Your call is now in its revised position/order within the Inheritance drop-downlist.

3. If needed, repeat steps 1-2 to re-arrange additional Inheritance.

### Using the inheritance feature

### Method 1

- 1. Click the Browser's **Segments** tab.
- 2. Scroll the Segment table to the right until you see the **Inheritance** column.
- 3. Single-click inside the field.
	- A blue drop-down bar appears.
- 4. Click on the drop-down to reveal the list of available Inheritance Calls. [\(Figure 285\)](#page-260-0)

<span id="page-260-0"></span>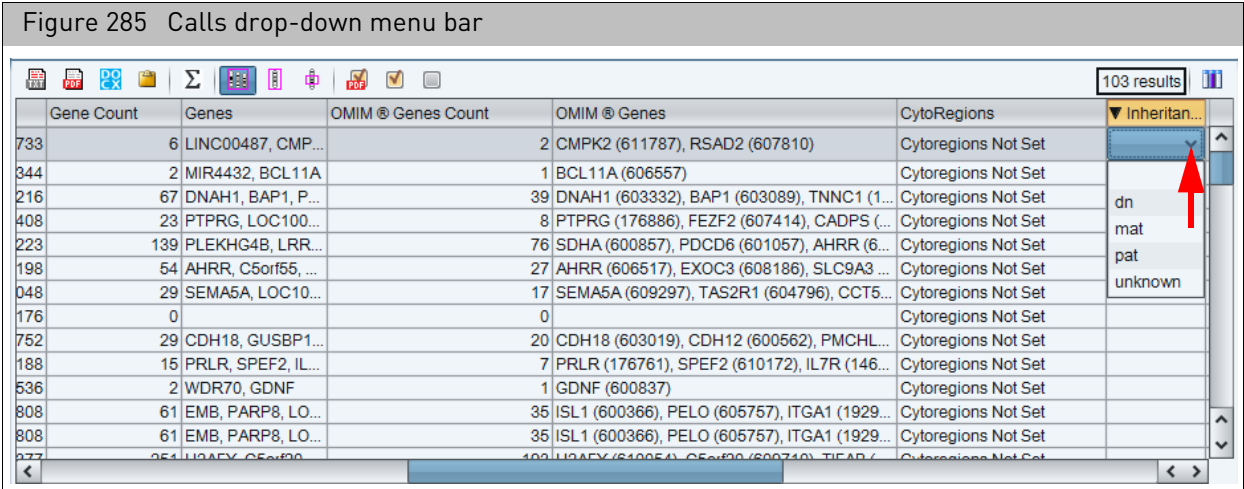

- 5. Click to select the appropriate Inheritance.
- 6. Click outside the field or press **Enter** on the keyboard. Your Inheritance is entered.

Method 2: From the View/Edit annotation properties window

1. From any graphical view (Karyoview, Selected Chromosome View, or Details View), right-click on the segment you want to add an interpretation to, then click the menu selection **View/Edit Annotation Properties**.

The Annotation Properties window appears.

- 2. Click the **Curation** tab.
- 3. Select the Inheritance call from the drop down.

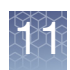

## Adding Oncomine Reporter annotations

You may add annotations based on approved Oncomine Reporter search terms. Once your segments have been annotated with Oncomine Reporter term(s), the Segments Table can be exported as a txt file and directly uploaded to Oncomine Reporter for literature searches based on the assigned annotation.

The annotation options for use with Oncomine Reporter are a controlled vocabulary.

**Note:** The options available in the drop-down list for the Oncomine Reporter column are compatible nomenclature with Oncomine Reporter application.

- 1. Select to view the Oncomine Reporter column in the Segments Table. See "[Selecting columns for display](#page-327-0)" on page 328.
- 2. Click in the Oncomine Reporter column for a given segment to assign the appropriate annotation for that segment. Segments on a given chromosome will only see relevant Oncomine Reporter terms for that chromosome. For example, if there is a gain of Chromosome 8q, you will only see Oncomine Reporter terms for Chromosome 8. All other terms for other chromosomes are hidden for that segment.

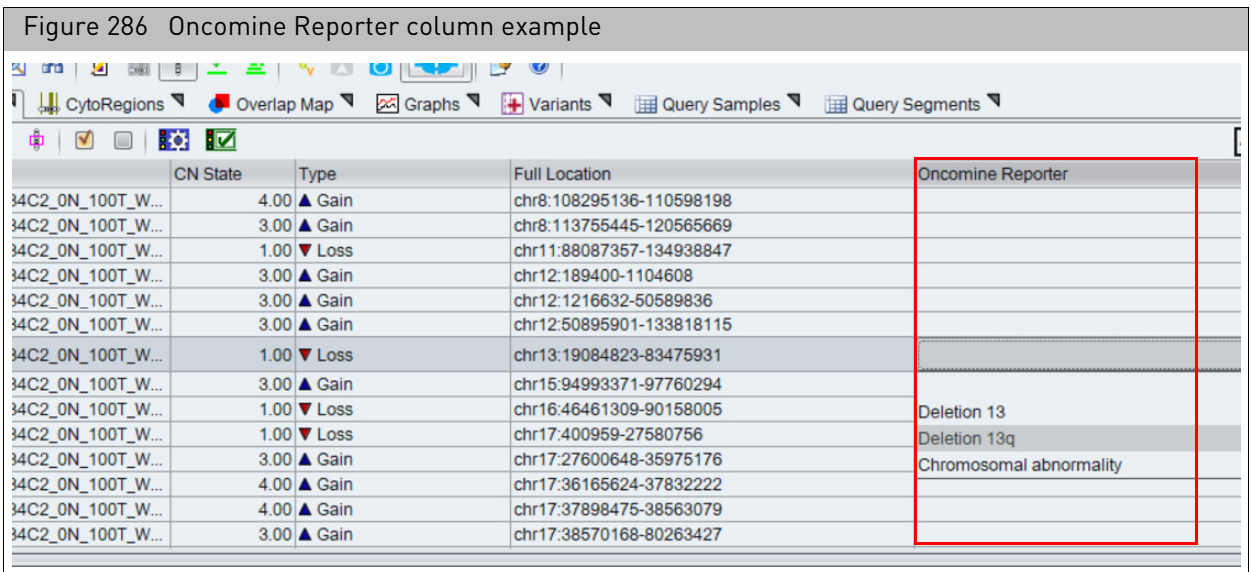

For information on Oncomine Reporter Table State, "[Saved table states](#page-331-0)" on page 332 on Table States.

## Tracking and reviewing the log file

1. Right-click on the file, then click **View Process Pipeline**[. \(Figure 287\)](#page-262-0)

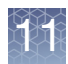

<span id="page-262-0"></span>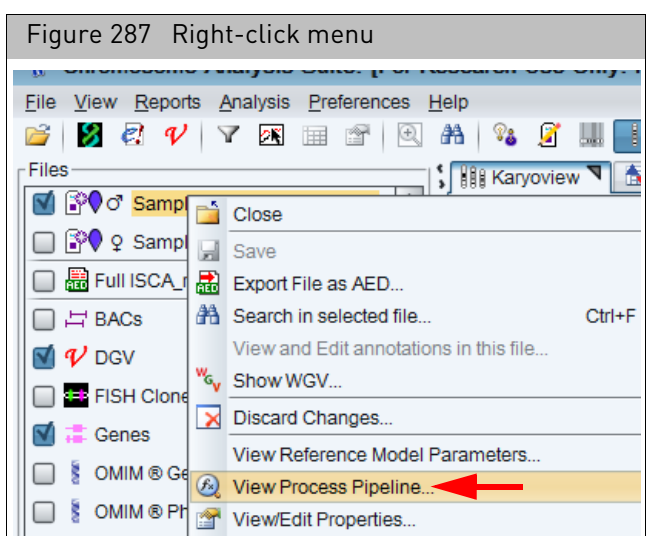

The **Process Pipeline** window appears. [\(Figure 288\)](#page-262-1)

<span id="page-262-1"></span>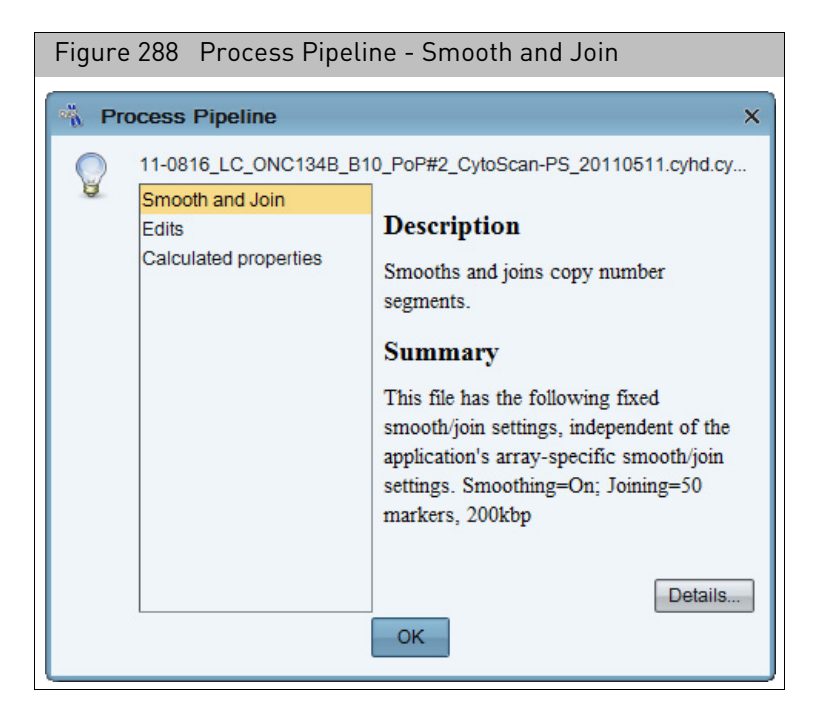

- 2. Click **Smooth and Join** for its description and summary[. \(Figure 288\)](#page-262-1)
- 3. Click **Edits** for its description and summary of the file's past user edits[.](#page-263-0)  [\(Figure 289\)](#page-263-0)

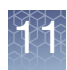

<span id="page-263-0"></span>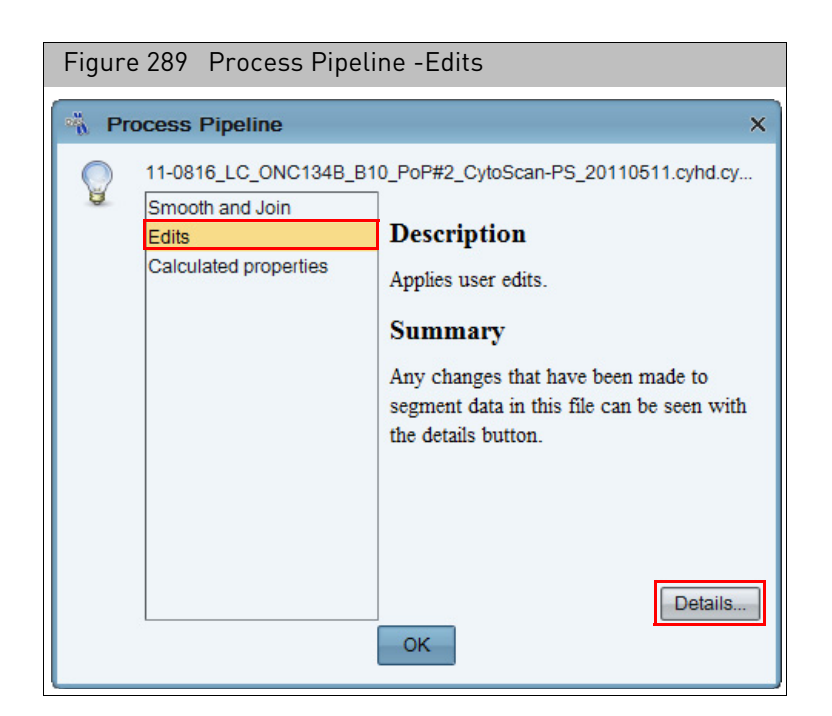

4. Click **Details.**

A Edit Details window appears featuring an Edit and Log tab[. \(Figure 290\)](#page-263-1)

<span id="page-263-1"></span>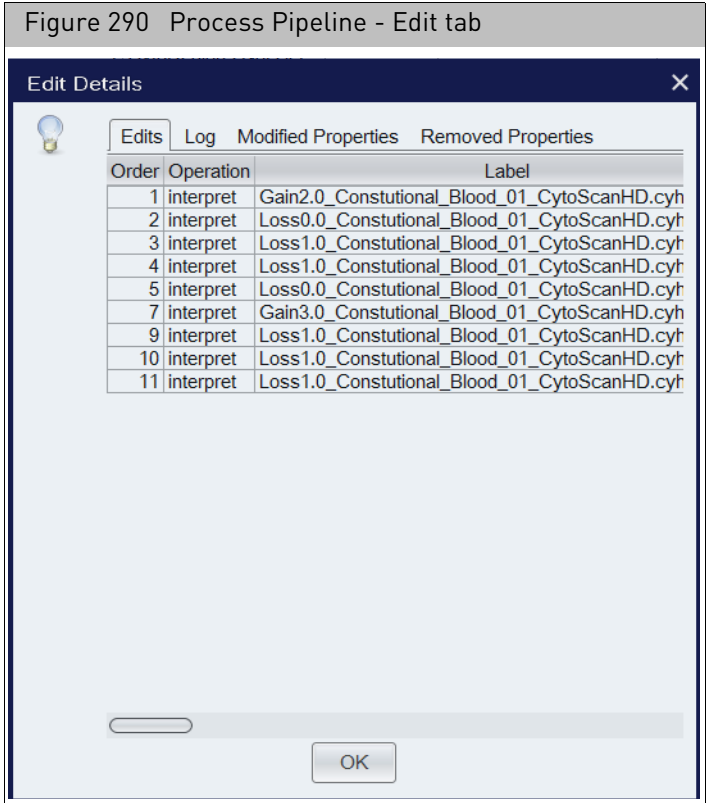

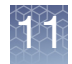

The **Edit** tab lists only recent edits that were NOT reverted. Use the horizontal scroll bar to reveal additional edit information. For a complete historic account of all edits made (including reversions of some edits), click on the **Log** tab.

5. Click **OK** to return to the **Process Pipeline** window or click the **Log** tab.

The **Log** tab displays an extensive summary of the file's edited history to date. Use the horizontal scroll bar to reveal additional log information. [\(Figure 291\)](#page-264-0)

<span id="page-264-0"></span>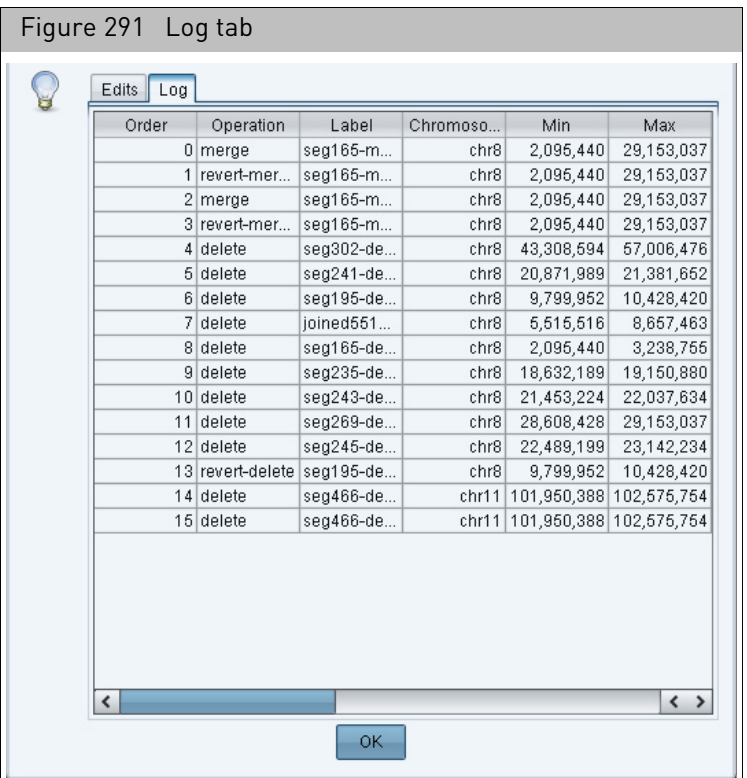

6. Click **OK** to return to the Process Pipeline window. [\(Figure 292\)](#page-265-0)

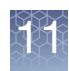

<span id="page-265-0"></span>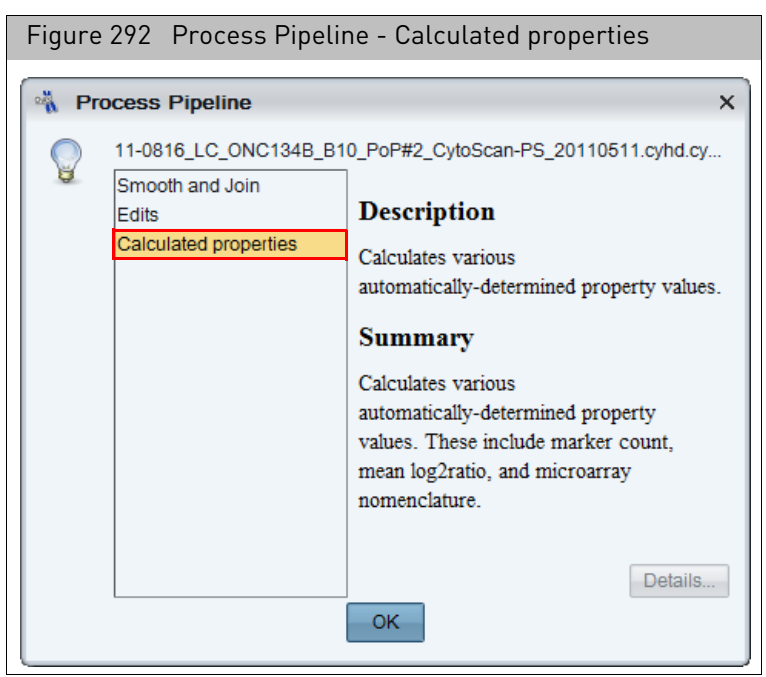

- 7. Click **Calculated Properties** for its description and summary.
- 8. Click **OK** to return to the ChAS browser.

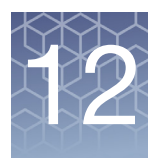

# Using CytoRegions

#### **This chapter includes:**

- "[CytoRegions overview](#page-266-0)"
- "[Selecting a CytoRegions information file](#page-267-0)" on page 268
- "[Viewing CytoRegions](#page-269-0)" on page 270
- <sup>"</sup>[Searching CytoRegions](#page-273-0)" on page 274
- "[Using filters with CytoRegions](#page-274-0)" on page 275
- "[Using restricted mode](#page-274-1)" on page 275
- <sup>"</sup>[Assigning a CytoRegion for targeted XON analysis](#page-276-1)" on page 277
- <sup>"</sup>[Creating an AED File from a gene list](#page-276-0)" on page 277

### <span id="page-266-0"></span>CytoRegions overview

The CytoRegions feature enables you to define parts of the genome that are of special interest to you.

**Note:** The CytoRegions feature is designed for use with up to a few thousand regions. Larger numbers of regions can be used, but will impact performance. A reference annotation file, such as Genes, is not recommended for use as a CytoRegions file due to the large number of reference annotations.

To use CytoRegions, you need to select a file(s) with position information for regions of the genome as the CytoRegions file.

- Select Region information files in AED or BED format.
- Use existing Region file(s), or create a new one in AED format in ChAS, then add regions to it by selecting segments, annotations, or regions in other loaded files.
- Add annotations to regions to help you track the information. See "Creating and [editing AED files](#page-286-0)" on page 287.

After selecting a CytoRegions file, you can:

- Use the Restricted Mode to display only Segments and graph data that appear in those regions. While in this mode, annotations are not hidden by CytoRegions or by the application of Restricted Mode.
- Use differential filtering options for these regions and for the rest of the genome.
- Protect a CytoRegions file. See "[Protecting an AED file](#page-308-0)" on page 309.

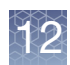

### <span id="page-267-0"></span>Selecting a CytoRegions information file

Select the CytoRegions file from the available region information files. See "Loading files" [on page 119](#page-118-0). The software automatically checks the hg version of an AED or BED file before loading. See [Figure 293](#page-267-1) for an example BED file. The file will not be loaded if the hg version does not match what is loaded in the ChAS Browser. If an hg version is not found for the AED or BED file, a warning message appears.

<span id="page-267-1"></span>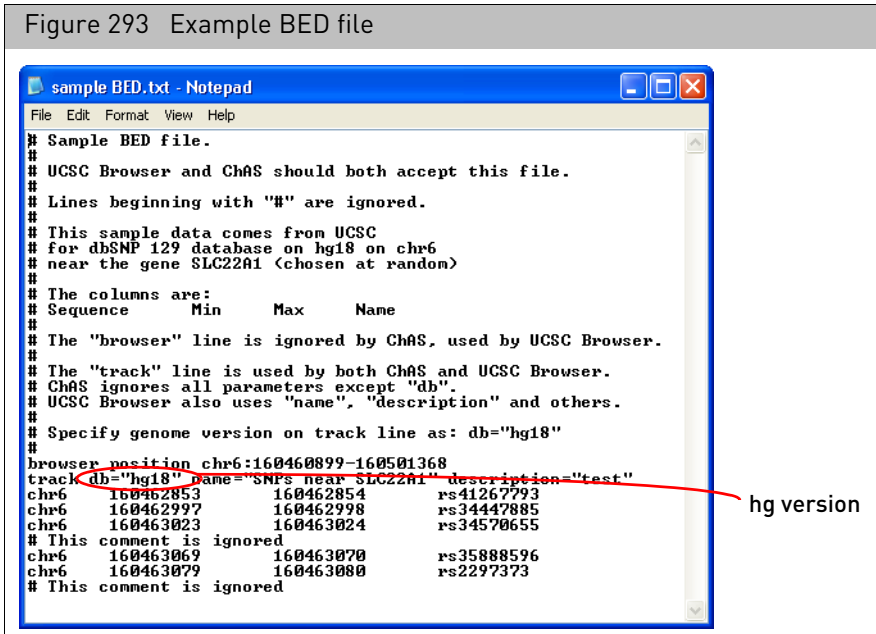

Do either of the following to select a CytoRegions file:

- In the files list, right-click a file and select **Include as CytoRegion** on the shortcut menu, as shown in [Figure 294](#page-268-0).
- Multiple files can be selected to be included in the CytoRegions. To do this, rightclick on each AED/BED file to be included, then select **Include in CytoRegions**.

**Note:** All files (included in CytoRegions) are treated as they are one file.

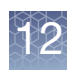

<span id="page-268-0"></span>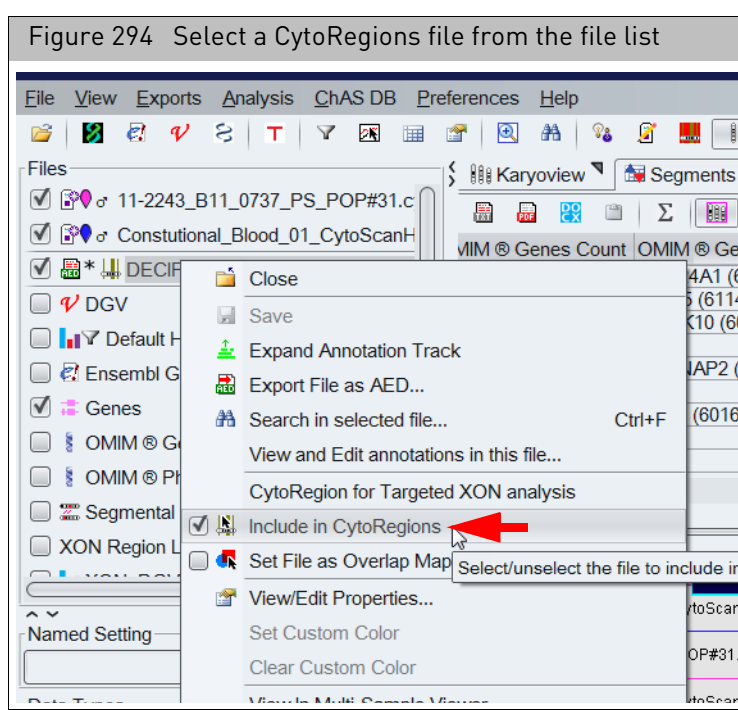

Or

• From the menu bar, click **View** → **Select as CytoRegions file(s)**.

Alternatively, in the CytoRegions Tab of the Upper display, click the **Select to include in CytoRegions E** button.

The Select CytoRegions File(s) window opens. [\(Figure 295\)](#page-268-1)

<span id="page-268-1"></span>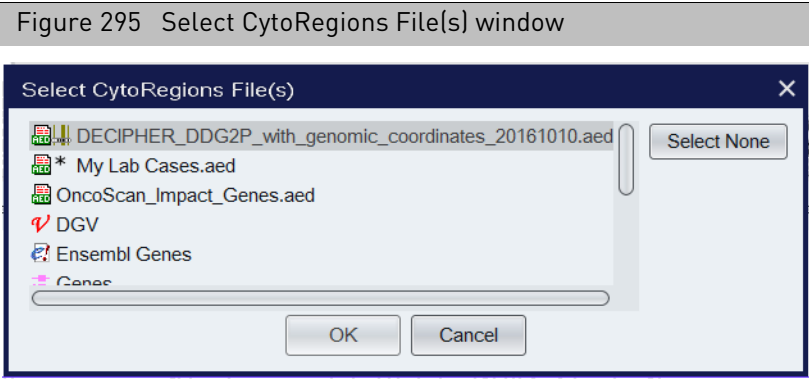

• Select a regions information file(s) to use for CytoRegions, then click **OK**.

**Note:** You may select more than one Region file (AED/BED) to include as CytoRegions. ChAS handles multiple selected files as single (larger) CytoRegion file.

The **Create New** feature is described in "[Creating an AED file of annotations](#page-286-1)" on [page 287](#page-286-1).

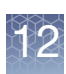

**Note:** If a region file was selected for the CytoRegion file before shutting off the software, that file is automatically loaded as the CytoRegion file after the software is opened the next time with the same user profile. To clear a CytoRegions file map from ChAS, click **Select None** [\(Figure 295\)](#page-268-1). Alternatively, right-click the file in the Files list, then deselect **Include in CytoRegions** on the shortcut menu to toggle the check mark off.

### <span id="page-269-0"></span>Viewing CytoRegions

After selecting a CytoRegions file, it can be displayed in either a graphic view or table.

- "[CytoRegions in the graphic views](#page-269-2)" on page 270
- "[CytoRegions table](#page-271-0)" on page 272

**Note:** CytoRegions that share genomic coordinates with a detected segment are listed in the "CytoRegions" column of the [Segments table](#page-337-0). See "Segments table" on page 338.

<span id="page-269-2"></span>CytoRegions in the graphic views Regions specified in the CytoRegions file are displayed as dark gray stripes in the Karyoview and Chromosome Displa[y \(Figure 296\)](#page-269-1) and Detail Vie[w \(Figure 297\)](#page-270-0).

<span id="page-269-1"></span>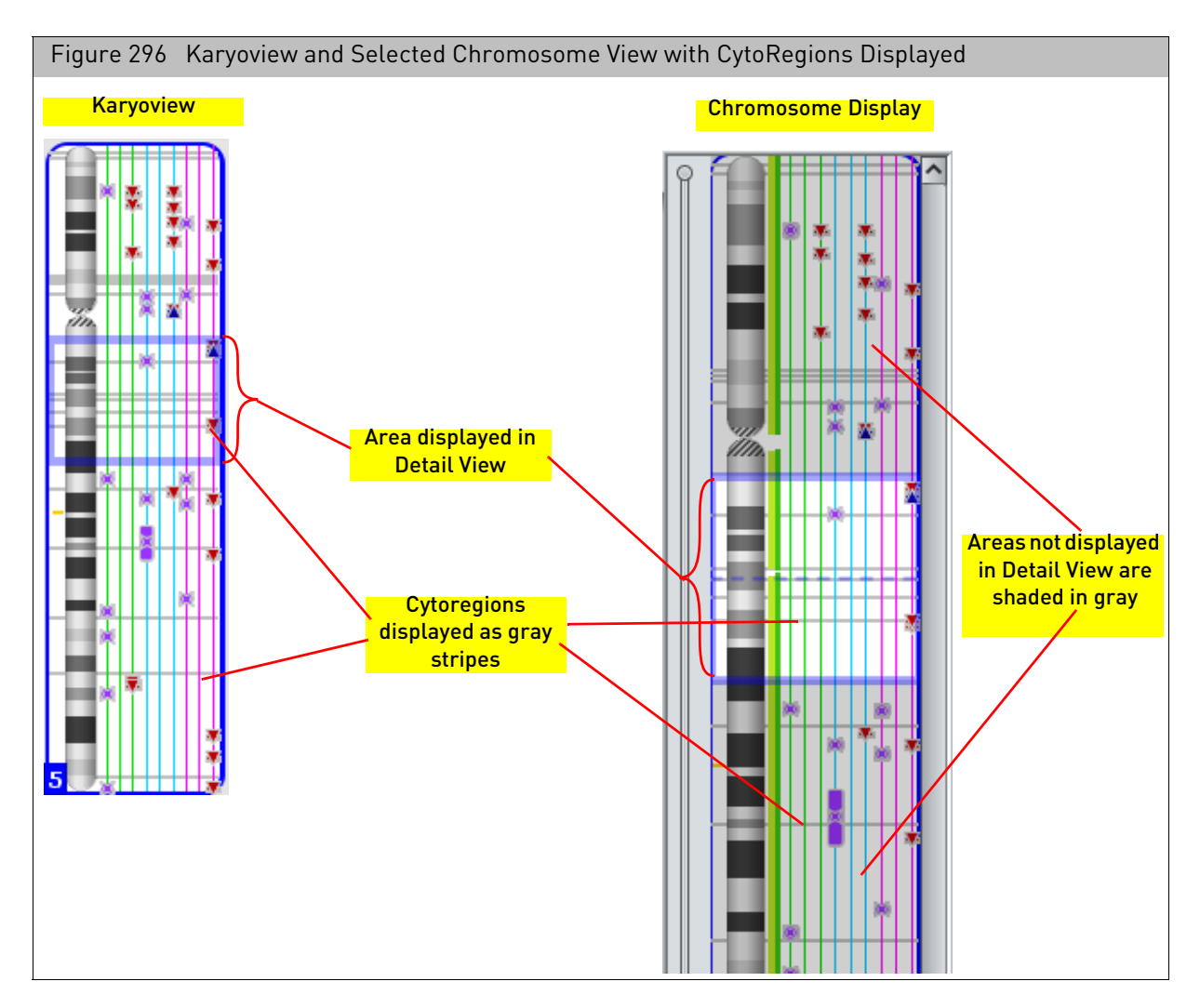

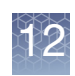

<span id="page-270-0"></span>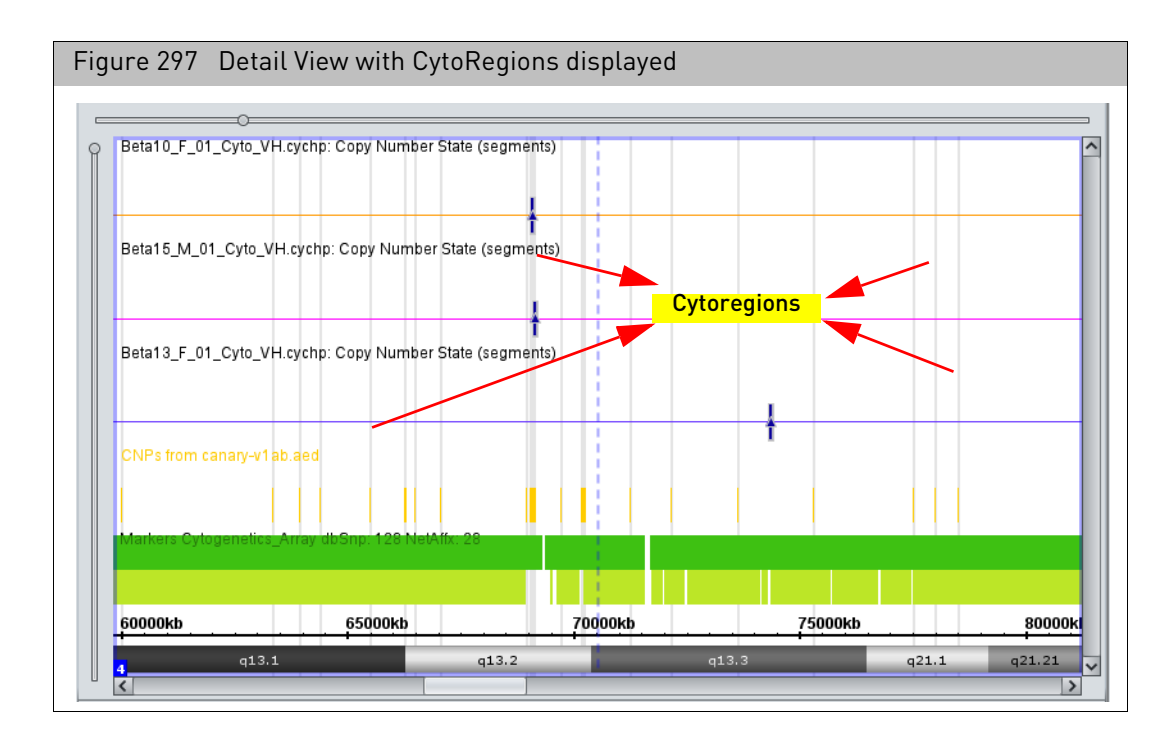

You can turn off highlights by un-checking the View menu's **Hide CytoRegion Background Highlights** check box[. \(Figure 298\)](#page-270-1) This action keeps the CytoRegions in the Table View, however they are no longer highlighted in the Graph Views.

<span id="page-270-1"></span>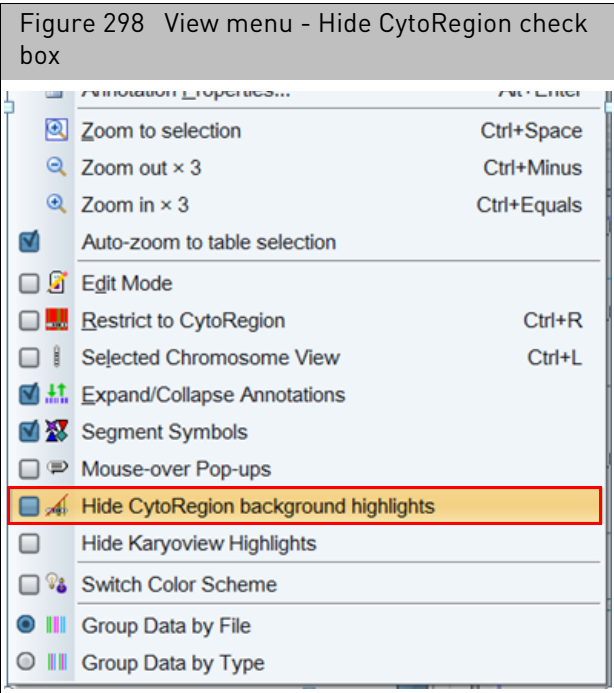

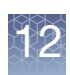

<span id="page-271-0"></span>CytoRegions table The CytoRegions table [\(Figure 299\)](#page-271-1) shows the intersections between regions in the designated CytoRegions file and the segments in the Segments table. Every region in the CytoRegions file will be listed on at least one line of the CytoRegions table, even if it does not intersect any segments. For those regions which intersect one or more segments, there will be one table row for each intersection. Depending on the columns which have been used to sort the CytoRegions table, these rows may or may not be near each other. A segment that intersects more than one region in the CytoRegions file appears multiple times in the CytoRegions table, one row for each intersection.

> In the CytoRegions table, the "CN State" value corresponds to the state of copynumber and mosaicism segments that intersect the CytoRegion. There is no CN State value for other types of segments that do not correspond to a copy-number call.

<span id="page-271-1"></span>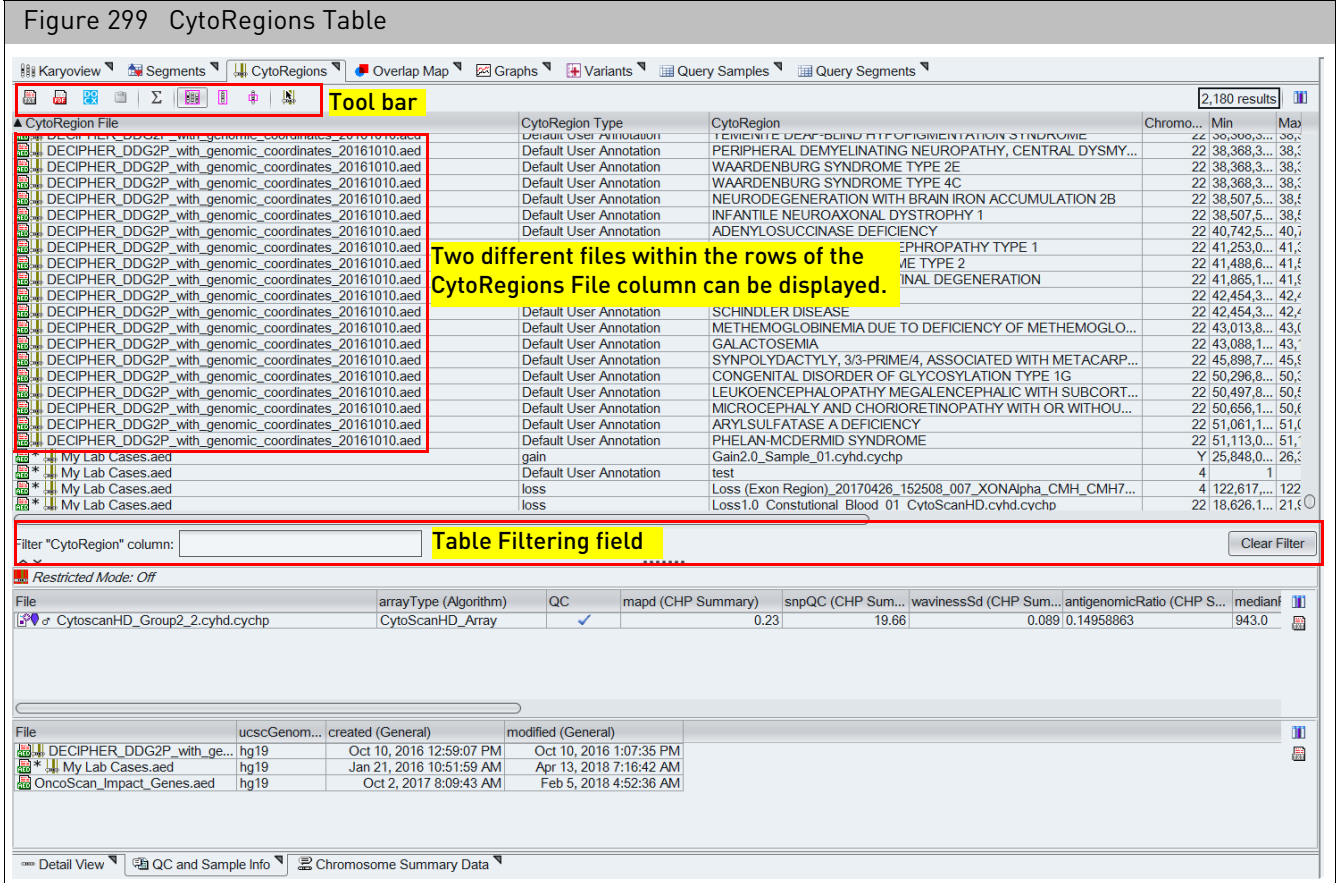

### Highlighting regions in the CytoRegions table and details view

If the Details View displays the CytoRegions file (the CytoRegions file is check marked in the Files list), you can conveniently find and view items.

• Click a row in the CytoRegions table to select the corresponding annotation from the CytoRegions file. All of the lines for that region are highlighted in the table. The Details View zooms to the currently selected region.

**Note:** If the Details View does not automatically zoom to the selected region, confirm that the Auto-zoom option is selected (click **View** → **Auto-zoom to table selection** from the menu bar.)

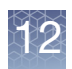

- In the Detail View, click a region or select multiple regions of the CytoRegion file to highlight all of the corresponding rows in the CytoRegions table. The CytoRegions table automatically scrolls to show at least one of the highlighted rows.
- To quickly find a particular Segment in the CytoRegions table, first double-click that segment in any of the views or in the Segments table (the current region will be set to that segment), then press the  $\overline{\mathbb{F}}$  tool bar button in the CytoRegions table to show only the cytoregions in the current region.

### CytoRegions tool bar

The tool ba[r \(Figure 300\)](#page-272-0) provides quick access to table functions. The standard functions are described in "[Standard tool bar controls](#page-326-0)" on page 327.

<span id="page-272-0"></span>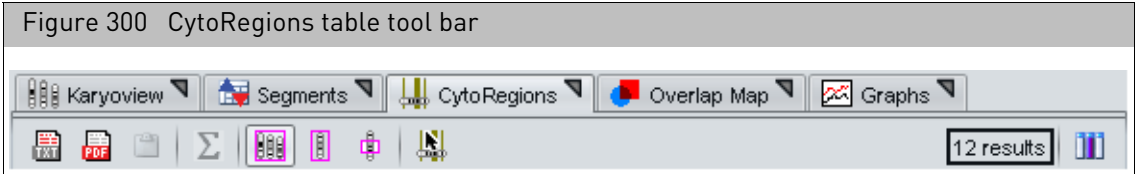

The tool bar has one specialized button.

Select CytoRegions file (See ["Selecting a CytoRegions information file" on page 268](#page-267-0) ) Щ

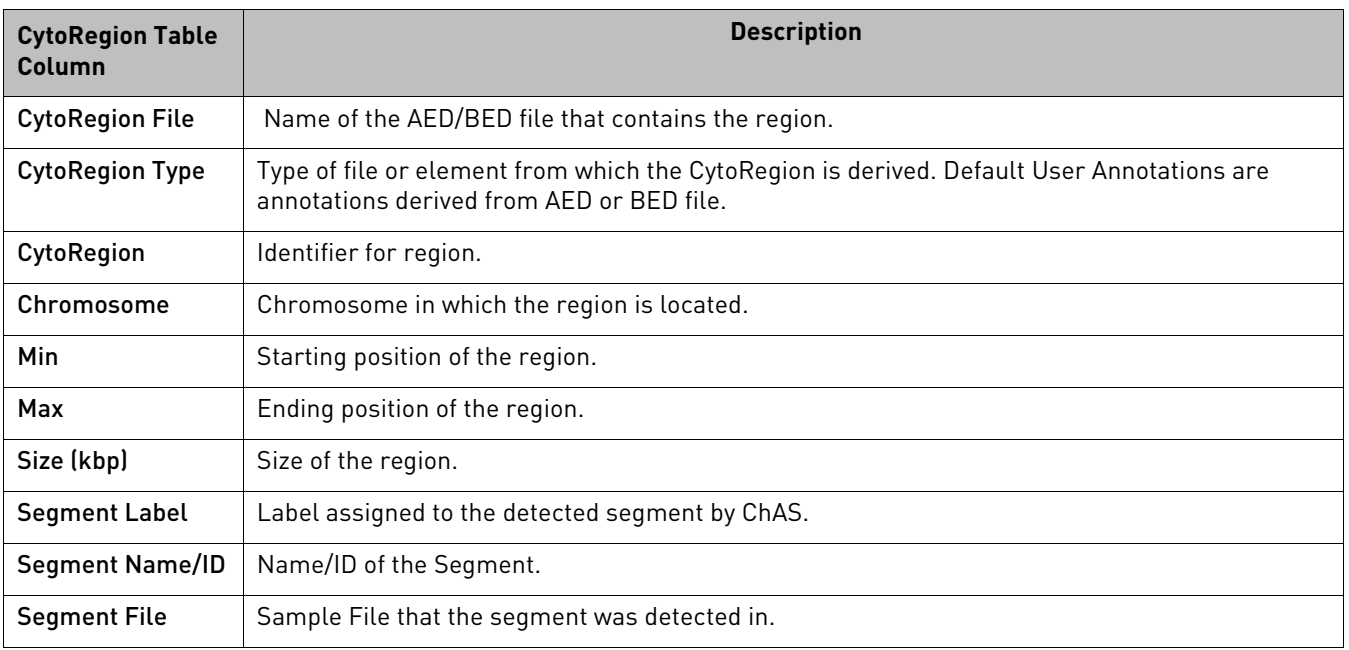

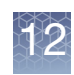

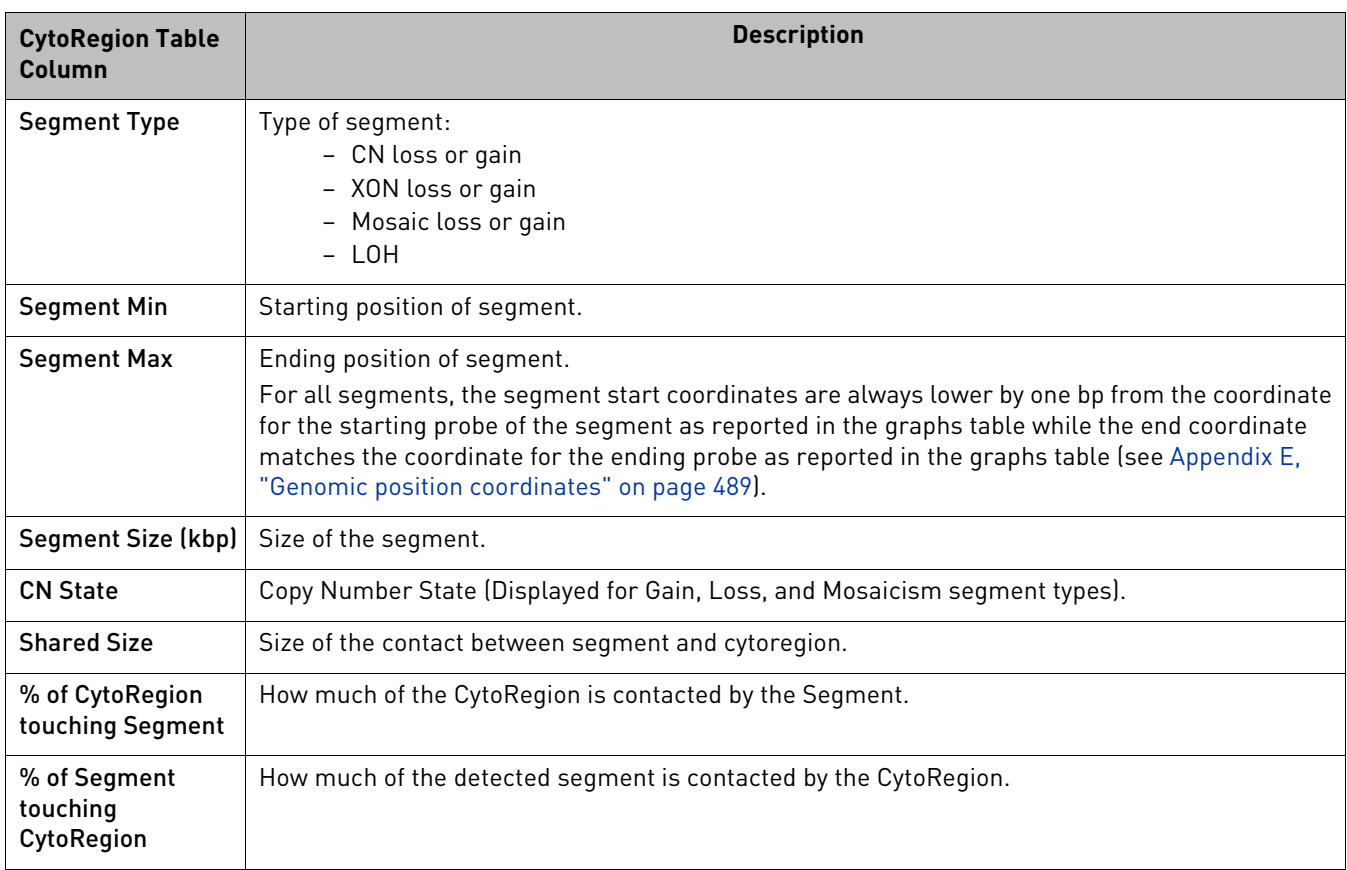

You can:

- Use the common table functions to control the display of data in the table. [See](#page-325-0)  ["Common table operations" on page 326.](#page-325-0)
- Export data in various formats. [See "Exporting table data" on page 420.](#page-419-0).
- Search CytoRegions to display only regions of interest (see below).

### <span id="page-273-0"></span>Searching CytoRegions

The Search CytoRegions feature enables you to search the "CytoRegion" column for text strings that match a search string.

#### *To search CytoRegions:*

- 1. Enter the search string in the Search CytoRegions box at the bottom of the CytoRegions table.
- 2. Press **Enter**.

The table displays only annotations that match the search string.

3. To restore the table, click **Clear Search Field**.

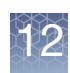

## <span id="page-274-2"></span><span id="page-274-0"></span>Using filters with CytoRegions

If you have CytoRegions information loaded into ChAS, you have the option to apply different segment filtering parameters to the parts of the genome that are defined as CytoRegions and the parts of the genome that are not within these regions (Genome). For segment filtering to function as described below, the CytoRegion segment filters should always be set identical to or less stringent than the counterpart Genome segment filter settings.

The filter settings for CytoRegions and for the rest of the genome interact in different ways, depending upon whether:

- A cytoregion information file is selected
- Restricted Mode is selected

If a cytoregion information file is selected, but Restricted Mode is not selected:

- Segments wholly within a cytoregion are filtered using the CytoRegions filter settings.
- Segments that don't touch a cytoregion are filtered using the Whole Genome settings.
- A segment that touches both Genome and CytoRegions must pass both the CytoRegions filter thresholds and Whole Genome filter thresholds, otherwise it will not be shown.

If Restricted Mode is selected:

• Segments in or straddling cytoregion boundaries are filtered using the CytoRegions filter settings.

These rules also apply when a region information file has been selected as an Overlap Map and the Overlap filters are used.

### <span id="page-274-1"></span>Using restricted mode

The Restricted mode enables you to view detected segments and graph data only in regions you have defined in advanced in the CytoRegions file.

**Note:** Restricted mode is not available unless a region information file or one of the Reference Annotations is selected for the CytoRegions function.

*To select/deselect Restricted Mode:*

• From the **View** menu, select **Restrict to CytoRegion**.

Or

• Click the **Restricted Mode** button **Fig. 1** from the main tool bar.

Segments and graph data that are not in the defined CytoRegions are concealed in the display. Segments in or straddling CytoRegions boundaries are filtered using the CytoRegions filter settings. [\(Figure 301](#page-275-0), [Figure 302\)](#page-275-1)

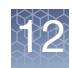

<span id="page-275-0"></span>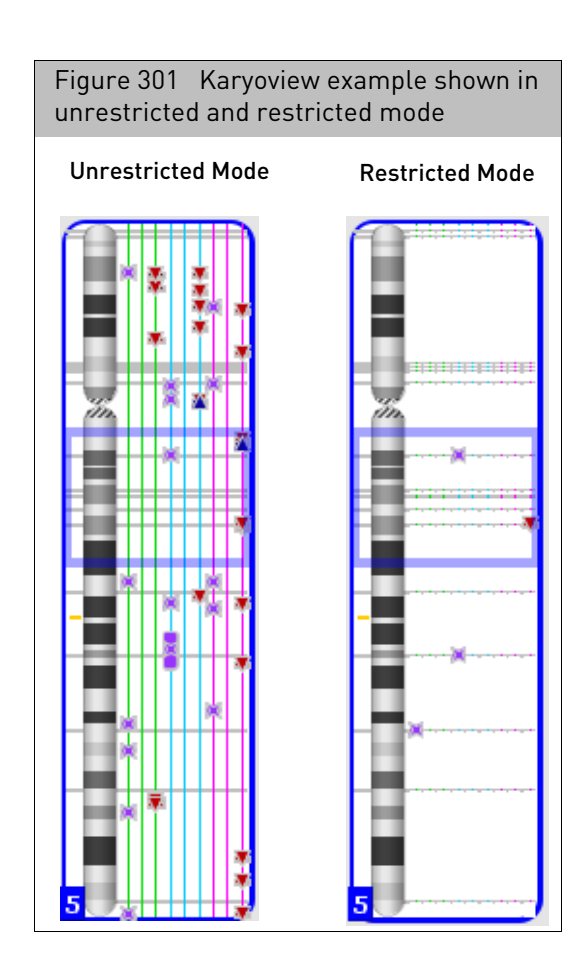

<span id="page-275-1"></span>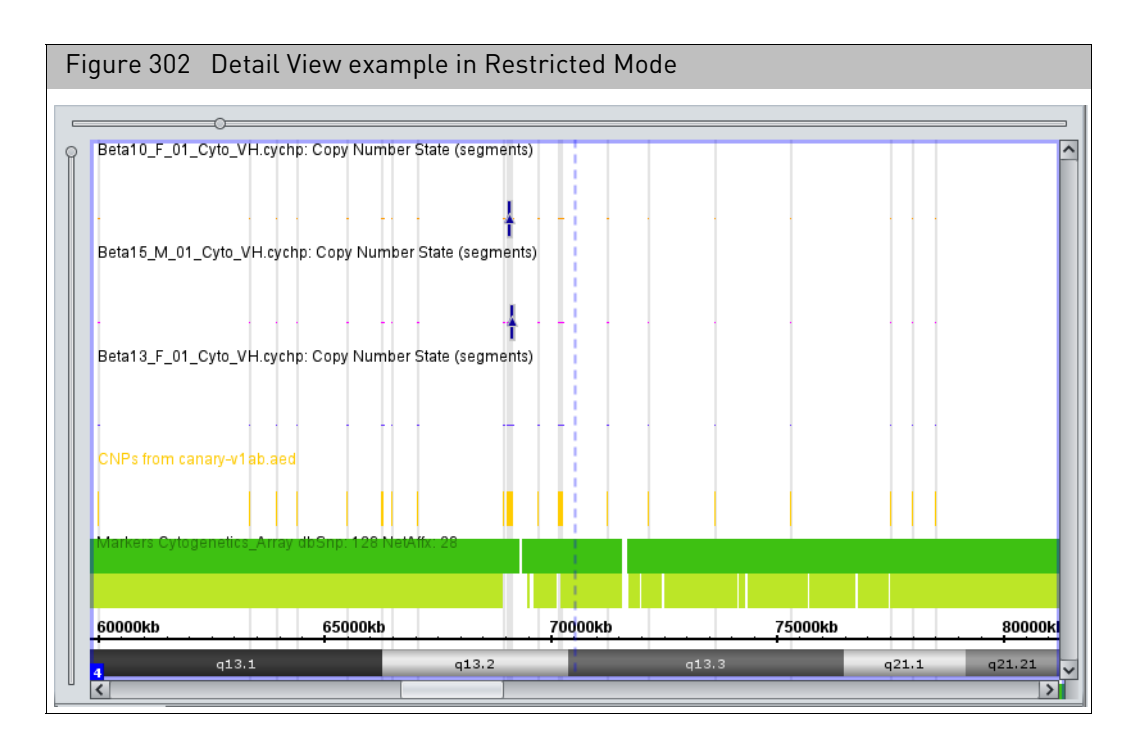

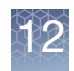

When you deselect Restricted Mode, an Exit Restricted Mode window appears. [\(Figure 303\)](#page-276-2)

<span id="page-276-2"></span>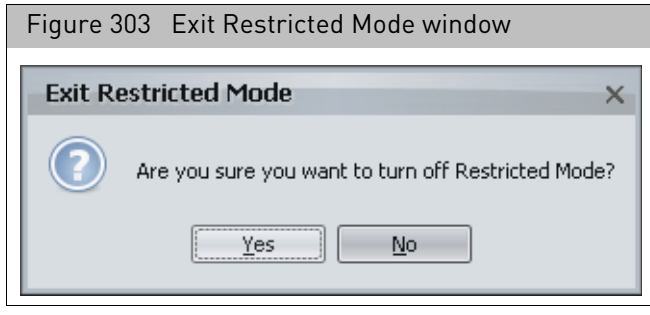

Click **Yes** to exit Restricted Mode.

### <span id="page-276-1"></span>Assigning a CytoRegion for targeted XON analysis

This option is designed for use with CytoScan XON array data. Assigning a CytoRegion for a Targeted XON analysis combines these two steps:

- 1. Assigns the file as the CytoRegion.
- 2. Automatically sets the appropriate filters for Targeted XON analysis.
	- Hides all segments in the Genome region and colors all the data gray.
	- Turns on all levels in CytoRegions to reveal any XON Region segment call and colors the data the assigned sample color.

### <span id="page-276-0"></span>Creating an AED File from a gene list

To create an AED file from a Gene List for use with the CytoRegion for Targeted XON analysis or other region file (CytoRegion or Overlap Map) do the following:

- 1. Create a text tab delimited file containing your list of Genes for which you would like to generate an AED file. The gene coordinates will be pulled from a selected NetAffxGenomicAnnotations file. The Gene List should just be a list of gene names with no header and saved as a text tab delimited file.
- 2. Click **Exports** → **Create and Export an AED file from a Gene List**.

The following window appears:

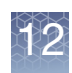

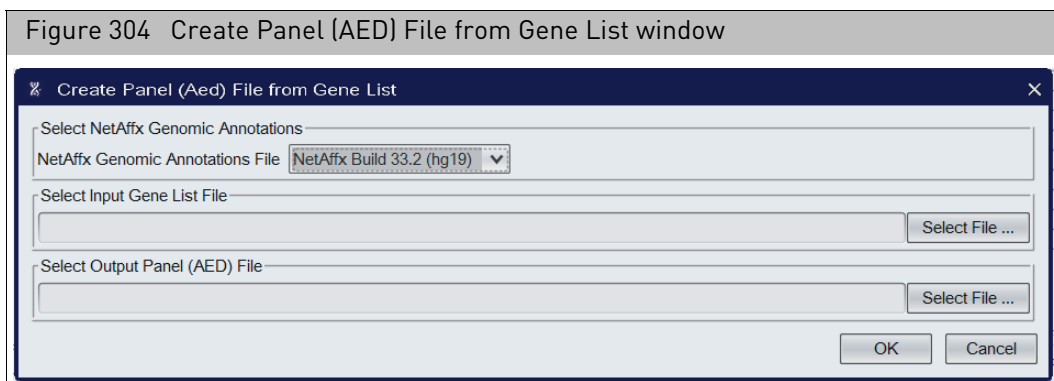

- 3. Select the NetAffxGenomicAnnotation file from the drop down list. The annotation database files visible are available files from the Library file folder. If you do not see a NetAffxGenomicAnnotations file that you want to use, please copy the file into C:\Affymetrix\ChAS\Library and restart the ChAS browser.
- 4. Select an Input Gene List File: Click on Select File button and browse to the location of your TXT tab-delimited Gene List file.
- 5. Select an Output AED File: Click on the Select File button, select the location to save the output file, name the AED file, click **Save**.
- 6. Click **OK** to generate the AED file[. \(Figure 305\)](#page-277-0)

<span id="page-277-0"></span>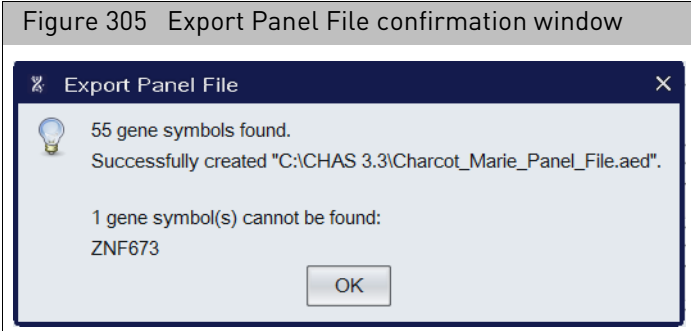

**Note:** If entries in the Gene List are not found in the NetAffxGenomicAnnotation File, they will be listed in a message box. Any skipped entries can be added to the AED file. See "[Creating and editing AED files](#page-286-0)" on page 287 and "Adding annotations to an AED file" [on page 289.](#page-288-0)

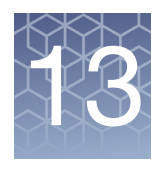

# Using the overlap map and filter

### **This chapter includes:**

- "[Overlap map and filter overview](#page-278-0)"
- "[Using the overlap filter](#page-278-1)"
- "[Selecting the overlap map file](#page-279-0)"
- "[Viewing overlap regions](#page-281-1)" on page 282
- "[Using the overlap filter](#page-285-0)" on page 286

### <span id="page-278-0"></span>Overlap map and filter overview

- The Overlap Map enables you to show or hide segments in areas of the genome that you are not interested in. For example, in regions of Benign Copy Number Polymorphism, you can:
	- Specify regions of the genome in an Overlap Map File.
	- Optionally filter out detected segments that are overlapped by these regions. You can also specify the percentage of the segment (between 1 and 100%) that must be overlapped by the Overlap Map items before being filtered from display.
- The Overlap Map filter operates separately from the CytoRegions features, but you can apply different overlap map filtering parameters to CytoRegions and to areas outside of CytoRegions.
- Protect an Overlap Map file. [See "Protecting an AED file" on page 309..](#page-308-0)

### <span id="page-278-1"></span>Using the overlap filter

- 1. Select a region information file for the Overlap Map. For supported file types, see "[Selecting the overlap map file](#page-279-0)" (below).
- 2. Set Percent Overlap value for each segment type you want to filter in the Segment Filters window. See "[Using the overlap filter](#page-285-0)" on page 286.
- 3. Choose how you want to view the Overlap Map regions.
	- "[Viewing overlap map regions in the graphic displays](#page-281-0)" on page 282
	- "[Viewing the overlap map table](#page-282-0)" on page 283

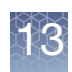

### <span id="page-279-0"></span>Selecting the overlap map file

Use the following file types for the Overlap Map:

- Region information files in AED and BED format.
- Position information from Reference annotation files.

The software automatically checks the hg version of an AED or BED file before loading (see [Figure 306](#page-279-1) for an example BED file). The file will not be loaded if the hg version does not match what is loaded in the ChAS Browser. If an hg version is not found for the AED or BED file, a warning message appears.

<span id="page-279-1"></span>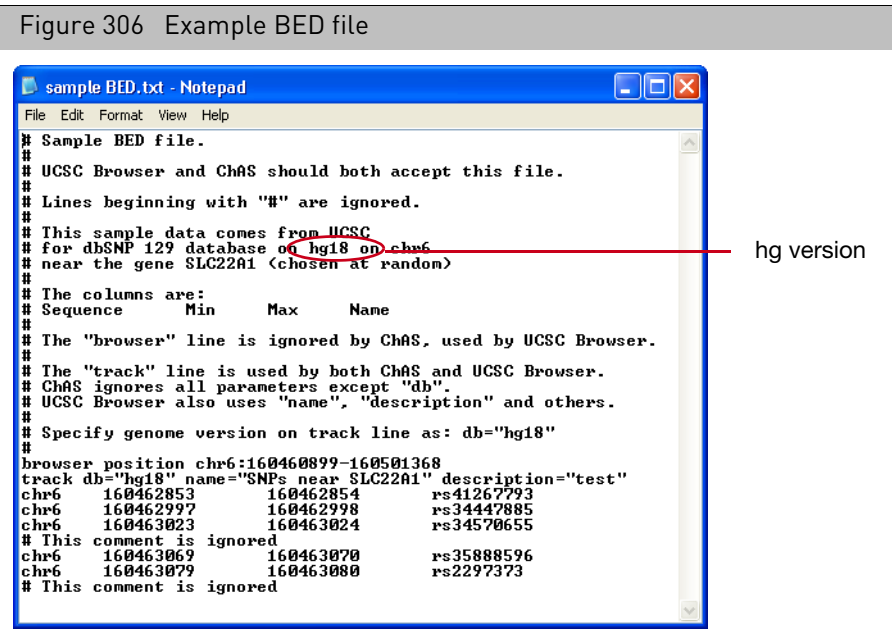

Do either of the following to select an Overlap Map:

1. In the files list, right-click the file and select **Set File as Overlap Map** on the shortcut menu. [\(Figure 307\)](#page-280-0)

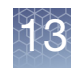

<span id="page-280-0"></span>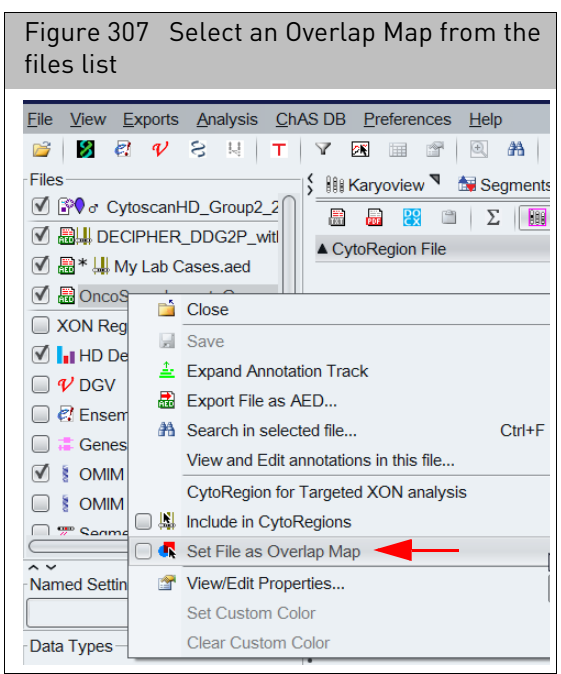

#### OR

### 1. On the menu bar, click Select View  $\rightarrow$  Overlap Map.

Alternatively, in the Overlap Map tab in the upper display, click the Select Overlap Map  $\left| \cdot \right|$  tool bar button.

The **Select Overlap Map** window appears. [\(Figure 308\)](#page-280-1)

<span id="page-280-1"></span>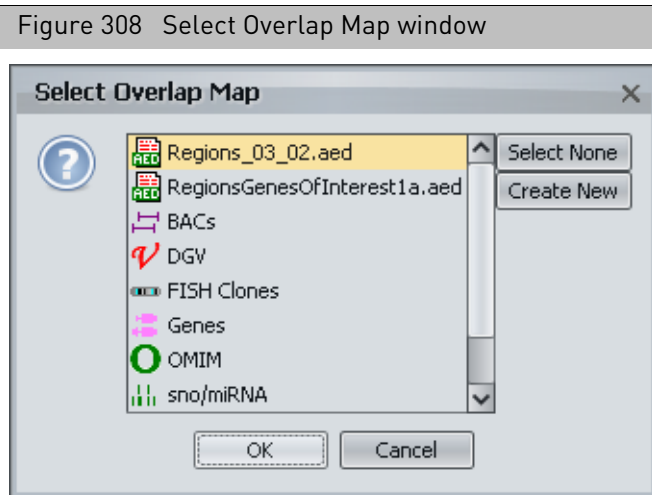

The window displays a list of the region and annotation files you can select for an overlap map.

2. Select the file you want to use, then click **OK**.

The region file loads and its regions are displayed with overlap information in the **Overlap Map** tab.

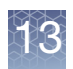

The Overlap Map icon  $\bullet$  appears next to your selected file within the **File List**, as shown below.

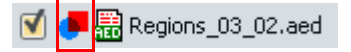

**Note:** To clear an Overlap map, click **Select None**[. \(Figure 308\)](#page-280-1) Alternatively, rightclick the file in the files list, then select **Set File as Overlap Map** from the shortcut menu.

### <span id="page-281-1"></span>Viewing overlap regions

You can view the Overlap Map regions:

- In the graphic display views. [See "Viewing overlap map regions in the graphic](#page-281-0)  [displays" on page 282.](#page-281-0)
- In the Overlap Map window tab. [See "Viewing the overlap map table" on](#page-282-0)  [page 283.](#page-282-0)

**Note:** Overlap Map items that are covered by a detected segment are listed in a column of the [Segments table](#page-337-0). "Segments table" on page 338.

<span id="page-281-0"></span>Viewing overlap map regions in the graphic displays

In the Karyoview and Selected Chromosome View, regions specified in the Overlap Map file are displayed as short rectangles to the immediate left of the Cytobands[.](#page-281-2)  [\(Figure 309\)](#page-281-2)

<span id="page-281-2"></span>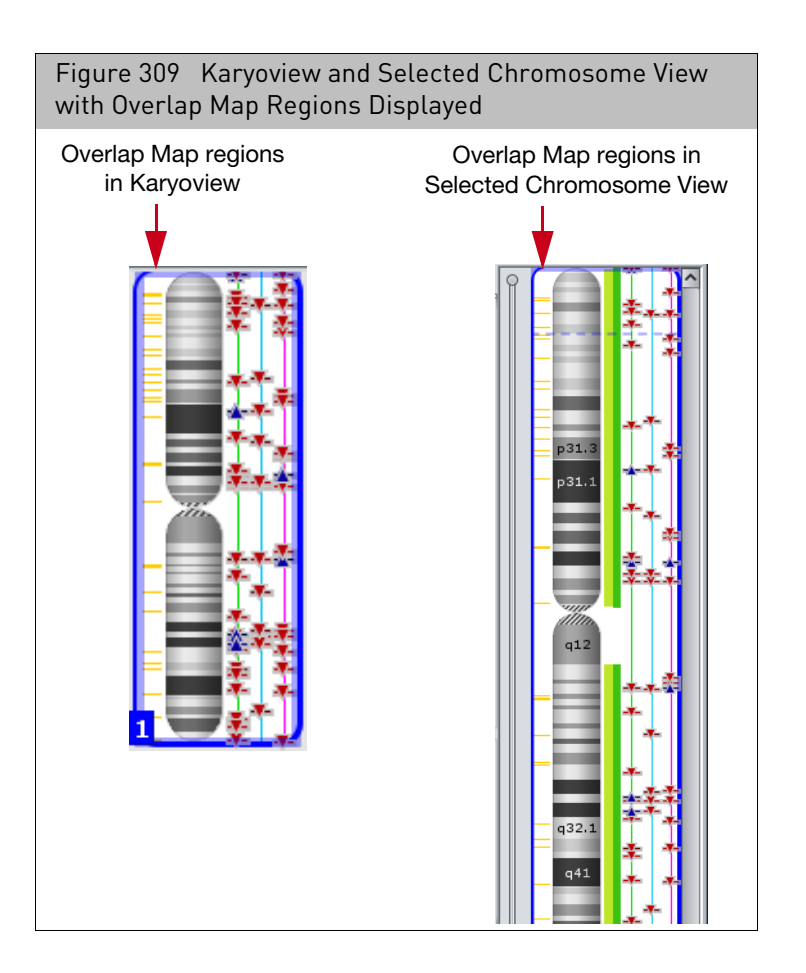

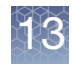

In the Detail View, the overlap map regions are displayed as rectangles below the Cytobands [\(Figure 310\).](#page-282-1) The default color is yellow, but you may select different colors for displaying regions in a region information file.

You can change the colors used to display items by using:

- Specifying color when adding the item to an AED file. [See "Entering general](#page-298-0)  [information" on page 299.](#page-298-0)
- Using the Color Rules. [See "AED/BED color rules" on page 310.](#page-309-0)

<span id="page-282-1"></span>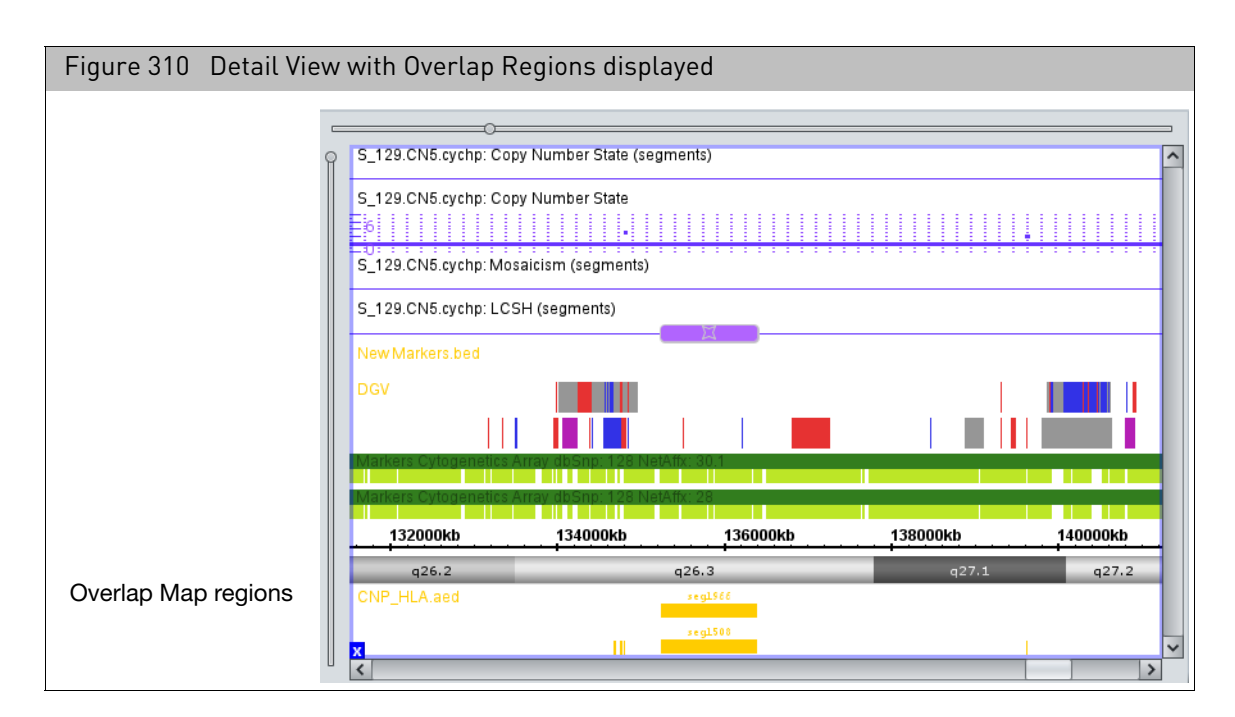

### <span id="page-282-0"></span>Viewing the overlap map table

The Overlap Map table ([Figure 311 on page 284](#page-283-0)) displays a list of overlapping items from the overlap map file and the Segments table. Each region in the Overlap Map file will be listed on at least one row of the table, even if it does not overlap any segments. For those regions which overlap one or more segments, there will be one for each overlap. Depending on the columns which have been used to sort the Overlap Map table, these rows may or may not be near each other. A segment that overlaps more than one region in the Overlap Map file will appear multiple times in the Overlap Map table, one row for each overlap.

#### Highlighting overlap regions in the overlap map table and details view

If the Details View displays the Overlap Map file (the Overlap Map file is check marked in the Files list), you can conveniently find and view items.

• Click a row in the Overlap Map table to select the corresponding annotation from the Overlap Map file. All of the rows for that region are highlighted in the table. The Details View zooms to the currently selected region.

**Note:** If the Details View does not automatically zoom to the selected region, confirm that the Auto-zoom option is selected (click **View** → **Auto-zoom to table selection** from the menu bar.)

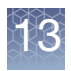

- In the Detail View, click a region or select multiple regions from the Overlap Map file to highlight all of the corresponding rows in the Overlap Map table. The Overlap Map table automatically scrolls to show at least one of the highlighted rows.
- To quickly find a particular Segment in the Overlap Map table, first double-click that segment in any of the views or in the Segments table (the current region will be set to that segment), then press the  $\frac{1}{2}$  tool bar button in the Overlap Map table to show only the overlaps in the current region.

<span id="page-283-0"></span>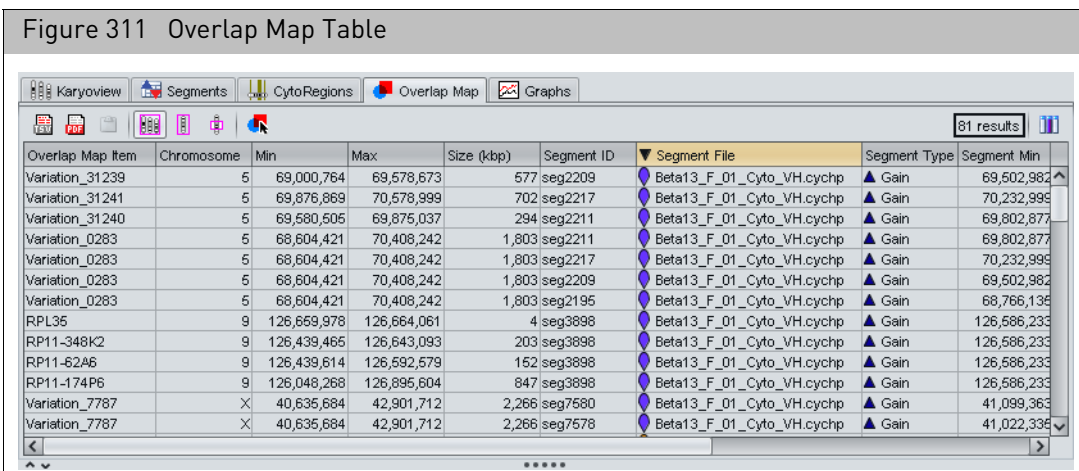

#### Overlap map tool bar

The tool bar provides quick access to table functions. The standard functions are described in "[Standard tool bar controls](#page-326-0)" on page 327.

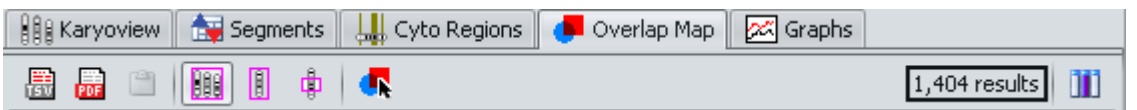

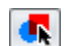

Select Overlap Map file (see ["Selecting the overlap map file" on page 280](#page-279-0)).

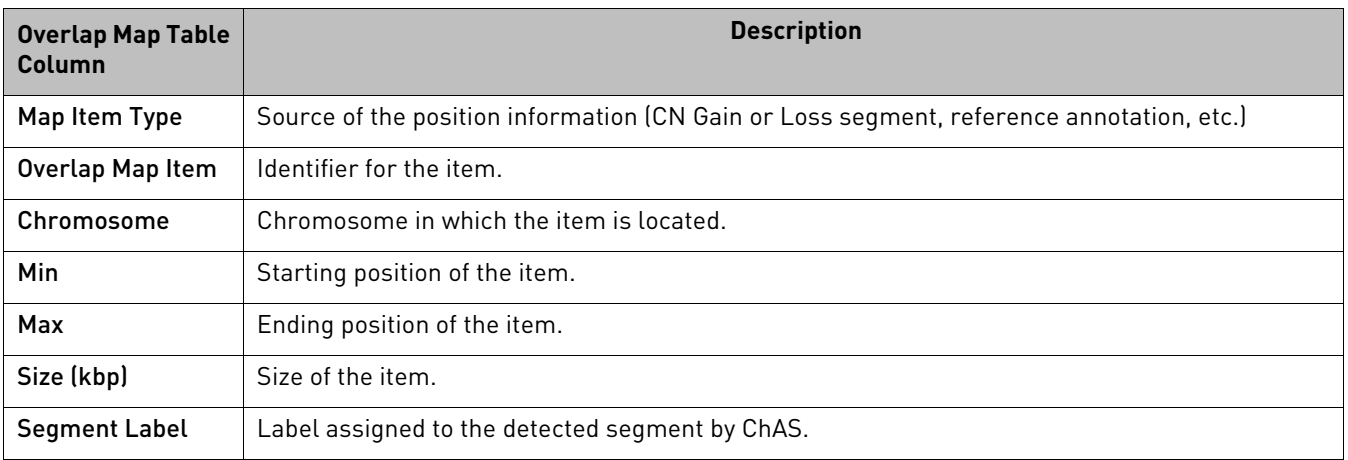

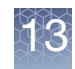

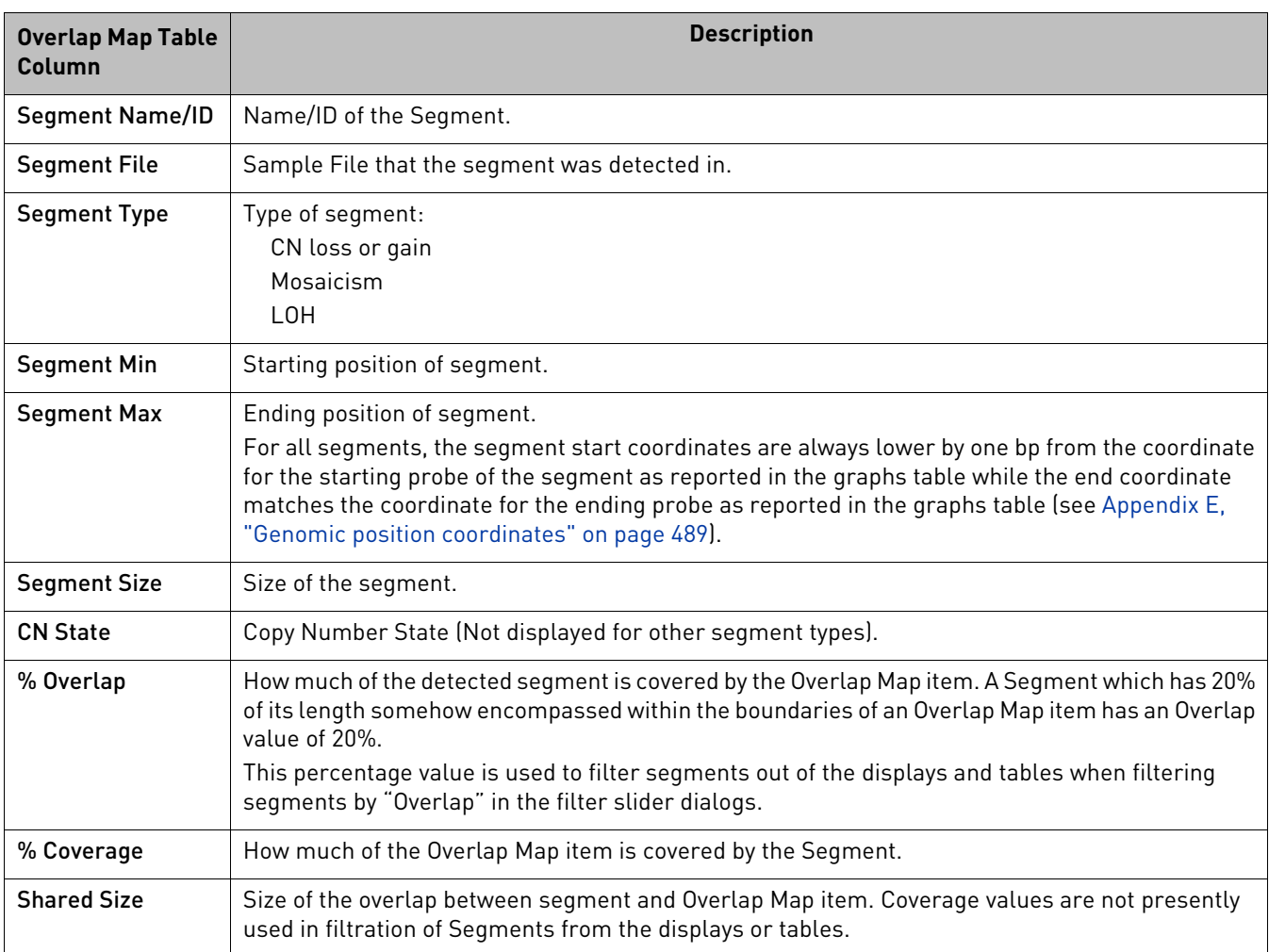

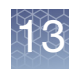

### <span id="page-285-0"></span>Using the overlap filter

After selecting an Overlap Map Region file, you have the option to set Overlap filters for the different segment types.

- 1. Select a region information or Reference Annotation file for the Overlap Map.
- 2. Click the **button to open the Segment Filters** window. [\(Figure 312\)](#page-285-1)

<span id="page-285-1"></span>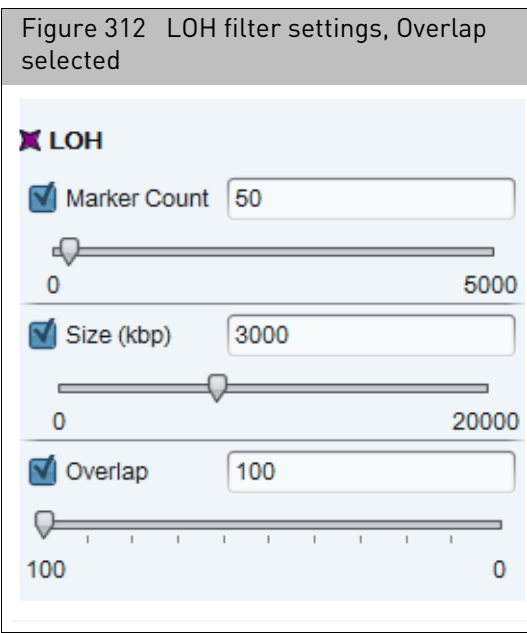

- 3. Select the Overlap check box(es) for the segment types you want to filter.
- 4. Use the slider to set the parameter's value or enter a value in the adjacent text box.
	- As you move the slider farther to the right (or enter smaller values in the box) more and more of the Overlapped segments are removed from the display.
	- The detected segments must share at least the specified percentage of their length with the Overlap Map region to be filtered out and hidden from display. A Segment which has 20% of its length somehow encompassed within the boundaries of an Overlap Map item has an Overlap value of 20%.
	- The minimum value of a setting is 1%.
	- The results of filtering are seen instantly in all tables and graphs.
	- [See "Using filters with CytoRegions" on page 275.](#page-274-2) for information about the interactions of the Overlap Map filter with the CytoRegions.

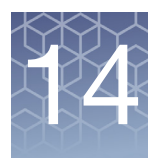

# <span id="page-286-0"></span>**Creating and editing AED files**

### **This chapter includes:**

- "[Creating an AED file of annotations](#page-286-2)" on page 287
- "[Creating an AED file of regions](#page-289-0)" on page 290
- "[Viewing or Editing AED File Properties](#page-293-0)" on page 294
- "[Viewing and editing annotations](#page-297-0)" on page 298
- "[Viewing and batch editing AED file contents](#page-305-0)" on page 306
- "[Protecting an AED file](#page-308-1)" on page 309
- "[AED/BED color rules](#page-309-1)" on page 310
- "[Exporting information in AED or BED format](#page-317-0)" on page 318

### <span id="page-286-2"></span><span id="page-286-1"></span>Creating an AED file of annotations

You can create AED files that contain:

- User-selected annotations. The annotations in an AED annotation file can be edited in ChAS.
- Position information on regions of the chromosome, as well as additional annotation information on the regions. **Note:** AED region information files can be used for CytoRegions or Overlap Map functions.
- Third party reference annotations converted to AED file format.
- User-generated AED region information files can be used for CytoRegions or Overlap Map functions. **Note:** You can add a region to a new or previously created AED file by selecting these feature types:
	- Detected Segments
	- Reference Annotations
	- Regions in previously loaded files

### *To create an AED file of annotations:*

- 5. In the Detail View, select the non-AED annotation(s) for the AED file using one of the following methods:
	- Right-click an annotation and select **Add to a File** on the shortcut menu[.](#page-287-0)  [\(Figure 313\)](#page-287-0)

Or

- Draw a box around multiple annotations, right-click the selection, and select **Add to a File** on the shortcut menu.
- 6. In the window that appear[s \(Figure 313\),](#page-287-0) click **Create New**.

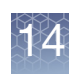

<span id="page-287-0"></span>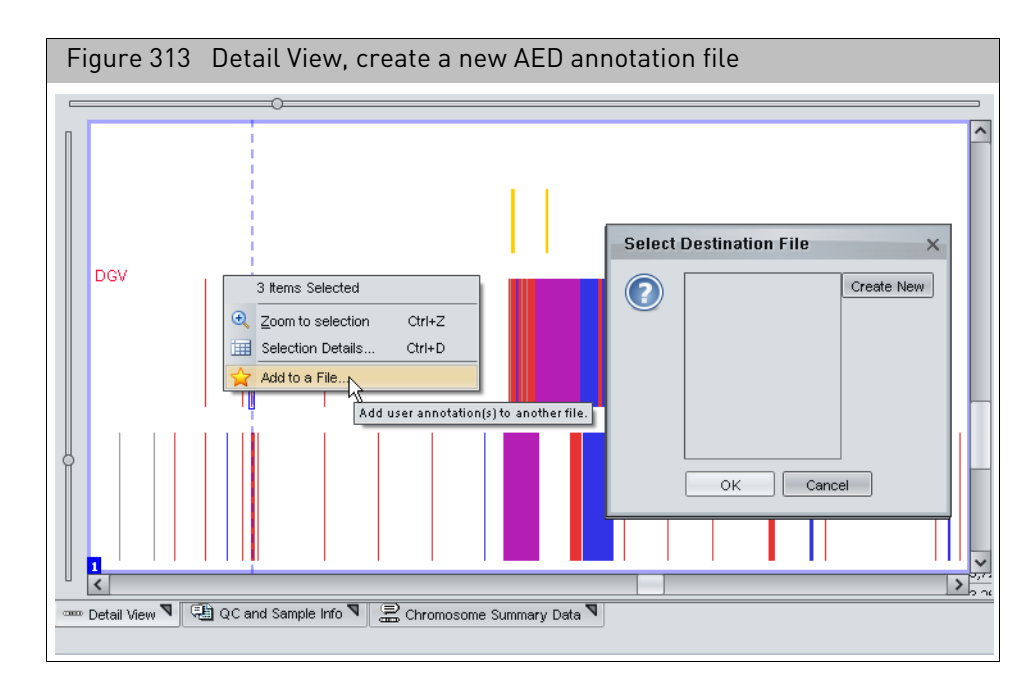

7. In the **Create** windo[w \(Figure 314\)](#page-287-1), click to select a folder, then enter a file name.

<span id="page-287-1"></span>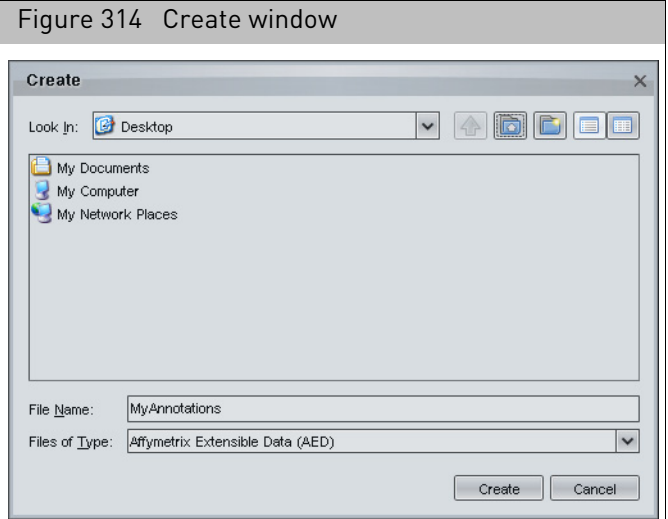

8. Click **Create**.

The **Select Destination File** window appears and displays the name of your new AED file. [\(Figure 315\)](#page-288-1)
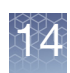

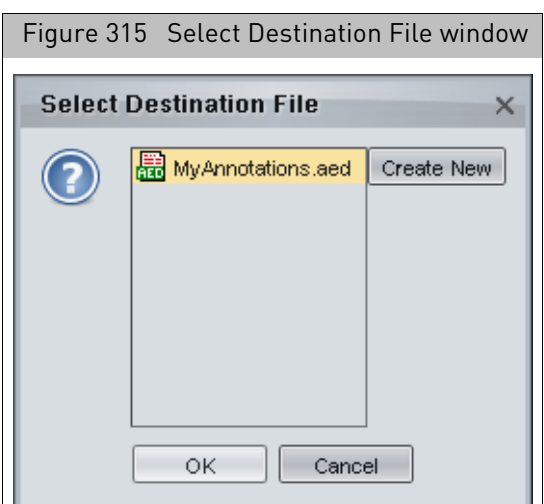

9. Click **OK**.

The Details View shows the new annotation (AED).

**Note:** The AED file is automatically assigned the same genome assembly version (i.e., "hg18", "hg19", etc.) as the currently loaded NetAffx annotations.

- 1. In the Detail View, use one of the following methods to select the annotation(s) you want to add to an AED file:
	- Right-click an annotation and select **Add to a File** on the shortcut menu **OR**
	- Draw a box around multiple annotations, right-click the selection, and select **Add to a File** on the shortcut menu.
- 2. In the **Select Destination File** window, select an AED file, then click **OK**.

**Note:** Adding annotations to an AED file does not modify the genome assembly version. If the AED file does not specify a genome assembly version, none is automatically assigned to the AED file when annotations are added.

Adding annotations

to an AED file

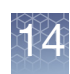

## Creating an AED file of regions

**Note:** You may want to incorporate new segments of features from a set of samples in a new Regions file. You can also use the Export feature to export data in existing files to an AED file. See "[Exporting information in AED or BED format](#page-317-0)" on page 318.

#### *To create a new CytoRegions file in AED file format:*

1. From the View menu, choose **Select CytoRegions** file or **Select Overlap Map**. The appropriate Select File window appears. [\(Figure 316\)](#page-289-0)

<span id="page-289-0"></span>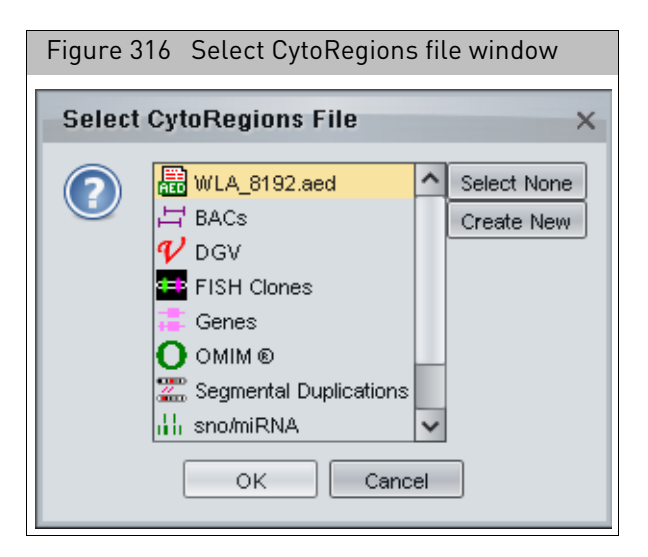

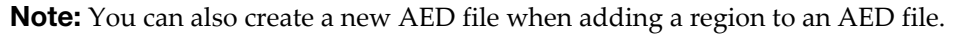

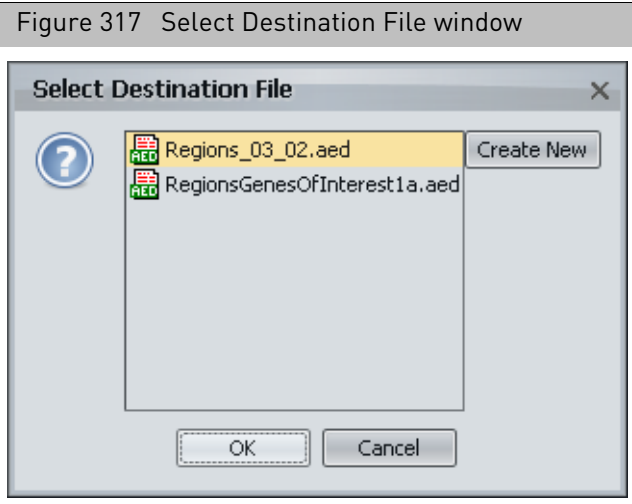

2. Click **Create New** in the Select File window.

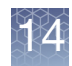

The **Create** window appears[. \(Figure 318\)](#page-290-0)

<span id="page-290-0"></span>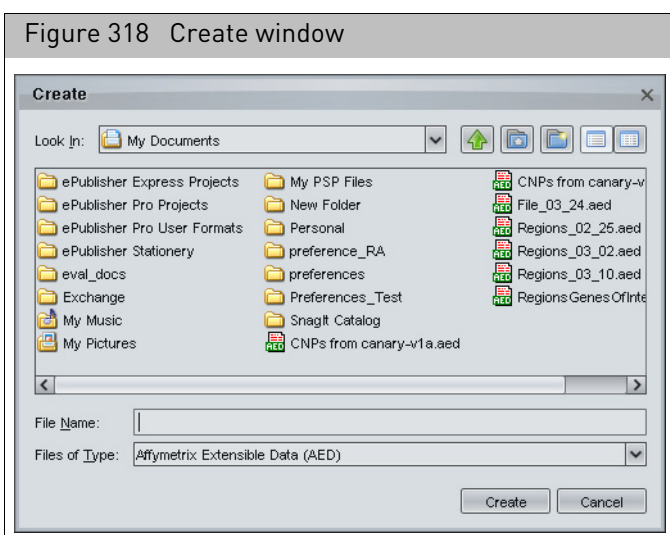

- 3. Use the window controls to browse to a folder for the AED file.
- 4. Enter a file name.
- 5. Click **Create** in the Create window.

The Select File window appears with the new file selected[. \(Figure 319\)](#page-290-1)

**Note:** The AED file is automatically assigned the same genome assembly version (i.e. "hg18", "hg19", etc.) as the currently loaded NetAffx annotations.

<span id="page-290-1"></span>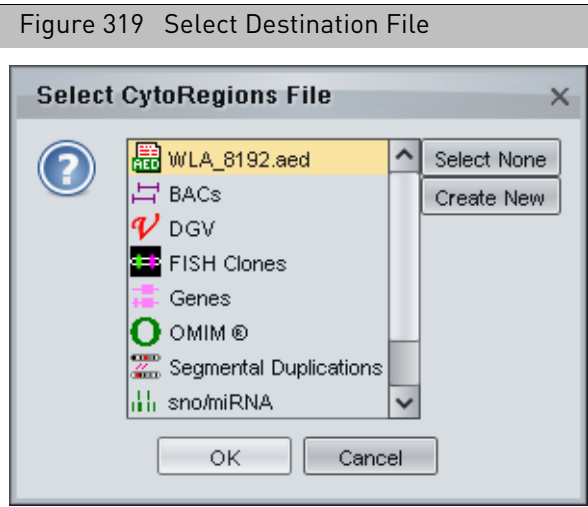

You can select the new file or add regions to it, depending upon what function you were performing initially.

**Note:** To open an AED file, click the **button** or select **File**  $\rightarrow$  **Open** on the menu bar.

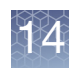

## Adding regions to an existing AED file

You can add a new region to an existing region information file in AED format by selecting the following features in the ChAS graphic views:

- Detected Segments
- Reference Annotations
- Regions in previously loaded files.

**Note:** You can edit the color of DGV annotations that have been added to an AED file by creating a color rule (see "[Creating a color rule](#page-311-0)" on page 312). Alternatively, you can edit the color of a particular DGV annotation added to an AED file, in the Detail View (see "[Entering general information](#page-298-0)" on page 299).

*To add a section to a new region (AED) file:*

- 1. Right-click on any of the following feature types in the graphic displays and select **Add to a File** from the right-click men[u \(Figure 320\):](#page-291-0)
	- Segment
	- Reference Annotation (including Cytobands) **Note:** You should expand the reference annotations before selecting one to add to an AED file to avoid selecting multiple annotations (see E"[Expanding and contracting annotations](#page-194-0)" [on page 195](#page-194-0)).
	- Region

<span id="page-291-0"></span>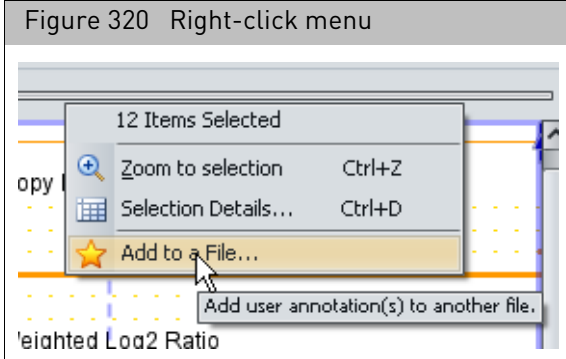

The **Select Destination File** window appears[. \(Figure 321\)](#page-292-0)

**Note:** Some options may not be available, depending upon the number of type of items you have selected.

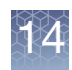

<span id="page-292-0"></span>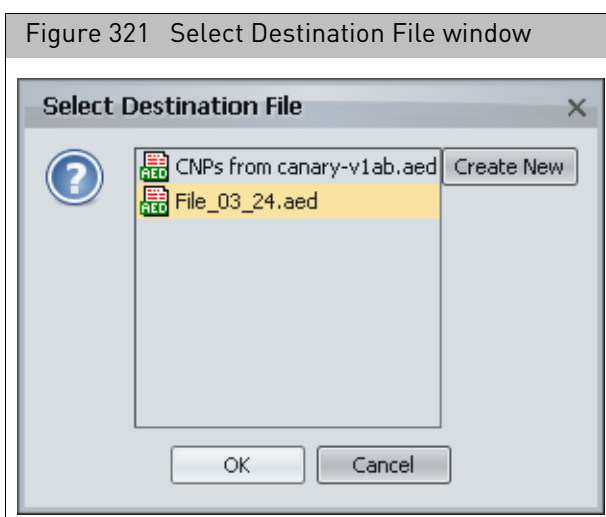

The Select Destination File window displays a list of the currently existing AED files to which you may add the segment.

2. Select the region file you want to use, then click **OK**.

**Note:** The **Annotation Properties** window opens if you have selected a single ite[m \(Figure 322\)](#page-292-1). If you have selected multiple items, the **Annotation Properties** window does not open.

<span id="page-292-1"></span>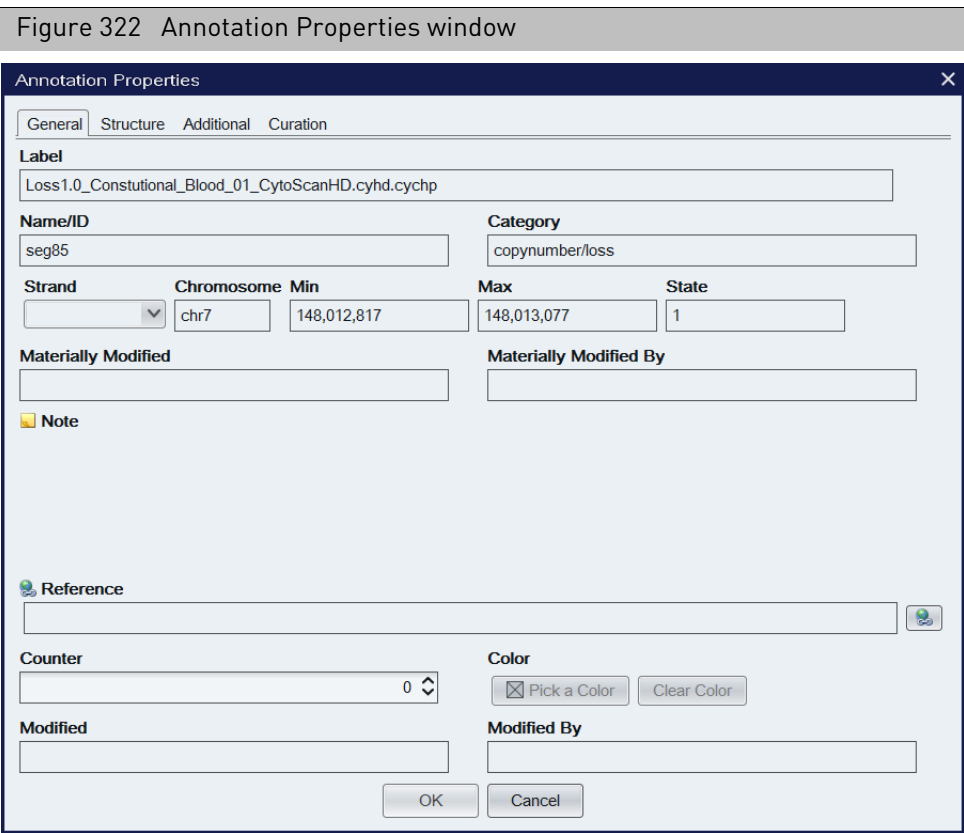

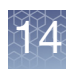

See "[Viewing and editing annotations](#page-297-0)" on page 298 for information on editing the annotations.

3. After editing the annotation properties, click **OK**.

The section is saved in the Region file.

## Deleting regions from an AED file

1. Right-click on a region in a region file and select **Delete Annotations(s)** [\(Figure 323\).](#page-293-0)

<span id="page-293-0"></span>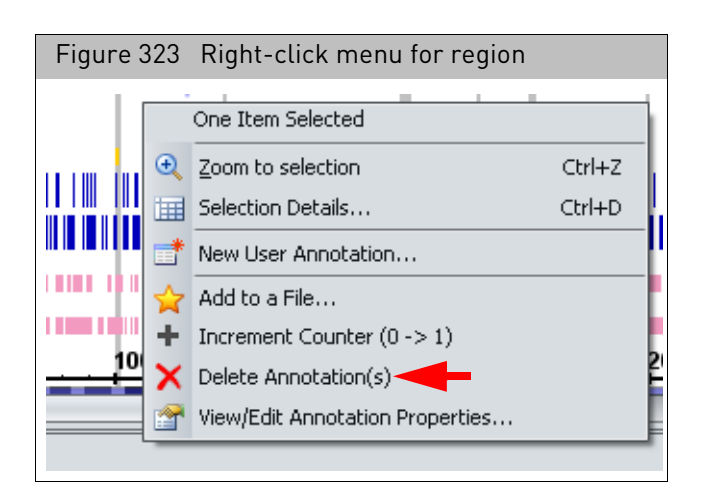

The region is deleted from the Region (AED) file.

## Viewing or Editing AED File Properties

In ChAS, you can:

- View AED or BED file properties
- Edit AED file properties (modify, add, or delete properties) **Note:** BED files cannot be edited in ChAS. For more information on editing BED files, see "[Editing BED files](#page-490-0)" on page 491.

*To view file properties:*

- 1. Right-click on a file, then click to select **View/Edit Properties**. The **File Properties** window appears.
- 2. Click on the **Extended** tab.

A table with the file properties appears. [\(Figure 324 on page 295\)](#page-294-0)

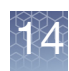

<span id="page-294-0"></span>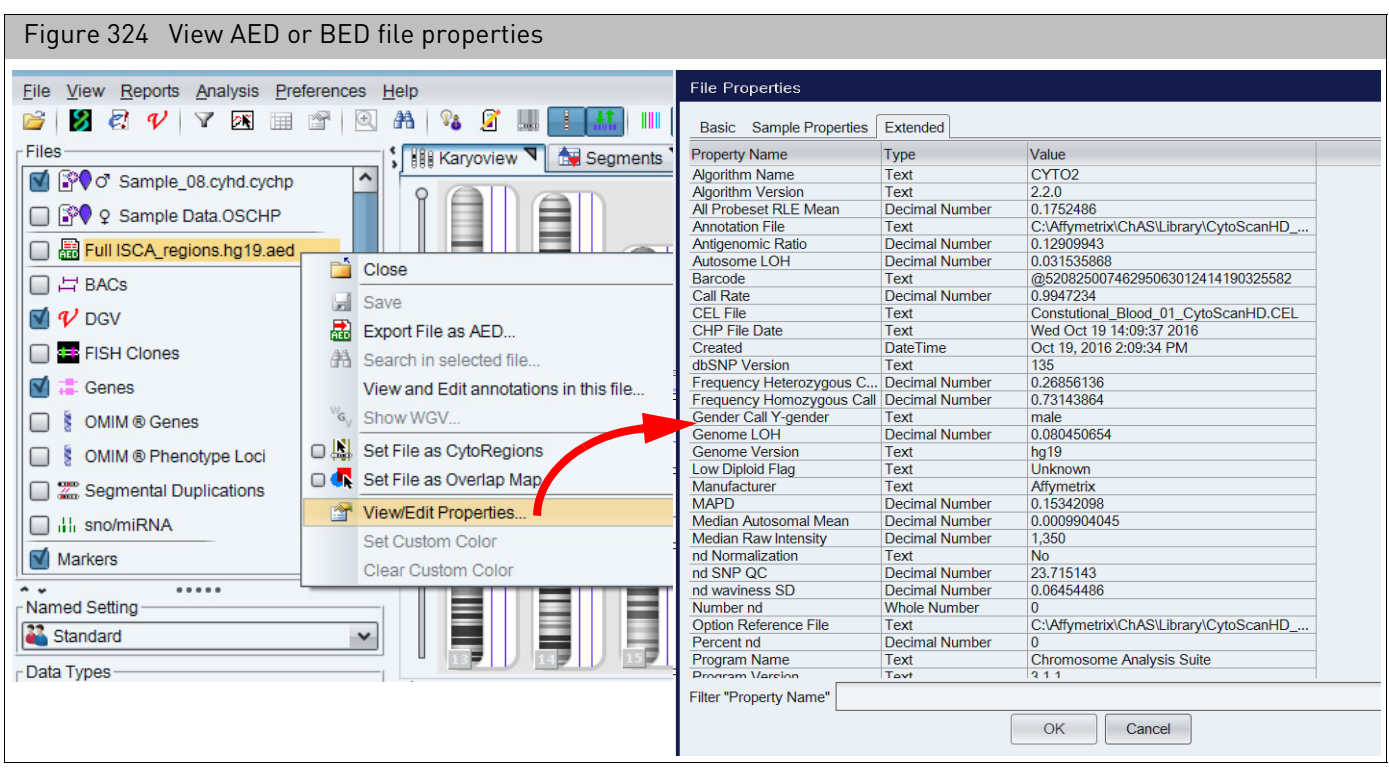

## Viewing the genome assembly version

The assigned genome assembly version of a loaded file can be viewed in the Properties box ([Figure 324](#page-294-0)). The property, if it has been set for the file, is shown as "ucscGenomeVersion(Affx)". An AED file that is created within ChAS is automatically assigned the same genome assembly version as the loaded NetAffx annotations (for example, "hg19"). If you add annotations to an existing AED file, its genome assembly version will not be modified; and if no version is specified for the AED file, no version will be assigned to it.

**Note:** When you save a file as AED or BED, the current value of the genome assembly version property, if present, will be saved in the file. If two or more files are merged into an AED or BED file, the current value of the genome assembly version, if present in at least one of the files, will be saved in the merged file.

If an AED file does not include a genome assembly version, you can manually set it. To do this, in the Properties window:

- 1. Click **+** to add a new property row, as shown in [Figure 325 on page 296](#page-295-0).
- 2. Select the Property Name **ucscGenomeVersion(Affx)** from the drop-down list.
- 3. Select **Text** under the Type drop-down list.
- 4. In the **Value** column, enter the genome assembly version (for example, "Constitutional").

**Note:** You can manually set the genome version of an AED file by editing the "ucscGenomeVersion(Affx)" property. For more details on editing a property value, see "[To edit a property value:](#page-296-0)" on page 297.

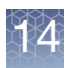

## *To add a property:*

- 1. In the **Properties** window, click the  $\frac{1}{T}$  symbol to create a blank ro[w \(Figure 325\).](#page-295-0)
- 2. In the **Property Name** field, enter a property name or make a selection from the Property Name drop-down list. [\(Figure 325\)](#page-295-0)

<span id="page-295-0"></span>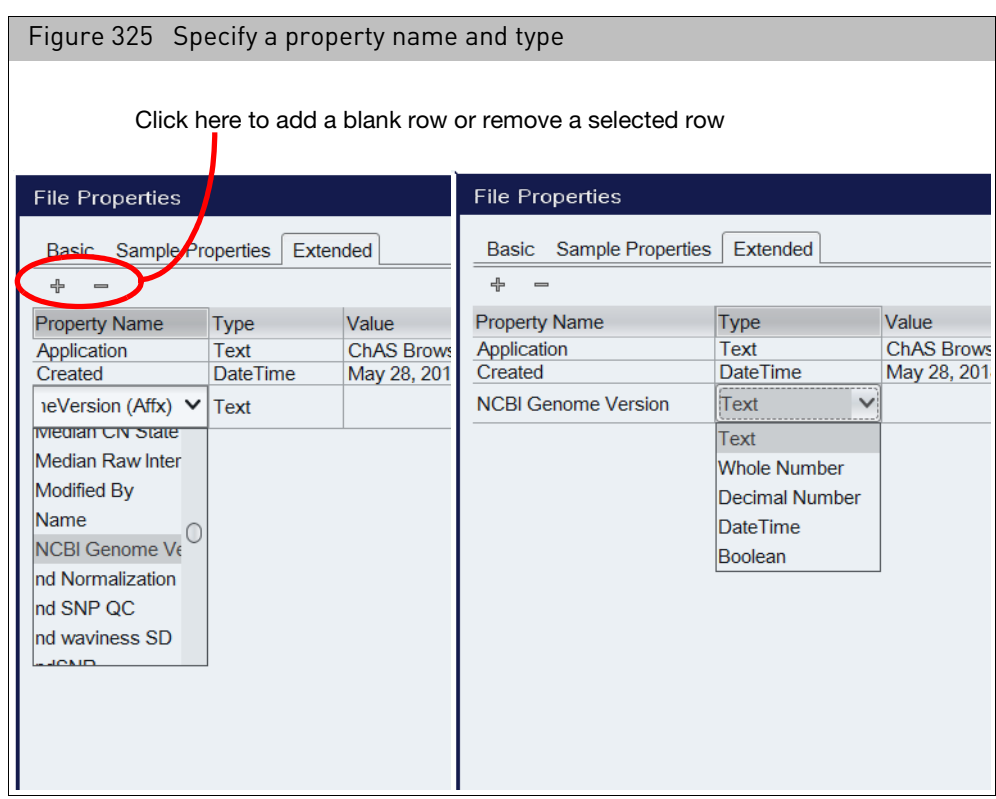

3. Click **Type**, then make a selection from the drop-down list.

### 4. Click **Value**

A cursor appears inside the Value field[. \(Figure 326\)](#page-295-1)

<span id="page-295-1"></span>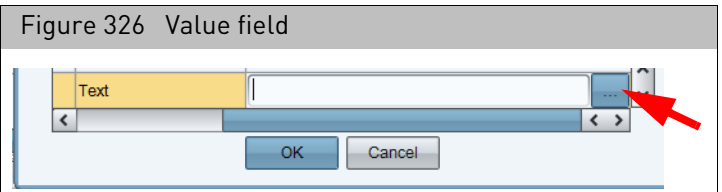

5. Enter a value, then click **OK**. For significantly longer values, click  $\sim$ [\(Figure 326\)](#page-295-1) to open a Value editing window. Enter your (longer) value in this window, then click **OK**.

The new value is entered in the File Properties table.

6. Click **OK**.

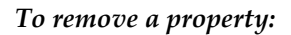

- 1. In the Properties window, select the row that you want to delete.
- 2. Click the  $\equiv$  icon.

#### <span id="page-296-0"></span>*To edit a property value:*

- 1. Right-click the file and select **View/Edit Properties** on the shortcut menu. The File Properties window appears[. \(Figure 327\)](#page-296-1)
- 2. Click on a row to select it.

<span id="page-296-1"></span>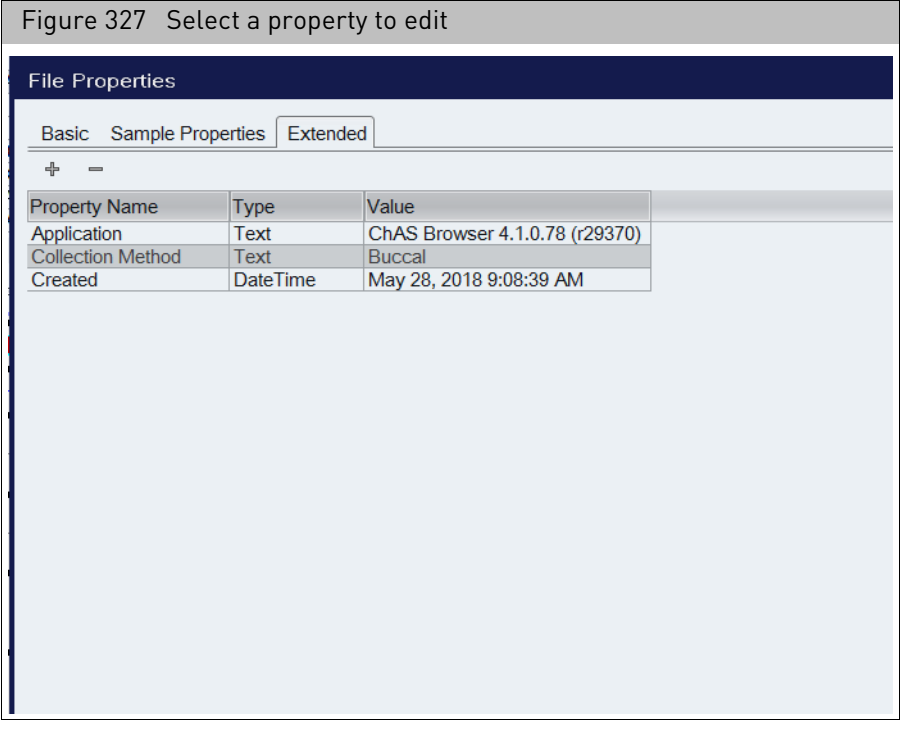

For example, click the **Value** field. [\(Figure 328\)](#page-296-2).

<span id="page-296-2"></span>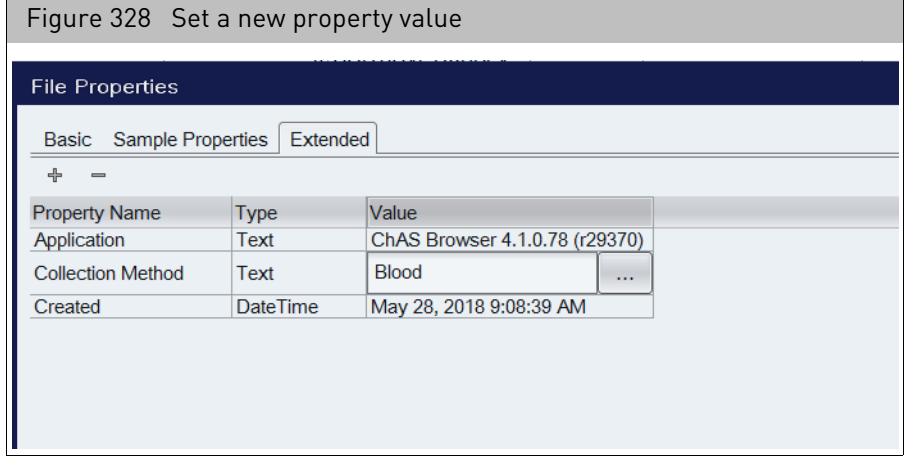

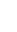

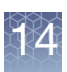

- 3. Enter a value, then click  $\overline{OK}$ . For significantly longer values, click  $\overline{IV}$  to open a Value editing window. Enter your (longer) value in this window, then click **OK**. The new value is entered in the **File Properties** table.
- 4. Click **OK**.

## <span id="page-297-0"></span>Viewing and editing annotations

The Annotation Properties window opens:

- When adding a region to a Region (AED) file
- When you select View/Edit Annotation Properties from the right-click men[u](#page-297-1)  [\(Figure 329\)](#page-297-1) for the following types of features:
	- Detected Segments
	- Reference Annotations (view annotations only)
	- AED Annotations (view and edit annotations)

<span id="page-297-1"></span>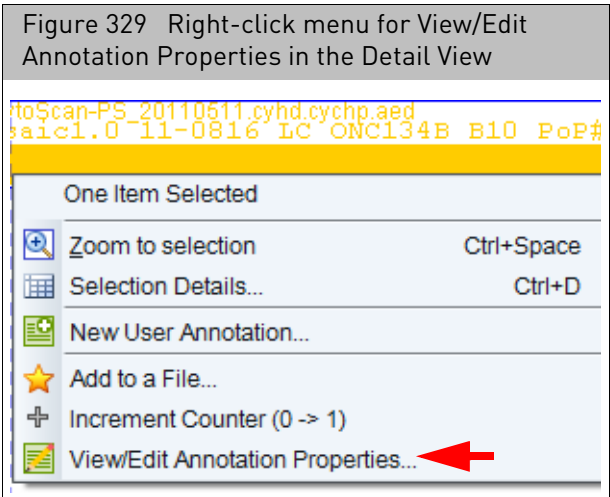

**Note:** The **View/Edit Annotation Properties** menu option is not available if you have more than one feature selected in the Detail View.

The Annotation Properties window has three tabs:

- **General** (See "[Entering general information](#page-298-0)" on page 299)
- Additional (See "[Adding Properties](#page-299-0)" on page 300)
- **Curation** (See "[Adding a curation \(Optional\)](#page-302-0)" on page 303)

You can also create new user annotations if you select an element. This feature enables you to create a region that is not based on a segment or reference annotation. See "New [user annotations](#page-303-0)" on page 304.

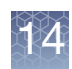

## <span id="page-298-0"></span>Entering general information

<span id="page-298-1"></span>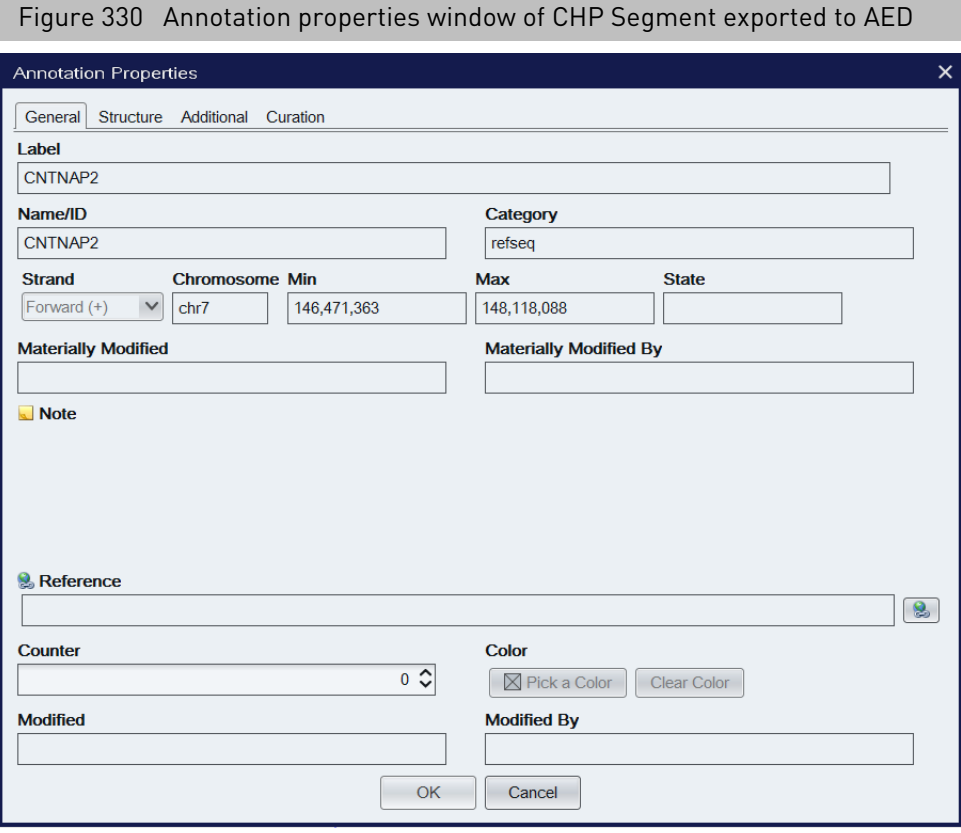

## *To edit General tab properties in AED annotations:*

1. In the General window tab [\(Figure 330\)](#page-298-1), enter, edit, or select:

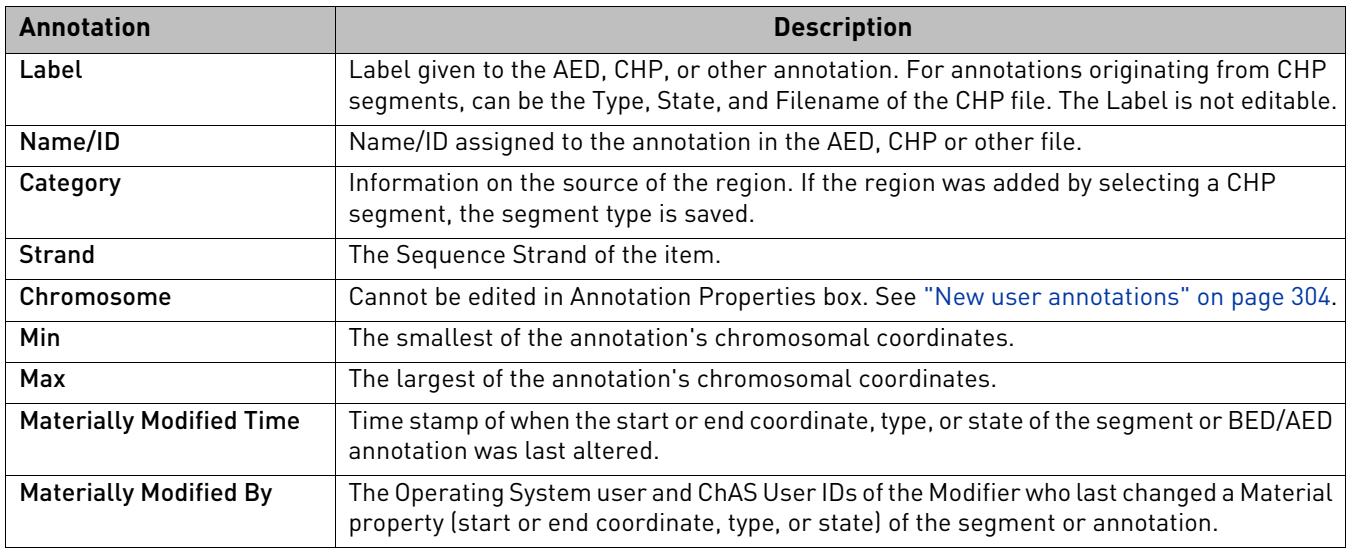

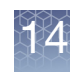

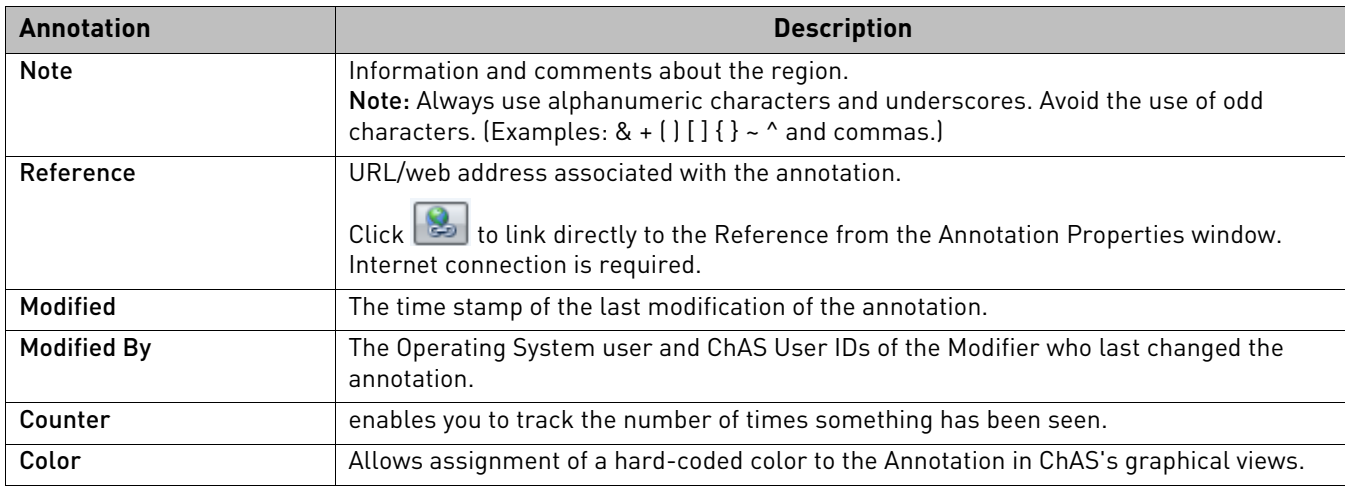

<span id="page-299-2"></span>**Customizing** properties

#### <span id="page-299-0"></span>Adding Properties

In the **Additional** tab you can enter new annotation information for an AED annotation. The information will be displayed in the:

- Tool tip when you position the mouse arrow  $\mathcal{R}$  over an annotation in the Details View
- Selection Details window

#### *To add custom properties:*

1. In the Annotation Properties window, click the **Additional** tab. [\(Figure 331 on](#page-299-1)  [page 300\)](#page-299-1)

<span id="page-299-1"></span>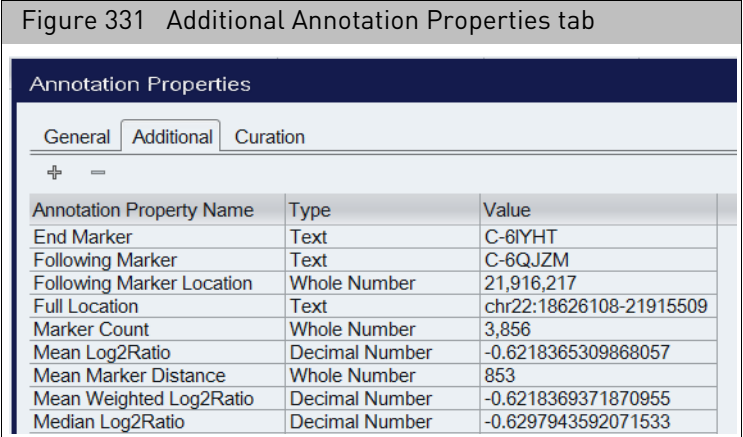

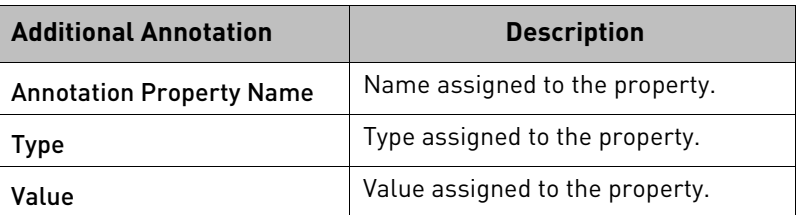

**Note:** Different default properties may already be assigned to the annotations added from reference annotations.

2. Click the  $\bullet$  button at the top of the table.

A new row appears in the table[. \(Figure 332\)](#page-300-0)

If needed, click on a column's edge, then drag it (right) to make it wider.

You can delete a property by selecting a row, then clicking the  $\vert - \vert$  button.

<span id="page-300-0"></span>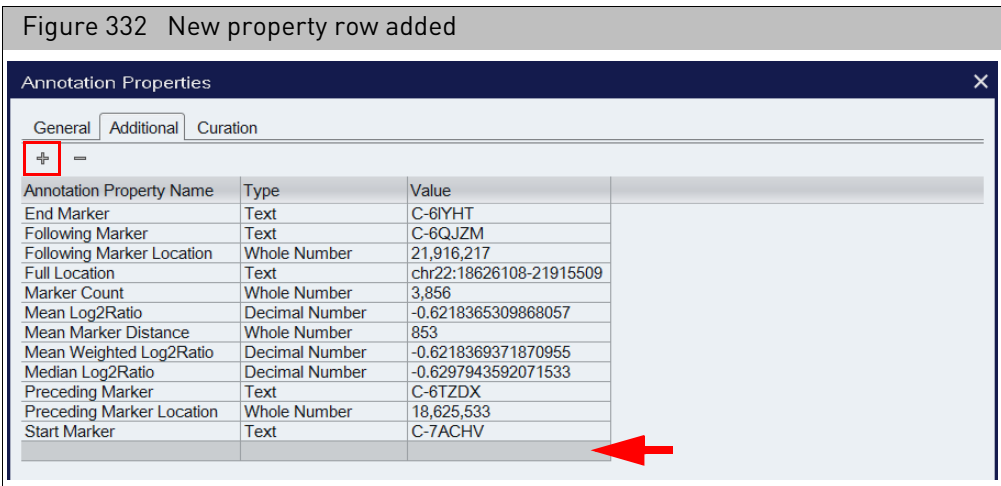

3. Click in the row under the Property Name column and enter a name f[or the](#page-300-1)  property. Note that your new entry is followed by the text "(custom)". [\(Figure 333\)](#page-300-1) For more details, see "[ChAS properties and types](#page-482-0)" on page 483.

<span id="page-300-1"></span>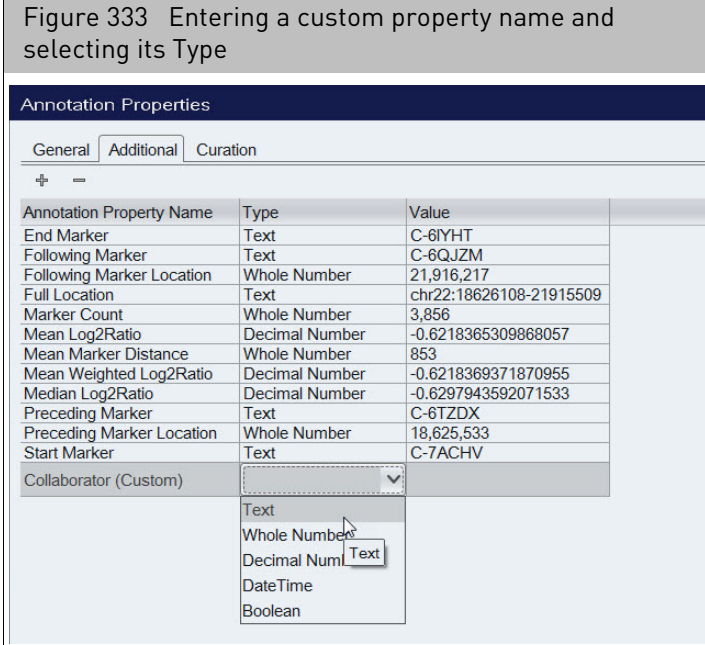

4. Click in the row under Type and select a property type from the drop-down lis[t](#page-301-0)  [\(Figure 334\).](#page-301-0) For more details, see "[ChAS properties and types](#page-482-0)" on page 483.

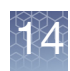

Choose from:

- Text
- Whole Number
- Decimal Number
- Date Time
- Boolean
- 5. Click in the row under Value and enter the value [\(Figure 334\)](#page-301-0).

<span id="page-301-0"></span>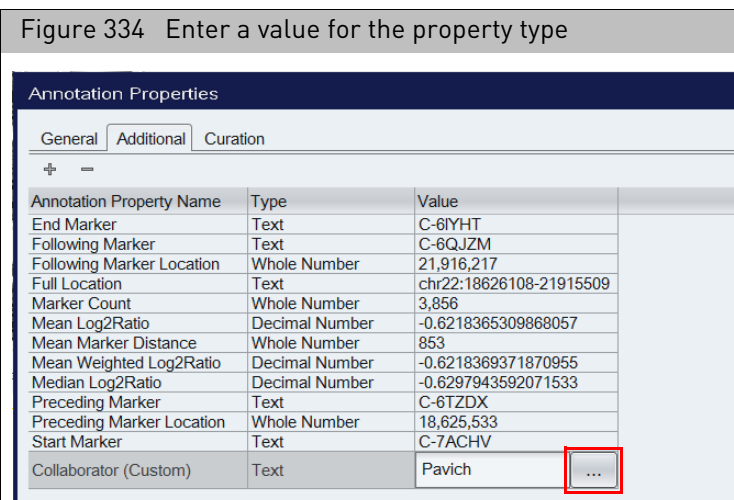

Alternatively, click the **Browse** button [\(Figure 334\)](#page-301-0), then in the **Value** window [\(Figure 335\)](#page-301-1) that appears, enter the property value, then click **OK.**

<span id="page-301-1"></span>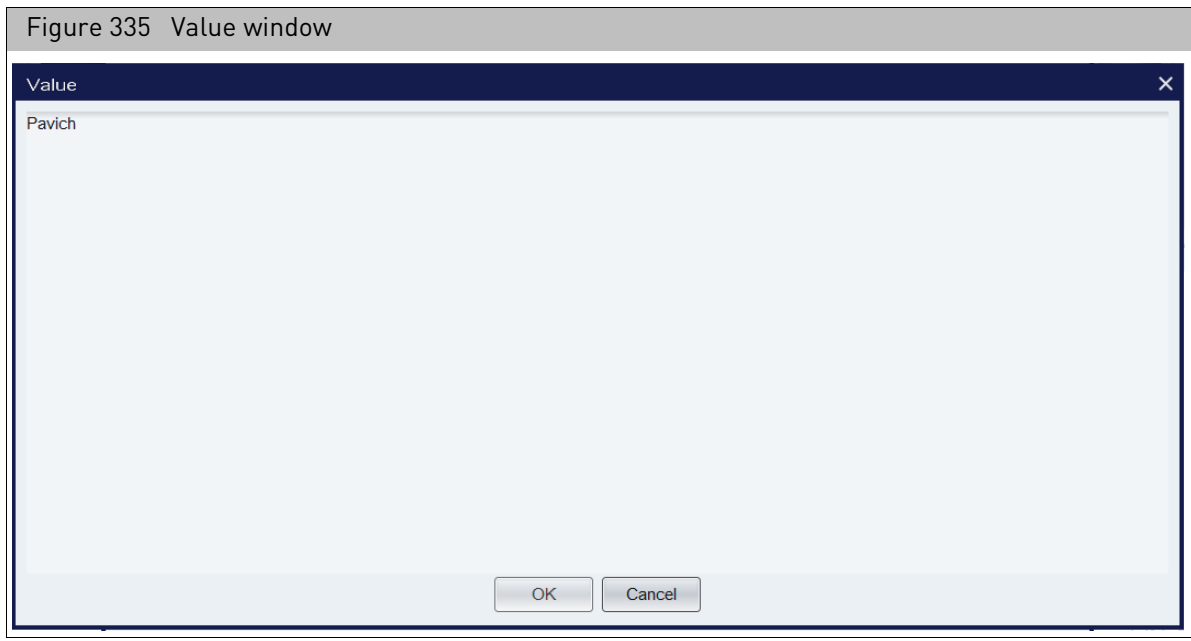

The property entry is complete[d \(Figure 336\).](#page-302-1)

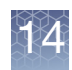

<span id="page-302-1"></span>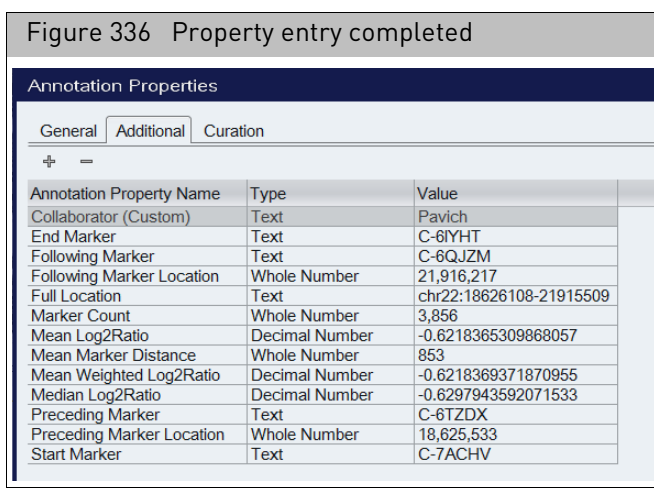

6. Click **OK** in the Annotation Properties window.

## <span id="page-302-0"></span>Adding a curation (Optional)

1. Click the **Curation** tab. [\(Figure 337\)](#page-302-2)

<span id="page-302-2"></span>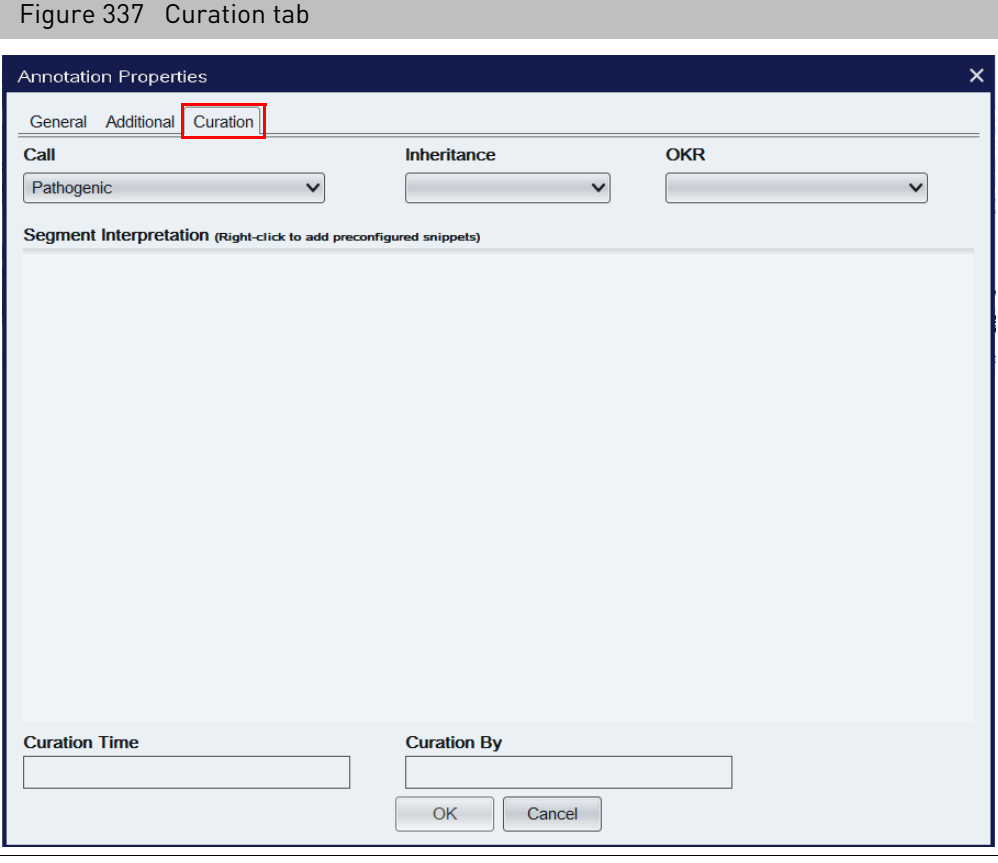

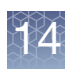

2. Click the **Call** drop-down to select a Call. [\(Figure 338\)](#page-303-2)

<span id="page-303-2"></span>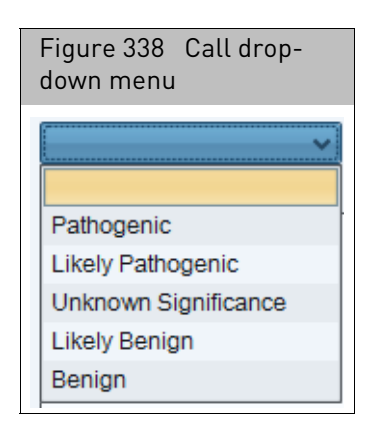

- 3. Click to select an appropriate Call.
- 4. If needed, (in the Interpretation field) type in your interpretation or right-click to add a pre-configured snippet.
- 5. Click the **Inheritance** drop-down menu to select an Inheritance mode.
- 6. Click on the **OKR** drop-down menu to select an OKR annotation.
- 7. Click **OK**.

## <span id="page-303-0"></span>New user annotations

You can create a new annotation from an AED annotation.

1. In the Details view, right-click an AED annotation and select New User Annotation on the shortcut menu[. \(Figure 339\)](#page-303-1)

<span id="page-303-1"></span>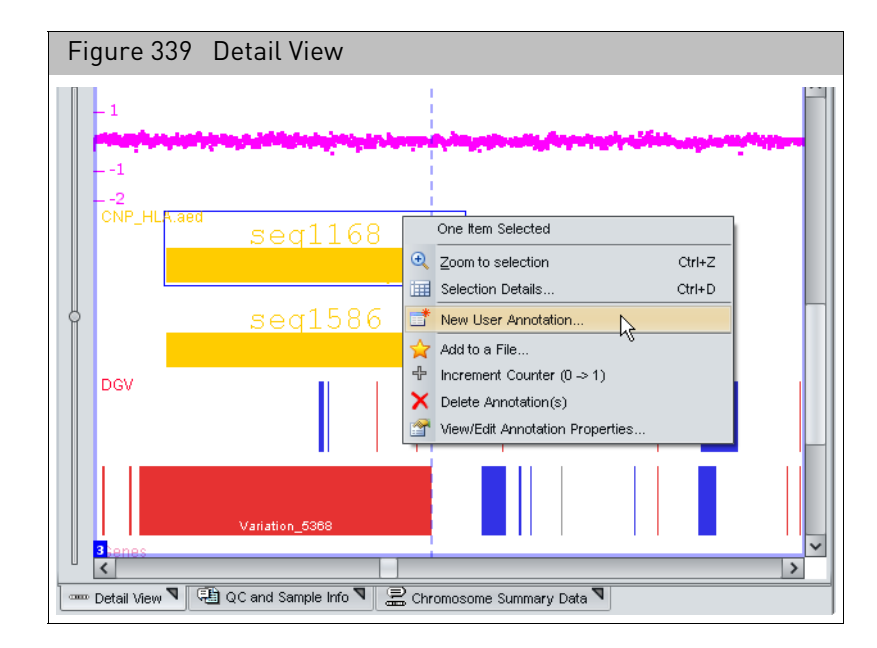

2. In the window that appears, enter the annotation informatio[n \(Figure 340\).](#page-304-0) For more details, see "[Entering general information](#page-298-0)" on page 299 and "[Customizing properties](#page-299-2)" [on page 300.](#page-299-2)

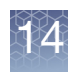

<span id="page-304-0"></span>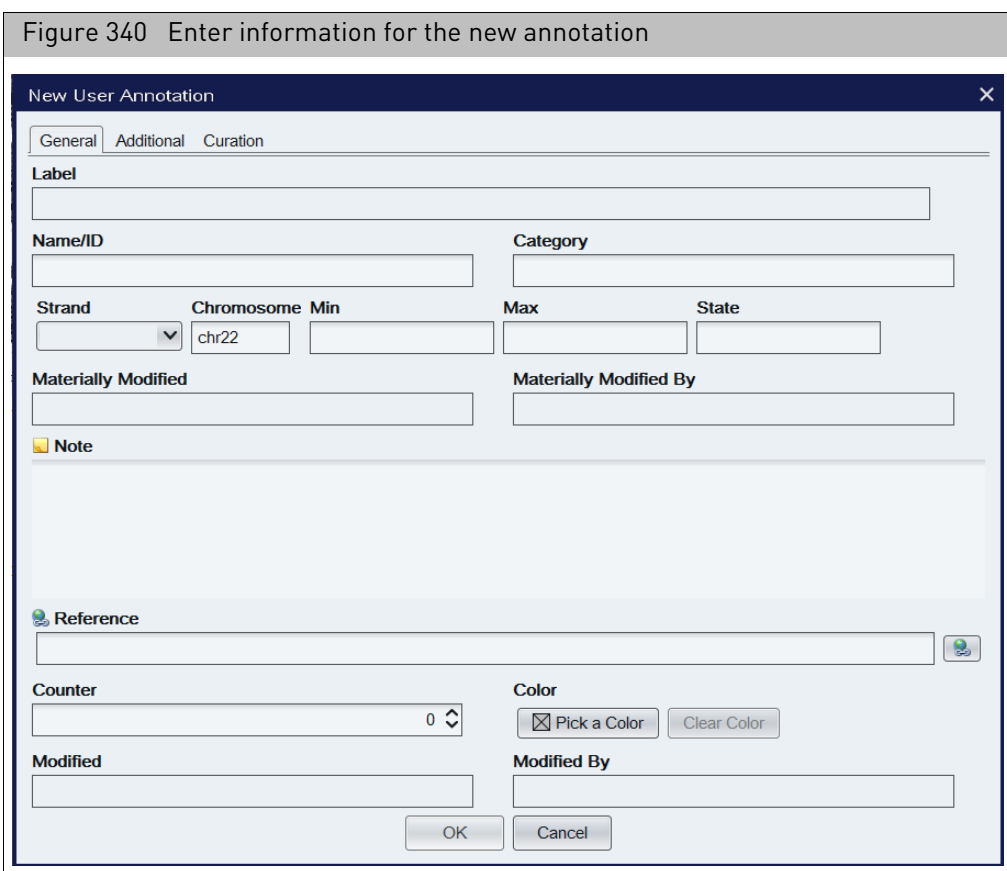

3. Click **OK**.

The new user annotation is created and saved in the AED file.

**Note:** The default New User Annotation information includes only the chromosome number. It does not include any information or properties associated with the AED annotation.

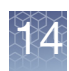

## Viewing and batch editing AED file contents

The AED Editor enables you to view multiple AED annotations and their properties in a table format and edit the values of properties easily - for single annotations or to edit a property for multiple annotations in a batch - to a new value.

## *To view and batch edit AED file contents:*

1. At the Files pane (top left), right-click on the AED file you want to view/edit. The following menu appears: [\(Figure 341\)](#page-305-0)

<span id="page-305-0"></span>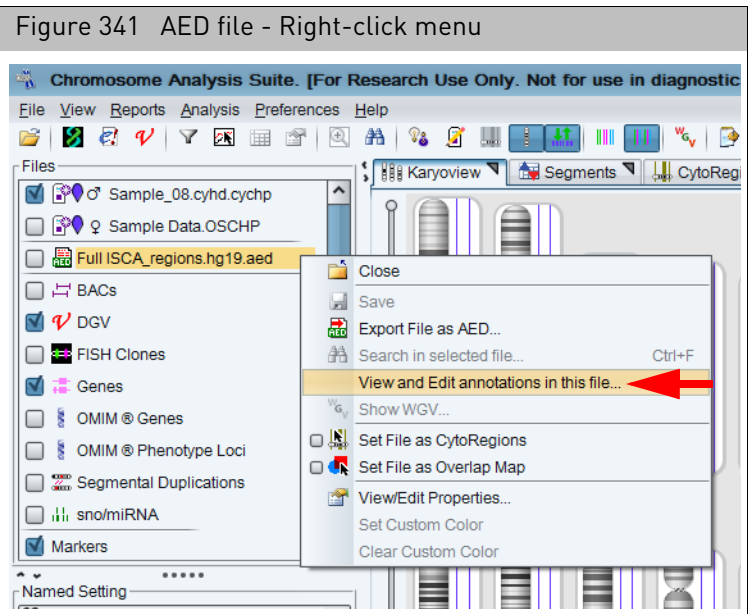

2. Click **View and Edit annotations in this file**.

The **AED File Editor** table window appears. [\(Figure 342\)](#page-305-1)

<span id="page-305-1"></span>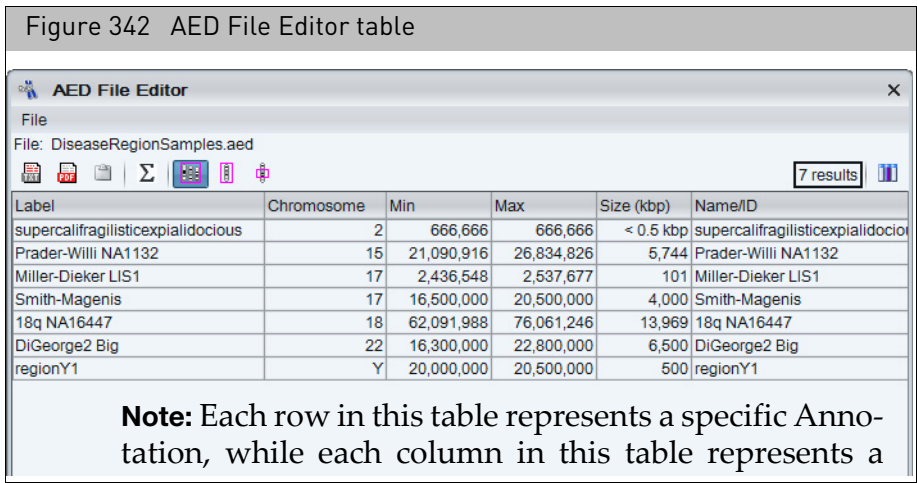

**Note:** The AED File Editor table displays ALL properties and tabs of every annotation contained in an AED file.

Use the scroll bar to move the table to the right to see more column entries and/or click, then drag the AED File Editor table window to make it wider.

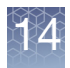

To locate your table data faster, click on any appropriate column header to sort in a descending or ascending order. Also, the number of columns displayed in the Select Columns window, varies with each AED file.

- 3. Locate the group of editable annotations (rows) from a column (property) you want to batch edit (combine together) as a single annotation.
- 4. Shift click or Ctrl click to select (highlight) each annotation (row) entry[.](#page-306-1)  [\(Figure 343\).](#page-306-1)

<span id="page-306-1"></span>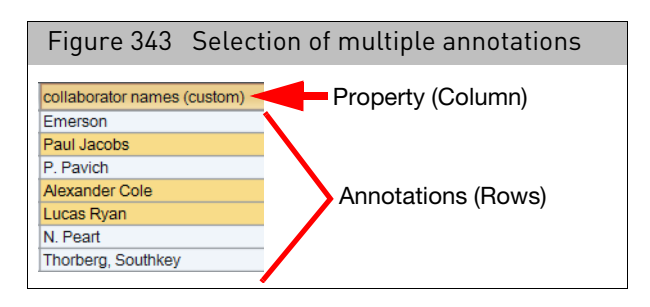

5. Right-click on a newly selected annotation.

The following menu appears[: \(Figure 344\)](#page-306-0)

<span id="page-306-0"></span>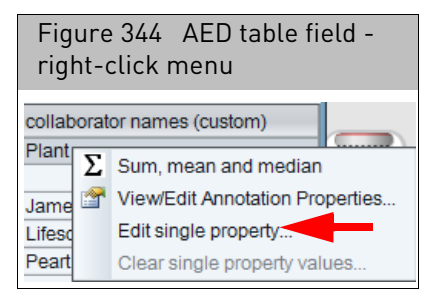

**IMPORTANT!** Only editable fields can be edited. If a field is non-editable, the Annotations Property Window pops-up. This window displays which fields are not editable (grayed out) versus those that are editable. Also, not all user-editable AED file fields may currently be edited from within the AED Editor. Some basic values (start, stop, type) cannot be edited in the AED Editor table directly. You MUST use "View/Edit Annotation Properties..." for editing the particular field in the annotation of interest.

- 6. Click **Edit single property**.
- 7. The following window appears[: \(Figure 345\)](#page-306-2)

<span id="page-306-2"></span>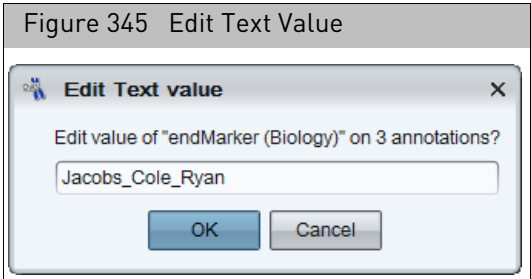

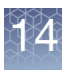

- 8. Enter an appropriate label to distinguish your new batch annotation entry, then click **OK**.
- 9. Your batch (group) of annotations appear as follows[: \(Figure 346\)](#page-307-0)

<span id="page-307-0"></span>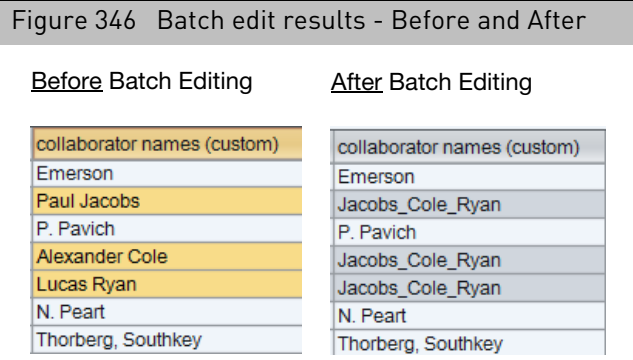

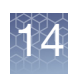

## Protecting an AED file

Protecting an AED file provides a warning prior to adding an annotation to an AED file. This is an optional field and is intended to double-check the intention of adding an annotation to the selected AED file.

- 1. Right click on the AED file in the File Tree, select **View/Edit Properties**.
- 2. In the **Basic** tab window, click the **Protect File** check box, as shown in [Figure 347](#page-308-0).

<span id="page-308-0"></span>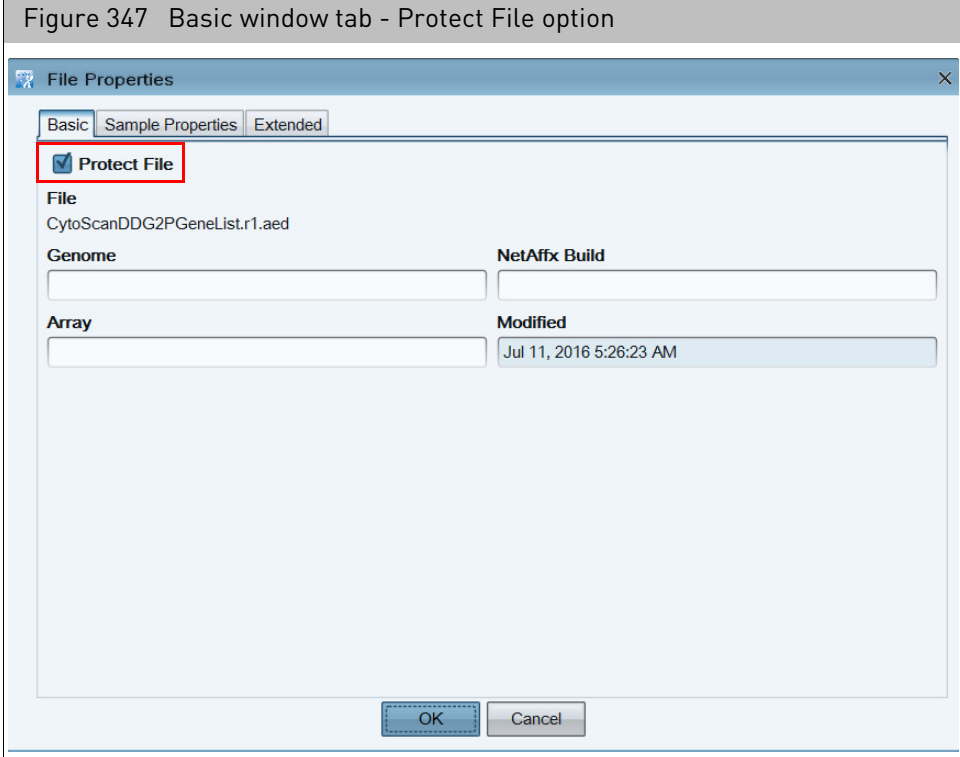

When adding annotations to a Protected AED file, the following warning message appears[. \(Figure 348\)](#page-308-1)

<span id="page-308-1"></span>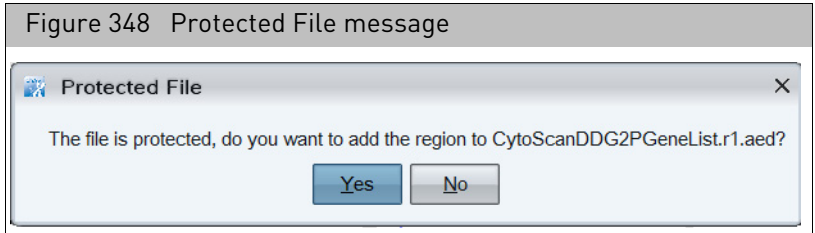

3. Click **Yes** to acknowledge the message, then click **OK** to add the annotation to the AED file.

Click **No** to return to the browser window without adding the annotation to the AED file.

Chapter 14 Creating and editing AED files AED/BED color rules

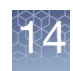

**Note:** Protected AED files are noted with an asterisk, as shown in [Figure 349.](#page-309-0)

<span id="page-309-0"></span>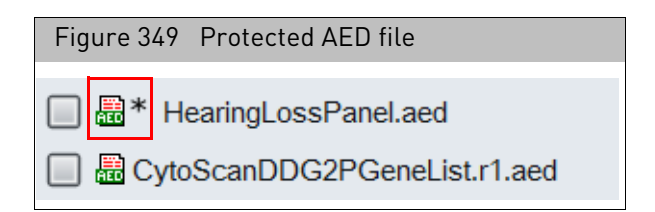

## <span id="page-309-1"></span>AED/BED color rules

The Color Rules feature enables you to set display colors for annotations in AED files by various annotation properties, depending upon the original source of the region (detected segment, reference annotation, etc.). You can color annotations using the properties of the annotations, including:

- name
- category
- markerCount
- confidence

Using the color rules, you can assign a different color to annotations with different properties, making it easier to track the different types of segment data stored in AED files. For example, you could assign different colors to different categories:

- GainMosaic
- LossMosaic
- Gain
- Loss
- LOH

You can also perform comparisons for numerical values, coloring only values above or below a certain level.

By default, ChAS displays the regions in an AED or BED file in a single color. Do one of the following to edit annotation color:

- Select a new default color for all AED or BED file[s \(page 311\)](#page-310-0).
- Create a color rule that specifies a color for annotations which meet user-specified requirements. See "[Creating a color rule](#page-311-0)" on page 312.
- In the Detail View, choose a color for a particular annotation in the Annotation Properties window. See "[Changing an annotation color](#page-316-0)" on page 317.

**Note:** An AED annotation color set in the Annotation Properties window (accessed in the Detail View) takes precedence over a color rule and the default AED/BED file color. A color rule can overwrite the AED or BED file default color.

## <span id="page-310-0"></span>Selecting a new default color for loaded AED or BED files

- 1. Open the **User Configuration** window (click the **button or select Preferences** → **Edit User Configuration** on the menu bar).
- 2. In the Color Rules ta[b \(Figure 350\),](#page-310-1) click the  $\boxed{\boxtimes}$  AED/BED Annotation Color button.
- 3. In the window that appears, choose a color swatch or use the color controls to specify a color.
- 4. Click **OK** in the AED/BED Annotation Color window.

<span id="page-310-1"></span>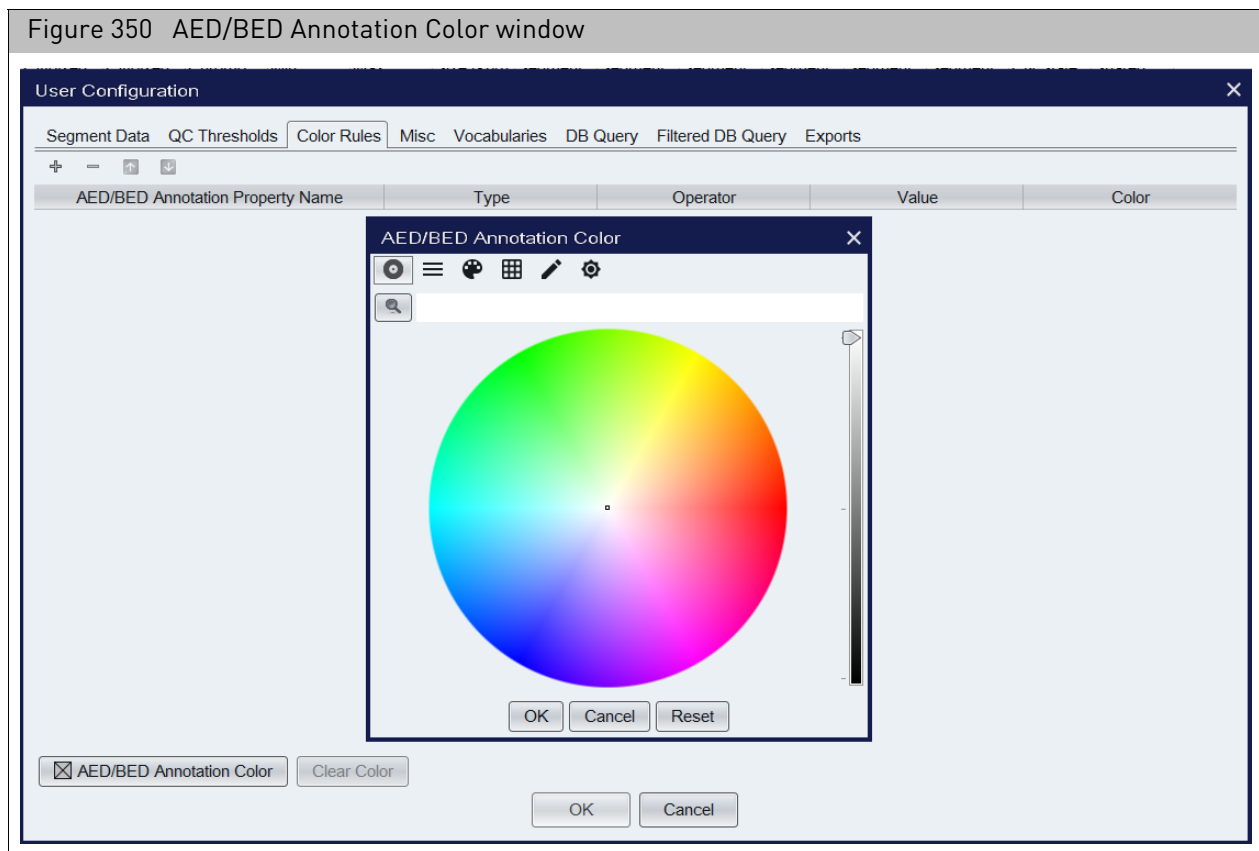

## <span id="page-311-0"></span>Creating a color rule

- 1. Click the button or select **Preferences** → **Edit User Configuration** on the menu bar.
- 2. The **User Configuration** window appears[. \(Figure 351\)](#page-311-1)
- 3. Click the **Color Rules** tab.

<span id="page-311-1"></span>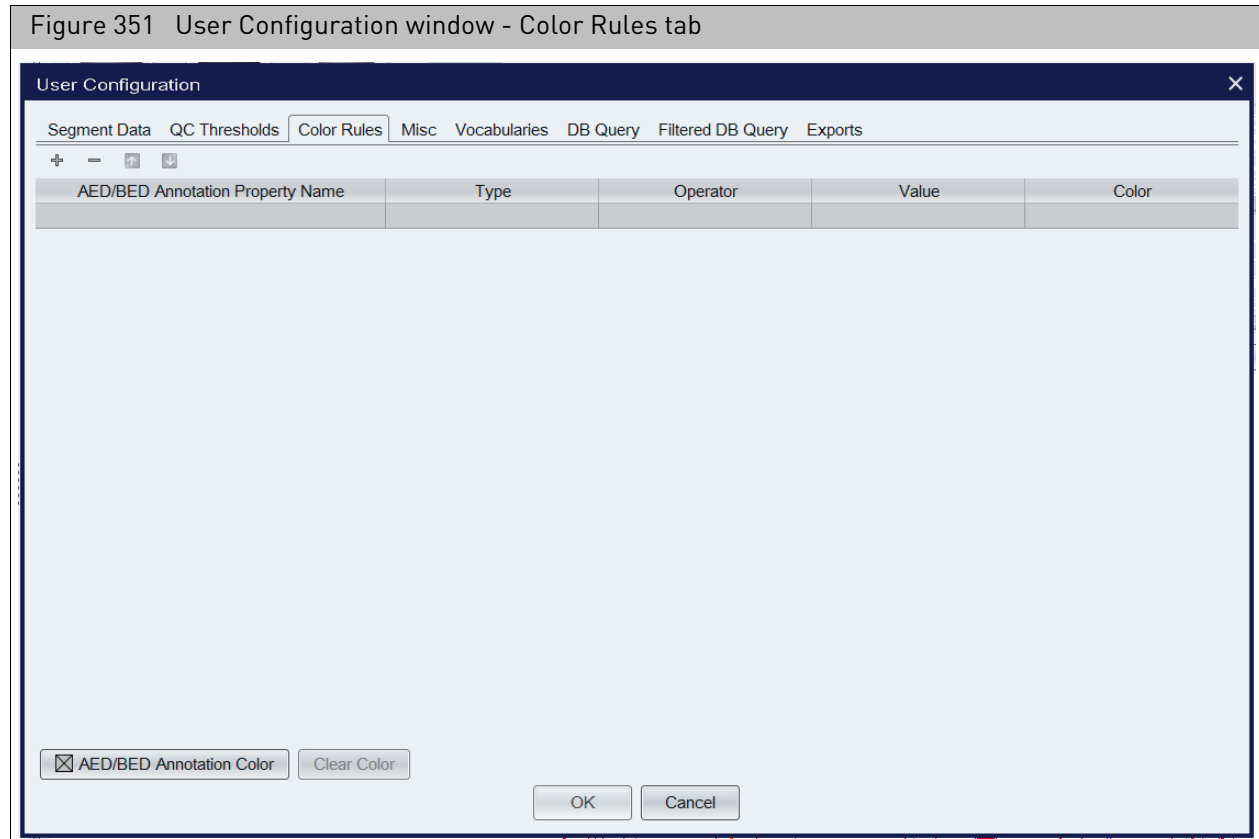

The Color Rules tab has five columns:

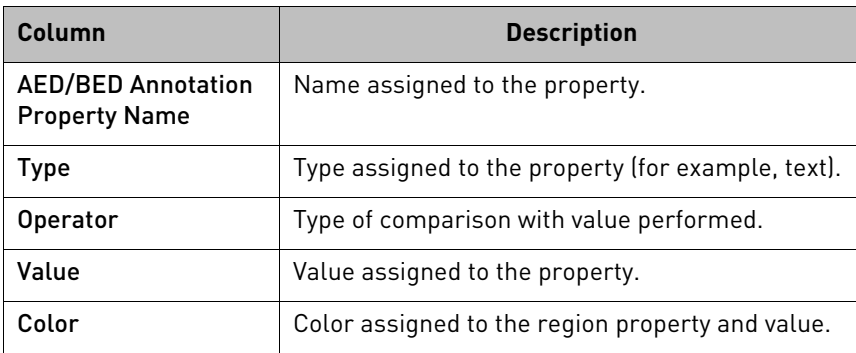

4. Click the **Add**  $\left| \bigoplus \right|$  button at the top of the table [\(Figure 352\)](#page-312-0).

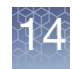

<span id="page-312-0"></span>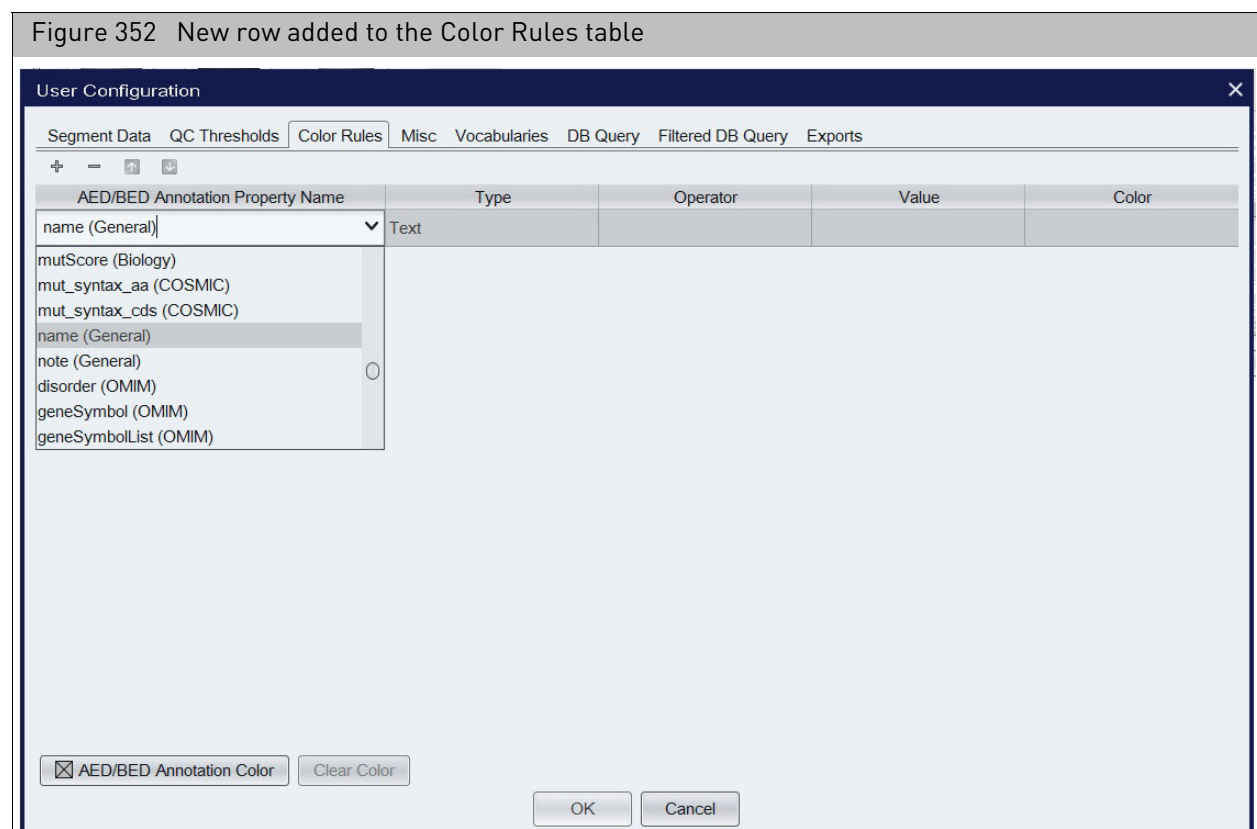

A new row appears in the table.

5. Click in the row under the Property Name column and enter a name for the property or select a property from the drop-down list [\(Figure 353\)](#page-313-0). For more details, see Appendix C, "[ChAS properties and types](#page-482-0)" on page 483.

To delete a property, select the appropriate row, then click the **Remove**  $\vert \equiv \vert$ button.

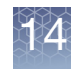

<span id="page-313-0"></span>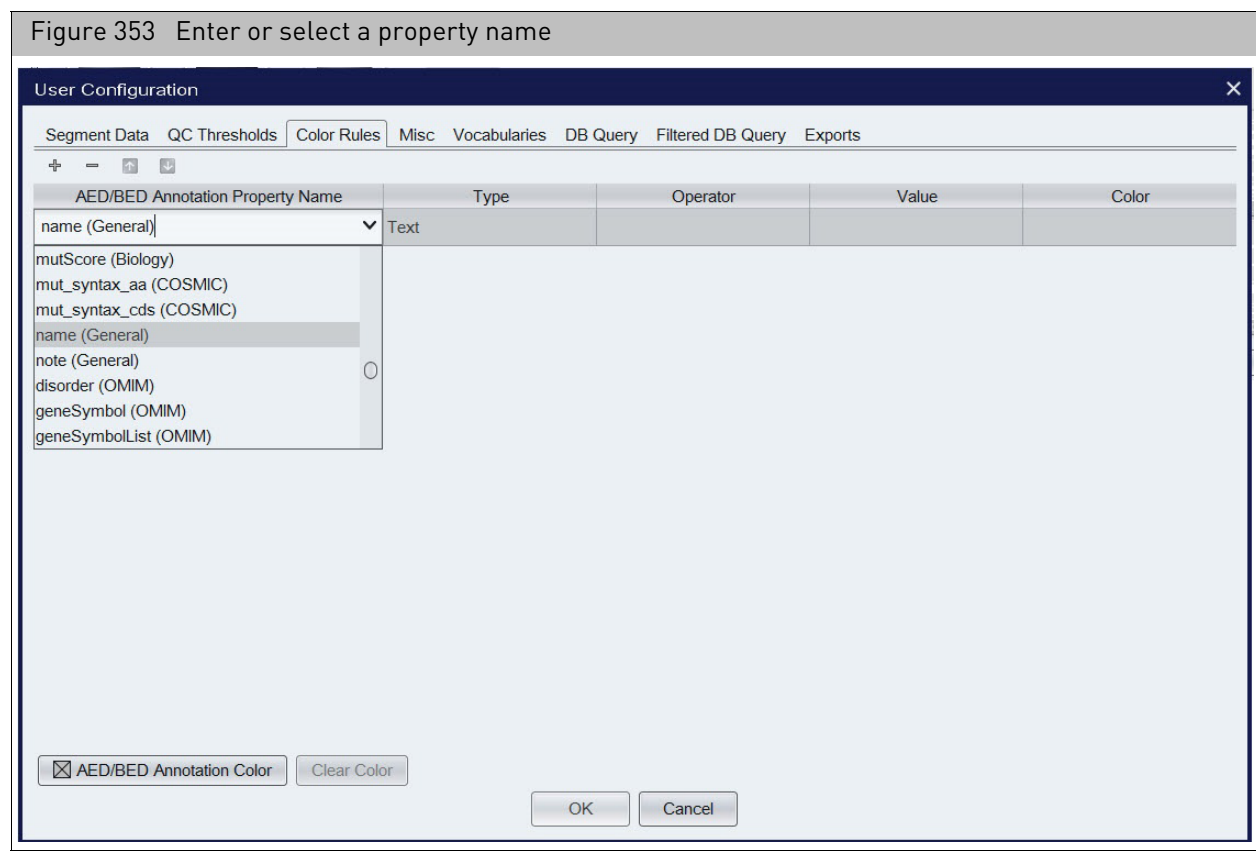

- 6. Click in the row under **Type**, then select a property type from the drop-down list.
- 7. Click in the row under **Operator**, then select an appropriate operator from the drop-down list. [\(Figure 354\)](#page-314-0)

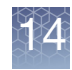

<span id="page-314-0"></span>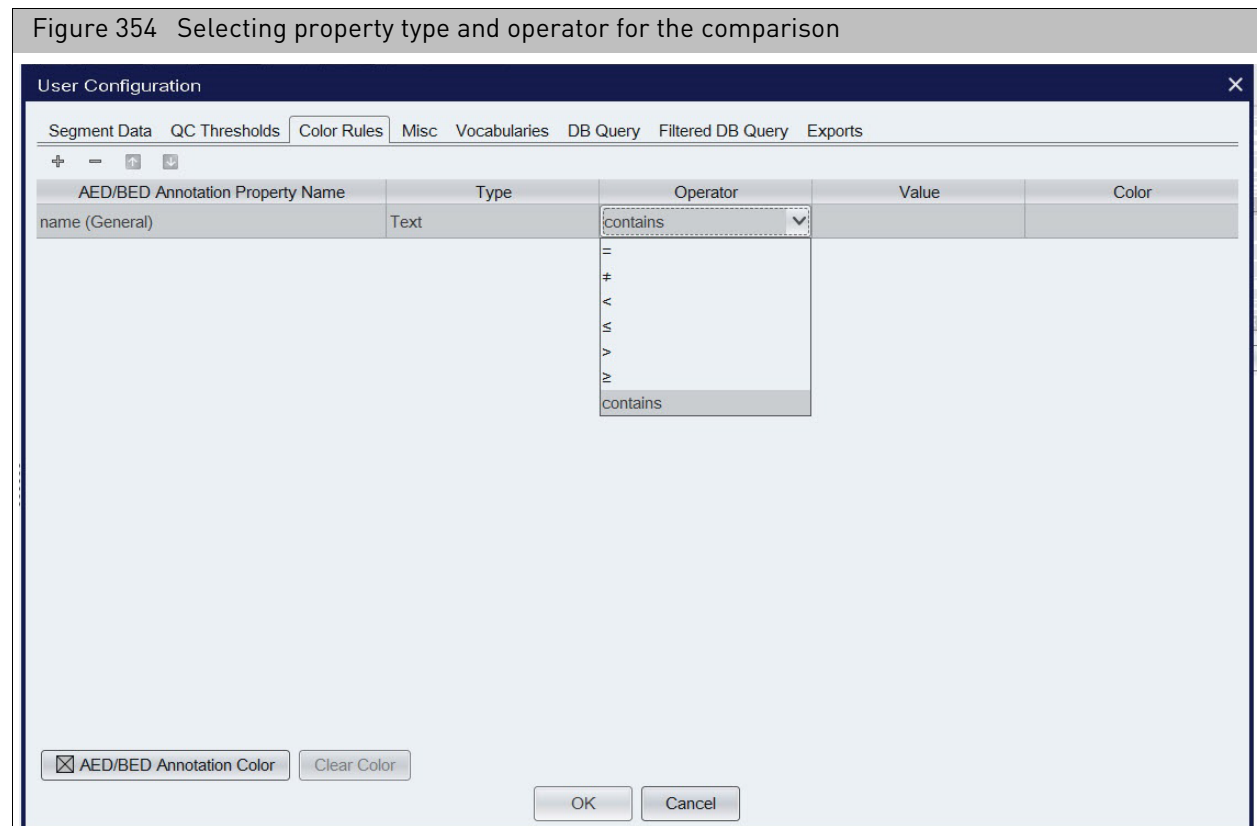

- 8. Click in the row under **Value**, then enter a value for the property.
- 9. Click in the row under **Color**.

The **Pick a Color** window appears. [\(Figure 355\)](#page-315-0)

10. Select a color, then click **OK**.

 $\mathbf{L}$ 

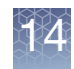

<span id="page-315-0"></span>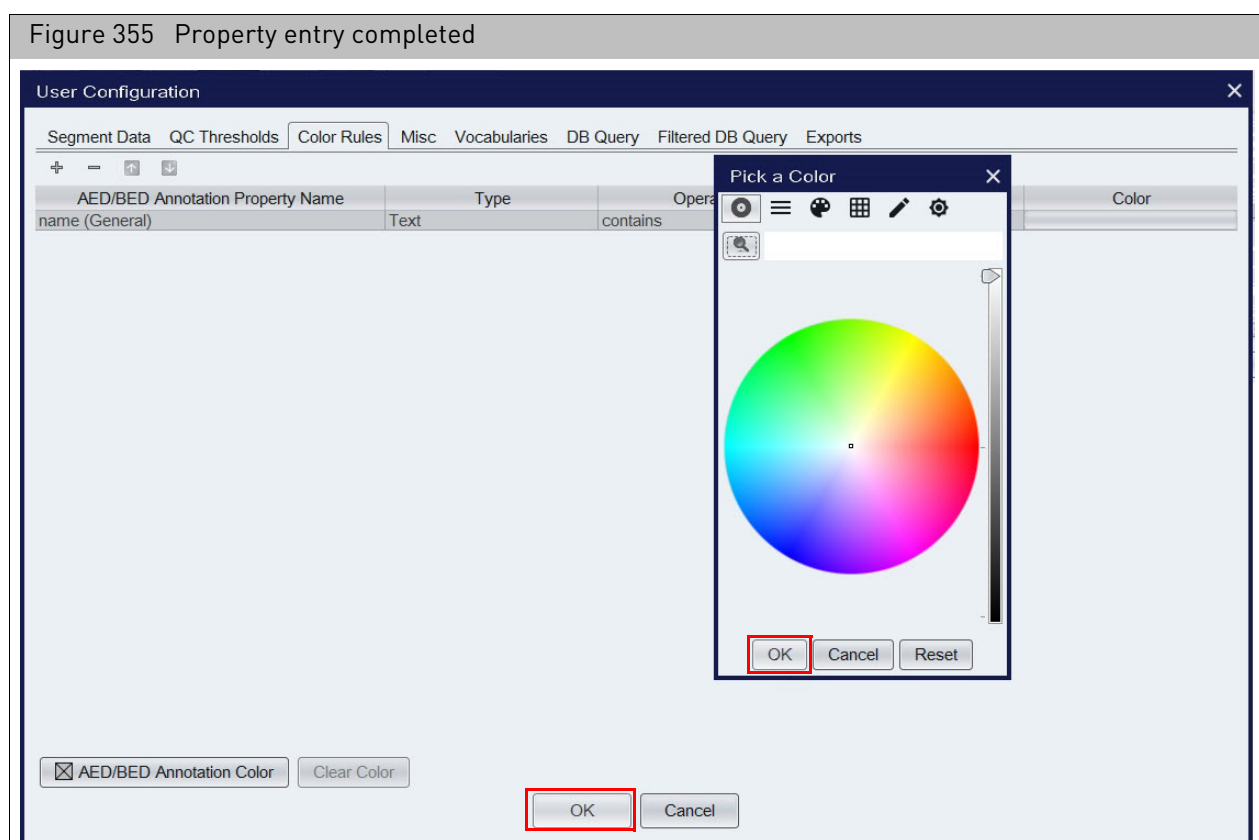

Your property entry is completed.

11. Click **OK** to close the **Color Rules** window.

Regions that satisfy the property comparison are displayed in your selected color (for all views), as shown in [Figure 356 on page 316](#page-315-1).

<span id="page-315-1"></span>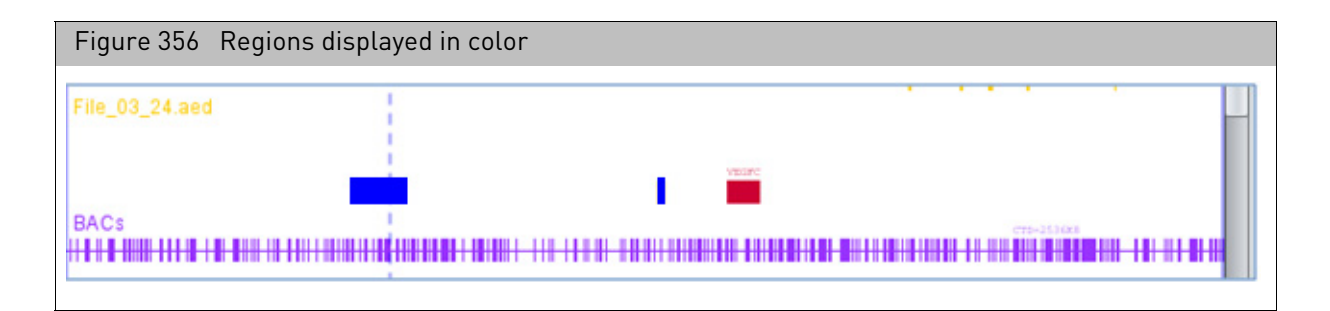

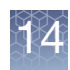

## <span id="page-316-0"></span>Changing an annotation color

1. Click **Choose Color.**

The **Pick a Color** window appears. [\(Figure 357\)](#page-316-1)

<span id="page-316-1"></span>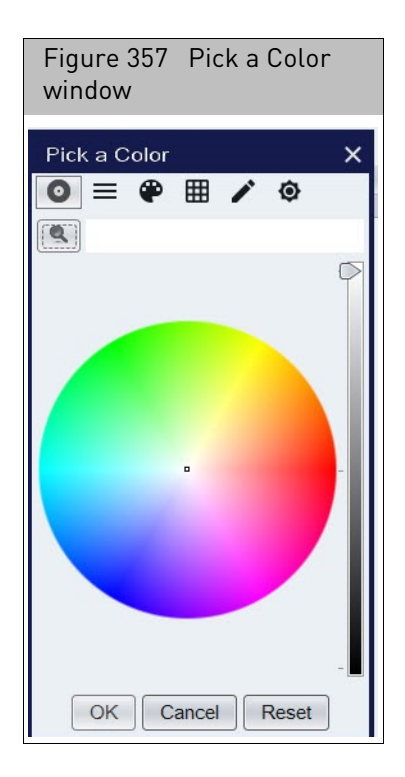

- 2. Choose a color in the Swatches tab, or click the HSB or RGB tab to define a color.
- 3. Click **OK**.

**Note:** The color set in the Annotation Property window overrides the colors specified by a Color Rule created in the User Configuration window. For more details, see "[AED/BED color rules](#page-309-1)" on page 310.

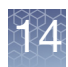

## <span id="page-317-0"></span>Exporting information in AED or BED format

You can export position data for the different features to AED or BED file format. The exported BED file contains only the names and locations of the detected segments. The exported AED file contains additional information, such as header information, feature ID, and hg version (which is the same as the NetAffx Genomic Annotations Database file loaded in the Browser at export).

For more information on the AED file format, see [page 473.](#page-472-0)

**Note:** AED or BED files created in ChAS 1.0, 1.0.1, or 1.1 do not automatically include the hg version.

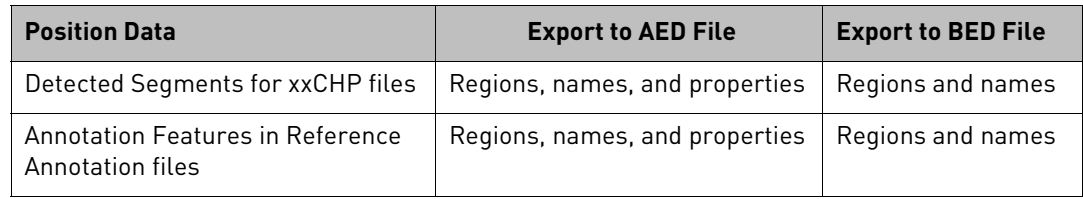

## *To export position data as an AED or BED file:*

1. From the File menu, select **Export as AED…**

Alternatively, right-click the file in the Files list and select **Export File as AED** on the menu. [\(Figure 358\)](#page-317-1)

<span id="page-317-1"></span>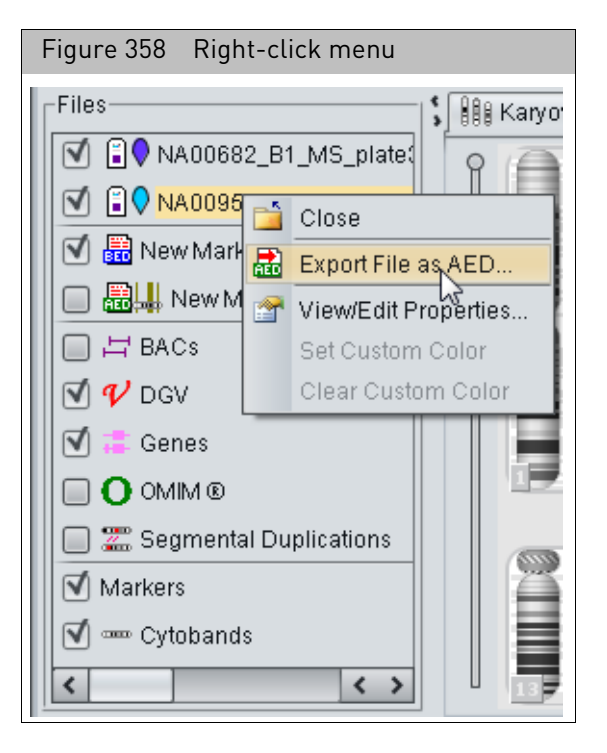

The **Export** window appears[. \(Figure 359\)](#page-318-0)

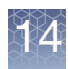

<span id="page-318-0"></span>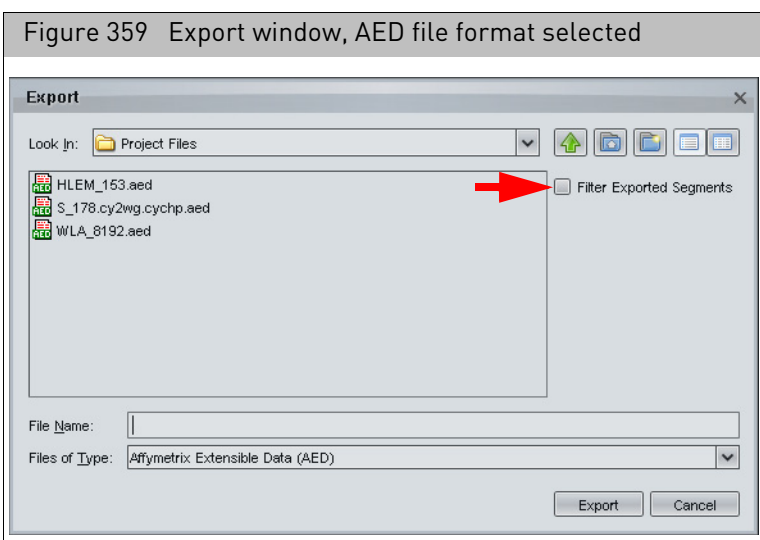

2. Click the **Filter Exported Segments** check box to restrict the export to the contents of the Segments table. If filters have been applied to the data, only the retained segments will be exported. Graph data and Chromosome Summary data will not be exported.

**Note:** If this option is not selected, all segments which were loaded with the CxCHP file will be exported along with header information, regardless of whether filters are applied. The export includes all segment data, regardless of check mark status (ON or OFF) in the Files window pane.

- 3. Select a folder location for the file, as you normally would.
- 4. To export to AED file format, enter a name for the file.

To export to BED file format [\(Figure 360\),](#page-318-1) enter a name for the file, then select **Browser Extensible Data (BED)** from the **Files of Type** drop-down list.

<span id="page-318-1"></span>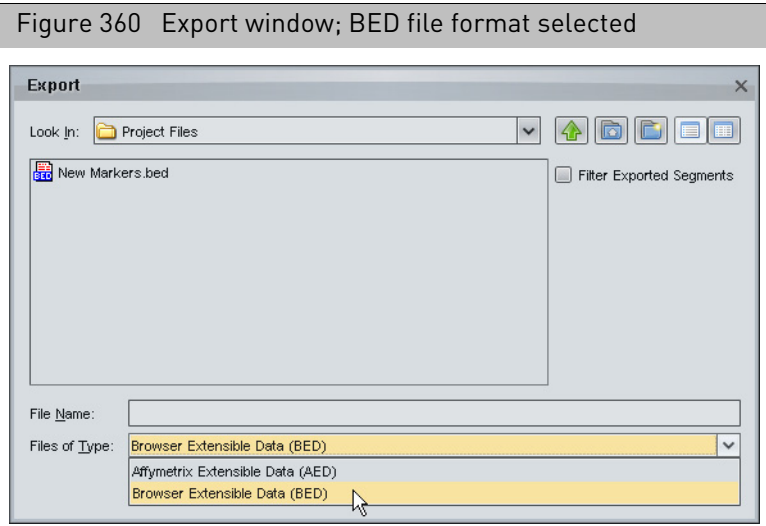

5. Optional: Select the Filter Exported Segments window to export only segments that meet filter criteria.

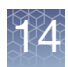

6. Click **Export** in the Export window.

The AED file is exported and can be loaded as a region information file or sent to another user.

You can also merge feature position data from multiple different files.

#### *To merge and export feature position information for multiple files:*

- 1. Select files in the File List by clicking on them while pressing the CTRL key.
- 2. Right-click the selected files, then click **Merge Files to AED**[. \(Figure 361\)](#page-319-0)

<span id="page-319-0"></span>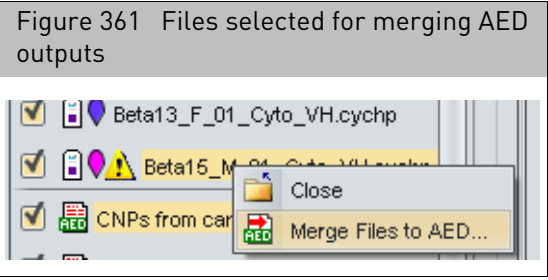

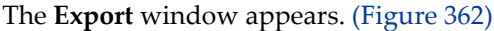

<span id="page-319-1"></span>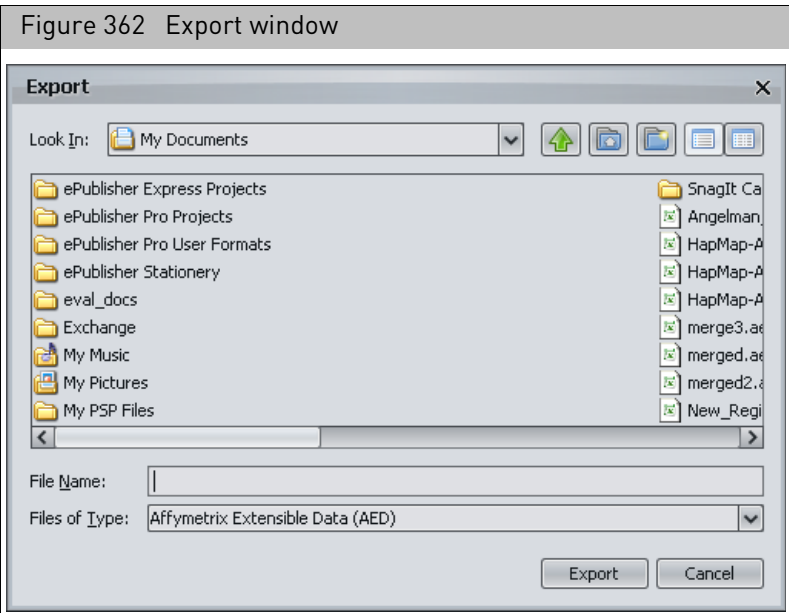

- 3. Use the navigation controls to select a folder for the merged AED file and enter a file name for the file.
- 4. Click **Export**.

The file with the merged AED region information is created and can be used as a region information file in ChAS.

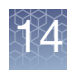

**IMPORTANT!** After two AED files are merged, the original metadata in the header is not retained. Also, when two or more files are merged into AED/BED format, the current value of the genome assembly version property, if present in at least one of the files, will be saved in the merged file.

#### Expression analysis AED file generation AED files containing Gene Expression information and data can be created using Thermo Fisher Scientific Human Gene Expression arrays analyzed in the Transcription Analysis Console (TAC) 3.0 or higher.

For details on how to create an AED file containing Gene Expression/miRNA data, please see the Gene Expression Copy Number Analysis Quick Reference Card.

#### *To view a Gene Expression AED file in ChAS:*

- 1. Load the AED file exported from TAC using  $\text{File} \rightarrow \text{Open}$ .
	- The AED is now visible in the Detail View[. \(Figure 363\)](#page-320-0)

<span id="page-320-0"></span>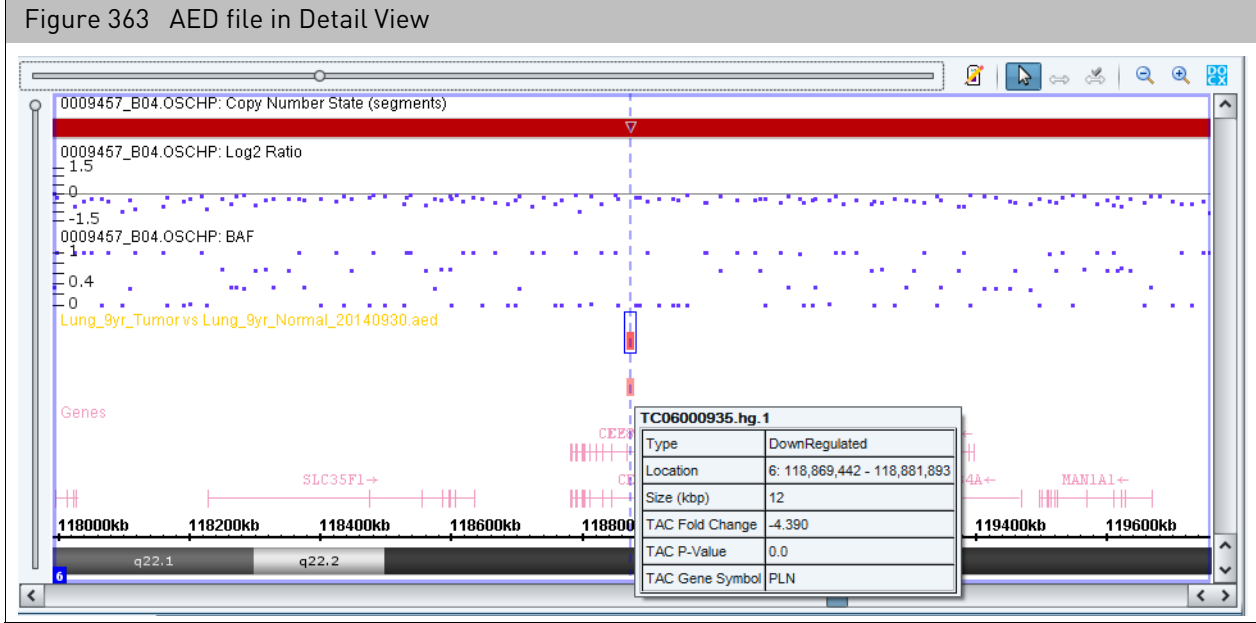

You can simultaneously view fold change from your Gene Expression dataset with copy number data from xxCHP files. Positive gene expression fold changes are represented by blue transcript cluster IDs. Negative fold changes are represented by red transcript cluster IDs. The deeper the color (blue or red) the larger the fold change.

# **15** VCF files

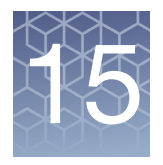

## Loading VCF files

VCF files containing genotyping and indel information can be visualized in the Detail View in conjunction with segment data.

VCF files are a flexible format, therefore you must use the following guidelines when formatting VCF files for use in ChAS.

- Each VCF file must contain a single sample only.
- The VCF file must contain genotype/indel data only.
- The VCF file must contain only 10 columns.
- The chromosome ID should use the format chr1, chr2 or 1, 2.
- Only chromosomes 1-22, X and Y are supported. Information from other sequences or variant chromosome assemblies will be ignored.
- The FORMAT column must start with "GT" or "GT:"
- The DATA column (column 10) can not be empty.
- If the FORMAT column was just "GT", then the DATA column cannot not contain a ":".
- If the FORMAT column started with "GT:", then the DATA column must contain a ":".
- A binary compressed VCF is not supported.
- Only genotype data are displayed.
- vcf.gz format can also be viewed in the ChAS browser.

#### **IMPORTANT!** If your VCF file(s) do not strictly adhere to the above guidelines, the file(s) will not be compatible with, nor load into ChAS.

- 1. From your software, export your VCF file (based on the above guidelines).
- 2. Click **File** > **Open.**

An Explorer window appears.

3. Navigate to your VCF file location, click to highlight it, then click **Open**.

A message appears indicating that the Genome Version could not be detected. If you are certain that the genome build for the VCF file matches the Genome Version loaded in the ChAS Browser, click **OK** to acknowledge the message.

The VCF file loads, then appears inside the Detail View, as shown in [Figure 364](#page-322-0).

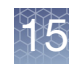

<span id="page-322-0"></span>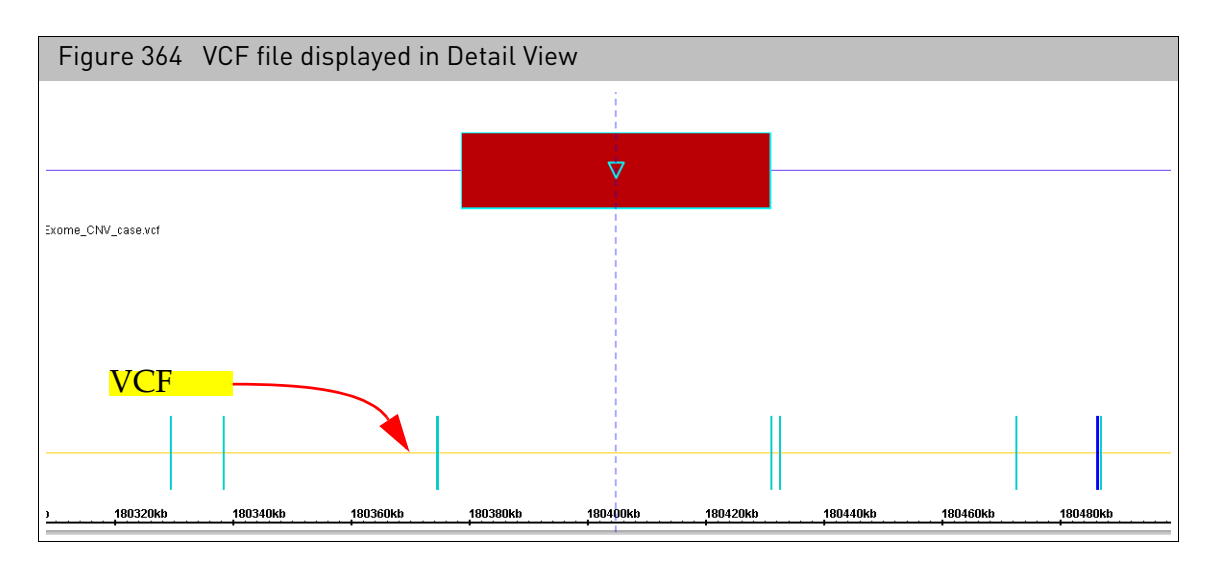

- SNPs/in-dels that are heterozygous appear in **cyan**.
- SNPs/in-dels that are homozygous for the alternate allele appear in **magenta**.
- SNPs/in-dels that are homozygous for the reference allele appear in **gray**.
- 4. Optional: Mouse over a genotype call (on the VCF track) to see its details, as shown in [Figure 365](#page-322-1).

<span id="page-322-1"></span>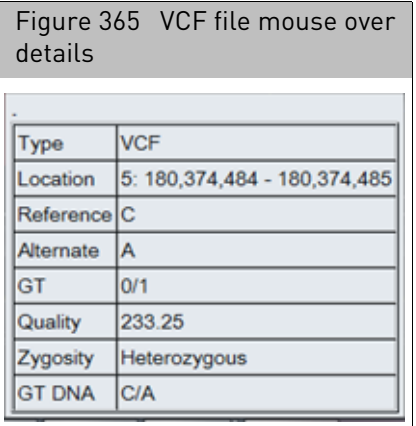

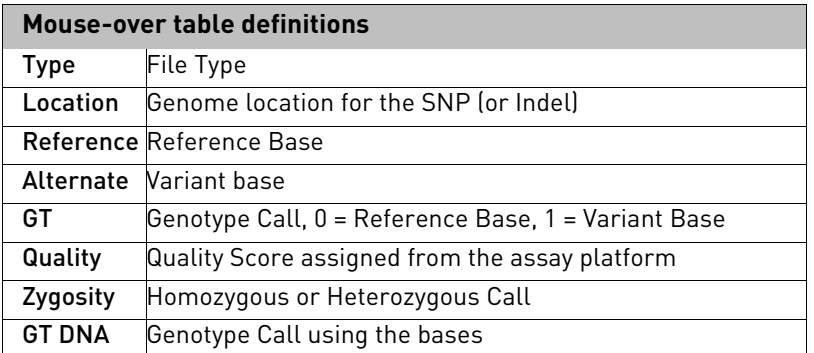

To link to TaqMan assays from the VCF file, see "Viewing and Ordering TaqMan [assays for genotyping](#page-214-0)" on page 215.

## Exporting VCF files

**IMPORTANT!** Before you can export VCF files, you must install RHAS on the same workstation.

*To export copy number and/or variant data as a VCF file (for use in 3rd party browsers):*

1. Click **Exports**  $\rightarrow$  **Export CHP files to VCF**. [\(Figure 366\)](#page-323-0)

<span id="page-323-0"></span>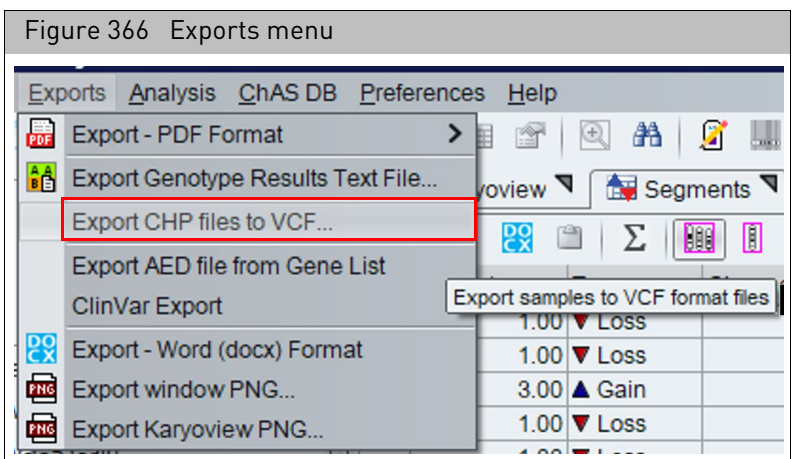

The Export to VCF window appears. [\(Figure 367\)](#page-323-1)

<span id="page-323-1"></span>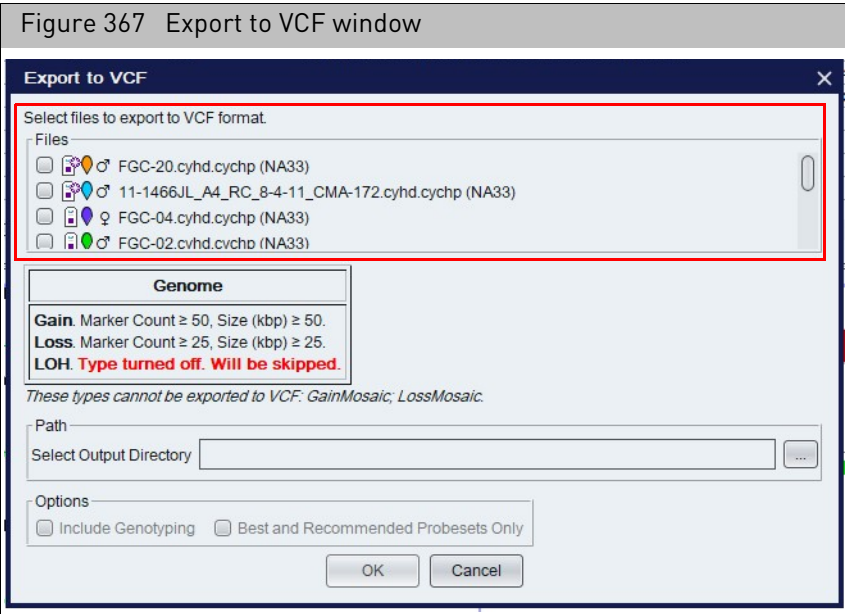

2. Select the files to be exported in VCF format by clicking on the check box next to the file name.
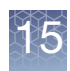

- 3. Review the Genome filters to make sure the correct data will be exported into the VCF format. If not, click **Cancel**, update the filters accordingly, then repeat [Step 1](#page-323-0).
- 4. Click the Path **Browse** button.

A Explorer window appears.

5. Navigate to the location where you want to save your exported VCF, then click **Save**.

Your selected output directory appears.

- 6. Optional: Click the **Include Genotyping** check box to export the copy number segments and genotype data together. For HTCMA arrays, check **Best and Recommended Probesets Only** to export genotypes for those probesets the algorithm selected as the best and recommended.
- 7. Click **OK**.

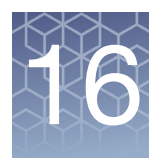

# Displaying data in table views

#### **This chapter includes:**

- "[Display overview](#page-325-1)"
- "[Common table operations](#page-325-0)" on page 326
- <sup>"</sup>[Sum, mean, and median calculator](#page-329-0)" on page 330
- "[Saved table states](#page-331-0)" on page 332
- "[Segments table](#page-336-0)" on page 337
- "[Graphs table](#page-344-0)" on page 345
- <sup>"</sup>[Variants table](#page-349-0)" on page 350
- "[QC and sample info tab](#page-353-0)" on page 354
- "[Chromosome summary data](#page-360-0)" on page 361
- "[Auto-generated Autosome LOH percentage](#page-362-0)" on page 363
- "[Searching results](#page-363-0)" on page 364
- "[Finding intersections](#page-368-0)" on page 369

# <span id="page-325-1"></span>Display overview

The data in the xxCHP files can be displayed and exported in tabular format, as well as the graphic representation in the Karyoview, Selected Chromosome View, and Detail View.

- "[Selection details table](#page-207-0)" on page 208
- "[CytoRegions table](#page-271-0)" on page 272
- "[Viewing the overlap map table](#page-282-0)" on page 283

# <span id="page-325-0"></span>Common table operations

The controls that are common to all tables are described in this section and include:

- "[Standard tool bar controls](#page-326-0)" on page 327
- "[Sorting by columns](#page-326-1)" on page 327
- "[Ordering columns](#page-327-0)" on page 328
- "[Selecting columns for display](#page-327-1)" on page 328
- "[Sum, mean, and median calculator](#page-329-0)" on page 330

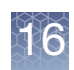

#### <span id="page-326-0"></span>Standard tool bar controls The tool bar provides quick access to table options.

<span id="page-326-1"></span>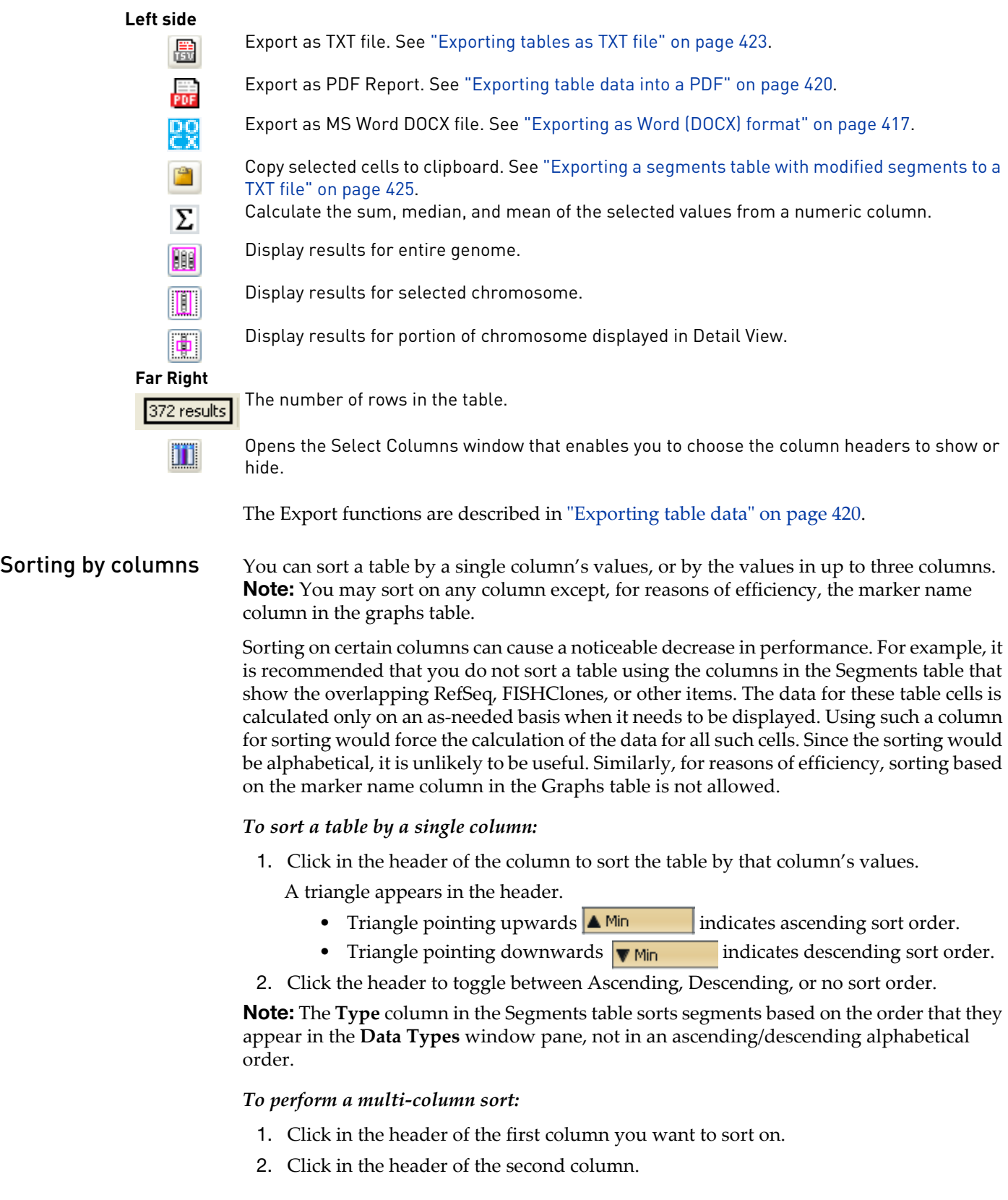

3. Click in the header of the third column, if desired.

The last selected column has sort priority.

Sort priority is indicated by the size of the triangle in the header [\(Figure 368\).](#page-327-2)

<span id="page-327-2"></span>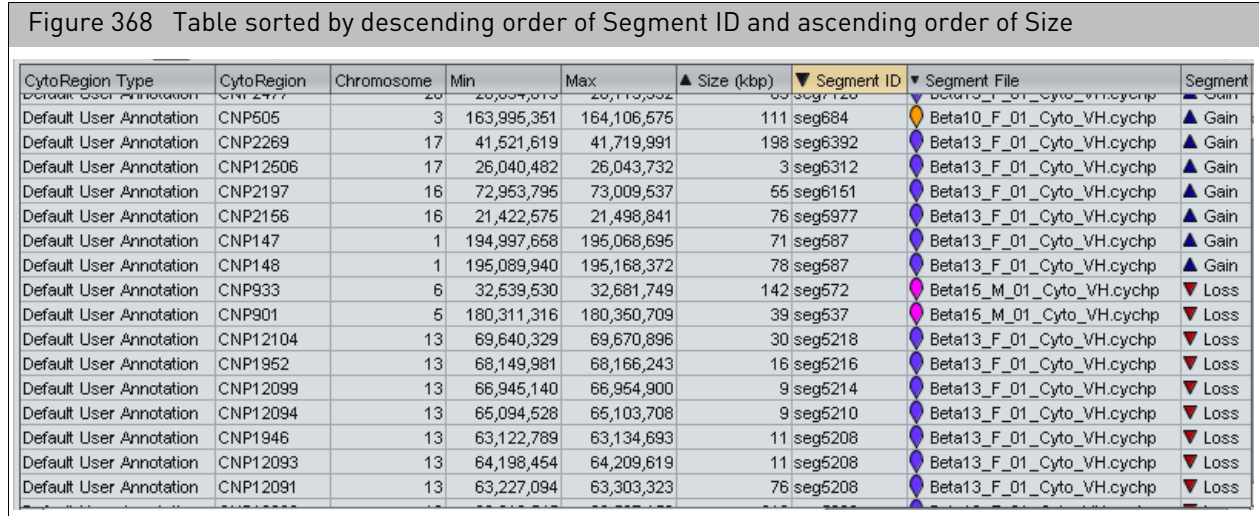

<span id="page-327-1"></span><span id="page-327-0"></span>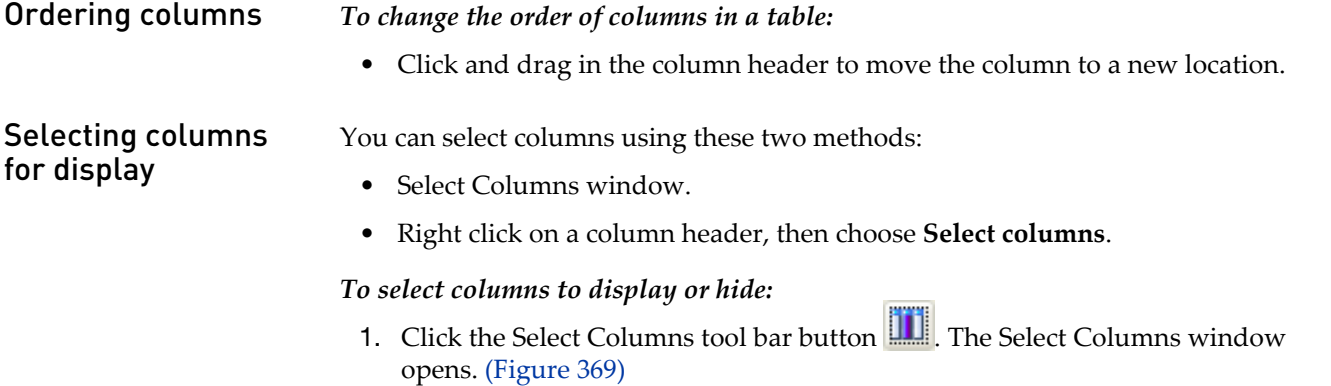

**Note:** Specific items may vary, as they are dependent upon the type of table and data being displayed.

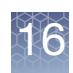

<span id="page-328-0"></span>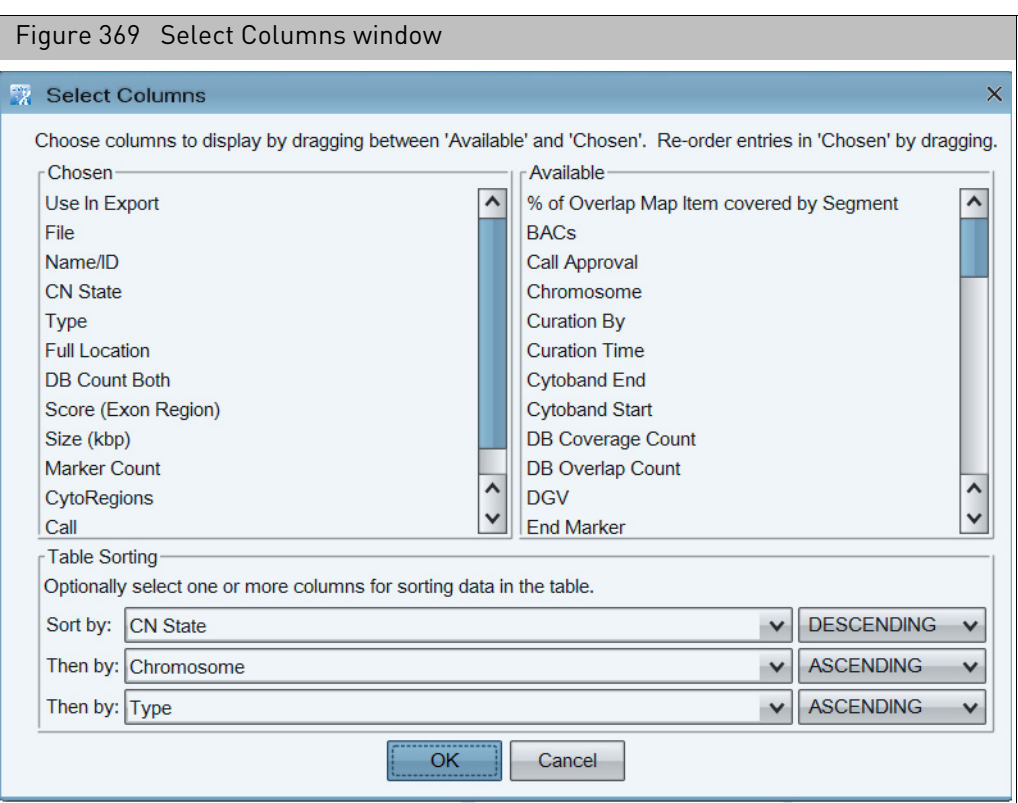

The columns in the left side pane are displayed in the table (in their default order).

- To hide columns within the table, move the column entry from the left (Chosen) pane into the right (Available) pane.
- To view different columns in the table, click and drag entries from the right pane to the left pane.
- Column order can be determined by clicking onto a column entry, then dragging it into its desired location (inside the left pane).
- Use the **Table Sorting** drop-down menus to sort your columns.

**Note:** These choices are auto-saved between sessions.

#### Right-click menu

Right-click on a column header to perform the following:

- Hide the selected column.
- Show all columns, including hidden ones.
- Expand selected column to display complete heading.
- Auto-size all columns.
- Restore the default selection of columns.
- Select other columns to hide or show.
- Create, select, save, and delete saved table states.

#### *To use a column header's right-click menu:*

- 1. Right-click on the appropriate column header.
	- A menu appears[. \(Figure 370\)](#page-329-1)

**Note:** Right-click menu items vary, as they are dependent upon the type of table and data that is displayed.

<span id="page-329-1"></span>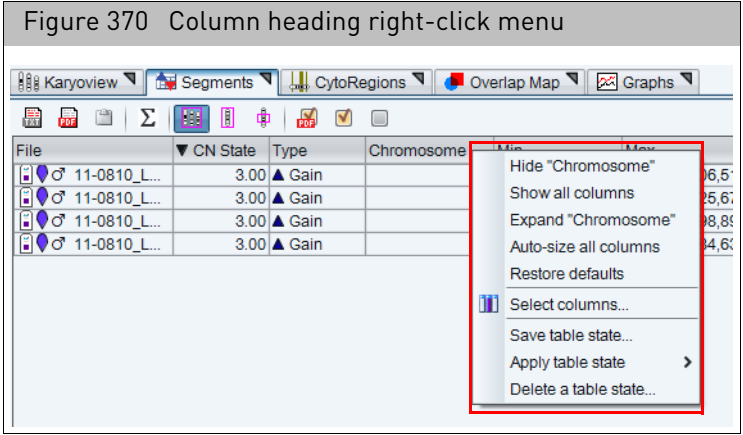

2. Click to select the option you want.

# <span id="page-329-0"></span>Sum, mean, and median calculator

Use this calculator to calculate the sum, mean, and median of the selected or multiple numeric fields.

#### *To calculate a multiple numeric values in a column:*

- 1. Ctrl click or Shift click to highlight multiple numeric fields (MUST BE in the same column).
- 2. Click  $\Sigma$ . Your multiple numeric values are calculated and summarized, as shown in. [Figure 371.](#page-330-0)
- 3. Click **OK**

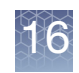

<span id="page-330-0"></span>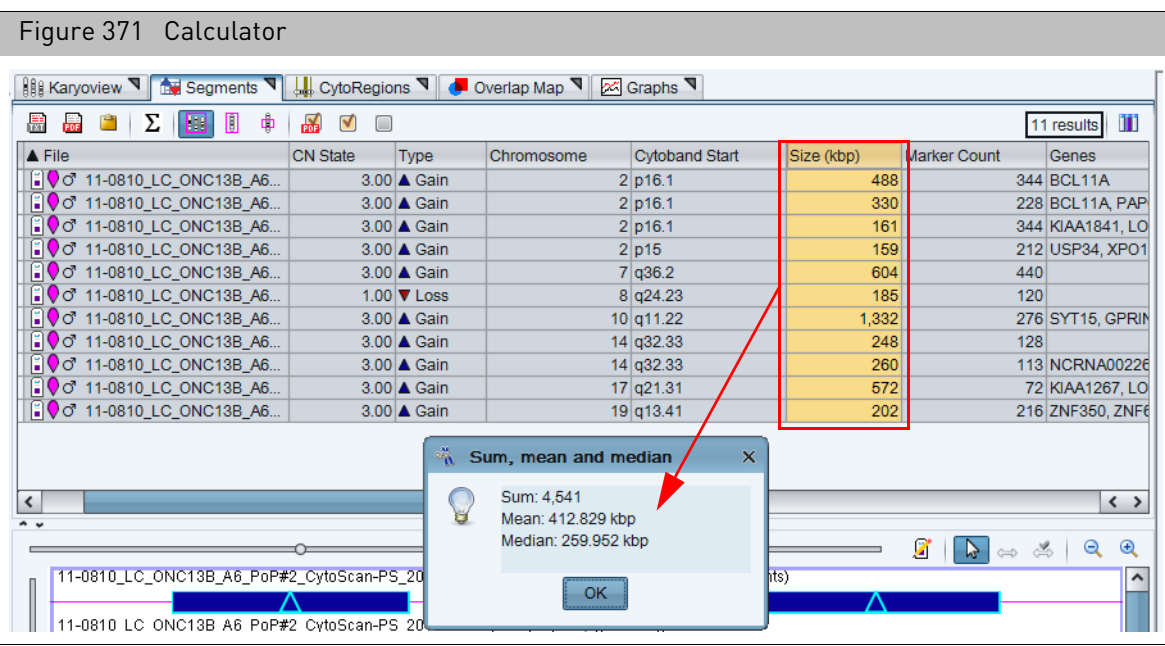

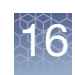

# <span id="page-331-0"></span>Saved table states

Saving multiple customized tables is a very useful tool, as it enables you to use a large number of columns in a table for interpreting the biology of a particular sample. On the other hand, saving a table state with a smaller subset of columns in a different order - may be more appropriate for including in a report.

In either case, having various Saved Table States enables you to switch back and forth between multiple sets of tables/columns without having to painstakingly recreate interpreting and reporting columns for each of your sample selections.

In the Segments Table, there are six pre-loaded Table States available for use in ChAS:

- Cytogenetic
- Default
- Oncology
- Oncomine Reporter
- ReproSeq
- ClinVar

There are two pre-loaded Table States available for use in the [Variants](#page-349-0) table. See "Variants table" [on page 350](#page-349-0) for details.

- CytoScan HTCMA
- OncoScan

There are six pre-loaded Table States in the QC & Sample Info table based on relevant metrics for the array type loaded.

- CytoScan QC View
- Default
- CytoScan HTCMA QC View
- OncoScan QC View
- ReproSeq QC View
- SMN Sample Info View

**IMPORTANT!** You can restore your default settings at any time by right-clicking on a table column header and selecting Restore Defaults from the menu or selecting the Default Table State under Apply Table State.

*Do the following to save the current segment table state to Default:*

- 1. Right-click on any column header.
	- A menu appears.
- 2. Click **Save table state**.

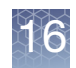

The following window appears: [\(Figure 372\)](#page-332-0)

<span id="page-332-0"></span>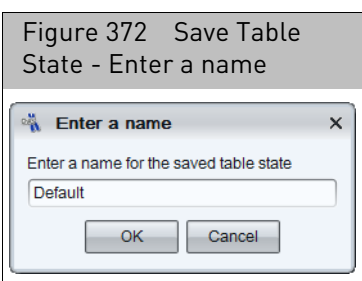

- 3. Type **Default**.
- 4. Click **OK**.

The table is now saved (as Default) to your User Profile for future use and/or reference.

Modifying table states

#### *To add more columns into a table (Example: For use in interpreting the biology of a particular sample):*

1. Click the Select Columns  $\begin{bmatrix} \cdot \\ \cdot \end{bmatrix}$  icon. (Top right of Segments table) A list of available columns appears. [\(Figure 373\)](#page-332-1)

<span id="page-332-1"></span>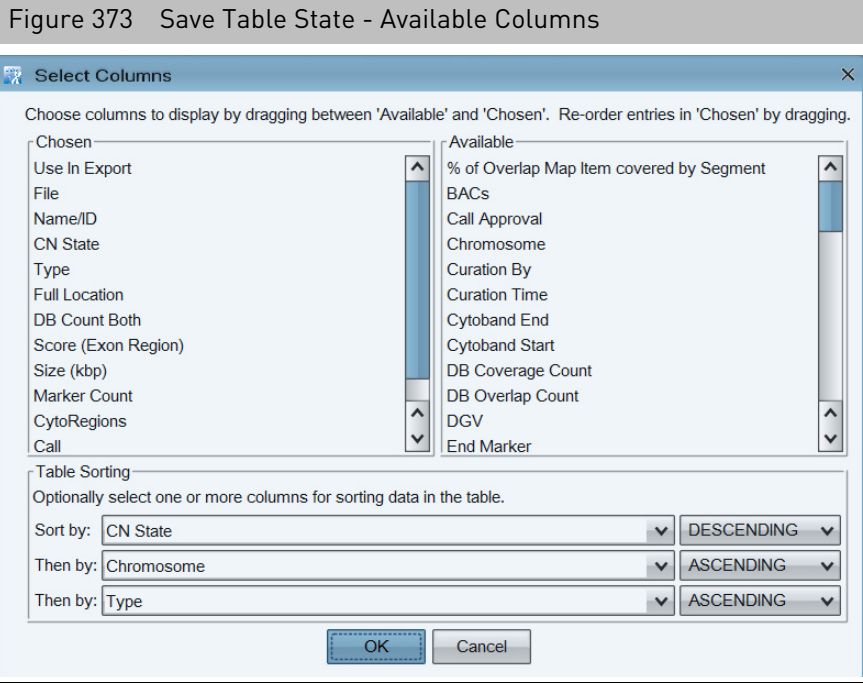

- 2. Move the scroll bar downward to reveal more available columns.
- 3. Click and drag the column header inside the right pane into the desired location inside the left pane.
- 4. Click **OK**.

The additional column(s) is now added to your the left pane location. If the column is not in the position you want, click on the column, then drag and drop it into its correct spot.

#### *To remove (hide) columns in a table (for report use):*

1. Right-click on a column header you want to remove (hide) from the table.

The following menu appears[: \(Figure 374\)](#page-333-0)

<span id="page-333-0"></span>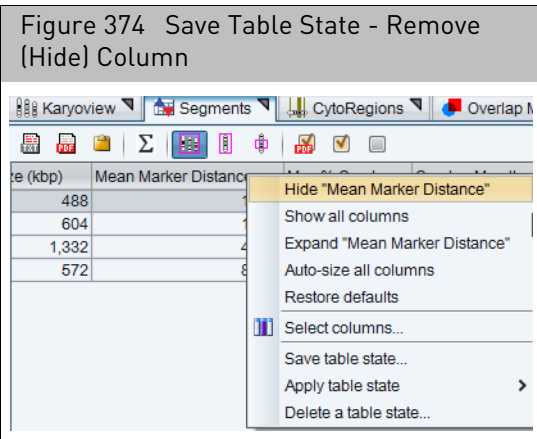

#### 2. Click to select **Hide "Column Name"**.

The column is now removed (hidden) from your table.

3. Repeat steps 1-2 to remove (hide) additional columns that are not required for a report.

#### *Do the following to save your newly edited segment table state:*

- 1. Right-click on any column header. A menu appears.
- 2. Click **Save table state**.

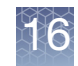

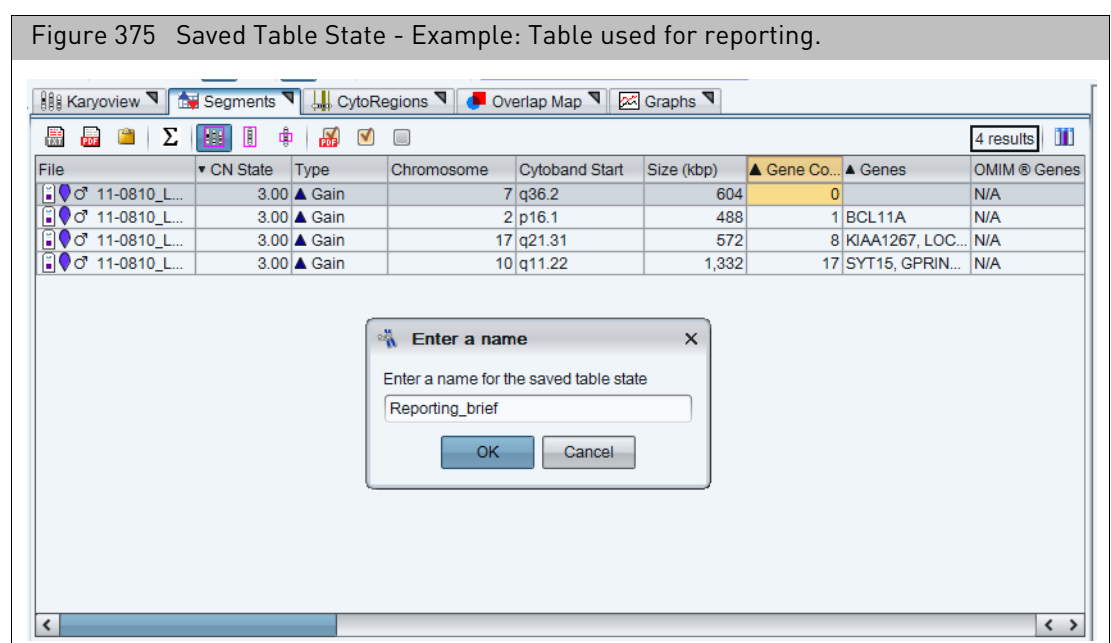

#### The following window appears[: \(Figure 372\)](#page-332-0)

3. Type a name for your new table state. (Example: **Reporting\_brief**)

The saved table state remembers the columns that you selected, their order, their widths, and which ones were used for sorting.

4. Click **OK**.

The edited table is now saved to your User Profile for future use/reference.

There are six Table States that are created automatically in ChAS.

#### Applying previously saved table states

- **Default**: Commonly used columns in any xxCHP file analysis
- **Oncomine Reporter**: Simplified Table State for export and use with Oncomine Reporter Software.
- **Cytogenetic**: Commonly used columns when analyzing constitutional samples.
- **Oncology**: Commonly used columns when analyzing cancer samples.
- **ReproSeq**: Standard columns for use with analyzing ReproSeq samples.
- **ClinVar**: All required columns for using the ClinVar export.

#### *To apply (open) a Saved Table State:*

1. Right-click on any column header.

A menu appears.

2. Click **Apply table state**.

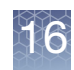

A sub-menu appears displaying your saved tables, as shown in [Figure 376](#page-335-0).

<span id="page-335-0"></span>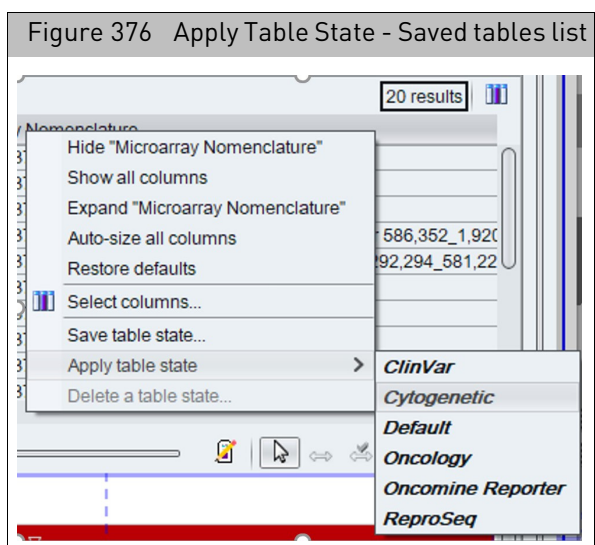

3. Click on the table you want to display.

The table is now displayed.

4. (Optional) Repeat steps 1-3 to apply (open) other previously saved tables.

### Deleting previously saved table states

#### *To delete a previously Saved Table State:*

1. Right-click on any column header.

A menu appears.

2. Click **Delete table state**.

The following dialog window appears[: \(Figure 377\)](#page-335-1)

<span id="page-335-1"></span>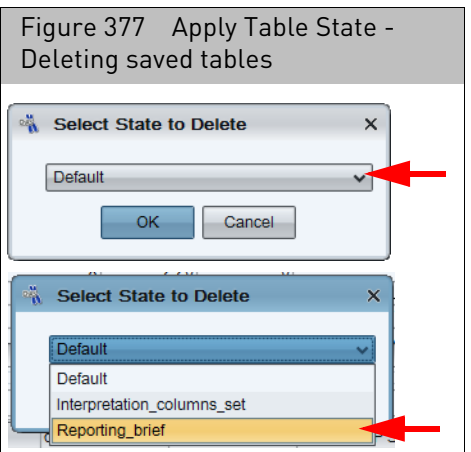

- 3. Click the drop-down button to reveal your saved tables.
- 4. Click to select the table you want to delete.
- 5. Click **OK**
- 6. (Optional) Repeat steps 1-5 to delete other saved tables.

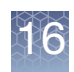

# <span id="page-336-0"></span>Segments table

The Segments tabl[e \(Figure 378\)](#page-336-1) displays a list of the detected segments in the loaded sample data files.

<span id="page-336-1"></span>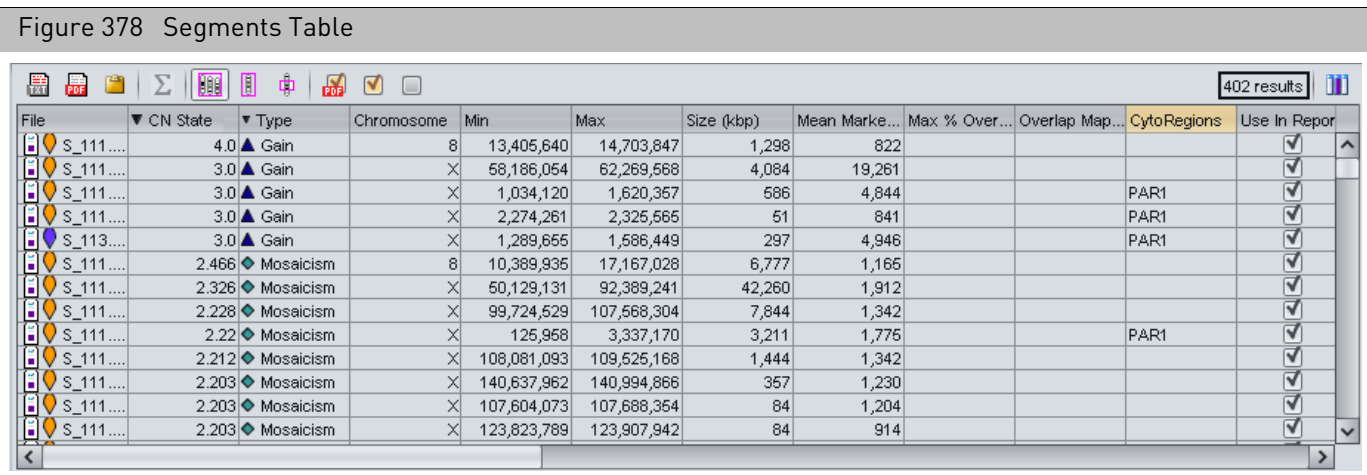

Segment Table components:

- "[Segments table tool bar](#page-337-0)" on page 338
- <sup>"</sup>[Segments table](#page-337-1)" on page 338

There are certain columns in the Segments table which dynamically compute intersections of reference annotations with the segments. The data in these columns is computed on an as-needed basis for each cell. You may see text such as "<Working…>" in these cells while the data is being calculated. The results for all cells will be calculated when exporting to PDF or TXT, or copying to the clipboard. Hiding columns that are not needed may improve performance, particularly during export operations.

**Note:** Sorting the table based on the dynamically computed columns may be slow.

To highlight segments in the views or the table:

- Double-click in a row of the table to zoom to the segment in the Karyoview, Selected Chromosome and Detail Views.
- Click on a segment in the Karyoview, Selected Chromosome or Detail View to highlight the segment in the Segments table.

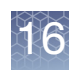

#### <span id="page-337-0"></span>Segments table tool bar

The tool ba[r \(Figure 379\)](#page-337-2) provides quick access to table functions. The standard functions are described in "[Standard tool bar controls](#page-326-0)" on page 327.

<span id="page-337-2"></span>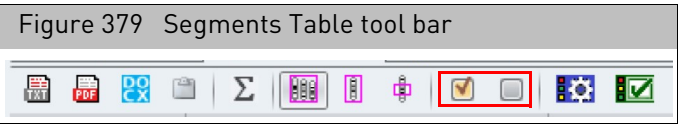

Use the Use in Export check boxes to  $\Box$  check/select all or  $\Box$  uncheck/deselect all segments displayed in the table.

**Note:** If the **Use in Export** column is hidden from the Segments table, then all rows are exported.

#### <span id="page-337-1"></span>Segments table In the Segments table, "N/A" can mean that the information (for example, FISH Clones or sno/mRNA) is not available in the NetAffx database because the information has not yet been mapped. For example, FISH Clones or sno/mRNA files will not appear in the Files list for the NA31 (hg19) ChAS Browser NetAffx Genomic Annotations file. "N/A" can also mean that a column which has been persisted to appear from a previous user profile, no longer has data in the current NetAffxGenomic Annotations file that is loaded. For instance the "Old OMIM" column will have "N/A" values when Browser annotations (version NA32.3 or higher) are loaded in ChAS 2.1 (or higher) software. See "[ChAS browser NetAffxGenomic annotations](#page-487-0)" on page 488.

Annotations which share genomic coordinates with a segment are listed in order of start coordinate value, smallest values first (i.e. from left to right in the Details View). For annotations with the same start coordinate (for example, isoforms of a single gene), the one with the smallest end coordinate is listed before others with larger stop coordinates.

If a column in the Segments table contains more than 10 items, "…" is displayed after the  $10<sup>th</sup>$  item to indicate that some data are not displayed in order to save calculation time. For example, "..." will follow the 10<sup>th</sup> name in the Genes column. However, a complete list of the genes will be included when the information is copied to the system clipboard or exported to reports. For gene isoforms with identical names, only one instance of the gene locus will be listed in the Segment table to reduce duplicate gene names.

The table can display each segment with the following information (the default set of columns in a new user profile may include only a subset of the total columns listed. For instructions on how to switch quickly between table column sets for a particular table, see "[Saved table states](#page-331-0)" on page 332.

Materially Modified Segments (merged, created *de novo*, segments with edited start or end coordinates) and deleted segment have a different appearance in the Segments Table and export to TXT differently depending on the software settings. For more information, see "[Exporting a segments table with modified segments to a TXT file](#page-424-0)" on [page 425.](#page-424-0)

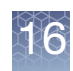

## Segment table columns

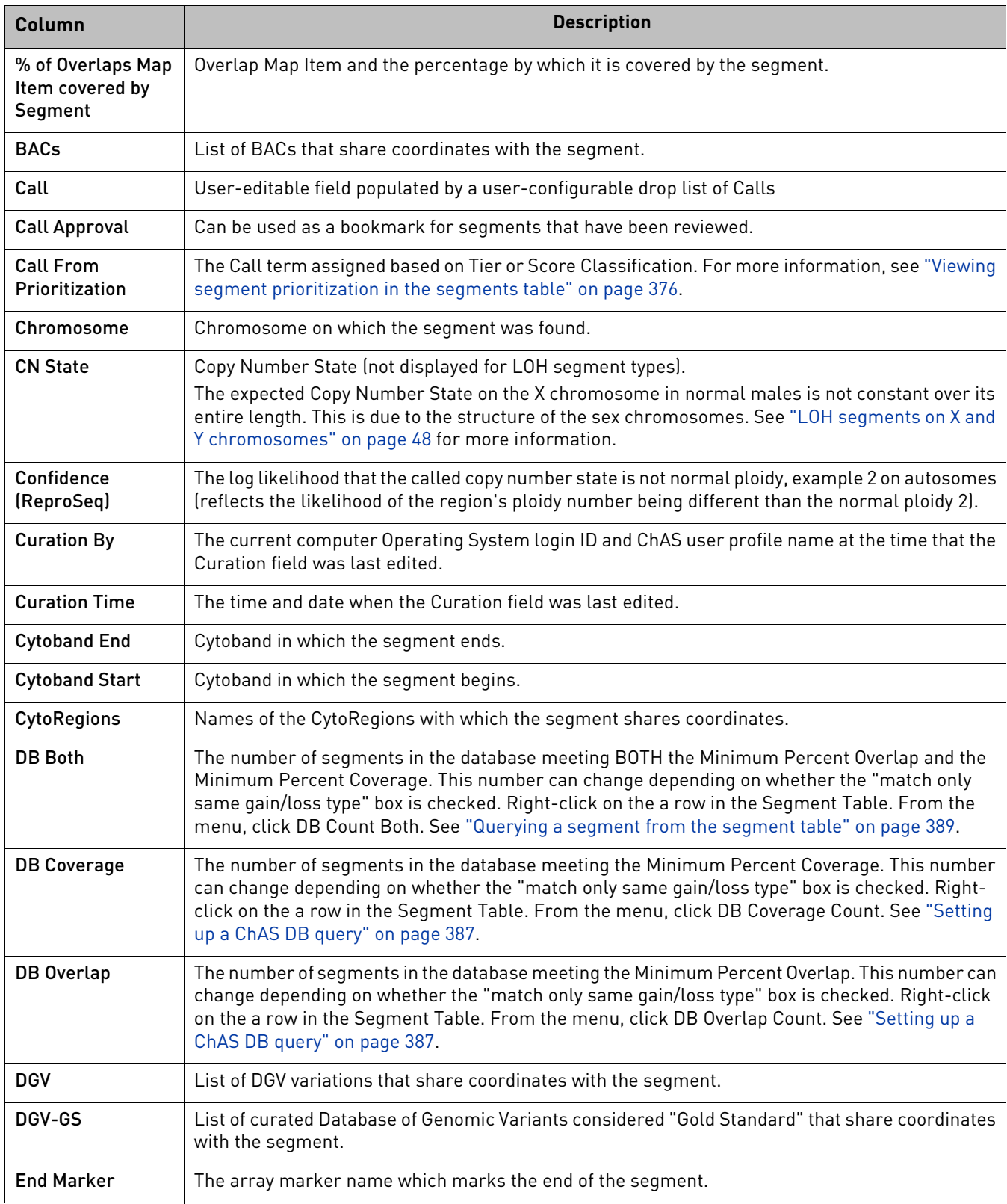

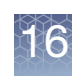

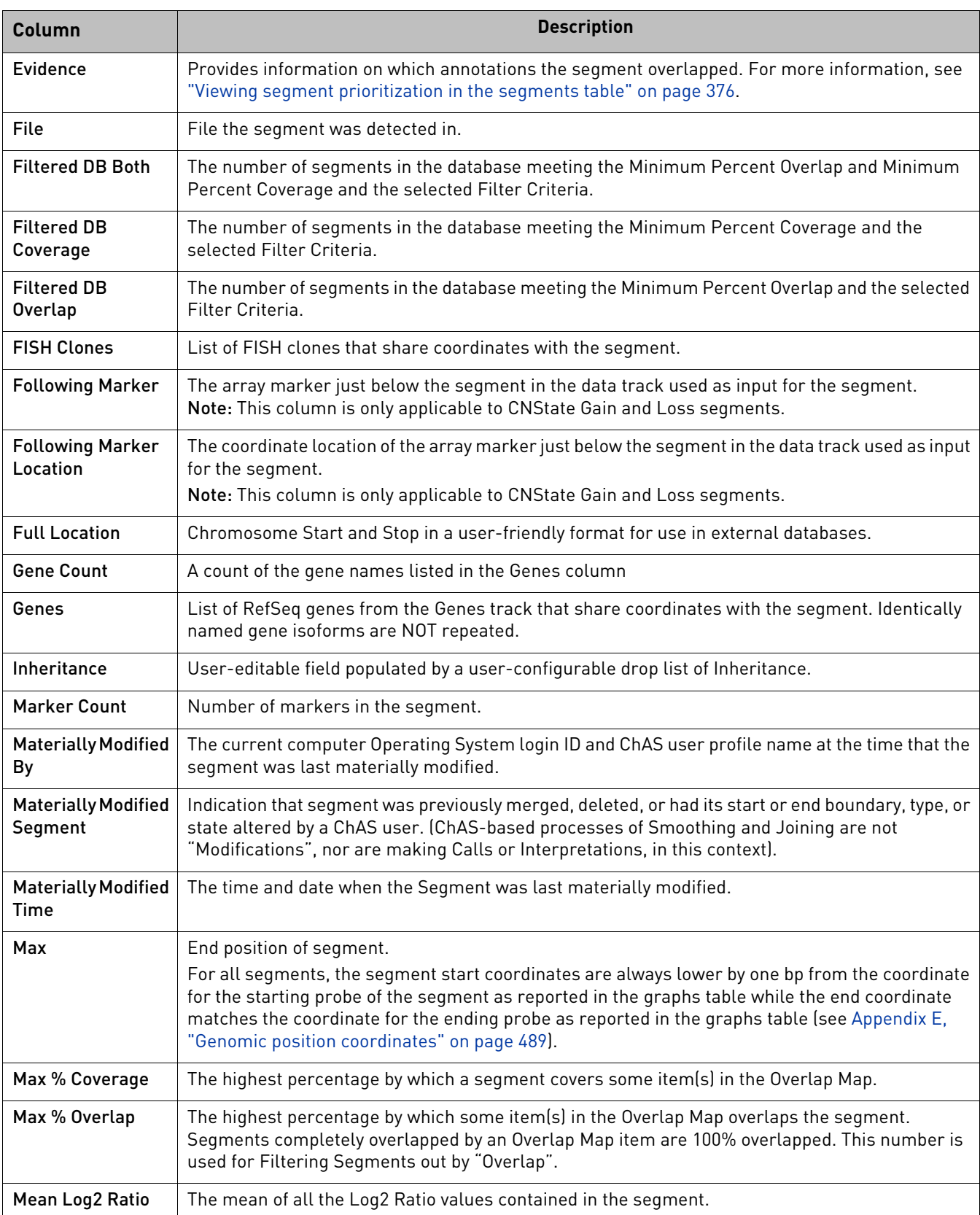

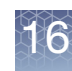

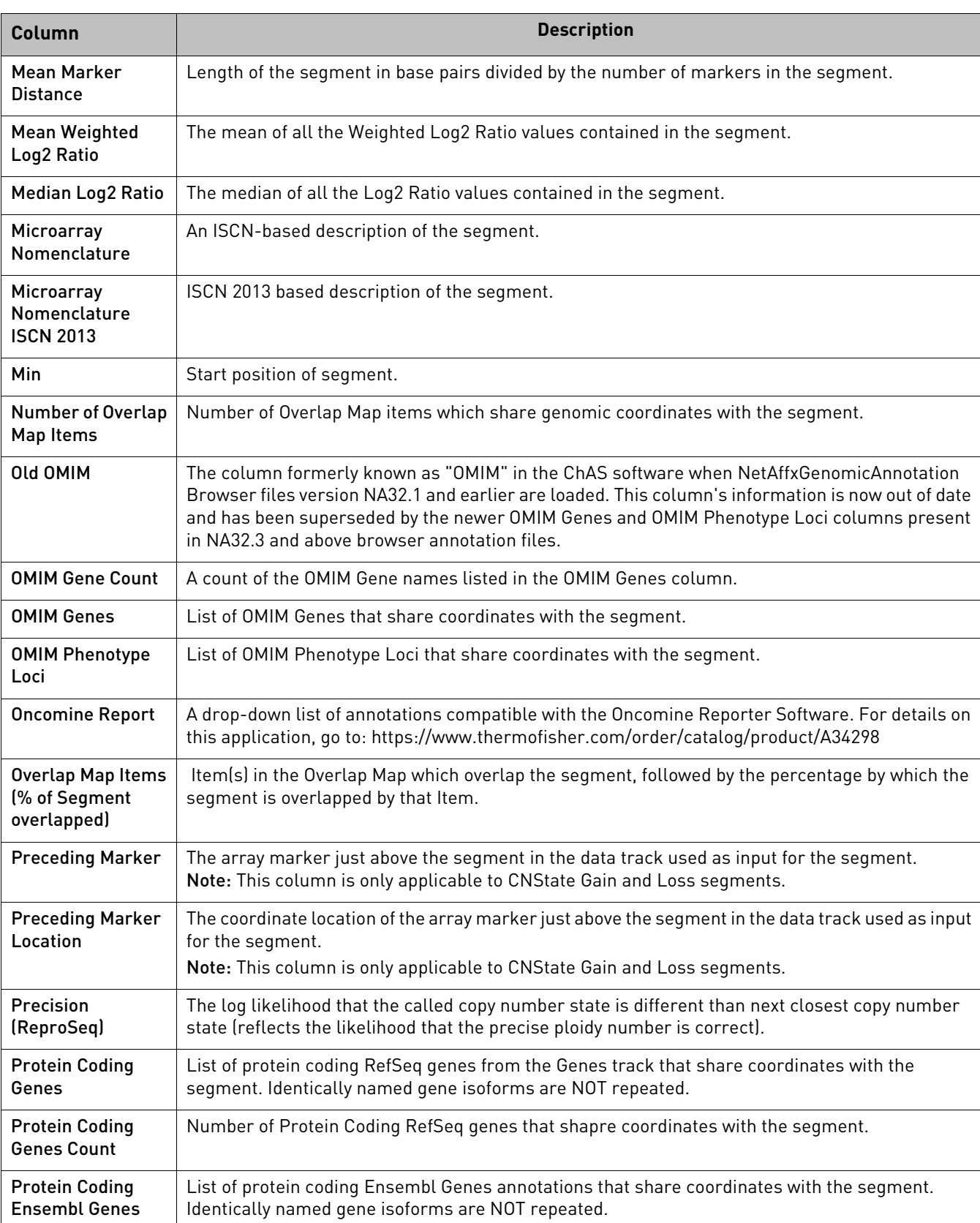

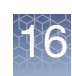

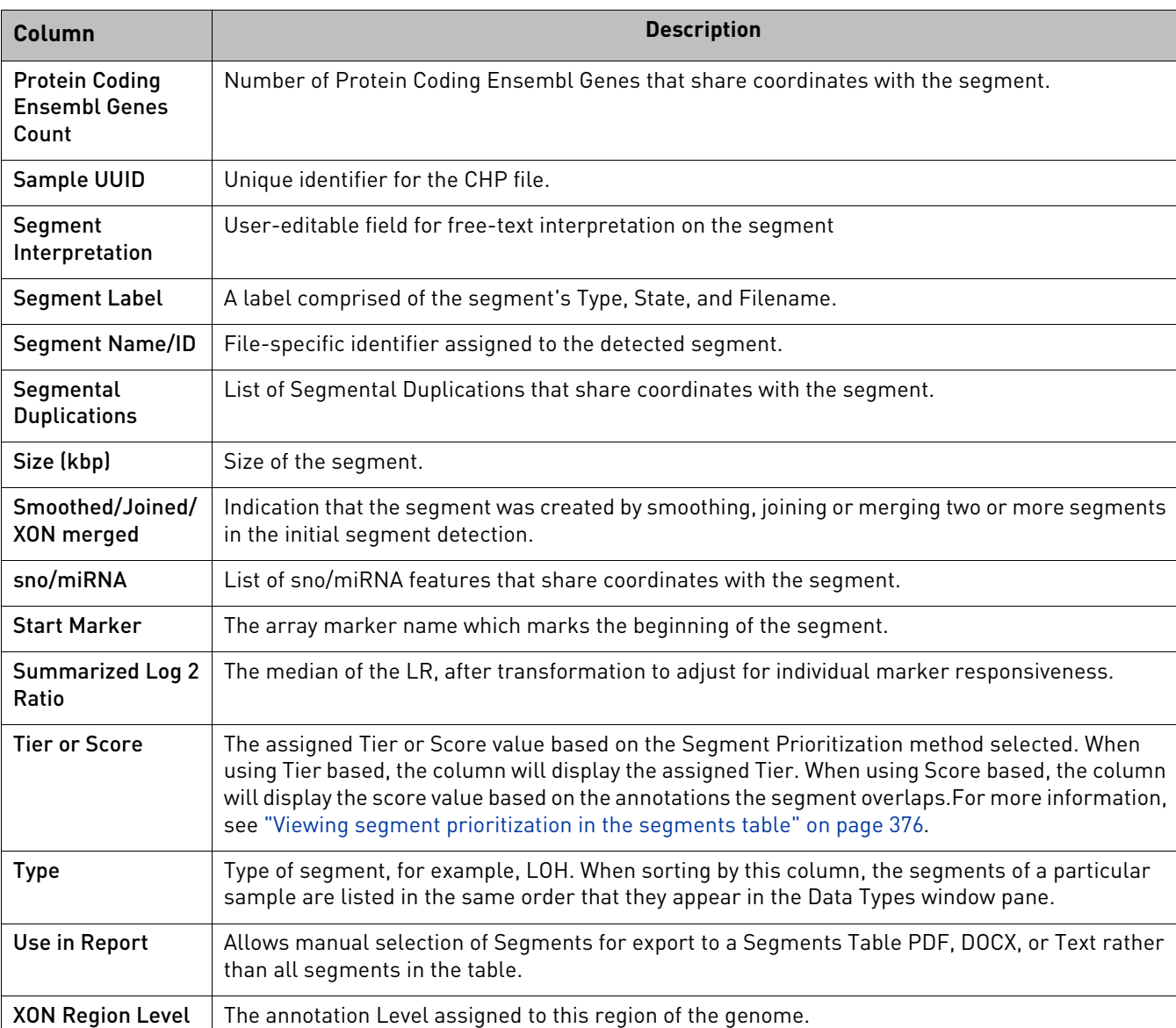

 $\mathsf{l}$ 

#### Obtaining all annotations associated with a segment

1. Select a segment in the Segments table, Karyoview, Detail View, or Selected Chromosome View, then press **Ctrl+Space** or right-click on the segment to select **Zoom to selection** from the menu.

The exact length of the selected segment fills the entire width of the Detail View [\(Figure 380\)](#page-342-0).

<span id="page-342-0"></span>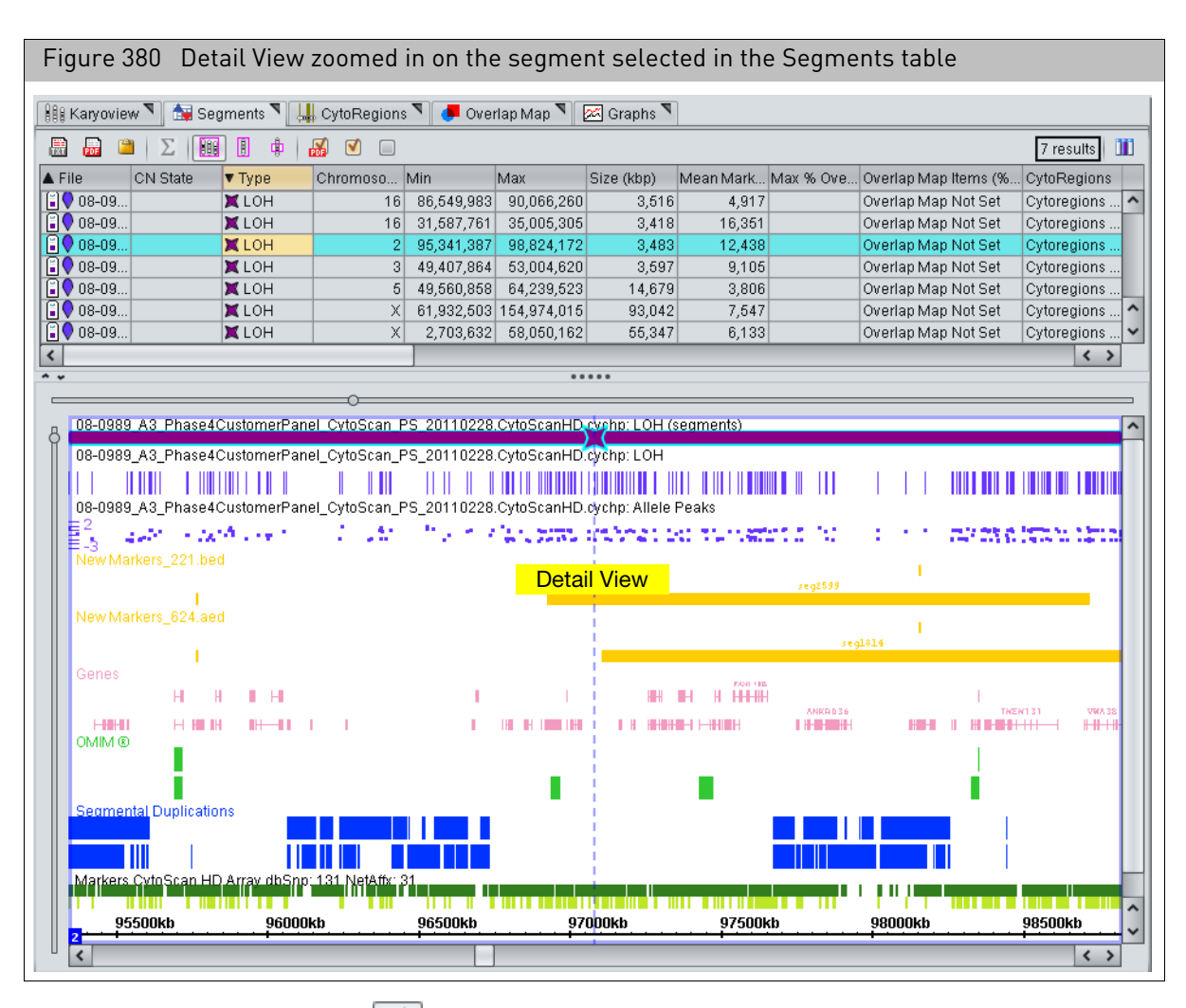

2. Click the  $\left| \frac{1}{\| \cdot \|_1} \right|$  tool bar button to expand all annotation tracks.

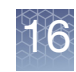

<span id="page-343-0"></span>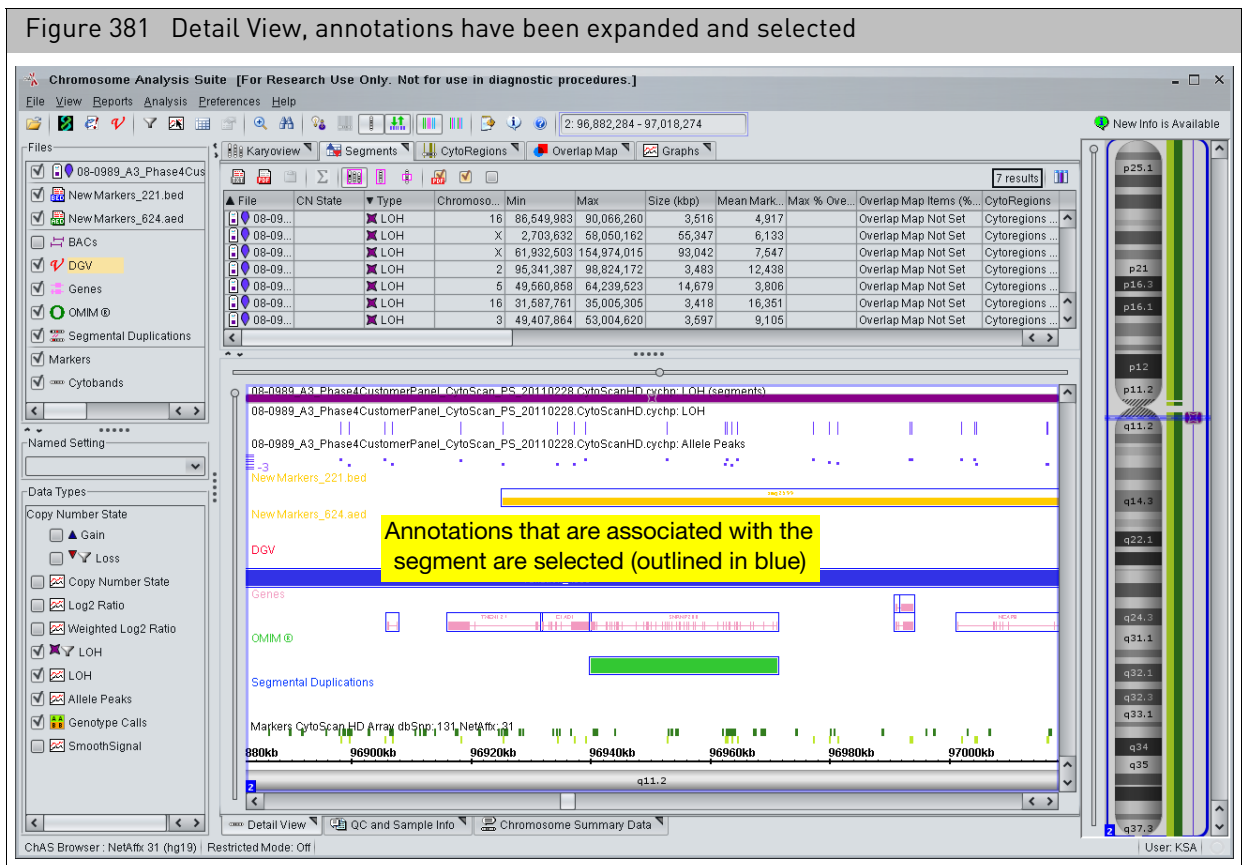

- 3. Using the mouse, draw a box around all of the genes and annotations of interest. When you release the mouse button, a blue box outlines the selected items in the Detail View. [\(Figure 381\)](#page-343-0)
- 4. Click the  $\mathbf{H}$  tool bar button.

The Selection Details table appears [\(Figure 382\)](#page-344-1). It includes all of the items selected in the Detail View. For more details on the table, see "Selection details table" [on page 208.](#page-207-0)

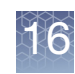

<span id="page-344-1"></span>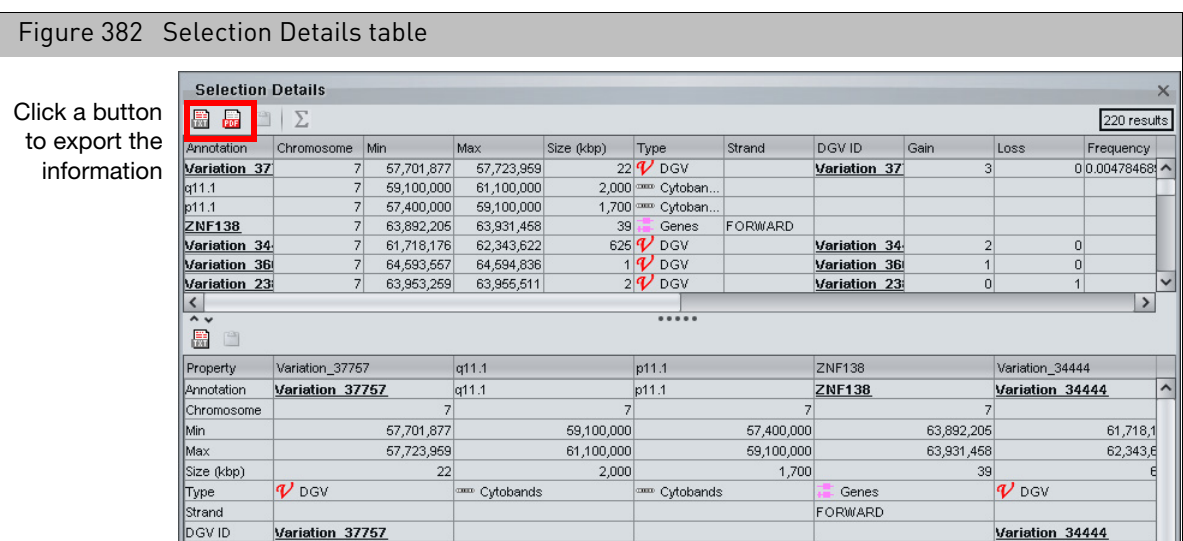

For details on exporting from the Segment table, see "[Exporting table data](#page-419-1)" on page [420.](#page-419-1)

# <span id="page-344-0"></span>Graphs table

**IMPORTANT!** The results from ChAS are for Research Use Only. Not for use in diagnostic procedures.

> The Graphs table displays the marker data used to create the graphs in the Detail view. Markers that are not used for the graphs currently displayed do not appear in this table. As in the Detail View, only markers from a single chromosome are displayed.

The column headings are colored according to the tracks used for the Karyoview, Selected Chromosome View, and Details View.

The Graphs table includes genotype SNP calls for CytoScan array results ([Figure 383\)](#page-344-2).

<span id="page-344-2"></span>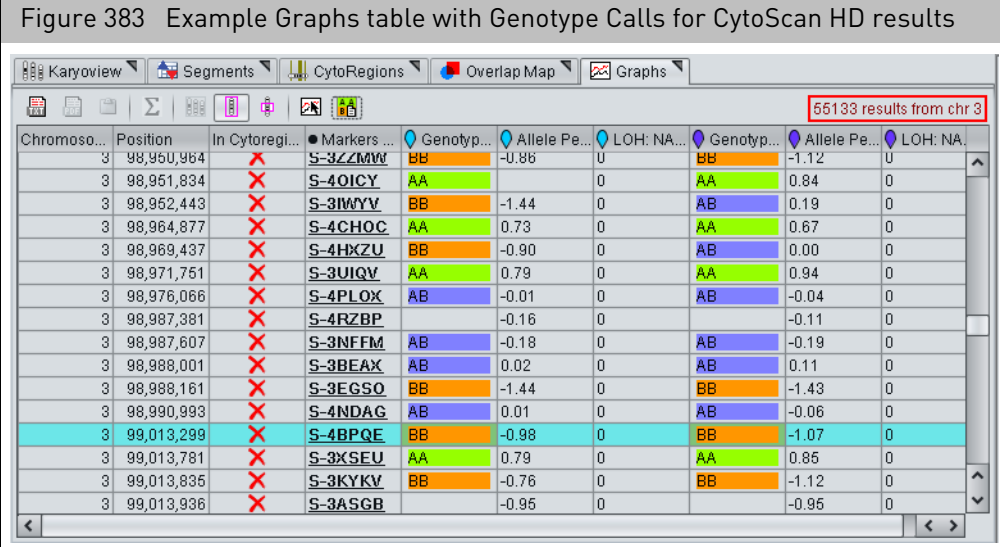

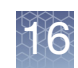

The table displays each data point in the displayed graphs.

To highlight markers in the views or the table:

- Click in a row of the table to place the cursor on the marker in the Chromosome and Detail Views.
- Click on a marker in the Selected Chromosome or Detail View to highlight the marker in the Graphs table.

Graphs table properties The Graphs columns display:

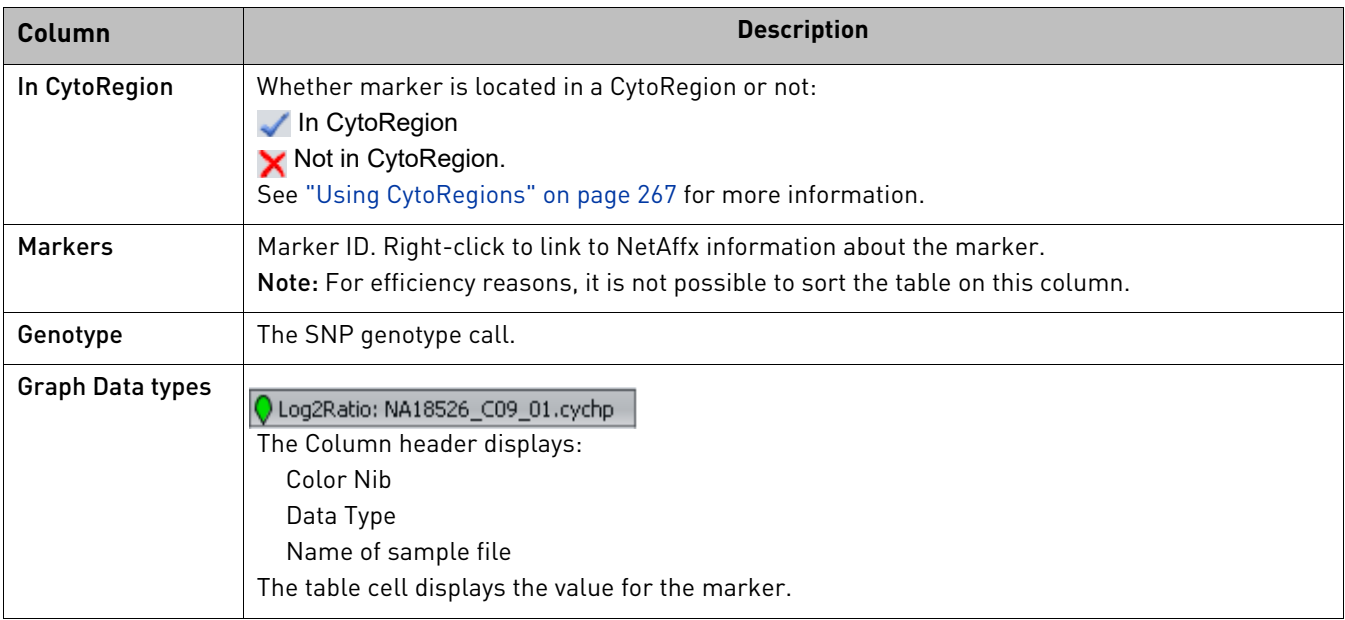

#### Graph Table Tool bar

<span id="page-345-0"></span>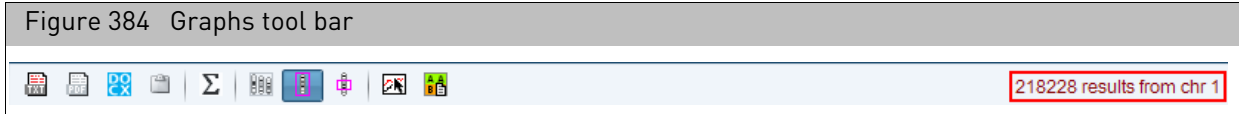

The tool ba[r \(Figure 384\)](#page-345-0) enables you to:

- Export data in TXT format only. See "[Exporting tables as TXT file](#page-422-0)" on page 423
- View data for chromosome and selected chromosome region only. You cannot display data from the whole genome in Graphs tab. You can export this data for the whole genome using the "Displaying and exporting data from the analysis workflow" [on page 91.](#page-90-0)
- Export genotype results

The Graphs Settings button  $\mathbb{R}$  opens the Graph Settings panel, enabling you to change the style of graph, scale, and other features for the data graphs. See "Changing" [graph appearance](#page-195-0)" on page 196.

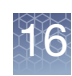

### To export genotype calls

**Note:** Exporting genotypes is not available for OncoScan or ReproSeq data.

- 1. Click the tool bar button. Alternatively, select **Reports** → **Export Genotype Results Text File** from the menu bar.
- 2. In the window that appears ([Figure 385 on page 347\)](#page-346-0), select the array type, results file(s) (CYCHP), and annotation database to use for the export.

<span id="page-346-0"></span>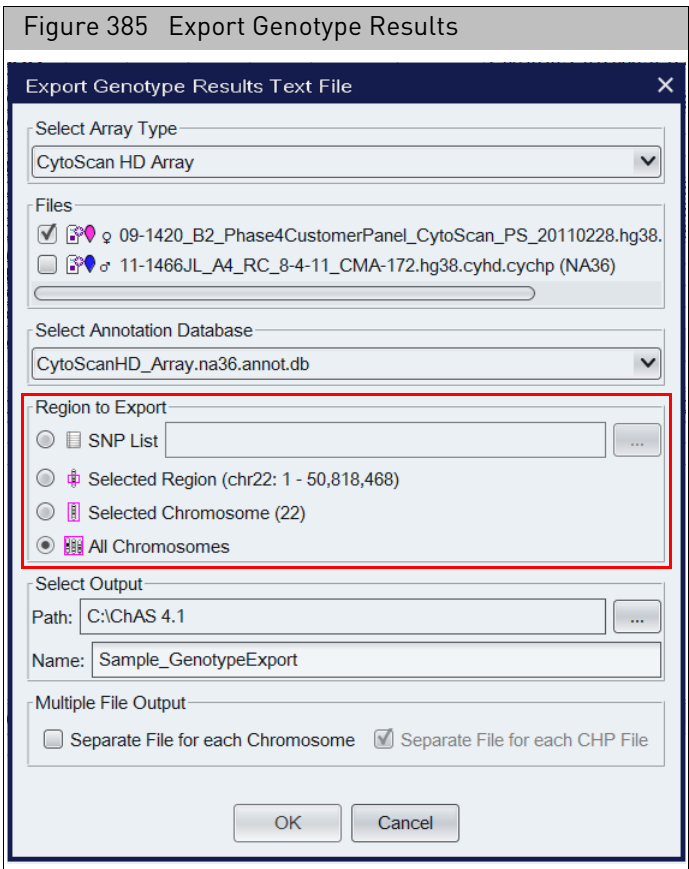

- 3. Specify a region to export:
	- **SNP List**: SNPs specified in a user-created SNP list (.txt).
	- **Selected Region**: SNPs included in the chromosome region selected in the Karyoview.
	- **Selected Chromosomes**: SNPs on the chromosome selected in the Karyoview.
	- **All Chromosomes**: SNPs on all 24 chromosomes.

**Note:** The SNP list should include one column header named Probe Set ID or ProbeSet\_ID and one probe set name per row, as shown in [Figure 386 on page 348.](#page-347-0)

The export will not proceed without one of these column headers.

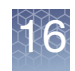

<span id="page-347-0"></span>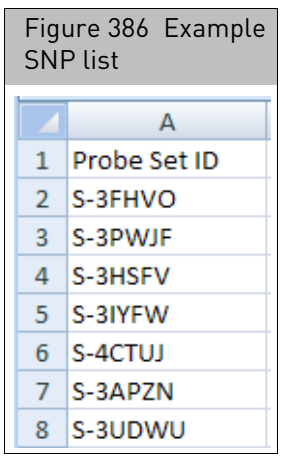

- 4. Enter the path name or click the **Browse** button to select a folder for the output.
- 5. Enter a file name prefix. If only one output file is created (see below), this will be the file name. If multiple files are created, a suffix will be added to this string to create the file name. Do not include the file extension here.
- 6. Select a Multiple File Output option which determines if a separate file will be created for each chromosome and/or CYCHP file.

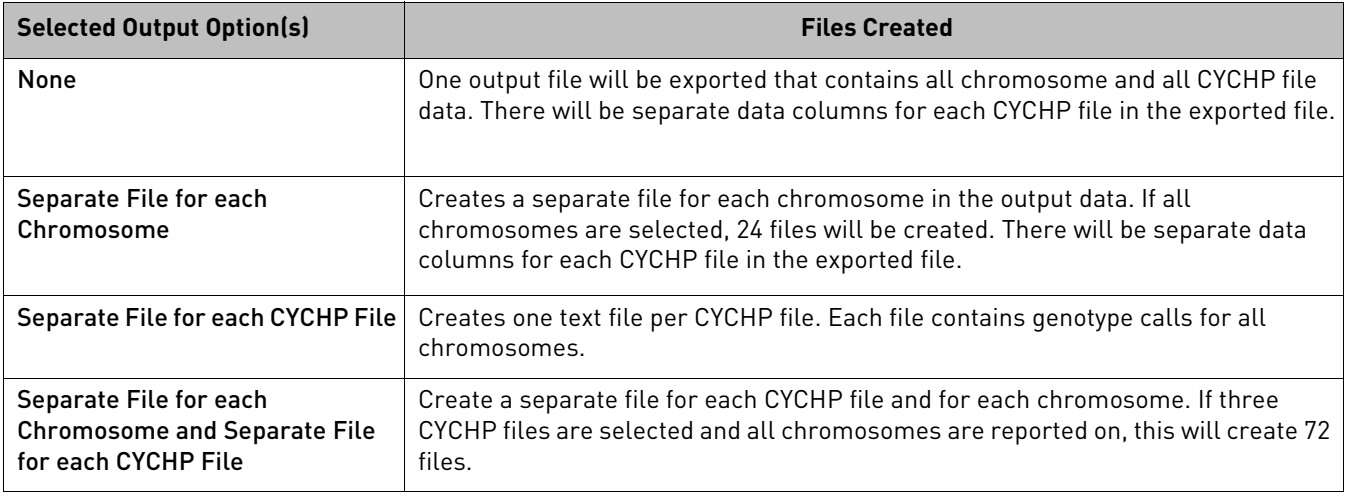

7. Click **OK**.

**Note:** Exporting of Genotypes may take several minutes to complete, as this process is dependent on the total number of SNPs selected for export.

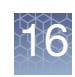

<span id="page-348-0"></span>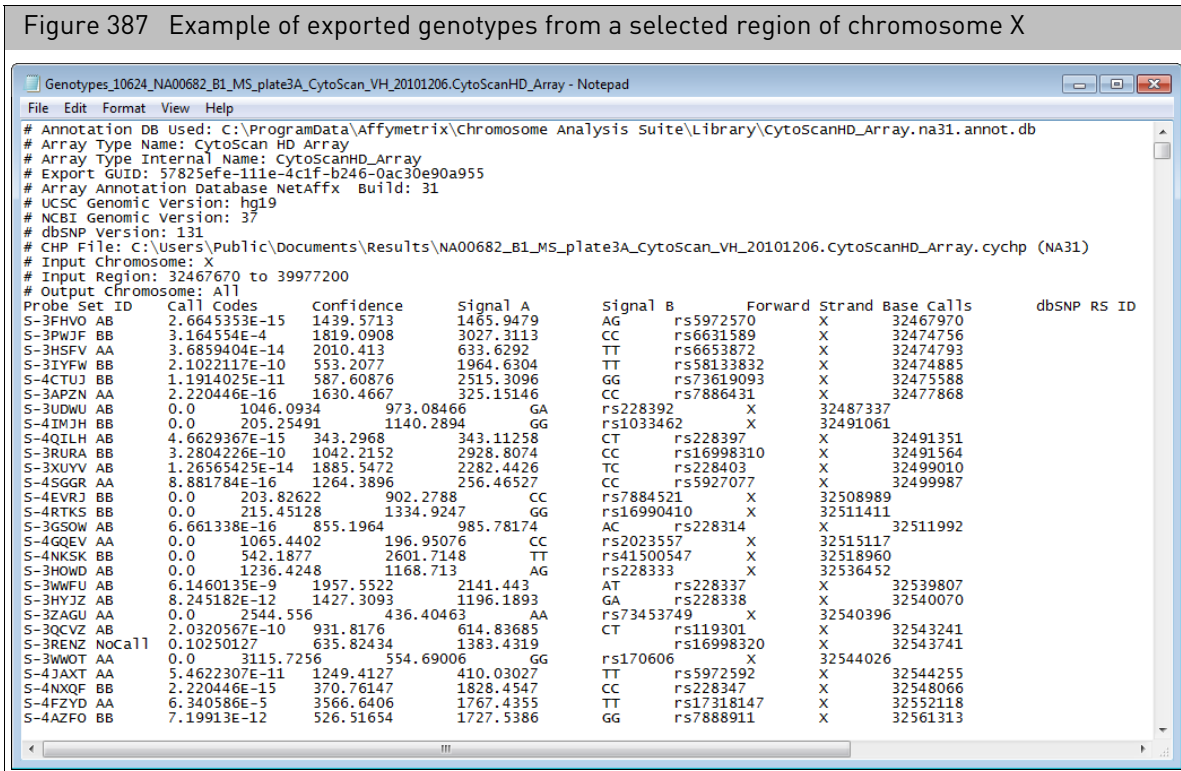

The exported text file [\(Figure 387\)](#page-348-0) includes information about the analysis (for example, array type, NetAffx annotation database, hg version, and chromosome).

**Note:** If the option "Separate File for each CYCHP File" was not selected, many of the headers will be repeated for each CYCHP file. The header titles will be appended with the CYCHP file name to indicate which file the column belongs to.

The column headers report the following information:

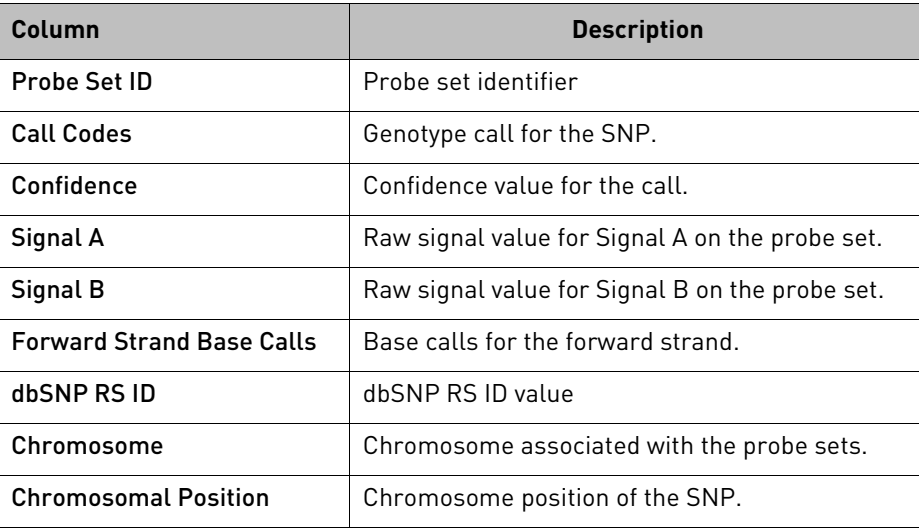

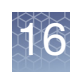

# <span id="page-349-0"></span>Variants table

For OncoScan FFPE and CytoScan HTCMA arrays only. The Variants table [\(Figure 388\)](#page-349-1) displays the somatic mutation information from OncoScan FFPE arrays and/or the variant information from CytoScan HTCMA arrays.

<span id="page-349-1"></span>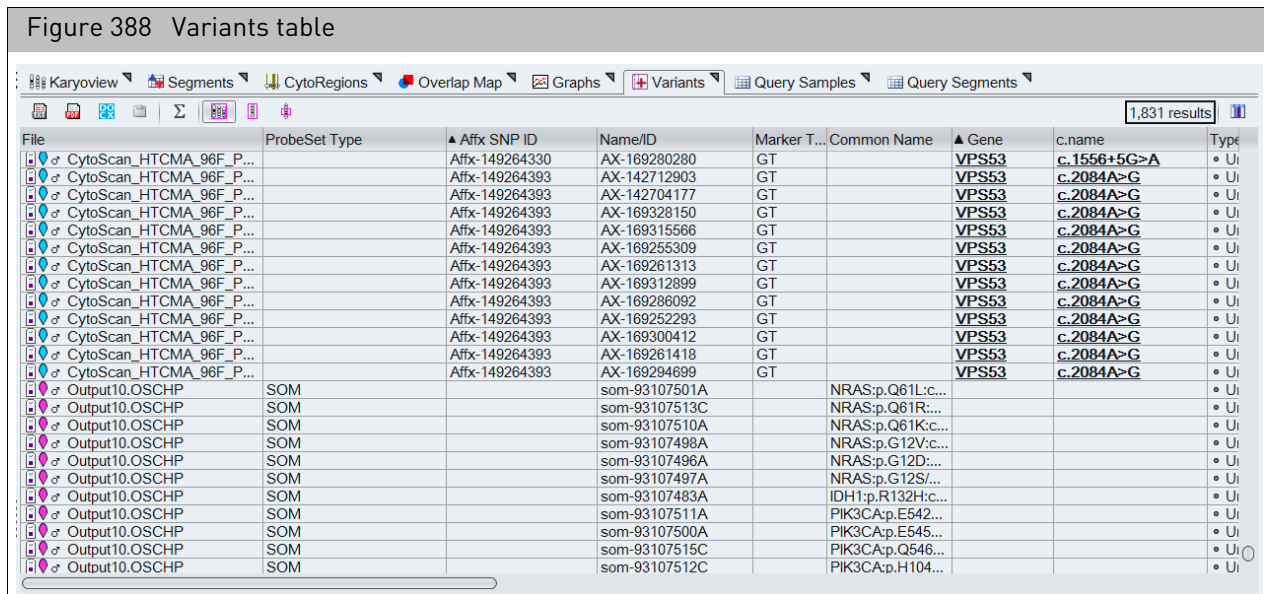

The Variants table components include:

- Tool bar (below)
- Variants table [on page 350](#page-349-0)

To highlight segments in the views or in the table:

- Click the row of the table to zoom to the somatic mutation in the Karyoview, Selected Chromosome View and Detail View.
- Click on the somatic mutation in the Karyoview, Selected Chromosome View or Detail View to highlight the somatic mutation in the Somatic Mutations Table.
	- **Detected**: Large, bright green circles in the graphic views denote somatic mutations of high confidence (OncoScan) or variants called het, hom, NoCall, NRP (anything that isn't a major homozygous call)
	- **Undetected**: Small, dark gray dots in the graphic views denote somatic mutations and variants in which the wild type or major homozygous genotype was called.

**Note:** Calls can be removed from the table (and graph view) by de-selecting the Undetected or Detected check box(es). in the Data Types window.

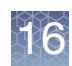

#### Tool bar The Tool bar [\(Figure 389\)](#page-350-0) provides quick access to table functions. Its standard functions are described in "[Standard tool bar controls](#page-326-0)" on page 327.

<span id="page-350-0"></span>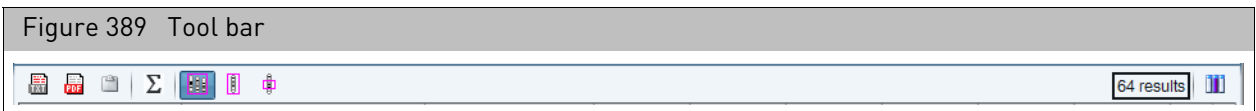

#### Variants table The table can display each mutation with the following information (the default set of columns in a new user profile may include only a subset of the total columns listed below).

### CytoScan HTCMA

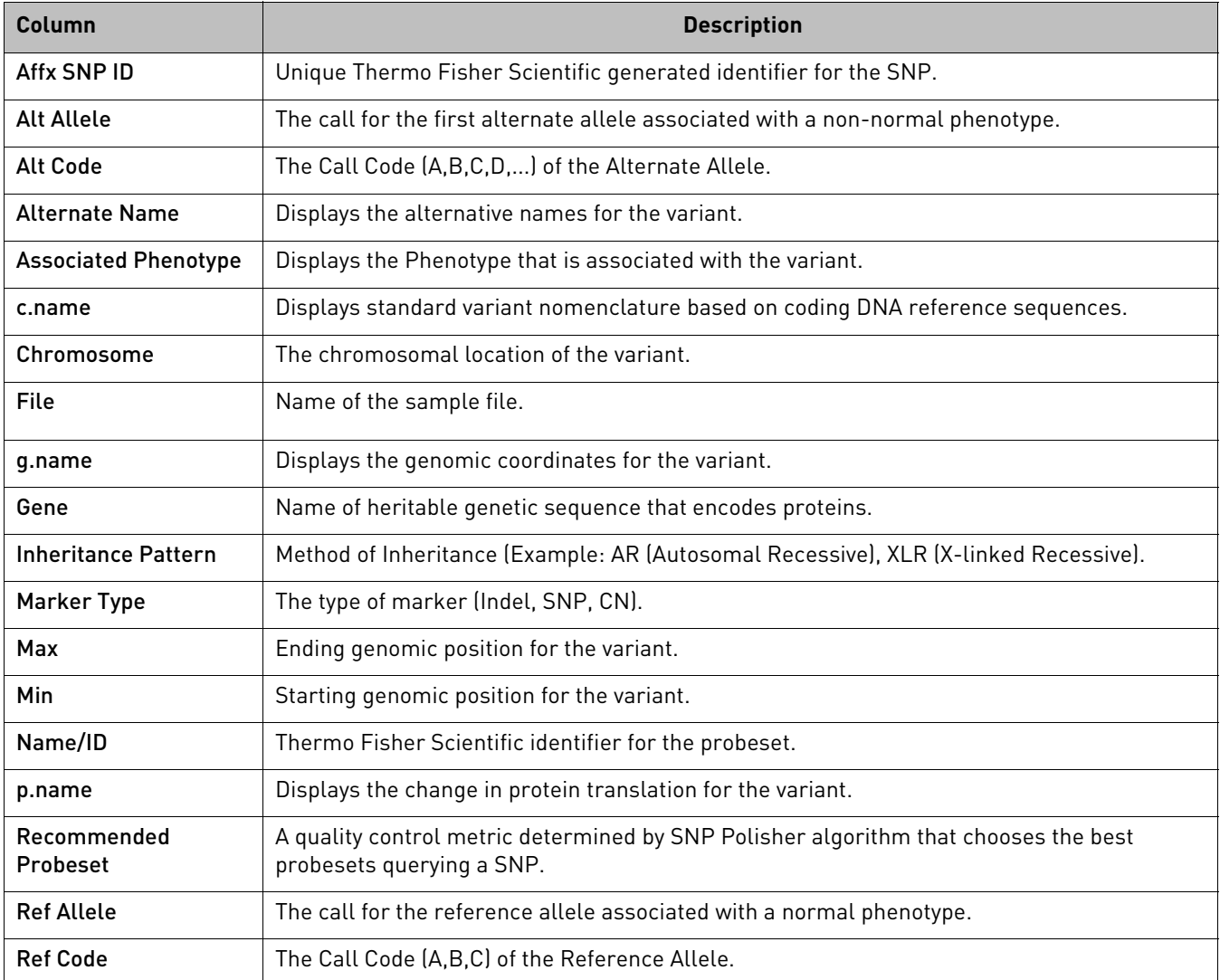

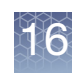

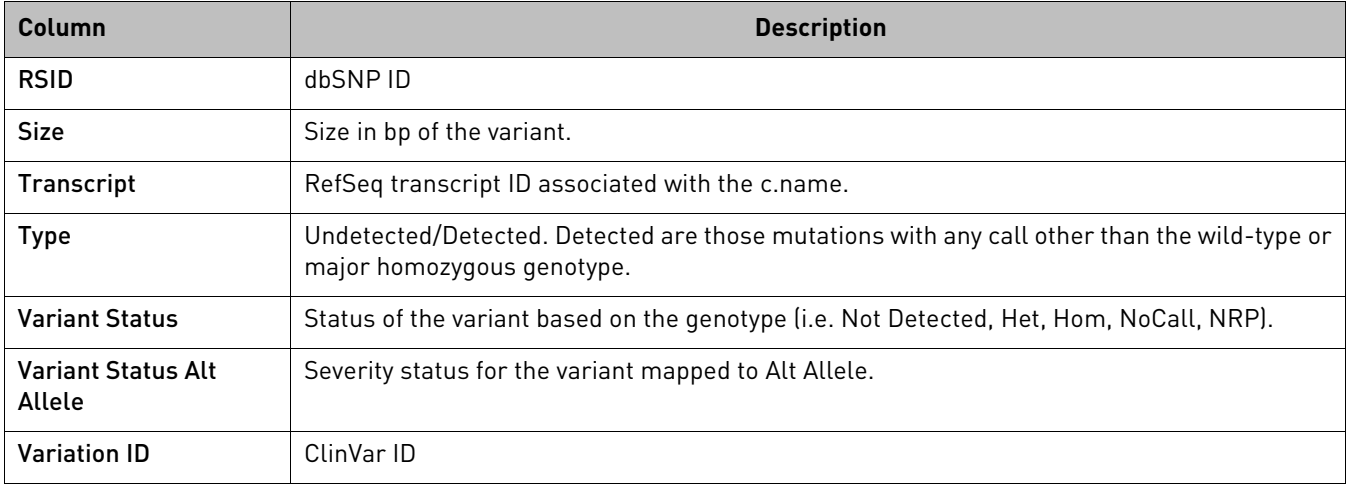

# OncoScan CNV Plus

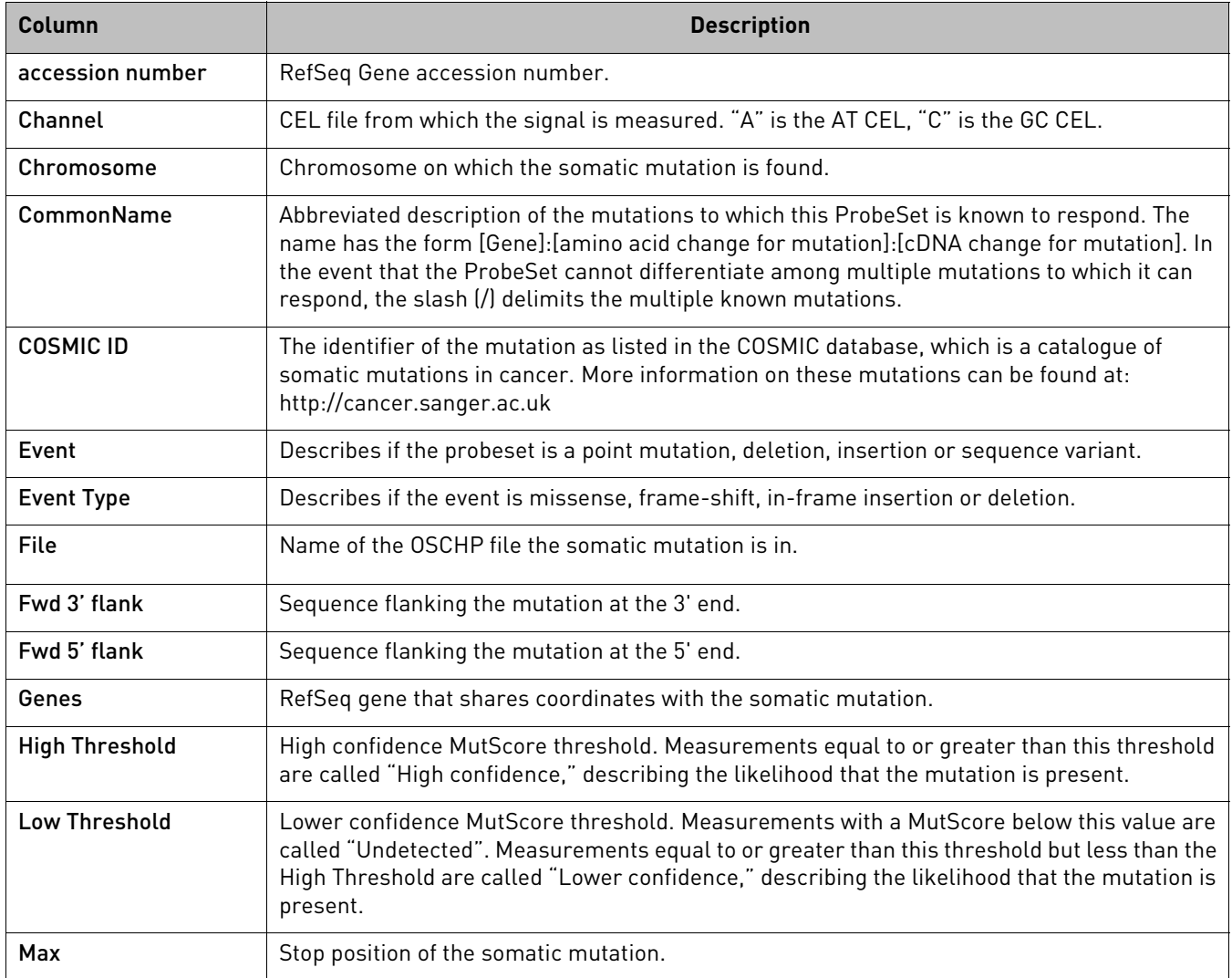

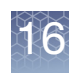

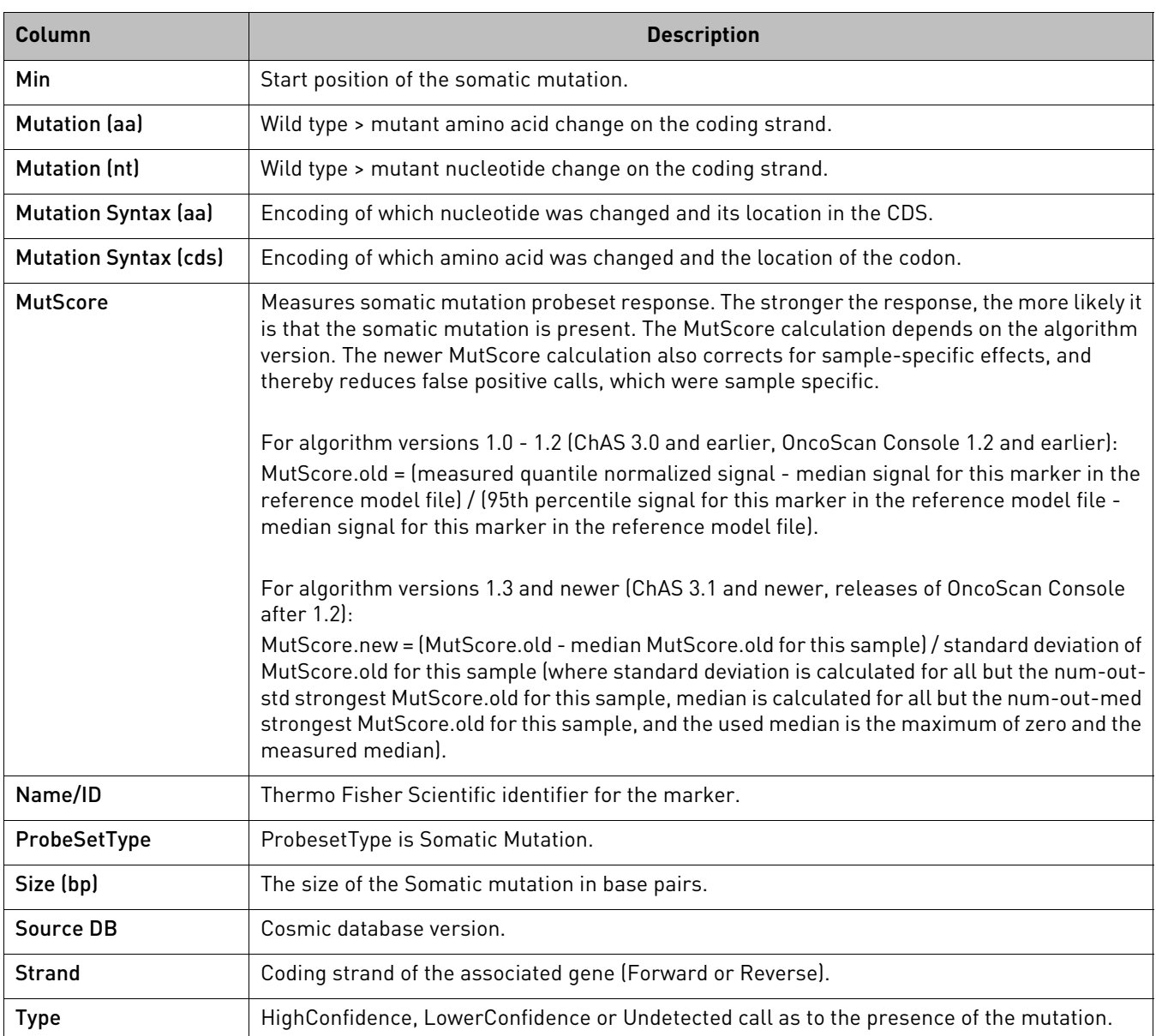

**Note:** Changes made to an OSCHP file in the Somatic Mutation Viewer Application requires the OSCHP file to be reloaded into the ChAS Browser to reflect the change made to the sample.

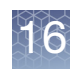

# <span id="page-353-0"></span>QC and sample info tab

The QC and Sample Info tab [\(Figure 390\)](#page-353-1) in the lower pane displays information about the loaded Data and Region files.

<span id="page-353-1"></span>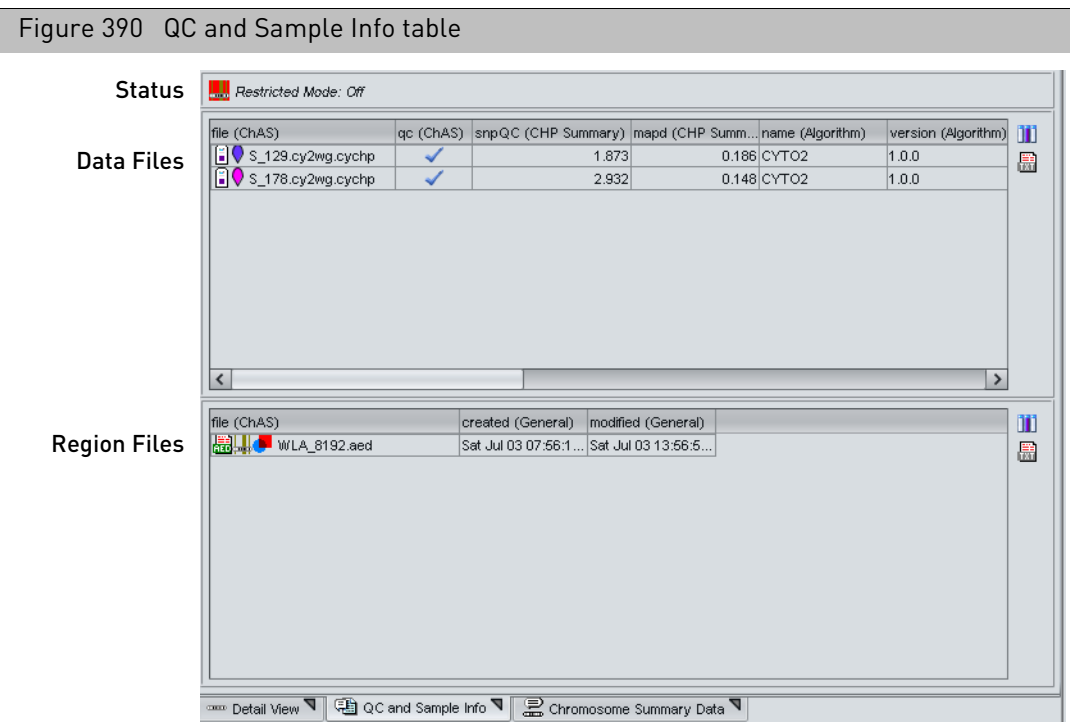

The top section displays Status for Restricted Mode (see "[Using restricted mode](#page-274-0)" on [page 275\)](#page-274-0)

The tables display information on:

- Loaded data files. "[QC and sample information table](#page-353-2)" on page 354
- Loaded region files. "[Loaded AED/BED files table](#page-359-0)" on page 360

<span id="page-353-2"></span>QC and sample information table

The QC table has six pre-loaded Table States allowing you to quickly toggle to the relevant information based on array type. For detailed information, see "Saved table states" [on page 332](#page-331-0).

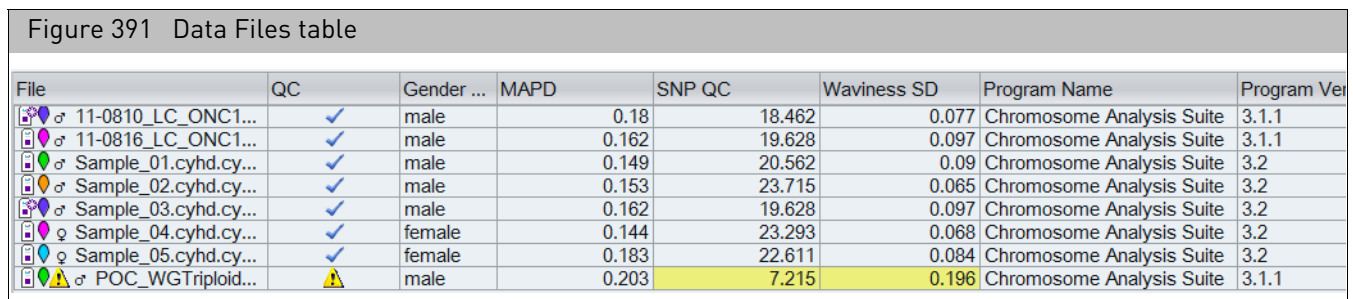

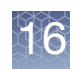

The six pre-loaded QC Table States and their column descriptions are shown below:

### CytoScan QC view

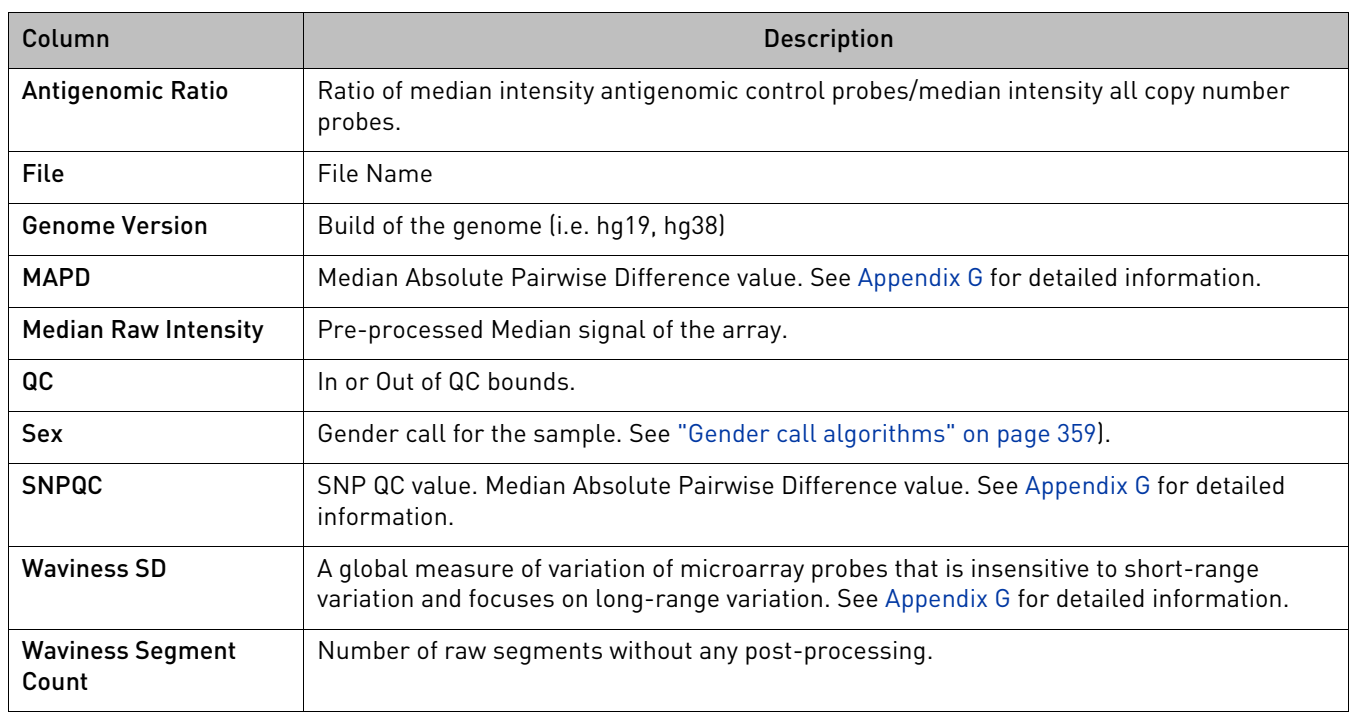

#### Default QC view

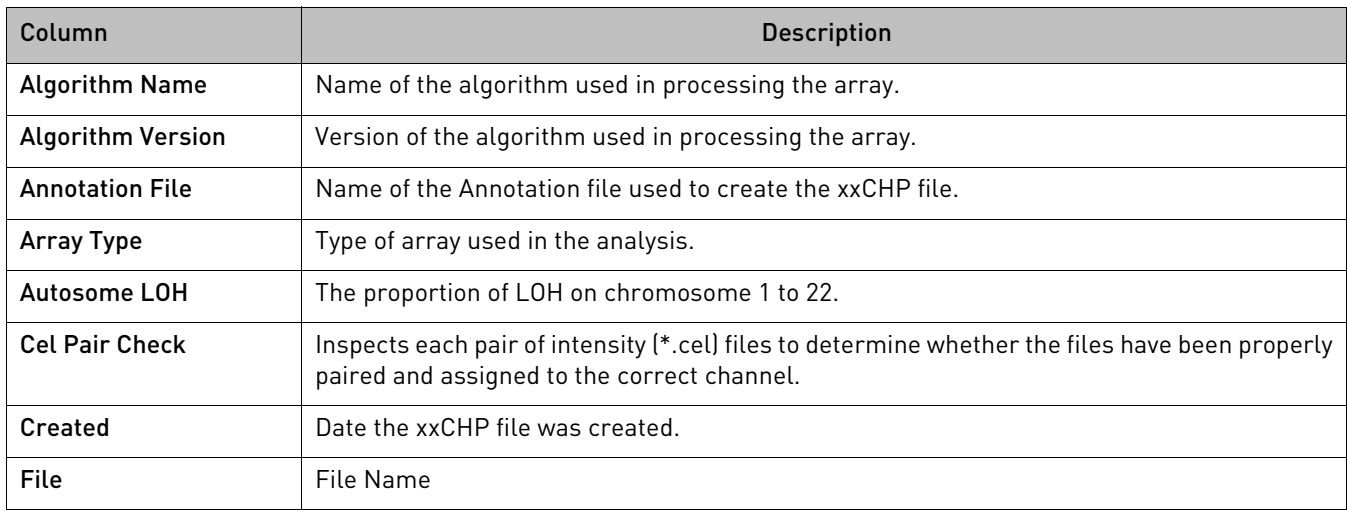

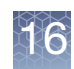

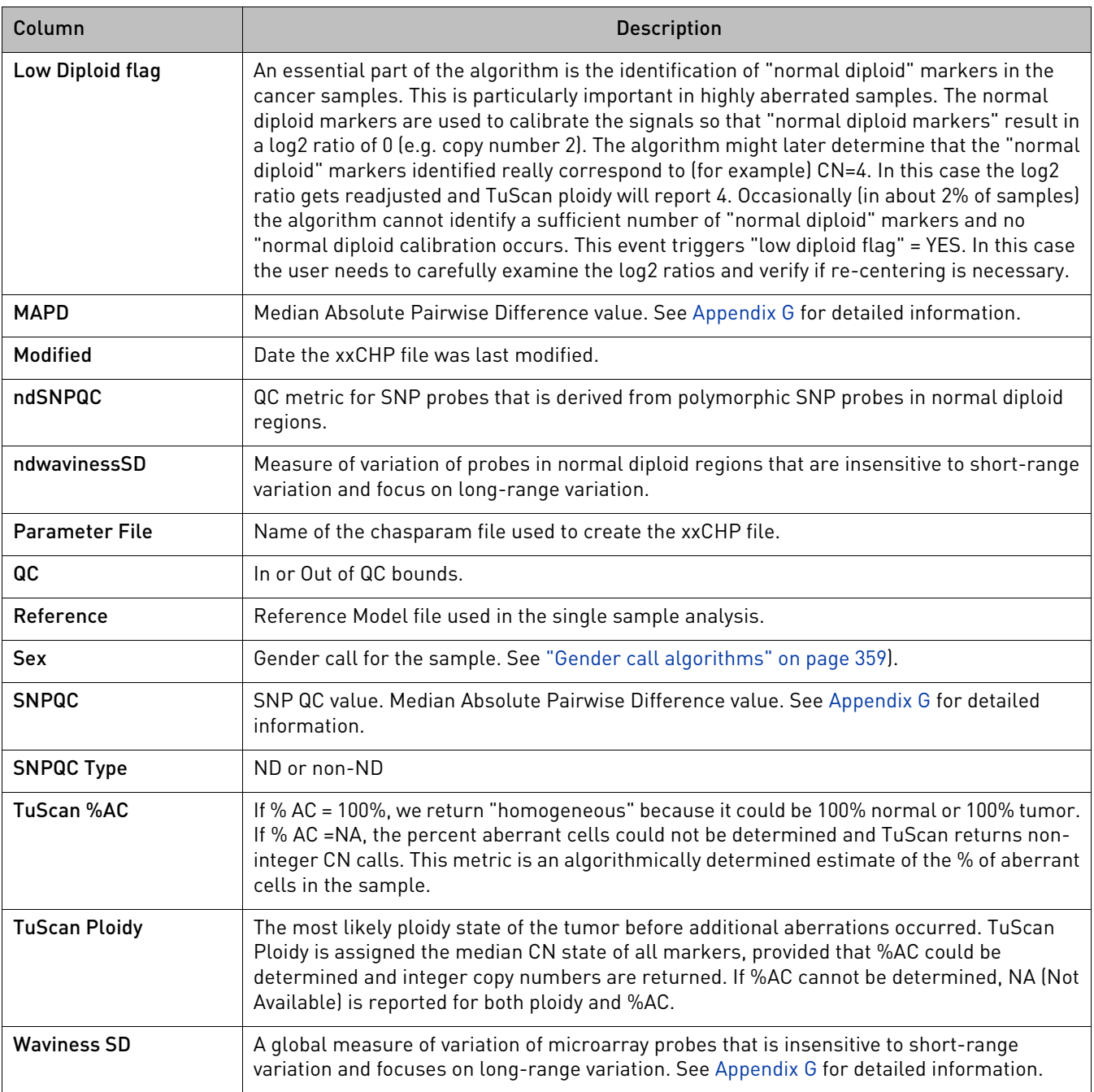

# CytoScan HTCMA QC view

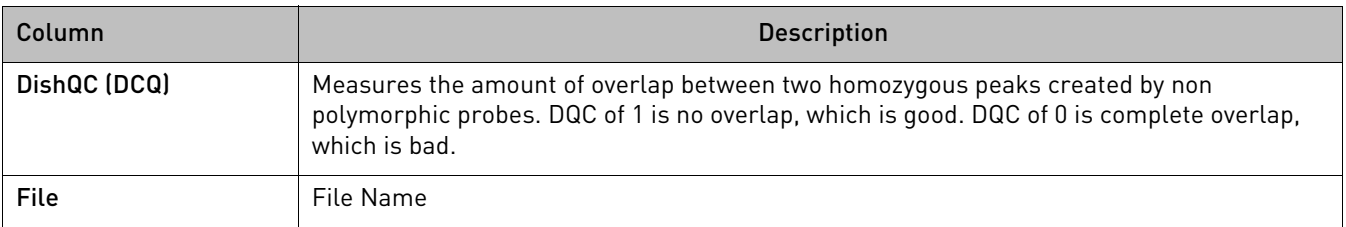

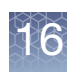

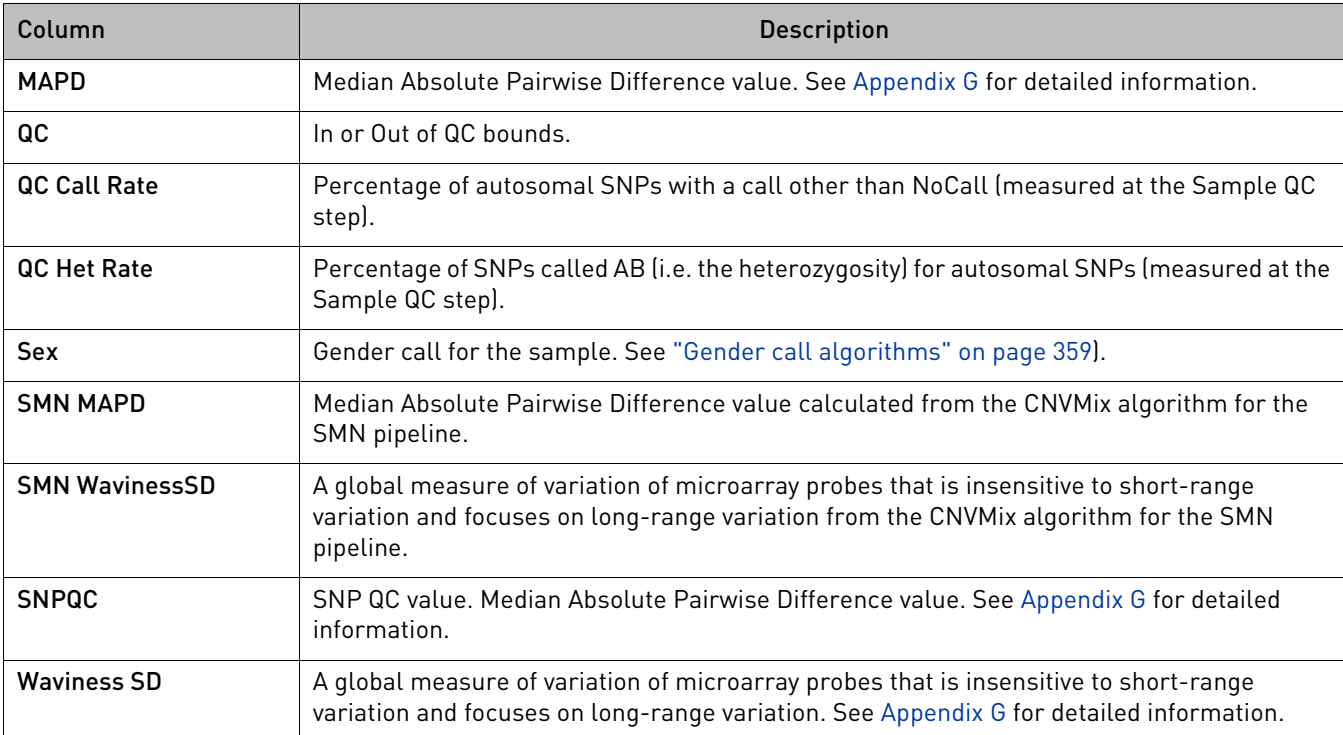

# OncoScan QC view

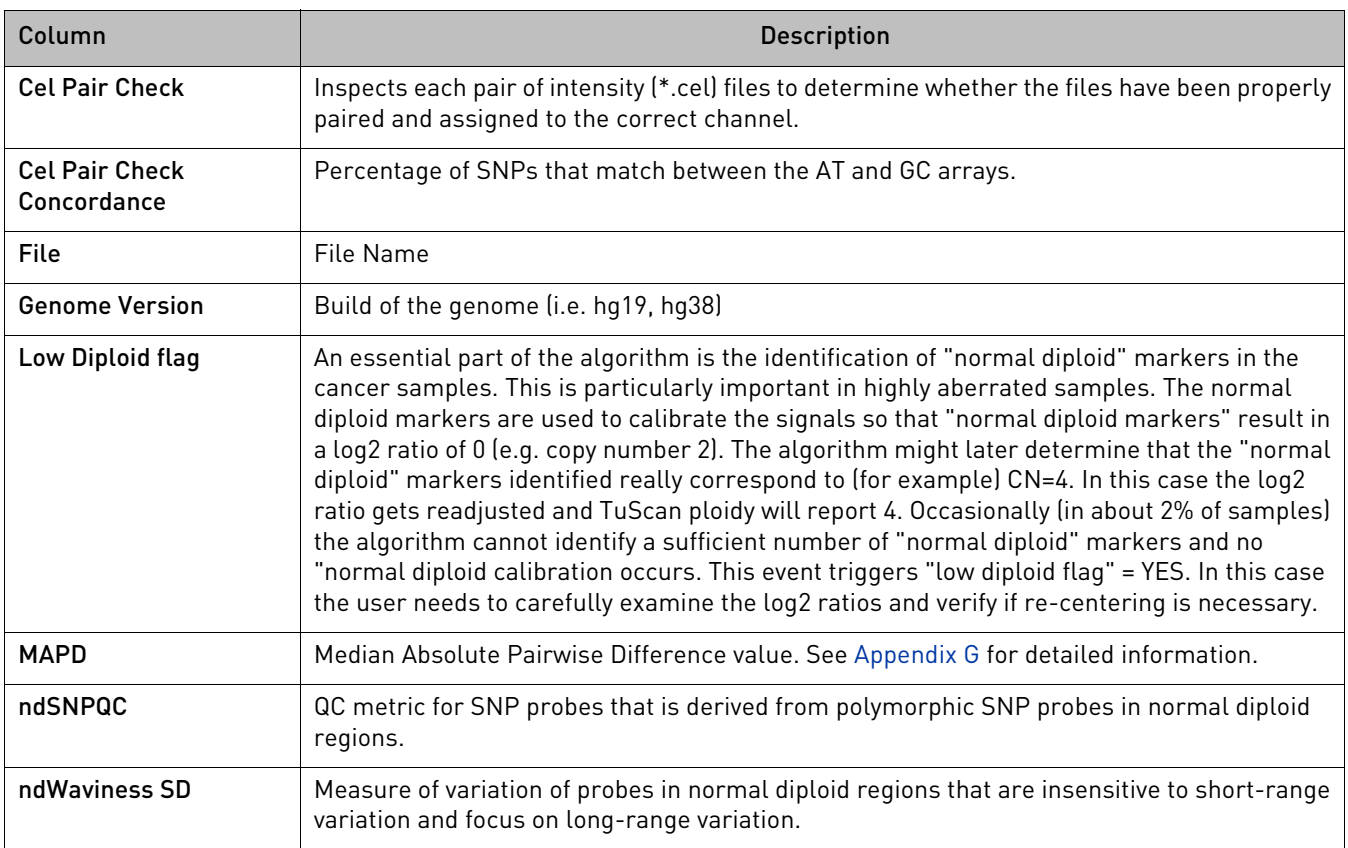

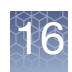

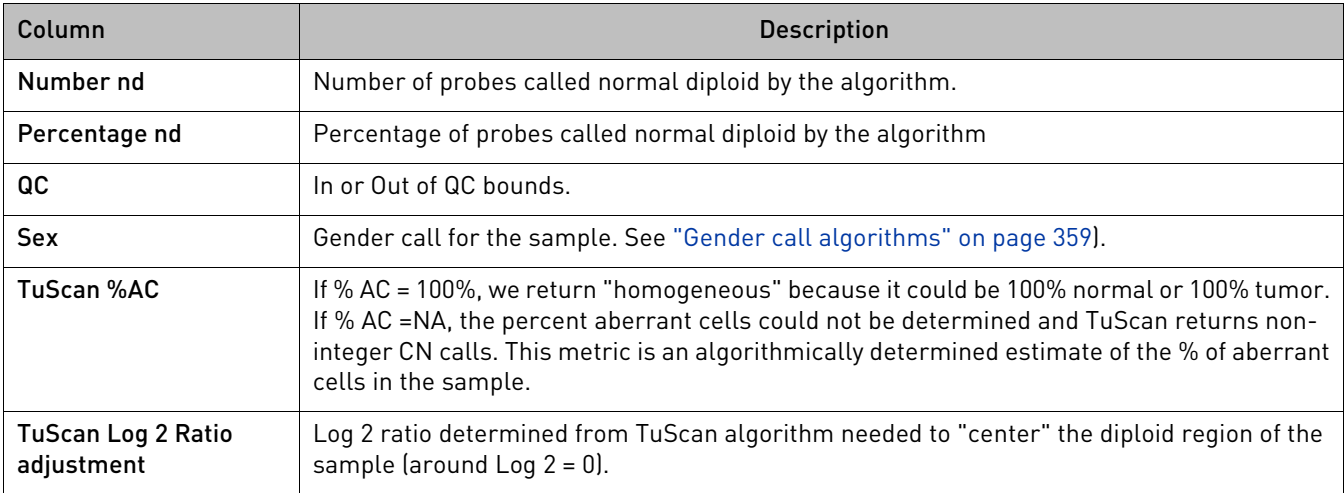

### ReproSeq QC view

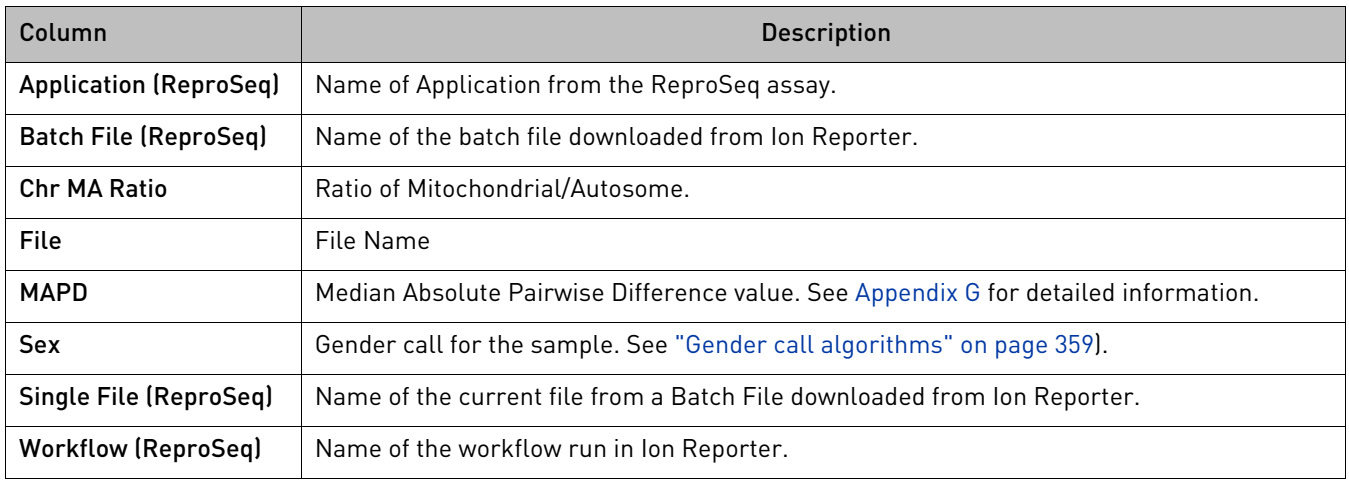

# SMN Sample Info view

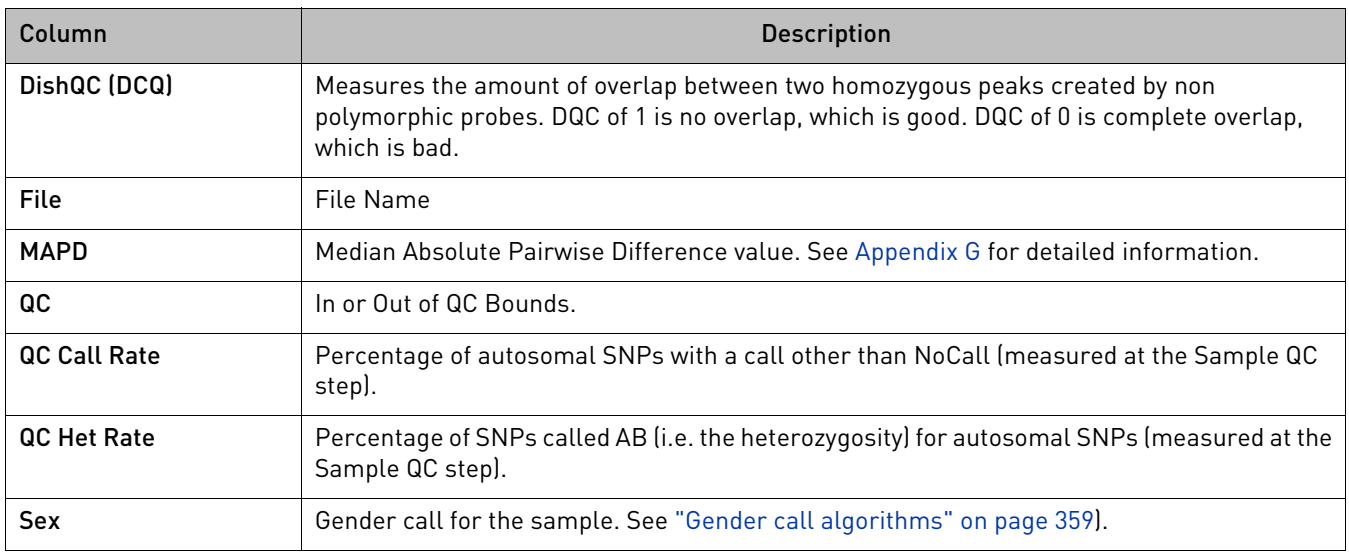

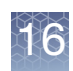

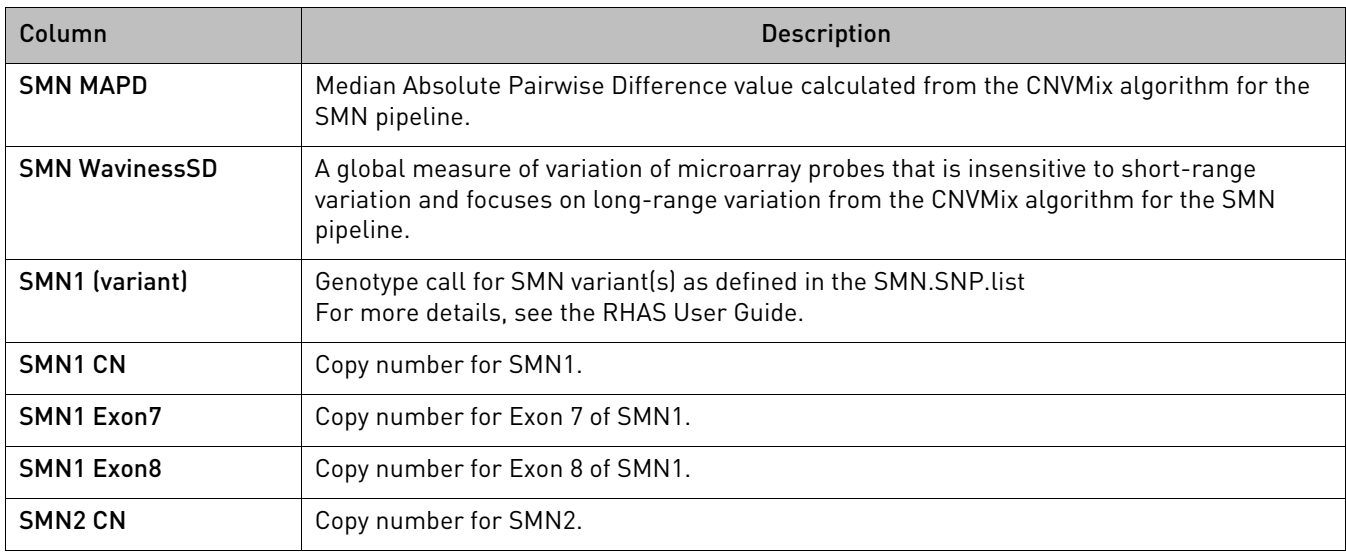

Other data from the header of the Sample Data file or the ARR file can also be selected for display in the Select Columns window.

You can only hide or display columns by using the Column Select window, at the right of the table.

**Note:** or samples run through the Normal Diploid Analysis for CytoScan, the ndSNPQC and ndwavinessSD metrics can be viewed in the QC Information Tab, but will not flag a sample as pass/fail.

<span id="page-358-0"></span>Gender call algorithms The table below explains which algorithm is used to make the gender calls for the different arrays.

The CytoScan Array uses the call "Y-gender" which gives a male/female call.

 Depending on the version they were created under, various GTC 2.x and 3.x SNP6 CNCHP files use other gender calls present in their CNCHP file header.

These calls used from the CNCHP file header are NOT the same gender calls used for those files in GTC, since the GTC-displayed gender calls were stored in GQC or CN\_SEGMENTS files which are not supported in ChAS.

**Note:** For more details how the array-specific algorithms call LOH segments for the X or Y chromosome, see "LOH segments on  $X$  and Y chromosomes" on page 48.

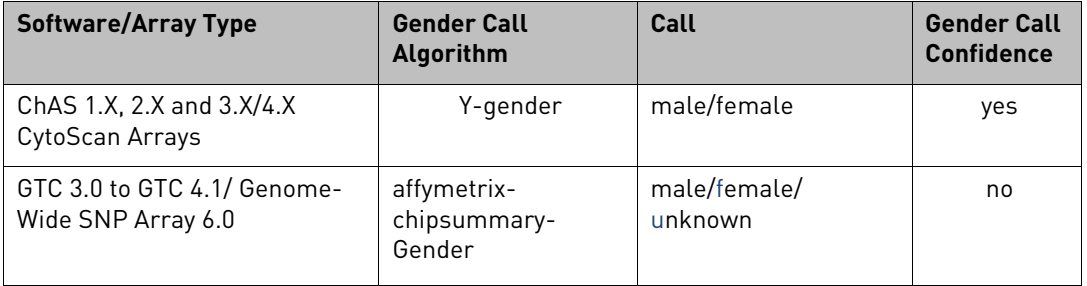

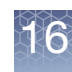

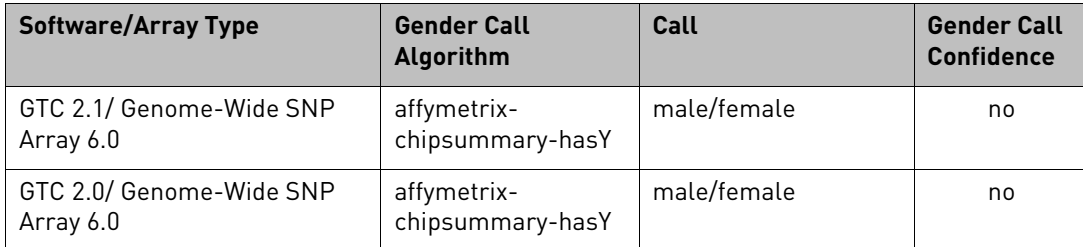

#### <span id="page-359-0"></span>Loaded AED/BED files table

This table [\(Figure 392\)](#page-359-1) displays information about the loaded Region (AED or BED) files.

<span id="page-359-1"></span>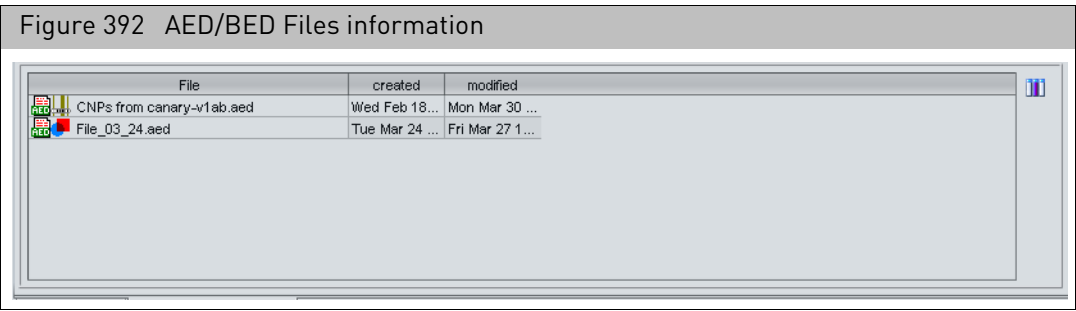

The Region information files section displays information on:

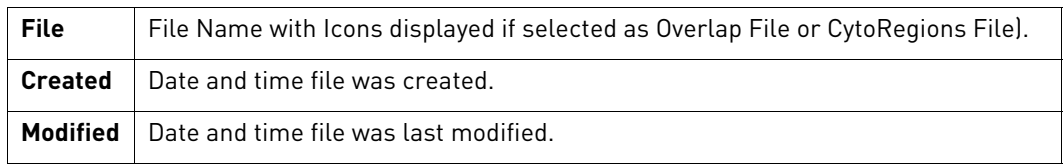

You can only hide or display columns by using the Column Select window, at the right of the table.
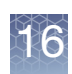

### Chromosome summary data

The Chromosome Summary Data tab has two components:

- Chromosome Summary Data
- Auto-Generated Autosome LOH Percentage

The Chromosome Summary Data table [\(Figure 393\)](#page-361-0) summarizes particular data across each chromosome in the loaded sample data files.

The available data types are:

**Note:** ReproSeq Anueploidy data is not supported within this tab.

- Min Signal minimum Log2 Ratio value found in the chromosome
- Median Signal median Log2 Ratio value found in the chromosome
- Max Signal maximum Log2 Ratio value found in the chromosome
- Median CN State median calibrated Log2 Ratio
- Mosaicism median mosaicism mixture value

**Note:** The mosaicism CN state value is not an integer due to cell populations with different CN state values. In the Chromosome Summary Data table, the mosaicism value indicates how much the median CN state value is above or below two, the normal CN state value for autosomes and X in females. For example, a median mosaicism mixture CN state value of 2.48 is displayed as 0.48 in the Chromosome Summary table.

**Note:** Mosaicism (median mosaicism mixture value) for normal males is -1.0 for chromosome X and -1.0 for chromosome Y. Mosaicism for normal females is 0.0 for chromosome X and -2.0 for chromosome Y. A mosaic XO female is treated the same as a mosaic autosomal monosomy (i.e., the mosaicism level of chromosome X will be between -1.0 and 0). A mosaic XXY male is also given a mosaicism level between -1 and 0 for chromosome X.

• LOH – proportion of genomic distance of LOH calls per chromosome

<span id="page-361-0"></span>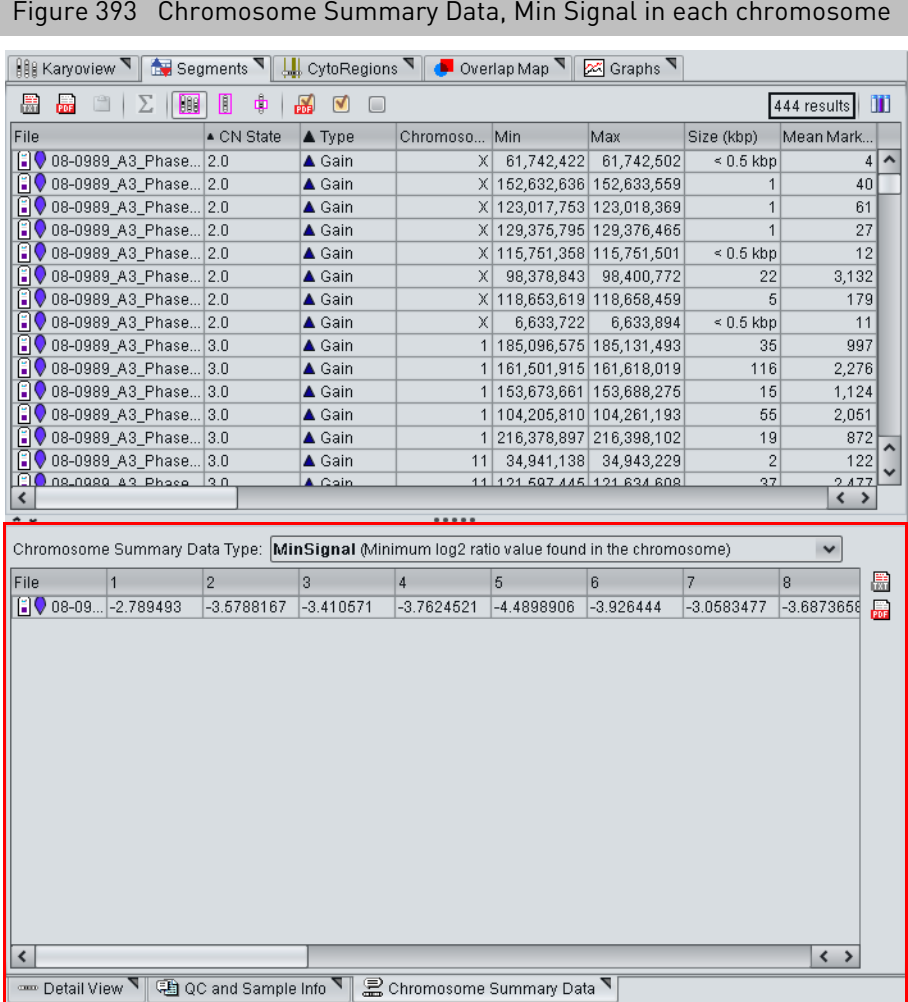

To choose the data type, make a selection from the drop-down list[. \(Figure 394\)](#page-361-1)

<span id="page-361-1"></span>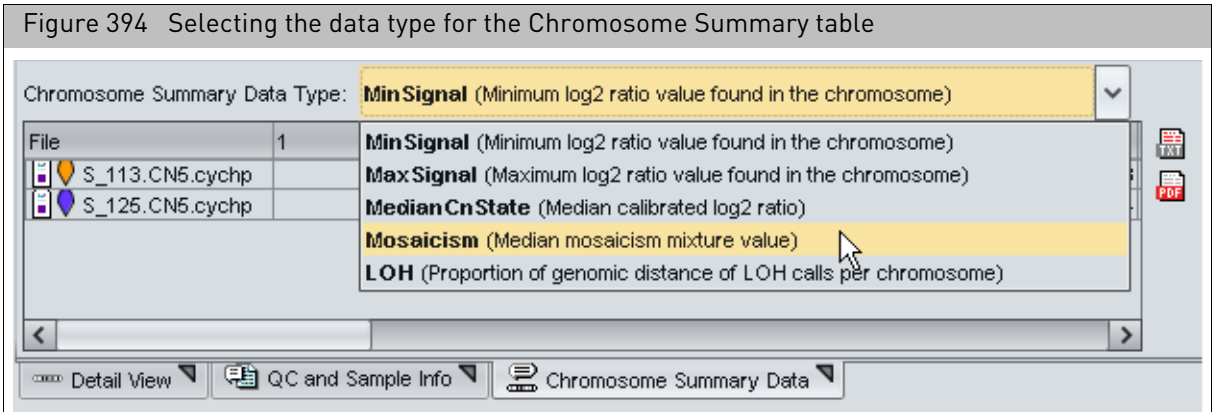

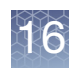

### Auto-generated Autosome LOH percentage

The percentage LOH displayed is calculated for the Autosome based on the filter size set for LOH in the Filters Window[. \(Figure 395\)](#page-362-0)

The Covered Autosome Length is the base pairs of the Autosome covered by probes.

<span id="page-362-0"></span>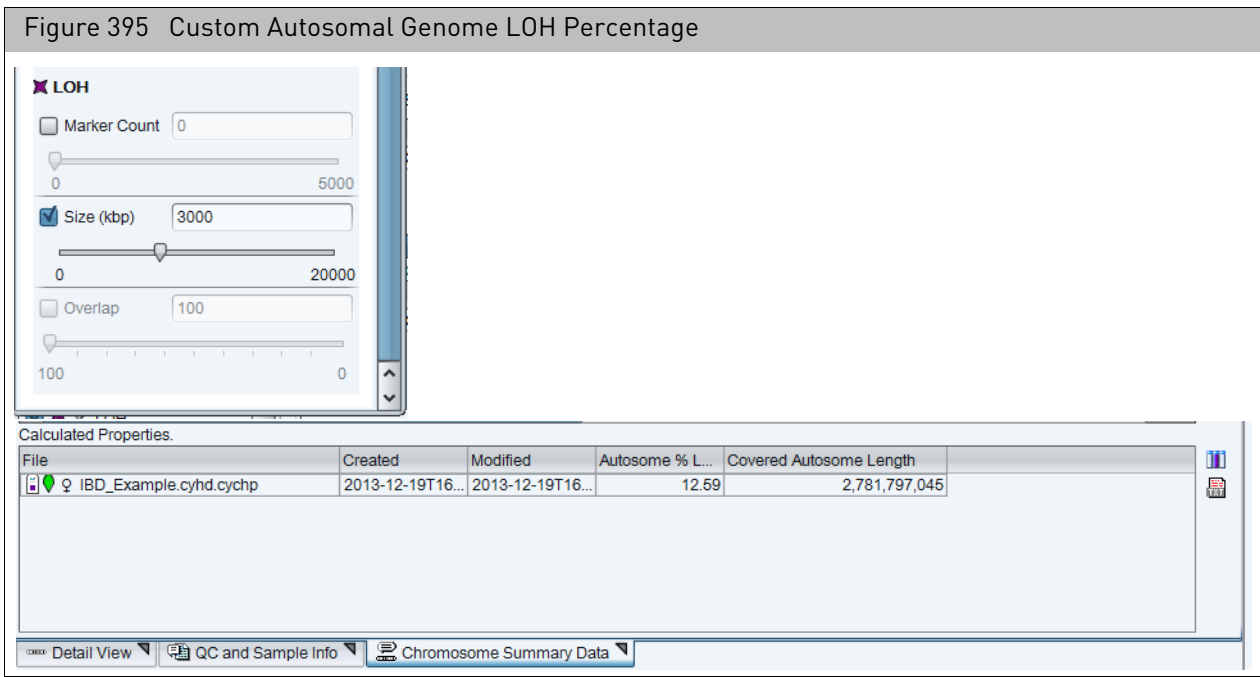

**IMPORTANT!** You must check the LOH Segment Data type to view the sample's percent LOH.

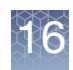

### Searching results

The Search function enables you to search:

- Detected Segments
- Reference Annotations
- Loaded Region Information Files

The search can find:

- Names of Reference Annotations
- BED and AED file elements, including those in files designated as CytoRegions or Overlap Maps
- Loaded and displayed segments

You can search by:

- File (select the files to be searched)
- ID Label
- Type

#### *To perform a search:*

1. From the View menu, select **Search** or click the upper tool bar's **the set in** icon. The Search window opens. [\(Figure 396\)](#page-363-0)

<span id="page-363-0"></span>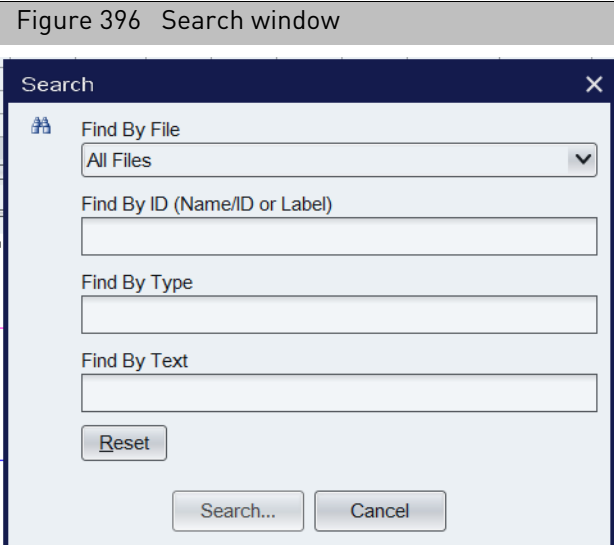

2. Search all files in the File List.

Alternatively, click the **All Files** drop-down to select the file you want to search.

3. In the **Find By ID** text field, enter the ID/Name you want to search.

A wildcard  $(*)$  is not required when performing searches, however the  $**$ <sup>r</sup> can be used to narrow searches. For example, performing the search *HOX* returns SHOX and RHOXF1 findings, while using a "\*" (*\*HOX)*, returns SHOX.

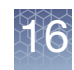

4. Optional: Use the **Find By Type** and/or **Find By Text** fields to enter a type name (not case sensitive) for the search.

You can enter:

- Names for types of reference annotation features (Genes, DGV, etc.)
- Names for types of segments (Loss, Gain, etc.)
- 5. Click **Search…** to begin the search.

If no results are found, the following notice appears[. \(Figure 397\)](#page-364-0)

<span id="page-364-0"></span>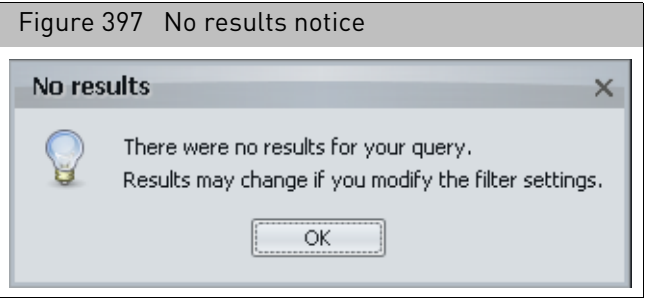

If the search takes more than a few seconds, a **Searching...** window appears[.](#page-364-1)  [\(Figure 398\)](#page-364-1)

<span id="page-364-1"></span>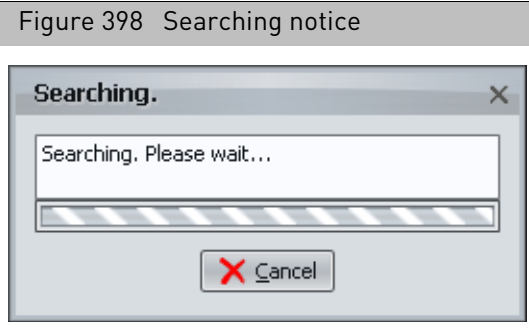

If results are found, the Search Results table opens. [\(Figure 399\)](#page-365-0)

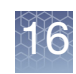

<span id="page-365-0"></span>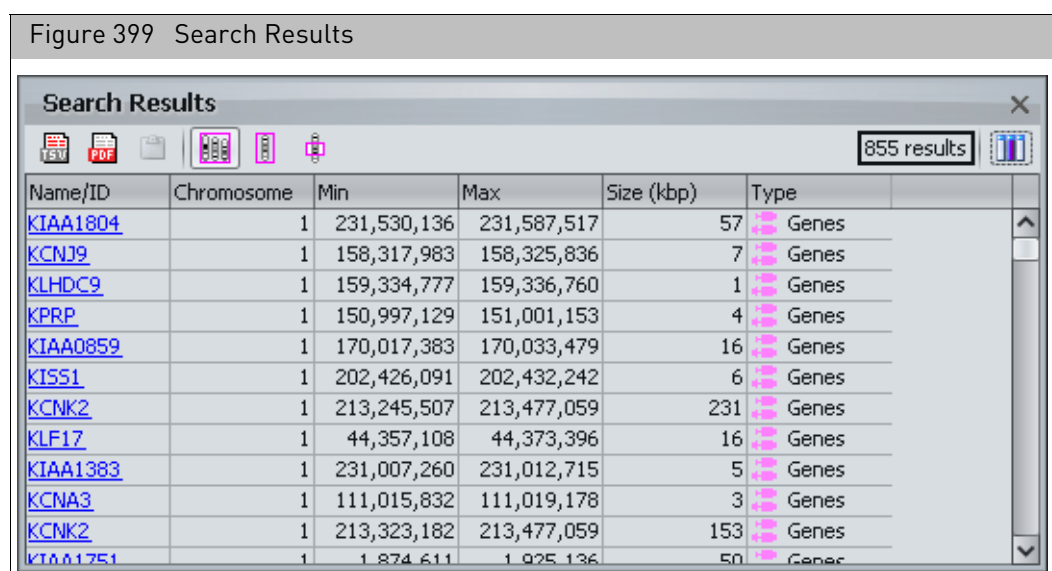

*To perform a search in a selected file:*

1. Right-click on a selected (checked) file inside the **Files** list pane.

<span id="page-365-1"></span>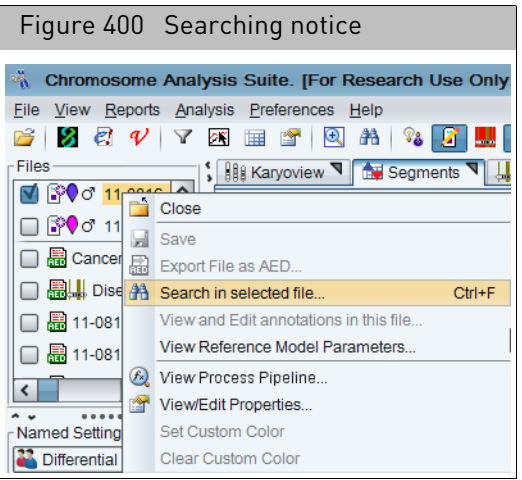

2. Click to select **Search in selected file...** [\(Figure 400\)](#page-365-1) The Search window opens. [\(Figure 401\)](#page-366-0)

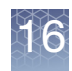

3. Click the appropriate radio button(s), enter your search criteria, then click **Search**.

<span id="page-366-0"></span>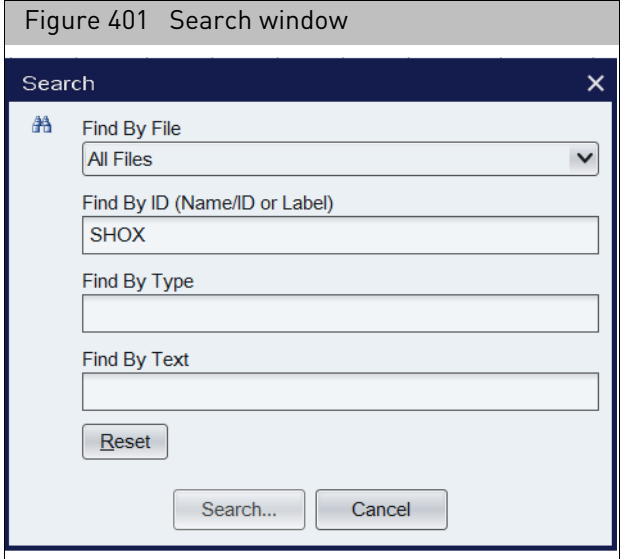

If no results are found, the following notice appears[. \(Figure 402\)](#page-366-1)

<span id="page-366-1"></span>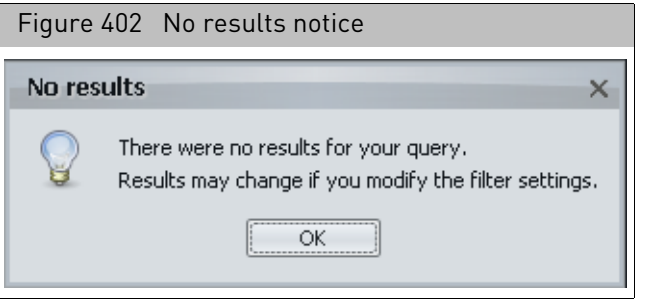

If the search takes more than a few seconds, an In Progress notice appears. [\(Figure 403\)](#page-366-2)

<span id="page-366-2"></span>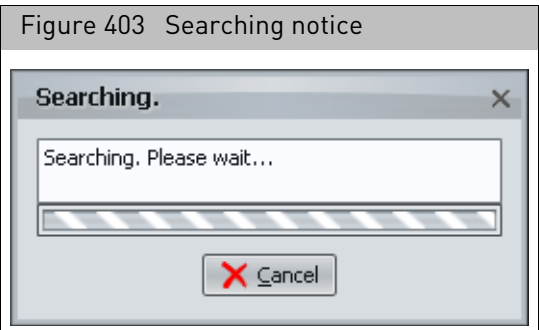

If results are found, the **Search Results** window/table opens[. \(Figure 404\)](#page-367-0)

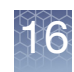

<span id="page-367-0"></span>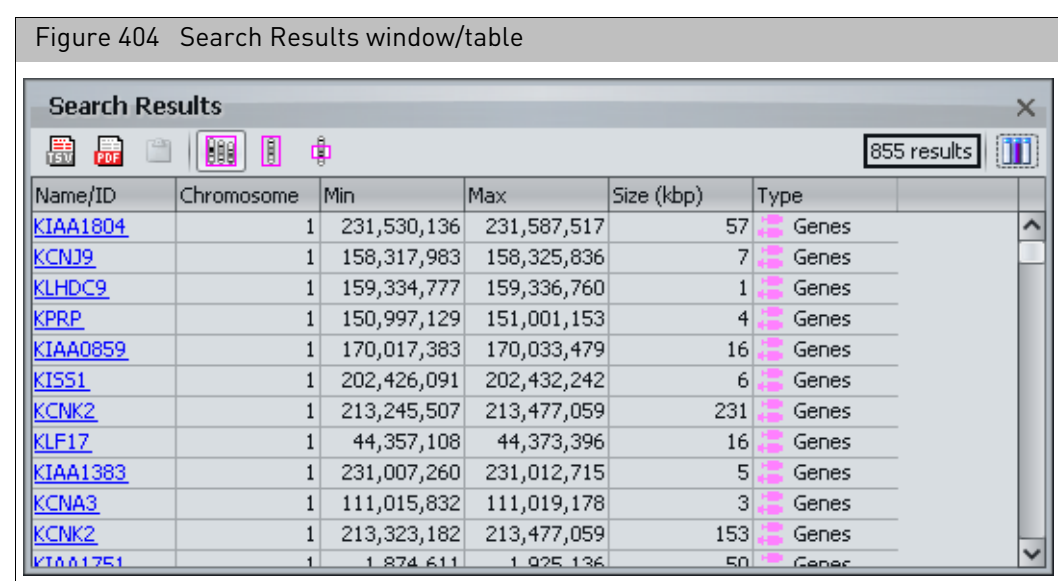

To highlight features in the views or the table:

- Double-click in a row of the table to zoom to the feature in the Selected Chromosome and Detail Views.
- Click on a feature in the Selected Chromosome or Detail View to highlight the feature in the Search Results table (the feature must be listed in the table to be highlighted).

You can perform the common table operations in the Search Results table (see "[Common table operations](#page-325-0)" on page 326).

The Search Results table displays the following information:

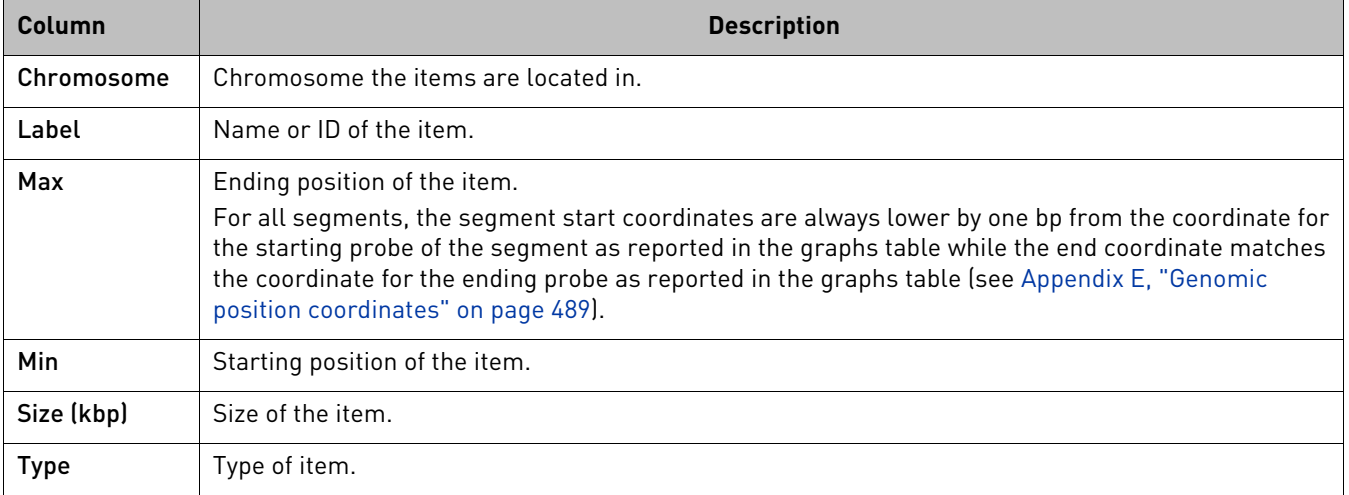

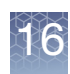

### Finding intersections

The **Find Intersection** feature enables you to find segments and regions that overlap for different:

- Detected Segments
- Reference Annotations
- Loaded Region Information Files
- 1. From the **View** menu, select **Find Intersections**…

The **Find Intersection** window opens[. \(Figure 405\)](#page-368-0)

<span id="page-368-0"></span>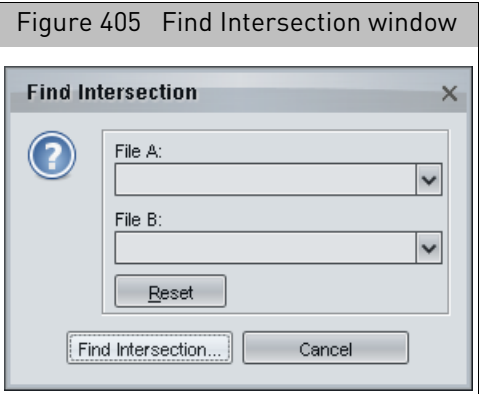

2. Select the first file for the comparison from the File A drop-down list. [\(Figure 406\)](#page-368-1)

<span id="page-368-1"></span>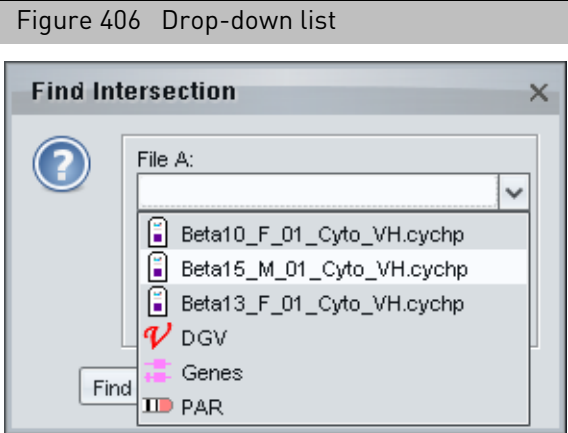

The list shows the available Sample files, Region Information Files, and Reference Annotations.

**Note:** Only files that are check marked in the Files List appear in the Match File drop-down list.

- 3. Select the second file from the File B drop-down list.
- 4. Click **Find Intersection…**

The Finding Intersection notice opens[. \(Figure 407\)](#page-369-0)

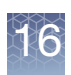

<span id="page-369-0"></span>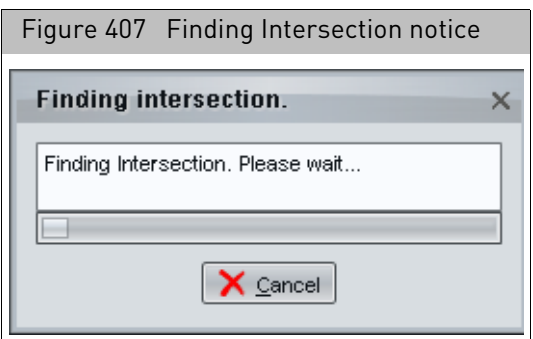

When the comparison is finished, the Intersection Results table opens[.](#page-369-1)  [\(Figure 408\)](#page-369-1)

<span id="page-369-1"></span>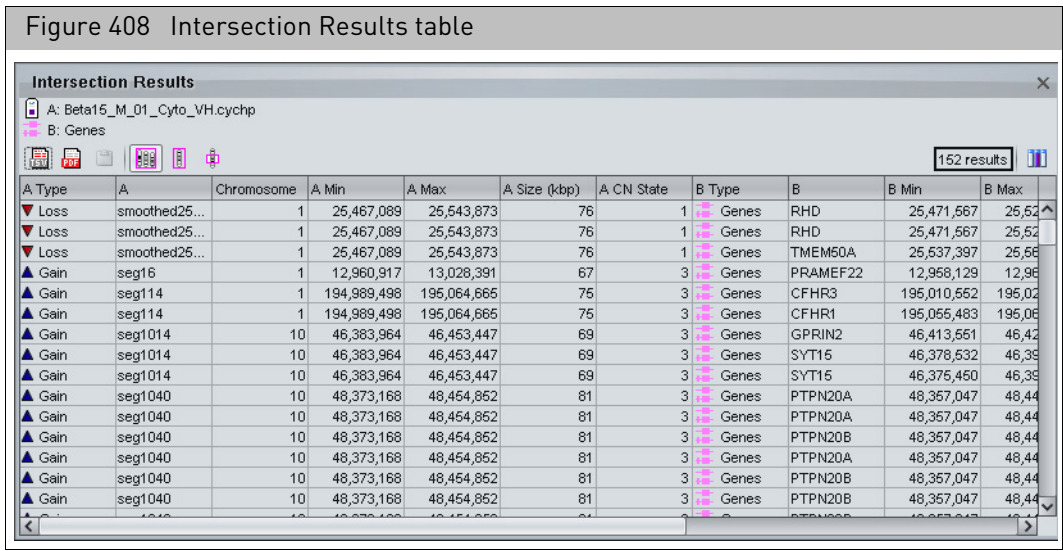

The table displays the names of the A and B files above the tool bar.

To highlight features in the views or the table:

- Double-click in a row of the table to zoom to the feature for File A in the Selected Chromosome and Detail Views.
- Click on a feature in the Selected Chromosome or Detail View to highlight the feature in the Intersection Results table (the feature must be listed in the table to be highlighted).

You can perform the common table operations in the Intersection Results table (see ʺ[Common table operations](#page-325-0)ʺ on page 326).

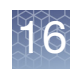

### The Intersection Results table displays the following information:

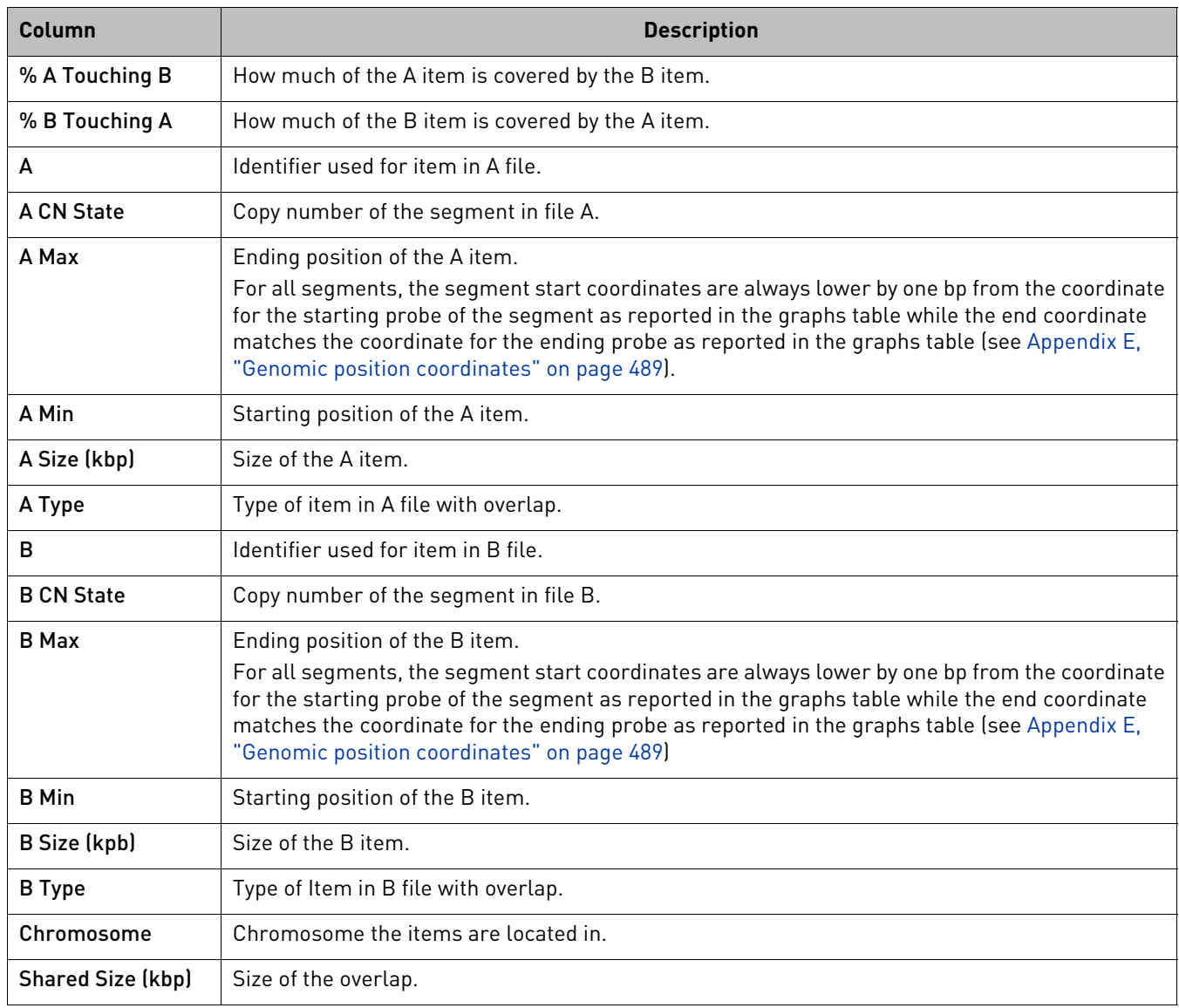

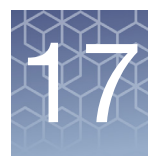

# **Prioritizing segments**

Segment Prioritization enables the sorting of copy number segments based on userdefined relevance with overlapping annotations.

There are two segment prioritization options:

- "[Tier-based prioritization](#page-371-0)"
- "[Score-based prioritization](#page-376-0)" on page 377

**Note:** The following NetAffxGenomicAnnotation files are required for full use of all the parameter in Segment Prioritization. Please use files: NetAffxGenomicAnnotations.Homo\_sapiens.hg19.na20200828/ NetAffxGenomicAnnotations.Homo\_sapiens.hg38.na20200828 (or more current) for optimal segment prioritization results.

**IMPORTANT!** All data results from the Segment Prioritization process should be manually reviewed.

### <span id="page-371-0"></span>Tier-based prioritization

The tier-based prioritization assigns Tiers 1-5 to copy number segments that overlap defined annotations. Copy number segments that overlap an annotation with an assigned tier will get have that tier assignment. If a copy number segment is assigned multiple tiers, the lowest tier number will be assigned to the copy number segment. The exception to this general rule are annotations for DGV-GS and ChAS DB Count both. If a segment is meets the criteria for either of these annotation, the tier assignment will take priority over lower number tiers.

#### Configuring the tier-based option

1. From the Segment Table tool bar, click the  $\frac{1}{2}$  button.

The Segment Prioritization Options window appears. [\(Figure 409\)](#page-372-0)

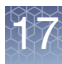

<span id="page-372-0"></span>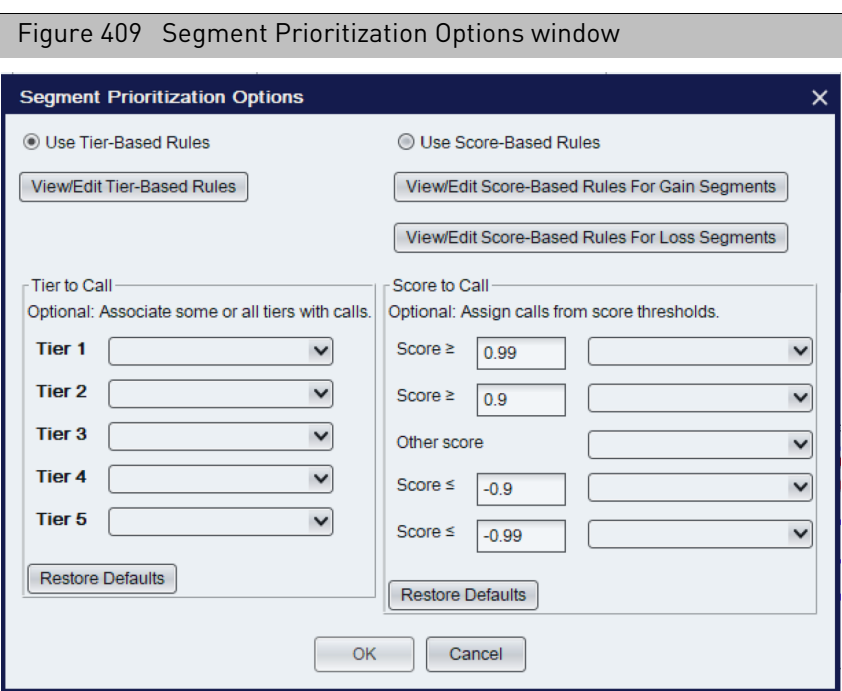

2. Click the **View/Edit Tier-Based Rules** button.

The **Select Tier Rules** window appears[. \(Figure 410\)](#page-372-1)

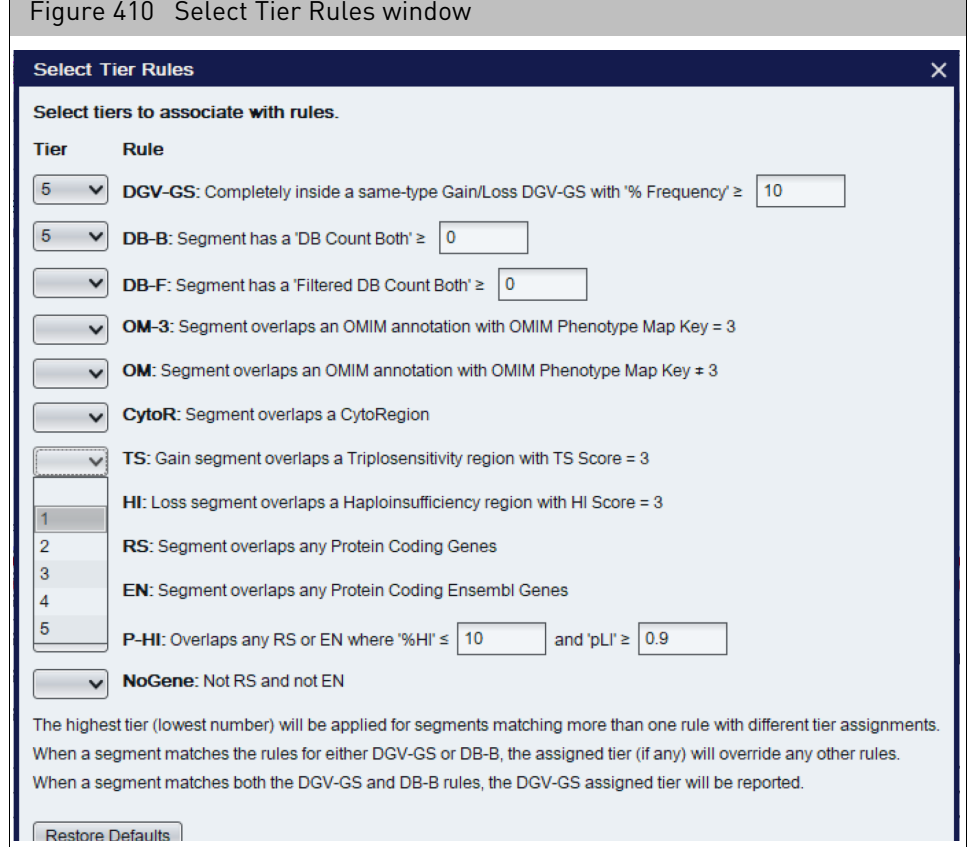

<span id="page-372-1"></span>Е

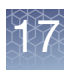

3. To prioritize your copy number segments in a tier-based order, assign a tier value to the rule(s) you want to use. To do this, click the drop-down arrow adjacent to the rule, then click the tier value (1-5) you want to assign to it. A Tier 1 assignment denotes the highest rule priority, while Tier 5 is the lowest. **Note:** Not every Rule requires an assigned tier. See the table below for Rule definitions.

**IMPORTANT!** For copy number segments that meet rule(s) with different tier assignments, the highest tier (lowest number) will be assigned to the segment. **Example:** A copy number segment overlaps a rule assigned as Tier 1 and also a rule that is Tier 3, the segment will be assigned as a Tier 1 since that is the higher of the 2 tiers. Two Rules are exceptions: DGV-GS and DB-B, if either of these rules are met, the assigned tier overrides any other tiers. If both of these rules are met, the tier assignment for DGV-GS is assigned.

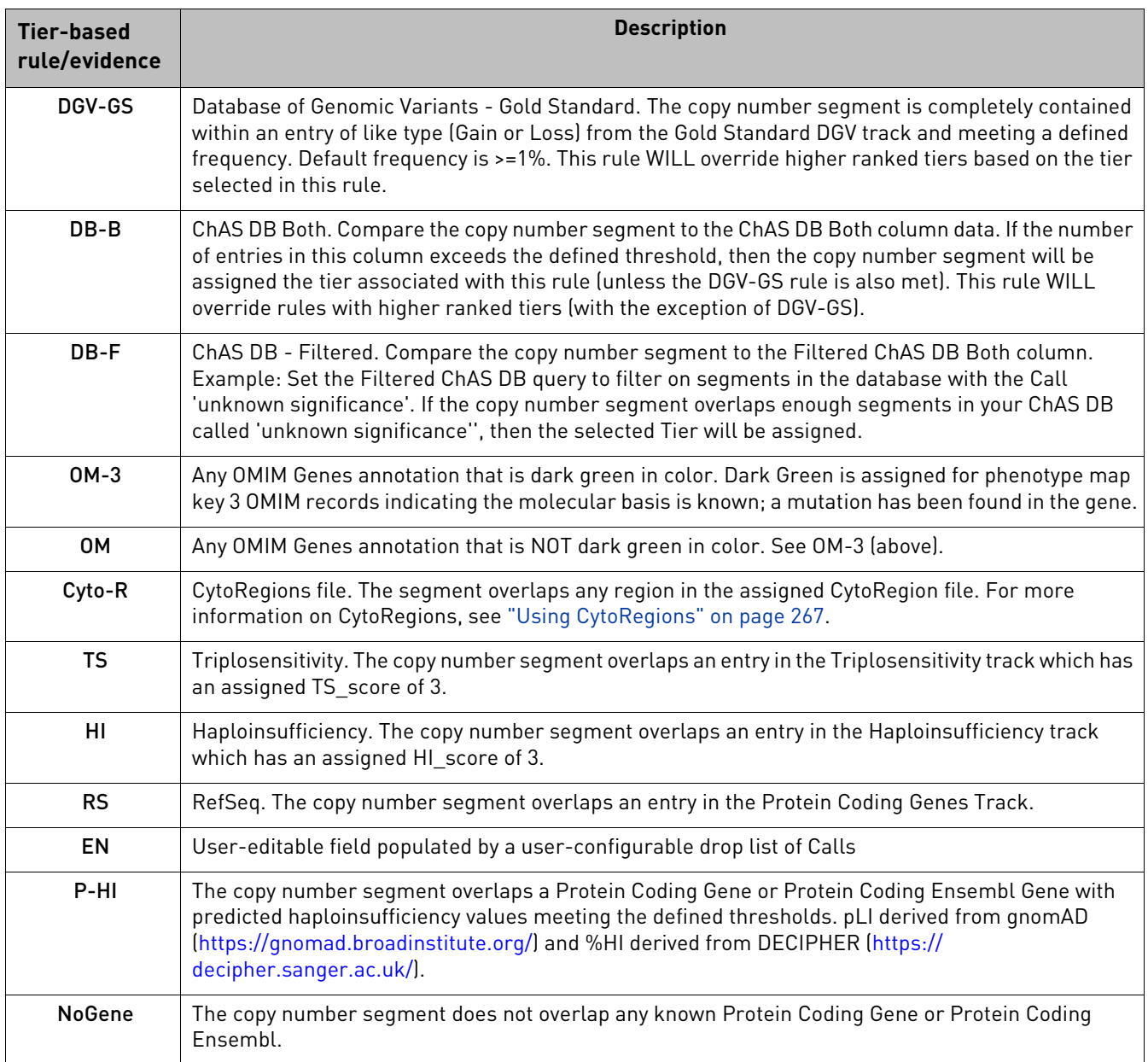

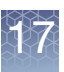

4. Once all desired rules have an assigned tier, click **OK** to save the selections and return to the Segment Prioritization Options window.

Click **Cancel** to return to the Segment Prioritization Options window without saving any tier assignment changes.

Click **Restore Defaults** to return to the installation settings.

**Tier to call settings** You can assign a Call to represent each tier. The contents of the drop-down list was generated from the Calls Vocabulary list. There are a set of default 'Calls'', but this list can be customized, as detailed in "[Using the calls feature](#page-252-0)" on page 253.

> 1. Click on the drop-down list adjacent to the Tier(s) you want to assign a Call to, then click on a selection, as show in [Figure 411](#page-374-0).

<span id="page-374-0"></span>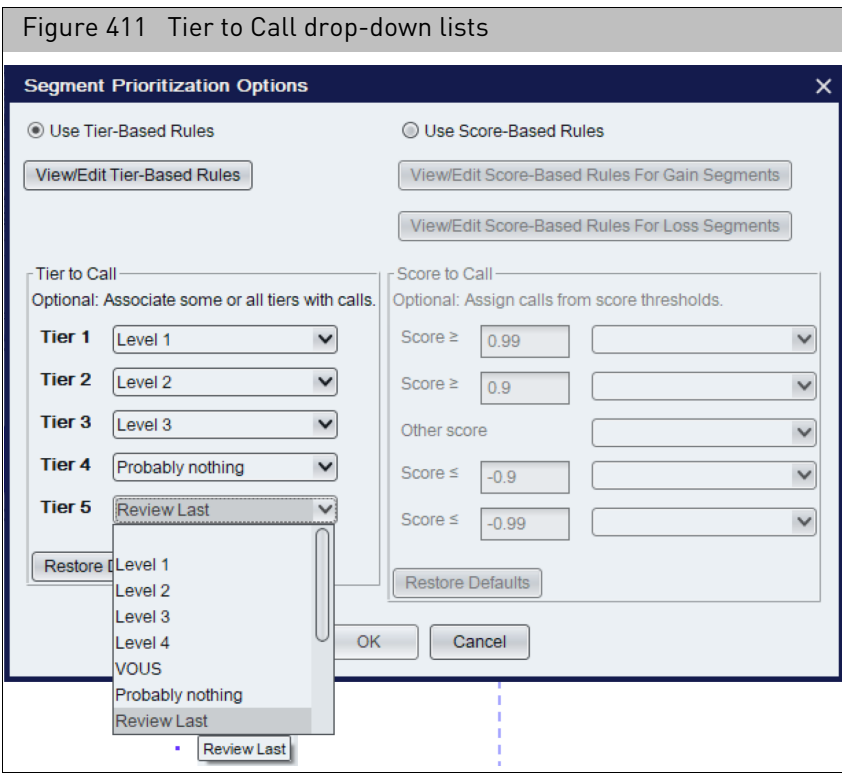

**Note:** Tiers are not required to have a Call assigned. Unassigned Tiers will appear blank in the Segment Table's **Calls From Prioritization** column.

2. After your Tier to Call assignments are complete, click **OK**.

#### Viewing segment prioritization in the segments table

Three new segment prioritization columns now appear in the Segment Table, as shown in [Figure 412](#page-375-0).

<span id="page-375-0"></span>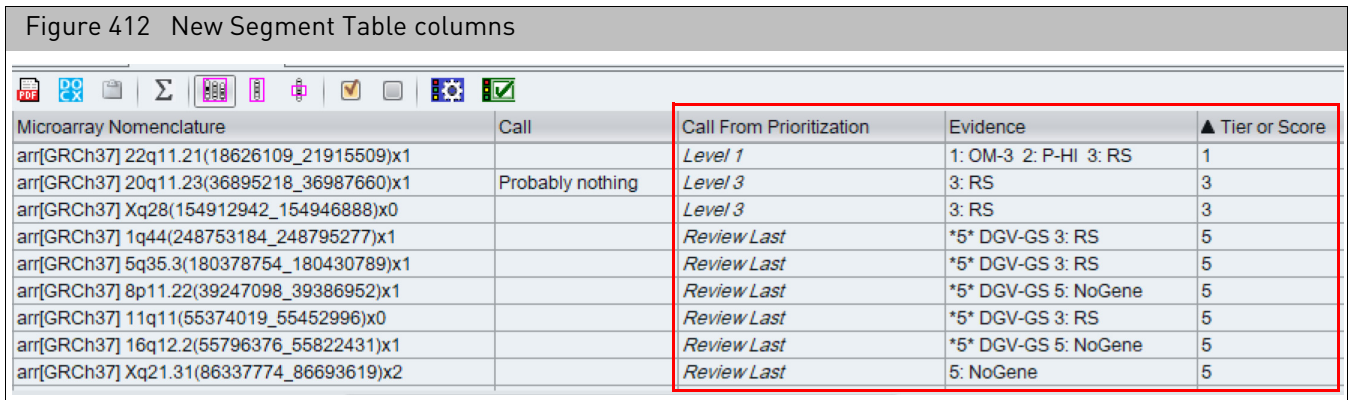

- **Call From Prioritization**: Displays the Call associated with the Tier assigned to the copy number segment.
- **Evidence**: Displays the abbreviation representing the rules met based on which annotations the copy number segment overlaps. See the **Tier-based rule/evidence** table of definitions above for more details.

**Note:** A copy number segment that does not overlap any rules with an assigned tier will display *No rules match*.

**Tier or Score**: This will be a number from 1-5 representing the Tier that was assigned to the copy number segment based on the user-defined Tier-Based rules selected.

If the Call from Prioritization assignments are correct, they can be accepted as the Calls for each segment.

*To do this:*

1. Click the  $\blacksquare$  button.

The Call from Prioritization assignments will be copied into blank cells in the Call column. **Note:** Any Calls manually assigned will remain in the Call column and not be overwritten. Segments hidden by the filters will not have calls copied from the Calls from Prioritization column.

A confirmation message appear[s \(Figure 413\)](#page-375-1) summarizing the Call from Prioritization assignments are to be copied into the Call column.

<span id="page-375-1"></span>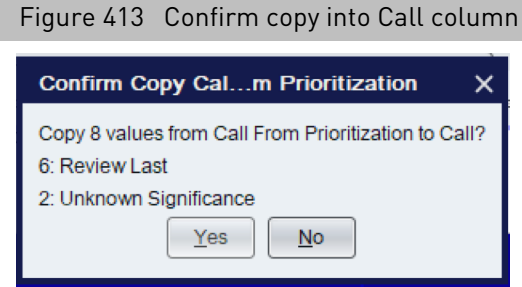

2. Click **Yes** to acknowledge the message.

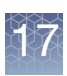

**Note:** Any Call can be manually adjusted by clicking on the Call cell and selecting a new option from the drop-down list, as detailed in "[Using the calls feature](#page-252-0)" on [page 253](#page-252-0).

### <span id="page-376-0"></span>Score-based prioritization

The Score-Based prioritization is a research-based adaptation that is similar, but not identical to, the guidelines proposed in the Riggs et al. 2019 paper: *Genetics in MEDICINE*, Published online: 06 November 2019.

This segment prioritization method assigns numeric values (i.e. scores) based on the overlap of a copy number segment with public and/or private annotations. Default score assignments are based on the aforementioned paper.

- A copy number segment's final score is summed based on the rules the segment matches.
- The score assigned to a copy number segment is then associated with a call based on user defined thresholds.
- Overlap between copy number segments and annotations are performed on all transcripts for a given gene that are >=90% of the size of the gene coordinates in the Triplosensitivty and Haploinsufficiency tracks and have identical gene symbols.
- Segment prioritization applies to the following segment types: Gains, Mosaic Gains, XON Region Gains, Loss, Mosaic Loss, and XON Regions Loss.

#### Configuring the score-based option

1. From the Segment Table tool bar, click the  $\frac{1}{2}$  button.

The Segment Prioritization Options window appears. [\(Figure 414\)](#page-376-1)

<span id="page-376-1"></span>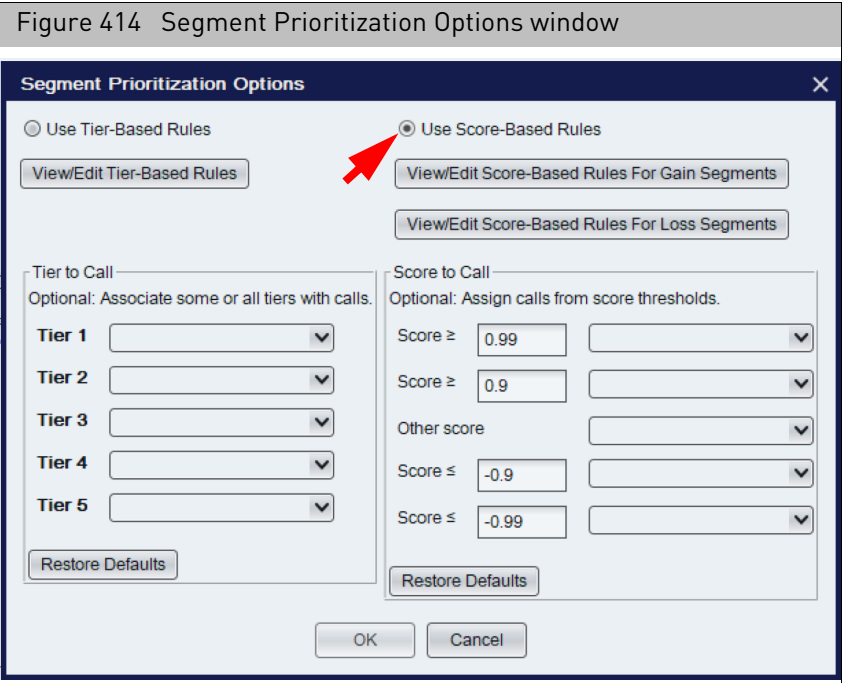

2. Click on the **Use Score-Based** radio button.

#### View/Edit Score-Based Rules for Gain Segments

1. Click the **View/Edit Score-Based Rules for Gain Segments** button. The Select Score Options for Gain window appears[. \(Figure 415\)](#page-377-0)

<span id="page-377-0"></span>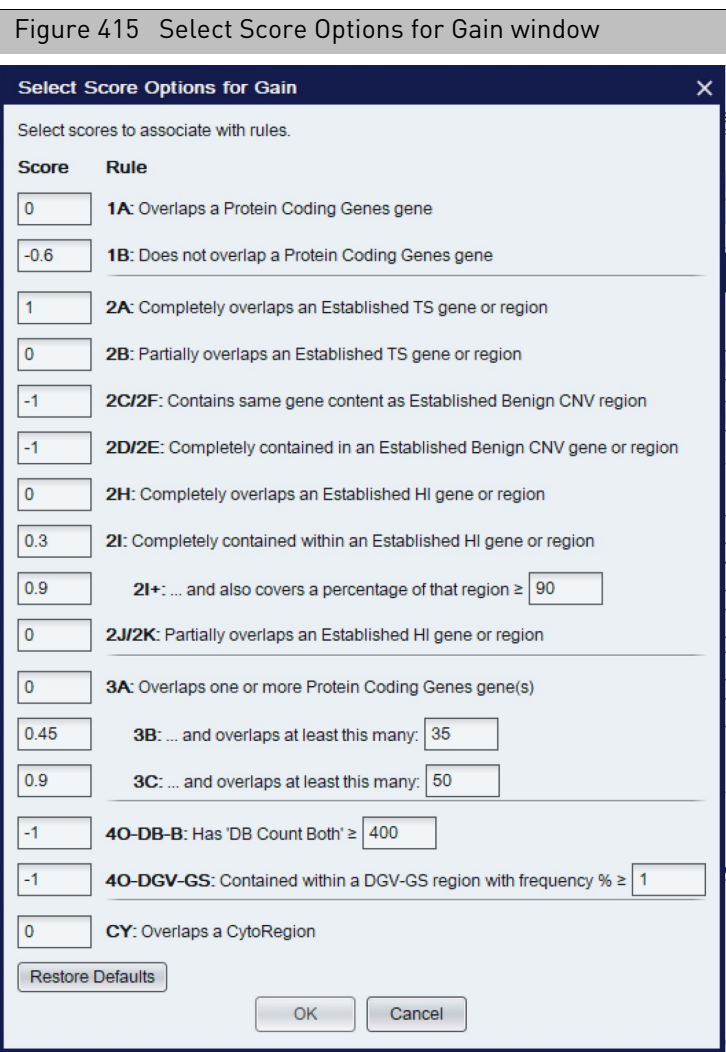

2. Use the text field adjacent to the Rule to enter a new numerical. Click the **Restore Defaults** button to return to the factory values. See the table below for Scorebased rule/evidence, descriptions, and default value information.

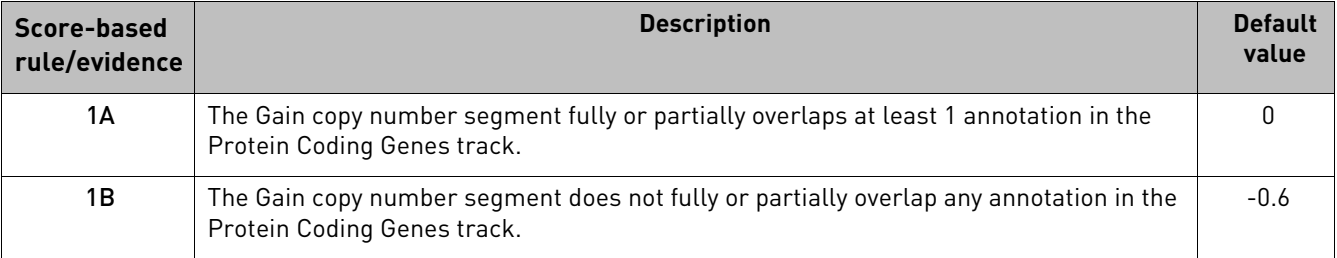

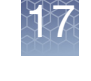

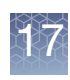

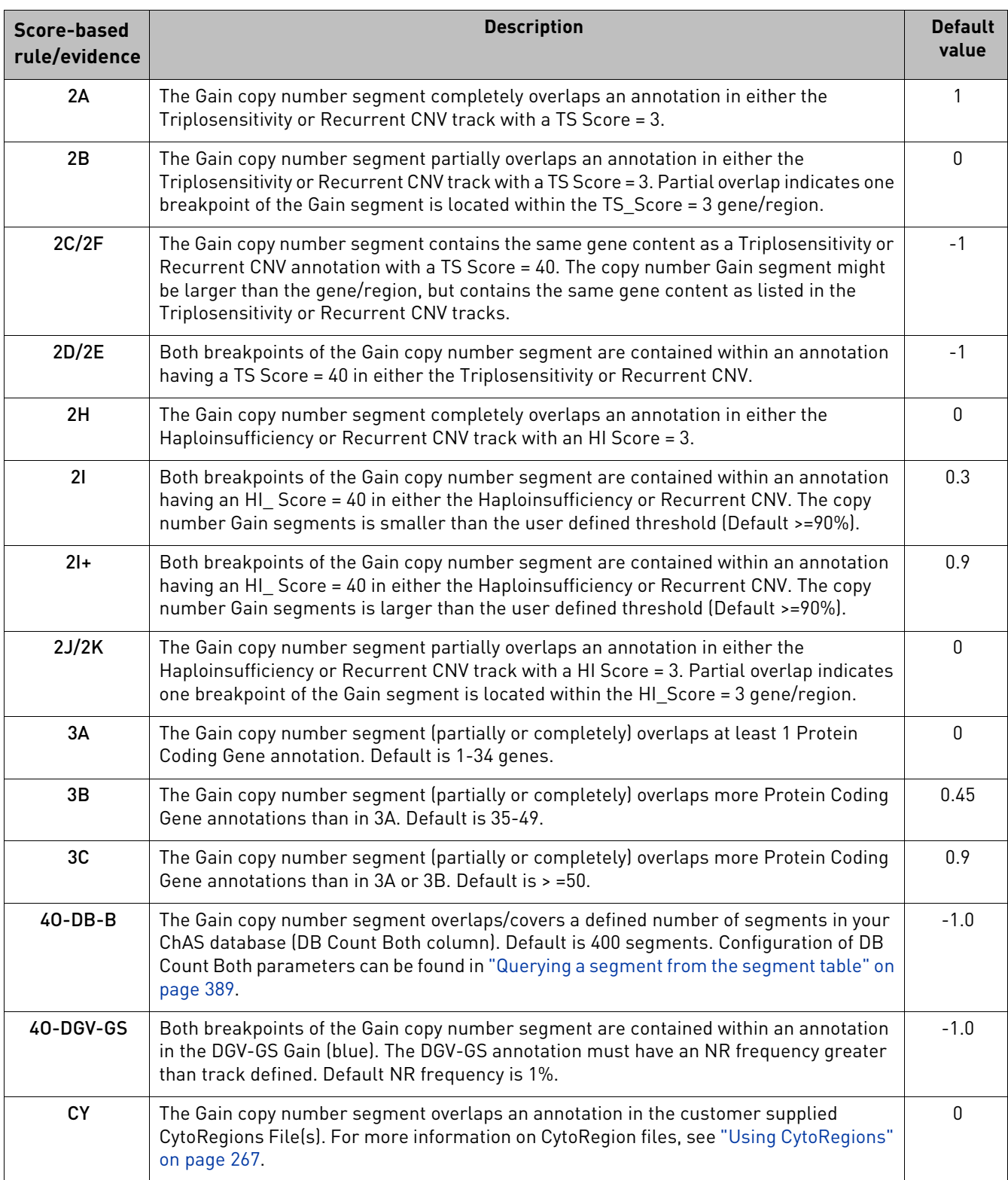

3. After your score assignments are complete, click **OK**.

#### View/Edit Score-Based Rules for Loss Segments

## 1. Click the **View/Edit Score-Based Rules for Loss Segments** button.

The Select Score Options for Loss window appears. [\(Figure 415\)](#page-377-0)

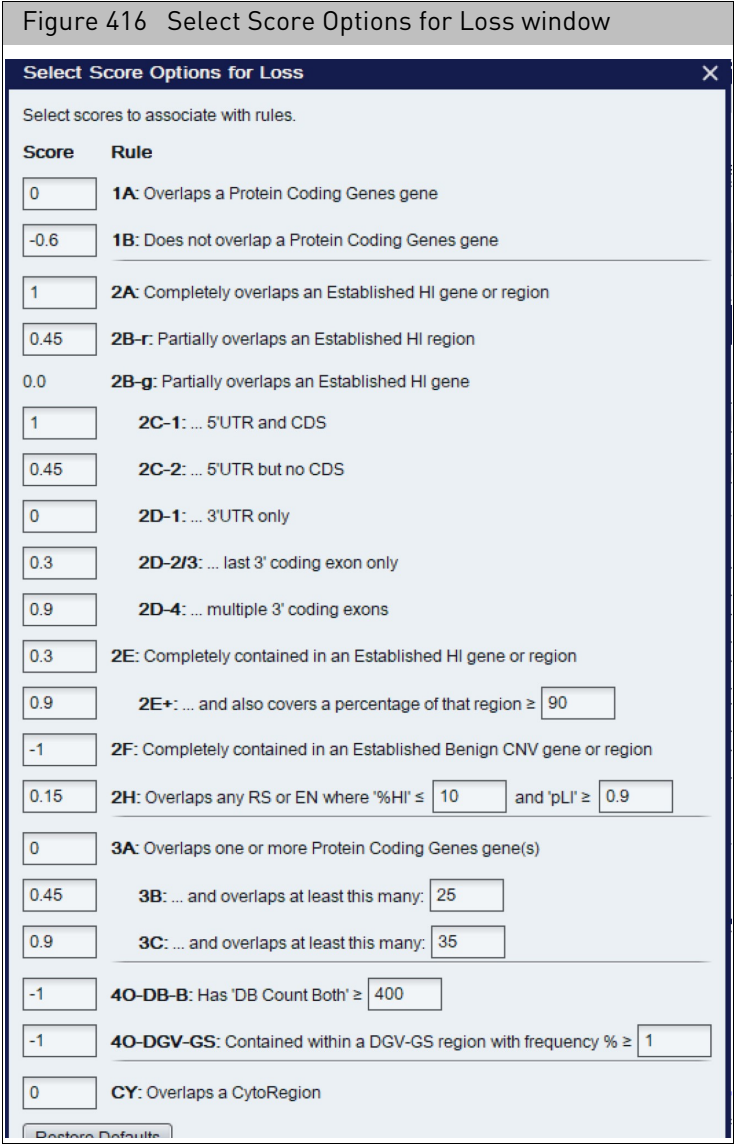

2. Use the text field adjacent to the Rule to enter a new value. Click the **Restore Defaults** button to return to the factory values. See the table below for Scorebased rule/evidence, descriptions, and default value information.

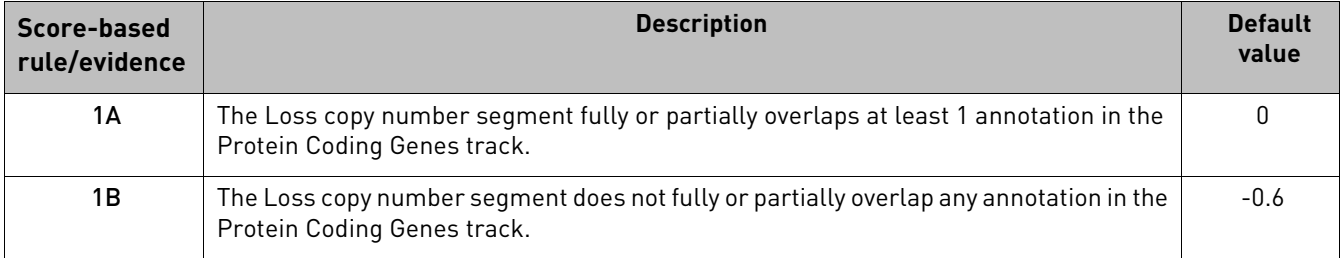

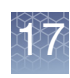

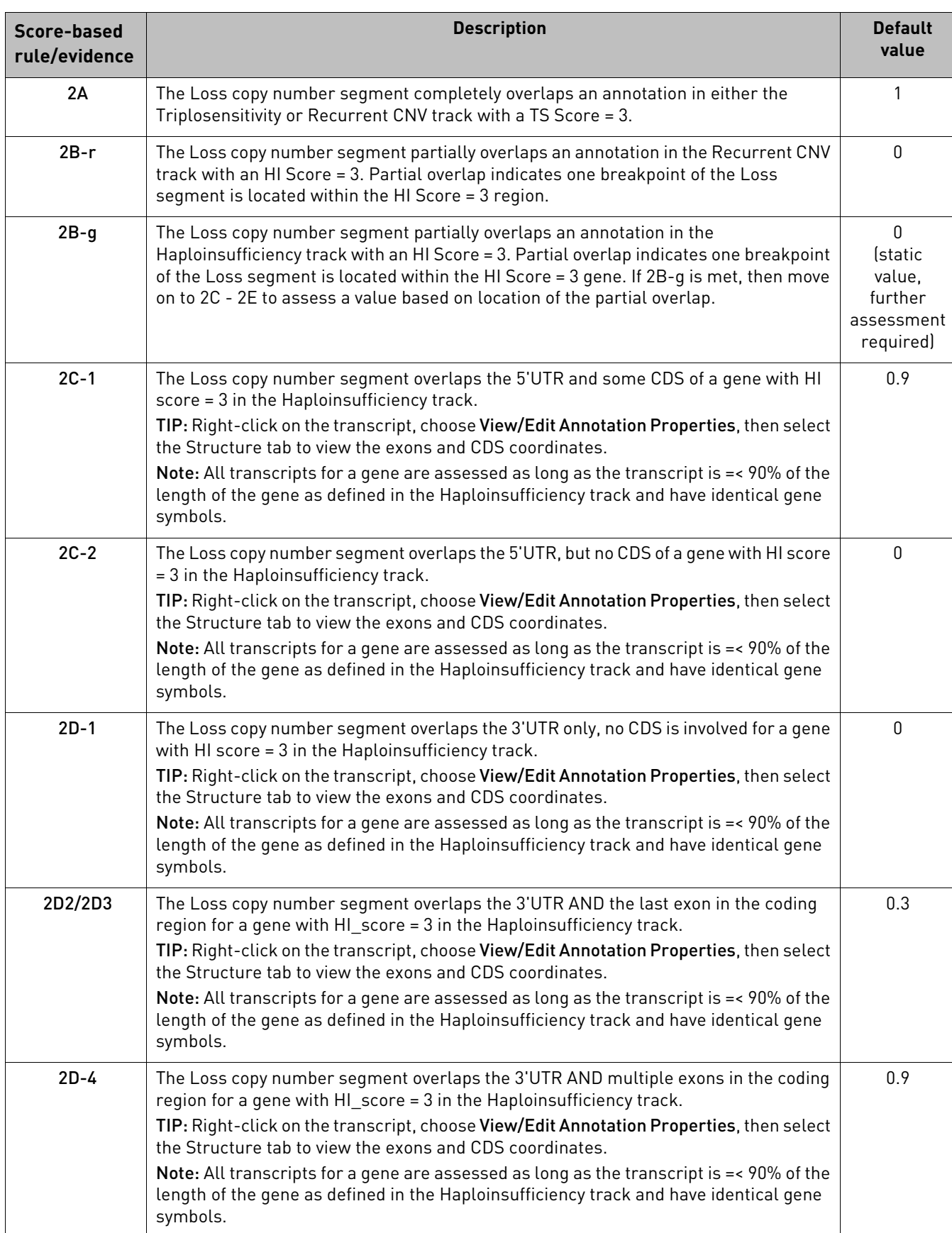

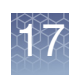

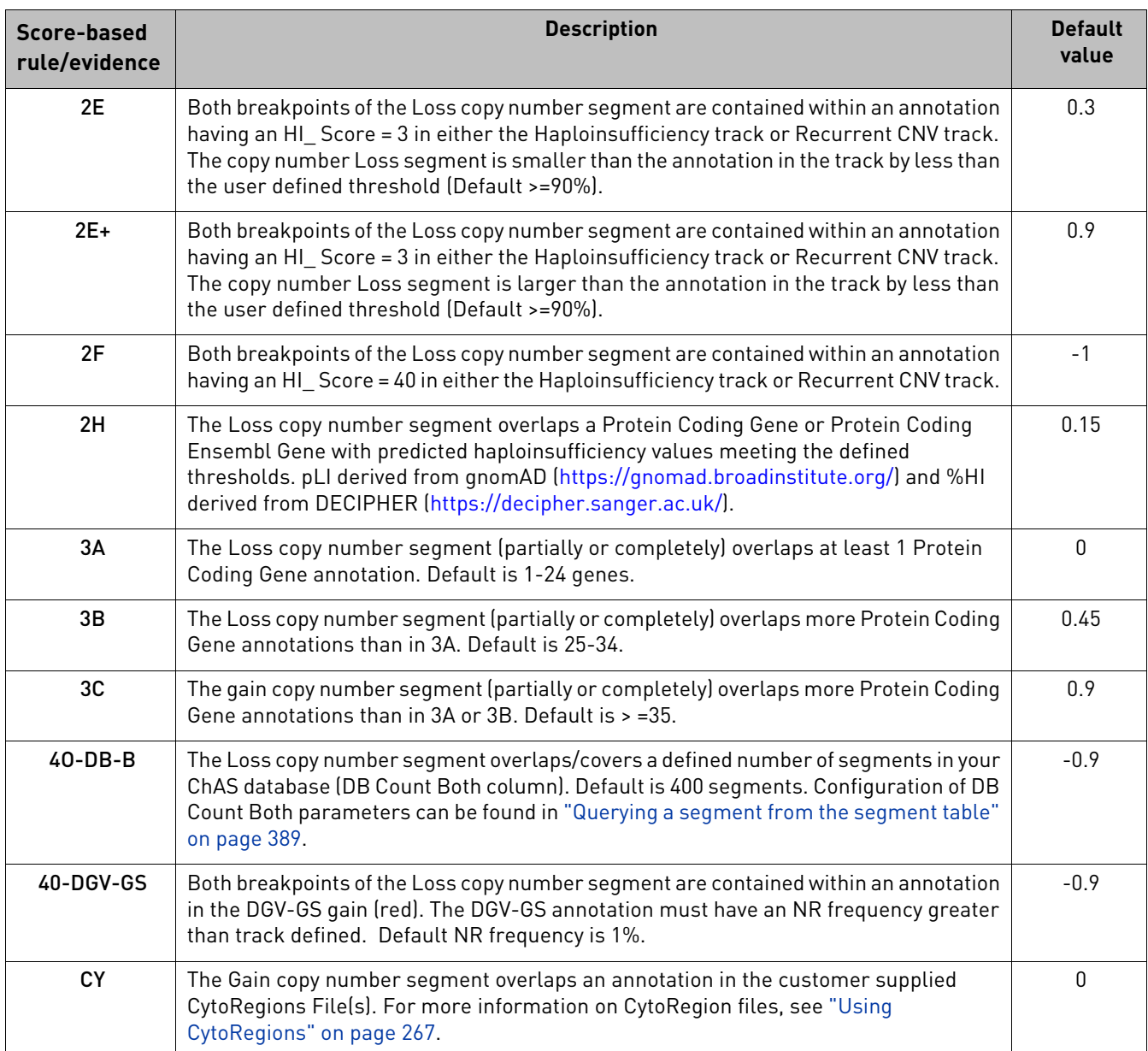

3. After your score assignments are complete, click **OK**.

#### Configuring the score-based option

1. From the Segment Prioritization Options window, go to the Score to Call pane. [\(Figure 417\)](#page-382-0)

<span id="page-382-0"></span>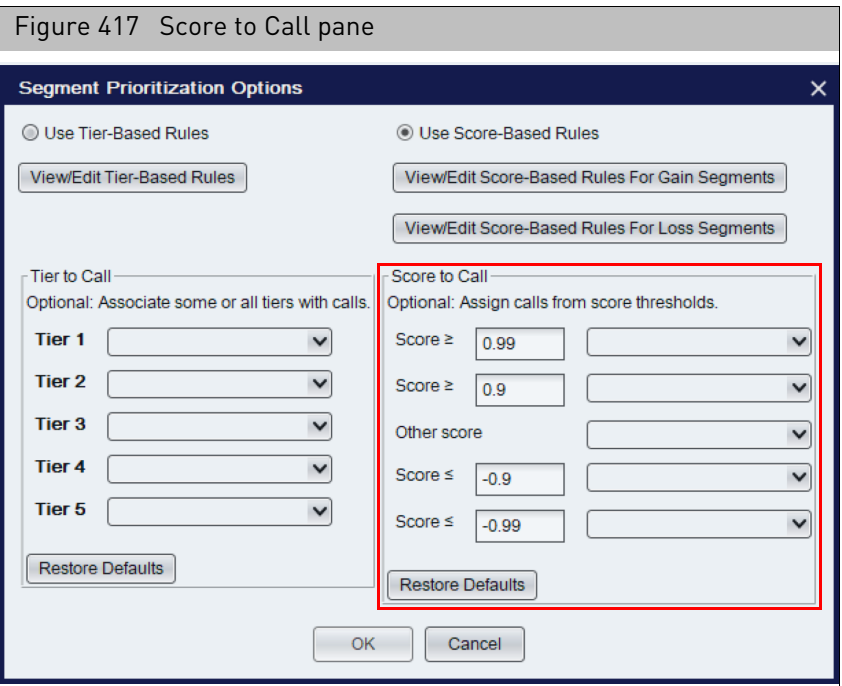

- Define the Score Thresholds: In the appropriate text field, enter a Call based on the segment score as defined above. Your entered threshold values for each Call will be populated in the Segment Table's **Call from Prioritization** column.
- Select Calls: Use the drop-downs adjacent to each threshold to assign a Call that will be associated with a range of scores.

**Note:** Calls in the drop-down lists can be customized by adding to the Calls Vocabulary window in the User Configuration.

In the example below [\(Figure 418\)](#page-383-0), a copy number segment with a Score of 1.3 would have a Call from Prioritization assignment of "Level 1". A copy number segment with a score of -0.96 would have a Call from Prioritization assignment of "Probably nothing".

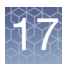

<span id="page-383-0"></span>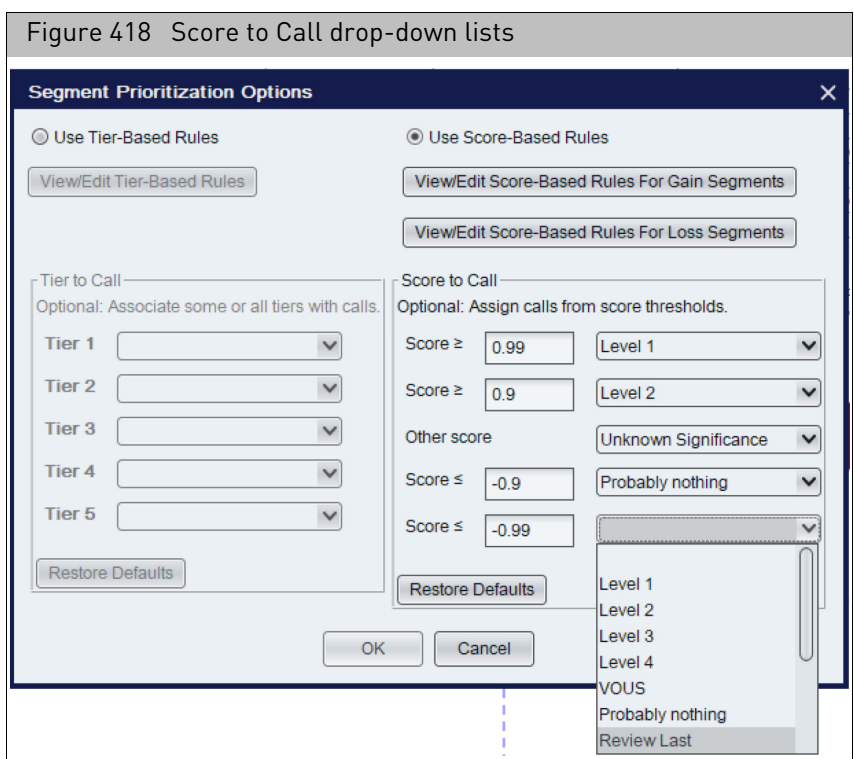

2. Click **OK** to accept the Score thresholds and Calls or click Cancel to return to the ChAS Browser without saving any new assignments. Click the **Restore Defaults** button to return to the factory values.

#### Viewing segment prioritization in the segments table

Three new segment prioritization columns now appear in the Segment Table. [\(Figure 412\).](#page-375-0)

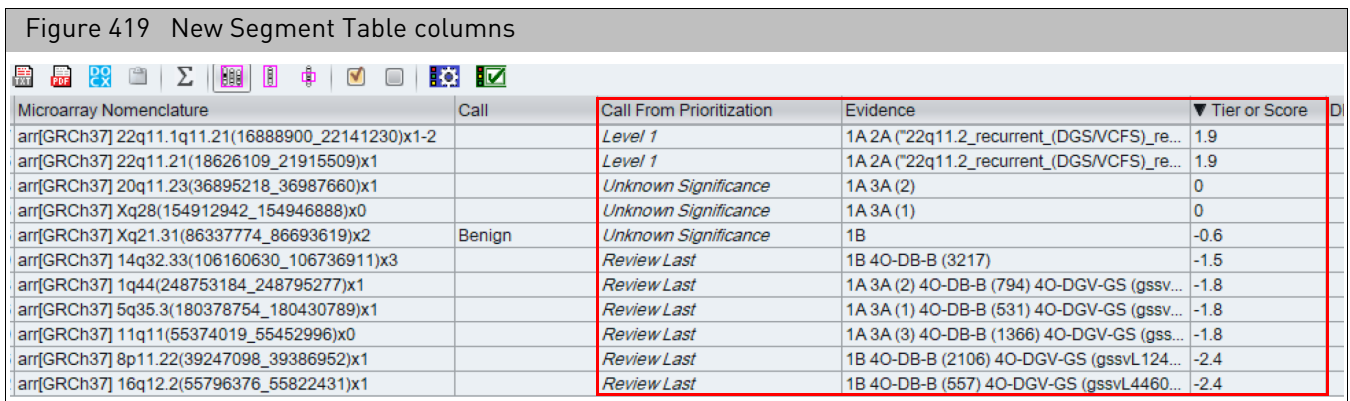

- Call From Prioritization: Displays the "Call" associated with the score threshold ranges.
- **Evidence**: Displays the rules met based on which annotations the copy number segment overlaps.

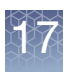

• **Tier or Score**: This will be a numeric value representing the score generated and assigned to the copy number segment based on the user-defined Score-Based rules selected.

If the Call from Prioritization assignments are correct, they can be accepted as the Calls for each segment.

*To do this:*

1. Click the  $\blacksquare$  button.

The Call from Prioritization assignments will be copied into blank cells in the Call column.

**Note:** Any Calls manually assigned will remain in the Call column and not be overwritten. Segments hidden by the filters will not have calls copied from the Calls from Prioritization column.

A confirmation message appear[s \(Figure 420\)](#page-384-0) summarizing the Call from Prioritization assignments are to be copied into the Call column.

<span id="page-384-0"></span>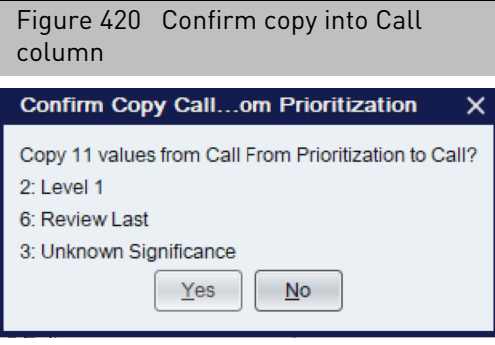

2. Click **Yes** to acknowledge the message.

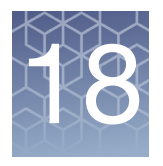

# Interacting with the ChAS database

This chapter includes:

- "[Setting up a ChAS DB query](#page-386-0)" on page 387
- "[Querying a segment from the segment table](#page-388-1)" on page 389
- "[Additional segment intersection information](#page-393-0)" on page 394
- "[Filtering DB count columns](#page-397-0)" on page 398
- "[Querying a segment from the detail view](#page-399-0)" on page 400
- <sup>"</sup>[Changing or refining the DB query criteria](#page-400-0)" on page 401
- "[Publishing data to the database](#page-402-0)" on page 403
- "[Manual or automatic connection mode](#page-404-0)" on page 405
- "[Querying samples in the ChAS database](#page-405-0)" on page 406
- "[Removing a sample from the query window](#page-407-1)" on page 408
- "[Deleting sample\(s\) from the ChAS database](#page-407-0)" on page 408
- "[Querying segments to the ChAS database](#page-409-0)" on page 410

A segment can be queried against the ChAS Database for intersecting segments from previously published samples. Using both the Overlap Threshold and Coverage Threshold can focus the query results to segments that are of approximately the same size as the segment in the current sample.

**Note:** ReproSeq Aneuploidy data can not be published into the ChAS DB.

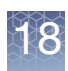

## <span id="page-386-0"></span>Setting up a ChAS DB query

- 1. From the ChAS Browser, click **Preferences** → **Edit User Configuration**.
- 2. Click the **DB Query** window tab[. \(Figure 421\)](#page-386-1)

<span id="page-386-1"></span>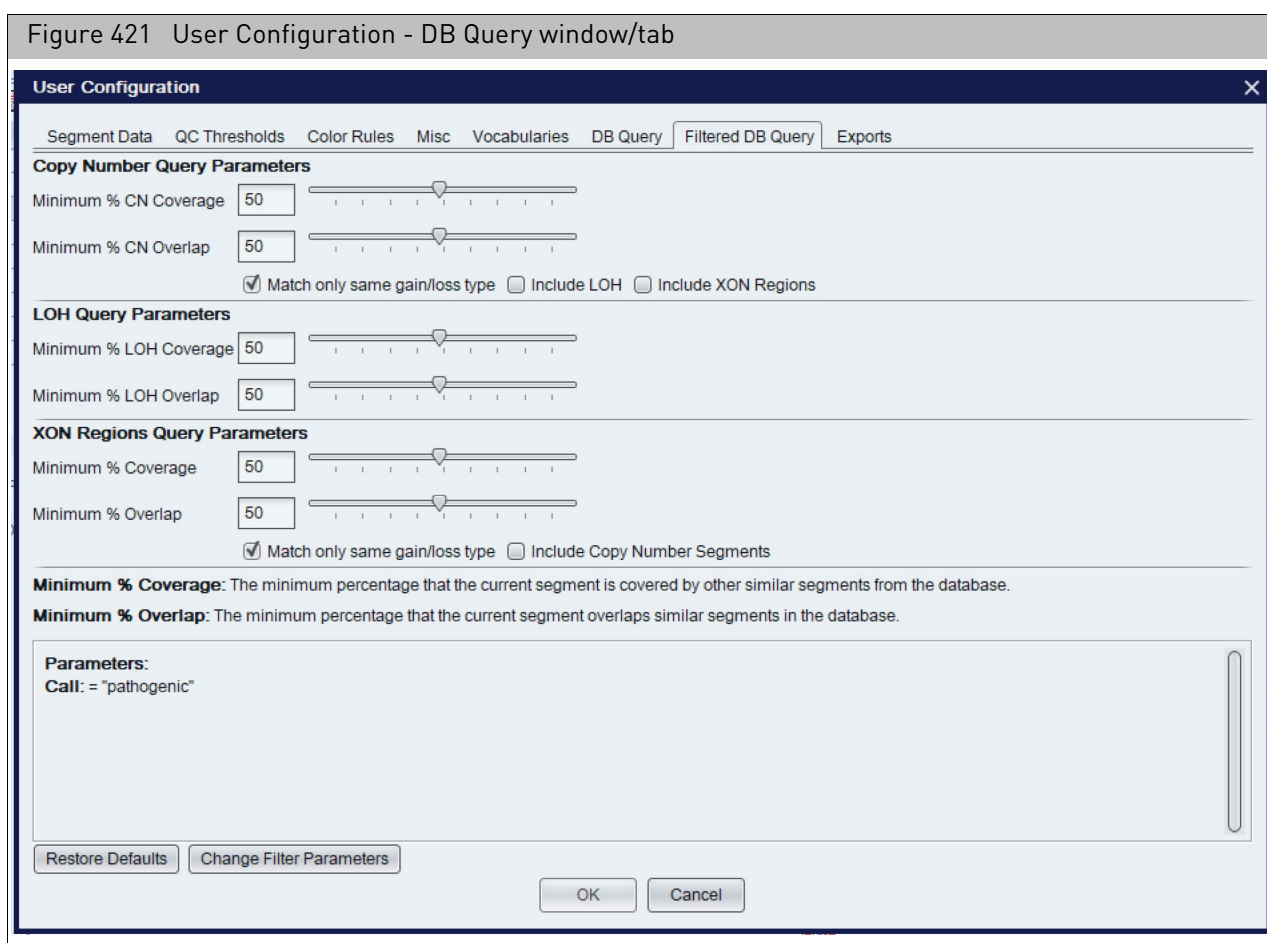

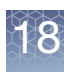

#### Setting up query parameters for a copy number search

**Note:** When querying on a copy number segment in the Browser, the values set in the Copy Number Query Parameters section are used.

1. Enter minimum percentage values for both Overlap and Coverage using the text boxes or click and drag the appropriate slider bar. [\(Figure 422\)](#page-387-1) The default values are set to 50%.

<span id="page-387-1"></span>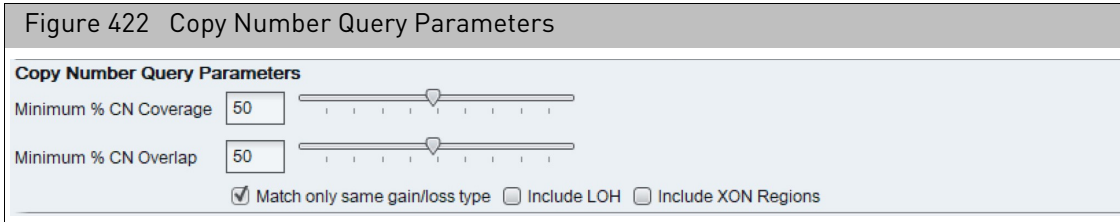

- 2. Check the **Match only same gain/loss type** check box if you want to query the database for only similar copy number types (gains only or losses only). Uncheck this check box if you want to query all copy number segment types.
- 3. Check the **Include Exon Regions** check box if you want to include Exon Region Segments in your query.
- 4. Check the **Include LOH** box to include LOH segments in your query.
- 5. Click **OK** to save your changes or click **Restore Defaults** to return the parameter settings back to their default settings.

Setting up query parameters for an LOH segment search

**Note:** When querying on an LOH segment in the Browser, the values set in the LOH Query Parameters section are used.

1. Enter minimum percentage values for both Overlap and Coverage using the text boxes or click and drag the appropriate slider bar. [\(Figure 423\)](#page-387-0) The default values are set to 50%.

<span id="page-387-0"></span>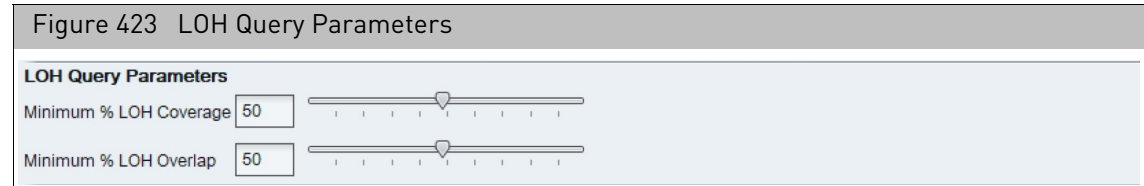

2. Click **OK** to save your changes or click **Restore Defaults** to return the parameter settings back to their default settings.

Setting up query parameters for an XON region segment search

**Note:** When querying on an XON Region segment in the Browser, the values set in the Exon Region Query Parameters section are used.

1. Enter minimum percentage values for both Overlap and Coverage using the text boxes or click and drag the appropriate slider bar. [\(Figure 424\)](#page-388-2) The default values are set to 50%.

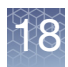

<span id="page-388-2"></span>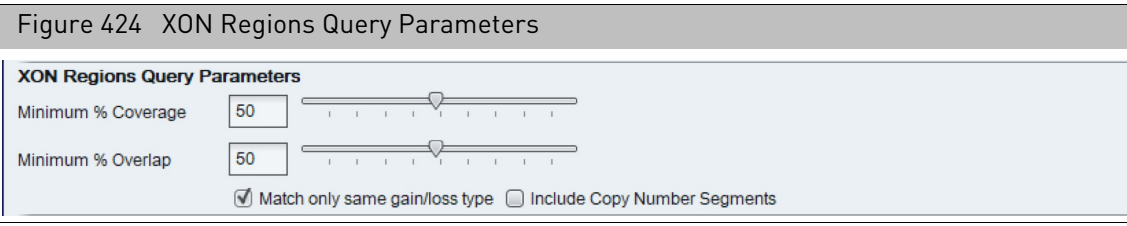

- 2. Check the **Match only same gain/loss type** check box if you want to query the database for only similar XON Region segment types (gains only or losses only). Uncheck this check box if you want to query all XON Region segment types.
- 3. Check the **Include Copy Number Segments** check box to include Copy Number Segments in your query.
- 4. Click **OK** to save your changes or click **Restore Defaults** to return the parameter settings back to their default settings.

### <span id="page-388-1"></span><span id="page-388-0"></span>Querying a segment from the segment table

To view what segments in the database intersect with the currently loaded segment, you must first make the **DB Count Both** column visible. The DB Count Both column displays the number of segments in the database that meet the criteria set in the DB Query tab.

1. Right-click in the DB Count Both cell for the segment(s) you want to view, then click Query ChAS DB for "DB Count Both". [\(Figure 425\)](#page-389-0)

**Note:** Segments matching ONLY the Coverage OR Overlap thresholds can also be returned in the Segment Intersections window by right clicking in either the DB Coverage Count or DB Overlap Count columns respectively. You can also right click on the segment in the Detail View and choose Query ChAS DB to return segments meeting either the Coverage OR the Overlap thresholds. See "Filtering" [DB count columns](#page-397-0)" on page 398. If you want to add column(s) to your Segment table, see "[Selecting columns for display](#page-327-0)" on page 328.

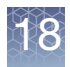

<span id="page-389-0"></span>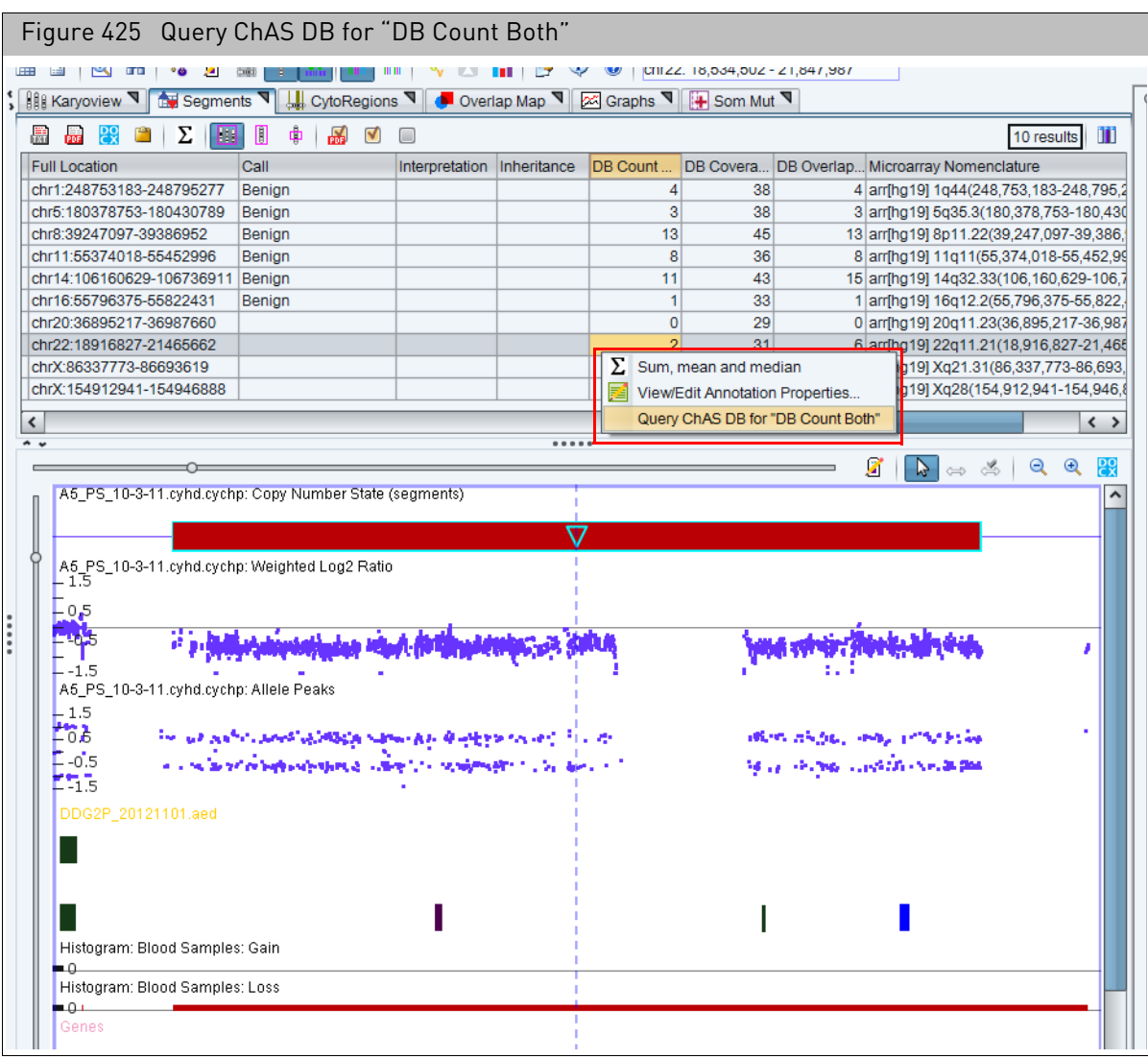

#### Segment intersections

The **Segment Intersections** view appears with the results from the query. [\(Figure 426\)](#page-390-0)

The Segment Intersections view shows samples in the database that contain segments that meet the criteria set in the DB Query.

The middle portion of this view contains table information about the samples in the database including any Call, Interpretation or Inheritance information assigned to the segments for the samples shown in the example above. To display or hide columns within this table, click  $\begin{bmatrix} \cdot \\ \cdot \end{bmatrix}$  (upper right corner).

The lower portion of the view provides the same external annotations available in the Detail View. To display an annotation track, go to the ChAS Browser's Files Menu and check the box. The annotation track will then be displayed in both the Detail View and the Segment Intersections View[. \(Figure 426\)](#page-390-0)

You can return segments from the database based on either DB Overlap or DB Coverage. These segments meet either one of the overlap or coverage threshold criteria.

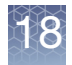

**Note:** Segment Intersection search results are limited to 1000 intersecting segments. When querying on a copy number segment in the Browser, the Copy Number Query Parameter Thresholds are used for all segment types. When querying on an LOH segment in the Browser, the LOH Query Parameter Thresholds are used for all segment types.

Example: You have a gain segment in the ChAS Browser and run a query to retrieve intersecting segments. Both Gain and LOH segments counts appear in DB Count Both, the LOH segment being returned are using the Copy Number Query Parameter Thresholds since the original segment is a GAIN.

<span id="page-390-0"></span>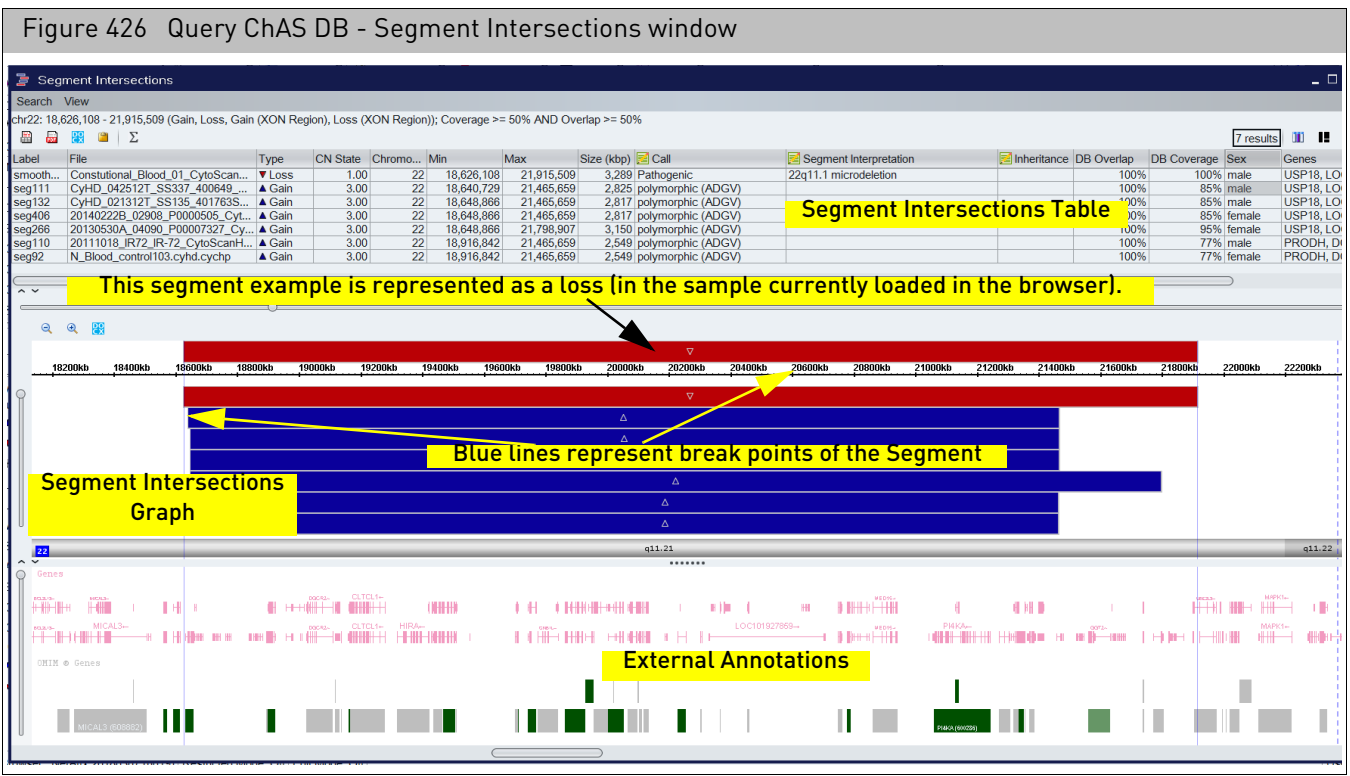

Click the Side-by-Side icon (upper right) to split the Segment Intersections window, as shown in [Figure 427 on page 392.](#page-391-0)

**Note:** Columns with a pad and pencil **in the set of the set of the conduct** of that can be edited. All edits are stored directly to the database.

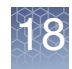

<span id="page-391-0"></span>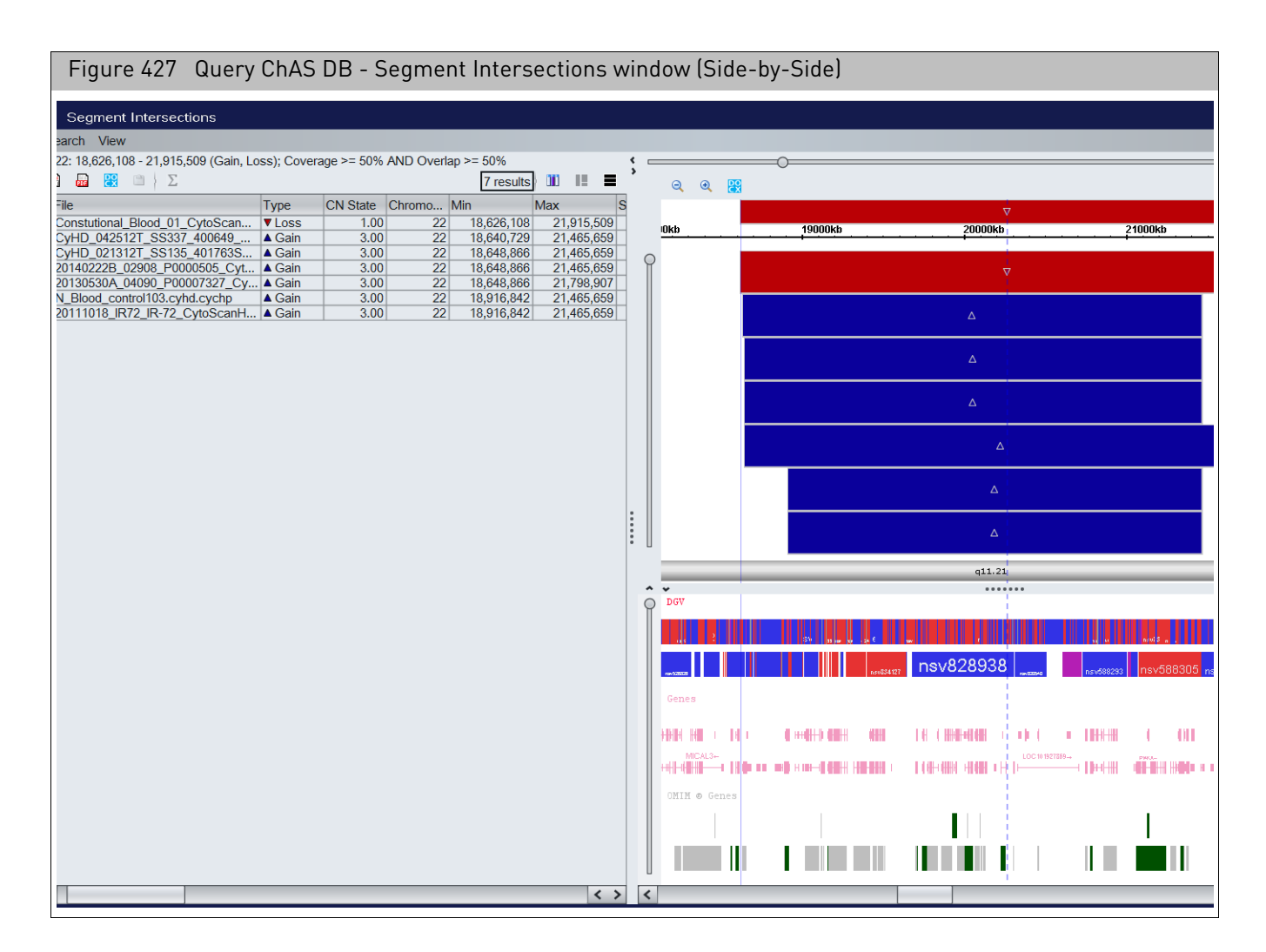

The Segment Intersection View table has the following columns:

**Note:** Columns listed with an adjacent **in the column** is user-editable.

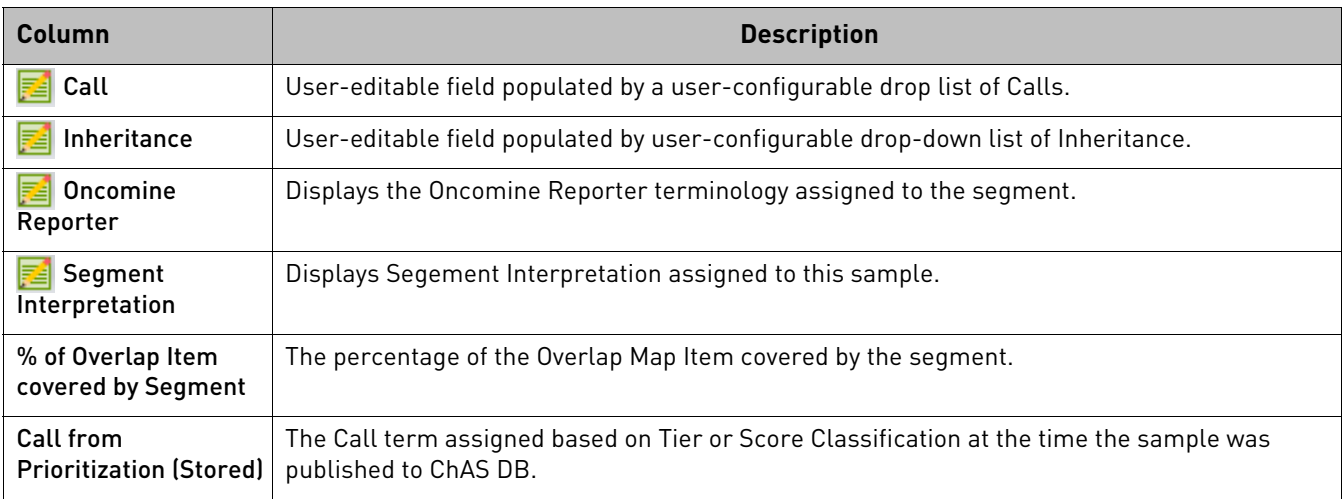

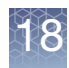

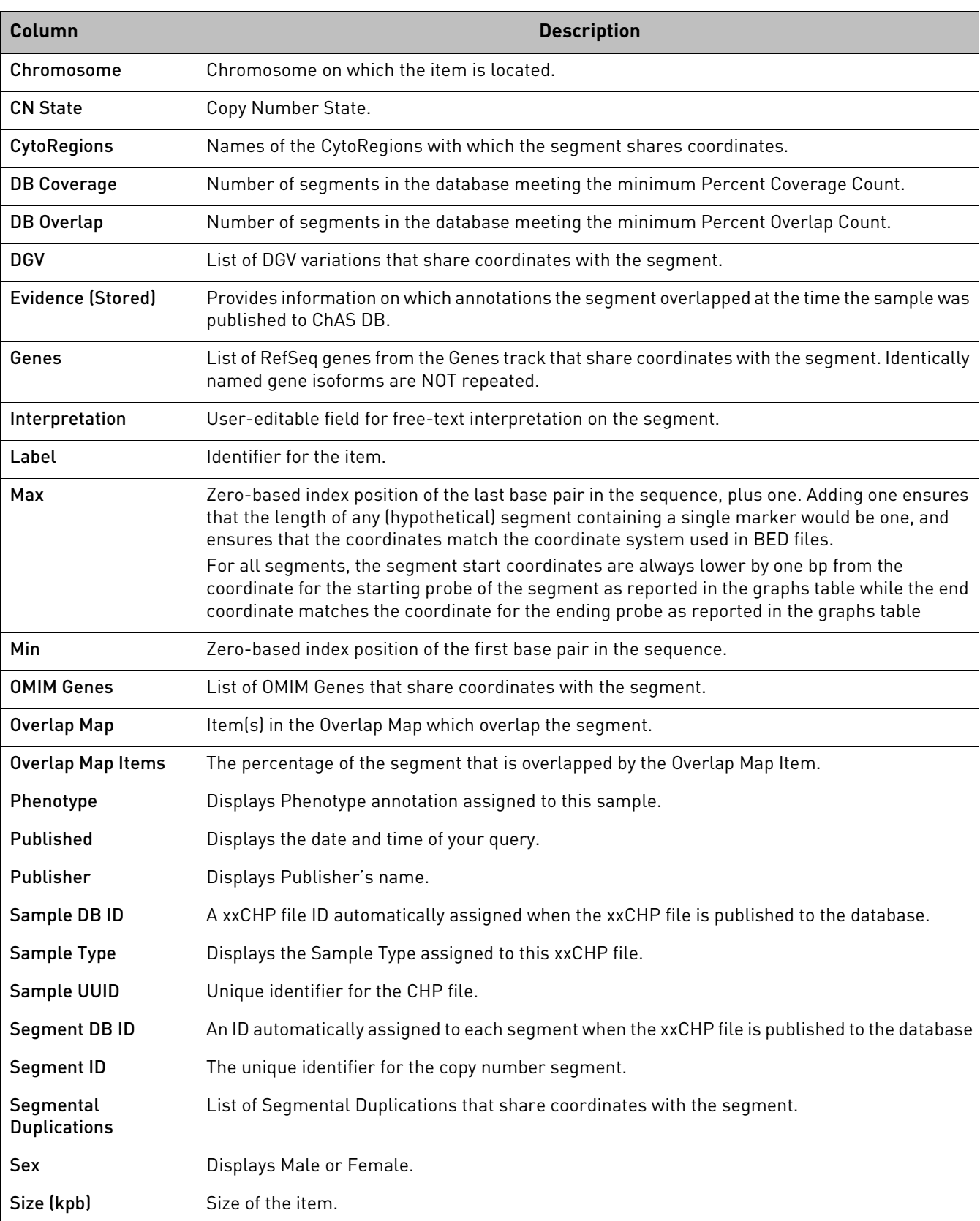

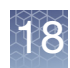

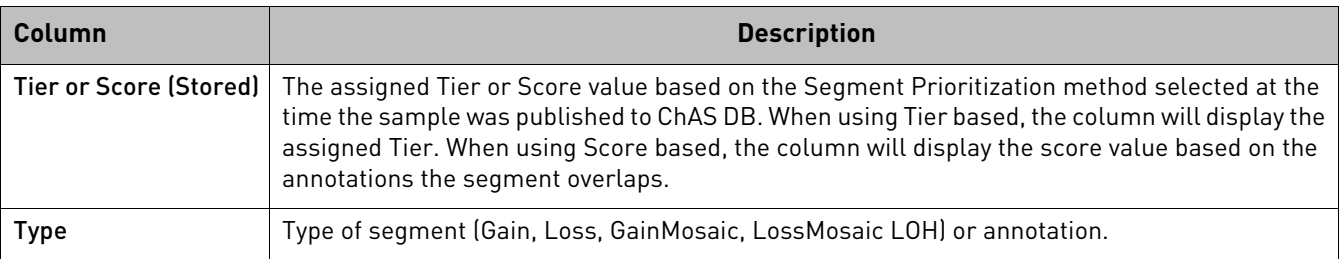

### <span id="page-393-0"></span>Additional segment intersection information

Additional Segment Intersection information becomes available after querying a ChAS DB that has been remapped from a previous genome build that includes additional columns that are populated in the Segment Intersection Table. These remapped segments, are also represented in different graphical patterns, as shown in [Figure 428](#page-393-1) and detailed in [Figure 429](#page-394-0).

<span id="page-393-1"></span>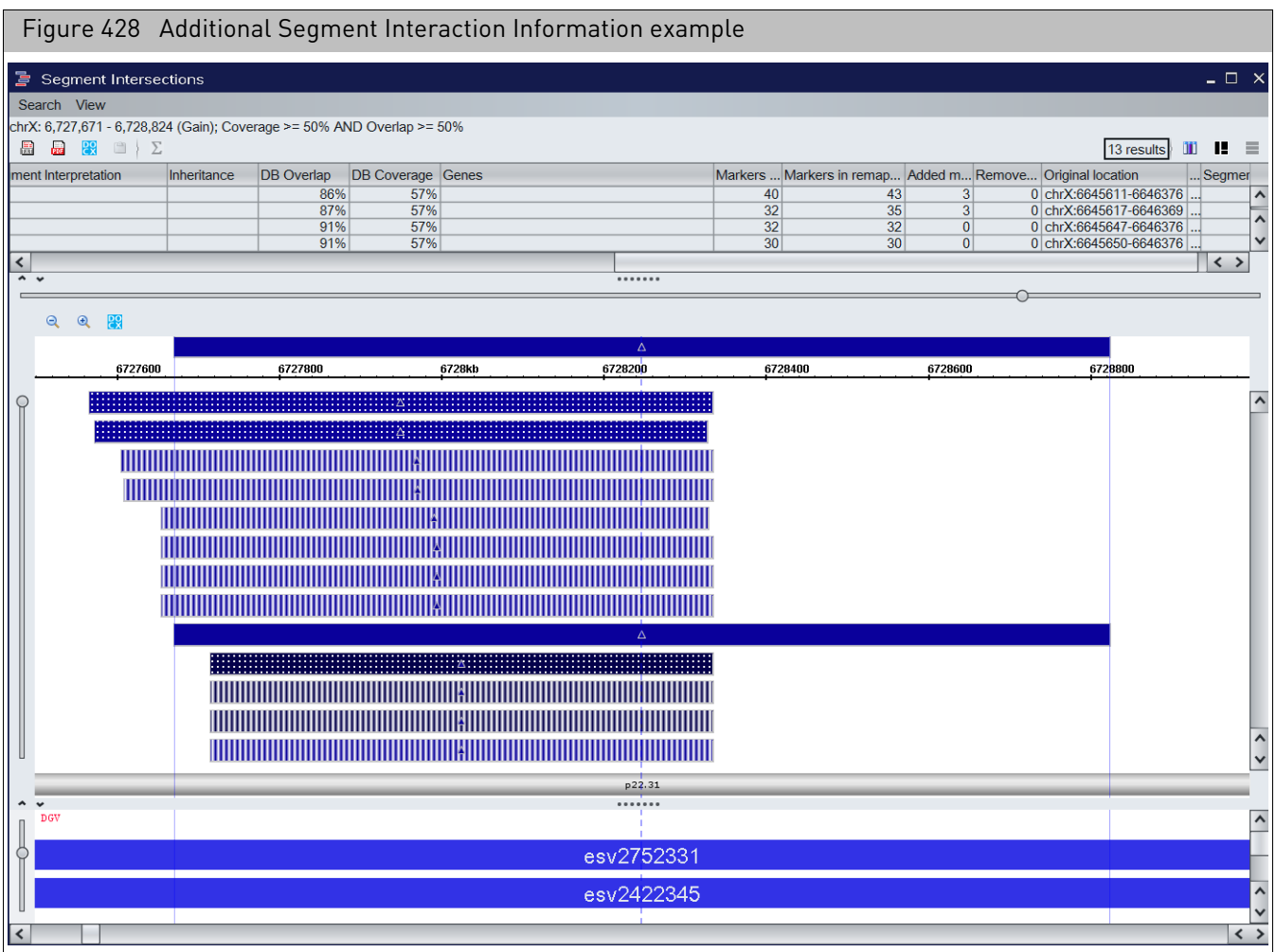

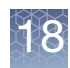

<span id="page-394-0"></span>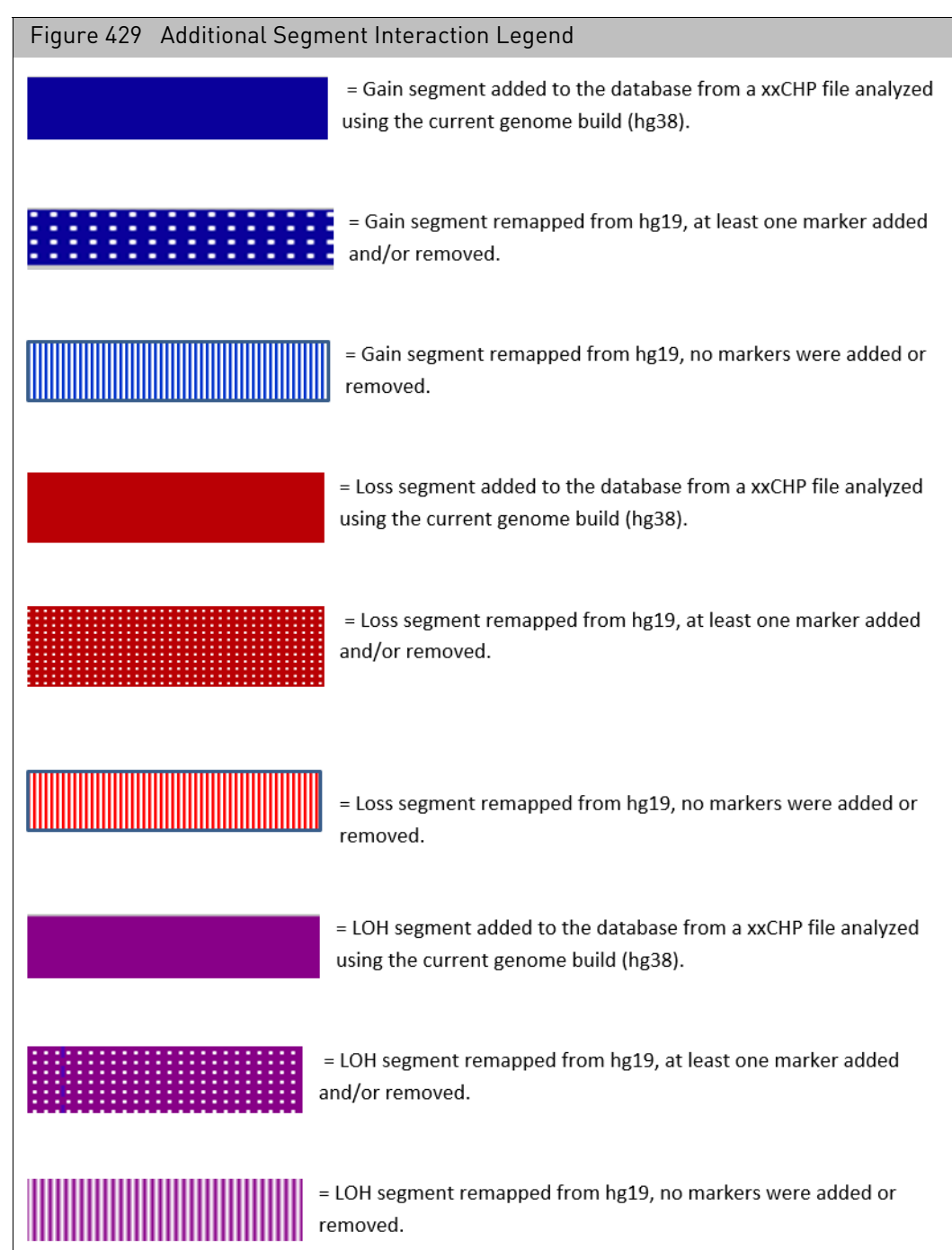

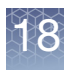

The additional Segment Intersection table columns and their definitions, are as follows:

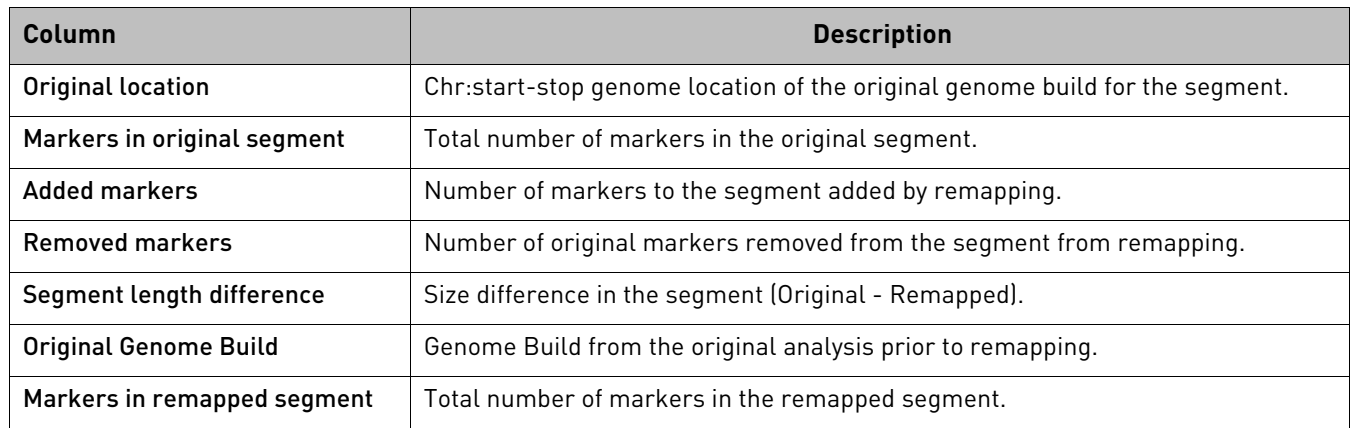

### Downloading segments from a sample file in ChAS DB

From the Segment Intersection window, all the segments for a selected sample can be downloaded and viewed in the Segments Table and Detail View. Only the segment data and annotations from the sample are displayed.

**Note:** Files downloaded from ChAS DB can not be opened in the MSV.

*To Download and View Segments from a sample(s) stored in ChAS DB:* 

- 1. From the Segment Intersections window, right-click on the sample(s) in either the table or the graphical view.
- 2. Select **Download file(s) from ChAS DB**. [\(Figure 430\)](#page-396-0)
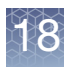

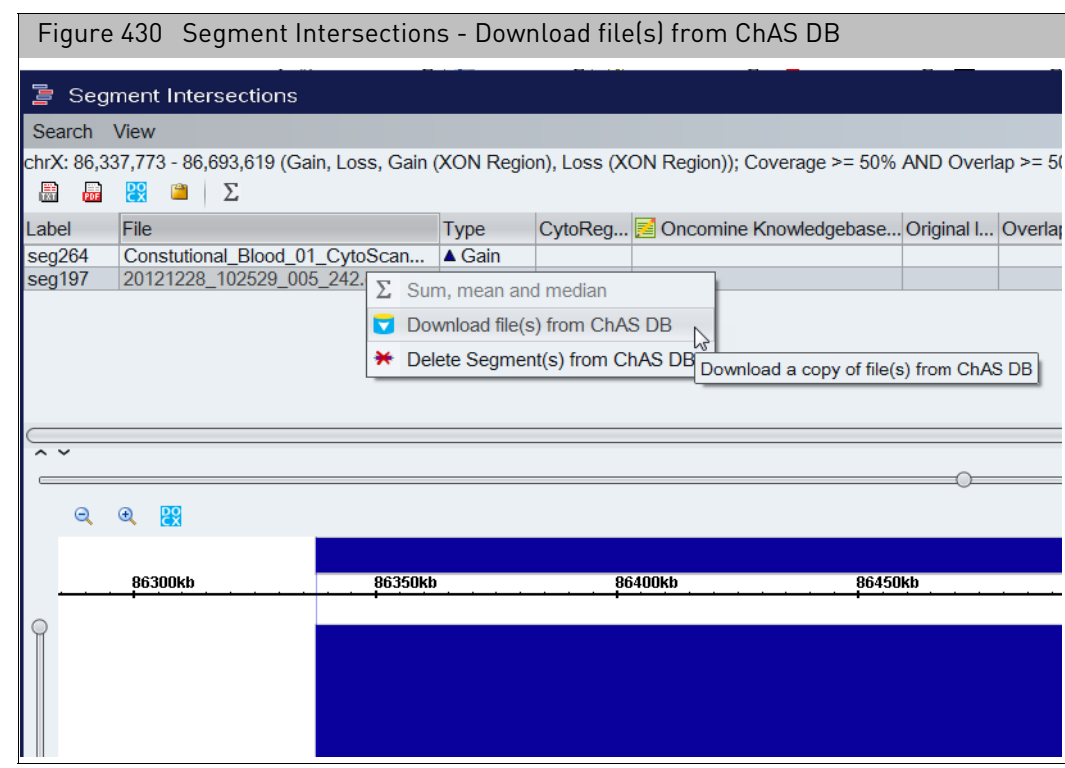

**Note:** As shown in [Figure 431,](#page-396-0) sample files downloaded from ChAS DB are listed in the Files Tree with a database  $\bigcup$  (symbol. Segments from samples files downloaded from ChAS DB are listed in the Segments Table with a database  $\Box$  (symbol in the File column.

<span id="page-396-0"></span>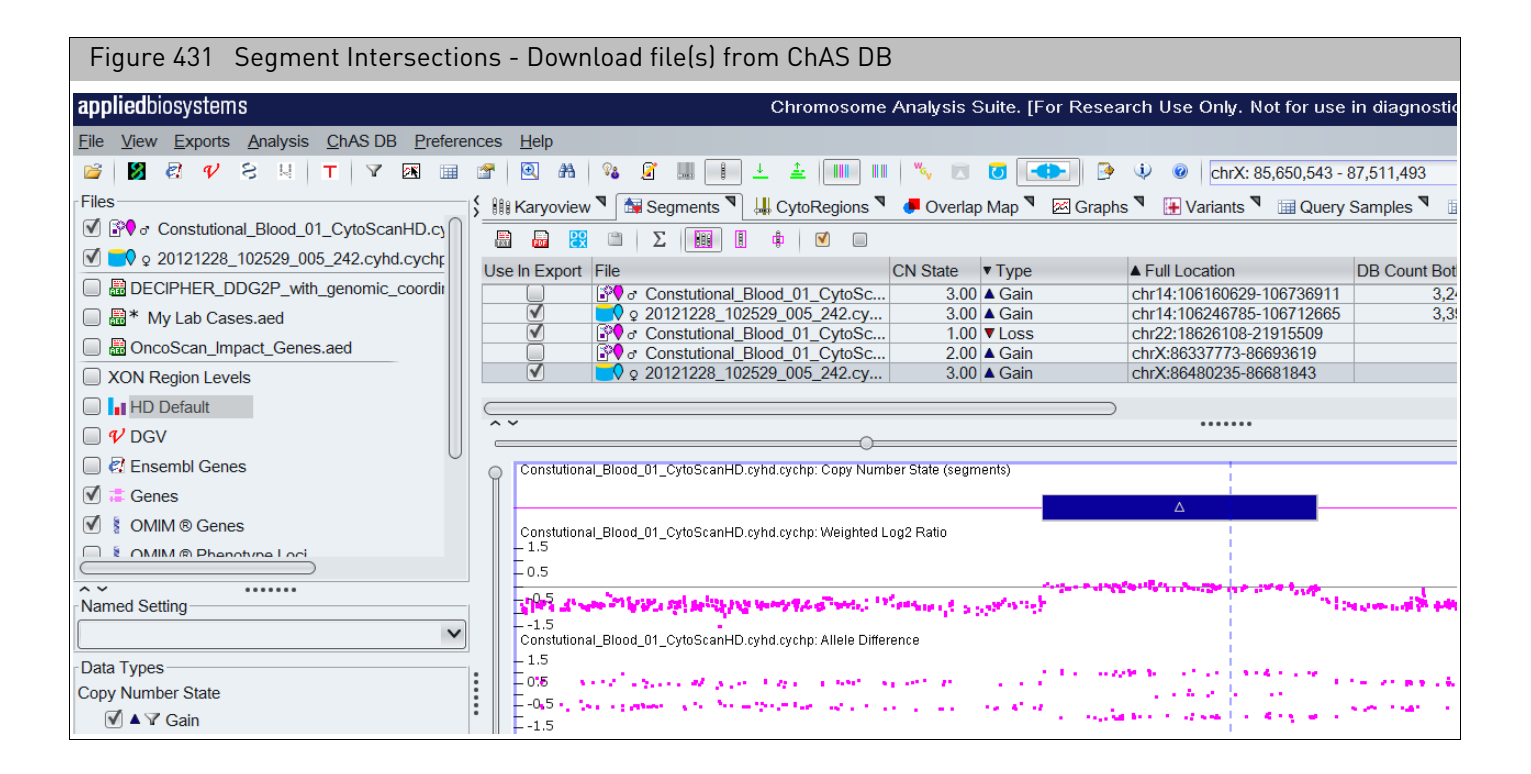

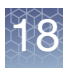

**Note:** Downloaded segments can be deleted when in Edit Mode, but no other segment modifications are enabled as the underlying data is unavailable.

### Updating downloaded segment annotations

Segment annotations in the ChAS DB can be updated using the following methods:

- Right-clicking on the segment and selecting **View/Edit Annotation Properties** → **Curation Tab**.
- Clicking on a column/field pad and pencil  $\leq$  icon to edit the segment annotation(s).
- Right-clicking on the Filename in the Files tree, select **View/Edit Properties** → **Sample Properties**.

### <span id="page-397-1"></span>Filtering DB count columns

Filtered DB count columns are available in the Segment Table and reflect the number of segments in the database matching the filtered criteria.

**Note:** The DB count columns reflect the number of segments in the database meeting the Minimum Percent Overlap/Coverage criteria only. The Filtered DB count columns allow you to display segments that not only meet the Minimum Percent Overlap/ Coverage criteria, but also additional filters such as Call or Gender.

1. Click **Edit User Configuration**, then click on the **Filtered DB Query** tab[.](#page-397-0)  [\(Figure 432\)](#page-397-0)

<span id="page-397-0"></span>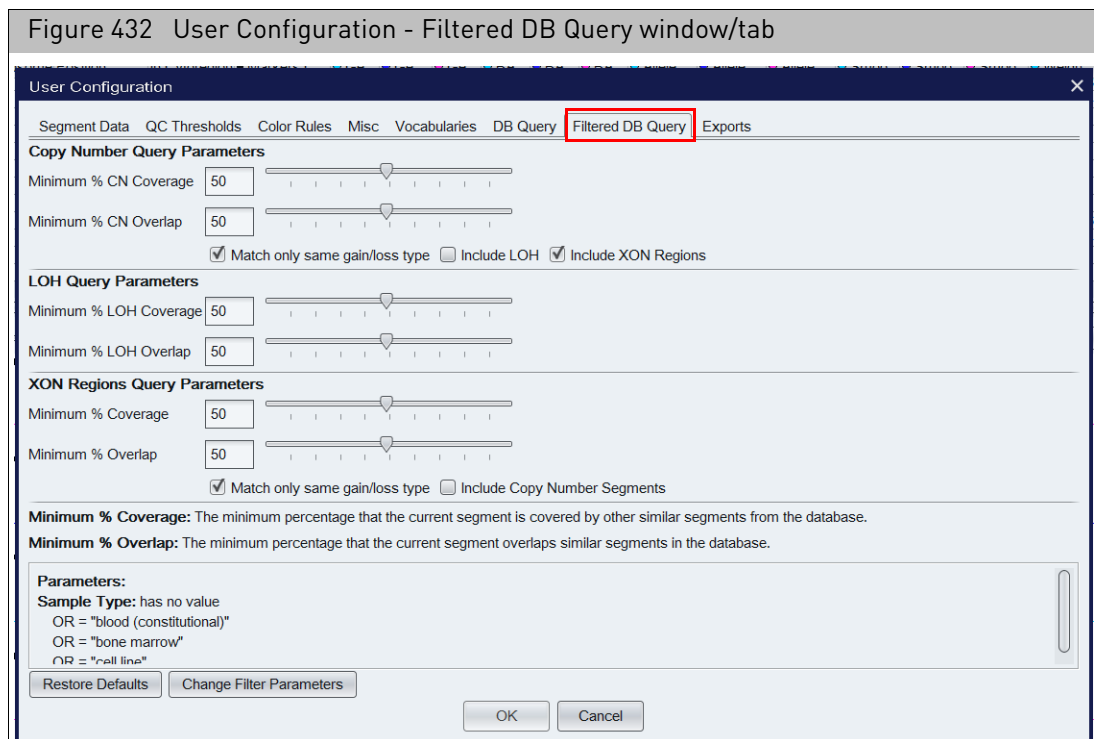

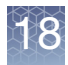

- 2. Refer to "[Setting up a ChAS DB query](#page-386-0)" on page 387 for how to set the Percent Minimum Overlap/Coverage Thresholds.
- 3. Return to the Filtered DB Query window tab.
- 4. The Filtered DB Query window tab displays the current filter setting. To change it, click **Change Filter Parameters**.

A Set Filter Parameters window appears. [\(Figure 433\)](#page-398-0)

<span id="page-398-0"></span>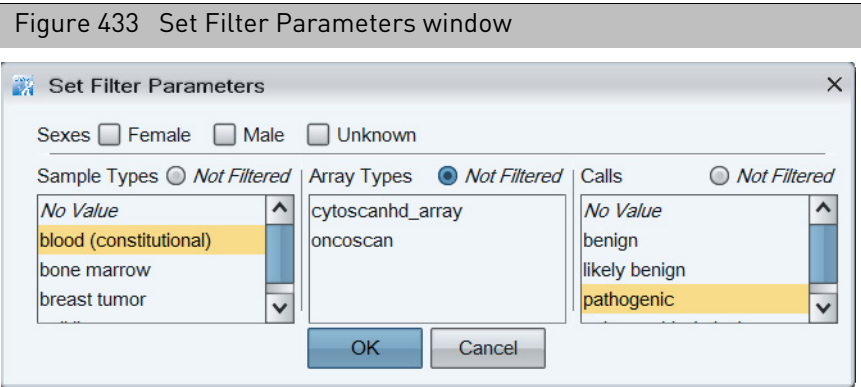

- 5. Use the windows check boxes, radio buttons, and selections to change your filter parameters.
- 6. Click **OK**.

Your new query parameters are saved and displayed at the bottom of the Filtered DB Query window tab, as shown in [Figure 434](#page-398-1).

<span id="page-398-1"></span>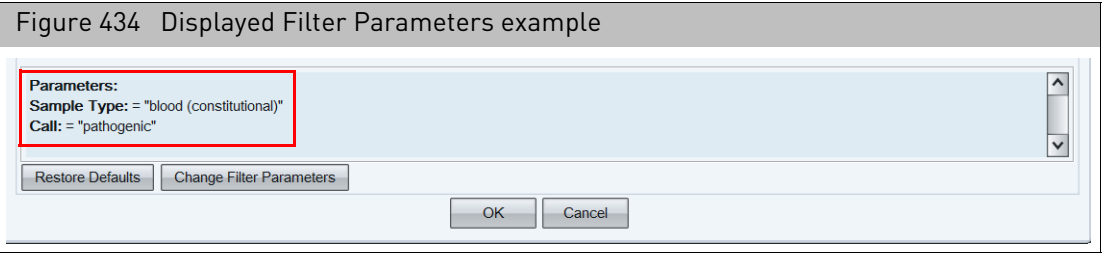

To reset the Filtered DB Query Parameters back to default settings, click **Restore Defaults**. For more information see, "[Filtering DB count columns](#page-397-1)" on page 398.

[Figure 435](#page-399-0) shows the **DB Count Both** and **Filtered DB Count Both** columns. It illustrates that DB Count Both queries the database for all segments matching the Minimum Percent Overlap/Coverage and gain/loss/LOH parameters. The Filter DB column reflects the additional Filter Criteria.

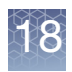

<span id="page-399-0"></span>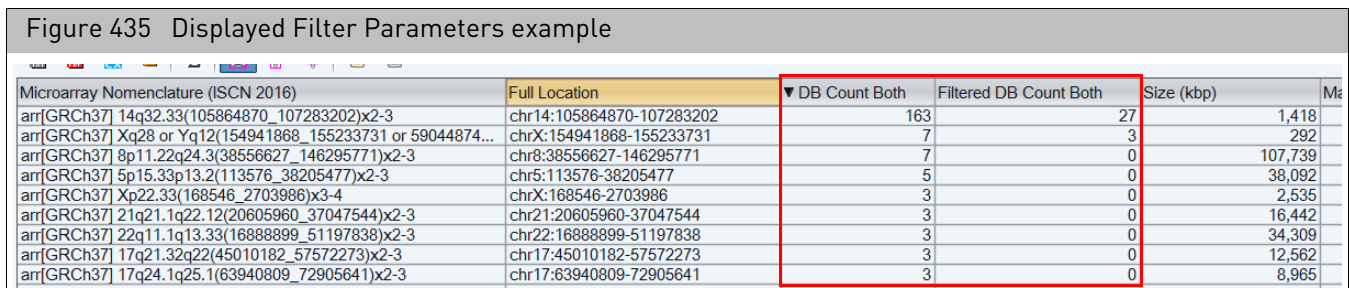

# Querying a segment from the detail view

*To view what segments in the database intersect with the currently loaded segment:*

- 1. Right-click on a Segment of interest within the Detail View. [\(Figure 436\)](#page-399-1)
- 2. Click **Query ChAS DB**.

<span id="page-399-1"></span>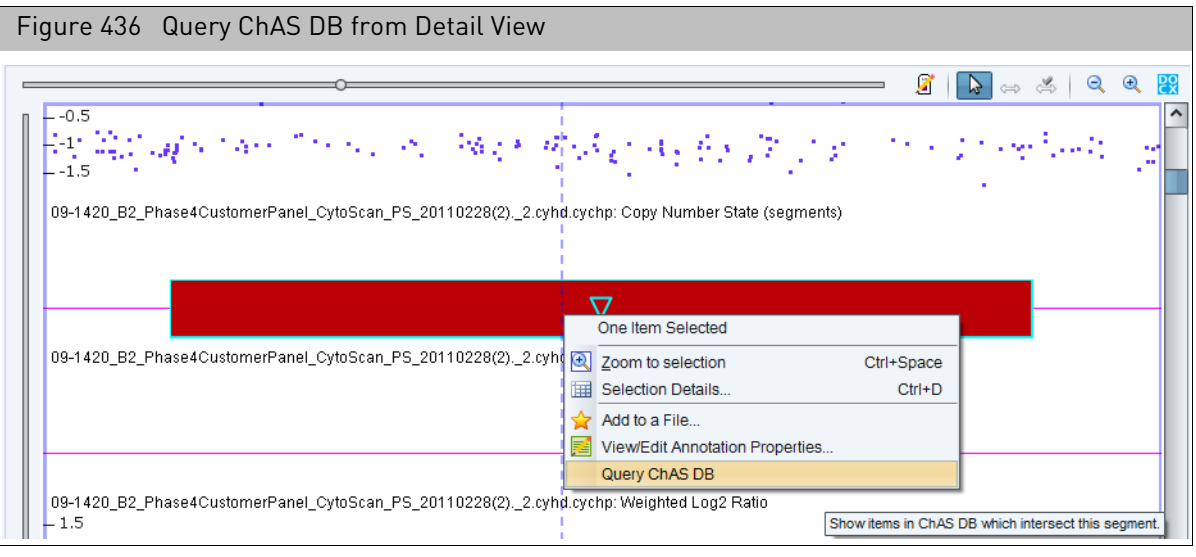

The results returned when querying a segment in the detail view will contain segments that meet the DB Coverage filter or the DB Overlap filter set up previously. ([Figure 421](#page-386-1)  [on page 387](#page-386-1))

# Changing or refining the DB query criteria

<span id="page-400-0"></span>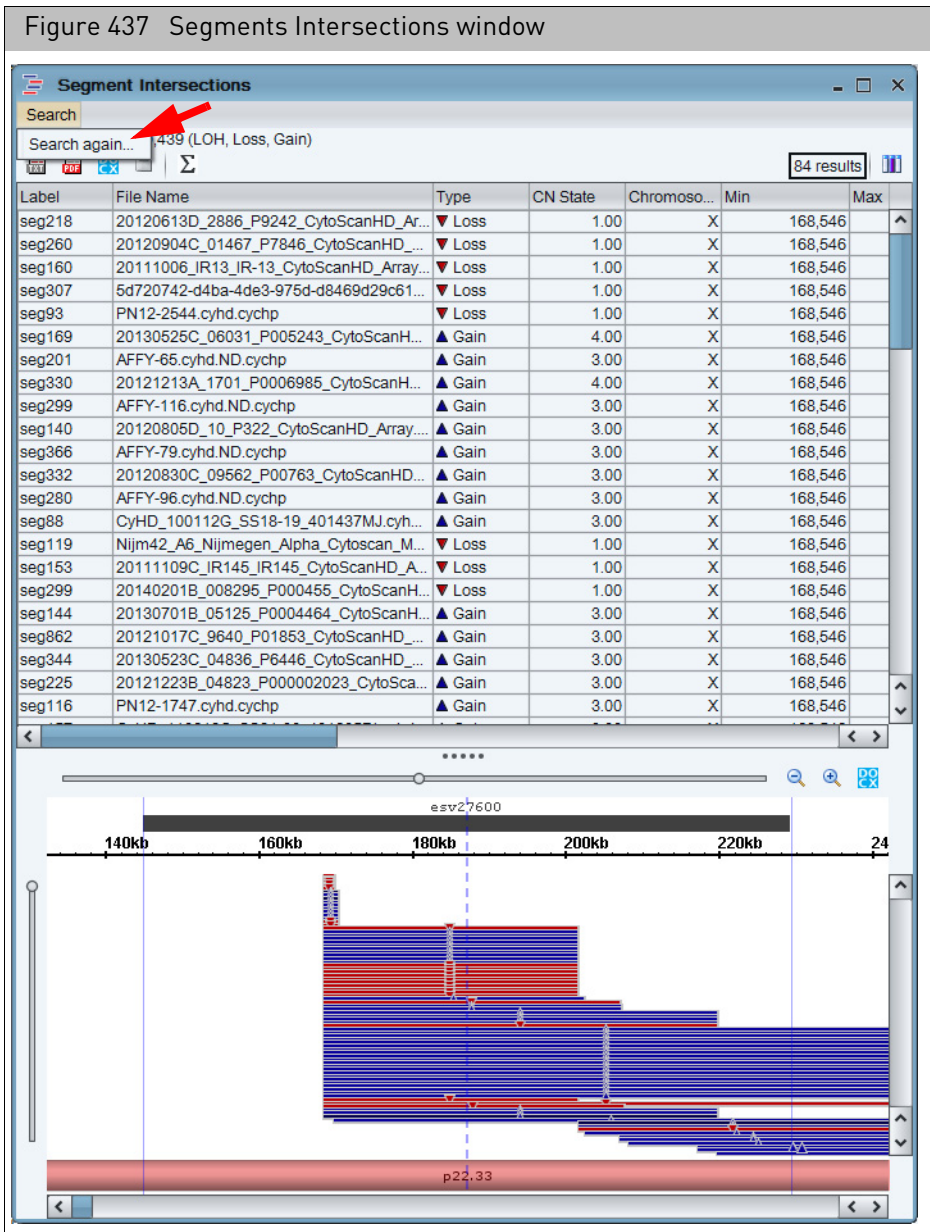

1. From the upper left corner, click **Search** → **Search Again...** [\(Figure 437\)](#page-400-0)

The **Search parameters** window appears. [\(Figure 438\)](#page-401-0)

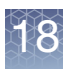

<span id="page-401-0"></span>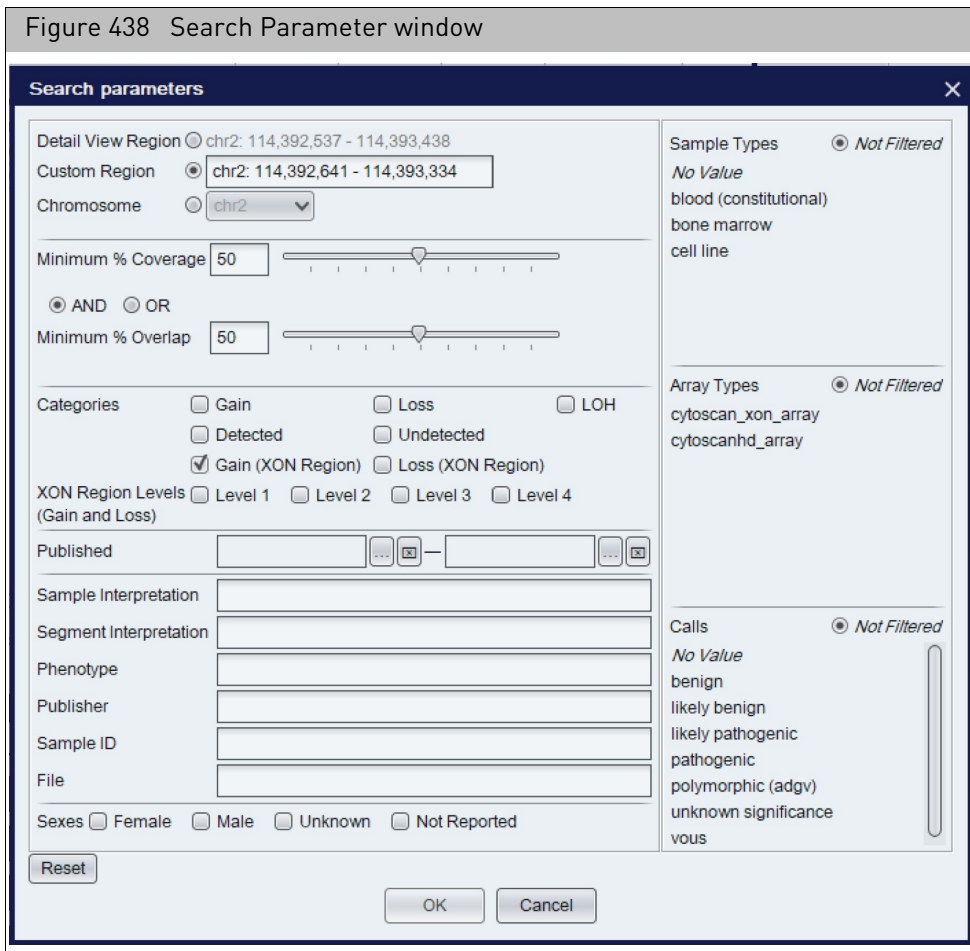

2. Use the provided radio buttons, check boxes, and text fields to customize your search, then click **OK**.

**Note:** Altering these parameters only affects the current segment query. The following fields, **Sample Types**, **Array Types** and **Calls** are populated based on what has been published by the user into the ChAS database If the ChAS Browser is unable to contact the database, these fields are populated based on the library file and vocabularies entries.

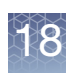

# Publishing data to the database

Once sample and its segments have been analyzed, curated and annotated, it can be added to a database by a process called publishing.

**IMPORTANT!** You MUST have Manager or Admin Role permissions to publish data to the database. For details, see ["Administration" on page 456.](#page-455-0)

Publishing data or multiple data to the database

#### Method 1

1. In the File tree, right-click on a file name, then click **Publish File(s) to Database...** [\(Figure 439\)](#page-402-0)

<span id="page-402-0"></span>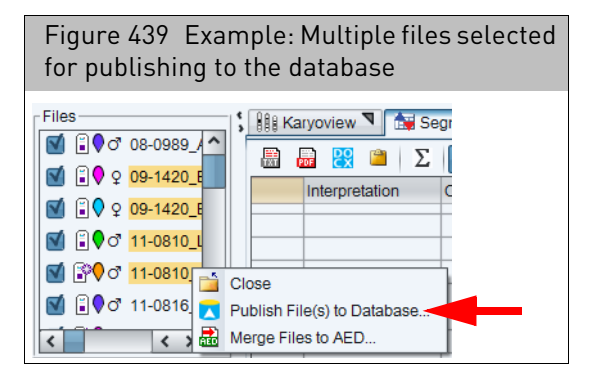

#### Method 2

1. Click to highlight the sample name(s), then click the tool barʹs Publish to Database icon **1** 

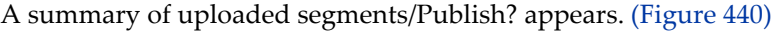

<span id="page-402-1"></span>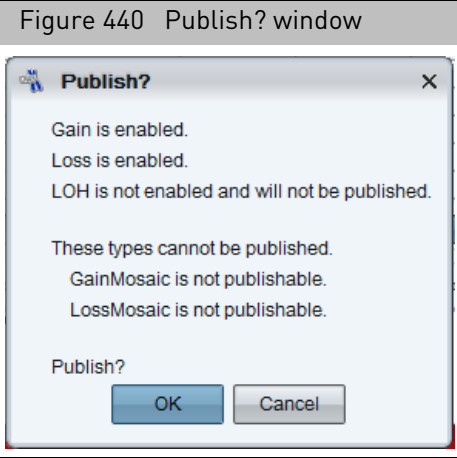

2. Acknowledge the message, then click **OK**.

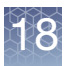

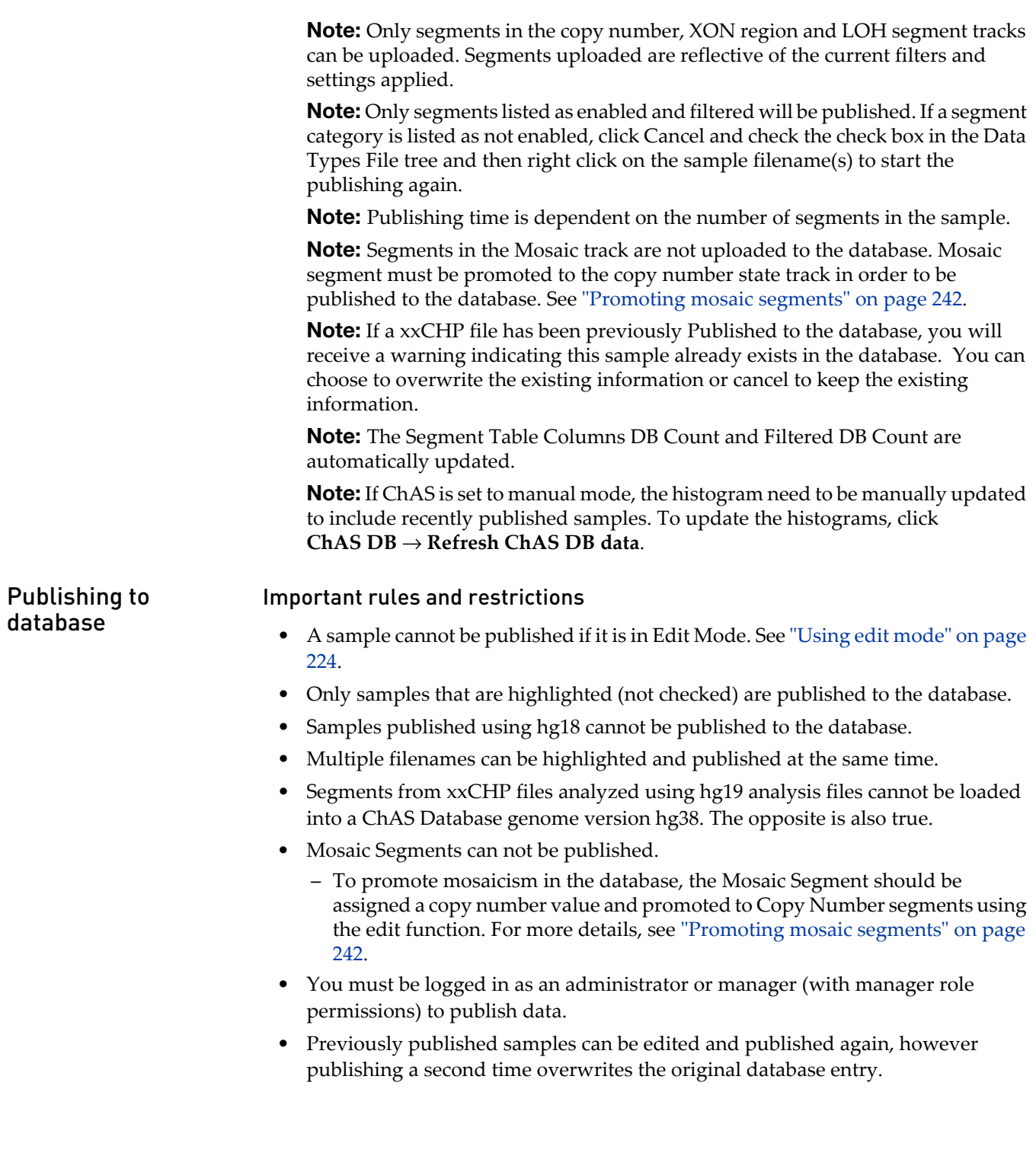

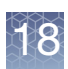

# Manual or automatic connection mode

By default, ChAS starts in automatic connection mode.

While in automatic connection mode, the DB count columns and histograms are refreshed/updated whenever a file is published.

If you do not want to wait for the data to be refreshed/updated each time a file is published, choose manual connection mode. In manual mode, the DB count columns and histograms are only be updated when you click **ChAS DB**  $\rightarrow$  **Refresh ChAS DB data** or click the **ight** icon.

There are two ways to switch from automatic to manual connection mode.

• At start up, select a user (as you normally would), click on the **Manual connection** check box, then click **OK**. [\(Figure 441\)](#page-404-0)

<span id="page-404-0"></span>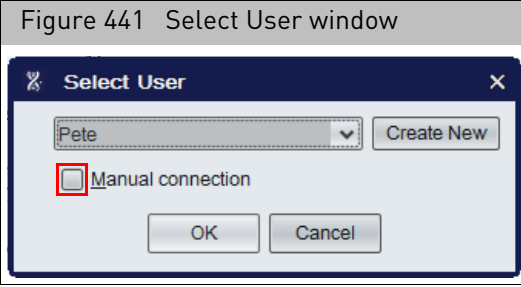

• During a ChAS session, go to the upper bar of icons and click on  $\Box$  for automatic connection or click on  $\bullet$  for manual connection.

#### **Or**

Click **ChAS DB**  $\rightarrow$  **Auto-Connect**, then click on the check box to toggle between connection modes, as shown in [Figure 442.](#page-404-1)

<span id="page-404-1"></span>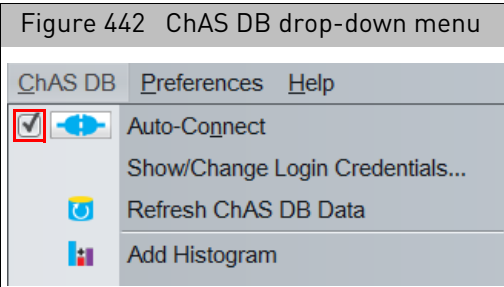

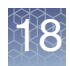

# Querying samples in the ChAS database

1. Click **ChAS DB** → **Query Samples** or click the **Query Samples** tab, then click the **Query Samples** button.

The **Query Samples** window appears[. \(Figure 443\)](#page-405-0)

<span id="page-405-0"></span>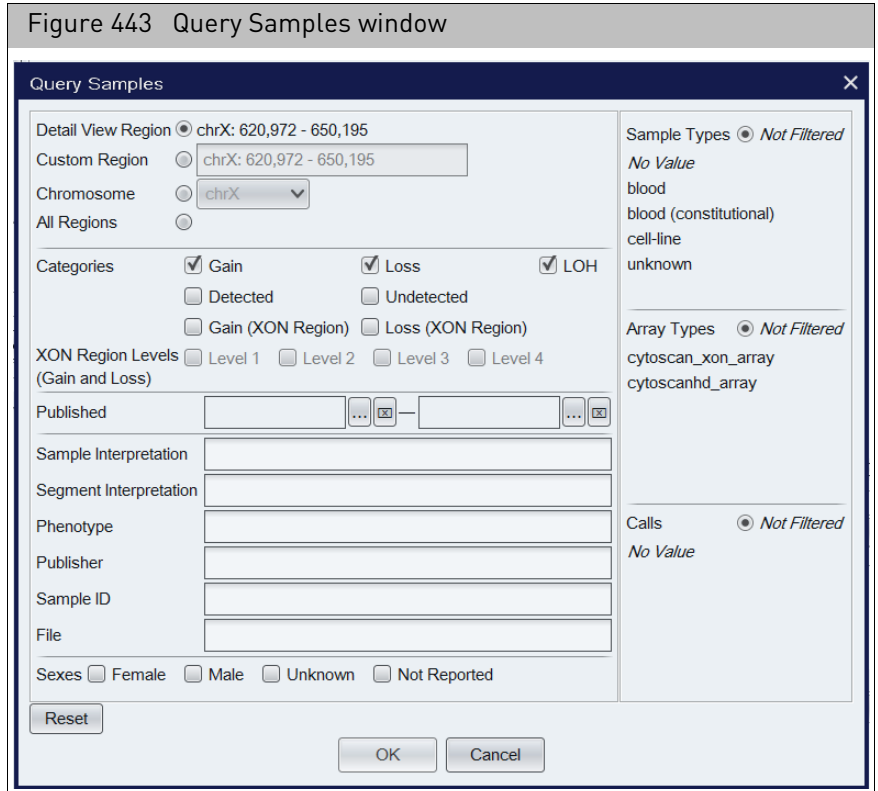

2. Use the provided radio buttons, check boxes, and text fields to customize your query, then click **OK**.

The Query Samples table populates with your filtered search results. [\(Figure 444\)](#page-406-0) The contents for columns in which the headers have an Edit Icon can be modified. Changes will apply directly to the ChAS database.

Columns with a chip/pencil  $\mathbb{E}$  icon represent sample properties that can be edited.

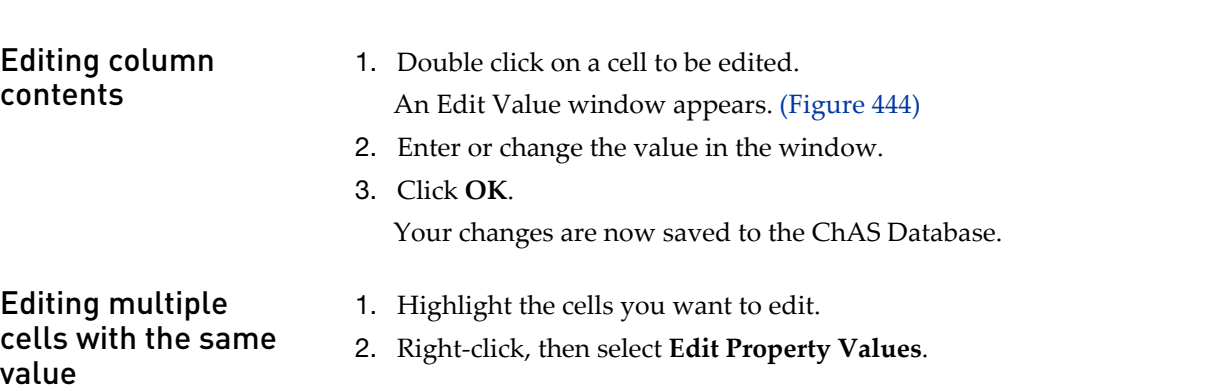

An Edit Value window appears. [\(Figure 444\)](#page-406-0)

3. Enter a new value or edit the existing displayed value.

#### 4. Click **OK**.

Your changes (for the multiple cells you selected) are now saved to the ChAS Database.

<span id="page-406-0"></span>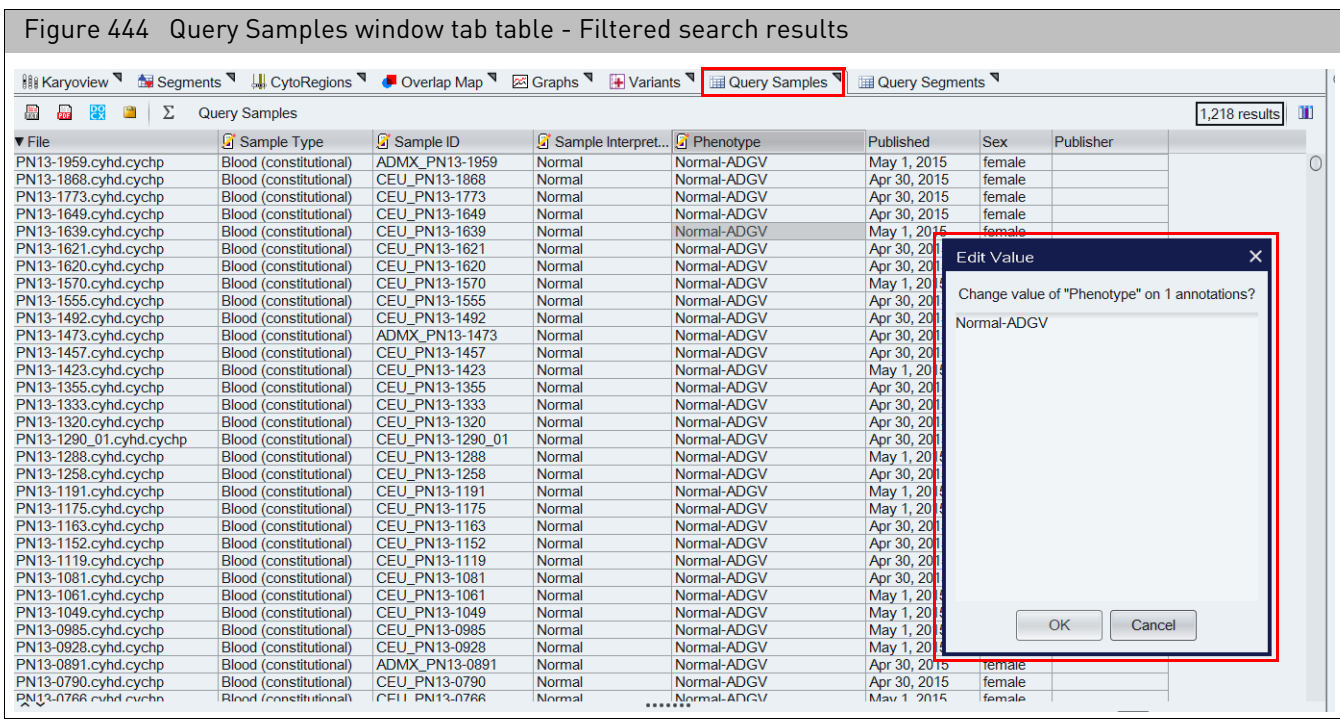

For instructions on how to use the table's features, see "[Common table operations](#page-325-0)" on [page 326.](#page-325-0)

**Note:** The following fields, **Sample Types**, **Array Types** and **Calls** are populated based on what has been published by the user into the ChAS database. If the ChAS Browser is unable to contact the database, these fields are populated based on the library file and vocabularies entries. Queries are not automatically refreshed when publishing to or deleting from the ChAS DB. Queries must be re-run to reflect changes to the database made after the initial query.

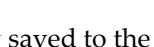

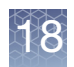

### Removing a sample from the query window

You can remove a sample from the query window, however this action does NOT remove the sample from the database.

- 1. Highlight the sample(s) you would like to remove from the results display.
- 2. Right-click, then click **Remove Query Results**. [\(Figure 445\)](#page-407-0)

A warning message appears asking you to confirm the removal of the file(s) from the results window.

3. Click **OK** to remove the files from the results. Click **Cancel** to return to the main screen.

<span id="page-407-0"></span>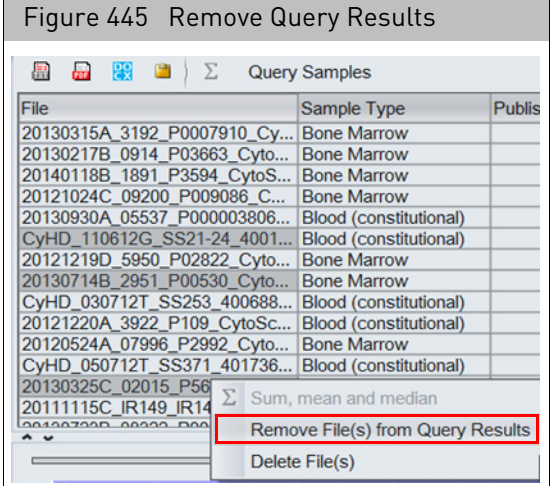

# <span id="page-407-1"></span>Deleting sample(s) from the ChAS database

**WARNING!** You must have manager or admin permissions for the ChAS database to delete samples.

Sample(s) deleted from the ChAS Database are permanently deleted and cannot be retrieved. There is no undo delete feature.

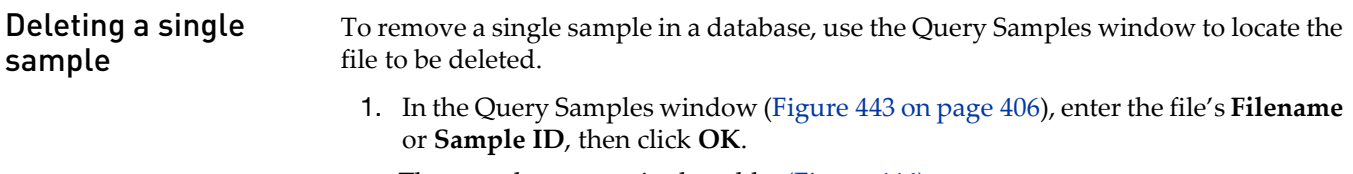

The sample appears in the table. [\(Figure 446\)](#page-408-0)

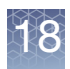

<span id="page-408-0"></span>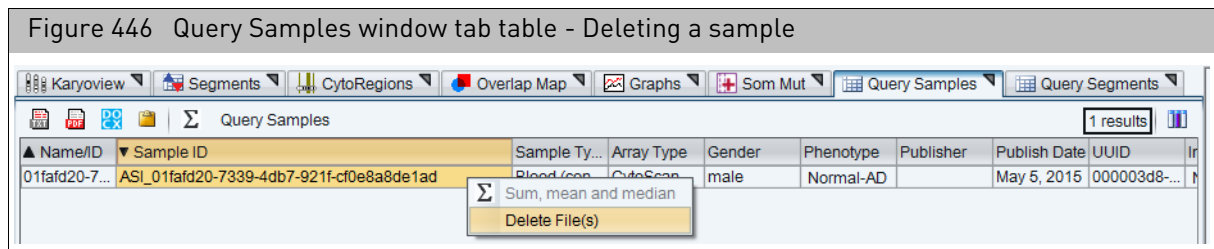

2. Right-click on the sample, then click **Delete**.

When a sample is deleted from a database, the reason for the deletion is required. Enter the reason in the **Enter delete reason** window. [\(Figure 447\)](#page-408-2)

**Note:** This reasoning you enter is captured in the ChAS DB and it can be exported. For details, see "[Exporting a deletion log](#page-434-0)" on page 435.

<span id="page-408-2"></span>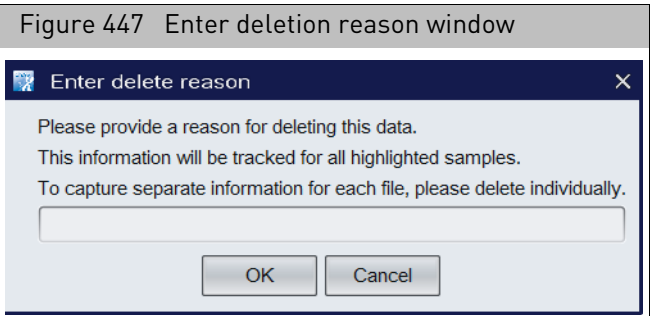

3. Click **OK** to delete. Click **Cancel** to return to the query window. The sample is removed.

#### Deleting multiple samples

1. Multiple samples can be highlighted to delete. They can be selected using the followingkeyboard and mouse combinations: Ctrl click, Shift click or Ctrl a.. [\(Figure 448\)](#page-408-1)

<span id="page-408-1"></span>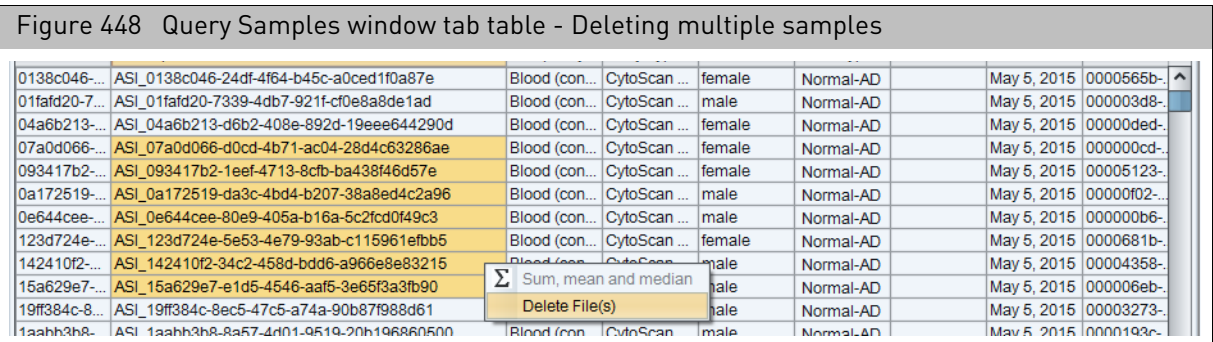

2. Right-click on the highlighted area, then click **Delete**.

The samples are removed.

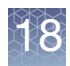

### Querying segments to the ChAS database

1. Click **ChAS DB** → **Query Segments** or click the **Query Segments** tab, then click the **Query Segments** button.

The **Query Segments** window appears. [\(Figure 449\)](#page-409-0)

<span id="page-409-0"></span>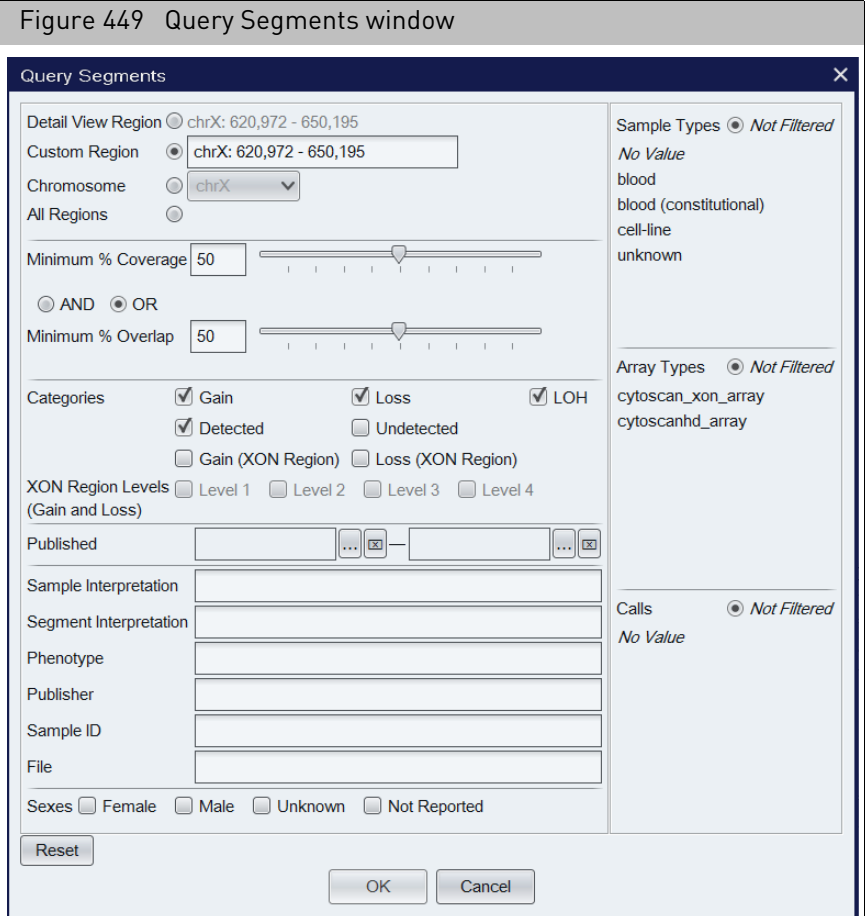

2. Use the provided radio buttons, check boxes, and text fields to customize your query, then click **OK**.

The Query Segments table populates with your filtered search results[.](#page-410-0)  [\(Figure 450\)](#page-410-0)

The contents for columns in which the headers have an Edit Icon can be modified. Changes will apply directly to the ChAS database. Editable columns  $\mathbb{R}$  are: Call, Segment Interpretation, Inheritance, Oncomine Reporter.

Editing column contents

- 1. Double click on a cell to be edited. An Edit Value window appears. [\(Figure 450\)](#page-410-0)
- 2. Enter or change the value in the window.
- 3. Click **OK**.

Your changes are now saved to the ChAS Database.

#### Editing multiple cells with the same value

- 1. Highlight the cells you want to edit.
- 2. Right-click, then select **Edit Property Values**. An Edit Value window appears. [\(Figure 450\)](#page-410-0)
- 3. Enter a new value or edit the existing displayed value.
- 4. Click **OK**.

Your changes (for the multiple cells selected) are now saved to the ChAS Database.

<span id="page-410-0"></span>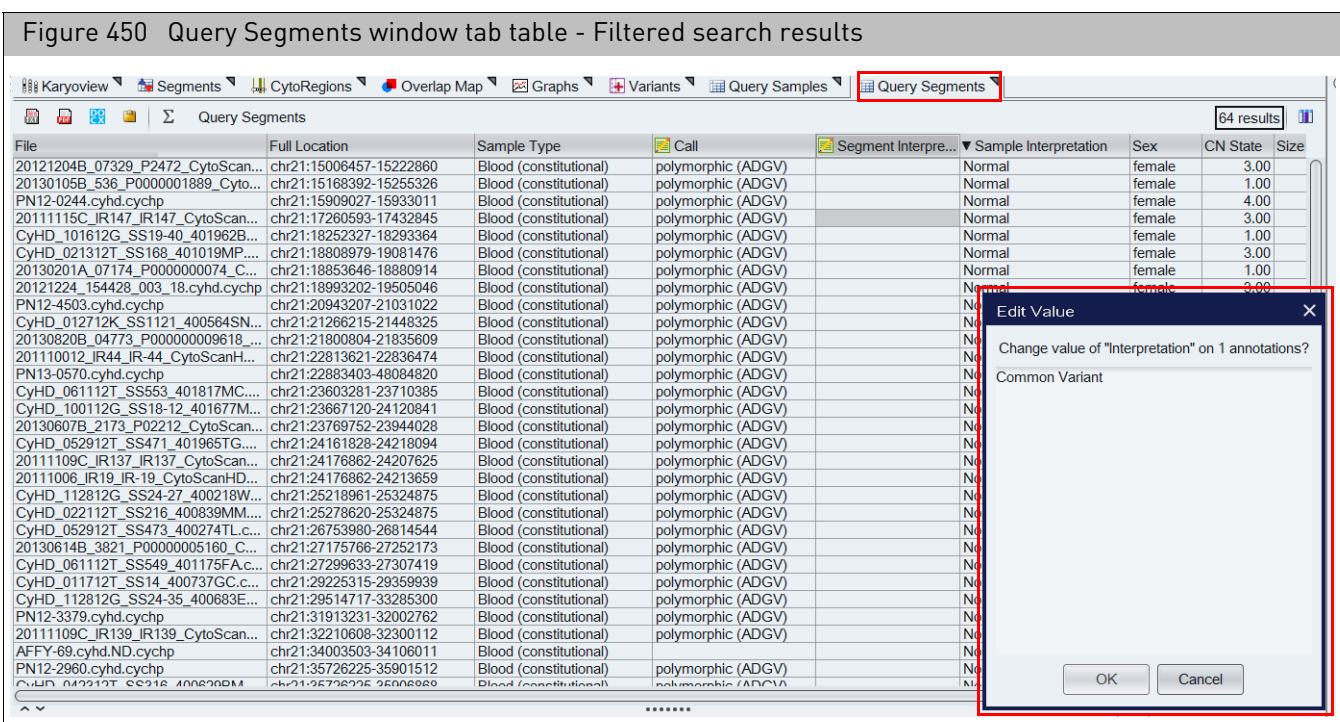

For instructions on how to use the table's features, see "[Common table operations](#page-325-0)" on [page 326.](#page-325-0)

**Note:** To delete sample files from the Query Segments tab, follow the same instructions outlined in "[Deleting sample\(s\) from the ChAS database](#page-407-1)" on page 408. This procedure deletes the entire sample file and all file information associated with it.

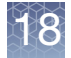

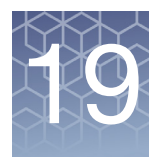

# **Exporting results**

#### **IMPORTANT!** Edit Mode must be OFF before exporting from ChAS.

Chromosome Analysis Suite includes the following tools for reporting results:

- "[Exporting graphic views](#page-412-0)": Export the Karyoview, Selected Chromosome View, and Detail View as a DOCX, PDF or PNG file.
- "[Creating signature and background profiles](#page-414-0)": Export to a DOCX file.
- "[Exporting table data](#page-419-0)": Export table data as a DOCX, PDF, TXT file, or copy selected data onto your clipboard.
- "[Combining PDFs into a single PDF](#page-427-0)"
- "[Exporting with ClinVar](#page-431-0)": Using a ClinVar export template.
- "[Exporting VCF files](#page-323-0)" on page 324: Export copy number and variant data as VCF.

#### **IMPORTANT!** The results from ChAS are for Research Use Only. Not for use in diagnostic procedures.

**Note:** If you have trouble displaying non-English characters on screen or in exported PDF files, make sure that the font "Arial Unicode MS" is installed on the machine. Look in "C:\Windows\Fonts" folder for the file ARIALUNI.TTF.

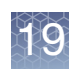

### <span id="page-412-0"></span>Exporting graphic views

You can export the Karyoview, Selected Chromosome View, and Detail View in the following formats:

- PDF "[Exporting as a PDF](#page-412-1)"
- MS Word (DOCX) "[Exporting as Word \(DOCX\) format](#page-416-0)" on page 417
- PNG graphic file "[Export as PNG](#page-418-0)" on page 419

<span id="page-412-1"></span>Exporting as a PDF ChAS provides a variety of options for exporting graphic views as PDFs. The PDF Report displays the graphic with basic information about data files and settings.

> **IMPORTANT!** The results from ChAS are for Research Use Only. Not for use in diagnostic procedures.

#### *To export graphics information:*

- 1. From the **Exports** menu, select the PDF option you want to use.
	- Export application window PDF Creates PDF with entire software screen and information about data files
	- Export Karyoview PDF Creates PDF with Karyoview and information about data files.
	- Export Selected Chromosome PDF Creates PDF with Selected Chromosome View and information about data files.
	- Export Detail View PDF Creates PDF with selected Detail View and information about data files.
	- Export Segments Table PDF Creates PDF with Segment Table
	- Export QC and Sample Info PDF Creates PDF with the QC and Sample Information
	- Export Chromosome Summary Data PDF Creates PDF with the Chromosome Summary Data

An **Export Details** window appears[. \(Figure 451\)](#page-413-0)

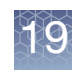

<span id="page-413-0"></span>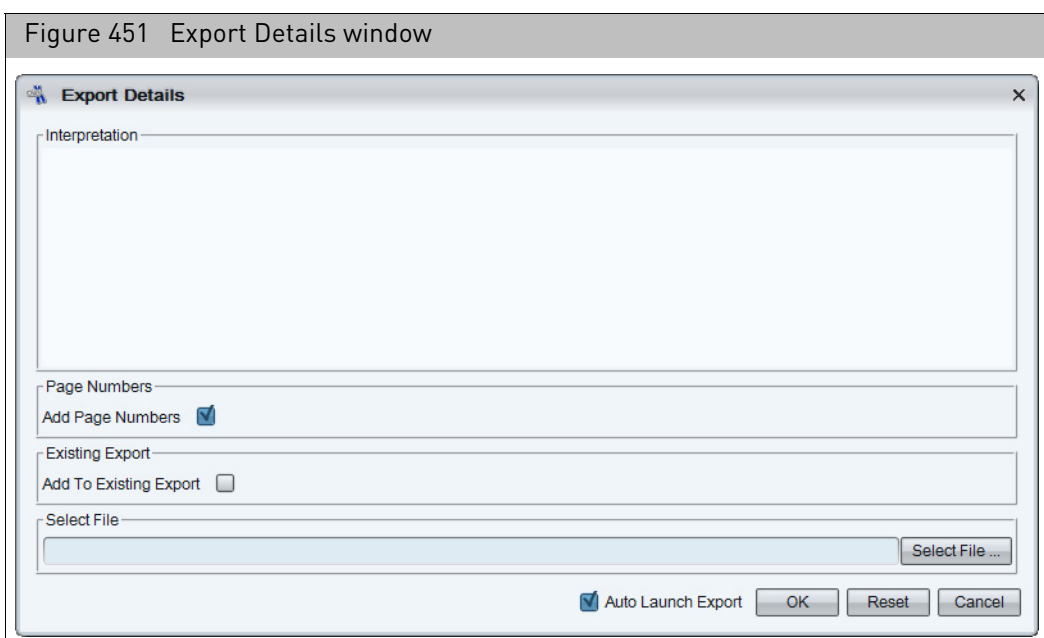

- 2. Optional: If you have added a Sample Interpretation in the View/Edit Sample Properties window, the information will be populated into the Interpretation dialog box. You can also type free text into the Interpretation box.
- 3. Optional: Select the option for adding page numbers.
- 4. Optional: Select the option for adding to an existing report, if desired. See ʺ[Combining PDFs into a single PDF](#page-427-0)ʺ on page 428.
- 5. Click **Select File**.

The **Save** window opens.

6. Select a folder location for the PDF using the navigation tools.

This folder location is automatically selected when exporting other PDFs during a session.

7. Enter a name for your PDF file.

If you are adding the graphic to an existing PDF, select the PDF file.

8. Click **Save**.

You are returned to the **Export Details** window.

- 9. Optional: Leave the Auto Launch Export check box checked, if you want your newly saved PDF to open automatically after clicking **OK**.
- 10. Click **OK**.

A PDF is created with your selected export details saved.

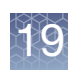

# <span id="page-414-0"></span>Creating signature and background profiles

Signature profiles Signature Profiles, including a logo, address, reviewer name and credentials, can be added to a DOCX export. Use saved signature profiles for quick recalls with any DOCX export

*To create a Signature Profile:*

- 1. Click on the Preference Menu, then select **Edit User Configuration**.
- 2. Click the **Exports** Tab.
- 3. Click the **Summary Exports** tab, then click the **Summary Export** tab[. \(Figure 452\)](#page-414-1)

<span id="page-414-1"></span>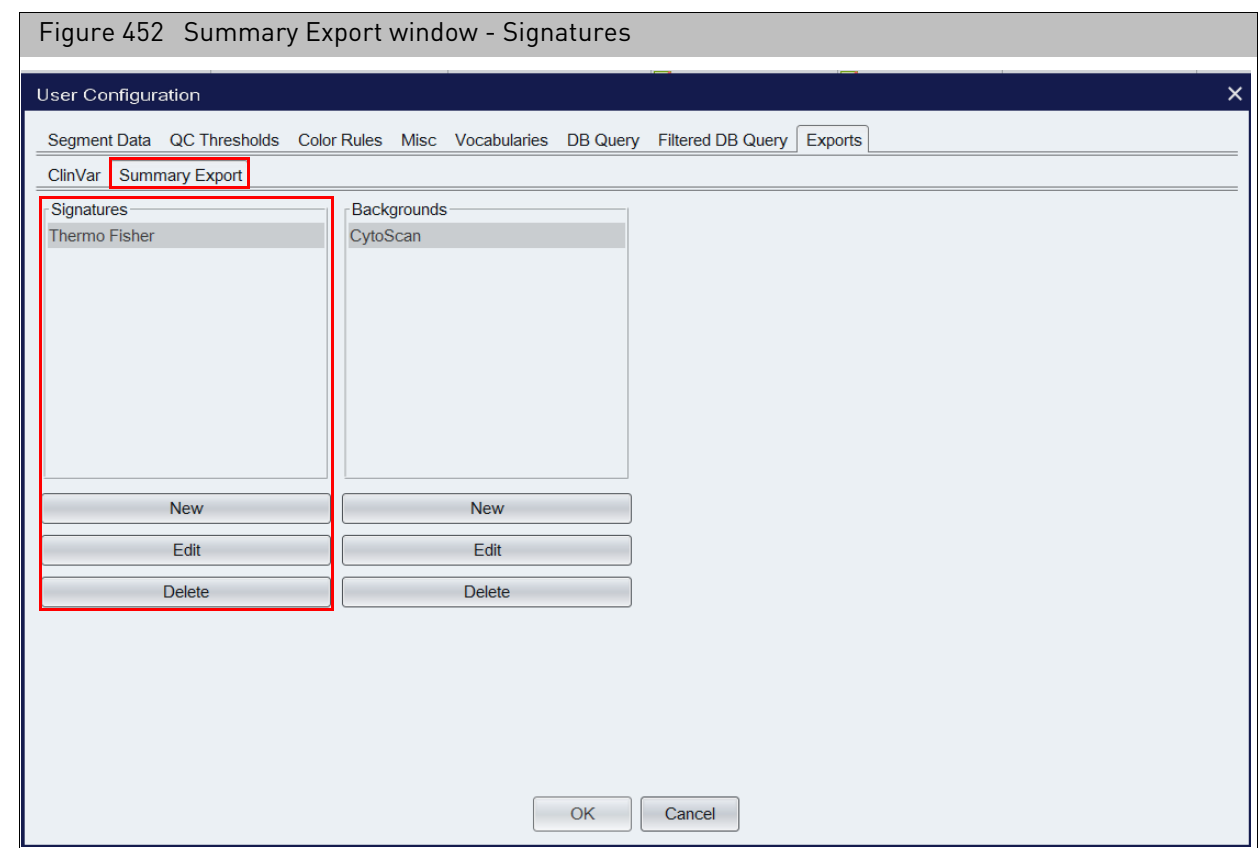

#### *To make a new Signature:*

- 1. Click the **New** button.
- 2. Complete the text fields.
- 3. Optional: Click on the **Upload Logo** button to add your organization's logo.
- 4. Click **OK** to save.

Your saved signature name will be the same as your organization name.

5. Optional: Repeat steps 1-4 to create additional signatures.

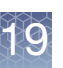

#### *To edit a saved Signature:*

- 1. Highlight the Signature name you would like to modify.
- 2. Click the **Edit** button.
- 3. Modify the appropriate fields.
- 4. Click **OK** to save your updated signature.

#### *To delete a Signature:*

- 1. Highlight the Signature name you would like to delete.
- 2. Click the **Delete** button.
- 3. Click **OK** to permanently remove the signature.

Background profiles Background profiles [\(Figure 453\)](#page-415-0) provide saved text(s) that can be added to each DOCX export. For example, a noteworthy background about the assay profiles you want to save.

<span id="page-415-0"></span>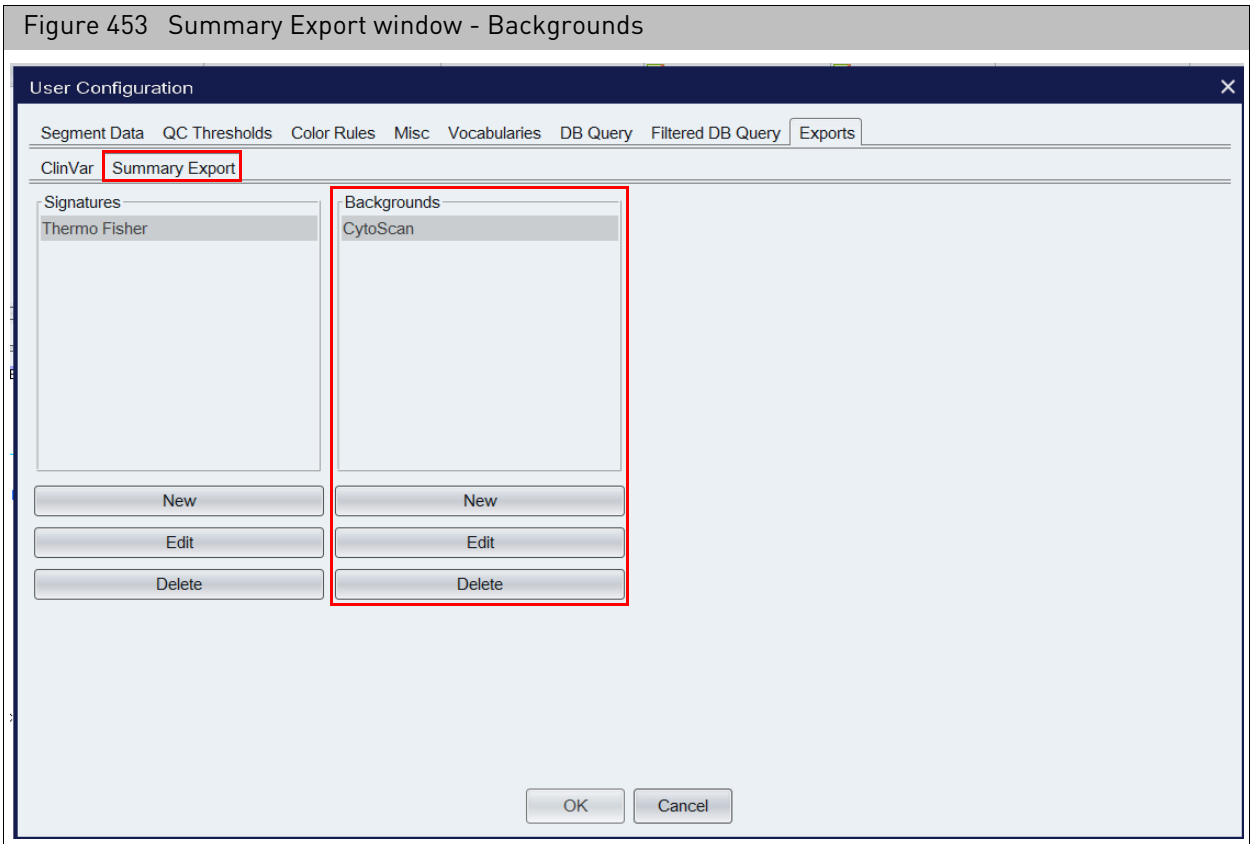

*To make a new Background:*

- 1. Click on the **New** button.
- 2. Name the Background using the Title field.

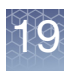

- 3. Enter the text for the background information that you want to appear on the export.
- 4. Click **OK** to save.
- 5. Optional: Repeat steps 1-4 to create additional Backgrounds.

#### *To edit a saved Background:*

- 1. Highlight the Background name you want to modify.
- 2. Click the **Edit** button.
- 3. Modify the text.
- 4. Click **OK** to save your updated background.

#### *To Delete a Background:*

- 1. Highlight the Background name you would like to delete.
- 2. Click the **Delete** button.
- 3. Click **OK** to permanently remove the Background.

#### 1. From the Exports menu, select **Export - Word (docx) Format**.

#### (DOCX) format The **Export Details** window opens. [\(Figure 454\)](#page-416-1)

<span id="page-416-1"></span>Г

<span id="page-416-0"></span>Exporting as Word

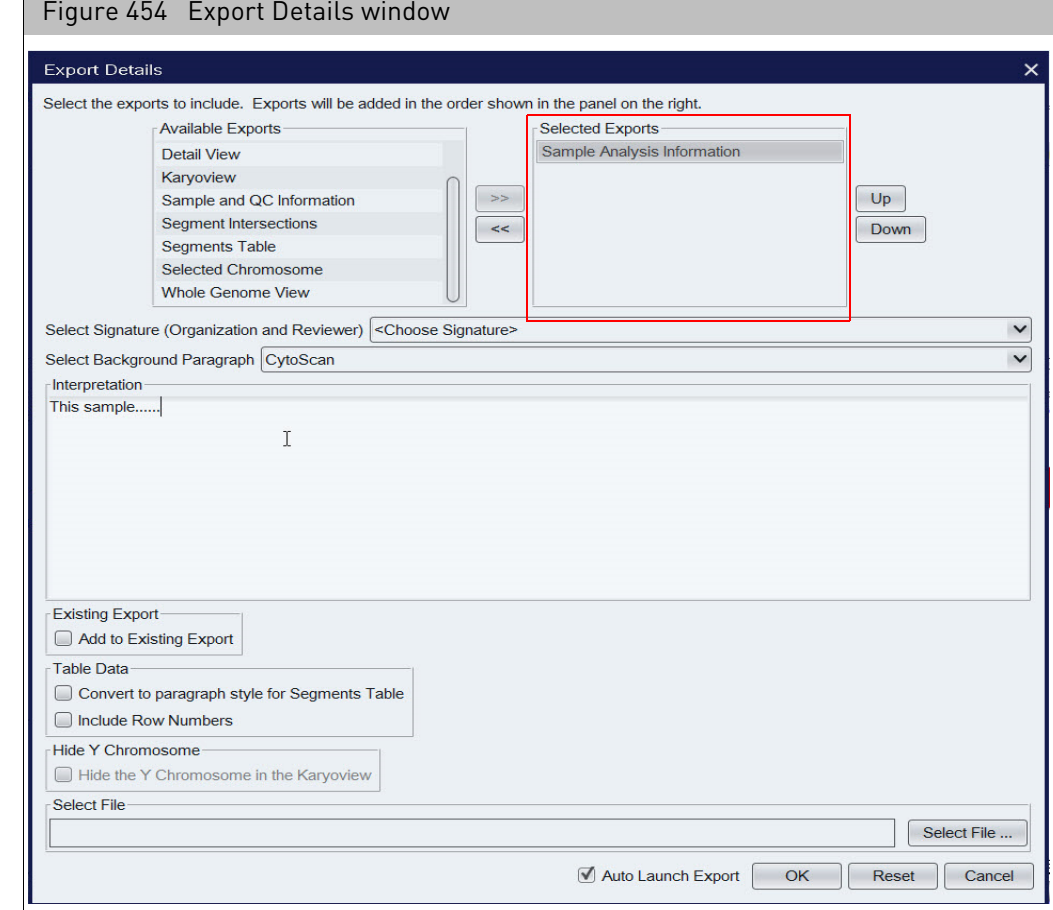

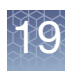

**Note:** In order to export a graph (Karyoview, Whole Genome View, Detail View, Selected Chromosome View), the graph must be visible in the ChAS Browser before export.

- 2. Single-click, Ctrl-click, or Shift-click on the **Available Exports** (left pane), then click the right double arrow button [\(Figure 454\)](#page-416-1) to add them to the **Selected Exports** (right pane). Use the **Up** and **Down** buttons to define each report's order within the master report.
- 3. Optional: Select a saved Signature and/or Background from the drop-down lists to add them to your DOCX export.

If you previously entered Sample Level Interpretations, they will appear in the Interpretation field.

**Note:** Before adding an entry in the Interpretation field, the Selected Exports pane must first display **Sample Analysis Information**, as shown in [Figure 454](#page-416-1).

- 4. Optional: Click the **Add to Existing Export** check box to add this new report to an existing one. After checking this check box, click on the **Select File** button to navigate to and select an existing DOCX file.
- 5. Optional: Click the **Convert to paragraph style for Segments Table** check box if you want your Segments Table data translated into a paragraph-style format, as show in [Figure 455](#page-417-0).

<span id="page-417-0"></span>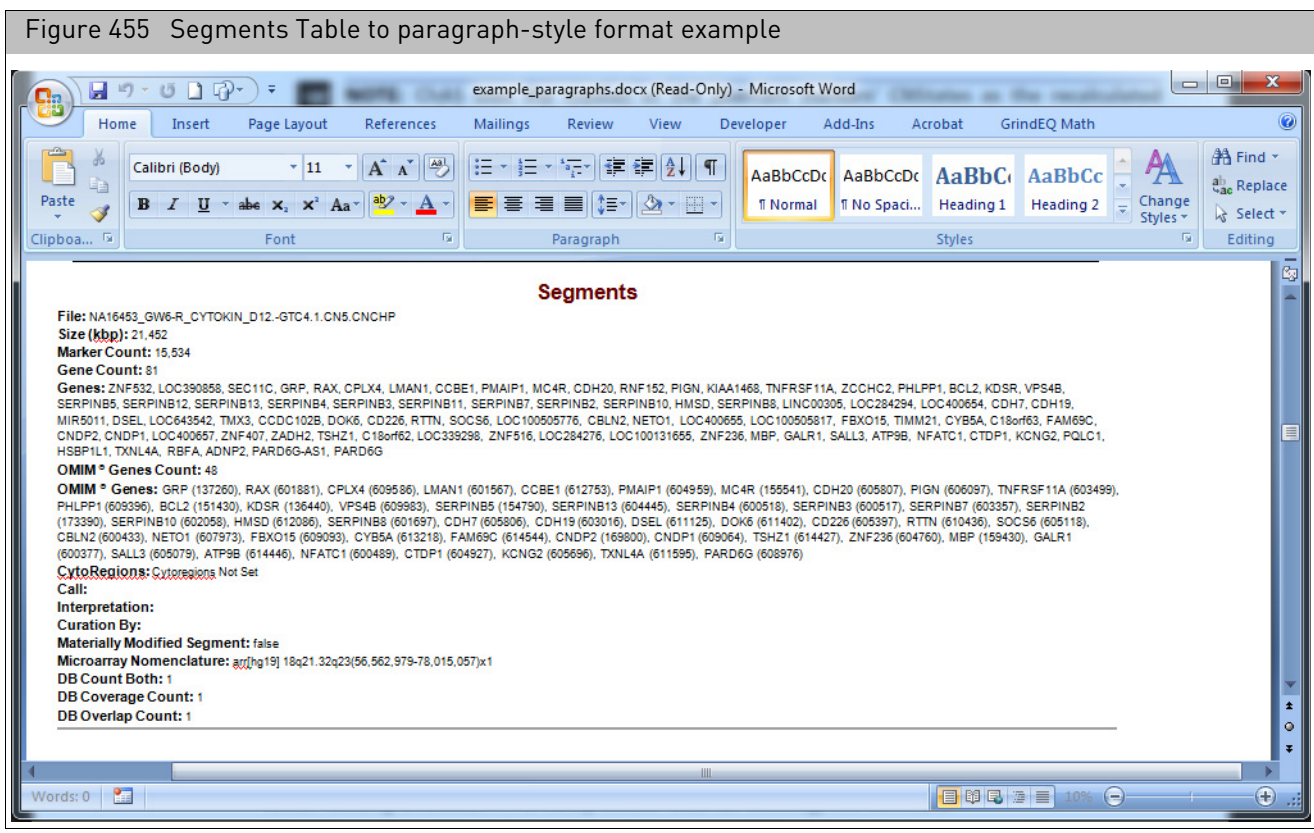

- 6. Optional: Click the **Include Row Number** check box to add row numbers to the Segment Table.
- 7. Optional: Click the **Hide Y Chromosome** check box to export the Karyoview without the Y chromosome ideogram for female samples.

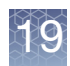

8. Click the **Select File** button to navigate to a saved report location, enter a filename, then click **Save**.

The name of the file defaults to the name of the filename.

- 9. By default, the report automatically opens in MS Word after it is generated. Uncheck the **Auto Launch Export** check box to disable this feature.
- 10. Click **OK** to generate the DOCX report. Click the **Reset** button to return the Report Details window back to its factory defaults.

<span id="page-418-0"></span>Export as PNG You can also create a PNG screen shot of the entire software screen.

**IMPORTANT!** The results from ChAS are for Research Use Only. Not for use in diagnostic procedures.

#### *To export a PNG screen shot:*

- 1. From the Exports menu, select **Export application window PNG**. A **Save As** window opens.
- 2. Select a folder location for the file using the navigation tools.

This folder location is automatically selected when exporting other screen shots during a session.

- 3. Enter a name for the PNG file in the File Name box.
- 4. Click the **Save** button.

The PNG file screen shot is saved in the selected location.

The PNG file can be cropped in a graphics program like Paint and inserted into a word processing document if desired.

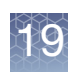

### <span id="page-419-0"></span>Exporting table data

ChAS provides several options for exporting table data:

- "[Exporting table data into a PDF](#page-419-1)" on page 420
- "[Exporting views and tables as a DOCX file](#page-422-1)" on page 423
- <sup>"</sup>[Exporting tables as TXT file](#page-422-0)" on page 423
- "[Exporting a segments table with modified segments to a TXT file](#page-424-0)" on page 425

#### <span id="page-419-1"></span>Exporting table data into a PDF For information on how to choose and export preset column content (from previously saved table states). [See "Saved table states" on page 332.](#page-331-0)

**IMPORTANT!** The results from ChAS are for Research Use Only. Not for use in diagnostic procedures.

> **Note:** You can export data from the Segment Table by selecting Export Segment Table PDF from the Exports menu, but you cannot export graph table data in a PDF format.

> In order to track which of your segments have been modified (merged, created de novo, deleted, had their start or end coordinates edited, or had their type or state changed), you **MUST** perform the following **BEFORE** exporting the Segments Table to PDF. The only PDF format capable of tracking which segments have been modified is the Segments Table PDF, all other PDFs show NO visual or textual distinction between modified and non-modified segments.

BEFORE exporting table data into a PDF file:

- 1. Click  $\left[\right]$  (top right of Segments table). The Select Columns window appears.
- 2. Scroll down, locate, then click to check the **Modified Segment** check box.
- 3. Click **OK**.

The Modified Segment column is now added to your Segments table.

#### *To export table data into a PDF file:*

1. At the Segments table upper tool bar, click the PDF button  $\frac{1}{\sqrt{2}}$ 

<span id="page-420-0"></span>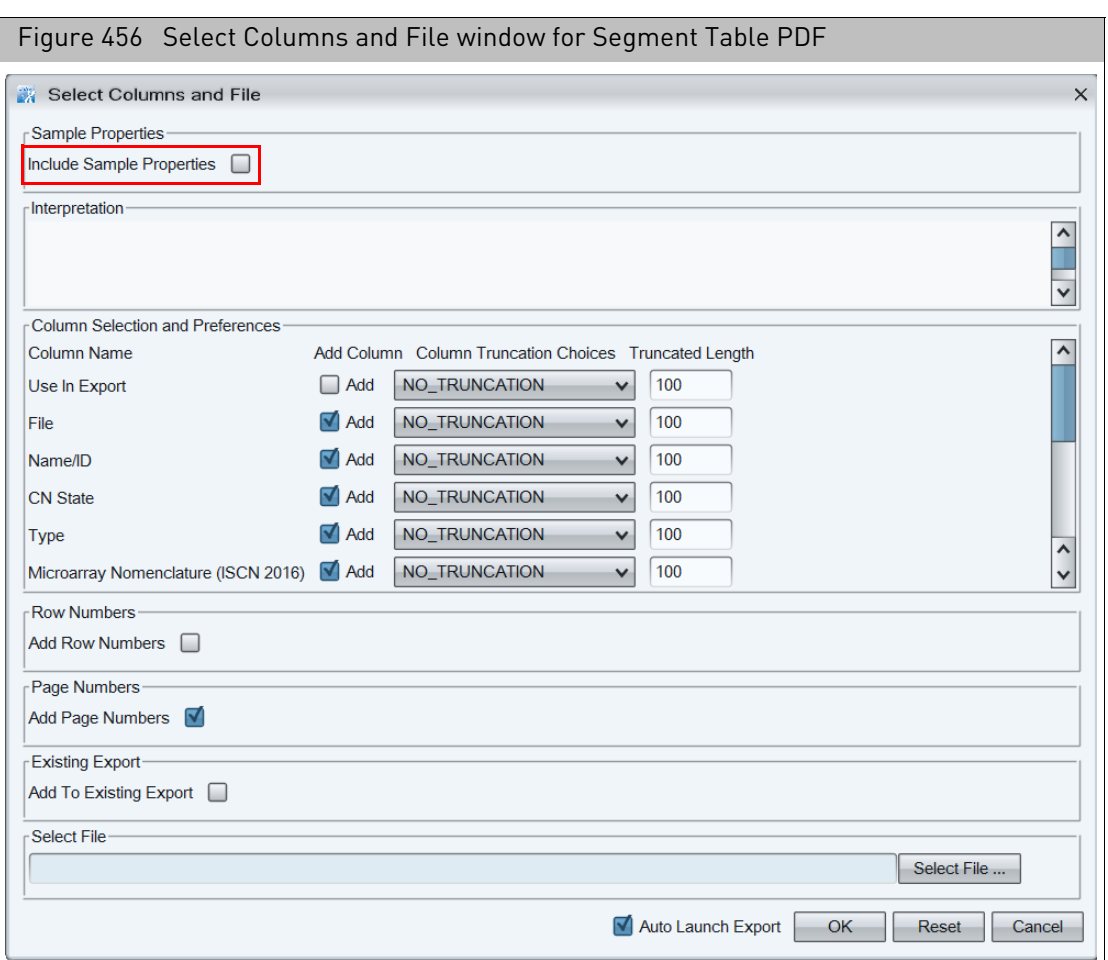

The Select Columns and Files window appears[. \(Figure 456\)](#page-420-0)

If you have added a Sample Interpretation in the View/Edit Sample Properties window, the information will be populated into the Interpretation dialog box. You can also type free text into the Interpretation box. You must check the **Include Sample Properties** check box in order to enable the Interpretation field

2. Enter the appropriate text in the Interpretation field.

To add the other Sample Properties, check the **Include Sample Properties** check box. If these fields have been populated, they will be exported in the PDF.

- 3. Select the columns to be displayed and the columns truncation rules. The Column Selection and Preferences window [\(Figure 457\)](#page-421-0), include:
	- Column Name: Header of the column in the table.
	- Add Column: Click the check box to display the column in the PDF report.
	- Column Truncation Options:

**No\_Truncation** - Field is exported as is, using wrap-around if necessary.

**Truncate\_Beginning** - Truncates content at the beginning of the field, leaving as many characters as specified in Truncated Length box.

**Truncate Middle** - Truncates content in the middle of the field, leaving characters at the beginning and end, with ellipses (…) to mark the truncated characters.

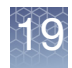

**Truncate\_End** - Truncates content at the end of the field, leaving as many characters as specified in Truncated Length box.

– Truncated Length: Number of characters displayed after truncating the data.

<span id="page-421-0"></span>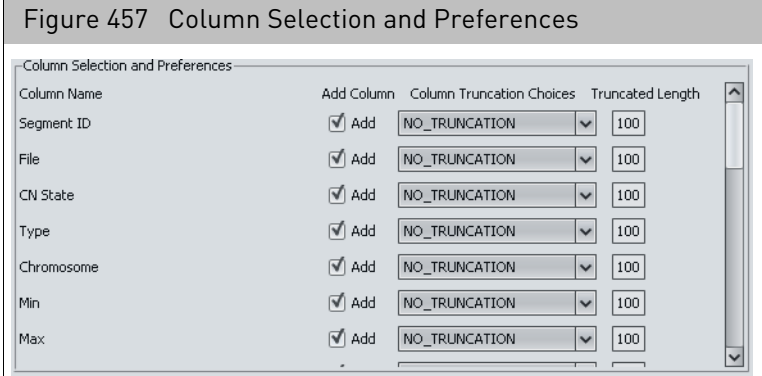

- 4. Select the option for adding page and row numbers, if desired.
- 5. Select the option for adding to an existing report, if desired. See "Combining PDFs [into a single PDF](#page-427-0)" on page 428.
- 6. Click the **Select File** button.

The **Save As** window open[s \(Figure 458\).](#page-421-1)

<span id="page-421-1"></span>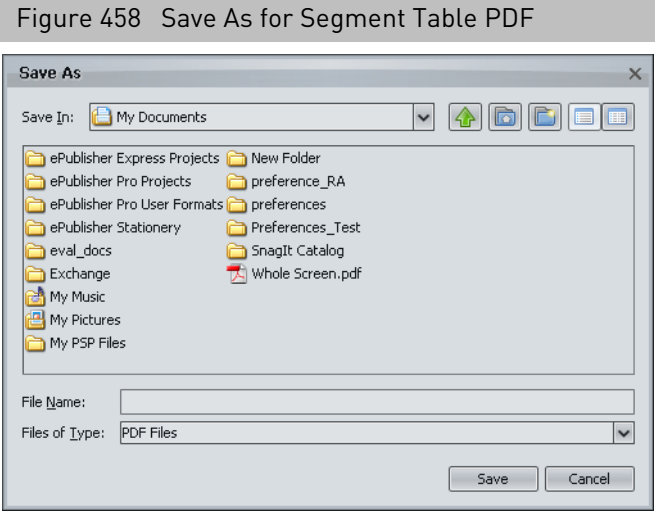

- 7. Select a folder location for the file using the navigation tools.
- 8. Enter a name for the PDF file, or select a file for the information to be appended to.
- 9. Click **Save** in the Save As window.
- 10. Click **OK** in the **Select Columns and File** window.

A PDF file is created with the selected data type saved.

The PDF report displays:

- Table type
- Information on chromosome and genome region

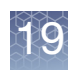

- Interpretation
- Data files
- Genome or CytoRegion Segment Filters used
- Settings for Data Processing
- Microarray Nomenclature
- Details of the table data

#### Exporting tables tips

Follow the tips below to improve the export of table data in a PDF file:

- Use truncation.
- Select only columns you need or select columns from a saved table state. See "[Saved table states](#page-331-0)" on page 332.
- Use filtering options (Segment filters, displaying only results for a chromosome or area in the detail view, etc.) to limit the number of values being exported.

<span id="page-422-1"></span>Exporting views and tables as a DOCX file

#### *To export a View or Table as a DOCX file:*

You can save the currently viewed table in a new or existing DOCX report.

1. While in a desired View or Table, click the DOCX button  $\mathbf{H}$ . A Save window appears.

Do one of the following:

- **New Reports:** Enter a filename to create a new DOCX file, then click **Save**.
- **Adding to an existing report:** Click to select an existing DOCX file. Click **Save**. The message window, You will be adding contents to an existing file. Continue? appears. Click **Yes** to append the currently displayed table contents onto an existing file.

**IMPORTANT!** Before adding a file, it must be closed.

<span id="page-422-0"></span>Exporting tables as TXT file The TXT file format enables you to transfer data to other software for analysis.

> **IMPORTANT!** The results from ChAS are for Research Use Only. Not for use in diagnostic procedures.

#### *To export table information as a text file:*

1. Perform pre-filtering on the data in the table[. \(Figure 459\)](#page-423-0)

<span id="page-423-0"></span>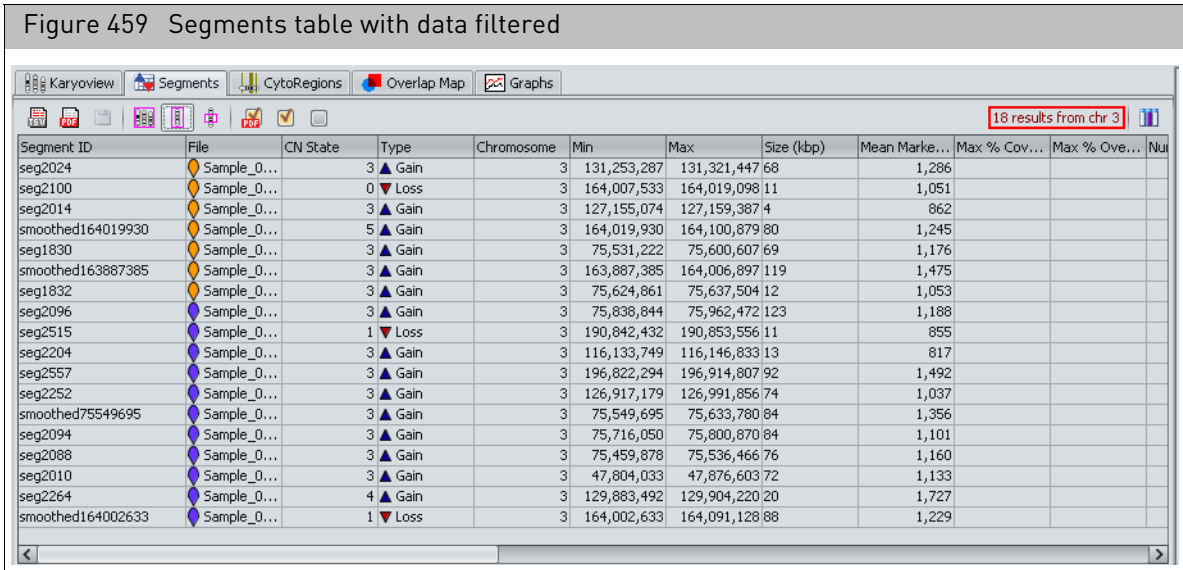

2. In the Table tool bar, click the Export  $TXT \frac{1}{\|M\|}$  button. The Save as TXT window opens[. \(Figure 460\)](#page-423-1)

<span id="page-423-1"></span>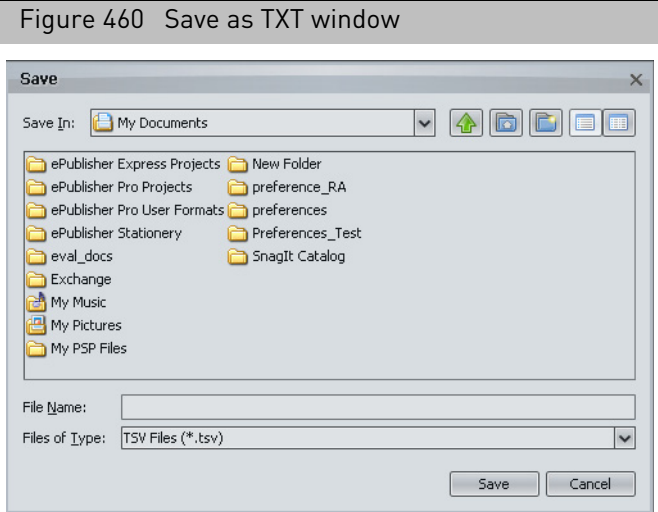

- 3. Select a folder location for the file using the navigation tools.
- 4. Enter a name for the TXT file.
- 5. Click **Save**.

The TXT file is saved in the selected locatio[n \(Figure 461\)](#page-424-1).

It can be opened using a text editing or spreadsheet program, or in other software designed to use Tab Separated Value TXT format.

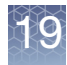

<span id="page-424-1"></span>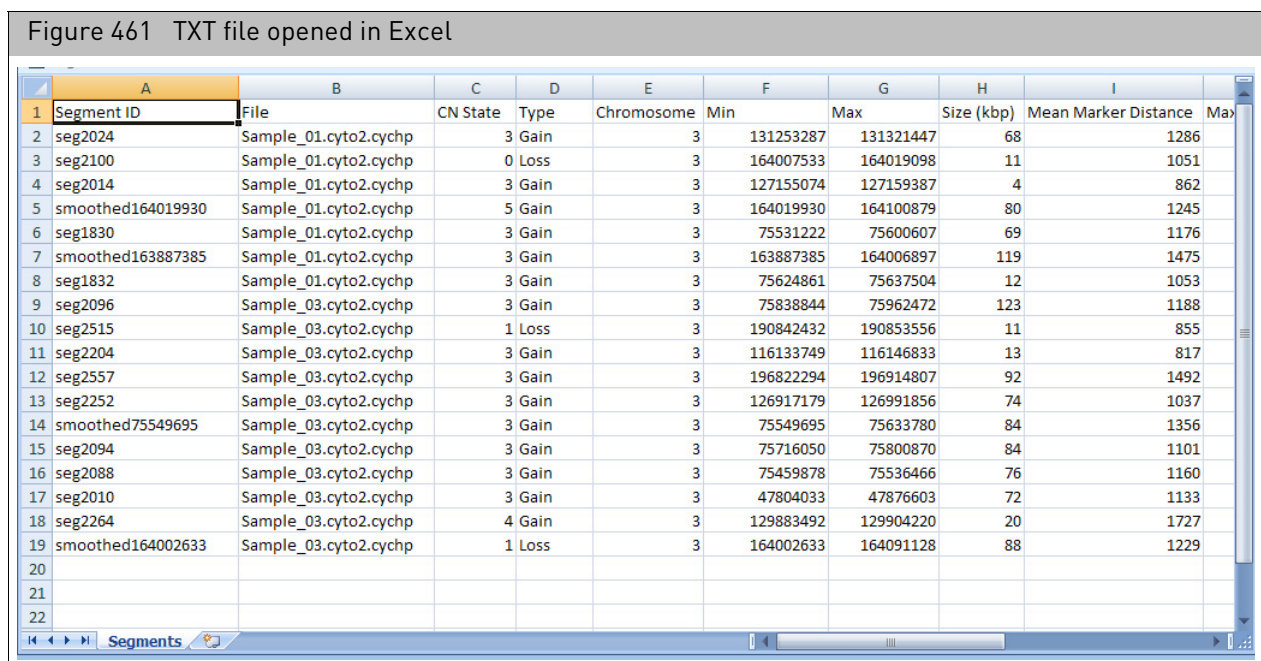

<span id="page-424-0"></span>Exporting a segments table with modified segments to a TXT file

In the Segments Table:

- Materially Modified segments are shown in italic text when Edit Mode is ON, but not italicized when Edit Mode is OFF.
- Calls and Interpretations donʹt cause a segmentʹs row text to be italicized in Edit Mode.
- Deleted segments are shown in strike-through text when Edit Mode is ON, and are not present in the table when Edit Mode is OFF.
- In the TXT Exports of the Segments Table table, please note that Deleted segments will be part of the export when Edit Mode is ON, and will not be part of the export if Edit Mode is OFF

[Figure 462](#page-424-2) is an example of a Segment Table with Edit Mode **ON**. Note its italicized text representing materially modified segments and the strike-through text showing deletions.

<span id="page-424-2"></span>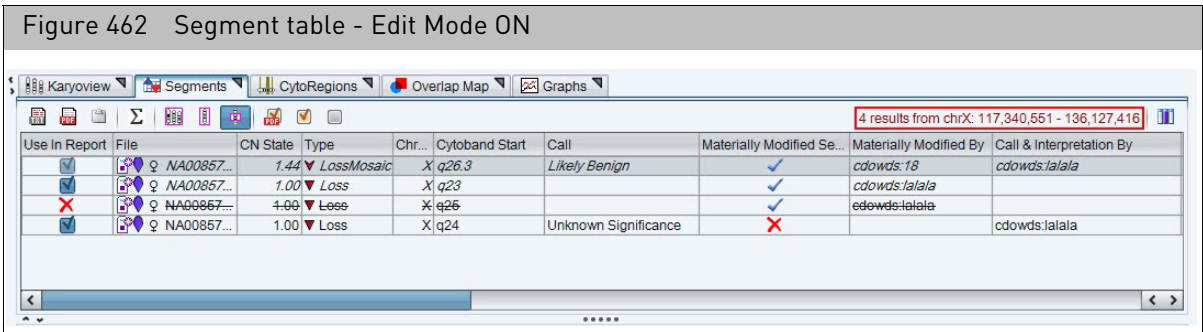

[Figure 463](#page-425-0) is an example of a Segment table that has been exported with the Edit Mode

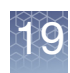

**ON**. Note the 4th row of the Use in Report column. In the case of this segment, it reads FALSE, because this segment was deleted.

<span id="page-425-0"></span>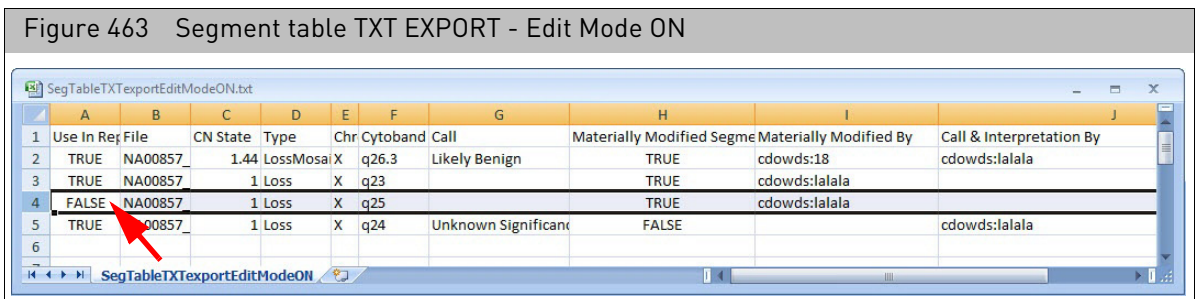

[Figure 464](#page-425-1) is an example of a Segment Table with Edit Mode **OFF**. The italicized text representing materially modified segments is no longer present. The deleted segment and strike-through text showing a deletion (shown in [Figure 462](#page-424-2) and [Figure 463](#page-425-0)) also do not appear.

<span id="page-425-1"></span>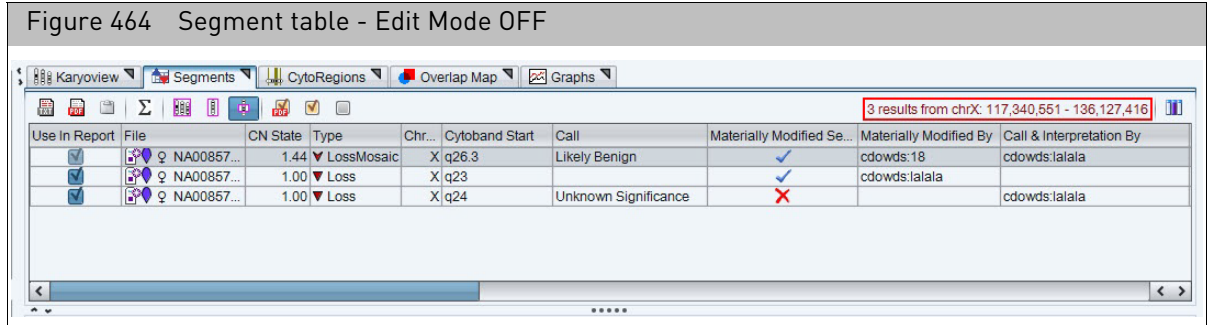

[Figure 465](#page-425-2) is an example of how an exported TXT table appears with Edit Mode **OFF**. Note the deleted segment shown in [Figure 462](#page-424-2) and [Figure 463](#page-425-0) is not present.

<span id="page-425-2"></span>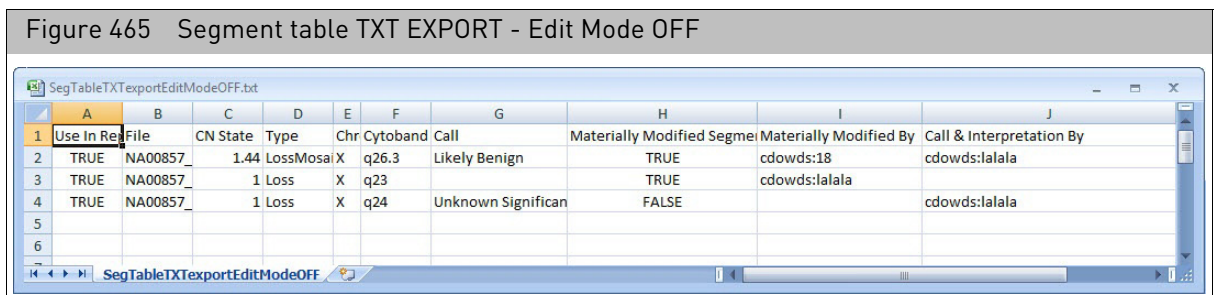

#### Transfer to clipboard

You can copy data from selected cells to the clipboard for pasting into a text or spreadsheet file.

#### *To copy table data to the Clipboard:*

1. Select the cells you want to copy in the table[. \(Figure 466\)](#page-426-0)

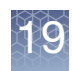

<span id="page-426-0"></span>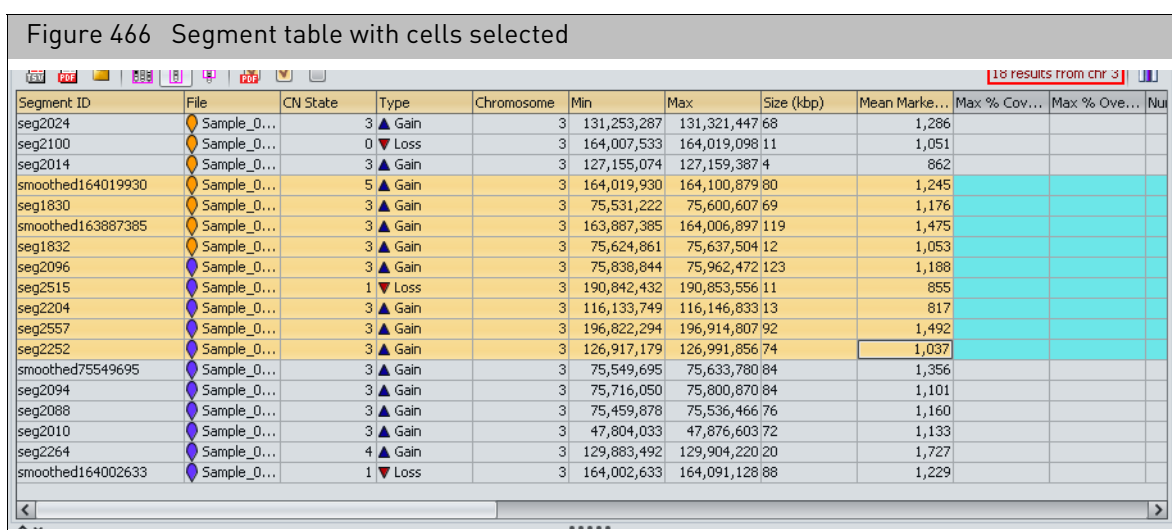

2. Click the **Copy to Clipboard** button  $\boxed{2}$  in the table tool bar.

The selected data is copied to the clipboard.

You can paste the data on the clipboard into a text or spreadsheet fil[e \(Figure 467\)](#page-426-1).

<span id="page-426-1"></span>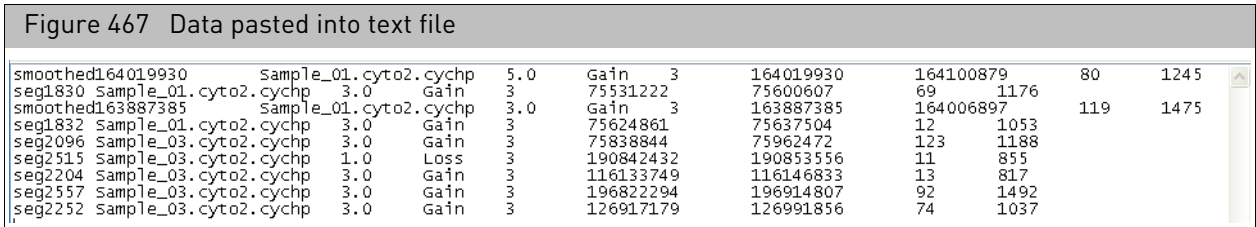

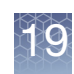

# <span id="page-427-0"></span>Combining PDFs into a single PDF

You can combine different PDFs into a single PDF with multiple pages and content. You can do this by:

- Adding new data to an existing PDF file.
- Merging two or more existing PDF files.

**IMPORTANT!** The results from ChAS are for Research Use Only. Not for use in diagnostic procedures.

#### *To add a new PDF export to an existing PDF file:*

1. When exporting a table or graph as a PDF, click the **Add to Existing Export** check box in the **Export Details** window[. \(Figure 468\)](#page-427-1)

<span id="page-427-1"></span>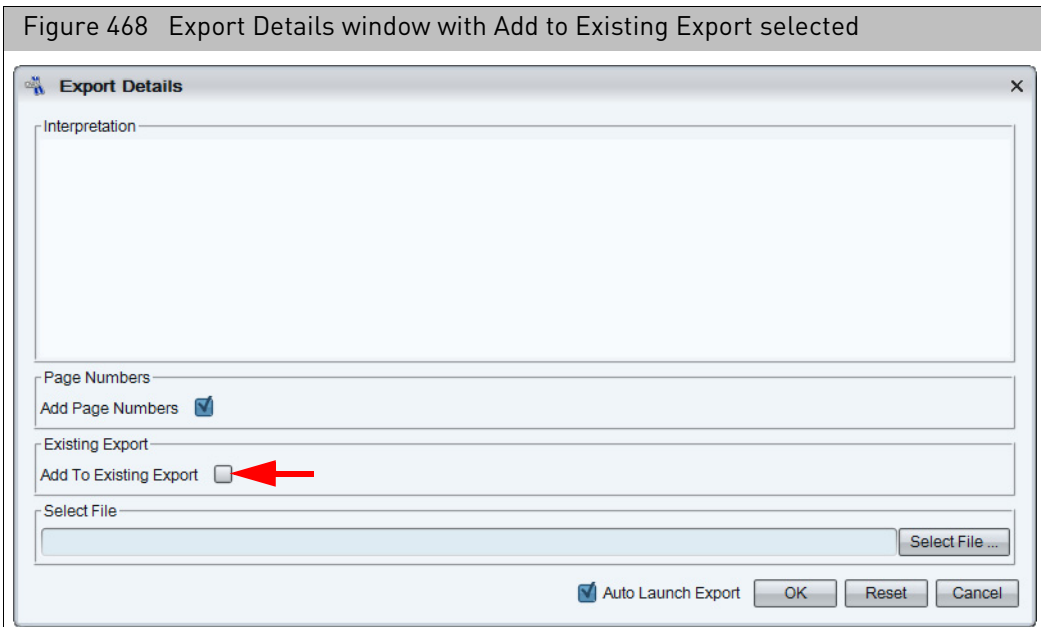

2. Click **Select File** and select an existing PDF file for the data to be added to. The **Save As** window opens. [\(Figure 469\)](#page-428-0)

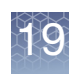

<span id="page-428-0"></span>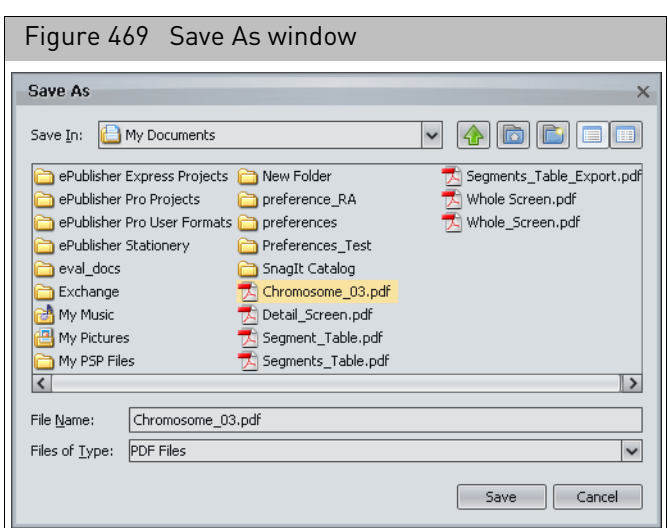

3. Select a PDF file, then click **Save** in the Save As window.

A confirmation message appears, asking if you want to overwrite or add to the data [\(Figure 470\)](#page-428-1).

<span id="page-428-1"></span>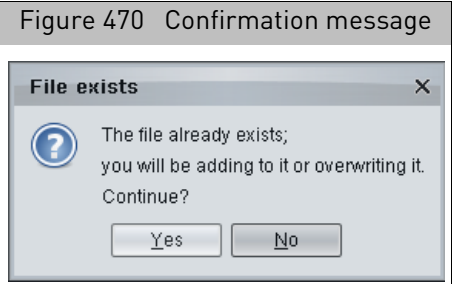

- 4. Click Yes in the Confirm Rewrite notice to append the data in the selected file.
- 5. Click **OK** in the **Select Columns and File** or **Export Details** window. The new report data is combined with the existing report.

*To combine two existing PDF files:*

1. Click **Exports** → **Combine PDFs**.

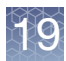

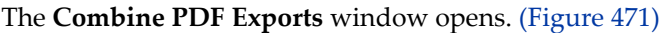

<span id="page-429-0"></span>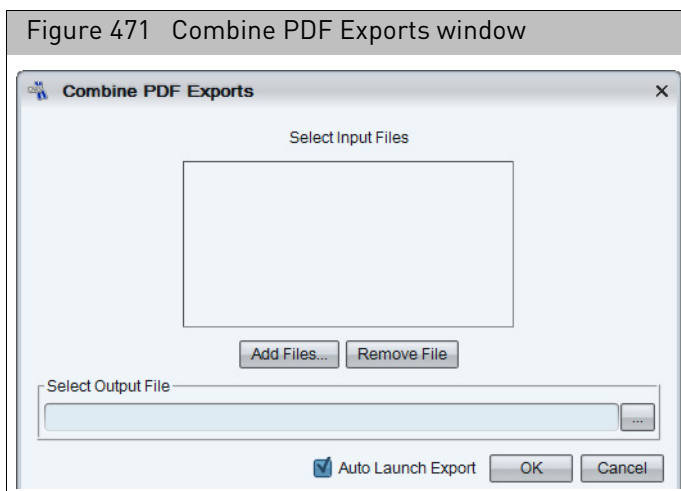

2. Click **Add Files…**.

The **Select PDF Files to combine** window opens. [\(Figure 472\)](#page-429-1)

<span id="page-429-1"></span>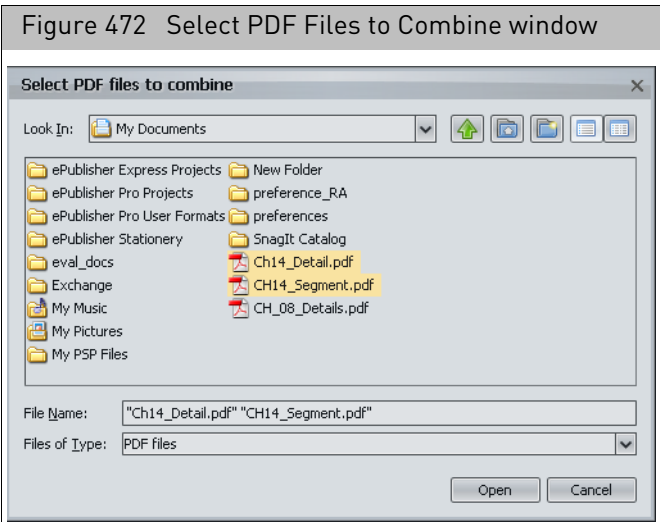

3. Select the PDF files to combine, then click **Open** in the Select PDF Files window. The selected files are displayed in the Select Input Files list.

You can use the Remove File button to remove a selected input file.

Click and drag on a file in the list to change the order of data in the Combined PDF.

4. Click the **Select Output File** button.

The **Save As** window opens. [\(Figure 473\)](#page-430-0)

<span id="page-430-0"></span>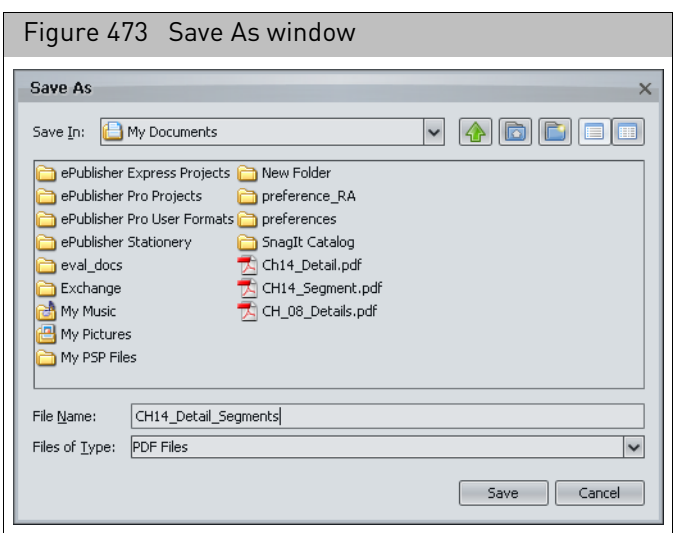

5. Enter a file name for the combined PDF file, then click **Save** in the **Save As**  window.

You are returned to the **Combine PDF Exports** window.

6. Click **OK**.

Your selected PDFs are combined.

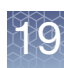

### <span id="page-431-0"></span>Exporting with ClinVar

The ClinVar export enables exporting of copy number data using the ClinVar Full Template for easy submission directly to ClinVar. A ClinVar Submission Profile must be created to use this Export. For details on the template, go to: **www.ncbi.nlm.nih.gov/clinvar/docs/submit/**

**IMPORTANT!** ChAS is a research use only application and any submission to ClinVar is the responsibility of the submitter.

All fields exported into the ClinVar submission template are selected and defined by the user. Standard ClinVar nomenclature is provided for required submission fields and can be customized as shown in ["Adding vocabulary content" on page 433.](#page-432-0)

Creating a ClinVar submission profile 1. Click **Preferences** → **Edit User Configuration**.

The User Configuration window appears.

2. Select the **Exports** tab, then select the **ClinVar** tab. [\(Figure 474\)](#page-431-1)

<span id="page-431-1"></span>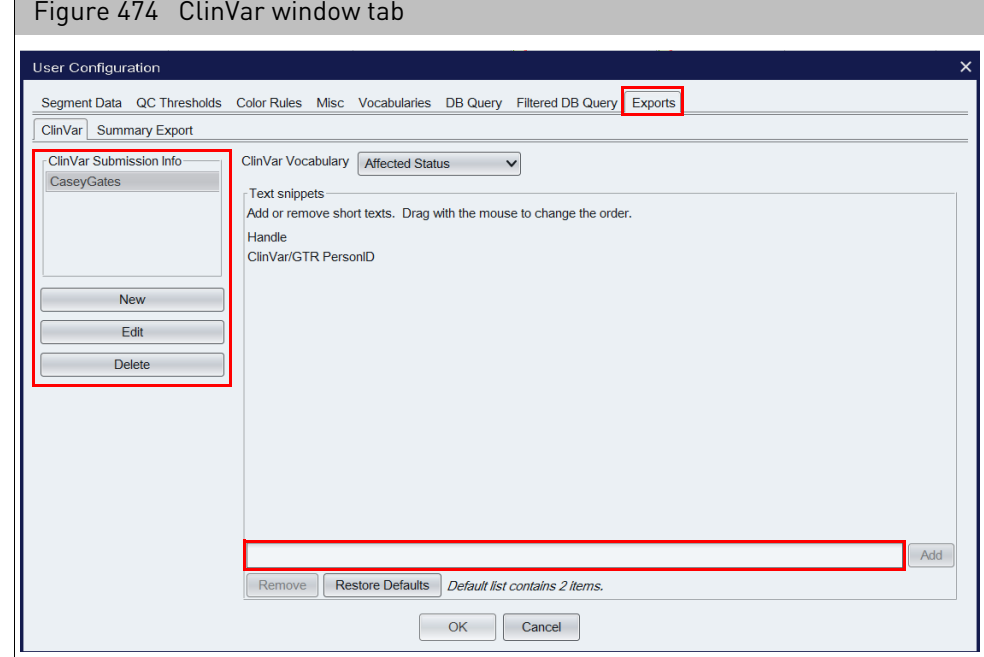

3. In ClinVar Submission Info pane, click the **New** button to create a new submission profile.

An Edit Profile window appears.

- 4. Complete all the appropriate fields. Fields with an **\*** are required by ClinVar.
- 5. Click **OK** to save the profile.
- 6. Optional: To create additional ClinVar profiles, repeat steps 3-5
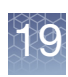

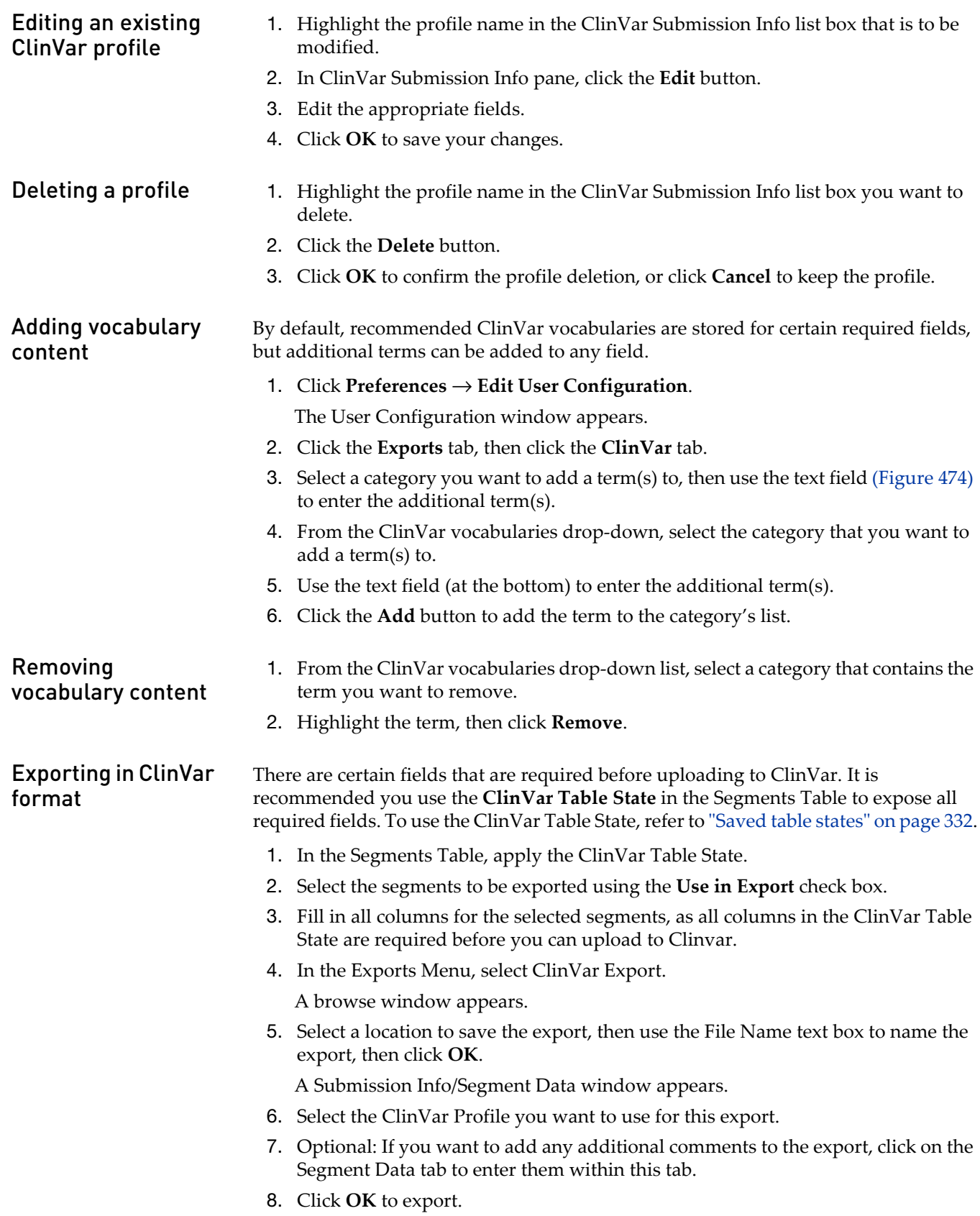

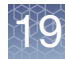

**Note:** You can open the ClinVar export in Excel to add information to the optional fields. Opening the ClinVar export from ChAS, auto-populates all currently required ClinVar fields.

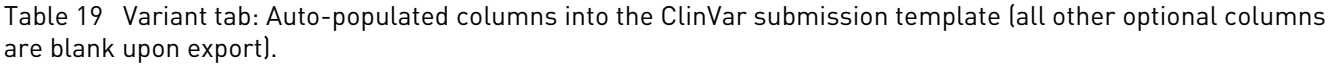

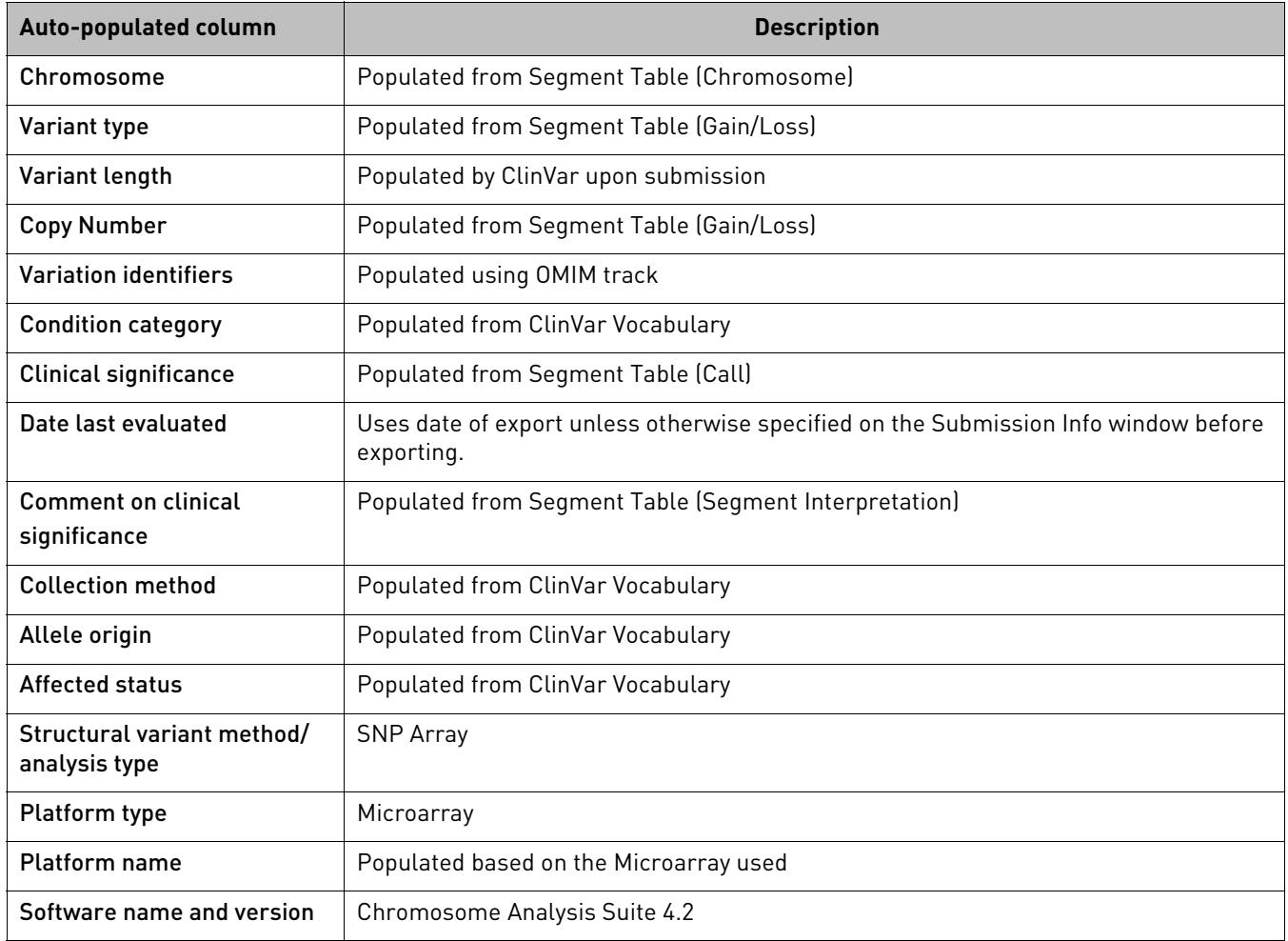

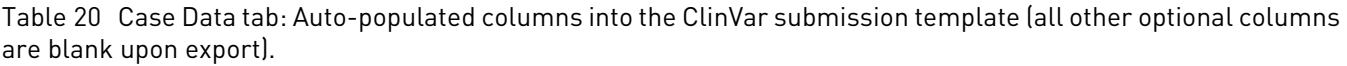

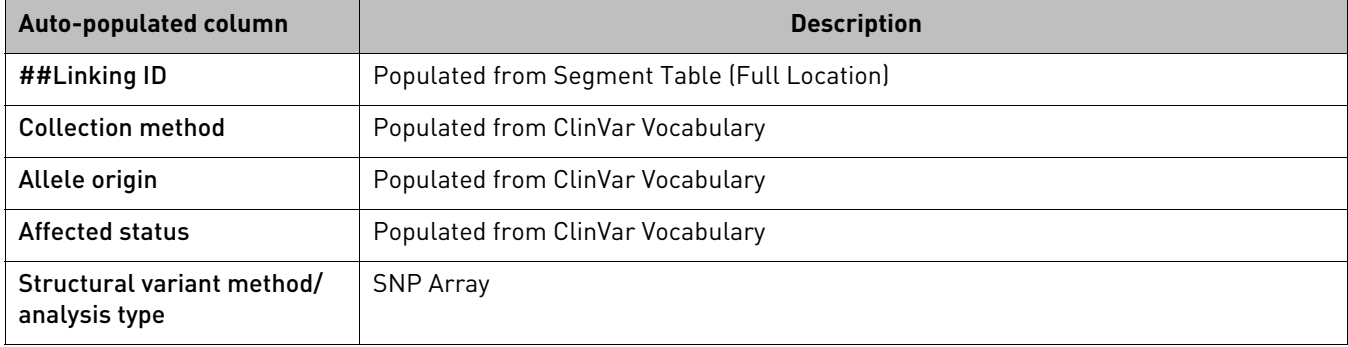

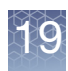

Table 20 Case Data tab: Auto-populated columns into the ClinVar submission template (all other optional columns are blank upon export).

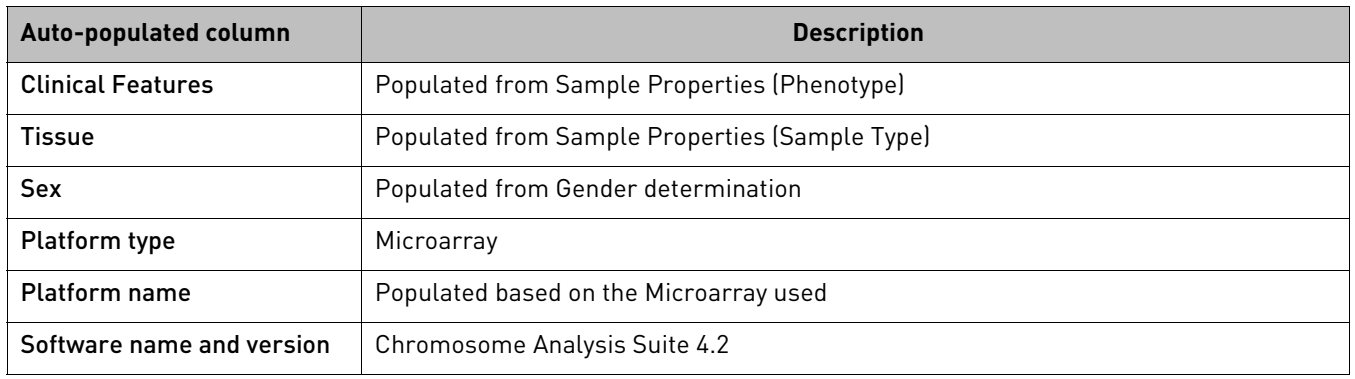

### Exporting a deletion log

The user, time, filename and reason why a file is deleted or republished to a ChAS database can be exported.

1. Click **ChAS DB** → **Download Deletion Log** [\(Figure 475\)](#page-434-0)

<span id="page-434-0"></span>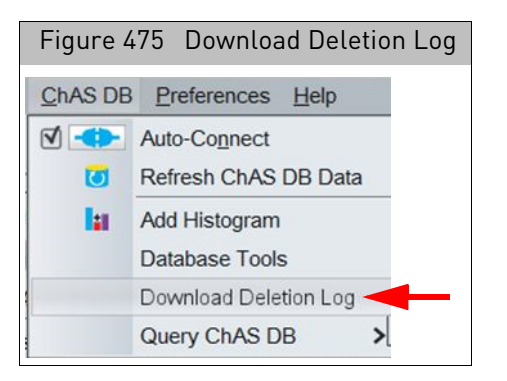

Your default Internet browser opens.

- 2. Enter your ChAS Database credentials, as you normally would.
- 3. Depending on your Internet browser, you may be prompted to either download the file or save it. To save it, click **File**  $\rightarrow$  **Save As.**
- 4. To view your exported log file, open it in Excel[. \(Figure 476\)](#page-434-1)

<span id="page-434-1"></span>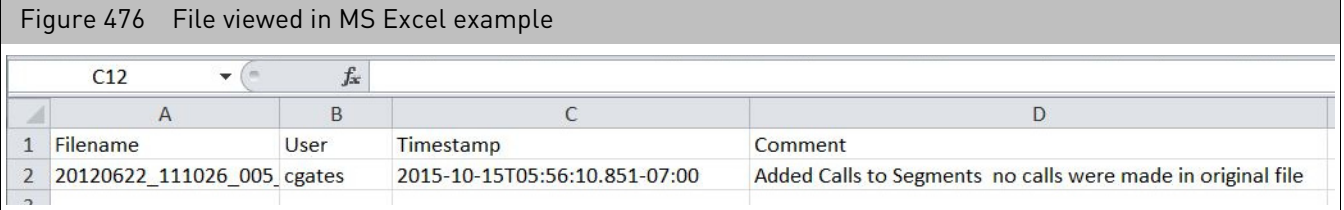

Deletion Logs can also be exported from the ChAS DB Tools Maintenance Page. See "[Downloading deletion logs](#page-454-0)" on page 455.

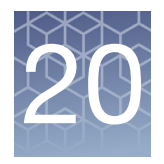

# User profiles and named settings

ChAS provides many options for customizing the display of data and annotations.

The User Profiles and Named Settings functions enable you to save your analysis and display settings and are described in the following sections:

- "[Types of settings](#page-435-0)"
- "[Creating and using user profiles](#page-437-0)" on page 438
- "[Creating and using named settings](#page-438-0)" on page 439
- "[Exporting and importing preferences](#page-441-0)" on page 442

### <span id="page-435-0"></span>Types of settings

ChAS provides two ways to store setup information. Each way works differently and performs different functions.

- "[User profiles](#page-435-1)"
- "[Named settings](#page-436-0)" on page 437

<span id="page-435-1"></span>User profiles A ChAS Browser User Profile stores your selections for various display settings as they were when the software was last shut down while using that user profile.

A new user profile can be created or selected only when starting the software.

The user profile saves the following display settings:

- Screen size, displayed tabs, and sizing of display areas
- The views displayed in ChAS, and the size of the display panes
- Available Named Settings: Different users can have different lists of named settings to choose from
- Name of the currently selected named setting
- Copies of the user's custom (not shared) named settings
- Data Display Configurations
- Region information files selected for CytoRegions and Overlap Map
- Which types of graph and segment data are turned on or off
- Display options for graph data (height, grid, values, etc.)
- Chromosome and area displayed.
- Selected Reference Annotation database (ChAS Browser NetAffx Genomic Annotations file)
- Loaded AED and BED files
- The files and Reference Annotations (Genes, DGV, etc.) that are checked or unchecked
- Custom color rules

#### <span id="page-436-0"></span>Named settings A Named Setting stores the user's choices for:

- Which types of graph and segment data are turned on or off
- Segment Filter Settings
- Restricted Mode on/off

The Named Setting doesn't save a particular CytoRegion file, but does inform you if no file is selected when you select a setting with restricted mode on.

It is possible to apply a Named Setting with restricted mode using a different CytoRegion file than was selected for the initial creation of the setting.

You can switch between different Named Settings in the same user profile to look at different types of data.

ChAS provides pre-configured (shared) Named Settings indicated by the con as described in the table below. These named settings cannot be deleted.

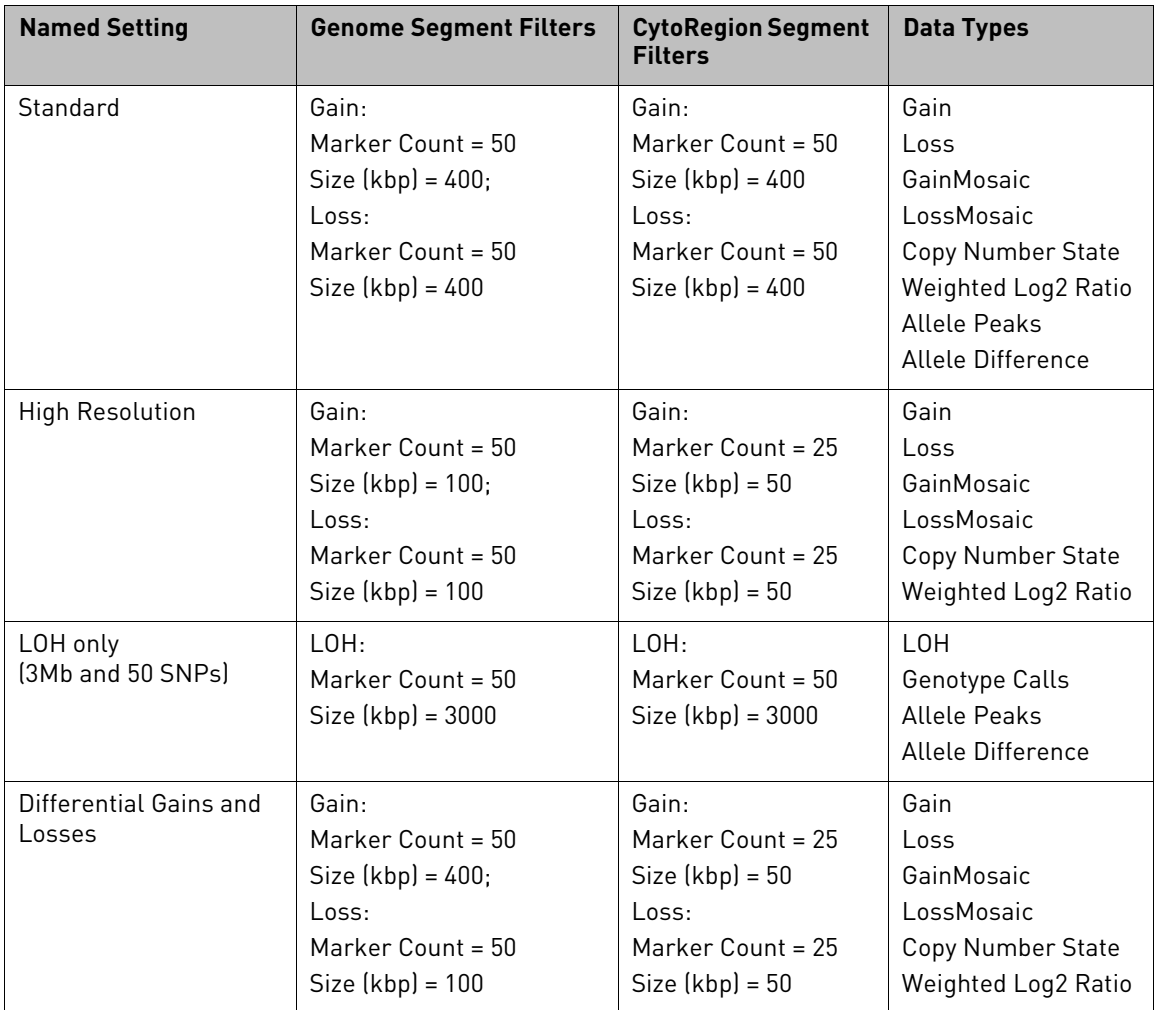

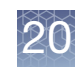

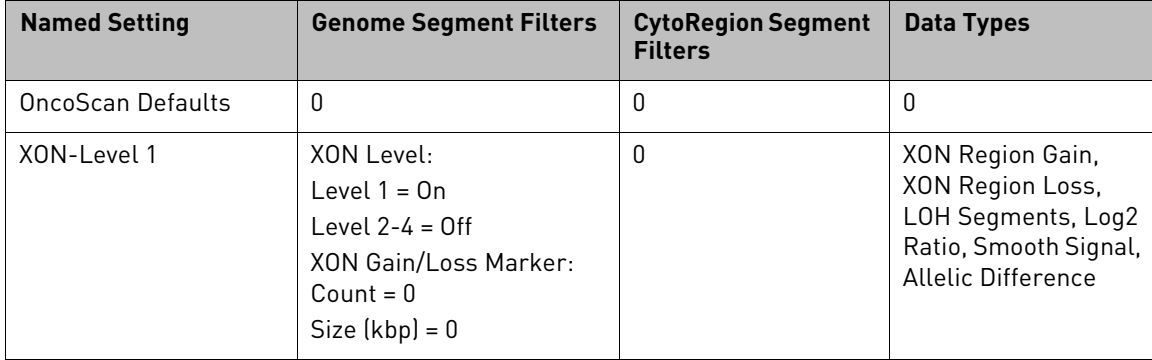

### <span id="page-437-0"></span>Creating and using user profiles

You can only select or create user profiles upon starting ChAS.

1. Double-click on the ChAS icon on the desktop; or

From the Windows Start Menu, select **Programs** → **Thermo Fisher Scientific** → **Chromosome Analysis Suite** → **Chromosome Analysis Suite**.

The ChAS Splash Screen and the **Select User** window open[. \(Figure 477\)](#page-437-1)

<span id="page-437-1"></span>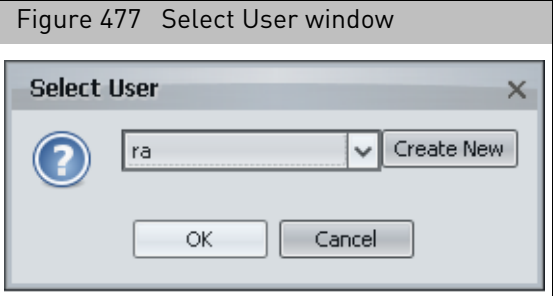

2. Click **Create New** in the Select User window. The **Create New User** window opens. [\(Figure 478\)](#page-437-2)

<span id="page-437-2"></span>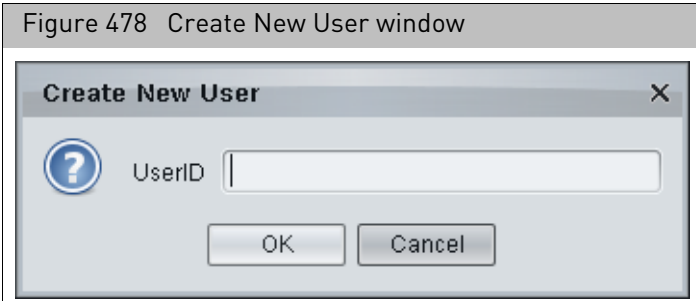

- 3. Enter a name for the new profile in the User ID field.
- 4. Click **OK** in the Create New User window.

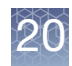

The new user appears in the drop-down User list in the **Select User** window[.](#page-438-1)  [\(Figure 479\)](#page-438-1)

<span id="page-438-1"></span>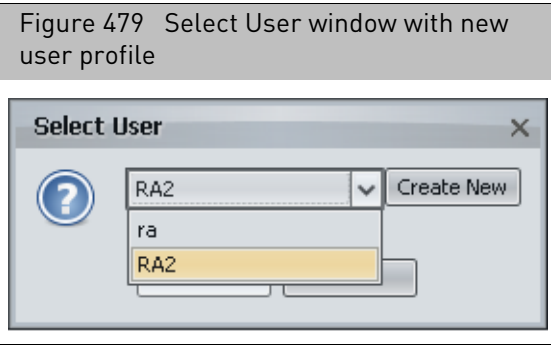

5. Select the new user, then click **OK**.

Any changes you make to the setup of the software that is listed in "[User profiles](#page-435-1)" [on page 436](#page-435-1) will be saved when you shut down the software and used the next time the software is opened with this user profile.

#### *To delete a user profile:*

1. Go to the Windows folder where the user profiles are stored and delete the folder with the profile name you want to delete.

You can see the location of the folder in the About window, as described in "[Analysis file locations](#page-23-0)" on page 24.

### <span id="page-438-0"></span>Creating and using named settings

You can save a snapshot of your favorite settings as a Named Setting. To apply a particular Named Setting to the active data (check marked in the Files List), make a selection from the Named Setting drop-down list. Some pre-configured Shared Named Settings may be available for use by all users. Only an administrator can add or remove Shared Named Settings, but any user can apply them to their data.

#### *To save a named setting:*

1. Set the display data settings as desired.

These can include:

- Which graphs and segment types are turned on or off
- Segment Filter Settings
- Restricted mode on/off
- 2. From the Preferences menu, select **Save Named Setting**.

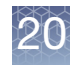

The **Setting Name** window opens. [\(Figure 480\)](#page-439-0)

<span id="page-439-0"></span>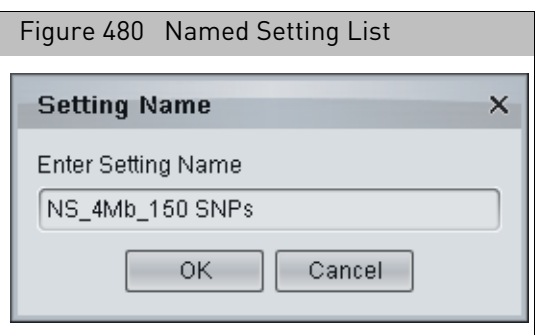

3. Enter a name for the setting you want to create, then click **OK**. The setting is saved and appears in the Named Setting drop-down list[.](#page-439-1)  [\(Figure 481\)](#page-439-1)

<span id="page-439-1"></span>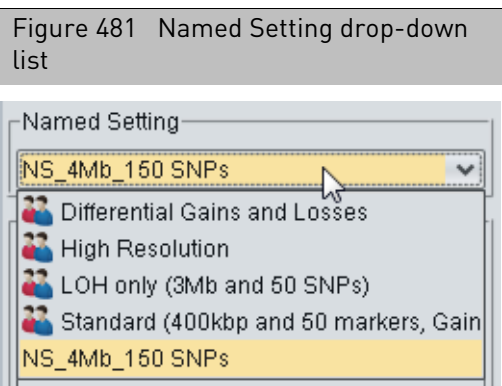

**Note:** The Named Setting saves the settings at the time it was created. Subsequent changes to the settings will not be saved in the Named Setting.

#### *To select a Named Setting:*

1. From the Named Setting drop-down list, select the setting[. \(Figure 482\)](#page-439-2)

<span id="page-439-2"></span>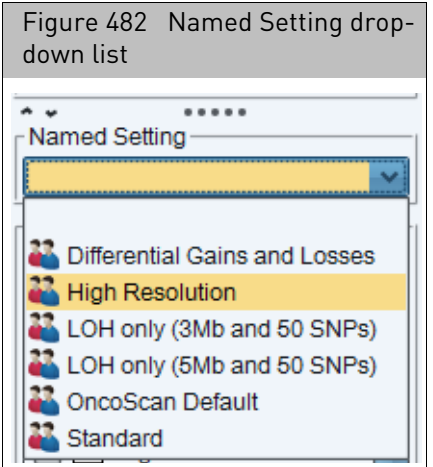

Alternatively, from the Preference menu, select **Apply Named Setting…** The **Select Named Setting** window opens. [\(Figure 483\)](#page-440-0)

<span id="page-440-0"></span>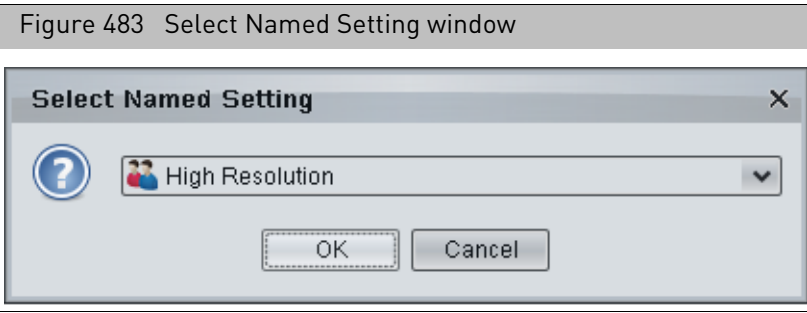

2. Select the Named Setting from the drop-down list, then click **OK**.

The selected setting is applied. **Note:** A Named Setting is not modified by any changes that you make to the settings in ChAS. If you want to keep a copy of your new settings, you will need to save them as a new Named Setting.

#### *To delete a Named Setting:*

1. From the Preferences menu, select **Delete Named Setting.**

The **Delete Setting** window opens. [\(Figure 484\)](#page-440-1) **Note:** Shared Named Settings (the  $\mathbb{R}$  icon in the Named Setting list) do not appear in the Delete Setting dropdown list. Users cannot delete or modify a shared Named Setting.

<span id="page-440-1"></span>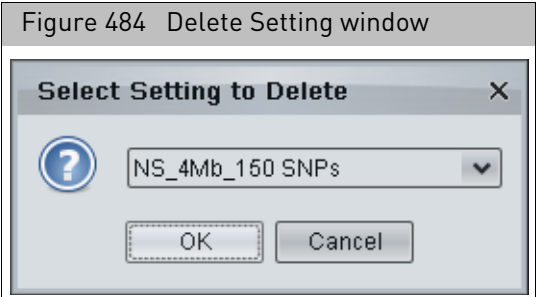

2. Select the setting you want to delete from the drop-down list, then click **OK**. The setting is deleted.

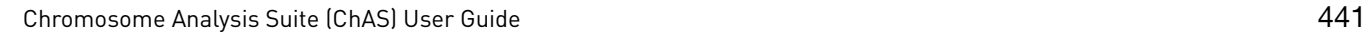

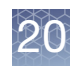

### <span id="page-441-0"></span>Exporting and importing preferences

Preferences functions enable you to transfer most of the settings in a User Profile between one system and another.

**Note:** If you import "exported" preferences that reference a Shared Named Setting which no longer exists, such as a Shared Named Setting from ChAS 1.0.1 or ChAS 1.1, the profile will be changed to point to the default Shared Name Setting.

*To export preferences:*

1. From the Preferences menu, select **Export Preferences…**

The **Select Directory to export preferences to** window opens. [\(Figure 485\)](#page-441-1)

<span id="page-441-1"></span>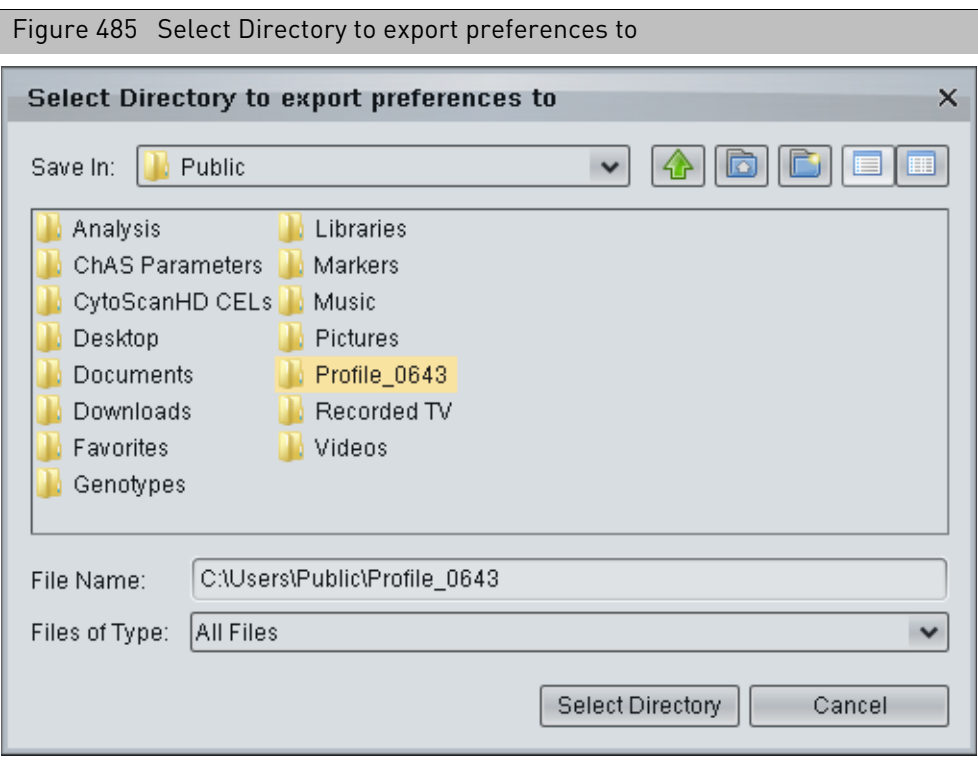

- 2. Use the navigation features of the window to select or create a directory for the preferences. **Note:** The software creates a folder named "preferences" in the directory you select or create. If you select a directory that already contains a "preferences" folder, it will be overwritten. When you want to import the preferences, select the directory that contains the "preferences" folder that is indicated by the  $\mathbb{R}$  icon.
- 3. Click **Select Directory.**

If the directory already contains a "preferences" folder, the Overwrite notice appears[.](#page-442-0)  [\(Figure 486\)](#page-442-0)

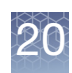

<span id="page-442-0"></span>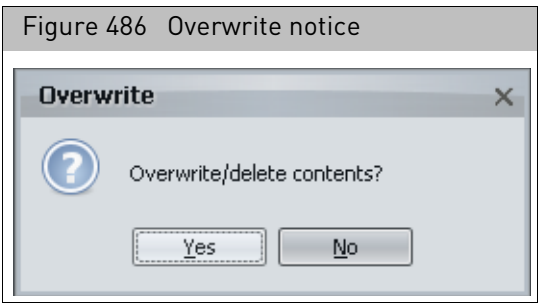

4. Click **Yes** to export the preference files to the directory that you selected. You can then transfer the preferences to another user profile or system.

*To import preferences:*

1. From the Preferences menu, select **Import Preferences…**

The **Select Folder to import preferences from** window opens[. \(Figure 487\)](#page-442-1)

<span id="page-442-1"></span>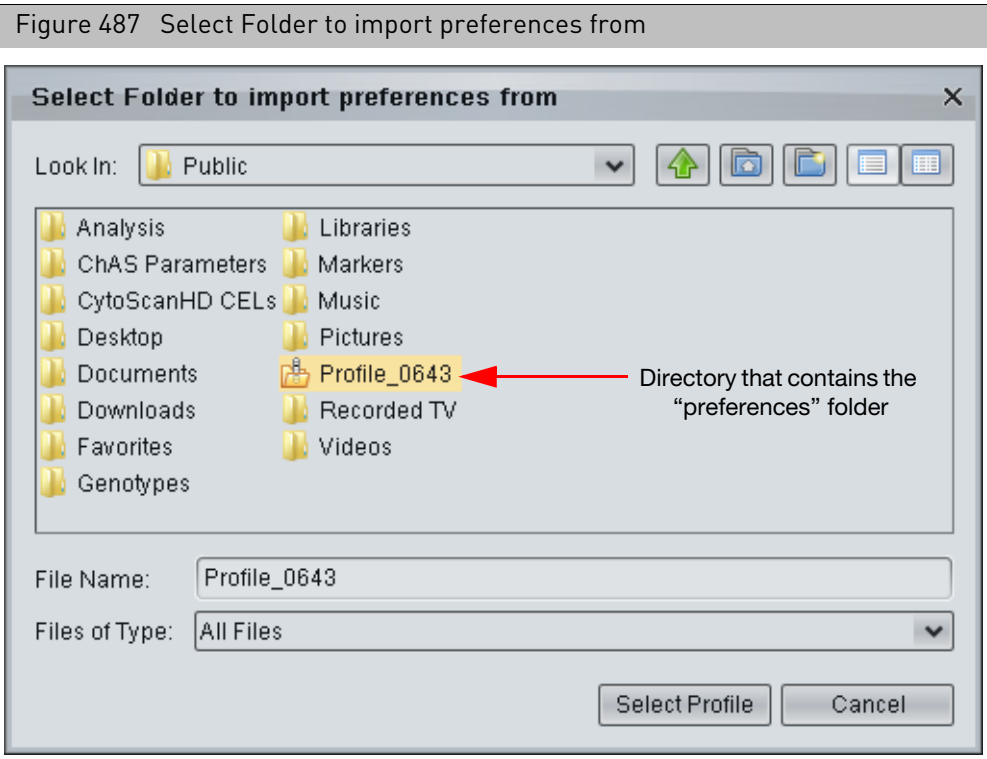

- 2. Use the navigation features of the window to select the directory that the preferences were exported to (directories that contain a "preferences" folder are indicated by the  $\mathbf{I}$  icon.)
- 3. Click **Open to import the preference files.**

If you selected a directory that doesn't contain the "preferences" folder, the following notice appears[. \(Figure 488\)](#page-443-0)

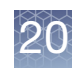

<span id="page-443-0"></span>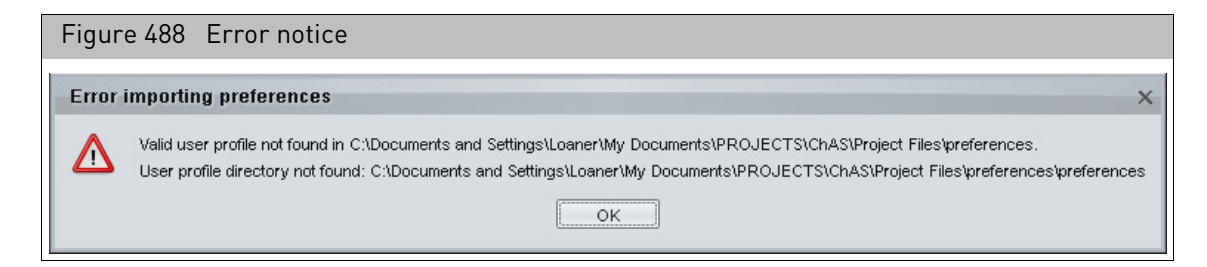

Click **OK** and repeat steps 1 through 3, selecting the correct folder. The Restart notice appears[. \(Figure 489\)](#page-443-1)

<span id="page-443-1"></span>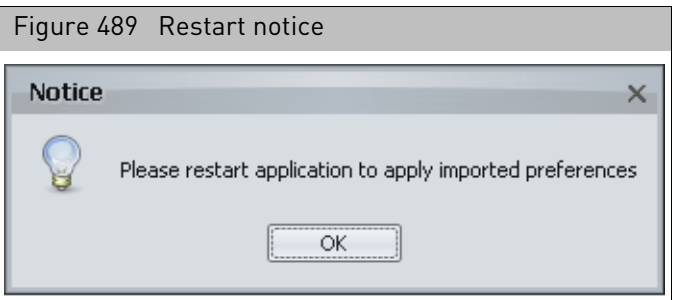

**Note:** The imported preferences will not be applied until you restart ChAS.

#### Importing hyperlinks External websites may update their links from time to time. To remedy this, a feature as been added to update an outdated link(s) within ChAS. *To access this feature:* 1. Click **Preferences** → **Import Hyperlinks**. A Load Hyperlinks Configuration window opens. 2. Navigate to your updated hyperlinks (**.chaslink**) file, click to highlight it, then click **Select File**.

3. Restart the ChAS Browser to apply the link update(s).

**Note:** For **.chaslink** file help, contact Technical Support.

# <span id="page-444-2"></span>Database tools

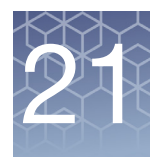

### <span id="page-444-1"></span>Connecting to a remote ChAS DB server

The ChAS v4.1 browser cannot point to a ChAS v3.0/3.1/3.2/3.3/4.0 database. You must upgrade the ChAS v3.0/3.1/3.2/3.3/4.0 database to ChAS v4.1 through the Backup and Restore process. For more information on "[Backing up a database](#page-448-0)" on page 449 and "[Restoring a database](#page-450-0)" on page 451.

#### *To connect to a remote ChAS DB server:*

- 1. From the **Preferences** drop-down menu, click **Edit Application Configuration…** The **Configuration** window appears.
- 2. Click the **Server** tab.

The Server window/tab appears[. \(Figure 490\)](#page-444-0)

3. Type in the name or IP address of the computer/server name that you would like to connect to in the Hostname or IP Address text field or contact your IT Department for help completing this form.

**Note:** Up to three Hostnames/IP Addresses can be saved/stored.

<span id="page-444-0"></span>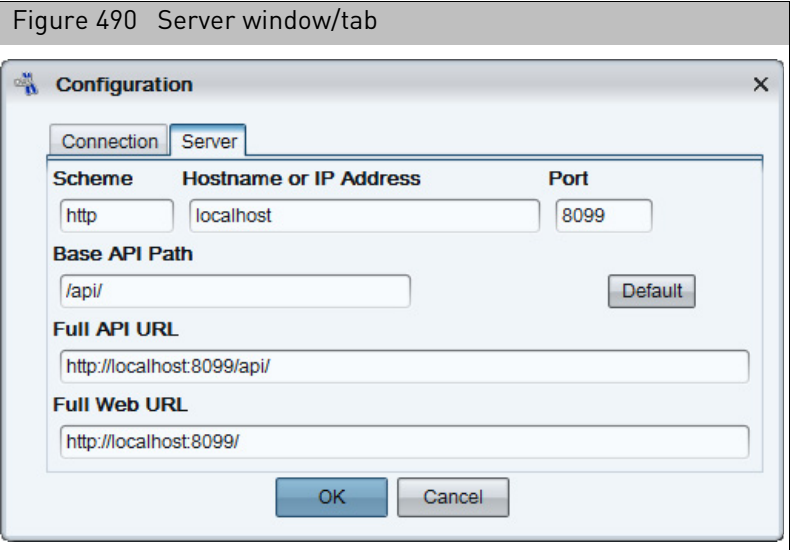

4. Click **OK**.

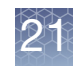

If a connection to the ChAS DB cannot be established or the server/computer containing ChAS DB is not turned on, the following message appear[s](#page-445-0)  [\(Figure 491\)](#page-445-0). Please check the name/IP address and make sure the server/ computer is turned on.

<span id="page-445-0"></span>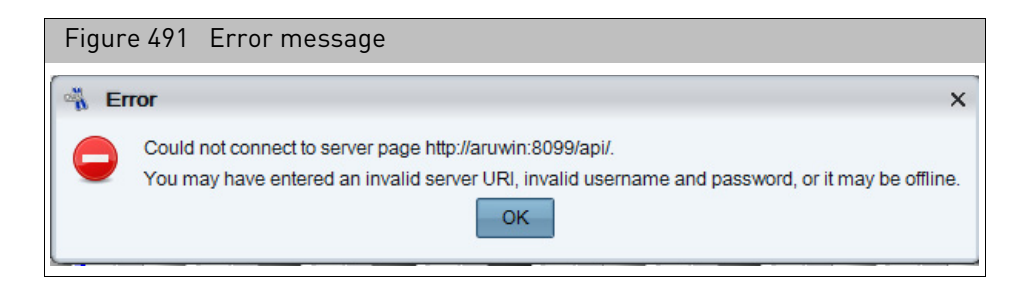

### Accessing the ChAS DB server tools

**Note:** The screen captures used in this chapter may vary depending on which Browser you are using.

#### *To access the Database Tools for the ChAS Database:*

1. From the Chas DB drop-down menu, click to select **Database Tools**[. \(Figure 493\)](#page-446-0)

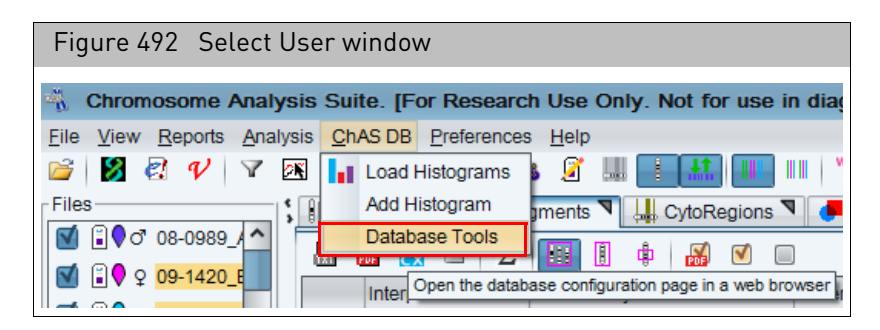

The following web page appears. [\(Figure 493\)](#page-446-0)

**IMPORTANT!** The ChAS Server Home Page requires an active Internet connection, requires a browser (Chrome and Internet Explorer v11 are recommended). Also, if you are using the local ChAS DB, an active Internet connection is not required.

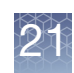

<span id="page-446-0"></span>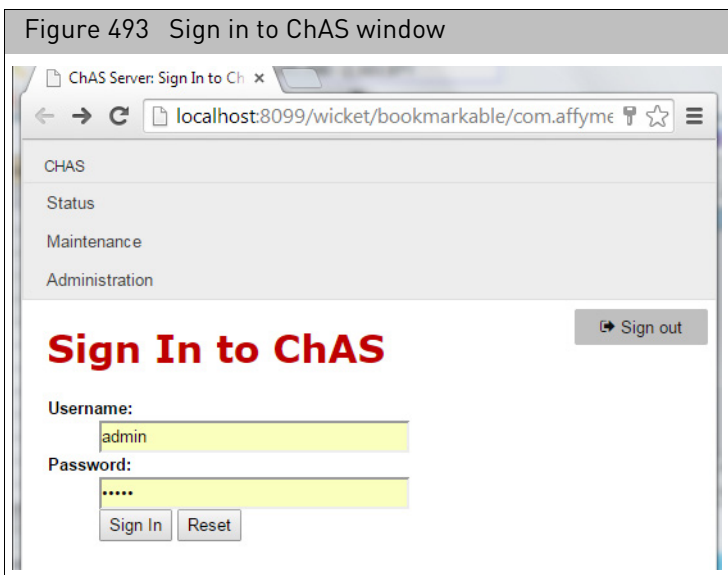

2. Log in using the installer's factory default Username: **admin** and Password: admin. After logging in, it is recommended new users go to "[Administration](#page-455-0)" on [page 456](#page-455-0) to create a New User(s) and/or edit User(s) roles.

**Note:** Make sure you look in the URL field to identify which ChAS database the ChAS Database Tools is accessing.

The ChAS DB Home Page appears. [\(Figure 494\)](#page-446-1)

<span id="page-446-1"></span>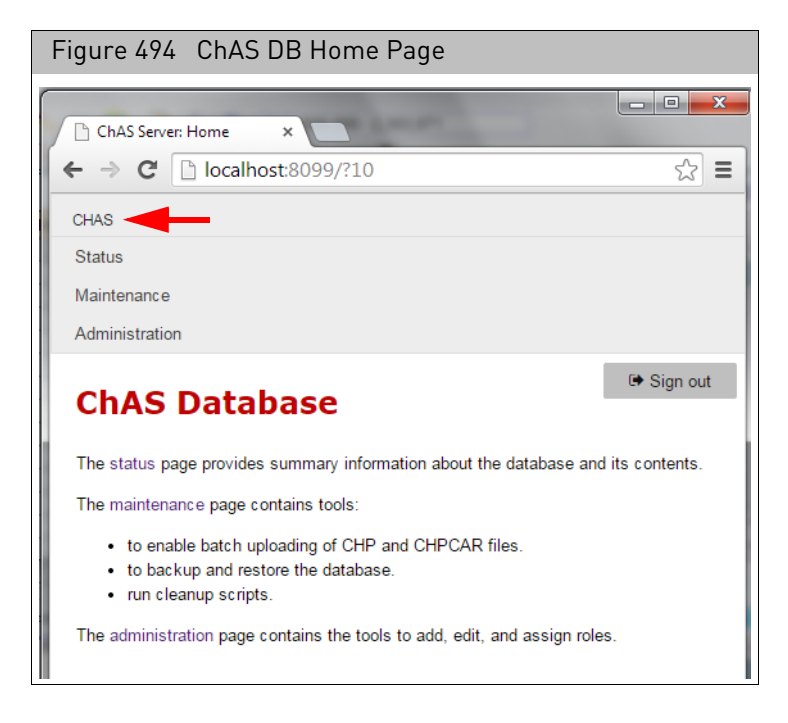

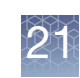

## Status page

Use this page to view how many samples and segments are in the Database[.](#page-447-0)  [\(Figure 495\)](#page-447-0)

<span id="page-447-0"></span>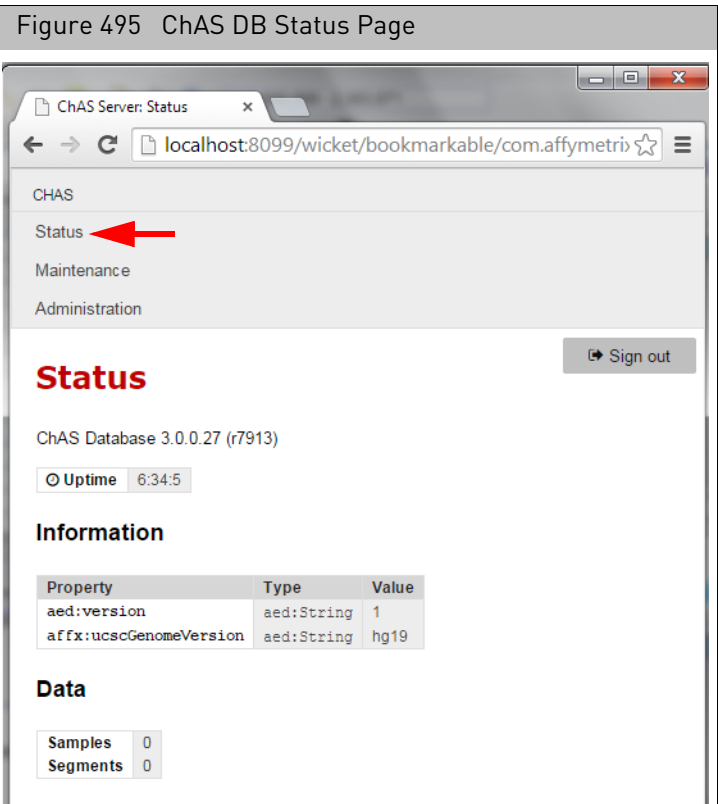

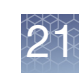

### Maintenance

<span id="page-448-2"></span>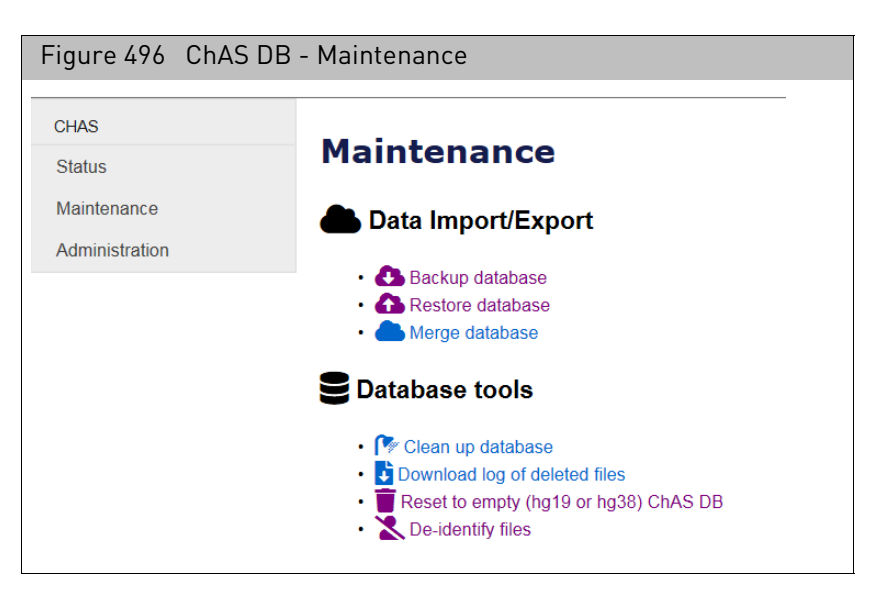

Use this page to perform a backup, restore, and database clean up[. \(Figure 496\)](#page-448-2)

### <span id="page-448-0"></span>Backing up a database

1. Click **Backup Database**, then click the **Backup** button.

A backup is automatically generated and is stored in the Affymetrix directory shown in [Figure 497](#page-448-1).

(\Affymetrix\ChAS\PostgreSQL\Backups\ChASDB\_yyMMdd\_HHmmss.backup) **Note:** A backup is automatically done whenever a Restore operation is performed.

**IMPORTANT!** It is strongly recommended that you perform scheduled routine backups of the database.

<span id="page-448-1"></span>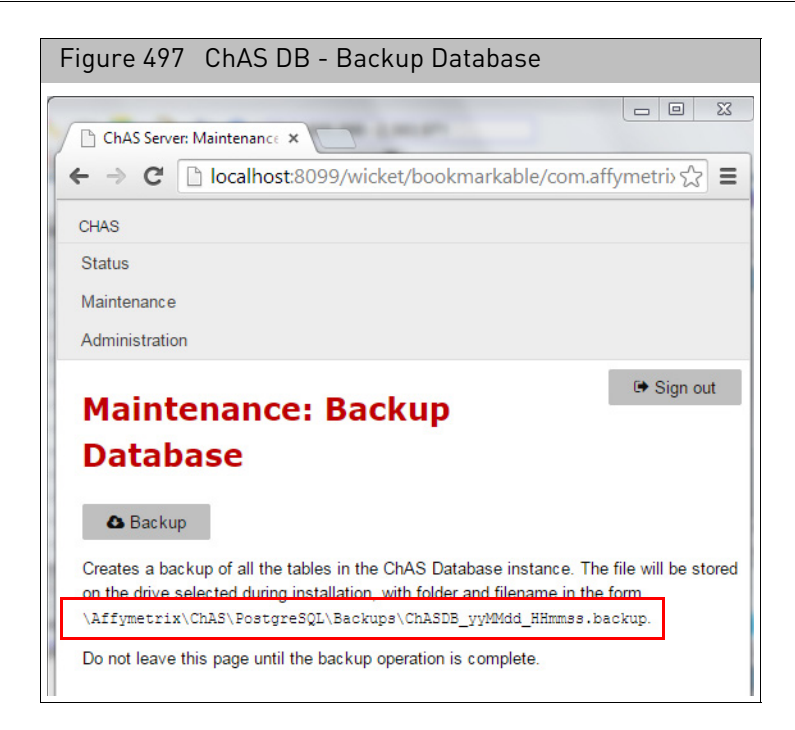

### Using Windows Scheduler to schedule routine backups

Chromosome Analysis Suite (ChAS) User Guide 449 ChASDB database on a weekly basis once it is enabled. The ChAS 3.3 installer creates a disabled Windows Task that automatically backs up the<br>Ch<sup>*ASS*IDBed Stablese on a weekly basis once it is enabled</sub> 449</sup> *To open the Windows Task Scheduler using Windows 7:*

- 1. Click the **Start** button.
- 2. Click **Control Panel**.
- 3. Click **Administrative Tools**.
- 4. Double-click **Task Scheduler**.

The Task Scheduler window appears. [\(Figure 498\)](#page-449-0)

<span id="page-449-0"></span>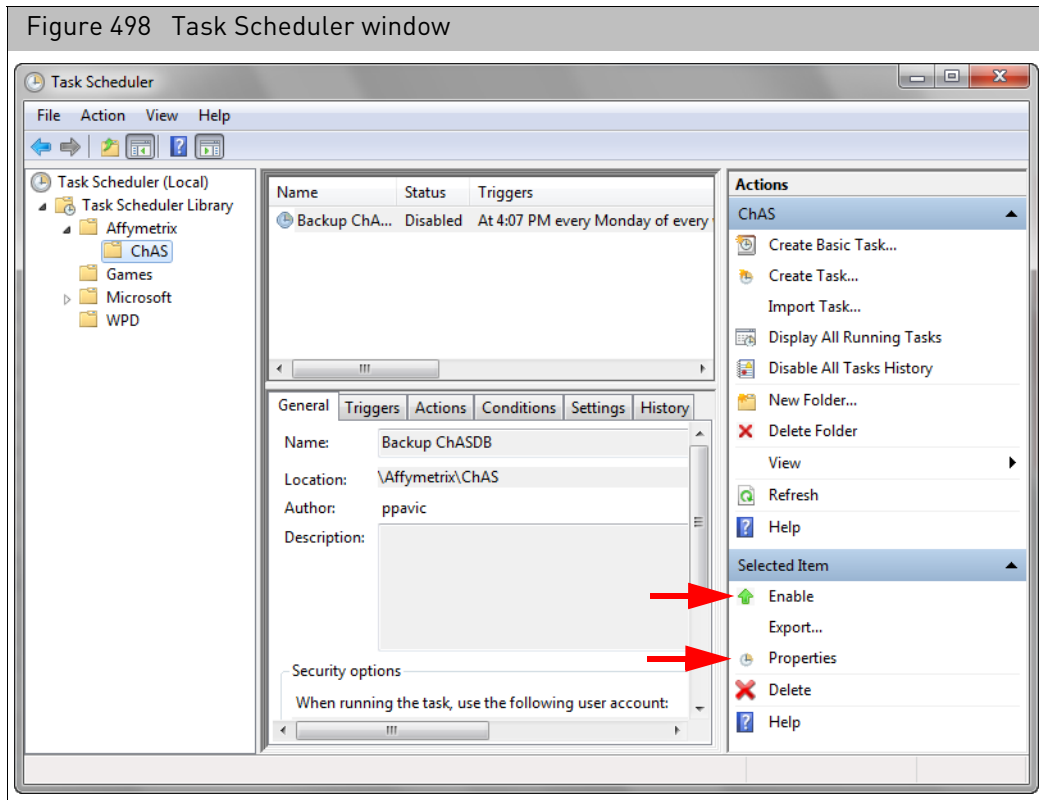

- 5. Click **Enable** (lower right window pane).
- 6. Click **Properties** (lower right window pane).

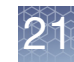

<span id="page-450-1"></span>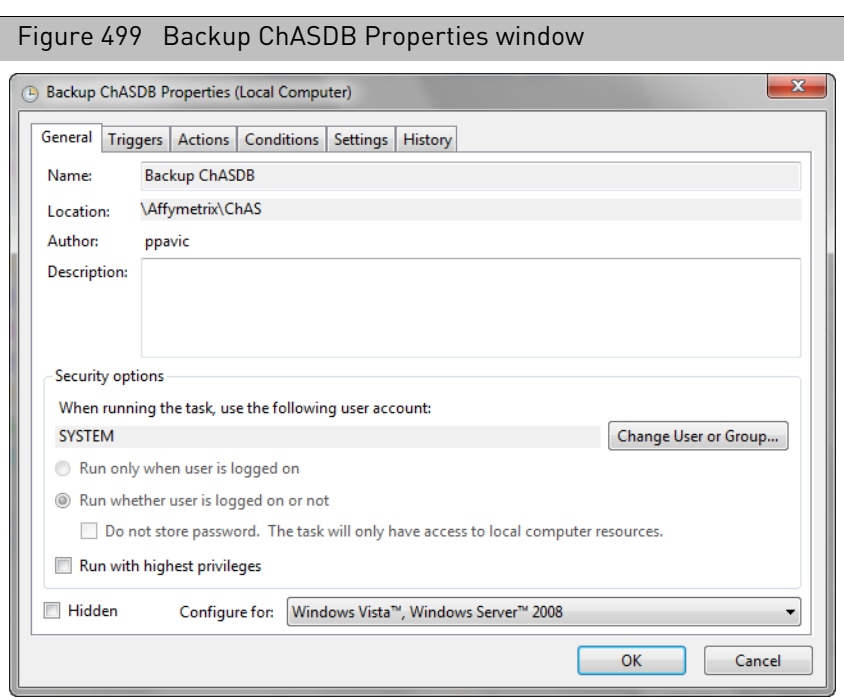

A Backup ChASDB Properties window appears. [\(Figure 499\)](#page-450-1)

7. Click on the appropriate tabs, then enter your new Windows Task Scheduler setting information.

Click **OK**, then close all open windows.

**Note:** Restoring a backup file created in ChAS 3.0/3.1/3.2/3.3/4.0 automatically upgrades it to ChAS 4.1.

- 1. Click **Restore Database**, then click the **Choose File** button. [\(Figure 500\)](#page-451-0)
	- An Explorer window opens.
- 2. Navigate to the location where your ChAS DB was last backed up, then click **Open**.

By default, a backup of your current database is stored/resides here: **\\Affymetrix\ChAS\PostgreSQL\Backups**

3. Click **Restore** to start the restore process.

**IMPORTANT!** Do not leave this page once choosing the Restore button until you see the message that the database has been successfully restored. Also, once the restore process has successfully completed, you must click ChAS DB  $\rightarrow$  Refresh ChAS DB Data to view the data in the database using the ChAS Browser.

<span id="page-450-0"></span>Restoring a database

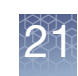

<span id="page-451-0"></span>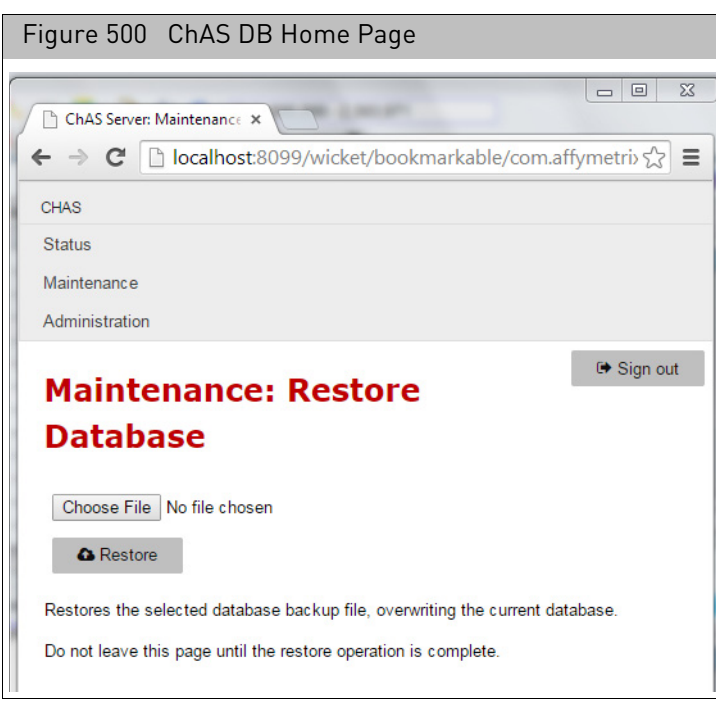

**IMPORTANT!** After restoring the database, you must click ChAS DB → Refresh ChAS DB data to view the newly restored data from the database.

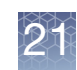

### Merging ChAS databases

When merging the contents of two ChAS databases into a single database, one database should be restored into ChAS and the other database must exist as a **backup.db** file.

When merging the segments from two databases, if a duplicate entry is found then the merge keeps the entry for the database currently active in ChAS. The duplicate from the **backup.db** is skipped.

#### Merging two ChAS databases

**IMPORTANT!** The two ChAS databases to be merged, must be from the same version of ChAS. Also, the library files for CytoScan HD and OncoScan CNV Plus must be present in your Library folder before merging the two databases.

> Make sure one of the ChAS databases is restored into ChAS (for details on how to Restore a ChAS DB, see page "[Restoring a database](#page-450-0)" on page 451). Since any duplicate segments between the databases will keep the copy from the actively restored database, make sure the database with the more complete content is the one that is actively restored in ChAS.

1. From the ChAS browser, go to **ChAS DB**  $\rightarrow$  **Database Tools**.

If prompted, log into the ChAS database as you normally would.

- 2. Click on the **Maintenance** link.
- 3. Click on the **Merge database** link.
- 4. Click the **Browse** button to navigate to the **backup.db** file you want to merge with the current database.
- 5. Click **Merge**.

#### Merging an older ChAS database

If you want to merge a database (from an older version of ChAS) with a current ChAS 4.0 database, perform these steps:

- <span id="page-452-0"></span>1. Backup your current ChAS 4.0 database.
- 2. Restore the database from  $(e.g.)$  ChAS 3.1. See "[Restoring a database](#page-450-0)" on page 451. During the restore process, the older ChAS database is automatically upgraded and is now compatible with ChAS 4.0.
- 3. Backup the 3.1 database you just restored.
- 4. Restore the ChAS 4.0 database you backed up in [Step 1.](#page-452-0)

**Note:** If the databases to be merged contain duplicate entries, the copy that is in the currently restored database will be kept. The entry from the backup.db that is being merged will be skipped.

5. From the ChAS browser, go to **ChAS DB** → **Database Tools**.

If prompted, log into the ChAS database as you normally would.

- 6. Click on the **Maintenance** link.
- 7. Click on the **Merge database** link.

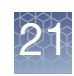

- 8. Click the **Browse** button to navigate to the **backup.db** file you want to merge with the current database.
- 9. Click **Merge**.

Cleaning up a database ChAS DB will automatically run re-indexing scripts to maintain optimal performance. You can also run these scripts manually if desired.

**Note:** You must have a **Manager** or an **Admin** role to clean up a database.

1. Click the **Clean up database** butto[n \(Figure 501\)](#page-453-0) to run the Vacuum Analyze and Reindex Database optimization process.

<span id="page-453-0"></span>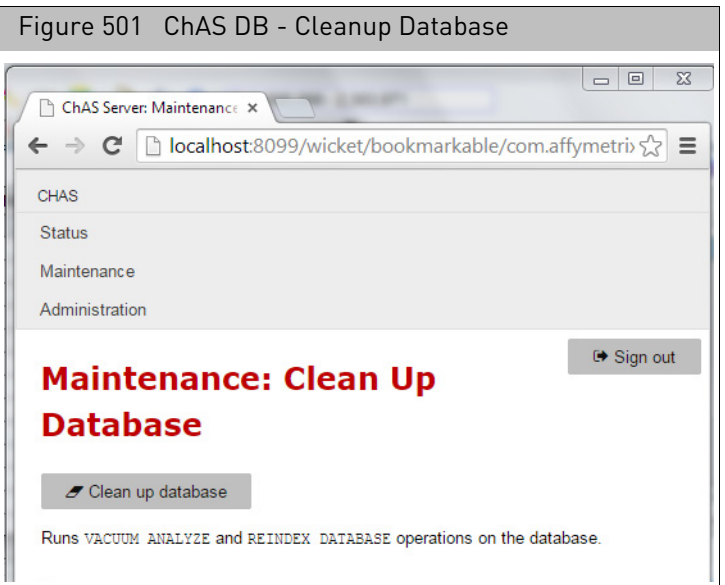

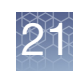

### <span id="page-454-0"></span>Downloading deletion logs

Use this feature to export a list of filenames that were deleted from ChAS DB.

- 1. Click the Download Log of Deleted Files
- 2. If asked, provide your ChAS DB Username and Password.
- 3. Save the genome-model log file.
- 4. Open with Microsoft Excel for easier viewing.

### Creating a blank ChAS DB

Use this feature to create a blank hg19 or hg38 ChAS DB. Make sure you backup your previous database prior to creating an empty ChAS DB, as the database will be erased and recreated.

**Note:** xxCHP files are only compatible with a ChAS DB of the same genome version.

- 1. Back up the current ChAS DB.
- 2. Click on the Reset to Empty (hg19 or hg38) ChAS DB
- 3. Use the drop-down to select the genome version for your new database. [\(Figure 502\)](#page-454-1)

<span id="page-454-1"></span>Figure 502 ChAS DB - Cleanup DatabaseMaintenance: Reset to empty hg19 or hg38 database Genome version for the new database hg19  $\vee$ Automatically save a backup first? It is recommended that you leave this checked true. **ff** Delete all data and reset database Reset to empty hg19 or hg38 database. This will optionally first save a backup of the current database and will then empty all data from the database and set the chosen genome

- 4. Check the box to have a backup of the current ChAS DB before the database is deleted and an empty DB is created.
- 5. Click **Delete all data and reset database**.

### Deidentifying Files

Deidentifying files will remove potentially sensitive information from the ChAS DB. By running Deidentification, the file names stored in the ChAS DB will be replaced by an alpha numeric ID.

**Note:** If you have included sensitive information in custom database fields, this process will not remove that information.

- 1. Click on **De-identify Files**.
- 2. (Optional) Create a backup of the database to preserve the original content, then click the **Start De-identification** button to replace the file names in your ChAS Database.

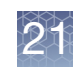

### <span id="page-455-3"></span><span id="page-455-0"></span>Administration

**Note:** You must have an Admin role to perform Administration functions. Log files for the ChAS database can be found in: \ProgramData\Affymetrix\ChAS\Log

1. Click **Administration**.

The following window appears: [\(Figure 503\)](#page-455-1)

<span id="page-455-1"></span>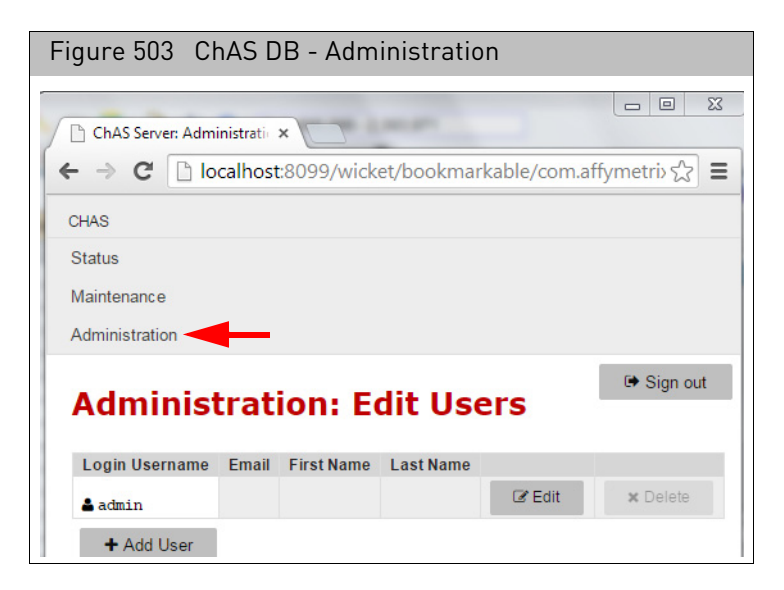

2. Click **Edit Users**.

The following window appears: [\(Figure 504\)](#page-455-2)

<span id="page-455-2"></span>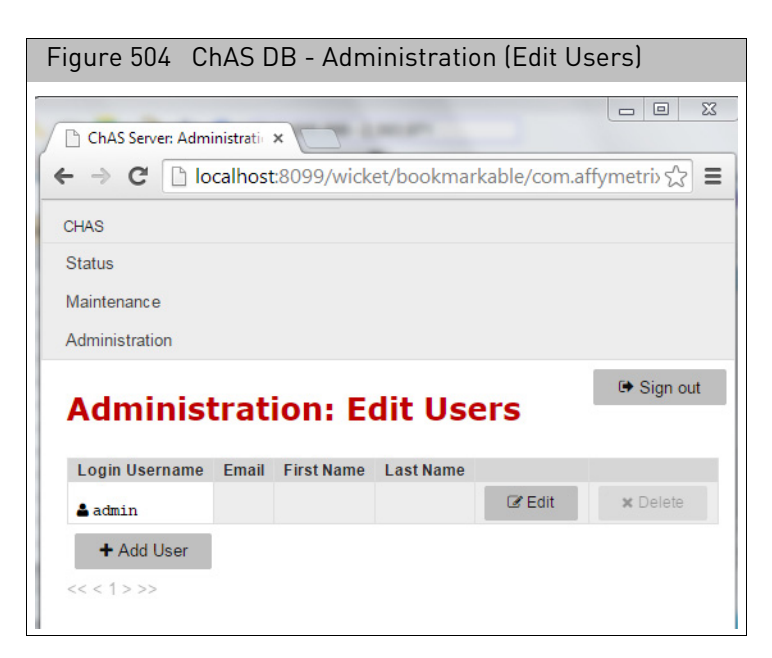

Do one of the following:

- Click the **Edit** button to edit a current Username.
- Click **Add User** to add (grant privileges to) a new ChAS DB user.

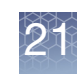

#### Permission Guidelines

- **User Role** has permission to query the database, edit segments, add segment and sample annotations, but does not have permission to upload data to the database, run backup/restore, maintenance or edit users.
- Manager Role has permission to query the database, edit segments, add segment and sample annotations, upload data to the database, run backup/restore, maintenance, but does not have permission to edit users.
- **Admin Role** has permissions to run all functions in ChAS Browser and ChAS DB.

### Using a shared ChAS database while off-line

**IMPORTANT!** If your Windows Firewall is enabled during the installation of ChAS and you want to Backup the ChAS Database and Restore it to your local ChAS DB, a message may appear indicating that you cannot connect to the shared folder. If this message appears, contact your IT department for help in allowing file sharing through the Windows Firewall.

*To work off-line using an instance of a ChAS database that resides on a shared server:*

- 1. Connect to the shared ChAS DB server click **Preferences** → **Edit Application Configuration**, **ChAS DB server** tab. For details on connecting to another ChAS DB, see "[Connecting to a remote ChAS DB server](#page-444-1)" on page 445.
- 2. Follow the procedure to perform a back up, locate the back up, then copy it to your local computer.
- 3. Return to **Preferences** → **Edit Application Configuration**, **ChAS DB server** tab, then click on the default to redirect to your local ChAS DB server.

Follow the instructions to perform a Restore of the back up database you just copied from the server. See "[Restoring a database](#page-450-0)" on page 451.

**IMPORTANT!** You must have a Manager or Admin role and make sure you log back into the local host before restoring your computer. While performing a restore from a backup of a shared server, the roles associated with the shared server are displayed, therefore any roles that were created on the local server are replaced by those used on the shared server (until local host ChAS DB is restored again).

*To publish data you have analyzed in off-line mode to the shared ChAS DB server:*

- 1. Log back into the shared ChAS DB server. To do this. click **Preferences** → **Edit Application Configuration**, **ChAS DB server** tab, then enter the server name/IP address.
- 2. Click **OK**.

**Note:** After you are logged into the shared ChAS DB server, publish the samples to the database as you normally would. See "[Publishing data to the database](#page-402-0)" on page 403. If a xxCHP file has been previously Published to the database, you will receive a warning indicating this sample already exists in the database. You can choose to overwrite the existing information or cancel to keep the existing information.

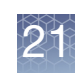

## Remapping a hg19 ChAS DB to hg38

A ChAS DB populated with data from hg19 analyses can be remapped to hg38 coordinates using the ChAS DB Remapper feature.

The ChAS DB Remapper maps the segments from your hg19 ChAS DB to the hg38 genome. All segments in ChAS DB start and end with a marker currently mapped in hg19. The Remapper takes the probe locations for all markers in the segment from hg19 and remaps them to hg38. It locates the best representation of the remapped segment in hg38 by taking into account the number of additional markers in the remapped segment, as well as the number of markers removed from the original segment.

Remap confidence = (originalMarkerCount - addedCount - 2\*removedCount)/ originalMarkerCount

For remapped segment definitions in a ChAS DB, see the table on [page 392](#page-391-0).

Segments with a Remap confidence >0.75 are remapped to the hg38 ChAS DB. The Remapper makes a copy of the database prior to remapping. However, always make a backup or copy of the ChAS DB that you would like to remap for safe keeping.

#### *To use the ChAS DB Remapper:*

- 1. Click on **ChAS DB** -→ **ChAS DB Remapper**.
- 2. Click the **Browse** button [\(Figure 505\)](#page-457-0) to select a ChAS db.backup to be remapped to hg38.

<span id="page-457-0"></span>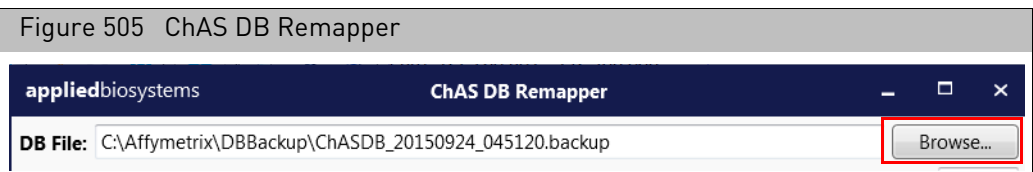

3. Click **Start**.

**Note:** Depending on the size of the ChAS DB.backup to be remapped, this process may take several minutes.

The ChAS Remapper window appears. [\(Figure 506\)](#page-458-0)

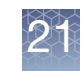

<span id="page-458-0"></span>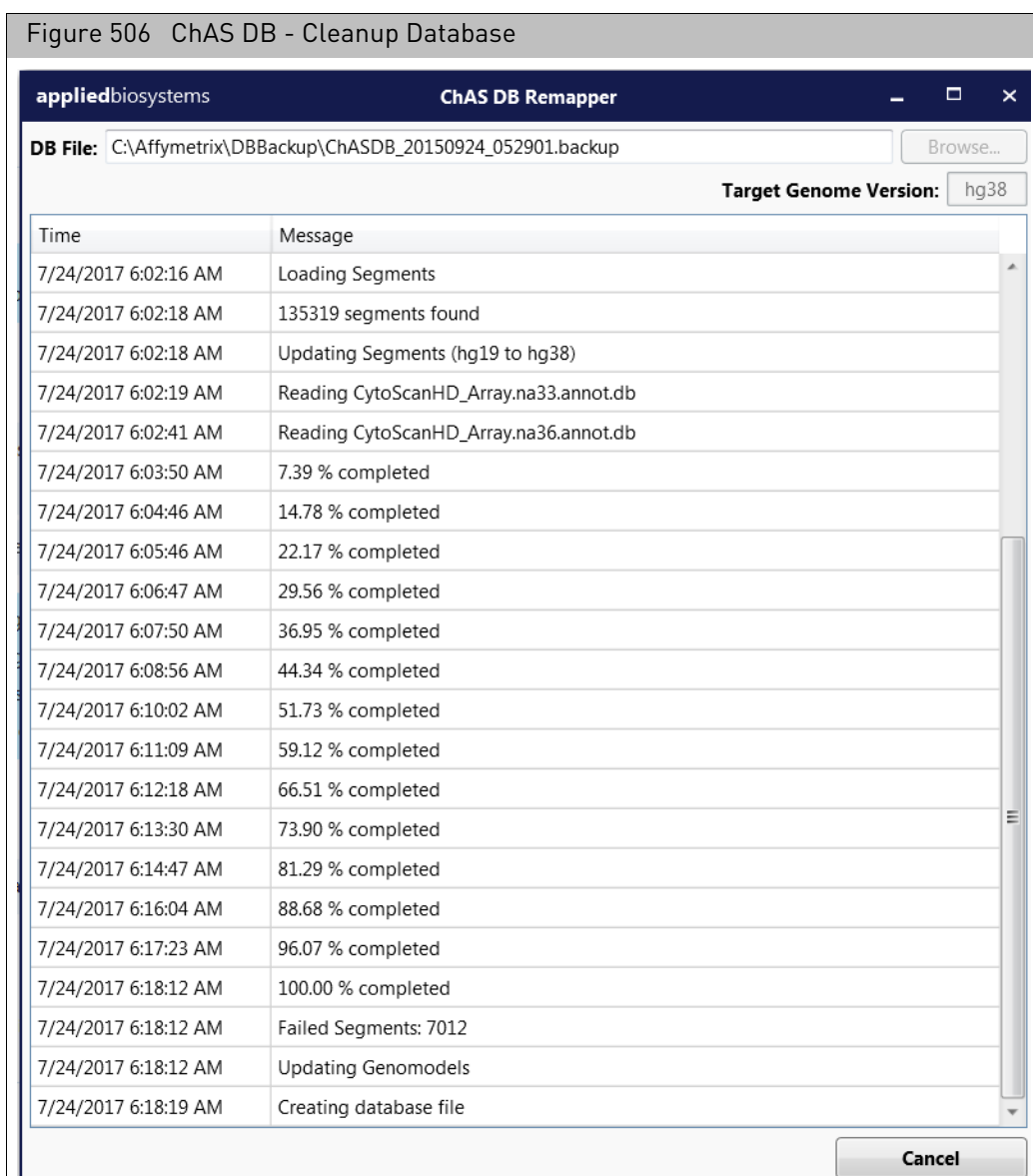

The following files are generated in the same folder as your original ChAS DB select to remap:

- ChAS DB.hg38.backup this backup can be restored as the active ChAS DB for querying within the Browser.
- A TXT file listing all original segments provides a text file of the original segment information and the remapped segment information along with success or fail criteria.
- A TXT file listing the segments that failed to remap to hg38 provides s text file of the original segments that did not remap to the new genome build.

For more information on viewing a remapped database, see "Additional segment [intersection information](#page-393-0)" on page 394.

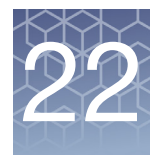

# ChAS Database Loader (CDL)

CDL is now part of the ChAS Browser. CDL enables uploading of xxCHP files from any previous (including the current) version of ChAS. You may upload up to 500 xxCHP files at one time (as long as they are all analyzed from the same genome build).

CDL supports the following array types:

- Genomewide SNP 6
- CytoScan 750K
- CytoScan HD
- CytoScan Optima
- CytoScan XON
- CytoScan HTCMA
- OncoScan CNV Plus
- OncoScan CNV
- Cytogenetics 2.7M

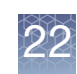

## Starting CDL

### 1. Click **ChASDB** → **ChAS Database Loader**

The ChAS Database Loader window appears. [\(Figure 507\)](#page-460-0)

<span id="page-460-0"></span>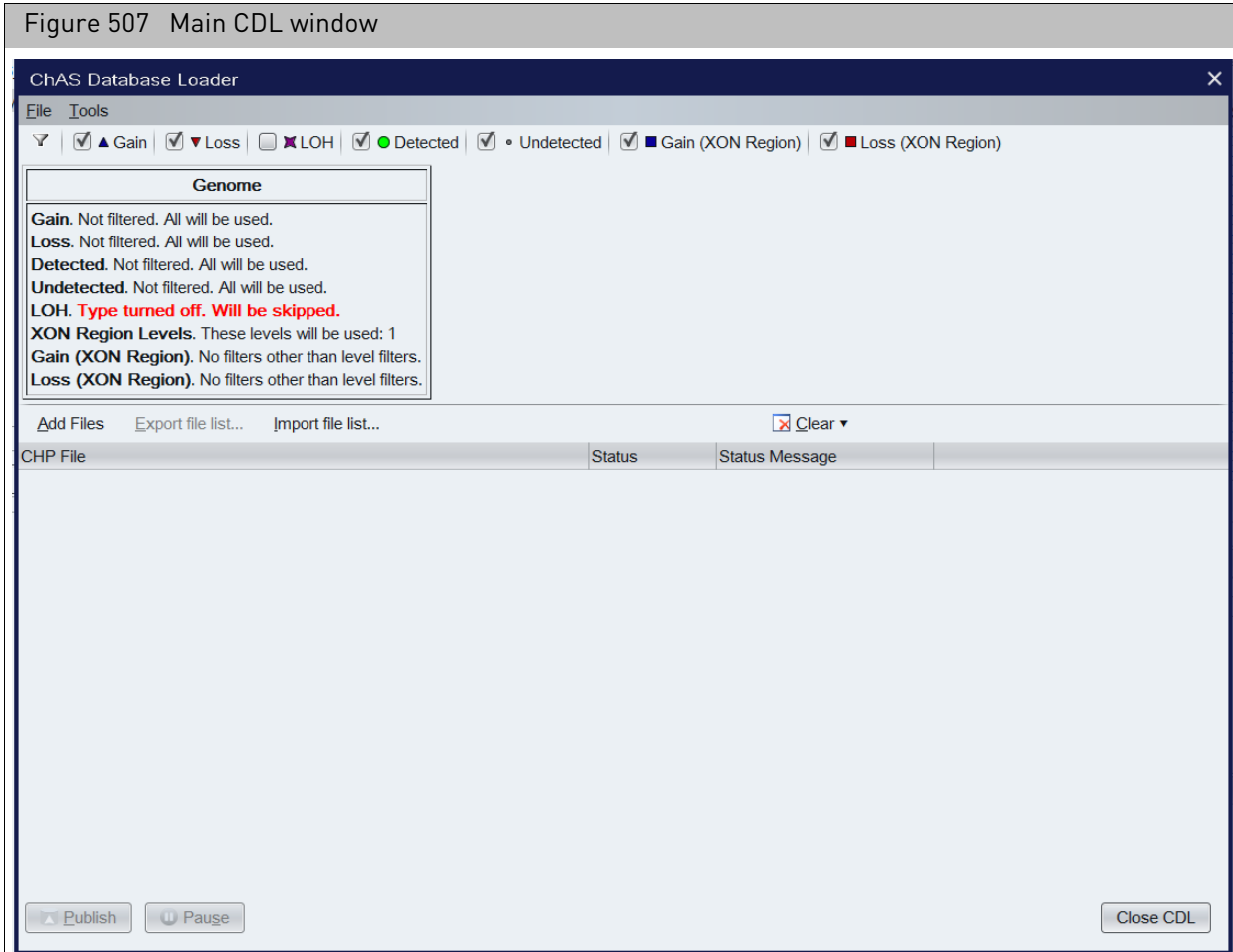

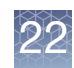

### Adding files to CDL

1. From the main CDL window, click **Files**  $\rightarrow$  **Add Files** [\(Figure 508\)](#page-461-0)

<span id="page-461-0"></span>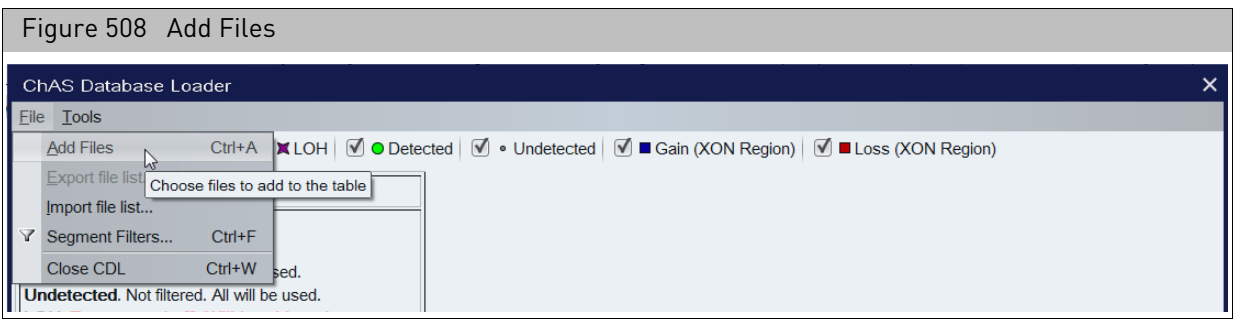

An Explorer window appears. [\(Figure 509\)](#page-461-1)

<span id="page-461-1"></span>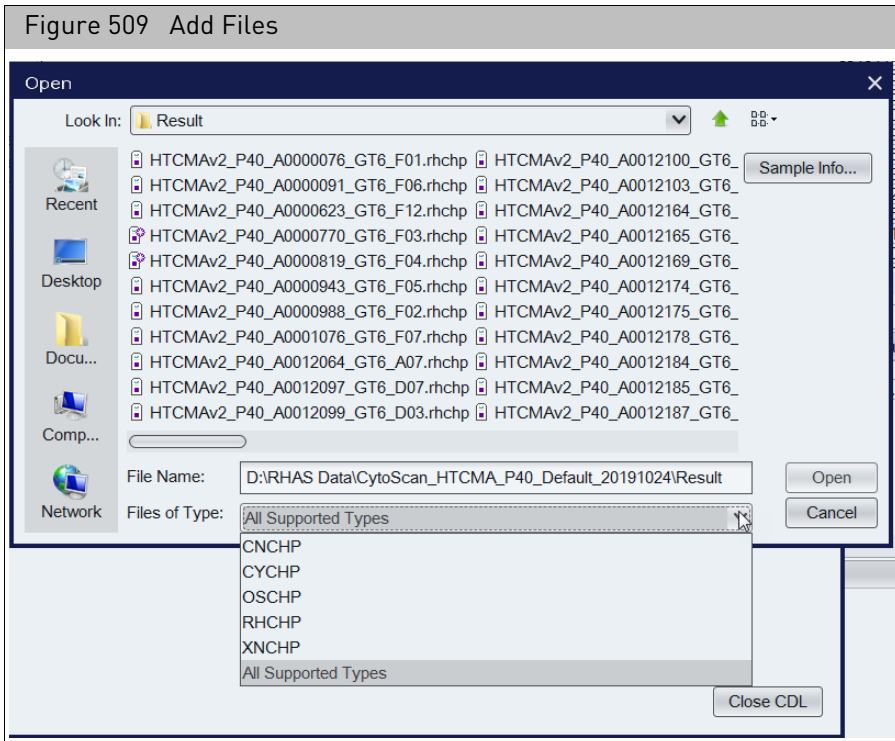

By default, the **Files of Type** is set to All Supported Types. [\(Figure 508\)](#page-461-0) If you want to view a specific supported file type, click the drop-down, then select the file extension you want to display.

- 2. Single click, Ctrl click, Shift click or Ctrl a (to select multiple files).
- 3. Click **Open**.

Your selected files now appear in CDL's main window[. \(Figure 511\)](#page-463-0)

Repeat steps **1-3** if you want to add files (up to 500) from different saved locations.

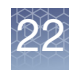

**Sample info** 1. If you want to view the properties of the files displayed in the Explorer window, click | Edit Configuration

The Sample Info window appears[. \(Figure 510\)](#page-462-0)

<span id="page-462-0"></span>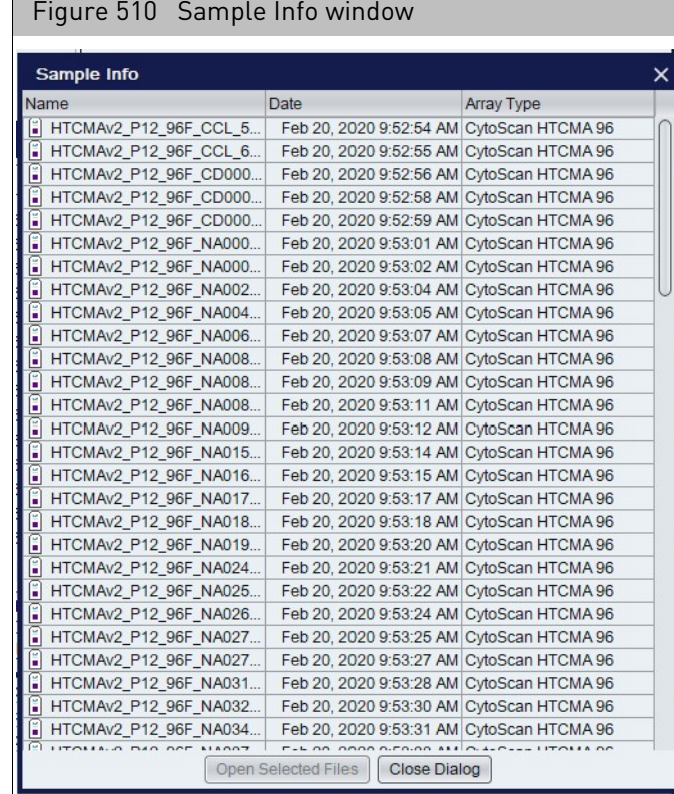

- 2. Single click, Ctrl click, Shift click or Ctrl a (to select multiple files).
- 3. Click **Open Selected Files**.

Your selected files now appear in CDL's main window.

**Note:** A special icon is used to indicate a CHPCAR or "sidecar" file, as shown in [Figure 511.](#page-463-0) For more information on sidecar files, "Editing segment data overview" [on page 223.](#page-222-0)

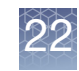

<span id="page-463-0"></span>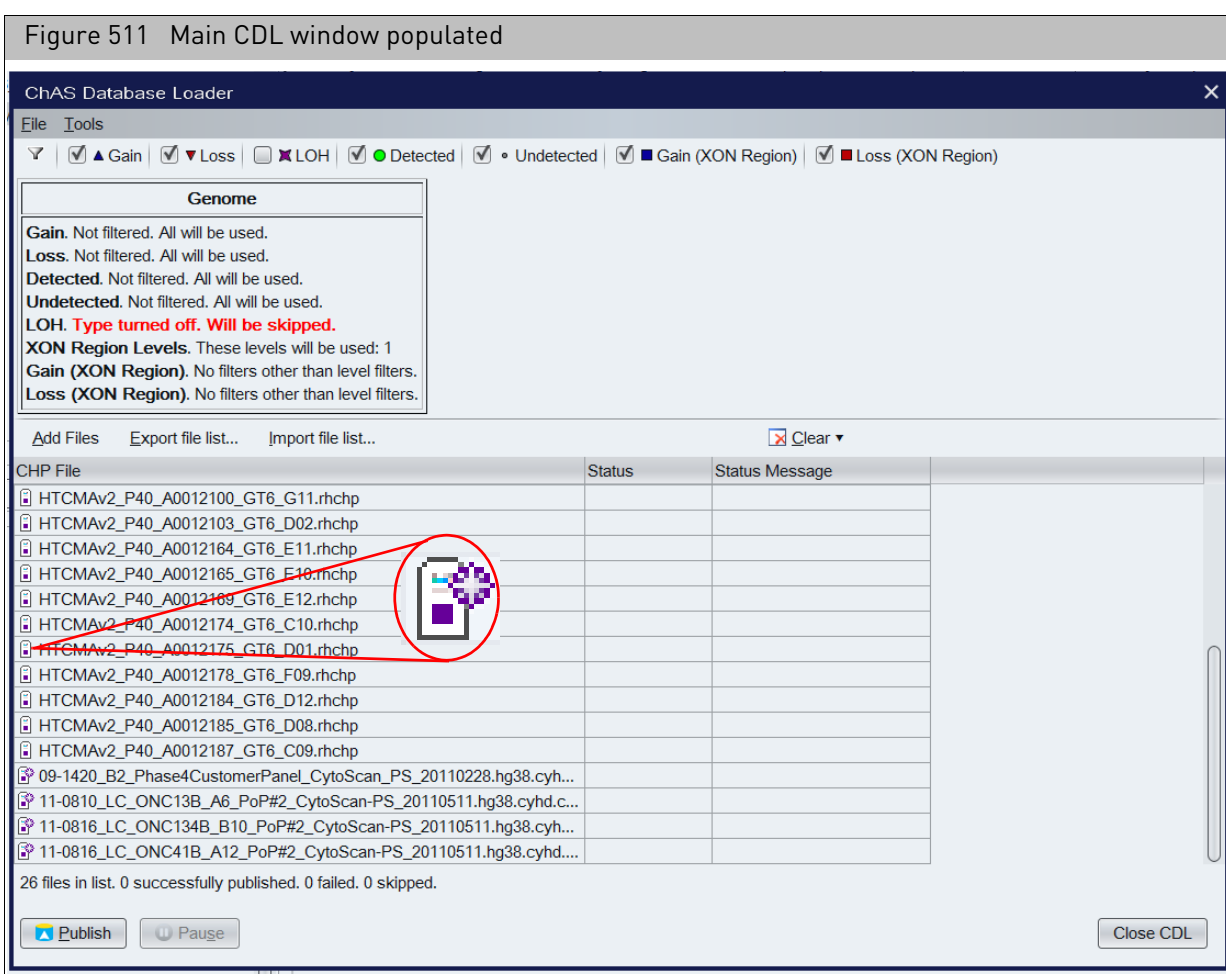

**IMPORTANT!** File level properties are optional fields that are available to CHP files analyzed in ChAS 3.0 or higher. Any file level properties entered are stored in the CHPCAR file, these properties will not populate in the CDL window. However, if those properties were entered for a CHP file and are contained in the CHPCAR file, they will be published to the database. Entries in a CHPCAR file supersede entries in the text file. File level properties for your xxCHP files can be added directly to the database after publishing has completed. For more details, see ["Interacting](#page-385-0)  [with the ChAS database" on page 386.](#page-385-0)

#### Adding files to be published using a text file

Files can be loaded into CDL using a tab-delimited text file. Place the file names, including their paths in the first column, then label the first column header **CHP File** as shown in [Figure 512](#page-464-0).

<span id="page-464-0"></span>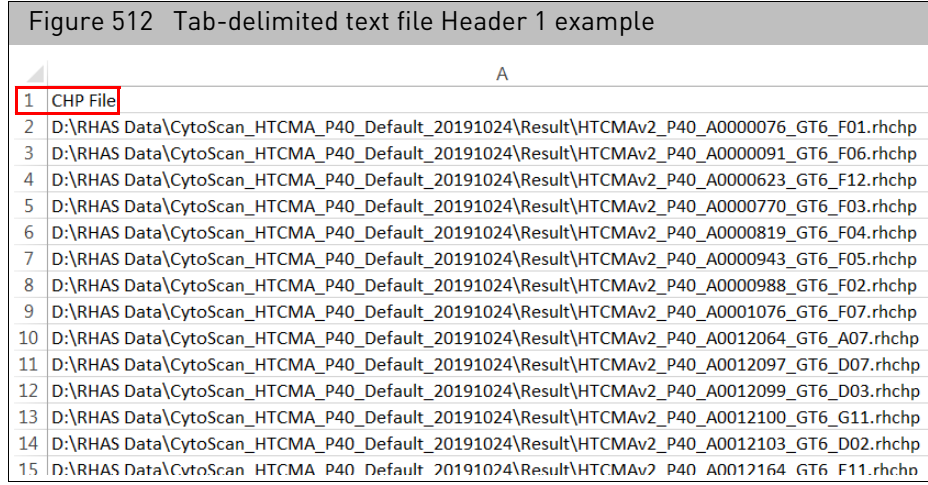

1. Click on **Import File List** or click **Files**  $\rightarrow$  **Import file list**.

An Explorer window appears.

2. Navigate to, then select the tab-delimited text file containing path to the xxCHP files to be loaded into CDL.

### Publishing to the ChAS database

**IMPORTANT!** Before you use CDL to publish your files, it is highly recommended you backup your ChAS database first. For instructions on how to access and backup your database, refer to [Chapter 21, "Database tools" on page 445](#page-444-2). Also, xxCHP files can ONLY be published to a ChAS DB of the same genome version assignment.

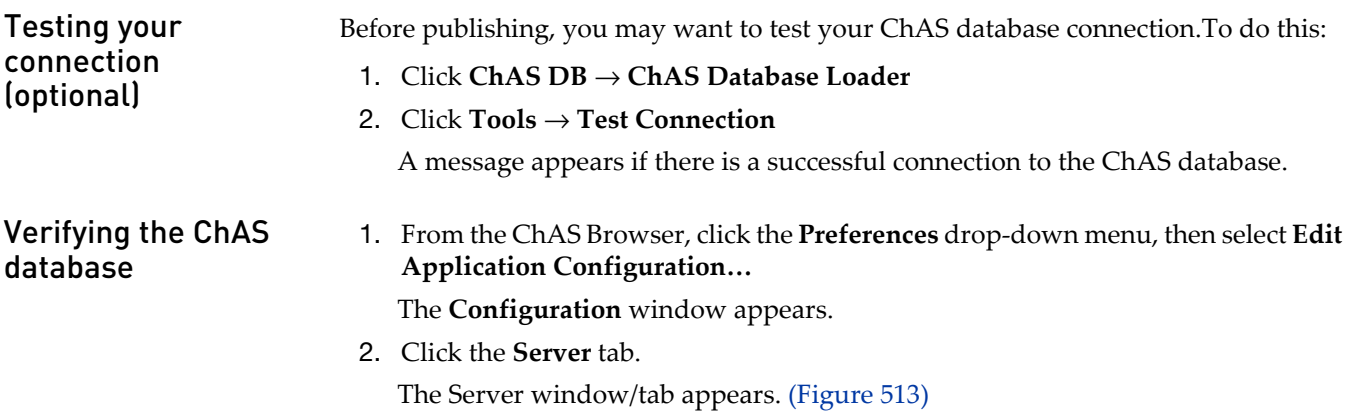

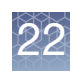

<span id="page-465-0"></span>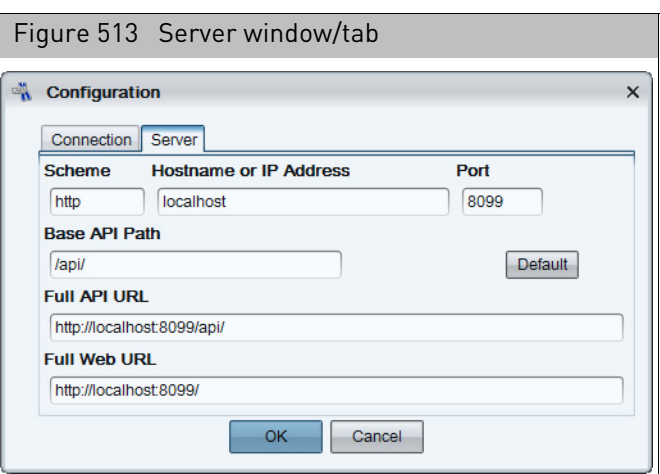

3. Verify the ChAS DB you are publishing to is correct, then click **OK**.

Before publishing files Before publishing files, you must check the Genome dialog box [\(Figure 514\)](#page-465-1) to make sure your desired filter settings and data types are enabled.

<span id="page-465-1"></span>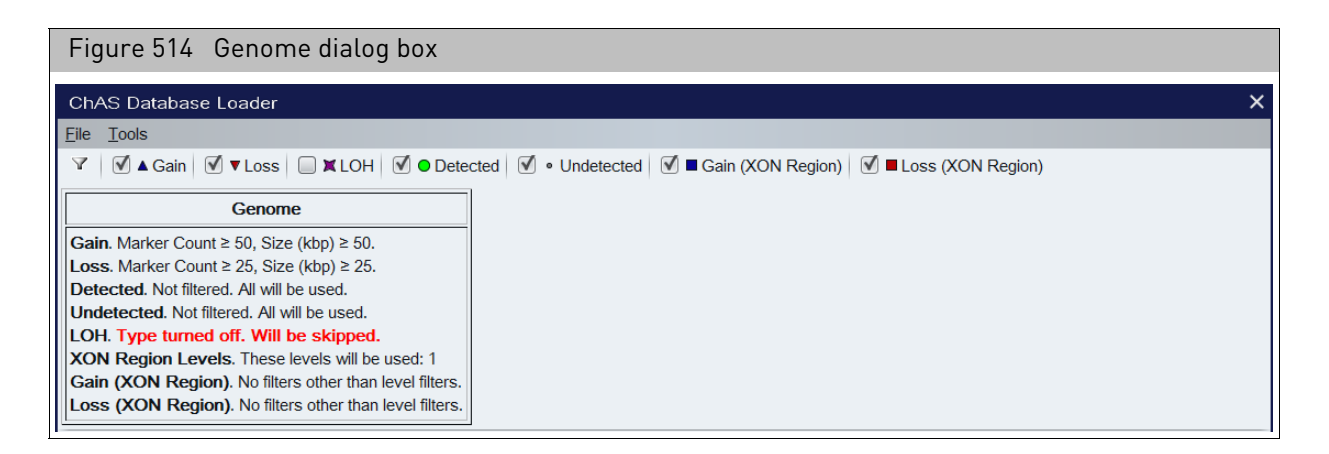

**Note:** QC thresholds and Smooth/Joining settings in the ChAS Browser will be used when publishing xxCHP files using CDL. To use different QC thresholds and/or Smoothing and Joining settings, see "[Setting QC parameters in the ChAS browser](#page-130-0)" on page 131.

Changing segment filters (optional)

1. Click on the **Filter** icon (or click **Files**  $\rightarrow$  **Segments Filters**).

The Segments Filters window opens. [\(Figure 515\)](#page-466-0)

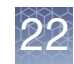

<span id="page-466-0"></span>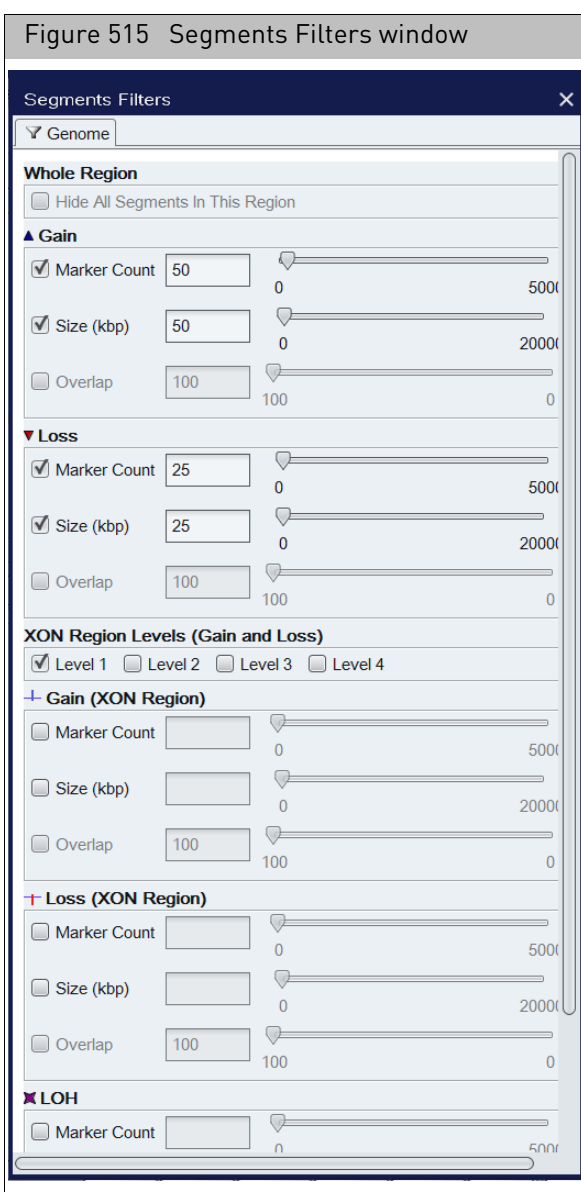

- 2. Update the appropriate filters using the provided check boxes, text boxes and sliders.
- 3. Click **X** to save your changes and close the window.

#### Managing data types (optional)

- 1. Use the Segments Filters window [\(Figure 515\)](#page-466-0) to click the check box of the data type(s) you want to publish.
- 2. Click **X** to save your changes and close the window
- 3. Review the Genome dialog windo[w \(Figure 514\)](#page-465-1) again to make sure your data types to be published are displayed.

#### Publishing your files

1. Check your table before publishing, as all displayed files are published. **Note:** If there are specific files you do not want published, single click, Ctrl click, or Shift Click to highlight them, click the **Clear** drop-down menu, then click **Clear Selected**. [\(Figure 516\)](#page-467-0)

<span id="page-467-0"></span>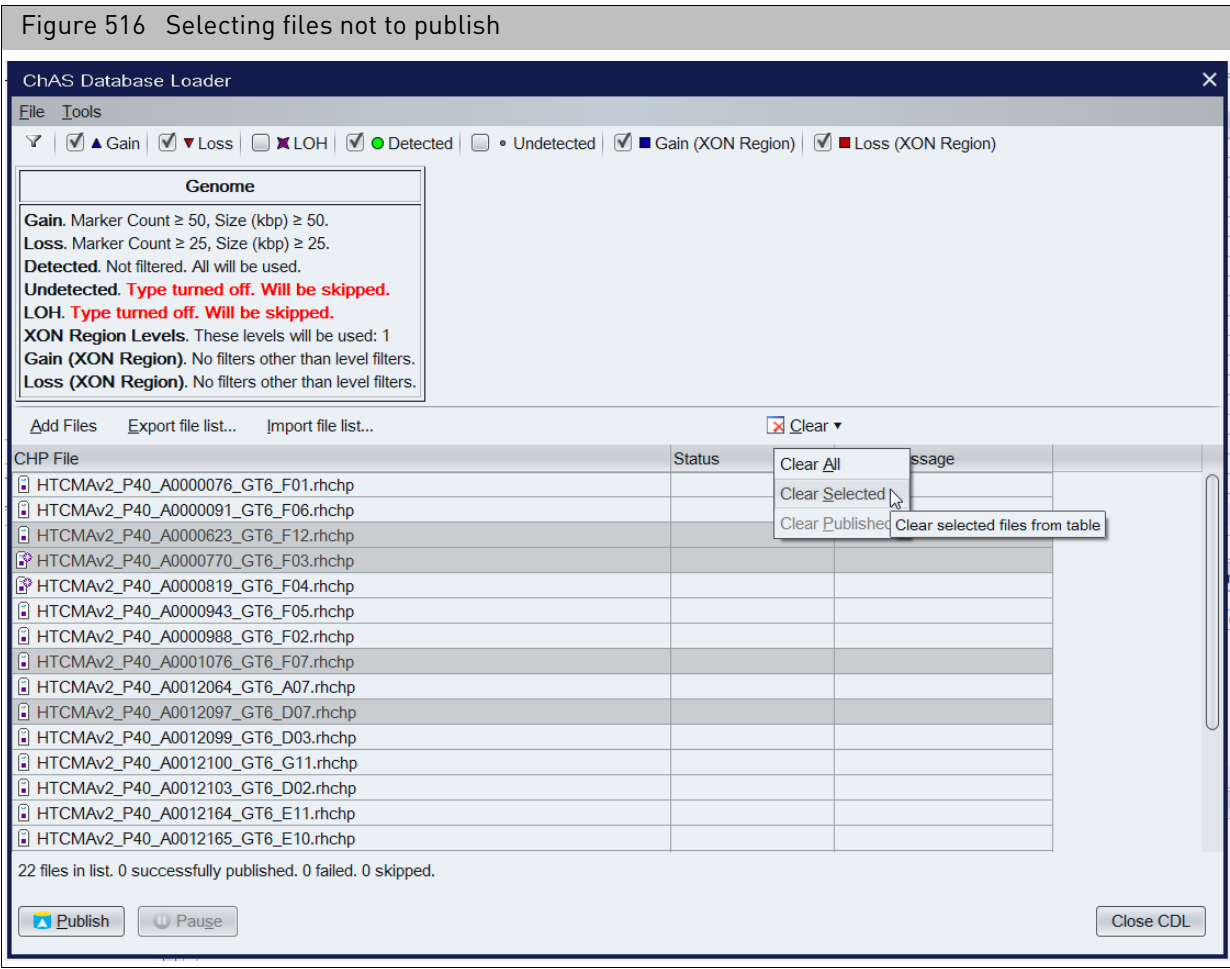

**IMPORTANT!** You must have ChAS DB Manager or Admin privileges before you can publish. For information on setting up ChAS DB role assignments, see ["Administration" on page 456.](#page-455-3)

2. Click **Publish** 

A **Publish?** window appears[. \(Figure 517\)](#page-468-0)
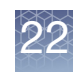

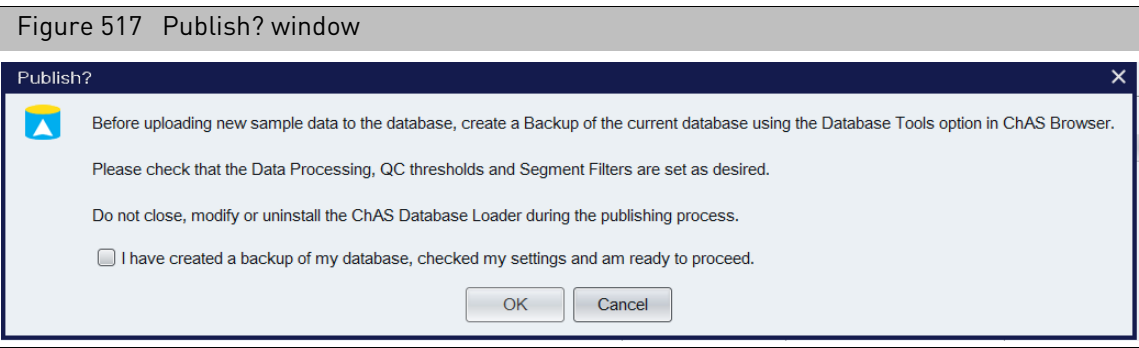

- 3. Acknowledge the message, click to check its check box, then click **OK**.
- 4. An **Overwrite?** message may appear. [\(Figure 518\)](#page-468-0) Click the appropriate button to continue.

<span id="page-468-0"></span>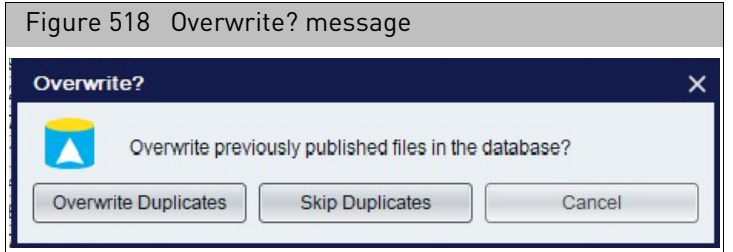

The publishing process begins. [\(Figure 519\)](#page-469-0)

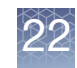

<span id="page-469-0"></span>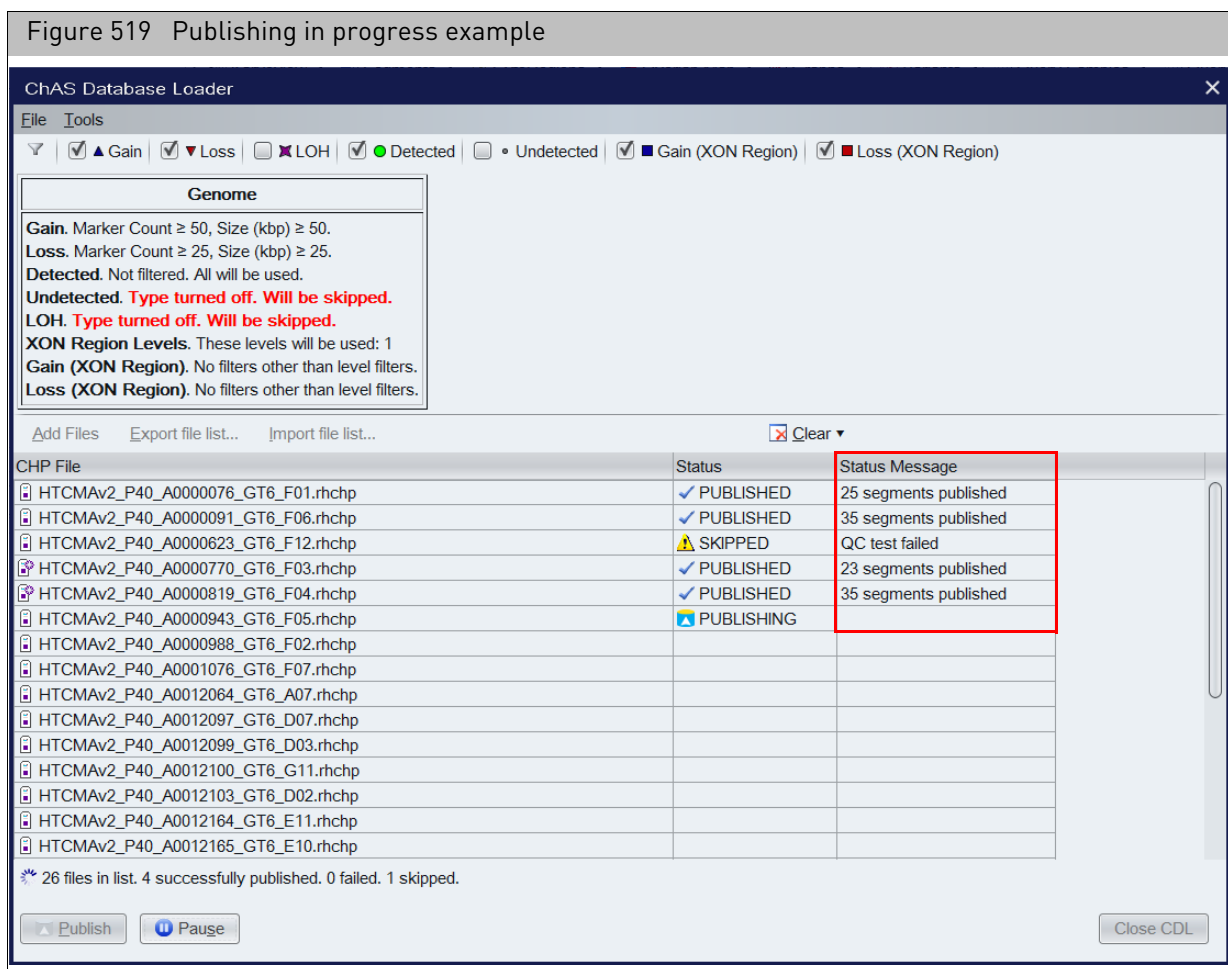

To pause the publishing process, click  $\Box$  Pause  $\Box$ . While in pause mode, you can add more files to the table, as described in "[Adding files to CDL](#page-461-0)" on page 462.

After the publishing process is complete, each **Status** column is marked with a result icon.

- = The file was successfully published to the ChAS database.
- $\blacksquare$  = The file was skipped over and not published, because it was already found in the database or it did not meet the assigned QC thresholds.
- $\blacktriangleright$  = The file failed and was not published.

**Note:** Refer to the table's Status Message column [\(Figure 519\)](#page-469-0) for details regarding a skipped or failed file.

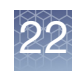

# Clearing Table Data

Clear Published After publishing, click **Clear** → **Clear Published** to remove all files that successfully published. After clicking **Clear Published**, files with a Skipped or Failed status remain in the table. Click **Export properties...** to export these files for further investigation.

**Clear All** Click **Clear**  $\rightarrow$  **Clear All** to remove all files from the table.

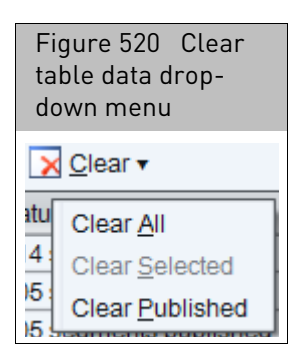

# Closing CDL

1. Click **Close CDL** or click **File** → **Close CDL.**

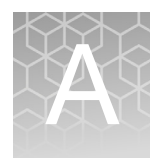

# A Analysis parameters

# Analysis parameters for single sample analysis

• For information on CytoScan algorithm parameters and their values, go to: http://media.affymetrix.com/support/developer/powertools/changelog/aptcopynumber-cyto.html

# Reference model file creation

Reference Model File Creation is done with fixed parameters in the Reference Creation workflow.

It is essential that the input for Reference Model Creation include at least 44 total CEL files and at least 20 males and 20 females.

There are no user-adjustable parameters for the Reference Model File Creation

• For information on CytoScan algorithm parameters and their values, go to:

http://media.affymetrix.com/support/developer/powertools/changelog/aptcopynumber-cyto.html

# AED file format

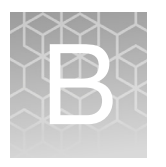

Affymetrix Extensible Data files contain data that annotate positions on a genome. AED allows custom, typed fields, can be edited in the ChAS Browser's AED Editor feature ("[Viewing and batch editing AED file contents](#page-305-0)" on page 306), and supports internationalization.

This appendix covers the formatting and use of Affymetrix Extensible Data (AED) files with ChAS.

- "[AED file description](#page-472-0)"
- "[Property name elements](#page-475-0)" on page 476
- "[Compatibility](#page-479-0)" on page 480
- "References" [on page 482](#page-481-0)

AED files can be created by Chromosome Analysis Suite (ChAS) and loaded into ChAS as region information files to:

- Define CytoRegion and Overlap Map regions
- Record information of interest about features in the genome

AED files can be produced and edited in:

- ChAS (Recommended)
- Text-editing software (Not Recommended)
- Spreadsheet software such as Microsoft Excel (Not Recommended)

## <span id="page-472-0"></span>AED file description

An AED file contains a list of annotations, descriptions of features on a biological *sequence* such as a chromosome. This description is comprised of several *properties* either properties defined by this specification, such as the annotation start and stop positions; or properties defined by users or third parties.

An AED file may also provide *metadata* which describe the particular group of annotations in the file as a whole, such as the author of the file or the genome assembly for which the annotations were produced.

Properties and metadata have certain *types* which define the semantics and constrain the range of values they may have. Properties should begin with a lowercase letter, while types should begin with an uppercase letter.

The AED file format uses a tab-delimited text format with the **\*.aed** file extension. It

<span id="page-473-1"></span>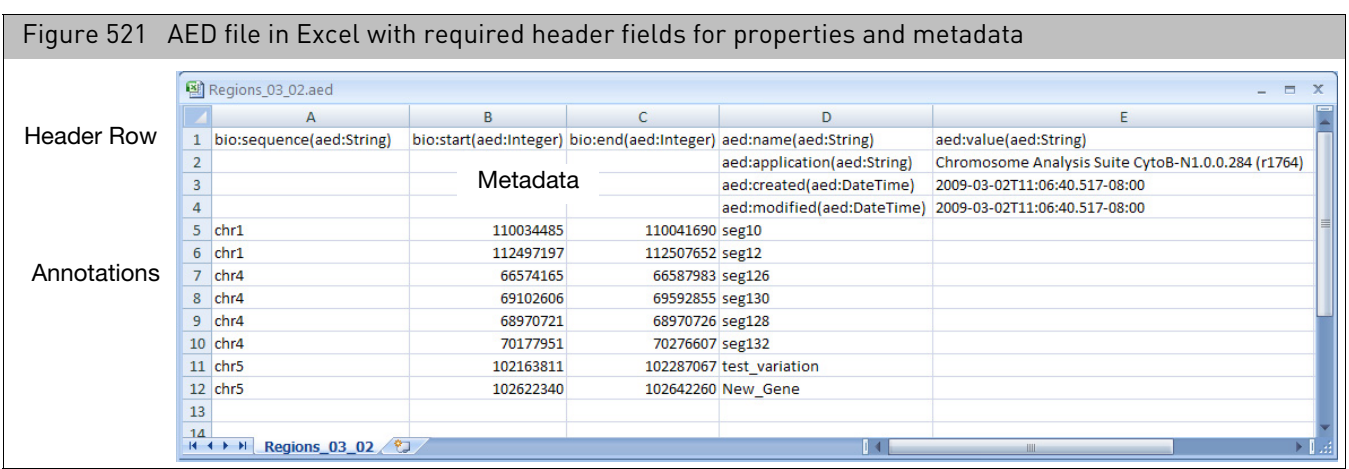

uses Unicode character sets and has the following component[s \(Figure 521\):](#page-473-1)

**IMPORTANT!** AED supports only Unicode, which can be stored in one of various encodings (charsets such as UTF-8, UTF-16LE, and UTF-16BE). The AED file indicates the charset with an initial Byte Order mark (BOM). An AED file with no initial BOM is not recommended. An AED file that does not begin with a BOM will be interpreted as containing only the ASCII subset of Unicode, resulting in an error if any characters lie outside the range of ASCII. (With no indication of a charset, it is not possible to determine which non-ASCII characters were intended. File formats such as BED that make assumptions about non-ASCII characters have the potential to corrupt data when transported between systems.)

- "[Header row](#page-473-0)": Names the properties that can be used in the annotations
- "[Metadata records](#page-474-0)" on page 475 Optional: Provides information about the AED file itself and the group of annotations it contains.
- "[Annotations Rows](#page-475-1)" on page 476: The annotation row displays values for the properties listed in the header rows (for each feature that is annotated).

<span id="page-473-0"></span>Header row The header row of an AED file is a tab-delimited list of the properties that can be used to describe a region of the genome.

> Each AED file header represents a property. Normal records in the file represent annotations, and the record fields represent annotation properties. Special metadata records represent metadata properties for the file as a whole, rather than for a particular annotation.

A property name has the following format:

namespacePrefix:propertyIdentifier(namespacePrefix:TypeIdentifier)

• namespacePrefix

– A namespacePrefix is optional. It assigns the property or type to a vocabulary grouping called a namespace. The lack of a namespace prefix indicates that the property has been created by a user and is not part of the formal AED specification.

The lack of a namespacePrefix indicates that the property is in the default/custom namespace; this namespace enables users to add properties to an annotation just by adding new columns, such as foo(aed:String) or bar(aed:Integer).

• propertyIdentifier

– The propertyIdentifier names the property that the values in the column are for.

Each annotation can be assigned an unlimited number of properties. Each property has a certain meaning, and this meaning is usually defined by the documentation for the property namespace. The purpose of the AED file is to indicate values for certain properties for each annotation. For example, by use of the aed:name(aed:String) column, the AED file indicates a string value to be used as the name each annotation).

- TypeIdentifier
	- The TypeIdentifier (always capitalized) specifies the data type of the value to be used for the property in the AED file. Examples include:
		- bio:sequence(aed:String)
		- aed:value(aed:String)
		- medianMarkerDistance(aed:Integer)
- Required Fields
	- Fields may appear in any order, except that the following predefined fields must always appear in the following order at the beginning of the header:
		- bio:sequence(aed:String)
		- bio:start(aed:Integer)
		- bio:end(aed:Integer)
		- aed:name(aed:String)
		- aed:value(aed:String) **Optional:** You must use this property if you are including metadata information in the file.

**IMPORTANT!** ChAS verifies the property types when importing an AED file. If a file header specifies a known property, but includes an incorrect data type for the property, the file will not be loaded. For example, "fish:score" is a known property with "whole number" data type. An AED file header that specifies "fish:score(aed:String)" would be treated as an error.

<span id="page-474-0"></span>Metadata records Some records, instead of providing annotation about a location on a genome assembly, provide metadata information about the AED file itsel[f \(Figure 522\).](#page-474-1) These metadata records are identified by the presence of an empty string in the **bio:sequence** field. The **bio:start** and **bio:end** fields must also be left blank for metadata records. If there are metadata records present, the **aed:value** field is required.

> In a metadata record, the value in the **aed:name** field is interpreted as the name of the metadata property, with type identification rules identical to those of the header fields. The value in the **aed:value** field is interpreted as the value of the metadata property, and the characters that make up its string value must follow the lexical and semantic rules specified by the type indicated in the **aed:name** field.

<span id="page-474-1"></span>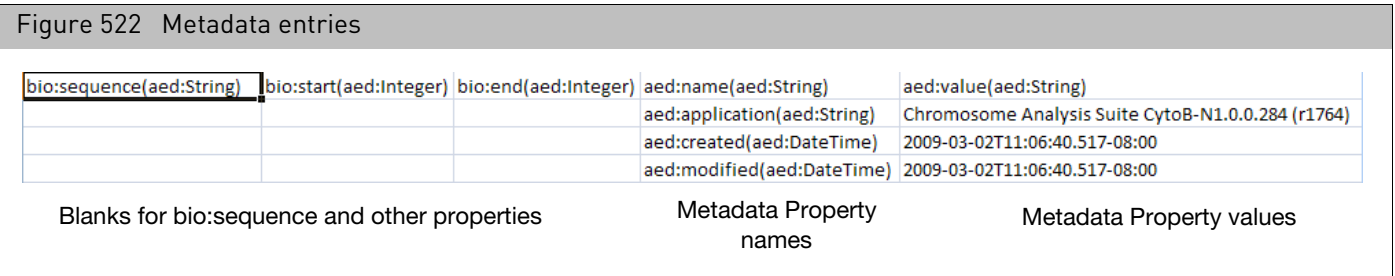

All other fields in a metadata record should be blank.

#### Appendix B AED file format Property name elements

<span id="page-475-1"></span>Annotations Rows The rows below the Metadata properties are the annotations. Each row is a tabdelimited list of values. Each value must have the correct data type, as described in the property name for that value.

# <span id="page-475-0"></span>Property name elements

The property name elements are described in more detail in the following sections:

- "[Namespaces](#page-475-2)"
- "Properties" [on page 477](#page-476-0)
- "Types" [on page 479](#page-478-0)

#### <span id="page-475-2"></span>**Namespaces** The name of each type and property in AED is considered part of a vocabulary grouping called a **namespace**. Namespaces prevent clashes between names defined by disparate parties, as well as unambiguously identify commonly used types and properties so that identical semantics may be assured. A namespace is identified by a Uniform Resource Identifier (URI) as defined in **RFC 3986**. A type or property identifies its namespace by a namespace prefix followed by a colon

character. If no namespace prefix is present, the type or property is considered part of the AED default namespace. The part of the type or property after the namespace prefix is considered its *simple name*.

AED has several build-in namespaces, with predefined namespace URIs and prefixes:

#### Table 21 Namespaces

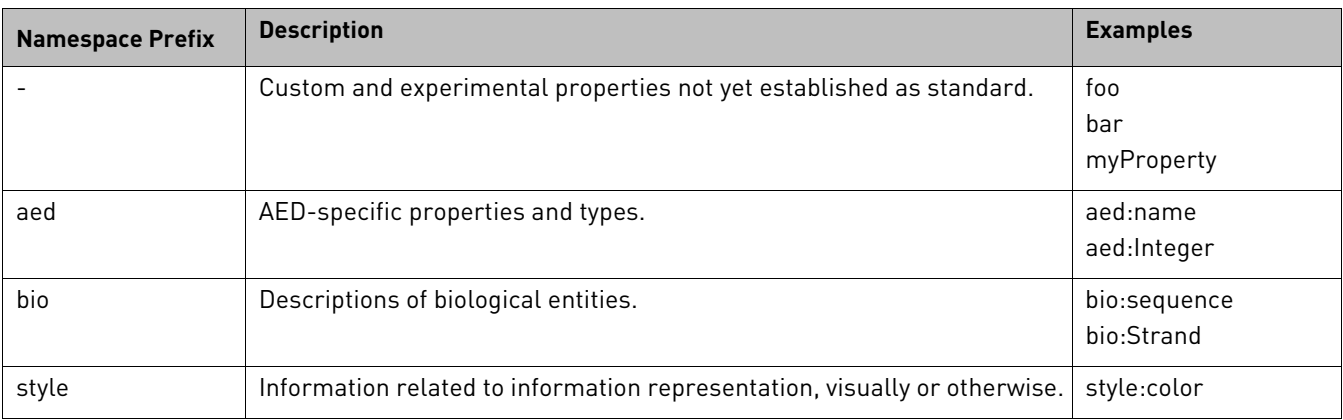

If any other namespace is used in an AED file, it must be declared in the metadata section of the file using the special namespace prefix. The simple name of the metadata header indicates the prefix being declared, and the value (of type aed:URI) indicates the namespace to be associated with the prefix. For example, to associate the prefix "example" with the URI http://example.com/namespace/, and the "affx" with the URL http://affymetrix.com/ontology/, then use the following metadata record:

namespace:example(aed:URI) http://example.com/namespace/

namespace:affx (aed:URL) http://affymetrix.com/ontology

<span id="page-476-0"></span>Properties This section describes the properties defined by the AED specification. By convention property names begin with lowercase letters. A predefined property is only required if indicated. Some properties are only useful as metadata, and these are so indicated.

#### AFFX properties

This section describes the properties defined by the AED specification. By convention, property names begin with lowercase letters. A predefined property is only required if indicated. Some properties are only useful as metadata, and these are so indicated.

#### Table 22 AFFX Properties

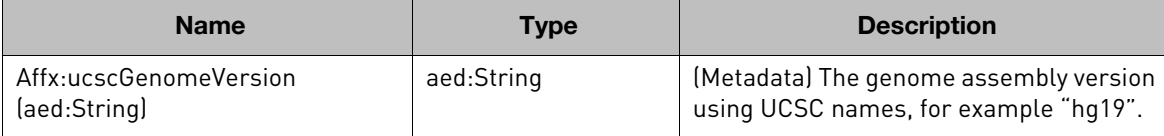

#### AED properties

These properties are parts of the AED namespace.

#### Table 23 AED Properties

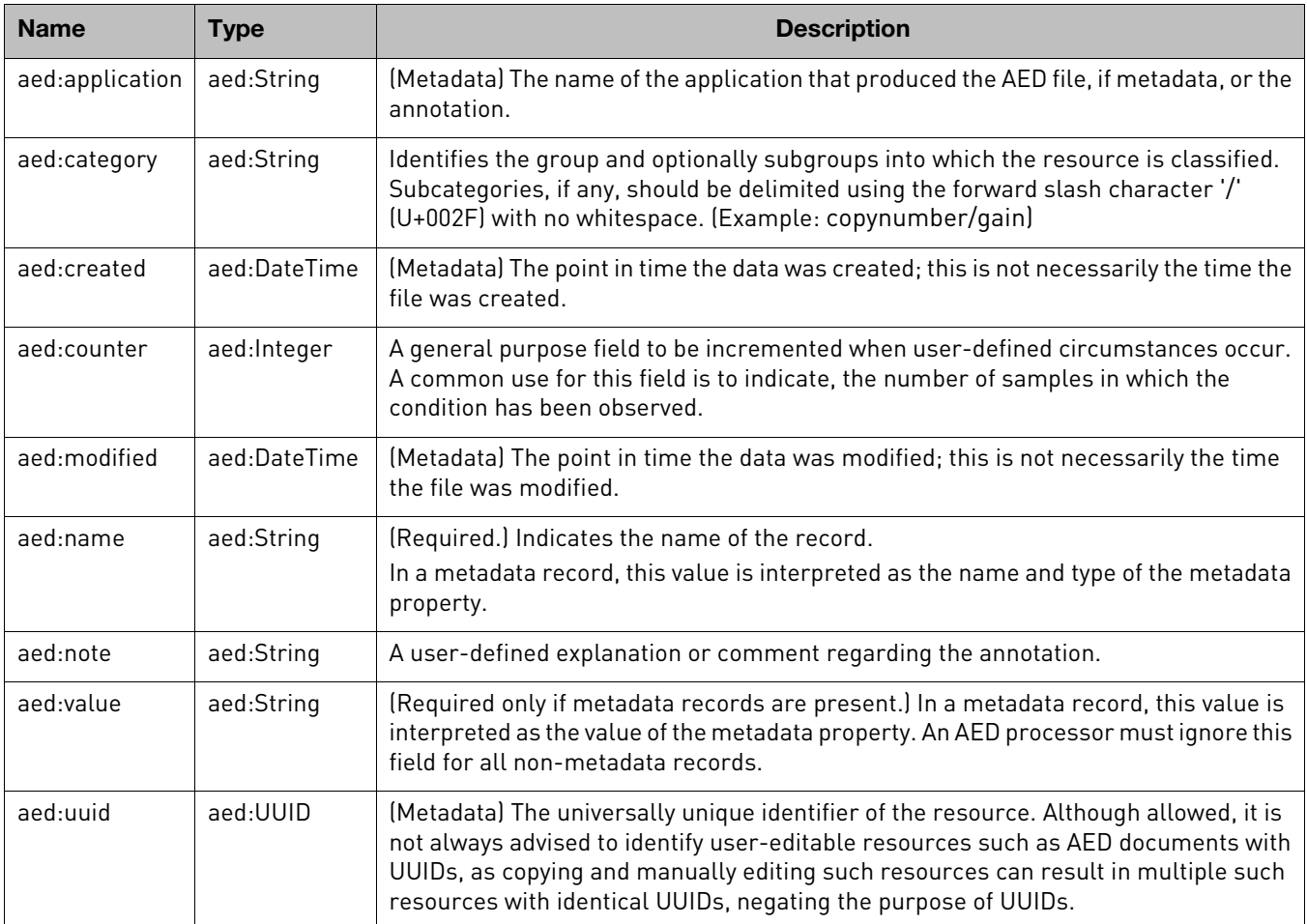

### Biology properties

### Table 24 Biology Properties

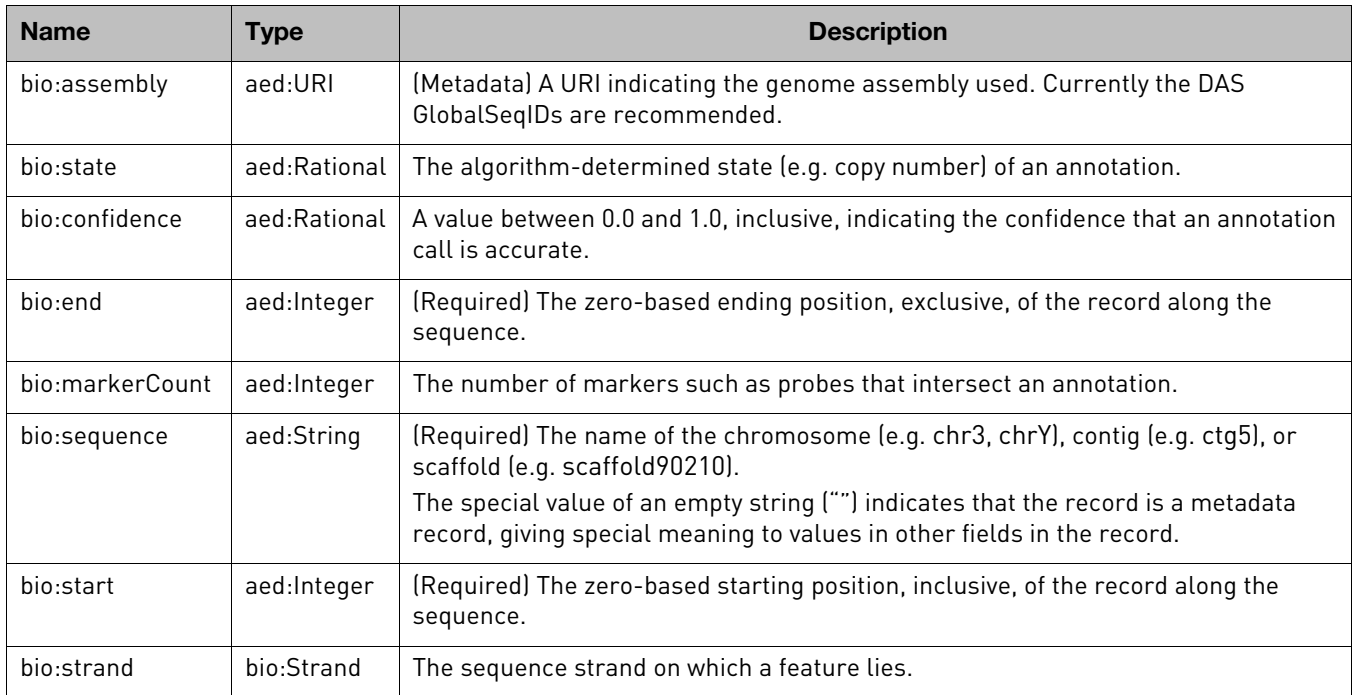

#### Style properties

Style properties are used to control the display of the annotation.

### Table 25 Style Properties

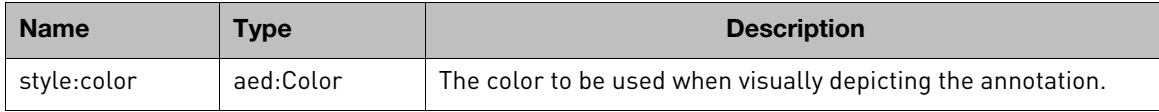

#### <span id="page-478-0"></span>Types AED defines the following types. By convention type names begin with an uppercase letter. The lexical form is applied to the resulting character sequence derived after following the quoting rules of **RFC 4180**.

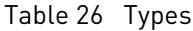

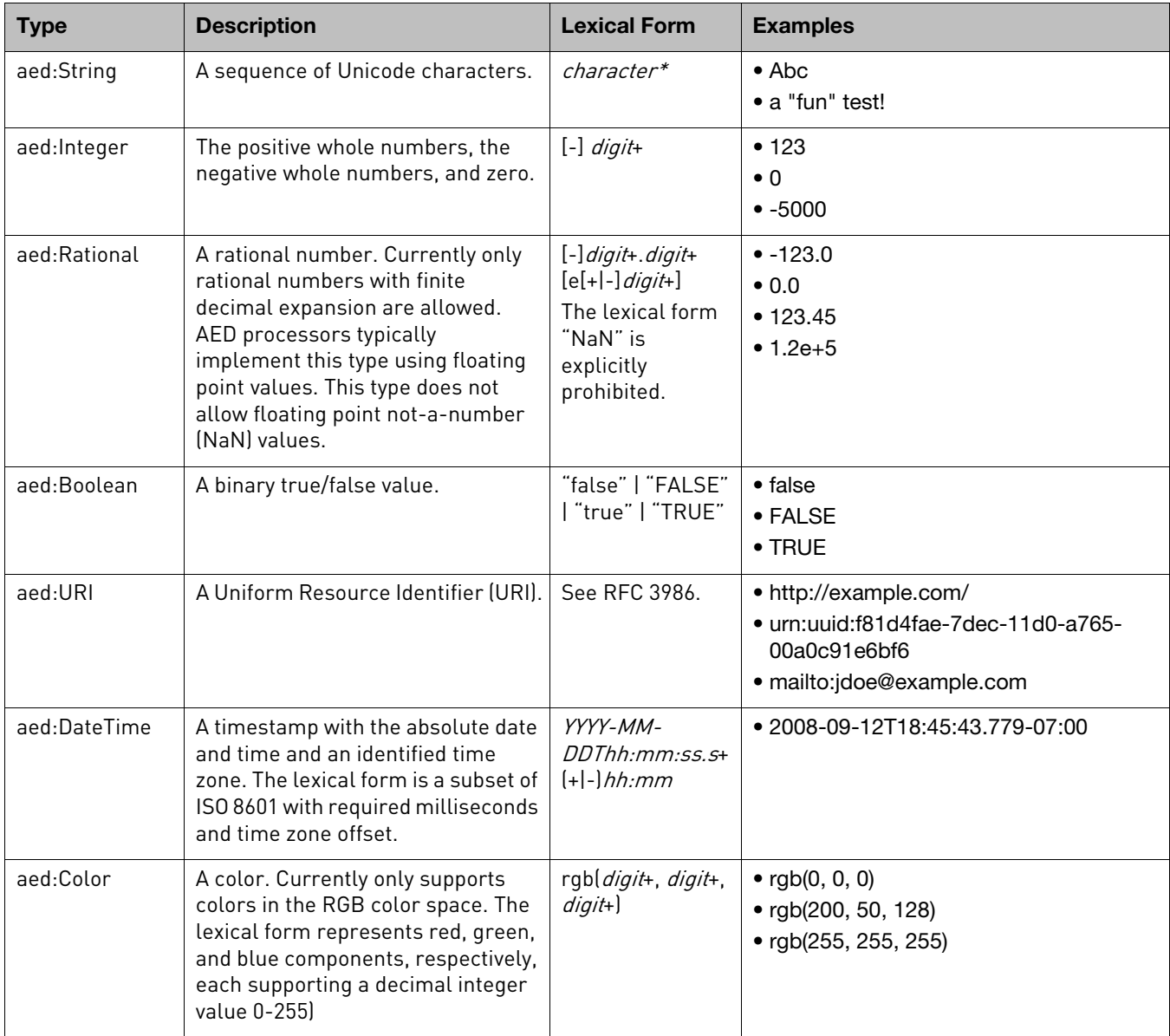

#### Table 26 Types

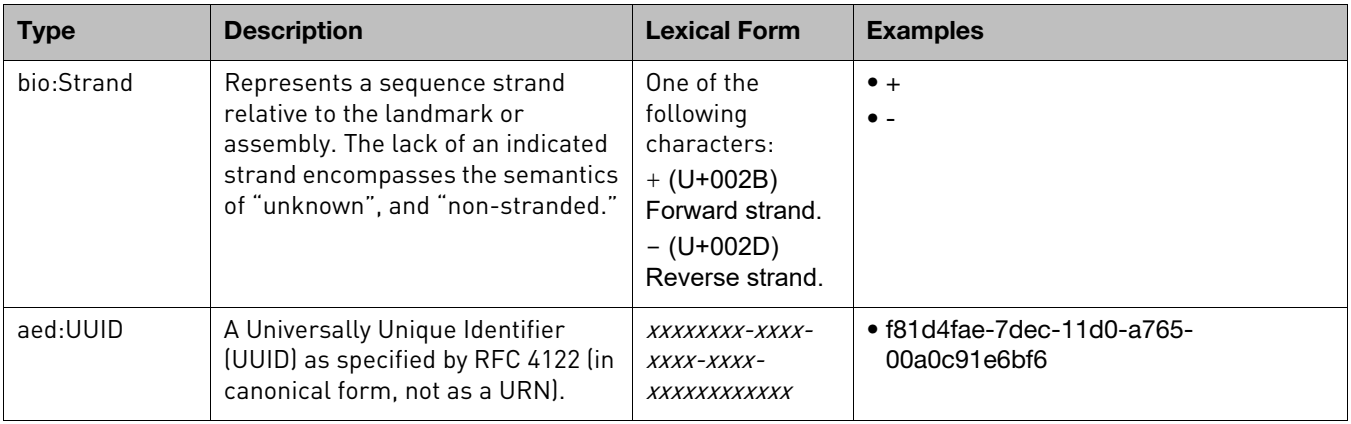

# <span id="page-479-0"></span>**Compatibility**

#### UCSC Browser Extensible Data (BED)

The BED file format, developed at UCSC, is widely used for transfer of simple region coordinates. However, the format has been interpreted and implemented in multiple ways by various software within and outside of UCSC. Some implementations require a TAB delimited format, others require a space-delimited format, and still others accept both. Characters outside of the ASCII character set are not well supported. We created the AED format with very strict and explicit definitions so as to avoid some of these compatibility issues.

Although the AED format is preferred, ChAS supports both the import and export of data in BED format. When exporting data in BED format, ChAS exports only the basic 4-column tab-delimited BED format containing the position and name of each item. If the names of any of your items contain spaces or non-ASCII characters, there is no guarantee that all programs will be able to interpret those names correctly.

When importing data in BED format, ChAS supports the reading of BED files with anywhere from 4 to 12 columns.

- The file must be TAB delimited
- Only ASCII characters should be used
- The values for thickStart and thickEnd will be ignored for display purposes
- The value for itemRgb will be honored for display purposes
- The values for blockCount, blockSizes and blockStarts can be used to import and display data with intron/exon structure, such as genes.
- Formatting rules in the BED header are ignored
- BED files containing multiple tracks are not supported; use a separate BED file for each track.

The UCSC Browser, as well as ChAS, uses the strict definition of BED where chromStart is not allowed to be greater than chromEnd. ChAS will accept import of BED files even if this convention is violated, but will auto-correct and export BED files properly with chromStart  $\leq$  chromEnd.

AED has been structured to facilitate as much as possible migration of data rows to and from BED. Starting with existing AED and BED files, data records from AED may be transferred to BED by using:

• The "Export" function from inside ChAS (recommended)

- A text editor (not recommended) if the AED files are first prepared in the following manner:
	- Remove all fields except for bio:sequence, bio:start, bio:end, and aed:name.
	- Ensure that no non-ASCII characters are included. (The treatment of non-ASCII characters by a BED processor is undefined.)
	- Ensure that no name contains whitespace characters.
	- Data rows from the first four columns of a BED file can be transferred to AED with no constraints as long as the columns are delimited by TAB.

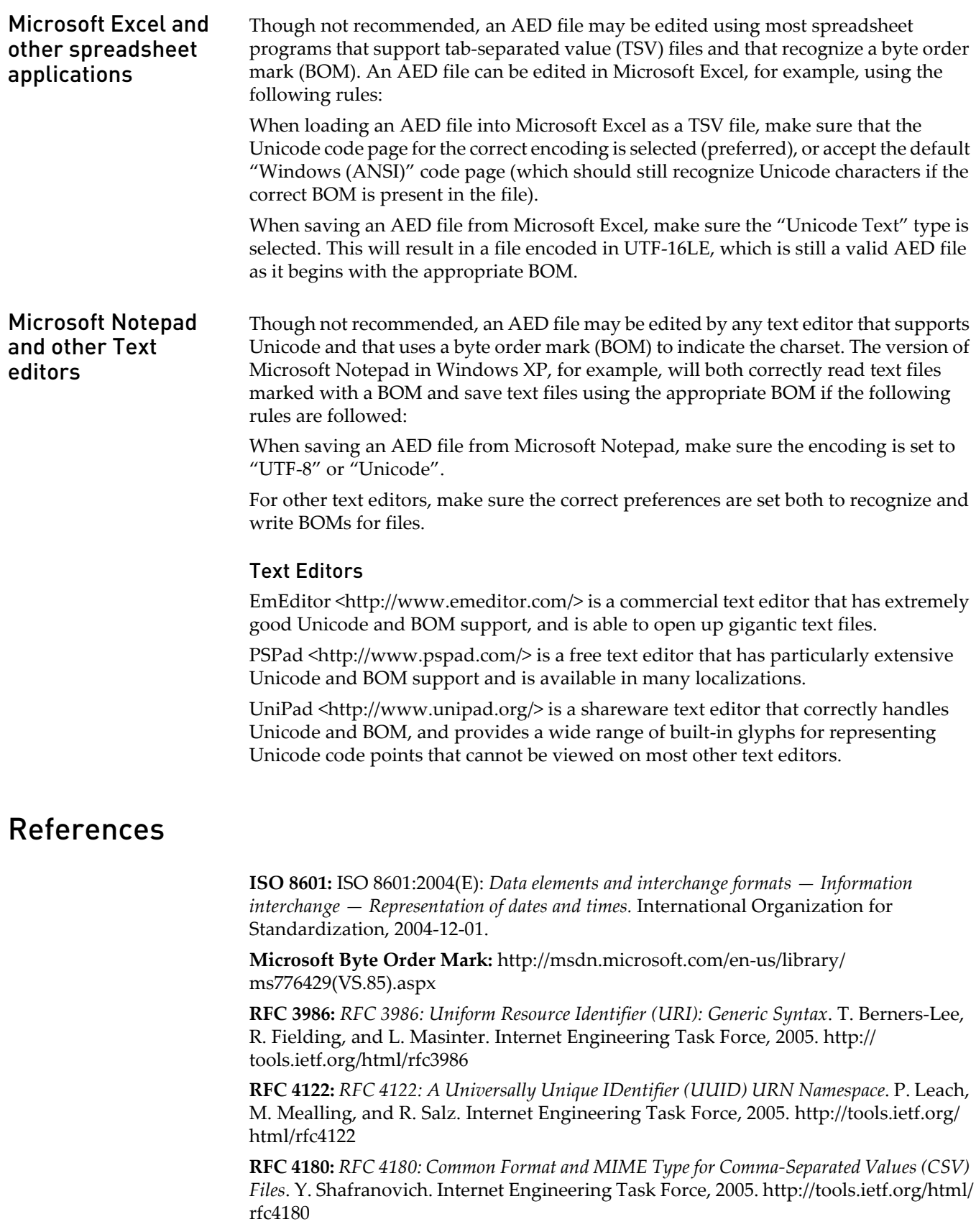

<span id="page-481-0"></span>**Unicode Byte Order Mark FAQ:** [http://unicode.org/faq/utf\\_bom.html](http://unicode.org/faq/utf_bom.html)

![](_page_482_Picture_0.jpeg)

# ChAS properties and types

Starting with version 1.1.0, ChAS has adopted the framework underlying AED files as its native framework for identifying and storing properties and value types. Every property of annotations, files, and other objects within the software is now identified by a URI behind the scenes. Furthermore, the types of values given to these properties are the same types available within AED files.

The AED framework therefore provides a consistent and pervasive approach to describing entities throughout the application and seamlessly across AED files and other types of files such as xxCHP files.

# Identifying properties within ChAS

#### Standard AED property style

Because every user-accessible property within ChAS complies with the AED framework, any property may be entered in standard **prefix:simpleName** style, just as it would appear in an AED file. For example, the creation date of an entity may be entered using the **aed:created** property name.

The predefined AED prefixes defined for AED files may always be used. Unlike AED files, which allow declaration of arbitrary prefixes with additional namespaces, ChAS has an additional list of predefined namespace prefix associations valid only within the context of the ChAS user interface.

These prefixes may be used to refer to the corresponding namespaces with no explicit namespace declaration. For example, the fish prefix may be used to refer to FISH namespace properties (e.g. **fish:labs**) with no need to explicitly associate the FISH namespace URI with the namespace.

[Table 27](#page-482-0) lists the namespace prefixes recognized within the ChAS user interface.

| <b>Namespace URI</b>                             | <b>Prefix</b> | Label            |
|--------------------------------------------------|---------------|------------------|
| http://affymetrix.com/ontology/aed/              | aed           | General          |
| http://affymetrix.com/ontology/aed/biology/      | bio           | Biology          |
| http://affymetrix.com/ontology/aed/style/        | style         | Style            |
| http://affymetrix.com/ontology/aed/default/      | (none)        | Custom           |
| http://affymetrix.com/ontology/                  | affx          | Affx             |
| http://affymetrix.com/ontology/algorithm/        | alq           | Algorithm        |
| http://affymetrix.com/ontology/algorithm/option/ | algopt        | Algorithm Option |

<span id="page-482-0"></span>Table 27 ChAS namespace prefixes

![](_page_483_Picture_1.jpeg)

![](_page_483_Picture_165.jpeg)

![](_page_483_Picture_166.jpeg)

# ChAS property style

Properties may also be entered by the user in a more attractive format specific to ChAS, consisting of the property simple name followed by a space and a special label in parentheses to identify the namespace.

The namespace label is presented in the table above. For example, the fish:labs property may also be entered as labs (FISH).

The ChAS style is the default format for display within ChAS. Regardless of what format you use to enter a property, it will be displayed in its ChAS style.

## Full URI property style

Any property, including those with predefined namespace prefixes, may be entered using its full canonical URI. This allows entry of unknown third-properties in other namespaces. If the property is in a known namespace, it will be displayed using the ChAS property style described above. For example, the fish:labs property may be entered using the full URI http://affymetrix.com/ontology/www.genome.ucsc.edu/fishClones/labs; the property will be displayed as labs (FISH).

Properties may be entered in ChAS three different ways:

- **ChAS style (default)**: labs (FISH)
- **AED style:** fish:labs
- **AED URI: http://affymetrix.com/ontology/www.genome.ucsc.edu/fishClones/labs**

![](_page_484_Picture_1.jpeg)

# Identifying value types within ChAS

With the incorporation of the AED framework, ChAS now uses the same AED types used within AED files. Because there is a small, fixed set of types, within the application user interface these types are always selected using a prepopulated list such as a drop-down list control.

The types are displayed using special user-friendly names, even though they refer to the same corresponding types within AED files.

These types and their ChAS style labels appear as follows:

- aed:Boolean Boolean
- aed:Color Color
- aed:DateTime DateTime
- aed:Integer Whole Number
- aed:Rational Decimal Number
- aed:Strand Strand
- aed:String Text
- aed:URI URI
- aed:UUID UUID

Some of the types listed above may not be available in some contexts.

## Automatic conversion of xxCHP headers to properties

The file format used by xxCHP files uses a separate approach for describing properties and value types. However, there exist equivalent AED types for the types used by xxCHP files. Moreover, the header names used in xxCHP files are logically grouped into categories by certain prefixes. ChAS uses these groupings to place xxCHP headers into AED namespaces when loading xxCHP files. ChAS also modifies the names of the headers to make them more readable and to provide consistency with other AED properties used throughout the application.

Header name conversion ChAS uses the following namespaces when converting CHP header names based on the header name prefix, as shown in [Table 28](#page-484-0).

![](_page_484_Picture_158.jpeg)

<span id="page-484-0"></span>Table 28 CHP header name conversion to AED namespace

After determining the appropriate namespace to use, ChAS removes the header name prefix and modifies the remaining characters according to the following rules (simplified):

- 1. All beginning uppercase letters are converted to lowercase.
- 2. All separator characters (such as '-' and '\_') are removed.
- 3. The characters immediately following separators are converted to uppercase. For example, the CHP header:

affymetrix-algorithm-param-option-gender-override-file **is converted to** optionGenderOverrideFile and placed in the http:// affymetrix.com/ontology/algorithm/ namespace.

#### Converted properties

ChAS performs further special conversions on the following header parameters for historical and consistency reasons, as shown in [Table 29.](#page-485-0)

<span id="page-485-0"></span>![](_page_485_Picture_123.jpeg)

![](_page_485_Picture_124.jpeg)

![](_page_486_Picture_1.jpeg)

#### Derived properties The following properties are each assigned to a file property derived from one or more header parameters, xxCHP file attributes, or other information, in the given order:

http://affymetrix.com/ontology/aed/created (aed:created)

- 1. The file creation time in the Calvin generic data header.
- 2. The create\_date header parameter.
- 3. The create-date header parameter.

http://affymetrix.com/ontology/aed/modified (aed:modified)

1. File system last modified date.

http://affymetrix.com/ontology/algorithm/annotationFile (alg:annotationFile)

- 1. The affymetrix-algorithm-param-state-annotation-file header parameter.
- 2. The affymetrix-algorithm-param-cn-annotation-file header parameter.
- 3. The affymetrix-algorithm-param-mapfile header parameter.
- 4. The affymetrix-algorithm-param-option-annotation-file header parameter. http://affymetrix.com/ontology/algorithm/parameterFile (alg:parameterFile)
- 1. The affymetrix-algorithm-param-state-config-file header parameter.
- 2. The affymetrix-algorithm-param-config-file header parameter.
- 3. The affymetrix-algorithm-param-paramfile header parameter.
- 4. The affymetrix-algorithm-param-option-config-file header parameter. http://affymetrix.com/ontology/algorithm/referenceFile (alg:referenceFile)
- 1. The affymetrix-algorithm-param-state-reference-file header parameter.
- 2. The affymetrix-algorithm-param-reference-file header parameter.
- 3. The affymetrix-algorithm-param-reference-mdlfile header parameter.

![](_page_487_Picture_0.jpeg)

# **ChAS browser NetAffxGenomic** annotations

# Homo Sapiens database files

NetAffxGenomic annotation files

#### Source of content

- NetAffxGenomic Annotation files are used by the ChAS Browser to display recent snapshots of genomic annotations downloaded from public databases.
- The UCSC Genome Browser is the source of the data that populates the following Browser tracks: Genes, Ensembl, Segmental Duplications, sno/ miRNA, and Cytobands. UCSC was also the source of OMIM data for ChAS Browser file versions NA31-NA33.1 and 32.1. NA33.2 and NA36 no longer contain annotation information for BACs and FISH Clones.
- The Database of Genomic Variants is the source of the data displayed in the DGV track.
- The ClinGen Resource is the source of the data displayed in the Triplosensitivity, Haploinsufficiency, and Recurrent CNV tracks.
- The OMIM database (with curation and processing assistance from UCSC) is the source of the data displayed in the OMIM Genes and OMIM Phenotype Loci tracks present in the ChAS Browser file v version of NA33.1, NA33.2, and NA36.

**IMPORTANT!** Starting with ChAS v3.3, the naming convention of the NetAffxGenomicAnnotation database file will change. This file will now include a date (as opposed to a specific NetAffx build number) and will be updated more regularly than its current schedule of being updated with each software release. The new naming convention is as follows: NetAffxGenomicAnnotations.Homo\_sapiens.hg38.naYYYYMMDD.db

The NetAffx Genomic Annotation file files released with ChAS v4.2 are: NetAffxGenomicAnnotations.Homo\_sapiens.hg19.na20200828 NetAffxGenomicAnnotations.Homo\_sapiens.hg38.na20200828

For optimal use of the Segment Prioritization methods described in [Chapter 17, "Prioritizing](#page-371-0)  [segments" on page 372,](#page-371-0) you must download the NetAffxGenomicAnnotation files released with ChAS 4.2 or use more current ones when available.

**IMPORTANT!** It is VERY highly recommended to confirm findings obtained using the ChAS Browser's NetAffxGenomic Annotations file contents by linking out to external databases using the ChAS software coordinates for the most current annotation information. See ["Linking to](#page-212-0)  [external websites" on page 213](#page-212-0).

![](_page_488_Picture_0.jpeg)

# Genomic position coordinates

There are multiple conventions and file formats to describe locations in chromosomal DNA sequences. This appendix describes a few issues that relate to ChAS.

### Genome assemblies

First, it is important to know which set of DNA sequences is being used as the reference. For the human genome, the reference assembly is available for download from public sources such as UCSC and Ensembl. Those two sites currently use identical genome assemblies, but refer to them by different names. UCSC uses names such as "hg18", "hg19" and "hg38". The identical genome assemblies are known as "NCBI36", "GRCh37"and "GRCh37"at Ensembl. Assemblies at NCBI can have a decimal point as well, for example, "36.3" or "37.1". For positions on the chromosomes 1-22, X and Y, there is no difference between assemblies "36.1", "36.2" and "36.3" and we expect the same will be true for future "point" releases.

### SNP and marker positions

When referring to individual positions on a chromosome, such as the positions of SNPs, it is sufficient to give a single coordinate. There are different conventions about whether to consider the first DNA base pair on the chromosome as position 0 or position 1.

For SNP marker positions, all of the following consistently use a 1-based index position coordinate: CYCHP files, CNCHP files, NetAffx detail pages for SNP markers, NCBI pages for SNP positions of dbSNP entries, and the Graphs Table in ChAS .

Consider the (randomly-chosen) SNP marker"S-3SRJC" from the CytoScan HD array. This marker is designed to correspond to the SNP with ID "rs4376202" in the dbSNP database. The NCBI website reports the position as chr4:1822637 on GRCh38. On the NetAffx website, the identical coordinate is also given for this SNP. The same coordinate value is given in CYCHP files and in the ChAS graphs table. Refer to http:/ /www.ncbi.nlm.nih.gov/SNP/snp\_ref.cgi?type=rs&rs=7641618 for this particular example.

For copy number markers which are not based on SNP positions, we continue to use a 1-based index position. For these markers, we continue to use a 1-based index position. Unlike the case for SNPs, there is no particular single base pair that the marker corresponds to. The convention in CYCHP files is to use the position of the first DNA pair corresponding to the position where the marker hybridizes with the DNA. When

![](_page_489_Picture_1.jpeg)

two or more markers have the same start position on a chromosome, the coordinate of one of them will be shifted by one or occasionally a few more bases such that each marker is reported at a unique position.

### Segment positions

BED and AED file formats are used for storing and sharing region files between software. The BED format was created by UCSC for use with their genome browser, and is also used in other software. The AED format was created by Thermo Fisher Scientific for use with ChAS and possible future software, but used the BED format as a starting point.

The BED file format is explicitly defined to use a 0-based coordinate system where the second column (chromStart) in the file is the position of the first base-pair and the third column (chromEnd) is the position of the last base-pair plus one. Another way of saying this is that the start index is inclusive and the end index is exclusive. As an example, to refer to the first 100 based on the chromosome, you would use chromStart=0 and chromEnd=100. The length of any region is always given simply by chromEnd minus chromStart.

The UCSC browser strictly requires that chromStart not be larger than chromEnd. In order to support file outputs from non-conforming programs, ChAS will accept BED files where chromStart > chromEnd. It will simply switch those two coordinates and act as if the coordinates were given in the correct order.

Since a SNP has, by definition, a length of one base-pair, the proper way to represent a SNP position is with chromEnd = chromStart + 1. The UCSC browser does allow chromStart to be equal to chromEnd. But this is used for representing insertion points, and is not used to represent SNP positions. Because the AED format was intended to be compatible with BED format, we use the same coordinate system.

For example, suppose there are three markers with the following positions on a chromosome given in the CYCHP file: Marker A at 1000, Marker B at 2000, Marker C at 3000. Marker positions in the CYCHP file are 1-based index positions. To represent these in a BED file, we would need a file like this:

- Chr3 999 1000 markerA
- Chr3 1999 2000 markerB
- Chr3 2999 3000 markerC

If there were a segment starting at markerA and ending at markerC, we would need to represent it in a BED or AED file as:

– Chr3 999 3000 segment\_1

# **Editing BED files**

![](_page_490_Picture_1.jpeg)

A BED file is essentially a tab-delimited text file, as shown in [Figure 523](#page-490-0).

<span id="page-490-0"></span>![](_page_490_Picture_79.jpeg)

Using a text editor such as MS WordPad and MS NotePad (not a spreadsheet application like Microsoft Excel) to edit BED files is recommended and work well.

Editing a BED file using a spreadsheet application such as Excel is not recommended because these programs may not preserve the correct BED file format. For example, when exporting data from Excel into tab-delimited text, Excel may add quotation marks around some text, which would cause the file to be invalid and unusable with ChAS or other applications.

There is no easy way to prevent Excel from adding extra quotation marks which corrupt the output. Advanced Excel users can use macro programming to create special output formats. Other options include:

• Do not use Excel to edit BED files. You may use a text editor, but be certain to separate the columns with TAB characters and do not use non-ASCII characters. The BED format was not designed with such characters in mind; therefore, problems may occur when you try to share these files with others. ChAS will reject BED files containing non-ASCII characters, and will never export non-ASCII characters into a BED file.

- After exporting a BED file from Excel, edit the file in another application to remove extra quotation marks.
- Use AED format for the data, then use ChAS to export to BED format if needed.
- Be careful to create a BED file that does not cause Excel to add quotation marks. Do not include the **itemRgb** column, quotation marks, or special characters in a track line. For example, the following is an acceptable track line: **Track db=hg19 name=My\_Track description=This\_is\_my\_data**

![](_page_492_Picture_0.jpeg)

# CytoScan algorithms and QC metrics

# Algorithm overview

![](_page_492_Picture_98.jpeg)

![](_page_493_Picture_1.jpeg)

![](_page_493_Figure_2.jpeg)

Chromosome Analysis Suite (ChAS) User Guide 494

<span id="page-494-0"></span>![](_page_494_Figure_2.jpeg)

#### Signal-level covariate adjustors

The first level of covariate adjustors operate on the raw signal.

#### Fragment adapter covariate adjustor

After the Nsp I restriction digest, an Nsp I-specific adaptor is ligated onto the cohesive end termini. Since Nsp I is a 6-nucleotide cutter with degenerate sites, meaning that they contain one or more base pairs that are not specifically defined, these ends are of various sequences and the ligated adaptors are a variety of sequences. The exact sequences of the cut site and ligation adaptor have an effect on the overall efficiency of ligation and subsequent PCR amplification. The Adaptor Covariate Adjustor corrects for these differences by normalizing the signals for each adaptor/cut site sequence class to an overall median.

#### Fragment length covariate adjustor

The length of each Nsp I fragment impacts the efficiency of PCR amplification and therefore the signal. Fragments of 300-500 bp are amplified with the highest efficiency and the degree of amplification tapers off as the fragments get longer. The Length Covariate Adjustor corrects for these differences by normalizing the signals for a series of fragment size bins to an overall median.

## Dual quantile normalization

Dual quantile normalization is simply a two-phase process where probes used for copy number detection and probes used for SNP genotype detection are normalized separately. In both cases, a normalization sketch is built using the autosomal probes in the reference set. The normalization sketch is the prototype distribution of probe intensities that defines what this distribution looks like for all arrays. The single sample autosomal probes are fit to the sketch and the X and Y probes are interpolated into the distribution.

Quantile normalization makes the assumption that the distribution of probes on the array is fairly consistent from array to array. Since the X-chromosome is one of the largest chromosomes (155Mbp, ~5% of the genome), differences between males and females would stretch this assumption. That is why the quantile normalization focuses on creating an autosomal sketch and normalizing the autosome to it. The X and Y chromosome probes are then handled in a special way. Each of them is matched to the closest pre-normalization signal value. Based on that match, their normalized signal should be close to the signal for the very same autosomal probe. So the normalized values for X and Y probes are simply "looked-up" in the pre-normalization autosomal sketch, and transformed to the post-normalization value.

![](_page_496_Picture_1.jpeg)

# Copy number workflow

![](_page_496_Picture_190.jpeg)

**Signal restoration** Signal restoration is an application of Bayes wavelet shrinkage to the Log2 Ratios associated with markers. The result of this transformation is an overall reduction in variation around the local mean of Log2 Ratios. In this context, "local" means a region consisting of a small set of markers upstream and downstream from a given marker. The resulting data can be viewed as the Weighted Log2 Ratio in ChAS and serves as the input to the segmentation algorithm. The wavelet shrinkage method is augmented by a reduction of influence of outliers when local means are computed.

#### Segmentation Copy Number Calls for each Marker based on Log2 Ratios

For CytoScan arrays, markers are individually assigned a copy number call by a Hidden Markov model (HMM). The sample specific inputs to the HMM are the Weighted Log2 Ratios generated by the Signal Restoration module.

The weighted Log2 Ratios are centered on copy number (CN) = 2. In theory, when Log2 Ratio = 0 then  $CN = 2$ , when  $Log2$  Ratio = -1 the  $CN = 1$ , etc. In truth, microarrays, or any hybridization-based technology, exhibit Log2 Ratio compression due to many factors, so the Log2 Ratios never exhibit the amplitude expected by the math. The following table shows theoretical and actual Log2 Ratios for different Copy Number States.

| <b>Copy Number Truth</b> | <b>Theoretical Log2 Ratio</b> | Actual Log2 Ratio |
|--------------------------|-------------------------------|-------------------|
|                          |                               | $-0.45$           |
|                          |                               |                   |
|                          | 0.58                          | 0.3               |

Table 30 Copy number states and Log2 Ratios

The actual Log2 Ratios observed are best derived from a very large data set with wellcharacterized copy number changes. To this end, we have analyzed over 1400 samples that have copy number changes across 75% of the genome and have established stable empirical values for these expected Log2 Ratios. These values, as well as the dispersion characteristics of the Log2 Ratio data, are used as inputs to the HMM along with the weighted Log2 Ratios of the sample data.

The HMM uses these inputs to convert observed Log2 Ratios into a CN state for each marker. It uses a table of transition probabilities that express the probability of changing from any CN state to another. As can be seen in the following example [\(Figure 526\),](#page-498-0) there are many potential paths through the possible CN states of a set of markers.

<span id="page-498-0"></span>![](_page_498_Figure_1.jpeg)

The HMM uses the Viterbi algorithm to calculate the most probable path through the set of markers using the transition probabilities between each pair of CN states. Essentially, the graph of potential CN states is the "hidden" layer of the HMM, and the measure Log2 Ratios are the observed layer. The HMM algorithm finds the most probably CN states given the observed Log2 Ratios.

#### Segment Formation

Once markers are assigned Copy Number States by the HMM, contiguous stretches of adjacent markers ordered by chromosome position having the same state are aggregated into segments. These segments are described in a segment table within the resulting CYCHP file that provides for each segment, the common Copy Number State, the number of markers in the segment, the genomic marker position that initiates the segment and the genomic marker position that terminates the segment.

#### Enforce Minimal Segment Length

Default parameters enforce a minimum segment length of 5 markers. This is a subjective choice of parameter that implicitly states that the user is not interested in segments with fewer markers than the minimum. The algorithm that enforces minimum segment size distributes markers from any segment with fewer than the minimum to its larger neighboring segments by changing the copy number call on the modified markers to conform with those of the neighbors.

#### Smoothing & Joining

To stabilize the calling of copy number gains or losses, the ChAS software implements a smoothing step. Smoothing will combine adjacent segments that are both gains, even if they are not the same Copy Number State. For example, smoothing will combine a set of adjacent segments of Copy Number State 3 and 4 into one segment and assign it the most prevalent Copy Number State of the markers in the original segments, (rounding up for gains and rounding done for losses in case of a tie). Smoothing will

Chromosome Analysis Suite (ChAS) User Guide 499

![](_page_499_Picture_1.jpeg)

also combine Copy Number States 0 and 1. But smoothing will not combine gains with losses or either with normal segments.

Joining combines segments of gains or losses if they are separated by small spans of normal copy number segments. The default value defining "small spans" in ChAS is ≤50 markers and ≤200 kbp. Small segments of less than 50 markers/200kbp of normal copy number are removed, and the adjacent gain segments are joined. Likewise for flanking loss segments. This is a dynamic process in ChAS, in that smoothing and joining can be turned on and off, and parameters altered, resulting in modifications of the displayed segments, but not altering the underlying CNState graph.

- Segment table output The final result of the copy number pipeline is a table of segments identified in the sample. The table in the CYCHP file includes segments of normal and non-normal copy number. Segments called on the X- and Y-chromosomes are characterized as normal or non-normal using gender information and adjusting for the Pseudo Autosomal Regions (PAR) that are present on the X and Y. In ChAS, the segment table display only shows segments of non-normal copy number.
- Mosaicism segment algorithm The algorithm for detection of copy number aberrations in the presence of mosaicism considers single copy deletions and gains. The algorithm is tuned to be most accurate when the normal/expected Copy Number State is two. The algorithm targets detection of changes of approximately 5MB or more in size. Copy number change events less than this size may be detected; however estimates of the mosaicism level will be less accurate. The algorithm considers only a discrete number of mosaicism levels which are set at 30%, 50% and 70%.

To detect mosaicism, it is assumed that the range of log ratios has been broken into a series of bands according to the detection level (30% or greater, 50% or greater, 70%- 100% bands) and that log ratios within each band denote a specific copy number change (mosaic) event. The band from 0% change to 30% change serves as the copy number neutral region. Percentage bands can be positive or negative, depending on whether the change is a gain or loss, respectively. Given this information, the Mosaicism algorithm:

- 1. Computes the running means of Log2 Ratios over N markers for each chromosome. This window of N markers moves one marker at a time for each new mean. The algorithm considers marker number  $N = 6000$  (corresponding roughly to 5MB).
- 2. Detects places where copy number change regions are entered as mosaic events (i.e. left the copy number neutral region and into at least the 30% bandʹs boundary). Band ranges were determined empirically via titration experiments.
- 3. Identifies the band in which the most extreme value of the mosaic event falls, and uses this band as the level of mosaicism to report.
- 4. Determines the segment boundaries of the mosaic events. Estimates of the boundaries are computed based on the level of mosaicism, and the exit and entry points from the copy number neutral (normal) region into the mosaicism band regions.

![](_page_500_Picture_1.jpeg)

Limitations of the mosaicism algorithm for CytoScan arrays

- The algorithm is designed to detect only mosaicism between approximately 30%- 70% mosaicism for copy numbers between 1 and 3 for regions on the order of 5000 markers in size or larger.
- The endpoint location of mosaic segments is less precise than the copy number segmentation, with endpoint variation within 500 markers being typical for segments of 5000 markers or larger in size.
- Some regions of full integer copy number 1 or 3 below 5000 markers in length may be incorrectly called as mosaic segments.
- Some regions of copy number below 1 or above 3, mosaic or otherwise, less than 5000 markers in length may be incorrectly called as mosaic segments.
- Mosaic segments are not generated for the Y chromosome.

# SNP marker workflow

![](_page_500_Picture_180.jpeg)

#### Alternative Hypothesis: Region is non-LOH

To decide between the two hypotheses the number of heterozygous calls is compared with a critical value that is computed for each sample. When the number of heterozygous calls is above the critical value, then the alternative hypothesis is favored, i.e. region is not LOH. If there are not a sufficient number of heterozygous calls then the decision is made in favor of LOH. The algorithm moves the region of *N* markers along the genome to determine LOH events. Further details are provided in the While Paper: The Loss of Heterozygosity (LOH) Algorithm in Genotyping Console 2.0.

### Array data QC metrics

This section provides a high level overview of the key QC metrics used with the CytoScan arrays.

![](_page_501_Picture_148.jpeg)

# ndSNPQC (SNP Quality Control of Normal Diploid Markers)

The metric, SNPQC is a measure of how well genotype alleles are resolved in the microarray data. ndSNPQC is the same metric but only applied to normal diploid markers (that is those that have been determined to have Copy Number =2 in the sample). Larger ndSNPQC values are better.

![](_page_502_Picture_1.jpeg)

# ndWavinessSD (Normal Diploid Waviness Standard Deviation)

ndWavinessSD is a global measure of variation of microarray probes that is insensitive to short-range variation and focuses on long-range variation. ndWavinessSD is computed on normal diploid markers.

# MAPD – Detailed Description

For quality assessment purposes, we define metrics that assess whether the microarray data is useful for copy number (CN) analysis. One of these metrics is Median of the Absolute values of all Pairwise Differences (MAPD).

MAPD is defined as the Median of the Absolute values of all Pairwise Differences between Log2 Ratios for a given chip. Each pair is defined as adjacent in terms of genomic distance, with SNP markers and CN markers being treated equally. Hence, any two markers that are adjacent on the genome are a pair. Except at the beginning and the end of a chromosome, every marker belongs to two pair[s \(Figure 527\).](#page-502-0)

<span id="page-502-0"></span>![](_page_502_Figure_7.jpeg)

Formally, if xi: is the Log2 Ratio for marker i:

MAPD = median( $|x_{i-1} - x_i|$ , with *i* ordered by genomic position)

MAPD is a per-microarray estimate of variability, like standard deviation (SD) or interquartile range (IQR). If the Log2 Ratios are distributed normally with a constant SD, then MAPD/0.96 is equal to SD and MAPD\*1.41 is equal to IQR. However, unlike SD or IQR, using MAPD is robust against high biological variability in Log2 Ratios induced by conditions such as cancer.

Variability in Log2 Ratios in a microarray arises from two distinct sources:

- Intrinsic variability in the starting material, hybridization cocktail preparation, microarray or scanner
- Apparent variability induced by the fact that the reference may have systematic differences from this microarray

Regardless of the source of the variability, increased variability decreases the quality of CN calls.

![](_page_503_Picture_1.jpeg)

#### Effect of MAPD on functional performance

As a measure of performance, we measured copy number gain and loss using samples with large chromosome aberrations that spanned approximately 70% of the genome. With this dataset of nearly 1500 microarrays we measured the sensitivity for detecting regions of copy number change across all of these regions. The sensitivity of detecting an aberration on each array was binned into groups of varying sensitivities, and plotted versus MAPD for each array in the following graph [\(Figure 528\)](#page-503-0).

<span id="page-503-0"></span>![](_page_503_Figure_4.jpeg)

The bins of detection sensitivity are displayed as coordinates along the x-axis, with 0% detection at the left and 100% at the right. The number of arrays is listed above each box plot. The majority of the arrays had sensitivities above 90%. Based on this analysis, we established a QC cutoff for MAPD of 0.25. Arrays with MAPD above 0.25 cannot be reliably used to determine copy number.

# Waviness-SD – Detailed Description

For quality assessment purposes, we define metrics that assess whether the microarray data is useful for copy number (CN) analysis. In addition to MAPD (above) we define an alternate form of measurement of variance in the array data that is called Waviness-SD, where SD stands for Standard Deviation.

Waviness refers to an effect seen in all genomic microarrays (see Maroni et al. (2007) Genome Biology **8**:R228) where long-range variation is observed, often associated with regional genomic differences like local GC-content changes.

Waviness-SD is a QC metric that focuses on measuring these long-range effects. As described separately, MAPD is a metric that measures short-range variation, the variation of adjacent probes. The long-range variation measurement is accomplished by calculating the variation in Log2 Ratios across the whole genome and subtracting out the short-range variation, specifically, for autosomal probes:

Define:

 $X_i$  as the Log2 Ratios of autosomal probes
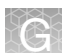

And  $Z_i$  as the variance between adjacent probes:

$$
Z_i = X_{2i+1} - X_{2i}
$$

Waviness-SD is the total variance  $(X_i)$  minus the local variance  $(Z_i)$ :

Waviness-SD = sqrt(Var( $X_i$ )-Var( $Z_i$ )/2)

While this metric is useful in most cases, it does make the assumption that most of the genome is of normal copy number. This assumption may not be reasonable for some types of cancer samples with large amounts of genomic copy number variations, or for multiple-chromosome constitutive trisomies, where a considerable fraction of the genome is duplicated.

For most samples, a Waviness-SD value below 0.12 for CytoScan arrays indicates that the long-range variation is within levels that can be accommodated by the CytoScan algorithms. But a high Waviness-SD measure on a sample with good MAPD and SNPQC metric values should be checked for the presence of large regions of copy number change to assess whether it is a sample effect or a QC failure.

Waviness-SD can be a good indicator of process drift since it measures long-range variation relative to the CytoScan HD or CytoScan 750K reference profile. A general rise of Waviness-SD for all samples coming from your laboratory may be an indication of a change of protocol, technique or reagents.

#### SNPQC – Detailed Description

SNPQC is a metric that estimates the distributions of homozygous AA, heterozygous AB and homozygous BB alleles and calculates the distance between them. The better the separation of these distributions, the better the ability to identify a genotype based on its cluster position [\(Figure 529\)](#page-505-0).

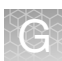

<span id="page-505-0"></span>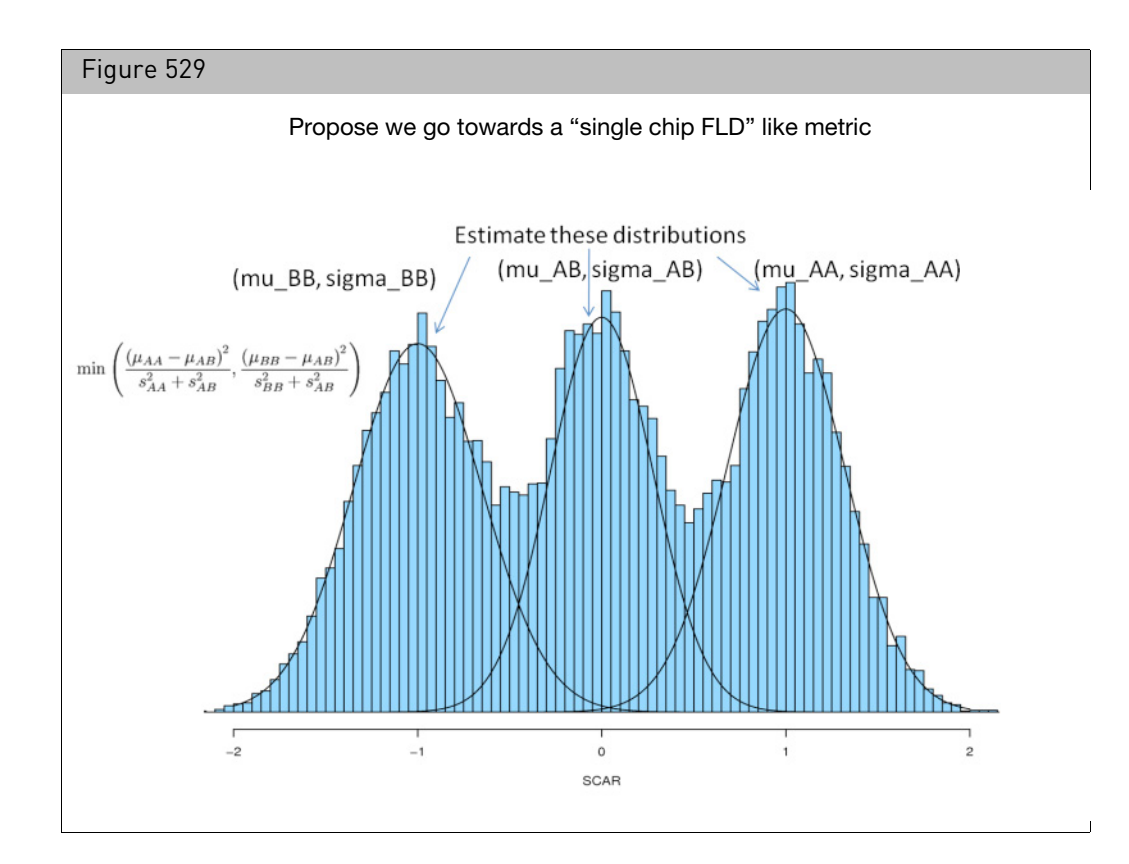

SNPQC correlates well with genotype performance, as measured by Call Rate and Concordance to published HapMap genotypes. To establish this relationship, we scored 380 microarrays from the Reference Set by calculating SNPQC, Call Rate and Concordance. The following graphs show the relationships between SNPQC and the other two metric[s \(Figure 530\).](#page-506-0)

<span id="page-506-0"></span>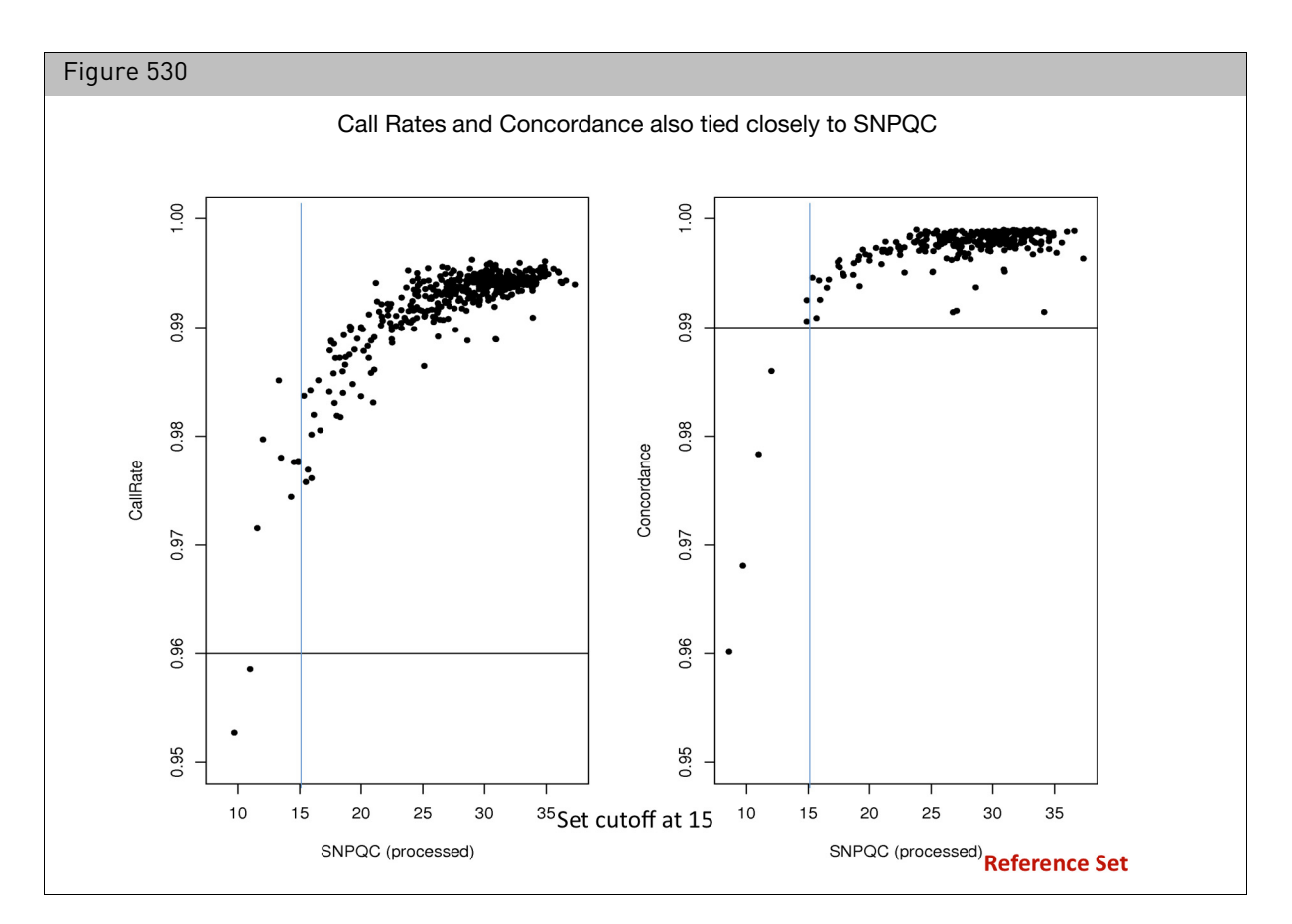

The left panel shows that when SNPQC > 15, Call Rate is above 98%. The right panel shows that when SNPQC > 15, Concordance is above 99%. This functional mapping of SNPQC has allowed us to set a functional threshold for this QC metric at 15. Microarrays with SNPQC > 15 are considered of high quality and interpretation of the data is possible.

#### Effect of SNPQC on Functional Performance

SNPQC provides insight into the overall level of data quality from a SNP perspective. The key consideration when evaluating the SNPQC value is to ensure the threshold is exceeded. The quality of the SNP allele data is compromised, and is noisier and more difficult to interpret when the SNPQC values are below the recommended acceptance threshold as illustrated in the figure below. When the SNPQC value is below 15, the noise within the array is higher than normal which compromises the overall data quality and clarity of results. However, when the SNPQC value is above 15, the data is of excellent quality and can be relied upon as robust with regard to performance [\(Figure 531\).](#page-507-0)

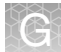

<span id="page-507-0"></span>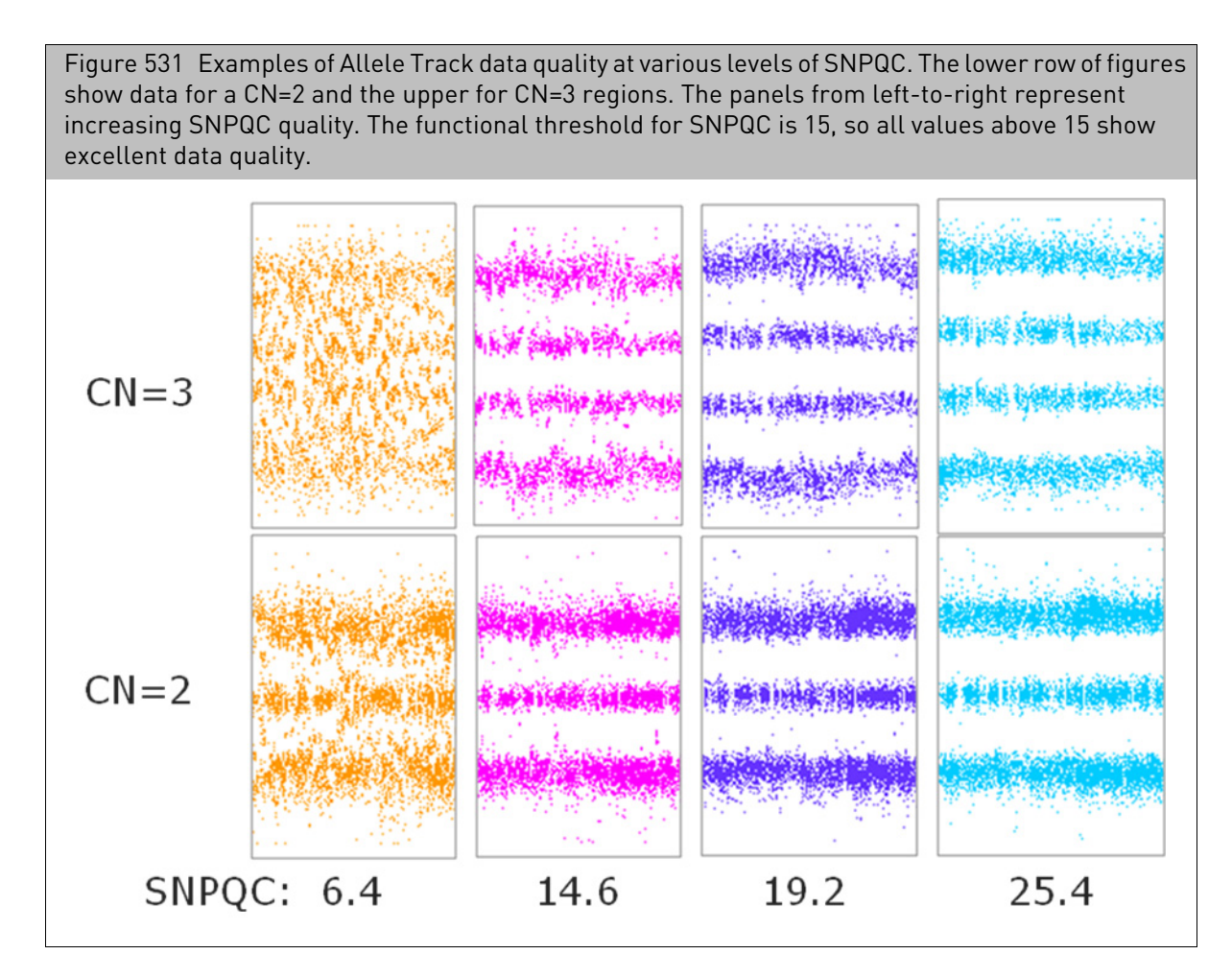

The key consideration is whether the SNPQC value is above or below the threshold value and not the absolute magnitude. As long as the SNPQC value exceeds the threshold there is a retention in the data quality as illustrated by the graphs to the right which demonstrate clear allelic data across a broad range of SNPQC values which exceed the recommended threshold. SNPQC is one of the metrics used to assess array quality and should be helpful towards determining which experimental data sets are of satisfactory quality to continue with subsequent interpretation.

**Note:** For detailed information on algorithms and QC metrics for the OncoScan array, please refer to the OncoScan Console User Manual (P/N 703195).

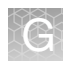

#### TuScan algorithm

The TuScan algorithm uses B-allele frequencies (BAFs) and log2 ratios to estimate the ploidy and percentage of aberrant cells in the sample (%AC) which in turn are used to calculate copy number calls (CN). The BAFs and log2 ratios contribute equally to CN determination. TuScan first uses the BAFs and log2 ratio data to identify segments of equal CN. Next TuScan uses the BAFs, log2ratios and segment data to find the combination of %AC and ploidy that best fits the data. When TuScan can successfully determine %AC, the algorithm assigns each aberrant segment an integer copy number representing the copy number in the tumor portion of the sample. This is possible because CN is well approximated by an integer when the tumor is nearly homogeneous. If the tumor is highly heterogeneous (i.e., lacks a dominant clone), or contains a large amount of "normal" cells %AC cannot be determined. In other words, if the percentage of aberrant cells contributing to the various aberrations in the sample varies across all aberrations, %AC and ploidy cannot be determined. When %AC cannot be determined, the segmentation algorithm will still identify segments of equal CN, but the CN in just the aberrant cells cannot be determined. In this case, TuScan bins the copy numbers and returns fractional CN values in 1/3 increments (e.g., 2, 2.33, 2.66, 3 etc.). This fractional copy number is derived from the normal contamination as well as the heterogeneous population of tumor cells; therefore, the fractional CN calls represent the average CN observed for that segment. Users should look at the value of %AC to determine whether the CN value represents the CN in the tumor (%AC= number) or the average CN in the sample (%AC=NA). Tumor heterogeneity also affects the interpretation of the CN number calls when %AC cannot be determined. For example, a TuScan call of 2.33 can result from 40% of the aberrant cells having 3 copies, 10% of aberrant cells having 5 copies, or a more complex heterogeneous mixture of copy numbers. Since nearly every tumor sample will have some amount of normal contamination combined with tumor heterogeneity it is not possible to predict how often TuScan will be able to determine the %AC, it will vary depending on the sample.

### Manual re-centering algorithm (OncoScan)

TuScan identifies normal diploid markers in a sample of interest, determines the copy number for these markers (2, 4 or 6) and ensures that markers with CN=2 have a log ratio of 0. This is referred to as "centering" the sample.

When no or an insufficient number of normal diploid markers are found, the automatic recentering does not occur. In addition, occasionally the automatic recentering misses the true CN =2 markers and does not correctly center the sample. In these cases, it is advised to center the sample manually to get correct CN calls. Manual recentering is now available through the CHAS software and the recentered sample is re-run through TuScan (described above) to provide integer copy number.

The new RC.OSCHP files can be viewed in ChAS or the BioDiscovery software, Nexus.

To manually recenter samples, an offset (median log2 ratio) is provided that tells the algorithm how much a sample should be pushed up (positive value) or pushed down (negative value) so that this region resides at the log 2 ratio = 0, indicative of normal diploid.

In the example below [\(Figure 532\)](#page-509-0) the sample should be centered at chromosome 4q. The median log ratio on 4q is -0.17, therefore the manual recentering adjustment would be given this offset value, resulting in an increment adjustment of 0.17 for all log ratios.

<span id="page-509-0"></span>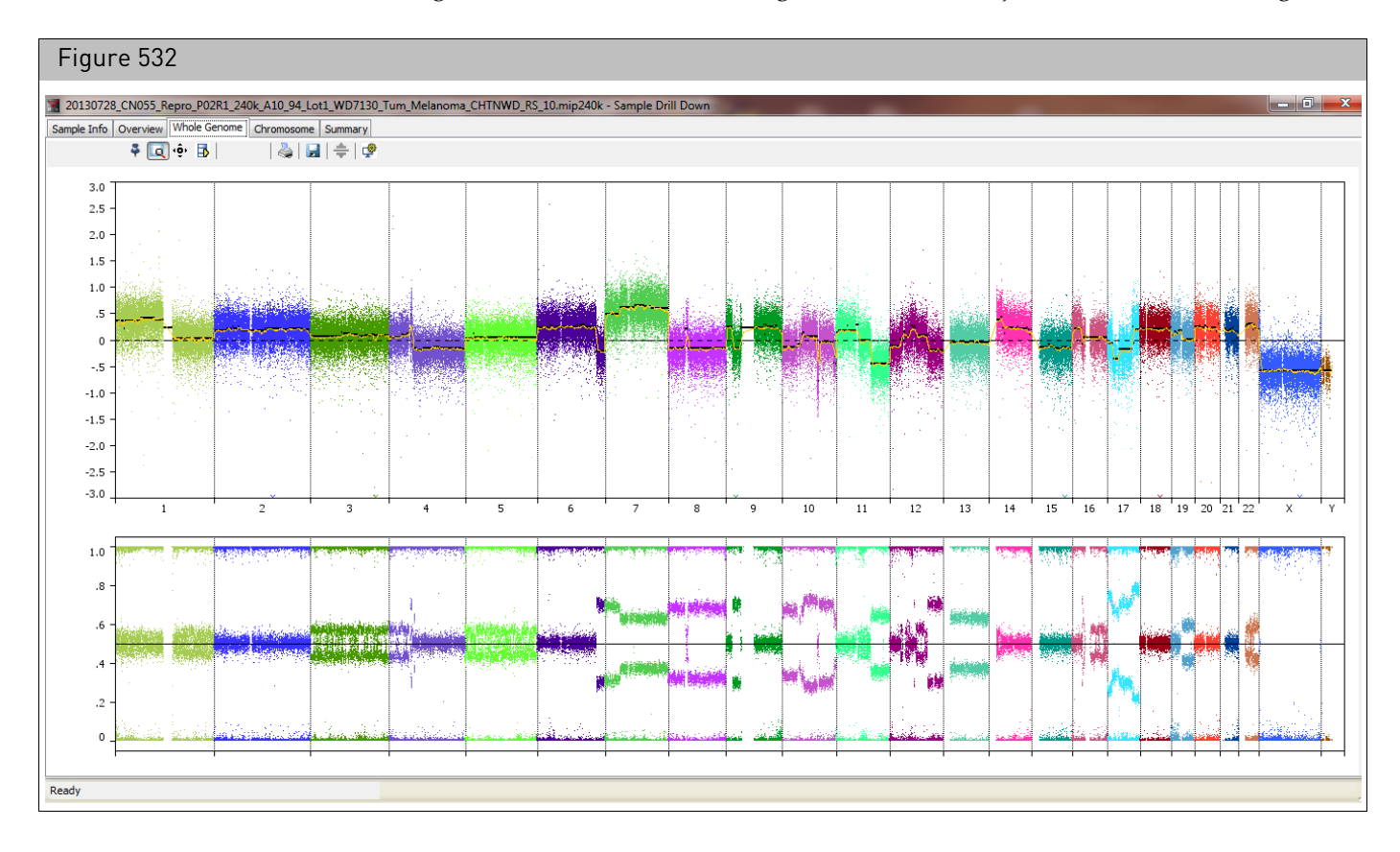

#### Copy number effect on somatic mutations

Somatic mutation probesets in the OncoScan FFPE Assay are designed to selectively respond to the presence of mutation sequences. However, large copy number amplifications spanning the somatic mutation targets can sometimes lead to falsely reporting the presence of mutations in amplified regions.

If the copy number state is greater than ~15, you may observe false positive somatic mutation calls. The only region for which we have observed this problem is the EGFR gene, which is prone to very high copy number in certain cancer types.

In the example belo[w \(Figure 533\)](#page-510-0), the predicted copy number state for the EGFR gene is greater than 30, which affects the somatic mutation score. Another side effect shown in the example below is that three mutations are called in the high Copy Number region, a contradictory event for at least two of these mutations.

<span id="page-510-0"></span>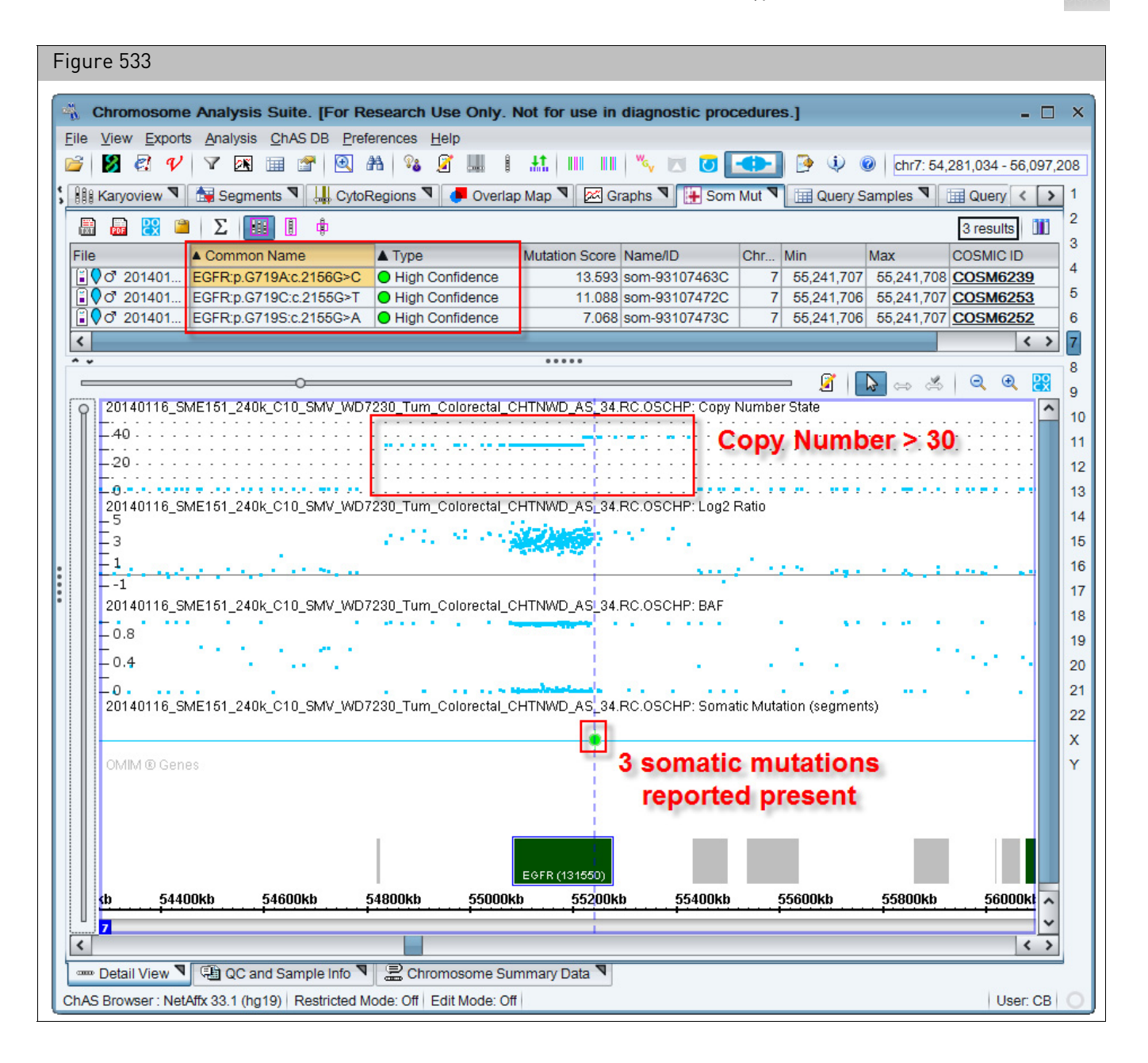

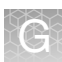

## CytoScan XON region calling algorithm

For CytoScan XON arrays a region focused calling algorithm was developed to distinguish between neutral, gain and loss copy number. Regions are defined by genomically contiguous stretches of closely spaced markers. Each region is assessed independently.

A three state conditional random field (CRF) model is used to segment each region. The CRF model uses the log2 ratio measurements corresponding to that marker and four markers on either side, plus the state of the previous marker, to assess whether a given marker is in one of the three states. Before using the CRF model the log2 ratio is independently adjusted for every marker to account for expected differences in responsiveness to copy number.

For resistance to outliers, the t-distribution is used for computation of emission probabilities. The mean parameter for the emission distributions are fixed for each state across all markers, but the standard deviation parameter includes a component that differs for each marker, based on expected marker variability. Adjacent regions with the same copy number determination are not joined into larger segments so large copy number aberration events may be represented by multiple region based calls.

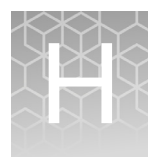

# Recommended CytoScan XON array workflows

**IMPORTANT!** The Segment Prioritization feature outlined in [Chapter 17, "Prioritizing segments"](#page-371-0)  [on page 372](#page-371-0) can be used in conjunction with the recommended steps below to quickly prioritize XON regions.

#### Whole exome analysis

The markers on the CytoScan XON array have been categorized into these four levels (based on the annotation in the region of the genome).

- **Level 1:** Includes genes with the highest level of evidence: developmental delay, epilepsy, ASD, XLID, Metabolic disorders, hereditary cancer OMIM Morbid genes.
- **Level 2:** ClinVar genes not covered in Level 1.
- **Level 3:** Other OMIM genes not identified as Level 1.
- **Level 4:** Other Ref Seq, UCSC, Ensembl genes, LOVD.

Recommended workflow for analyzing the whole exome

#### *To load XNCHP file(s):*

- 1. Click **File**  $\rightarrow$  **Open**.
- 2. Select the XON-Level 1 Named Setting.

The XON Region Segment Calls in genomic regions assigned as Level 1 are shown.

3. Turn off any filters that are based on markers or size.

The XON gain/loss segments that are contained in/or overlap with Level 1 regions will be exposed on the XON Region Segment Track. The data in the Level 1 regions (Log2 Ratio, Weighted Log2 Ratio, Smooth Signal, Allele Difference, Ballele Frequency) will show in color (based on the sample color assignments in the User Configuration). The data in the remaining Level 2-4 regions will remain gray and no XON segments will be revealed.

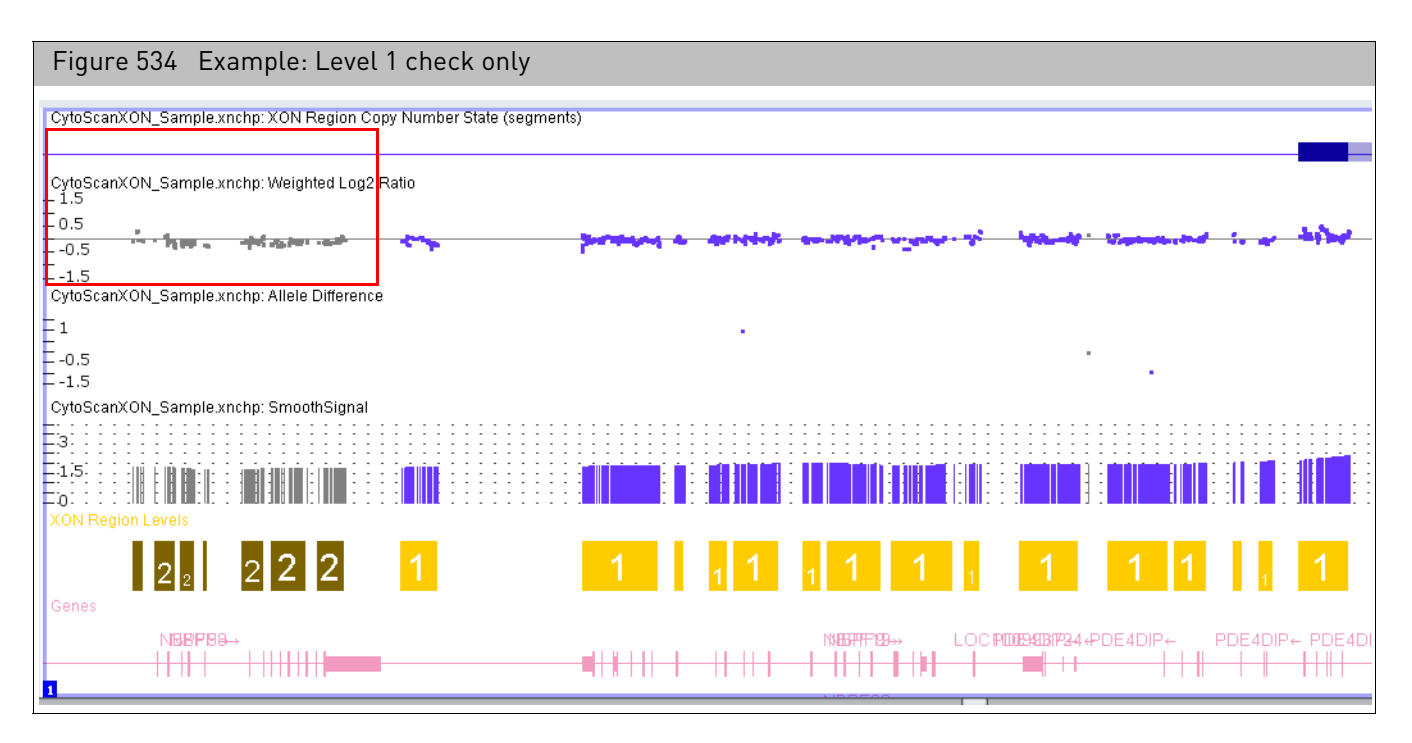

- 4. Add the XON Region Level and Summarized Log 2 Ratio columns to the segment table, then use the Segments Table to review the XON Region segment calls.
- 5. Optional: Annotate the XON Region segments as you normally would using the Call and Interpretation columns, as described in "Adding annotations at the [sample \(xxCHP\) file level](#page-249-0)" on page 250.
- 6. Optional: Exon Region segment calls from other Levels can be displayed by selecting the check box(es) in the Filters Tab.

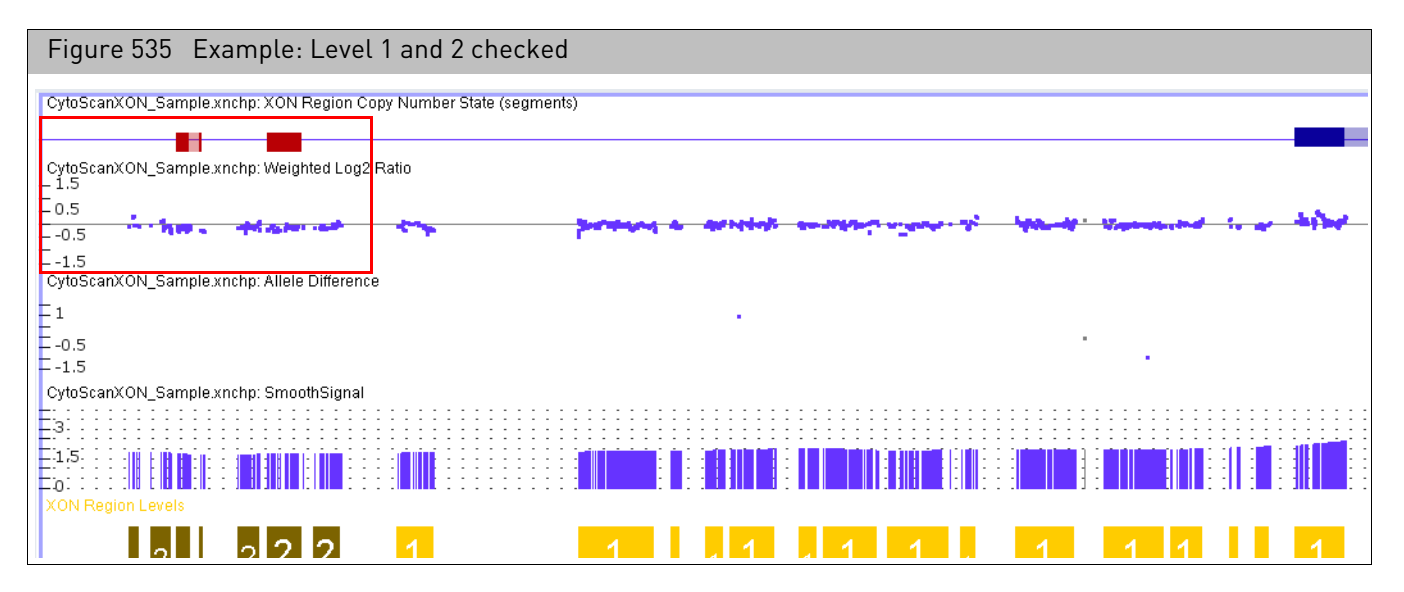

7. Optional: Publish the XNCHP file to the ChAS DB, as described in "Publishing" [data to the database](#page-402-0)" on page 403.

**Targeted analysis** When you have a specific set of genes that you want to search for XON Region segment calls, a targeted analysis can be performed using CytoRegions for Targeted XON analysis. Details on this feature can be found in "Assigning a CytoRegion for targeted [XON analysis](#page-276-0)" on page 277.

- 1. Create an AED file from your list of genes. See "Creating an AED File from a gene list" [on page 277.](#page-276-1) If you already have an AED/BED file containing your genes of interest, go to step 2.
- 2. Click **File**  $\rightarrow$  **Open** to load the AED/BED file.
- 3. Locate the file, then click **Open**.
- 4. Right-click on the loaded file, then select S**et File as CytoRegion for Targeted XON Analysis**.

This assigns the file as a CytoRegions File, as well as automatically sets the appropriate filters for Targeted XON analysis. The filters hide all segments in the Genome region and colors all the data gray and turns on all levels in CytoRegions to expose any XON Region segment call and colors the data the assigned sample color.

**Note:** Only XON Regions calls within the CytoRegions are displayed in the views and tables.

- 5. Optional: Annotate the XON segments as you normally would, as described in "[Adding annotations at the sample \(xxCHP\) file level](#page-249-0)" on page 250.
- 6. Optional: Publish the XNCHP file to the ChAS DB, as described in "Publishing [data to the database](#page-402-0)" on page 403.

For support visit **[thermofisher.com/support](http://thermofisher.com/support)** or email **[techsupport@lifetech.com](mailto:techsupport@lifetech.com)** [thermofisher.com](http://thermofisher.com/)

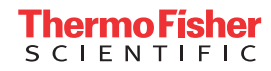